# **XFROX**

**Version 3.2**

**January 2008**

# Xerox 4590 Copier/Printer Xerox 4110 Copier/Printer **System** Administration **Guide**

Xerox Corporation Global Knowledge & Language Services 800 Phillips Road Building 218 Webster, New York 14580

©Copyright 2008 by Xerox Corporation. All Rights Reserved.

Printed in the United States of America.

Copyright protection claimed includes all forms and matters of copyrighted material and information now allowed by statutory or judicial law or hereinafter granted, including without limitation, material generated from the software programs that are displayed on the screen such as styles, templates, icons, screen displays, looks, etc.

XEROX®, The stylized X, and all Xerox product names and product numbers mentioned in this publication are the trademarks of XEROX CORPORATION. Other company brands and product names may be trademarks or registered trademarks of the respective companies and are also acknowledged.

# **Table of contents**

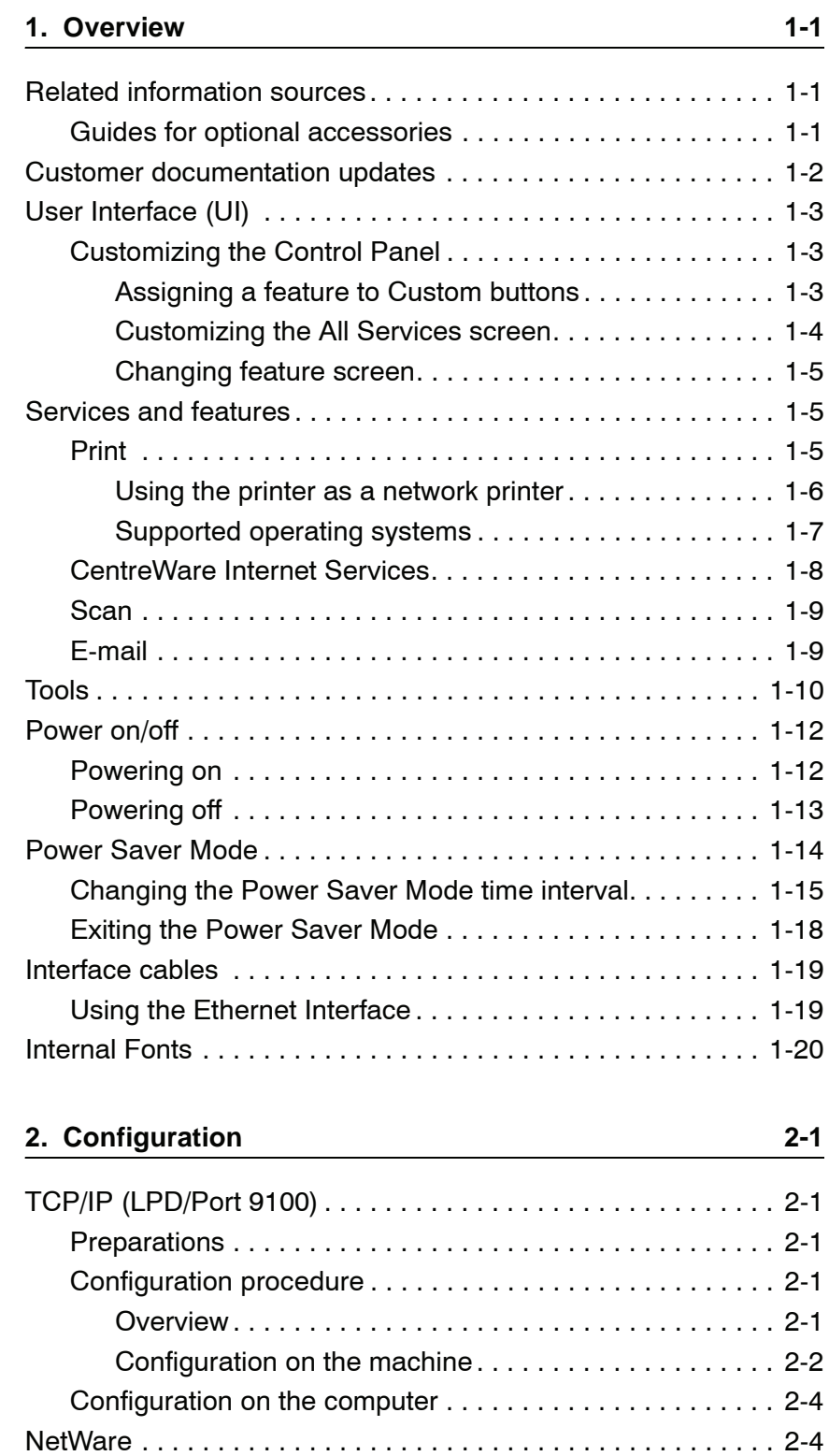

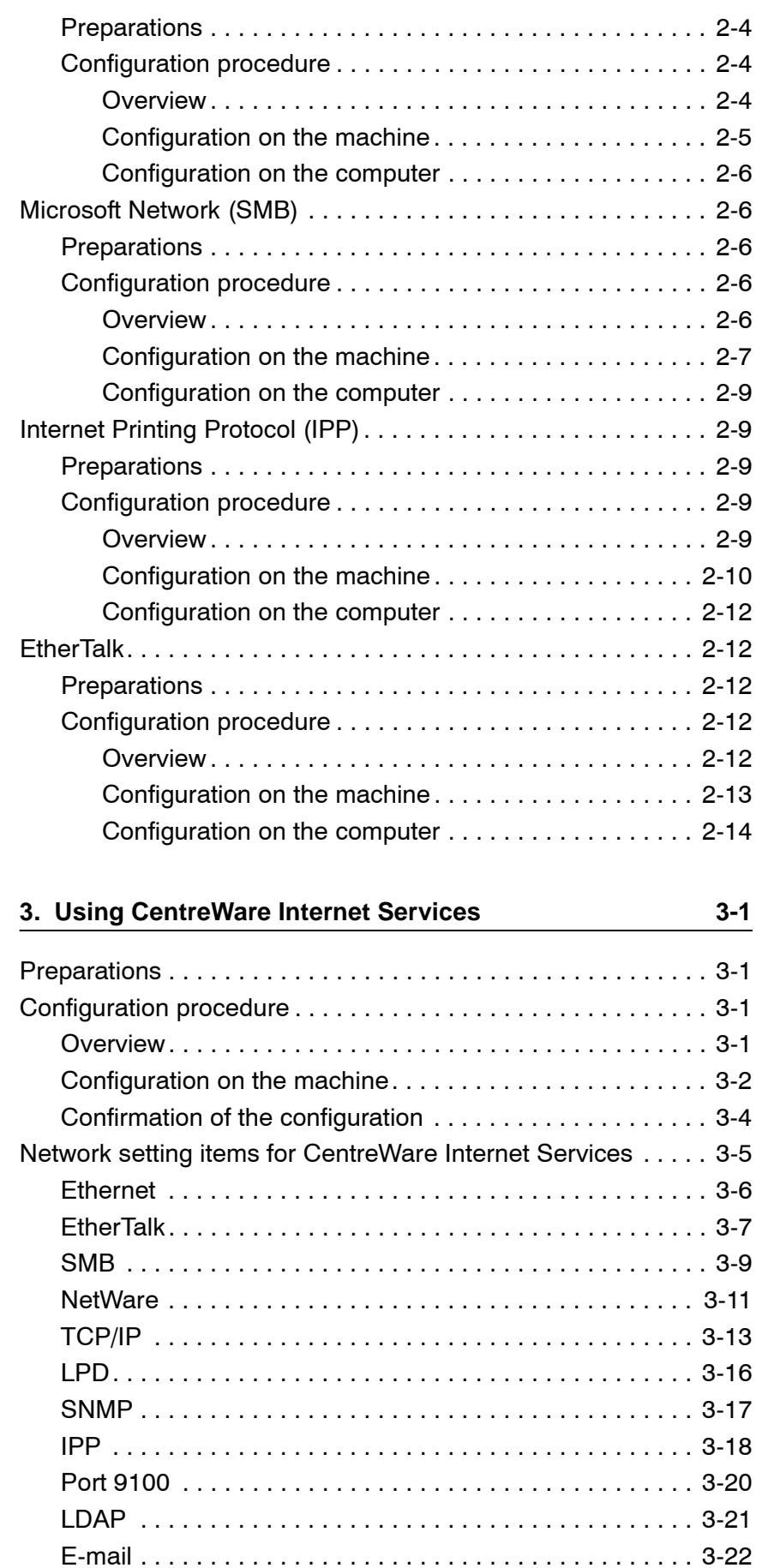

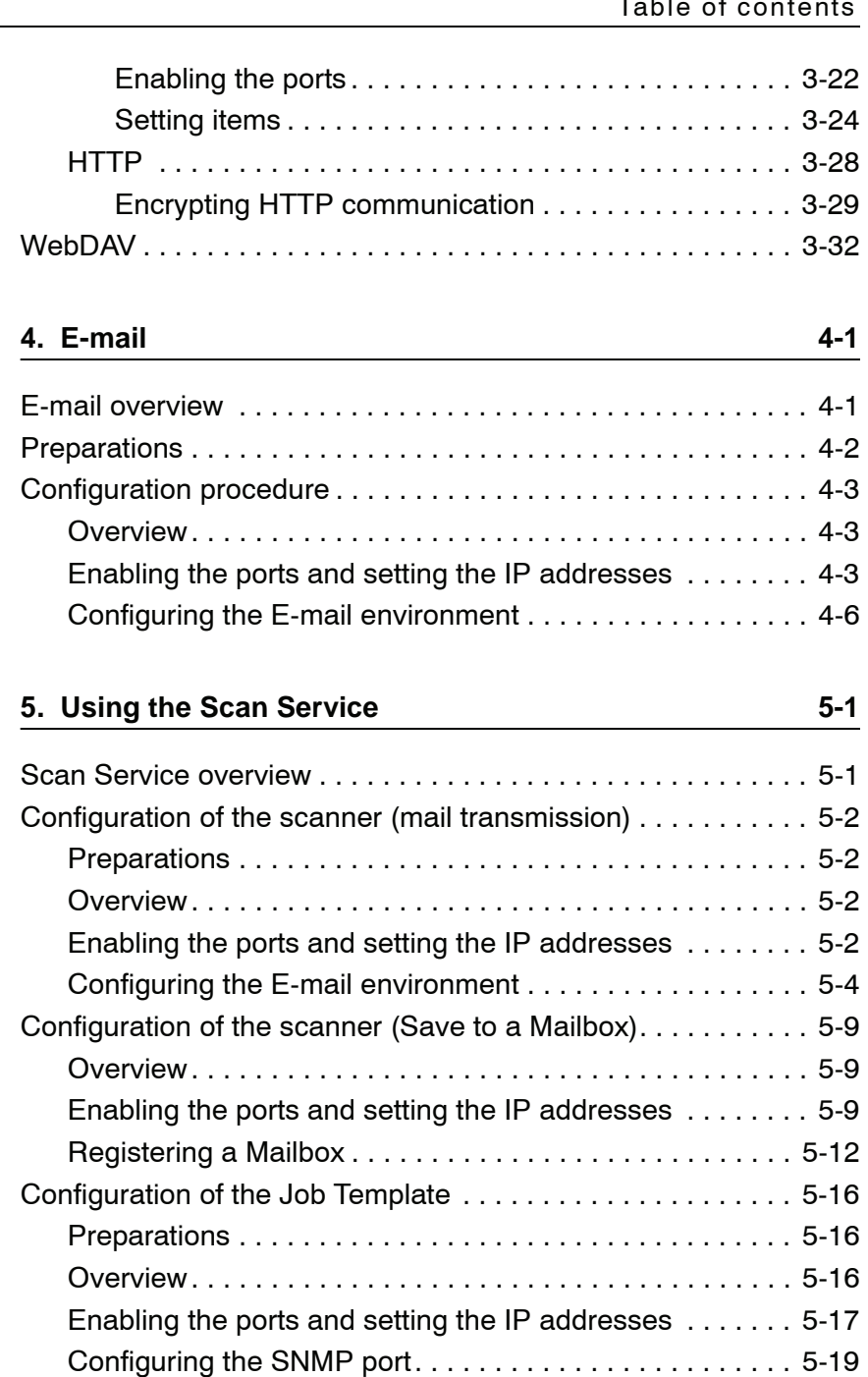

Configuration of the scanner (Save to a Computer) . . . . . . . . 5-20 Preparations . . . . . . . . . . . . . . . . . . . . . . . . . . . . . . . . . . . 5-20 Overview. . . . . . . . . . . . . . . . . . . . . . . . . . . . . . . . . . . . . . 5-21 Enabling the ports and setting the IP addresses . . . . . . . 5-21 Configuration on the computer . . . . . . . . . . . . . . . . . . . . . 5-23 Configuration of the Job Flow. . . . . . . . . . . . . . . . . . . . . . . . . 5-24 Enabling the ports and setting the IP addresses . . . . . . . 5-24

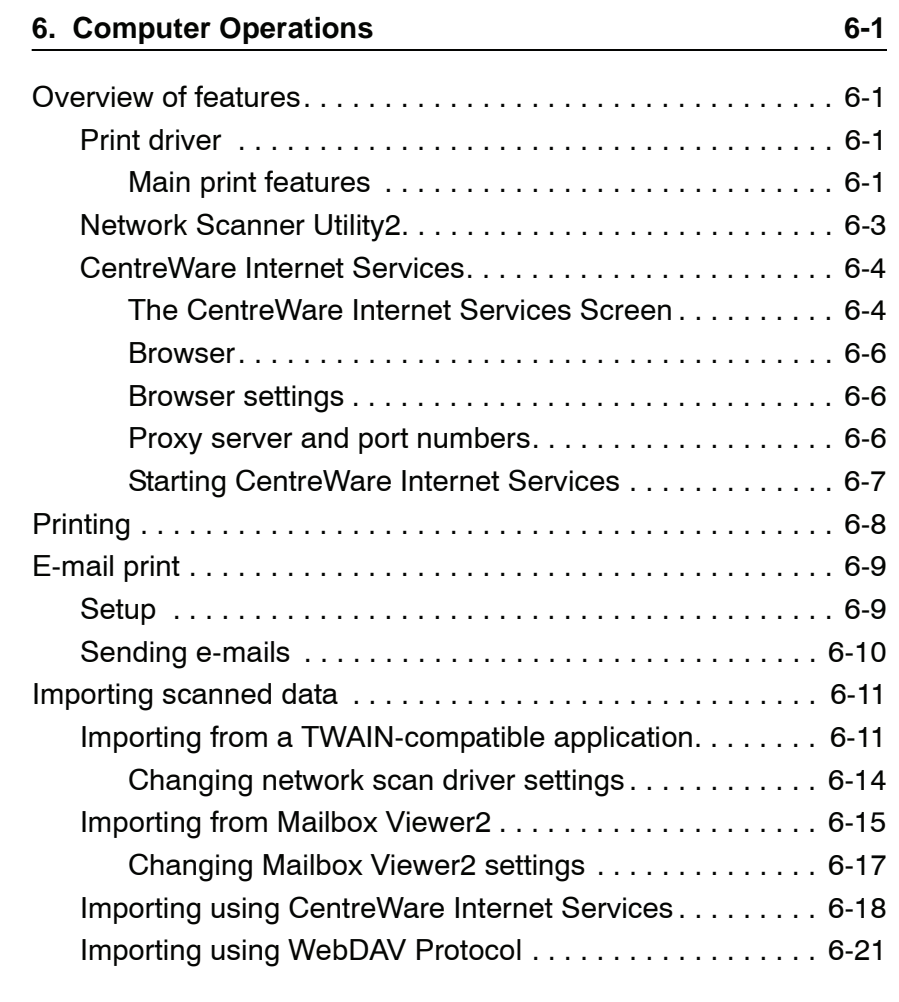

#### **7. Authentication & Auditron Administration**

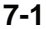

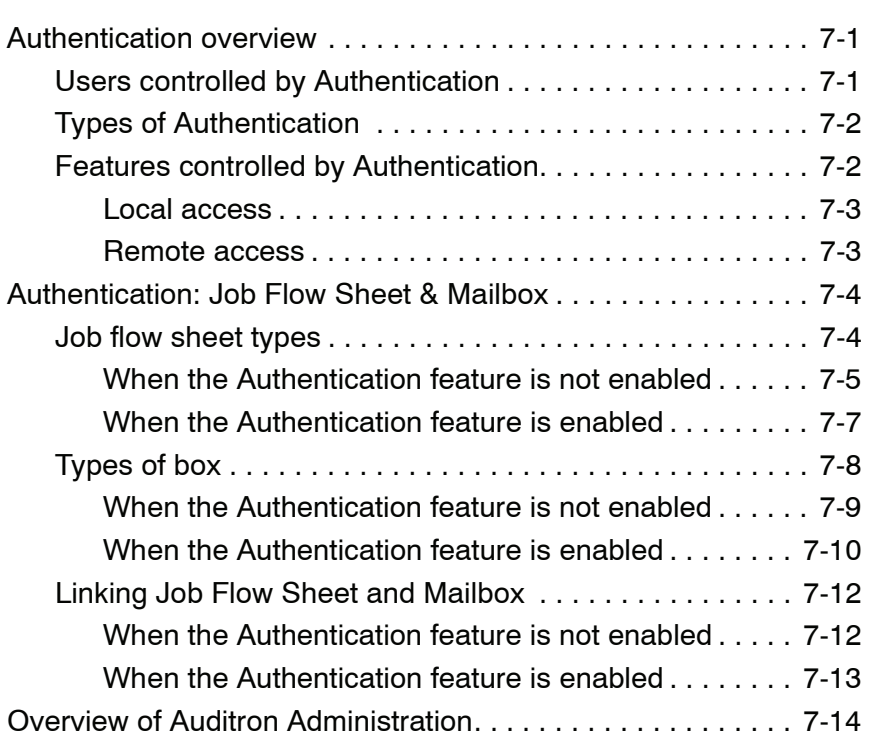

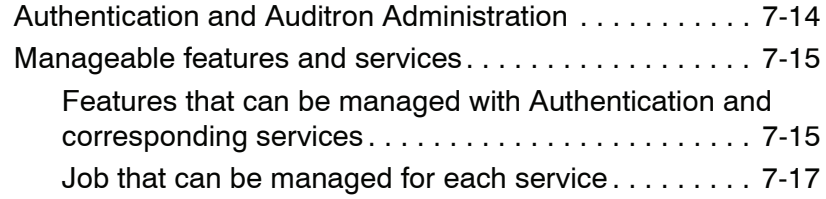

#### **8. Setups 8-1**

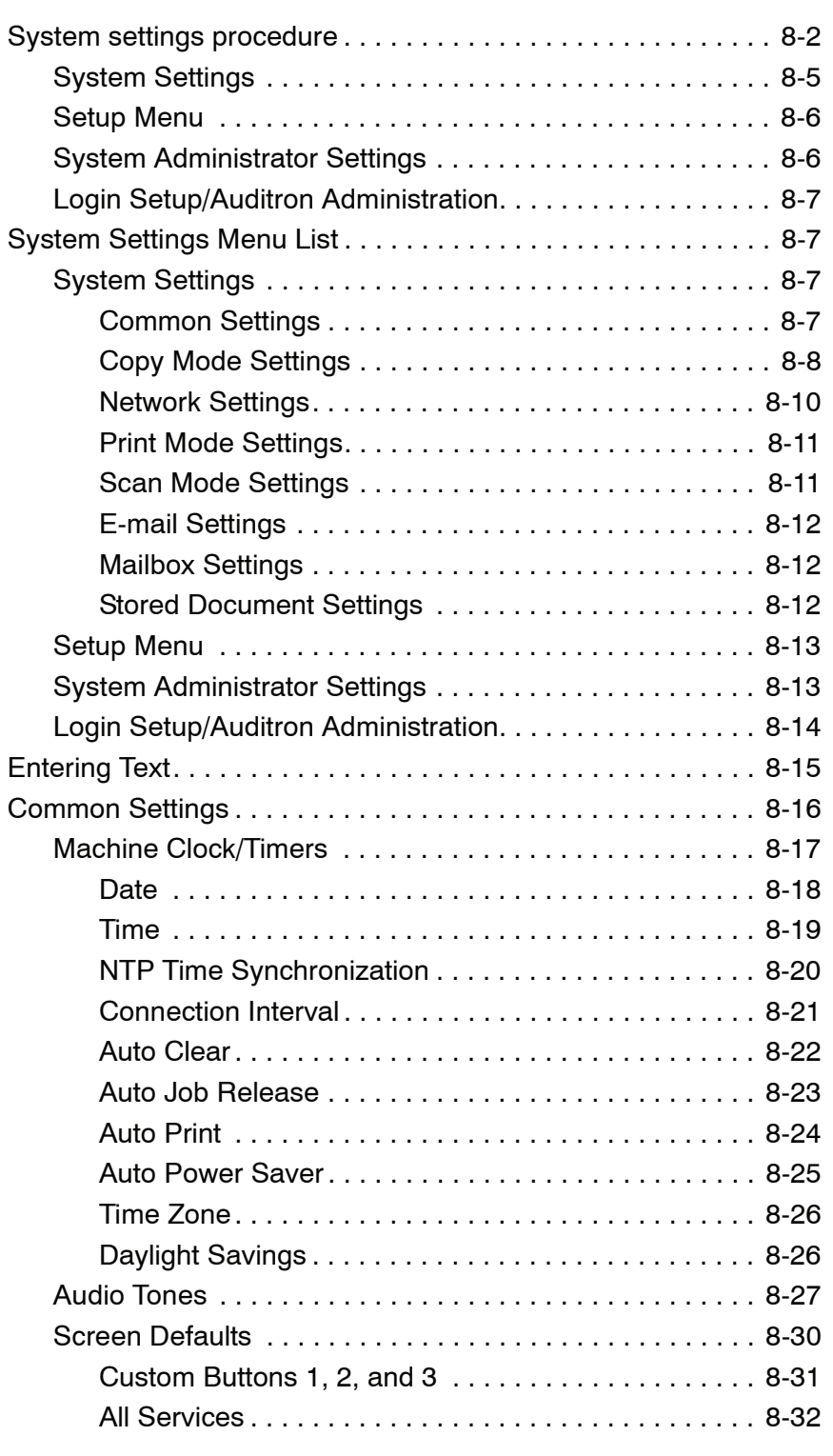

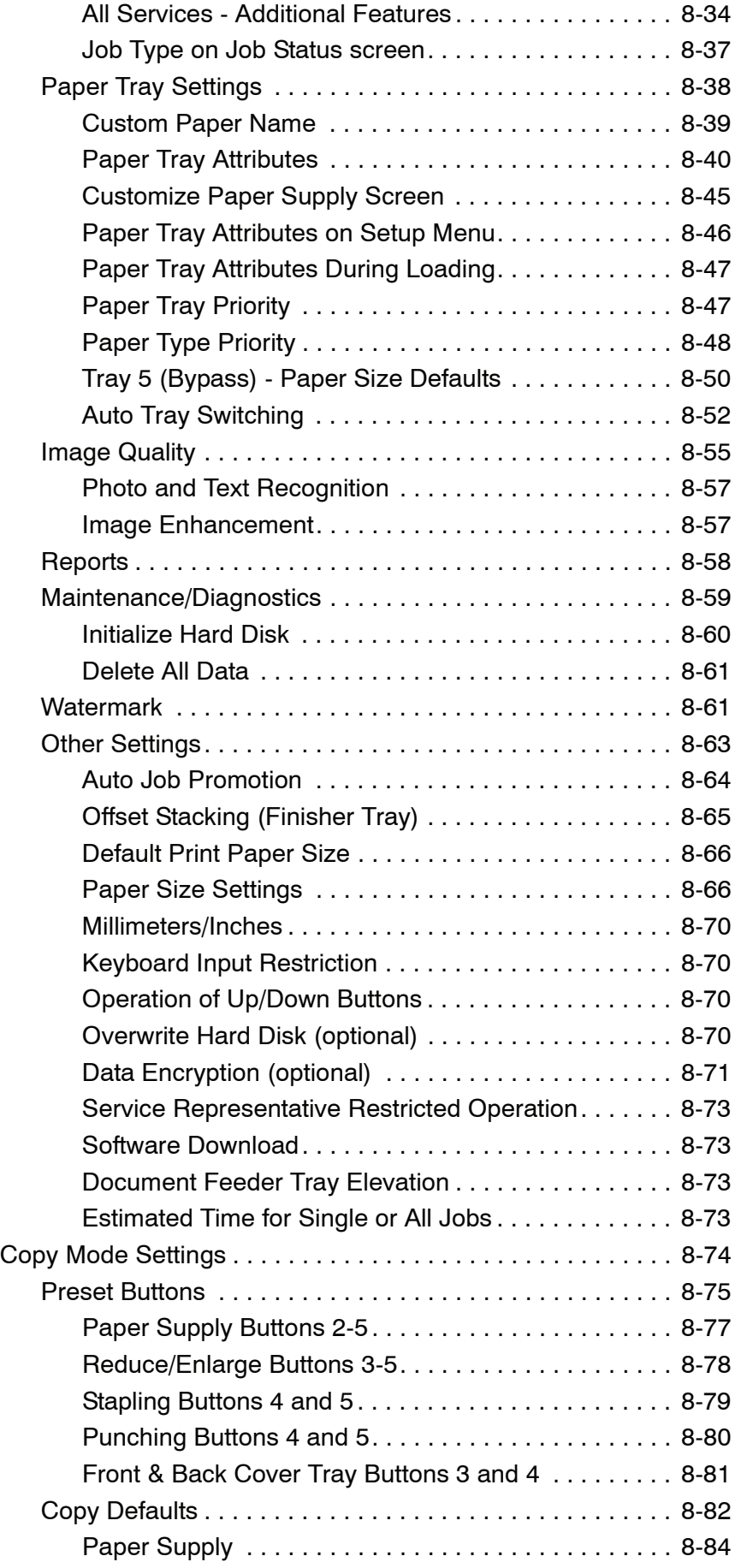

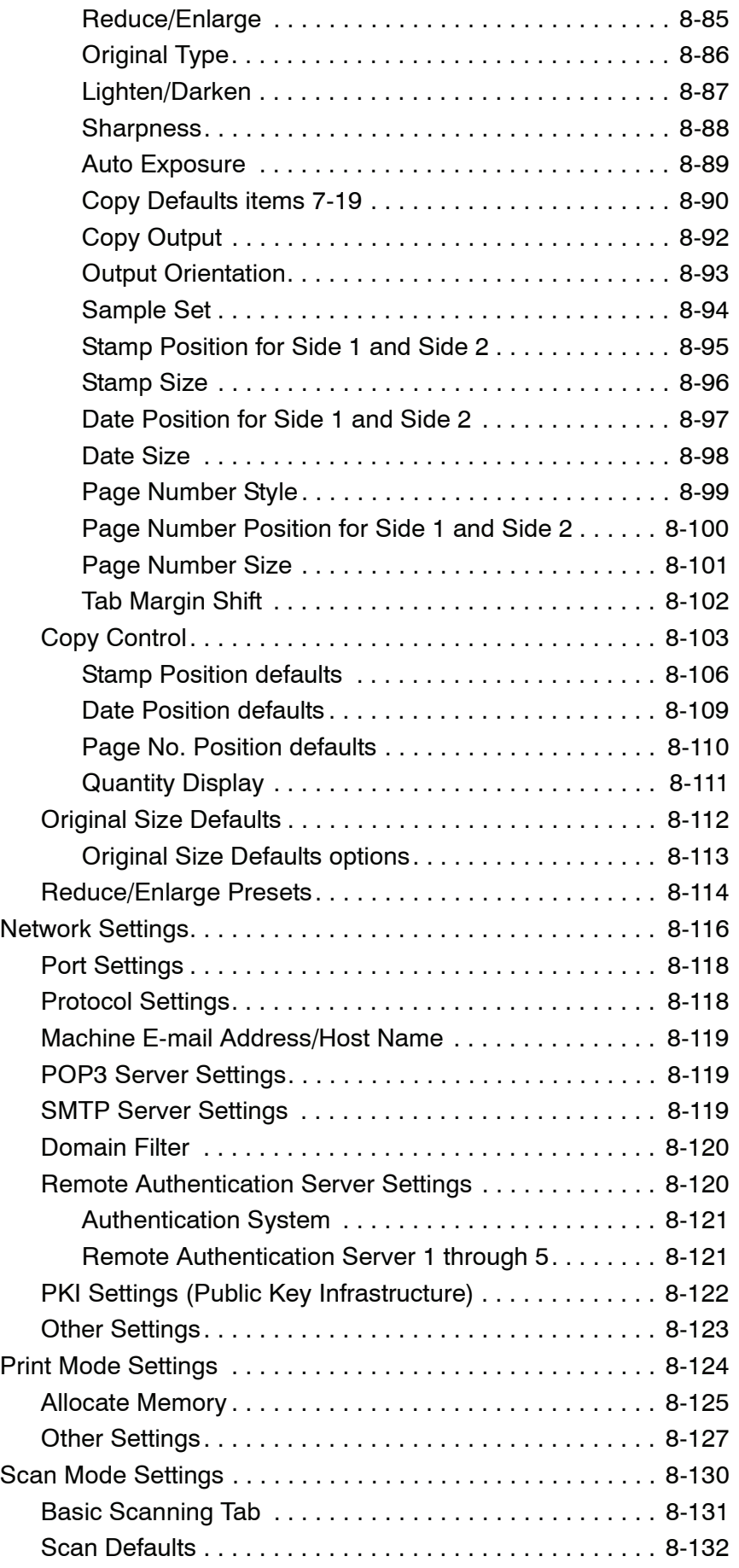

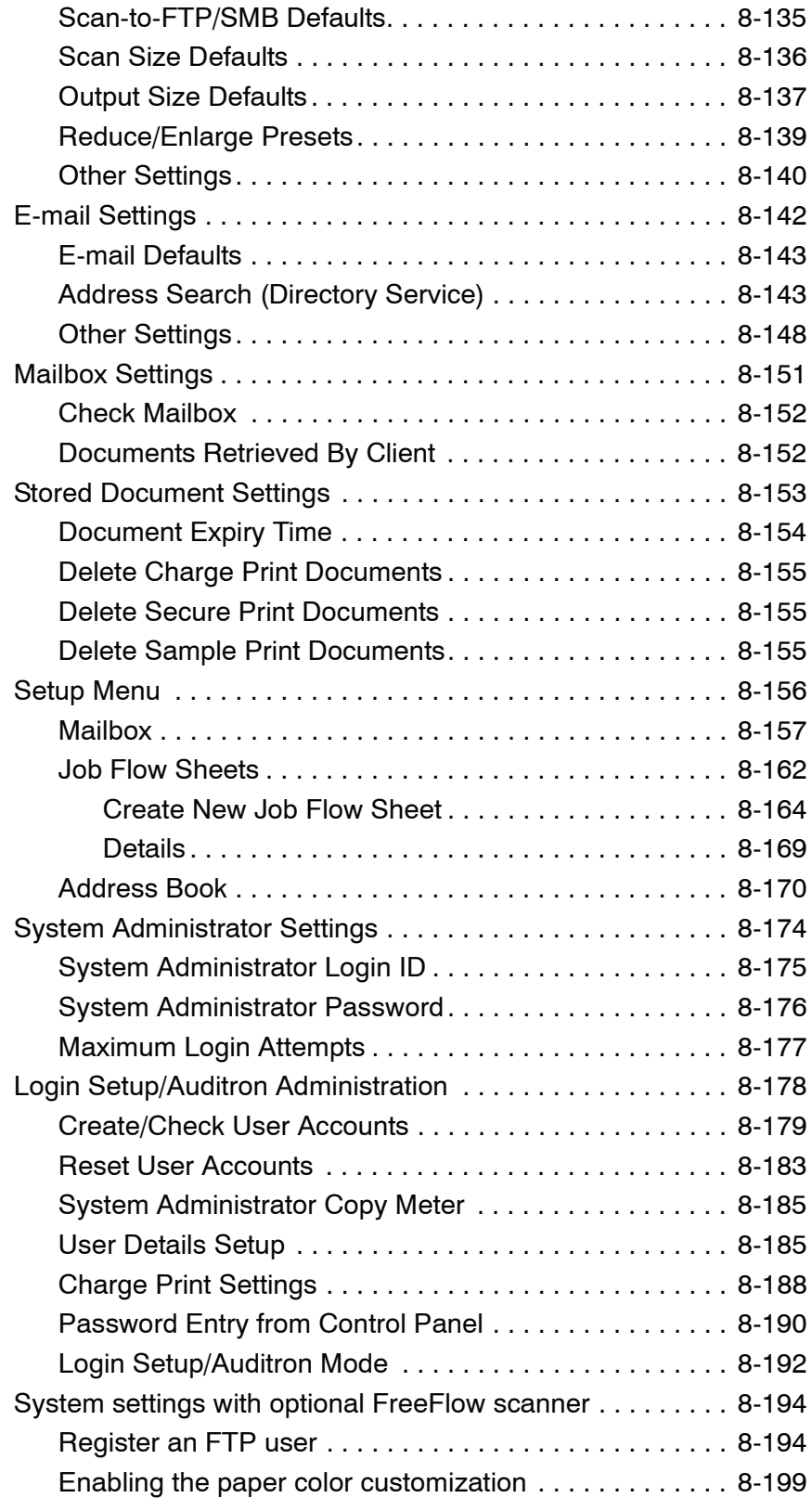

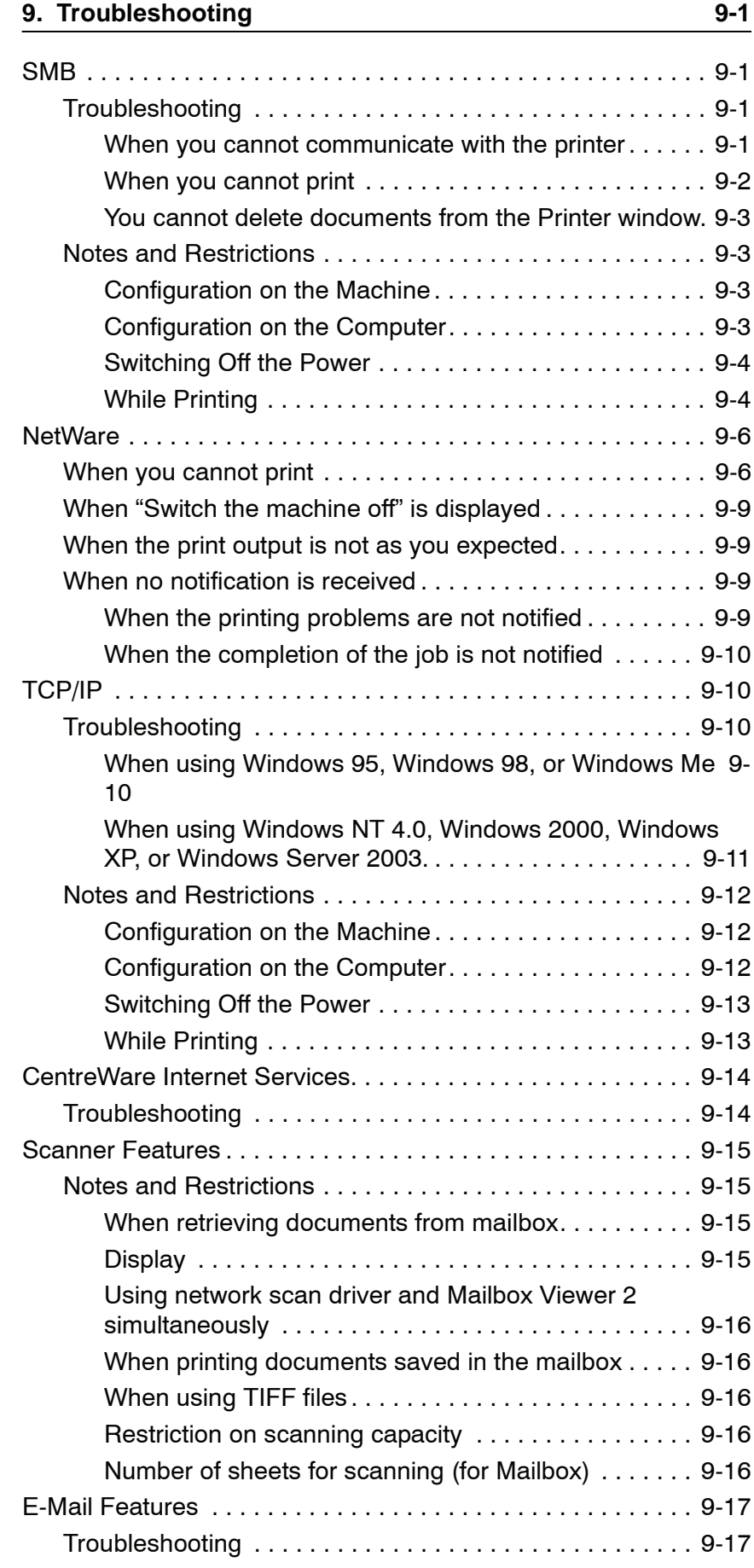

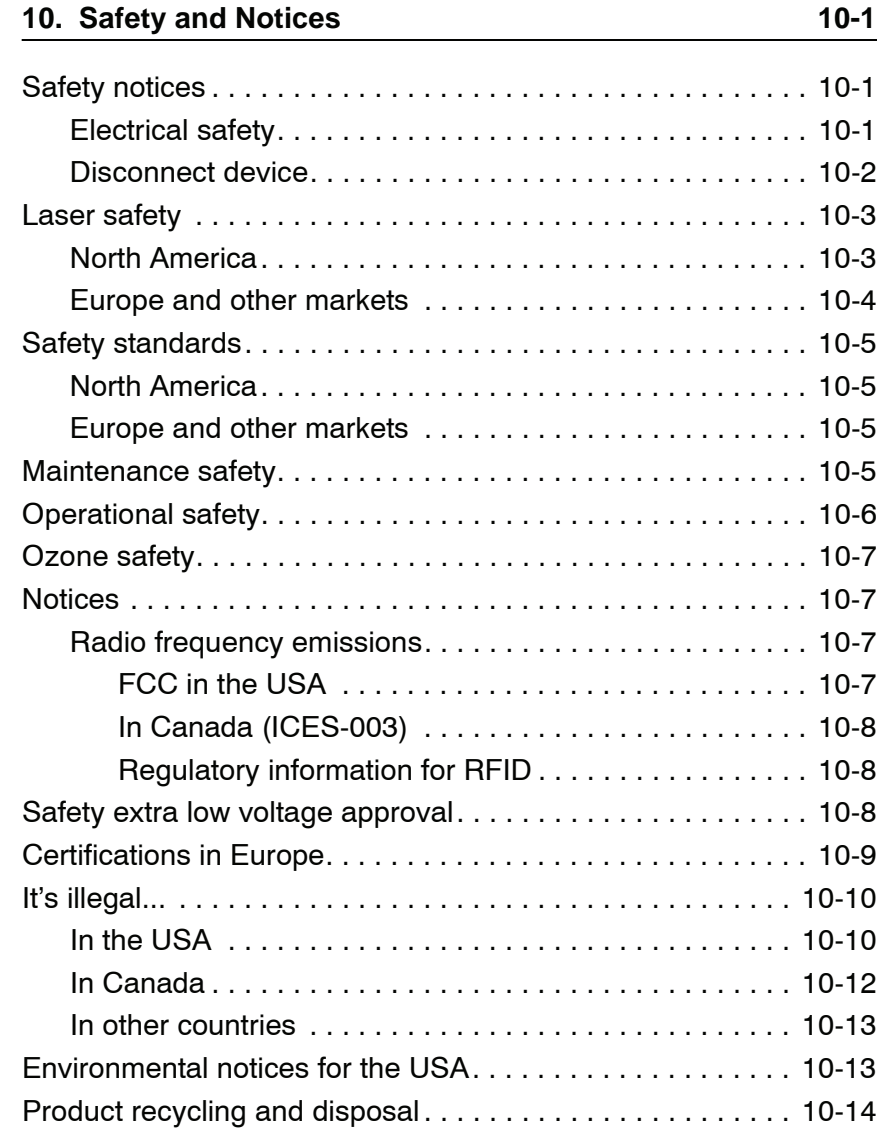

## **1. Overview**

**KEY POINT:** The User Interface (UI) screens shown in this guide may or may not reflect the screens displayed on your system. The UI screens vary from system to system and from marketplace to marketplace. Therefore, the UI screens in this guide are a representation of the type of screens that *may* be seen on your particular system.

#### **Related information sources**

This section describes the guides provided with this machine.

- **User Guide:** This guide describes all the necessary steps for copy/print/scan jobs, clearing paper jams, daily care, and safety information.
- **Getting Started:** This guide briefly outlines and explains the main features of the machine, as well as providing simple operating instructions.
- **PostScript User Guide:** This guide provides information for installing the PostScript print driver, configuring the printer environment, and other information related to the CentreWare Utilities CD-ROM.

#### **Guides for optional accessories**

Optional accessories are also available for the machine. User Guides are provided with the optional accessories exclusively for the Xerox 4110/4590. These User Guides are referred to as "guides for optional accessories." Guides for optional accessories are provided as printed guides or electronically as On-line Help.

Guides for optional accessories describe all the necessary steps for operating optional accessories and installing software.

#### **Customer documentation updates**

You can get the latest customer documentation and information for your product by going to **[www.xerox.com](http://www.xerox.com)** and doing one of the following:

- Enter your product number (e.g., 4110, 4595) in the Search field and select **Search**.
- Select the **Support & Drivers** link and then use the search options to locate your specific printer.

Be sure to periodically check **www.xerox.com** for the latest information for your product.

#### **User Interface (UI)**

The User Interface (UI) consists of the Control Panel and Touch Screen. The following describes the names and functions of components on the control panel.

#### **Customizing the Control Panel**

You can customize the Custom buttons and items on the **All Services** screen.

#### **Assigning a feature to Custom buttons**

By assigning a feature to Custom buttons (Copy, Custom 2, and Custom 3), you can switch to that feature without returning to the **All Services** screen.

The factory default settings for these buttons are, "Copy" for the 1st button, and none for the 2nd and 3rd buttons. Each button feature can be changed to appear in the menu screen by selecting the **Screen Defaults** feature from **System Administration**> **System Settings**>**Common Settings**.

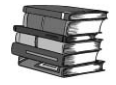

*For more information, refer to ["Screen Defaults" on page 8-30](#page-187-0).*

Attach the labels included in this product when you have changed the assignment. If you have used a feature for which no label is provided, use a blank label and write down the feature using a permanent marker and attach it to the appropriate Custom button.

#### **Customizing the All Services screen**

You can customize the types of features and the location of buttons on the **All Services** screen. The following shows the factory default settings:

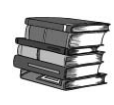

*For more information, refer to ["Screen Defaults" on page 8-30](#page-187-0).*

*NOTE: When the feature is not available the button will not be displayed. Also, if the feature is unavailable due to hardware problems, the button will be dimmed.*

• Copy

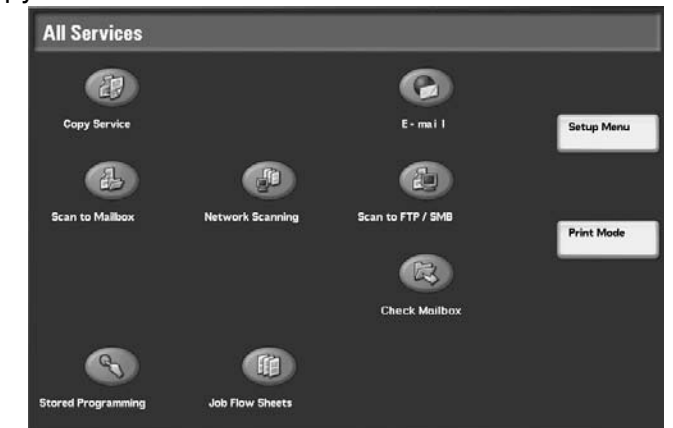

- Scanner (mail transmission)
- Scanner (save to a mailbox)
- Job template
- Scanner (save to a computer)
- Check Mailbox
- Stored Programming
- Job Flow
- Language
- **Setup** menu
- **Printer** mode

#### **Changing feature screen**

You can customize the setting screen for the following features on the **All Services** screen:

- Copy
- E-mail
- Scan to Mailbox
- Scan to FTP/SMB

*For information about how to change settings, refer to ["Print Mode](#page-281-0)  [Settings" on page 8-124](#page-281-0) and ["Scan Mode Settings" on page 8-](#page-287-0) [130](#page-287-0).*

#### **Services and features**

The following facilities are provided in a network environment:

- Print
- CentreWare Internet Services
- Scan
- E-mail

#### **Print**

This section describes the environment where the machine is able to provide print services.

This machine can be used as a local printer by directly connecting to a computer, or as a network printer by connecting to a network.

Enable the necessary port using the Control Panel.

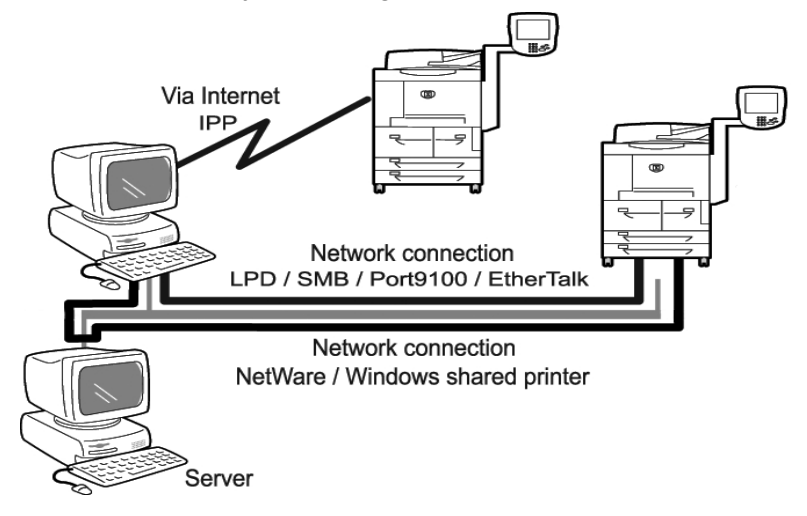

#### **Using the printer as a network printer**

When used as a network printer, the machine can be connected by the following methods:

- **LPD:** Allows communication with the machine directly by using the TCP/ IP protocol
- **NetWare:** Allows the machine to be managed by using a NetWare server
	- **SMB:** Allows printing to the machine by using Microsoft Networks
	- **IPP:** Allows printing to the machine via an Internet
- **Port 9100:** Allows printing by using Port 9100
- **EtherTalk:** Allows printing from Macintosh machines

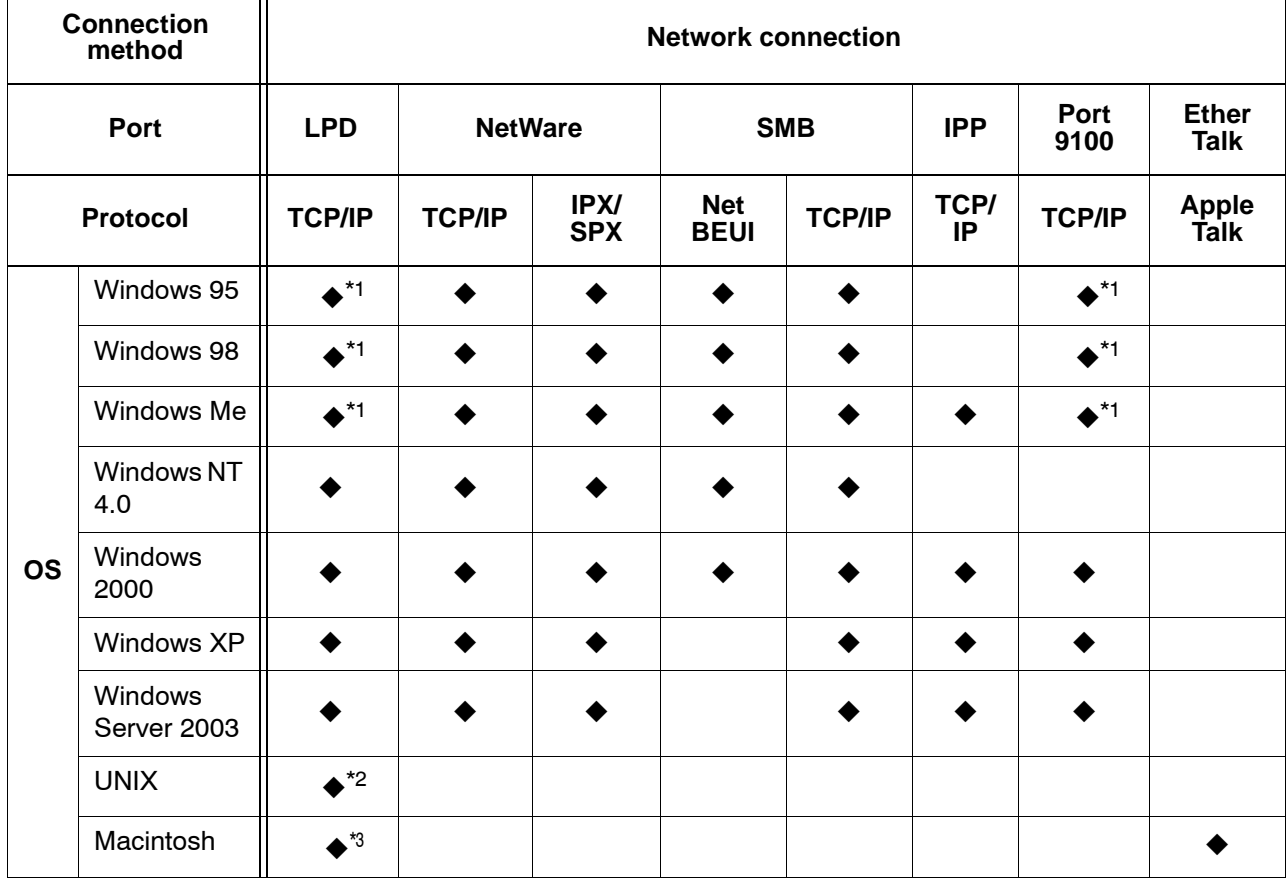

#### **Supported operating systems**

\*1: Use our TCP/IP direct print utility for Windows 95/98 and Windows ME.

\*2: UNIX filter is required when printing PostScript data.

\*3: Supports MacOS 7.5 or later, 8.x, 9.x, MacOS 10.2.x/10.3.3.

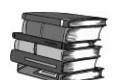

*For details about network environments, refer to the manual in the "CentreWare Utilities" CD-ROM.*

#### **CentreWare Internet Services**

The CentreWare Internet Services provides services such as displaying the status of this machine and jobs and altering configurations using a Web browser in a TCP/IP environment.

For setting a printer, the CentreWare Internet Services properties screen allows the user to configure system and port settings for each network.

*NOTE: Normally these settings are done on the machine's touch screen UI; however with CentreWare Internet Services, these settings can be completed from an internet browser.*

The following are functions offered under each tab within the CentreWare Internet Services when the machine is enabled with Internet Services.

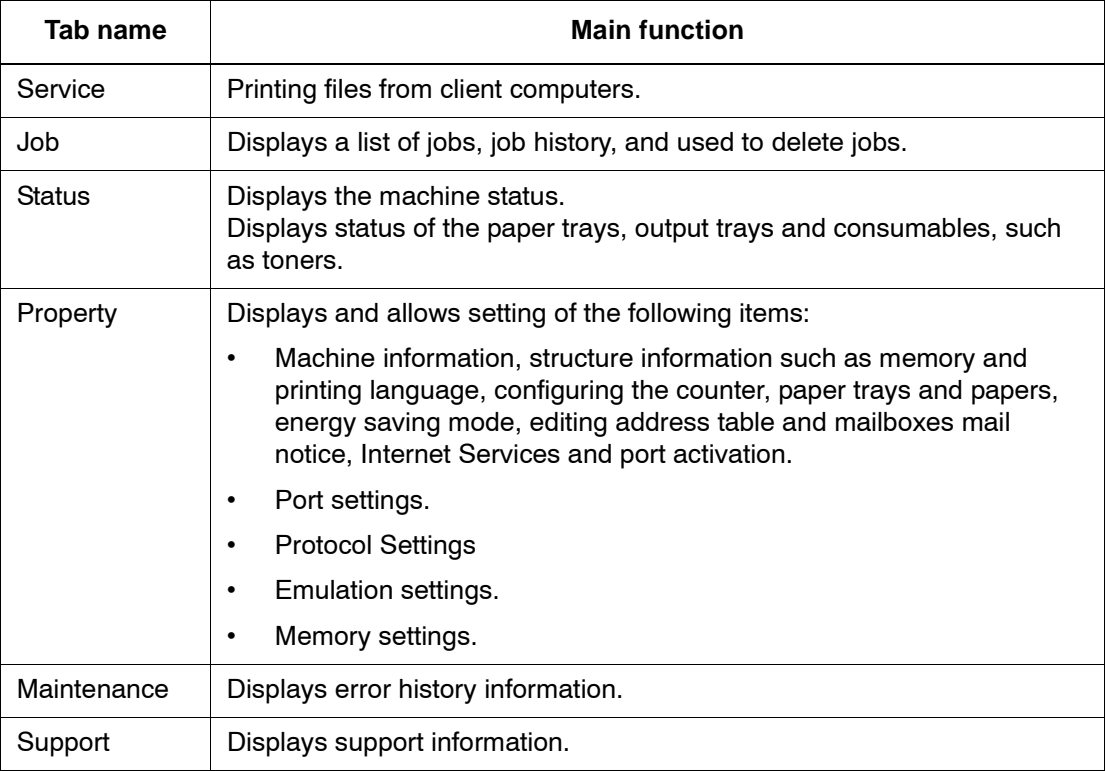

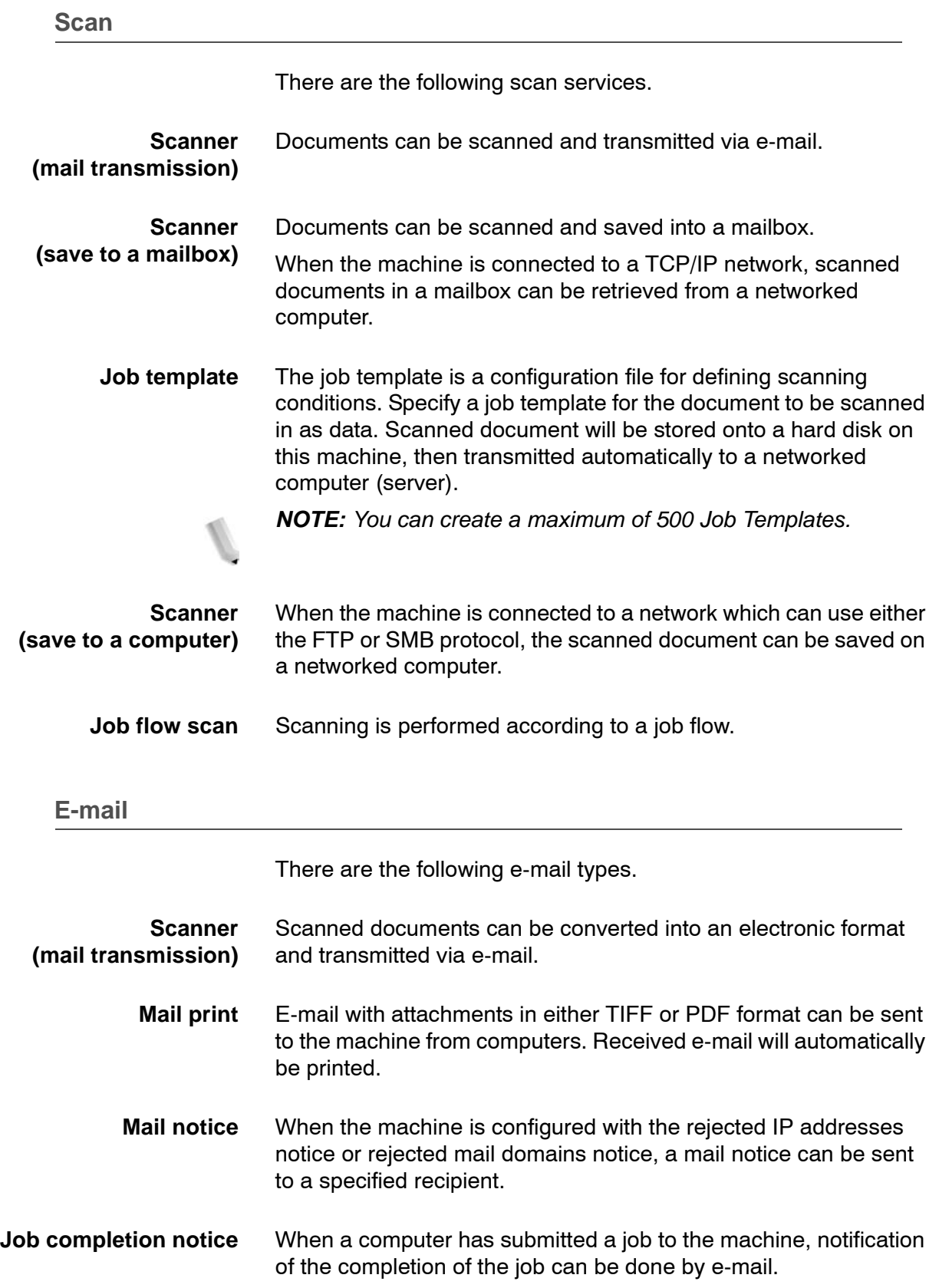

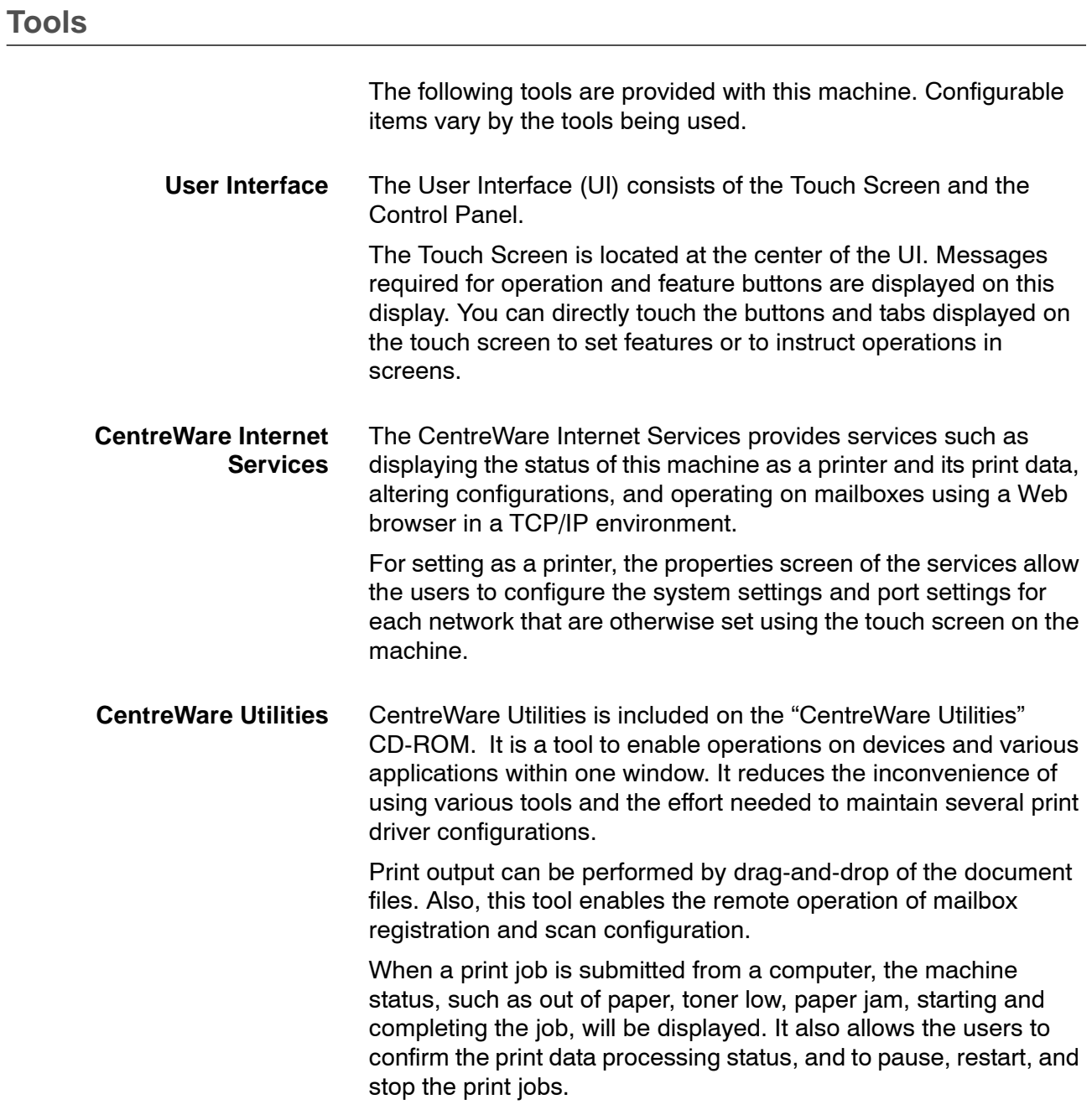

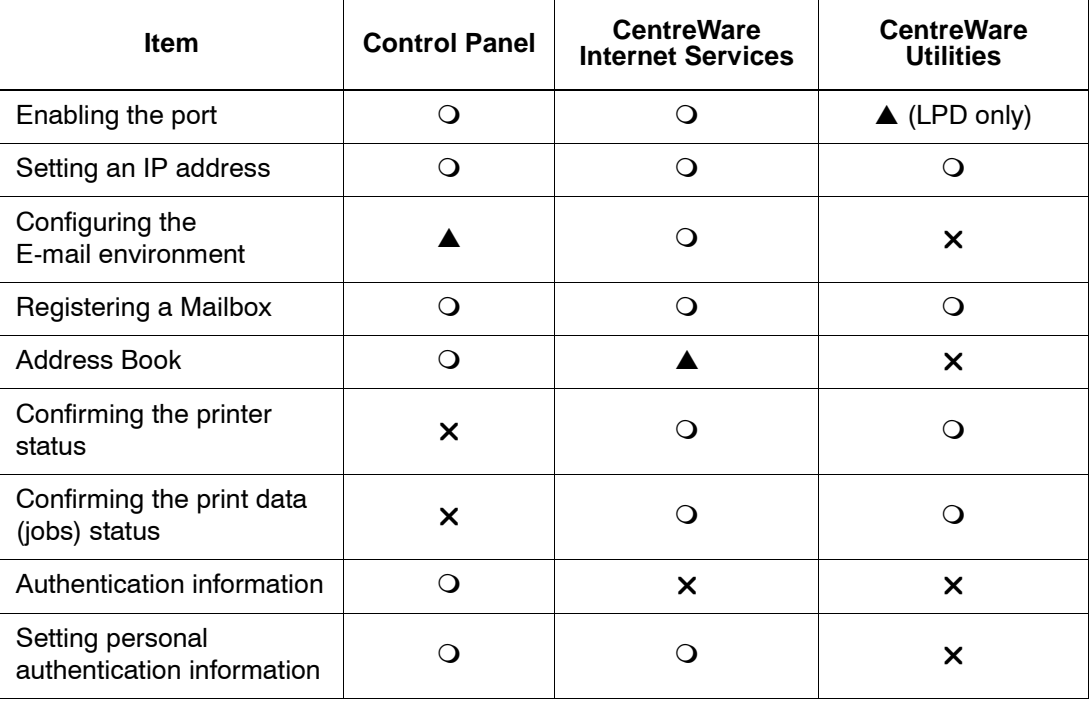

The relation of the tools and their configurable items follows. Note that the description in this manual is focused on the configuration from the Control Panel.

O: Configurable A: Partly configurable  $\times$ : Not configurable

#### **Power on/off**

Switch the power on before operating the machine. After the power is on, the machine will take about 5 minutes to warm up before you can start making copies.

Turn the machine off at the end of the day or when it is not in use for a long period of time. Use the **Power Saving** feature when the machine is not in use for a while to reduce power consumption.

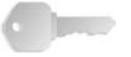

**KEY POINT:** Switching the machine power off may cause loss of data being processed.

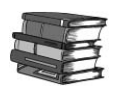

*Refer to the Power Saver Mode section on the next page for more information.*

*NOTE: If the power is off, all functions of the machine will stop.*

#### **Powering on**

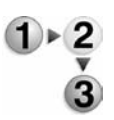

Open the cover and press the power switch to the [**|**] position to turn the power on.

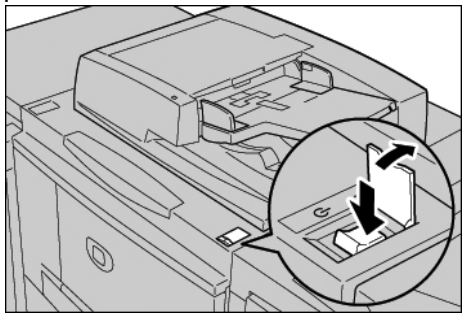

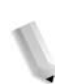

*NOTE: The "Please wait..." message indicates that the machine is warming up. The machine cannot be used while it is warming up.*

#### **Powering off**

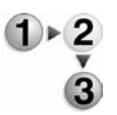

The procedure for turning the power off is as follows:

**KEY POINT:** Switching the machine power off may cause loss of data being processed.

**1.** Before turning the power off, make sure that all copy or print jobs have completely finished. Also, make sure that the **Online** indicator is not lit.

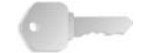

**KEY POINT:**Never turn the power off in the following instances:

- While data is being received
- While data is being sent (FTP/SMB/e-mail)
- While jobs are being printed.
- While jobs are being copied
- While a scan is being executed
- While data is being imported from computer
- **2.** Press the power switch to the  $[\bigcup]$  side.

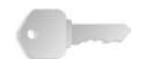

**KEY POINT:**Power off processing is performed internally on the machine for a while after the power switch is turned off. Therefore, do not unplug the power cord from the power outlet immediately after turning the power switch off.

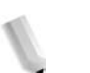

*NOTE: Before you turn the power back on after turning it off, first make sure that the display has gone out.*

#### **Power Saver Mode**

The machine is installed with a Power Saver feature that will automatically cut off the electricity to the machine if no copy or print data is received for a certain duration.

The Power Saver feature has two modes, a Low Power mode and Sleep mode. The machine enters the Low Power mode after the preset time has elapsed if the machine is left unused for a fixed period of time.

The machine then enters the Sleep mode if a further preset time elapses.

**Low Power Mode**

(Power consumption: 225W)

In this mode, the power to the UI and fuser unit is lowered to save power. The display goes out, and the **Power Saver** button on the Control Panel lights. To use the machine, press the **Power Saver** button. The **Power Saver** button goes out to indicate that the Power Saver feature is canceled.

#### **Sleep Mode**

(Power consumption: 15W)

In this mode, the power is lowered more than in the Low Power mode. The display goes out, and the **Power Saver** button on the Control Panel lights. To use the machine, press the **Power Saver** button. The **Power Saver** button goes out to indicate that the Power Saver feature is canceled.

#### **Changing the Power Saver Mode time interval**

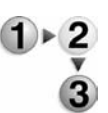

To activate the Power Saver feature, set the Sleep Mode button to Enabled, and set the Low Power Mode and the Sleep Mode time intervals as follows:

*NOTE: The amount of time that passes before the machine enters Low Power Mode and Sleep Mode can be specified in 1 minute increments, from 1 to 240 minutes for each mode.*

**1.** Press the **Log In / Out** button.

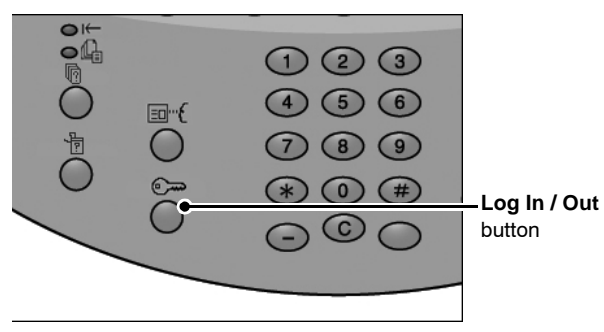

**2.** Enter the System Administrator ID with the numeric keypad, and select **Confirm**

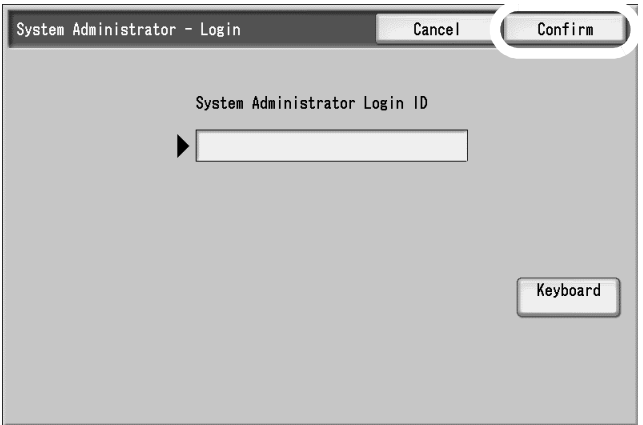

**3.** Select **System Settings**.

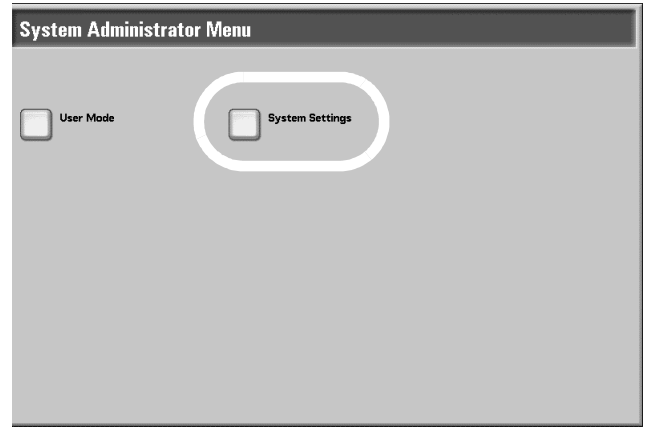

#### **4.** Select **System Settings**.

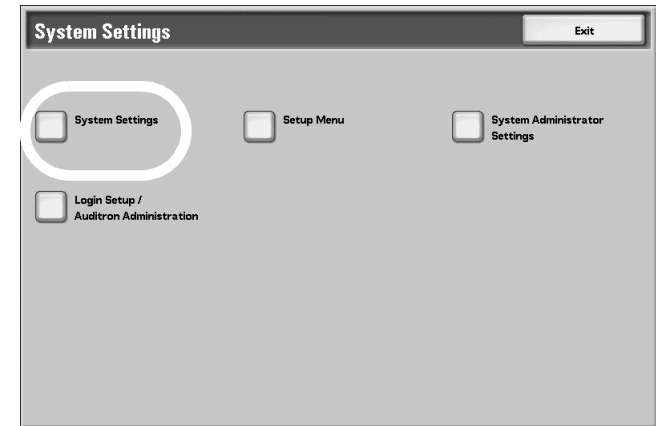

### **5.** Select **Common Settings**.

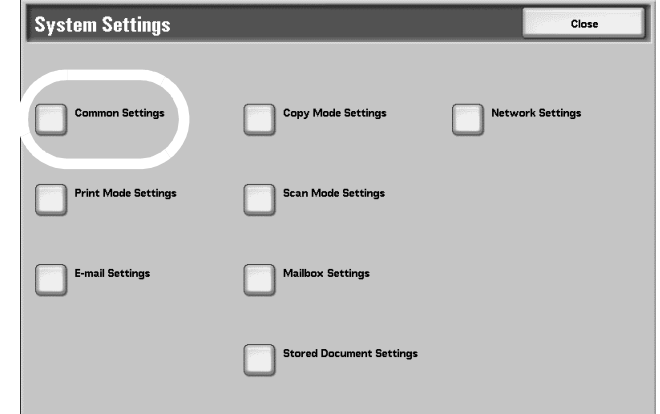

**6.** Select **Machine Clock /Timers**.

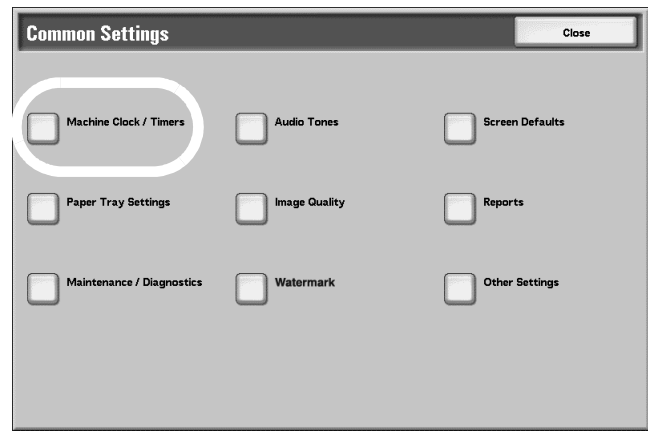

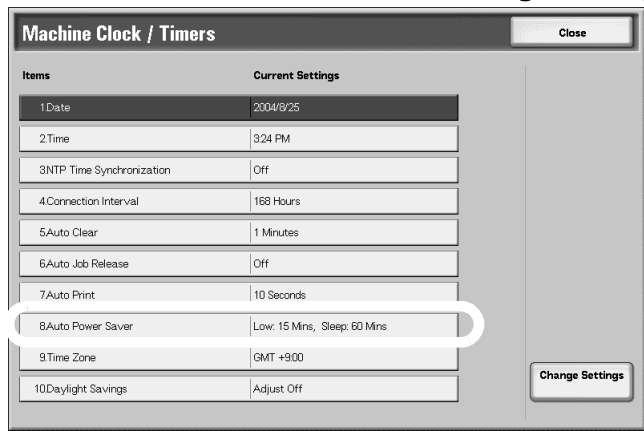

**7.** Select **Auto Power Saver**, and select **Change Settings**.

**8.** Using the up/down arrow buttons, configure a power saver mode migration time from 1 to 240 minutes, in 1 minute increments.

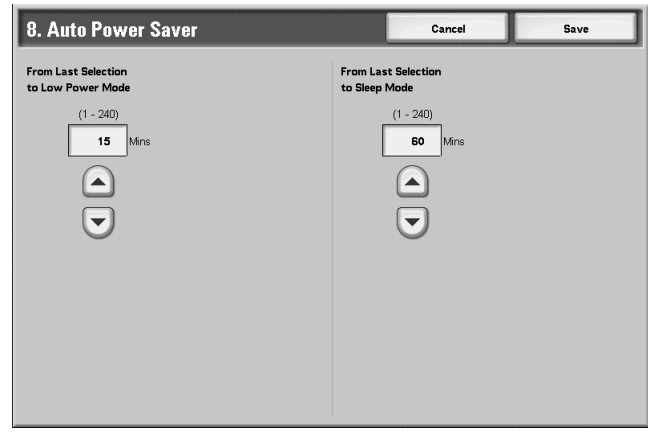

• **From Last Selection to Low Power Mode:** Set the time to move to the **Low Power Mode** after the last operation.

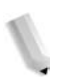

*NOTE: The default for From Last Selection to Low Power Mode is 15 minutes.* 

• **From Last Selection to Sleep Mode:** Set the time to move to the **Sleep Mode** after the last operation.

*NOTE: The default for From Last Selection to Sleep Mode is 60 minutes. Configure the From Last Selection to Sleep Mode time to be longer than the From Last Selection to Low Power Mode time.*

- **9.** Press **Save**.
- **10.**Select **Close** repeatedly until the **System Setting/System Settings** screen is displayed.
- **11.**Select **Exit** to exit the System Administration mode.

#### **Exiting the Power Saver Mode**

The following describes how to exit the Power Saver mode. The Power Saver mode is exited in the following instances:

- By pressing the **Power Saver** button
- Receiving Print Data
- **1.** Press the **Power Saver** button.

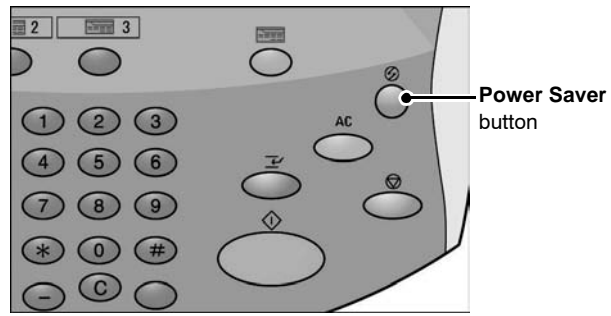

#### **Interface cables**

When connecting to a network, use the Ethernet interface.

#### **Using the Ethernet Interface**

The Ethernet interface supports the following 2 types:

- 100Base-TX
- 10Base-T

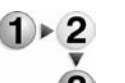

- This section describes the installation procedure for the Ethernet interface.
	- **1.** Confirm that the power switch is turned off.

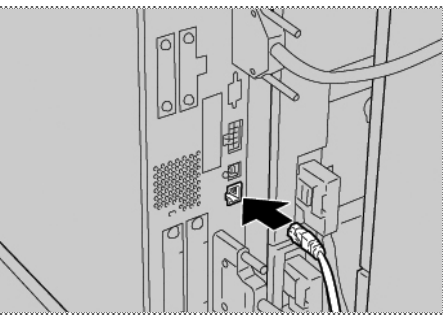

**2.** Connect a network cable to the Ethernet interface connector.

*NOTE: Prepare a network cable suitable for your network connection. When changing the network cable, consult the appropriate personnel.*

**3.** Switch on the machine.

#### **Internal Fonts**

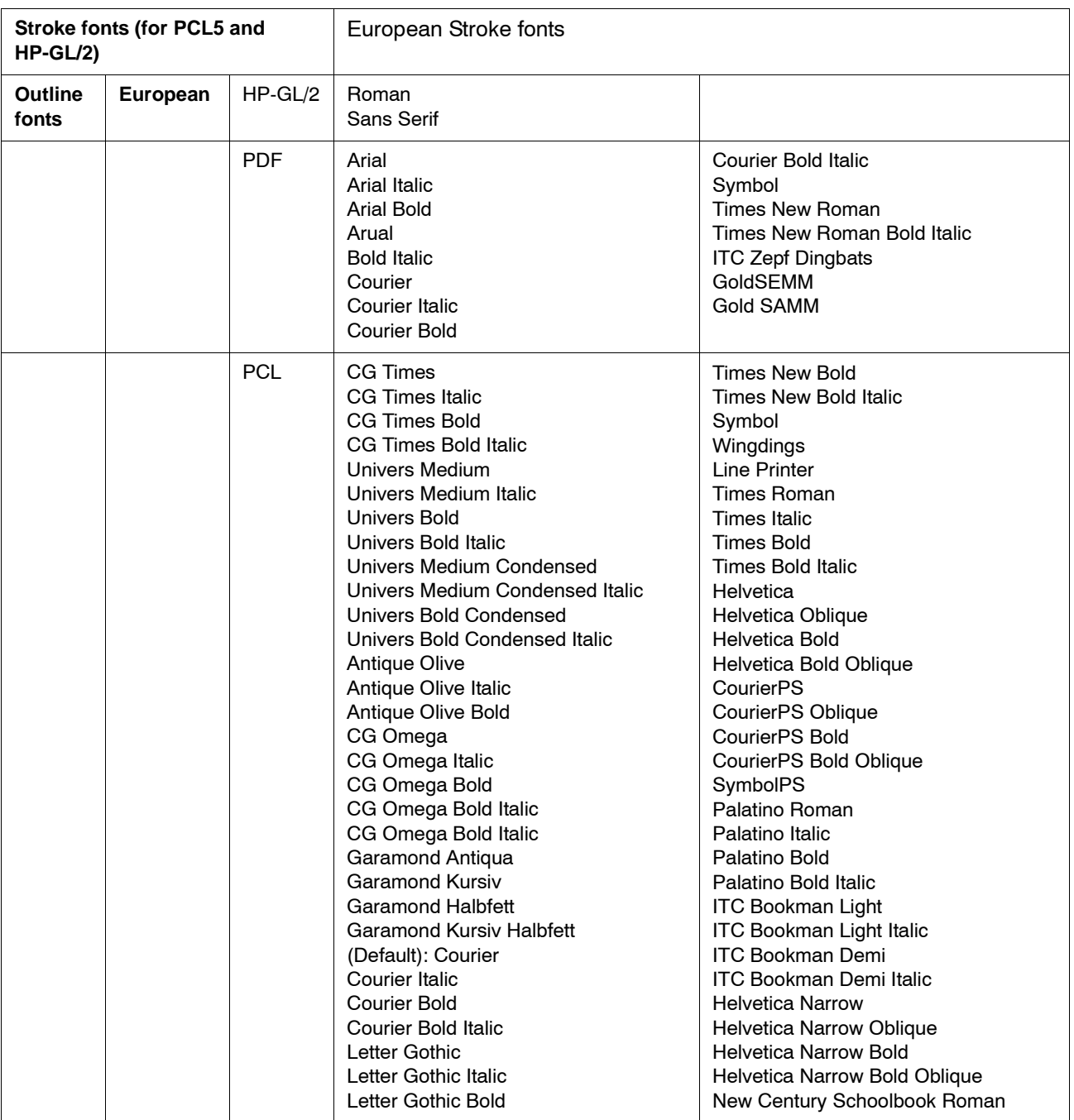

The listed fonts are available as standard fonts on the machine:

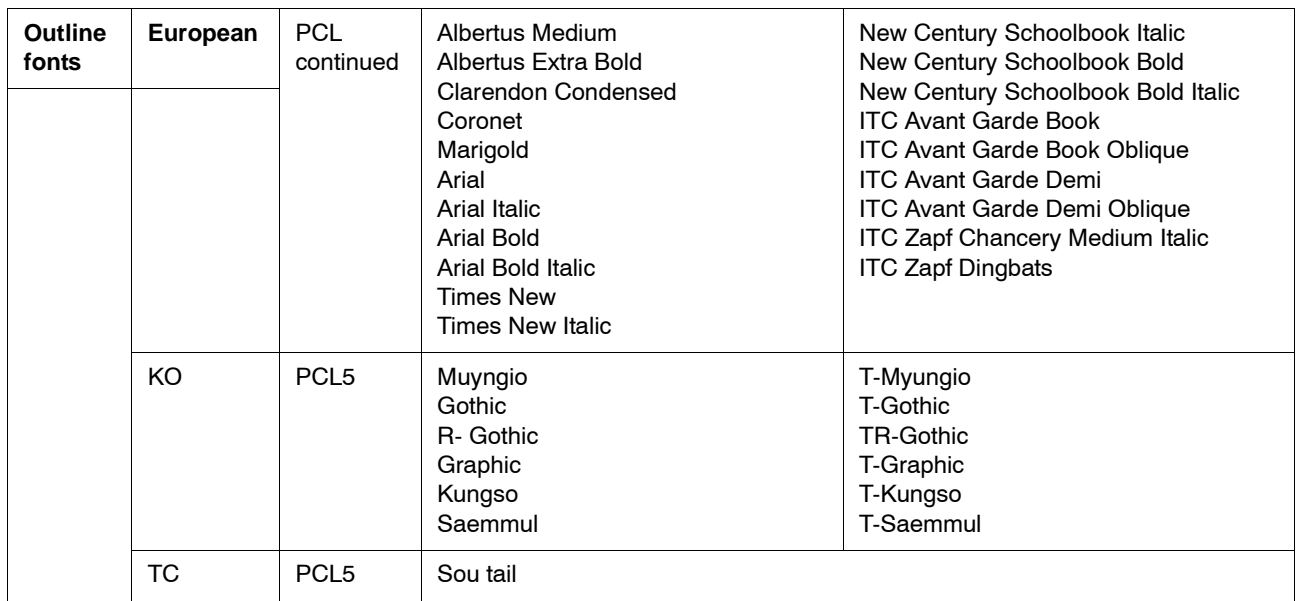

# **2. Configuration**

#### **TCP/IP (LPD/Port 9100)**

#### **Preparations**

The following items are required when using TCP/IP (LPD/Port 9100) protocol on the machine.

- A network environment where TCP/IP can be used.
- The "CentreWare Utilities" CD-ROM, which is included with this product.

#### **Configuration procedure**

#### **Overview**

The machine can be connected to computers using TCP/IP (LPD/Port 9100) protocol.

The following is the procedure to use TCP/IP(LPD/Port 9100) protocol.

- Configuration on the Machine: Configure TCP/IP (LPD/Port 9100) on the machine.
- Configuration on the Computer: Install the print driver.

#### **Configuration on the machine**

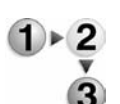

This section describes the configuration procedure to use TCP/IP (LPD/Port 9100) protocol on the machine. First enable the LPD Port or Port 9100 port, then assign the IP address.

*NOTE 1:The configuration can also be performed using CentreWare Internet Services or CentreWare Utilities.*

*NOTE 2:Enable the SOAP port and the SNMP port in most cases.*

*Refer to ["Using CentreWare Internet Services" on page 3-1.](#page-48-0)*

- **1.** Display the **System Administrator Menu** screen.
	- a. Press the **Log In/Out** button.
	- b. Enter the UserID using the numeric keypad and select **Confirm**.

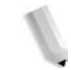

*NOTE: The default User ID value is 11111. When using the Authentication feature, a password is required. The default password is x-admin.*

c. Select **System Settings**.

- **2.** Enable either the LPD port or the Port 9100 port as appropriate. In this example, the LPD port is enabled.
	- a. Select **System Settings**.
	- b. Select **Network Settings**.
	- c. Select **Port Settings**.
	- d. Select **LPD** and then select **Change Settings**.
	- e. Select **LPD Port** and select **Change Settings**.
	- f. Select **Enable** and then select **Save**.
- **3.** Set the IP address.

If the IP address is already set, this step is not necessary. Also, in an environment with DHCP or BOOTP, configure the way to obtain the address. If the address cannot be obtained automatically or manual configuration is preferred, configure the IP address, subnet mask, and gateway address.

- a. Select **Close** repeatedly until the **Network Settings** screen is displayed.
- b. Select **Protocol Settings**.
- c. Select **TCP/IP Get IP Address** and select **Change Settings**.
- d. Select one from **DHCP**, **BOOTP**, **RARP**, **DHCP/Autonet** or **Manual**. If you select anything other than **Manual**, proceed to step 4.

*NOTE: When using a DHCP server, also configure the WINS (Windows Internet Name Service) server.*

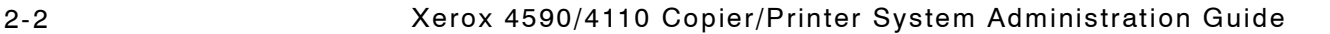
- e. Select **TCP/IP Get IP Address** and select **Change Settings**.
- f. Enter the IP address using the numeric keypad.

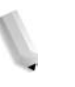

*NOTE 1: Enter addresses in the format "xxx.xxx.xxx.xxx" where xxx should be a numeric value in the range from 0 to 255. However, 224 or 225.xxx.xxx.xxx and 127.xxx.xxx.xxx cannot be used.* 

*NOTE 2: When you make an entry mistake, press the C (Clear) button and enter again.*

*NOTE 3: When you would like to move to the next value without entering all 3 digits, select Next.* 

- g. Select **Save**.
- h. Configure **TCP/IP Subnet Mask** and **TCP/IP Gateway Address** as shown above.

*NOTE 1: Enter addresses in the format "xxx.xxx.xxx.xxx" where xxx should be a numeric value in the range from 0 to 255. However, 224 or 225.xxx.xxx.xxx and 127.xxx.xxx.xxx cannot be used.* 

*NOTE 2: Specify the subnet mask by a combination of the numbers 0, 128, 192, 224, 248, 252, and 255. However, you cannot use 0 between non-zero values.* 

*NOTE 3: If you do not wish to set the gateway address, enter "0.0.0.0."*

- **4.** Select **Close** repeatedly until the **System Settings** screen is displayed.
- **5.** Select **Exit**.
- **6.** After the machine is restarted, print out the **Printer Settings List** to confirm that the LPD port is enabled.

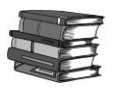

*Configure the LPD as necessary. Refer to ["LPD" on page 3-16](#page-63-0) for the for the LPD configuration. Also if using Port 9100, configure as necessary. Refer to ["Port 9100" on page 3-20](#page-67-0) for the Port 9100 configuration.*

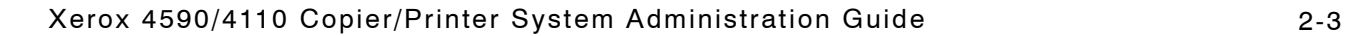

# **Configuration on the computer**

This section describes the configuration procedure for the computer.

To print from the machine, the computer needs to have the print driver installed.

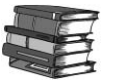

*For information about the usable operating systems, refer to ["Supported operating systems" on page 1-7.](#page-18-0)*

*Refer to the manual contained in the "CentreWare Utilities" CD-ROM for the print driver installation procedure.*

*To print from a Macintosh using TCP/IP (LPD), refer to the manual contained in the CD-ROM included with this product for the print driver installation procedure.*

# **NetWare**

## **Preparations**

The following items are required when using NetWare network:

- A NetWare server.
- The "CentreWare Utilities" CD-ROM which is included with this product.

## **Configuration procedure**

#### **Overview**

The machine supports PServer mode for both the NetWare Directory Service and Bindery Service. PServer mode enables the machine to function as a print server and to capture print jobs in the print queue to output. The printer created for the machine consumes one file server license.

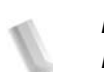

*NOTE: The machine does not support Remote Printer (RPrinter) Mode.*

#### **Supported interfaces** • 100Base-TX

- 
- 10Base-T

**Supported frame types** • Ethernet II specification

- IEEE802.3 specification
- IEEE802.3 / IEEE802.2 specification
- IEEE802.3 / IEEE802.2 / SNAP specification

*NOTE: The machine will send packets of each frame type on the network, and will initialize for the same frame type as the first reply packet received. However, if there are multiple protocols running on the same network, use Ethernet II specification.*

# **Configuration on the machine**

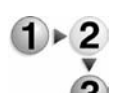

This section describes the configuration procedure to connect the machine to a NetWare network.

*NOTE: Configuration can also be performed using the Network configuration tools included in CentreWare Internet Services or CentreWare Utilities.*

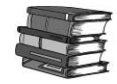

*Refer to ["Using CentreWare Internet Services" on page 3-1.](#page-48-0)*

- **1.** Confirm the device name and network address. Print the **Printer Settings List** to confirm the device name and network address printed under the NetWare item.
- **2.** Configure the machine using the "CentreWare Utilities" CD-ROM.

There is no need to activate the NetWare port on the machine prior to configuration when using the "CentreWare Utilities" CD-ROM.

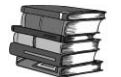

*Refer to the manual contained in the "CentreWare Utilities" CD-ROM for the configuration procedure.*

## **Configuration on the computer**

To print from the machine, the computer needs to have the print driver installed.

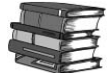

*For information about the usable operating systems, refer to ["Supported operating systems" on page 1-7.](#page-18-0)*

*Refer to the manual contained in the "CentreWare Utilities" CD-ROM for the print driver installation procedure.*

# **Microsoft Network (SMB)**

#### **Preparations**

The following items are required when using a Microsoft Network (SMB):

- Network environment where either TCP/IP or NetBEUI can be used.
- The "CentreWare Utilities" CD-ROM, which is included with this product.

#### **Configuration procedure**

#### **Overview**

The machine can be connected to computers using Microsoft Networks (SMB).

Depending on the network environment, the machine may need to be configured with an IP address, subnet mask and gateway address. Confirm with the network administrator and set up the necessary items.

The following is the procedure to connect the machine to a Microsoft Network (SMB):

- Configuration on the Machine: Enable the SMB port on the machine.
- Configuration on the Computer: Install the print driver.

#### **Configuration on the machine**

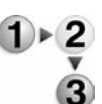

This section describes the configuration procedure to connect the machine to Microsoft Networks (SMB). First enable the SMB port, then set the IP address.

*NOTE 1:The configuration can also be performed using the IP configuration tools included in CentreWare Internet Services or CentreWare Utilities.*

*NOTE 2:Enable the SOAP port and the SNMP port in most cases.*

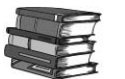

*Refer to ["Using CentreWare Internet Services" on page 3-1.](#page-48-0)*

- **1.** Display the **System Administrator Menu** screen.
	- a. Press the **Log In/Out** button.
	- b. Enter the UserID using the numeric keypad and select **Confirm**.

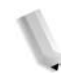

*NOTE: The default User ID value is 11111. When using the Authentication feature, a password is required. The default password is x-admin.*

- c. Select **System Settings**.
- **2.** Enable the SMB port.
	- a. Select **System Settings**.
	- b. Select **Network Settings**.
	- c. Select **Port Settings**.
	- d. Select **SMB** and then select **Change Settings**.
	- e. Select **SMB Port** and select **Change Settings**.
	- f. Select **Enable** and then select **Save**.
- **3.** Set the IP address.

If the IP address is already set, this step is not necessary. Also, in an environment with DHCP or BOOTP, configure the way to obtain the address. If the address cannot be obtained automatically or manual configuration is preferred, configure the IP address, subnet mask, and gateway address.

- a. Select **Close** repeatedly until the **Network Settings** screen is displayed.
- b. Select **Protocol Settings**.
- c. Select **TCP/IP Get IP Address** and select **Change Settings**.
- d. Select one from **DHCP**, **BOOTP**, **RARP**, **DHCP/Autonet** or **Manual**. If you select anything other than **Manual**, proceed to step 4.

*NOTE: When using a DHCP server, also configure the WINS (Windows Internet Name Service) server.*

- e. Select **TCP/IP Get IP Address** and select **Change Settings**.
- f. Enter the IP address using the numeric keypad.

*NOTE 1: Enter addresses in the format "xxx.xxx.xxx.xxx" where xxx should be a numeric value in the range from 0 to 255. However, 224 or 225.xxx.xxx.xxx and 127.xxx.xxx.xxx cannot be used.* 

*NOTE 2: When you make an entry mistake, press the C (Clear) button and enter again.*

*NOTE 3: When you would like to move to the next value without entering all 3 digits, select Next.* 

- g. Select **Save**.
- h. Configure **TCP/IP Subnet Mask** and **TCP/IP Gateway Address** as shown above.

*NOTE 1: Enter addresses in the format "xxx.xxx.xxx.xxx" where xxx should be a numeric value in the range from 0 to 255. However, 224 or 225.xxx.xxx.xxx and 127.xxx.xxx.xxx cannot be used.* 

*NOTE 2: Specify the subnet mask by a combination of the numbers 0, 128, 192, 224, 248, 252, and 255. However, you cannot use 0 between non-zero values.* 

*NOTE 3: If you do not wish to set the gateway address, enter "0.0.0.0."*

- **4.** Select **Close** repeatedly until the **System Settings** screen is displayed.
- **5.** Select **Exit**.
- **6.** After the machine is restarted, print out the **Printer Settings List** to confirm that the SMB port is enabled.

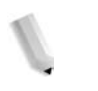

*NOTE: If using the NetBEUI protocol, select NetBEUI as the protocol used by SMB for the port configuration using CentreWare Internet Services.*

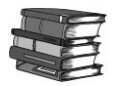

*Configure the SMB as necessary. Refer to ["SMB" on page 3-9](#page-56-0) for the SMB configuration.*

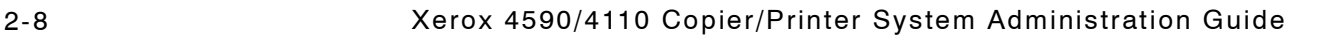

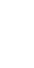

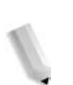

#### **Configuration on the computer**

This section describes the configuration procedure for the computer.

To print from the machine, the computer needs to have the print driver installed.

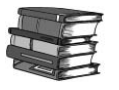

*For information about the usable operating systems, refer to ["Supported operating systems" on page 1-7.](#page-18-0)*

*Refer to the manual contained in the "CentreWare Utilities" CD-ROM for the print driver installation procedure.*

# **Internet Printing Protocol (IPP)**

#### **Preparations**

The following items are required when using Internet Printing Protocol (IPP):

- A network environment where TCP/IP can be used.
- The "CentreWare Utilities" CD-ROM, which is included with this product.

#### **Configuration procedure**

#### **Overview**

The machine can be connected to computers using IPP.

The following is the procedure to connect the machine to enable Internet Printing (IPP):

- Configuration on the Machine: Enable the IPP port on the machine
- Configuration on the Computer: Install the print driver

## **Configuration on the machine**

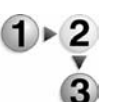

This section describes the configuration procedure to enable Internet Printing (IPP) on the machine. First enable the IPP port, then set the IP address.

*NOTE 1:The configuration can also be performed using IP configuration tools included in CentreWare Internet Services or CentreWare Utilities.*

*NOTE 2:Enable the SOAP port and the SNMP port in most cases.*

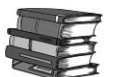

*Refer to ["Using CentreWare Internet Services" on page 3-1.](#page-48-0)*

- **1.** Display the **System Administrator Menu** screen.
	- a. Press the **Log In/Out** button.
	- b. Enter the UserID using the numeric keypad and select **Confirm**.

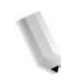

*NOTE: The default User ID value is 11111. When using the Authentication feature, a password is required. The default password is x-admin.*

- c. Select **System Settings**.
- **2.** Enable the IPP port.
	- a. Select **System Settings**.
	- b. Select **Network Settings**.
	- c. Select **Port Settings**.
	- d. Select **IPP** and then select **Change Settings**.
	- e. Select **IPP Port** and select **Change Settings**.
	- f. Select **Enable** and then select **Save**.
- **3.** Set the IP address.

If the IP address is already set, this step is not necessary. Also, in an environment with DHCP or BOOTP, configure the way to obtain the address. If the address cannot be obtained automatically or manual configuration is preferred, configure the IP address, subnet mask, and gateway address.

- a. Select **Close** repeatedly until the **Network Settings** screen is displayed.
- b. Select **Protocol Settings**.
- c. Select **TCP/IP Get IP Address** and select **Change Settings**.
- d. Select one from **DHCP**, **BOOTP**, **RARP**, **DHCP/Autonet** or **Manual**. If you select anything other than **Manual**, proceed to step 4.

*NOTE: When using a DHCP server, also configure the WINS (Windows Internet Name Service) server.*

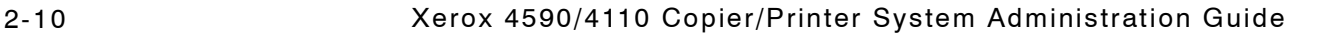

- e. Select **TCP/IP Get IP Address** and select **Change Settings**.
- f. Enter the IP address using the numeric keypad.

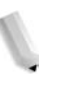

*NOTE 1: Enter address in the format "xxx.xxx.xxx.xxx" where xxx should be a numeric value in the range from 0 to 255. However, 224 or 225.xxx.xxx.xxx and 127.xxx.xxx.xxx cannot be used.*

*NOTE 2: When you make an entry mistake, press the C (Clear) button and enter again.*

*NOTE 3: When you would like to move to the next value without entering all 3 digits, select Next.*

- g. Select **Save**.
- h. Configure **TCP/IP Subnet Mask** and **TCP/IP Gateway Address** as shown above.

*NOTE 1: Enter address in the format "xxx.xxx.xxx.xxx" where xxx should be a numeric value in the range from 0 to 255. However, 224 or 225.xxx.xxx.xxx and 127.xxx.xxx.xxx cannot be used.*

*NOTE 2: Specify the subnet mask by a combination of the numbers 0, 128, 192, 224, 248, 252, and 255. However, you cannot use 0 between non-zero values.*

*NOTE 3: If you do not wish to set the gateway address, enter "0.0.0.0."*

- **4.** Select **Close** repeatedly until the **System Settings** screen is displayed.
- **5.** Select **Exit**.
- **6.** After the machine is restarted, print out the **Printer Settings List** to confirm that the IPP port is enabled.

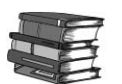

*Configure the IPP as necessary. Refer to ["IPP" on page 3-18](#page-65-0) for the IPP configuration.*

# **Configuration on the computer**

This section describes the configuration procedure for the computer.

To print from the machine, the computer needs to have the print driver installed.

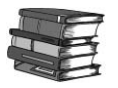

*For information about the usable operating systems, refer to ["Supported operating systems" on page 1-7.](#page-18-0)*

*Refer to the manual contained in the "CentreWare Utilities" CD-ROM for the print driver installation procedure.*

# **EtherTalk**

## **Preparations**

The following item is required when using an EtherTalk network:

• A network environment where EtherTalk can be used.

#### **Configuration procedure**

#### **Overview**

The machine can be connected to computers using an EtherTalk network.

The following is the procedure to connect the machine to EtherTalk network:

- Configuration on the Machine: Set up EtherTalk on the machine.
- Configuration on the Computer: Install the print driver.

## **Configuration on the machine**

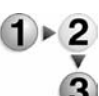

This section describes the configuration procedure to connect the machine to EtherTalk network.

Enable the EtherTalk port

*NOTE 1:The configuration can also be performed using CentreWare Internet Services or CentreWare Utilities.*

*NOTE 2:Enable the SOAP port and the SNMP port in most cases.*

*Refer to ["Using CentreWare Internet Services" on page 3-1.](#page-48-0)*

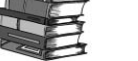

- **1.** Display the **System Administrator Menu** screen.
	- a. Press the **Log In/Out** button.
	- b. Enter the UserID using the numeric keypad and select **Confirm**.

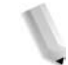

*NOTE: The default User ID value is 11111. When using the Authentication feature, a password is required. The default password is x-admin.*

- c. Select **System Settings**.
- **2.** Enable the EtherTalk port
	- a. Select **System Settings**.
	- b. Select **Network Settings**.
	- c. Select **Port Settings**.
	- d. Select **EtherTalk** and select **Change Settings**.
	- e. Select **EtherTalk Port** and select **Change Settings**.
	- f. Select **Enable** and then select **Save**.
- **3.** Select **Close** repeatedly until the **System Settings** screen is displayed.
- **4.** Select **Exit**.
- **5.** After the machine is restarted, print out the **Printer Settings List** to confirm that the EtherTalk port is enabled.

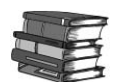

*Configure EtherTalk as necessary. Refer to ["EtherTalk" on page 3-](#page-54-0) [7](#page-54-0) for the EtherTalk configuration.*

# **Configuration on the computer**

This section describes the configuration procedure for the computer.

To print from the machine, the computer needs to have the print driver installed.

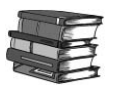

*For information about the usable operating systems, refer to ["Supported operating systems" on page 1-7.](#page-18-0)*

# <span id="page-48-0"></span>**3. Using CentreWare Internet Services**

# **Preparations**

The following items are needed to use CentreWare Internet Services:

- A computer which can use TCP/IP as the network protocol.
- The configuration of the machine which includes:
	- IP address
	- Subnet mask
	- Gateway address

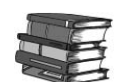

*Refer to ["Troubleshooting" on page 9-1](#page-360-0) when any troubles occur during the configuration.*

# **Configuration procedure**

#### **Overview**

CentreWare Internet Services provides a variety of services, including job and printer status, and the ability to alter configurations using a web browser in a TCP/IP environment.

For setting as a printer, the properties screen of the services in CentreWare allow the users to configure the system settings and port settings for each network that are otherwise set using the touch screen on the machine.

Follow the procedure below to use CentreWare Internet Services.

- Configuration on the Machine: Configure the machine to be able to use CentreWare Internet Services. First enable the Internet service port, then set the IP address.
- Confirmation of the Configuration: Confirm whether the machine is set to use CentreWare Internet Services.

## **Configuration on the machine**

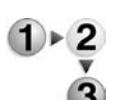

This section describes the configuration procedure for using CentreWare Internet Services on the machine.

First enable the Internet service port, then set the IP address.

- **1.** Display the **System Administrator Menu** screen.
	- a. Press the **Log In/Out** button.
	- b. Enter the UserID using the numeric keypad and then select **Confirm**.

*NOTE: The default User ID value is 11111. When using the Authentication feature, a password is required. The default password is x-admin.*

#### c. Select **System Settings**.

- **2.** Enable the Internet service port on the machine.
	- a. Select **System Settings**.
	- b. Select **Network Settings**.
	- c. Select **Port Settings**.
	- d. Select **Internet Service (HTTP)** and then select **Change Settings**.
	- e. Select **Internet Service Port** and then select **Change Settings**.
	- f. Select **Enable** and then select **Save**.
	- g. Select **Close** repeatedly until the **Network Settings** screen is displayed.
- **3.** Set the IP address.

If the IP address is already set, this step is not necessary. Also, in an environment with DHCP or BOOTP, configure the way to obtain the address. If the address cannot be obtained automatically or manual configuration is preferred, configure the IP address, subnet mask, and gateway address.

- a. Select **Protocol Settings**.
- b. Select **TCP/IP Get IP Address** and then select **Change Settings**.

c. Select one from **DHCP**, **BOOTP**, **RARP**, **DHCP/Autonet** or **Manual**. If you select anything other than **Manual**, proceed to step 4.

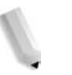

*NOTE: When using a DHCP server, also configure the WINS (Windows Internet Name Service) server.*

- d. Select **TCP/IP Get IP Address** and then select **Change Settings**.
- e. Enter the IP address using the numeric keypad.

*NOTE 1: Enter address in the format "xxx.xxx.xxx.xxx" where xxx should be a numeric value in the range from 0 to 255. However, 224 or 225.xxx.xxx.xxx and 127.xxx.xxx.xxx cannot be used.*

*NOTE 2: When you make an entry mistake, press the C (Clear) button and enter again.*

*NOTE 3: When you would like to move to the next value without entering all 3 digits, select Save/Select Next.*

- f. Select **Save**.
- g. Configure **TCP/IP Subnet Mask** and **TCP/IP Gateway Address** as the above.

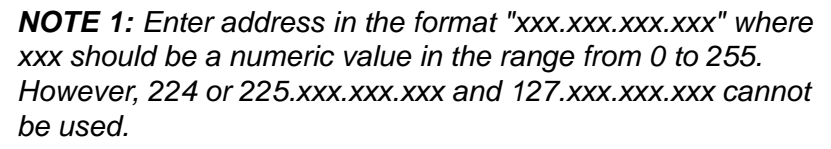

*NOTE 2: Specify the subnet mask by a combination of the numbers 0, 128, 192, 224, 248, 252, and 255.However, you cannot use 0 between non-zero values.*

*NOTE 3: If you do not wish to set the gateway address, enter "0.0.0.0."*

- **4.** Select **Close** repeatedly until the **System Settings** screen is displayed.
- **5.** Select **Exit**.
- **6.** After the machine is restarted, print out the **Printer Settings List** to confirm that the Internet service port is enabled.

# **Confirmation of the configuration**

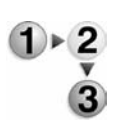

Connect to CentreWare Internet Services from a computer.

- **1.** Start a web browser.
- **2.** Type the IP address or the Internet address for the machine in the address bar on the browser, and press the **Enter** key.
	- Example of the IP address (when the machine IP address is 192.168.1.1):

http://192.168.1.1/

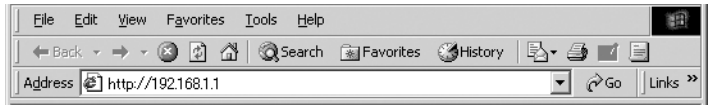

Example of the Internet URL (when the machine Internet address is in the form xxx.yyy.zz.vvv):

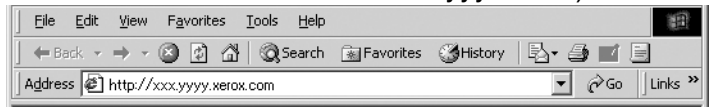

*NOTE 1: If your network uses DNS (Domain Name System) and host name for the machine is registered with the domain name server, you can access the device using a combination of the host name and the domain name as the "Internet address." For example, if the host name is "dcf1100", and the domain name is "mycompany.com", then the "Internet address" becomes "dcf1100.mycompany.com."*

*NOTE 2: When specifying a port number, add ":" and a port number to the end of the Internet address.*

*NOTE 3: If the "Login Setup" facility is enabled on the machine, enter the UserID and password in User ID and Password. Please query the System Administrator about the UserID and password.*

*NOTE 4: Enter an address beginning with "https" rather than "http" into the address bar in the browser if encrypted communication is employed. Example of the IP address entry https://192.168.1.1/ Example of the Internet address entry https://xxx.yyyy.zz.vvv/*

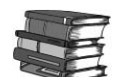

*Refer to ["Troubleshooting" on page 9-1](#page-360-0) if CentreWare Internet Services is not displayed.*

# **Network setting items for CentreWare Internet Services**

CentreWare Internet Services enable you to alter various settings on the machine from a computer.

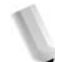

*NOTE 1: Confirm that the ports are enabled, if an item which you want to set is not displayed.*

*NOTE 2:When a setting is changed from CentreWare Internet Services while operating the control panel, the setting items changed on the screen of the control panel are not displayed Power-cycle the printer in this case.*

The following network settings are discussed in this section:

• SMB • NetWare

- Ethernet EtherTalk
	-
- - TCP/IP LPD
- SNMP IPP
- 
- Port 9100 LDAP
- 
- E-mail HTTP

*NOTE: Click Help at the top right of the CentreWare Internet Services screen for details on the setting items.*

The following browsers have been confirmed to operate with CentreWare Internet Services:

- **For Windows** Microsoft Internet Explorer ver.6.0 Service Pack 1 (SP1) or later.
	- Netscape 7.0 or later.
- 
- **For MacOS 10.2 or later** Microsoft Internet Explorer 5.2 or later.
	- Netscape 7.0 or later.

 $\bigoplus$ 

## **Ethernet**

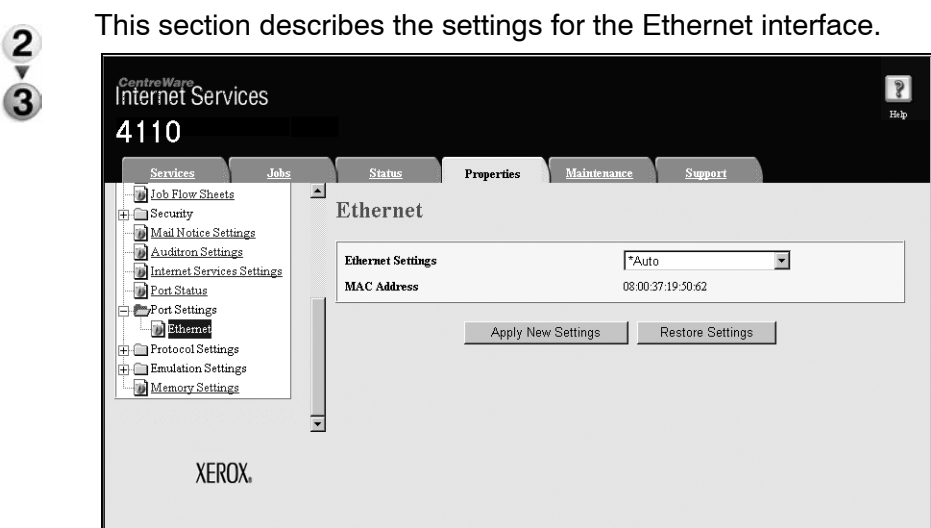

- **1.** Start a web browser.
- **2.** Type the IP address or the Internet address for the machine in the address bar on the browser, and press the **Enter** key.
	- Example of the IP address entry: http://192.168.1.1/
	- Example of the Internet address entry: http://xxx.yyyy.zz.vvv/

- **3.** Click the **Properties** tab.
- **4.** Click **+** on the left of **Port Settings** to display the items in the folder.
- **5.** Click **Ethernet**.
- **6.** Set the communication speed for the Ethernet interface using the **Ethernet Settings** pull-down menu.
- **7.** Save the selection as the machine's default setting.
	- a. Click the **Apply New Settings**. A screen to enter the user name and password will be displayed.
	- b. Enter the System Administrator UserID and password into **User Name** and **Password**, and then click **OK**.

*NOTE: The default User ID value is 11111 and password is x-admin.*

- c. The web browser pages displays a message asking if you want to reboot the machine.
- d. Click **Reboot**. The machine will reboot and the setting value will be reflected.

# <span id="page-54-0"></span>**EtherTalk**

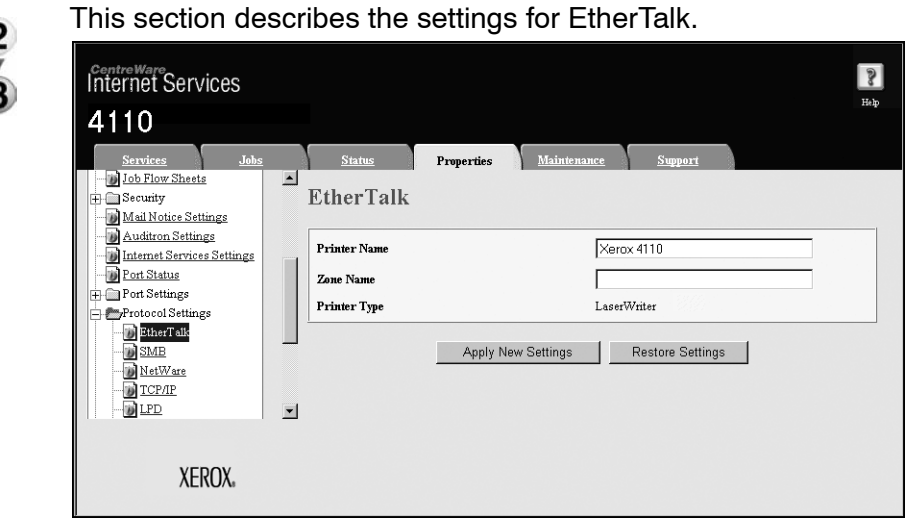

- **1.** Start a web browser.
- **2.** Type the IP address or the Internet address for the machine in the address bar on the browser, and press the **Enter** key.
	- Example of the IP address entry:

http://192.168.1.1/

• Example of the Internet address entry:

http://xxx.yyyy.zz.vvv/

- **3.** Click the **Properties** tab.
- **4.** Click **+** on the left of **Protocol Settings** to display the items in the folder.
- **5.** Click **EtherTalk**.
- **6.** Set the **Printer Name**.
- **7.** Set **Zone Name**.
- **8.** Reflect the values as the machine's setting values.
	- a. Click the **Apply New Settings**. A screen to enter the user name and password will be displayed.
	- b. Enter the System Administrator UserID and password into **User Name** and **Password**, and then click **OK**.

*NOTE: The default User ID value is 11111 and password is x-admin.*

- c. The right frame on the web browser will change to the machine reboot display.
- d. Click **Reboot**. The machine will reboot and the setting value will be reflected.

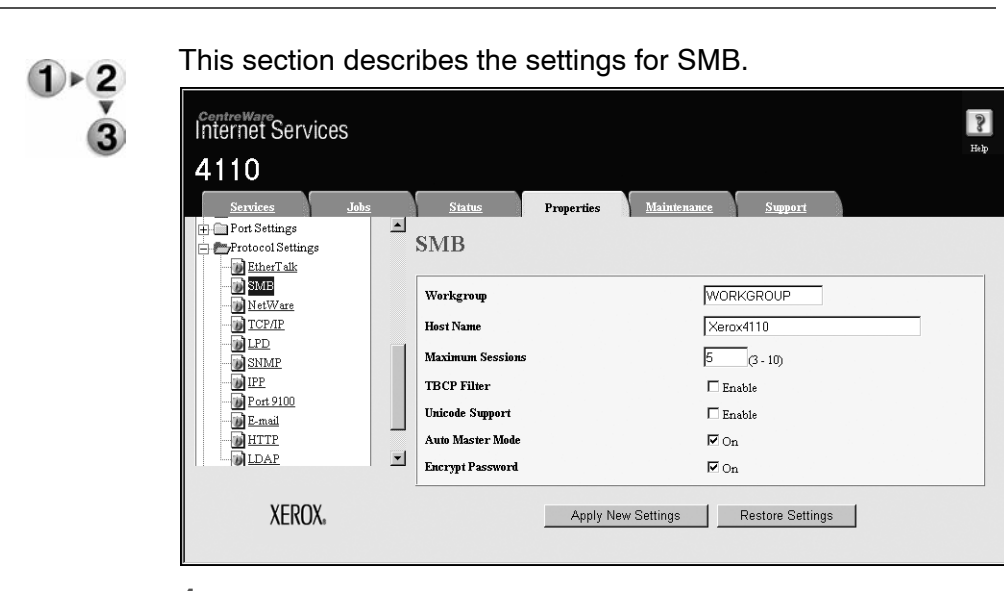

**1.** Start a web browser.

<span id="page-56-0"></span>**SMB**

- **2.** Type the IP address or the Internet address for the machine in the address bar on the browser, and press the **Enter** key.
	- Example of the IP address entry: http://192.168.1.1/
	- Example of the Internet address entry:

http://xxx.yyyy.zz.vvv/

- **3.** Click the **Properties** tab.
- **4.** Click **+** on the left of **Protocol Settings** to display the items in the folder.
- **5.** Click **SMB**.
- **6.** Set the **Workgroup Name**.
- **7.** Set the **Host Name**.
- **8.** Set the **Maximum Session**.
- **9.** Select the **Enable** check box to enable the **TBCP Filter**.
- **10.**Select the **Enable** check box to enable **Unicode Support**.
- **11.**Select the **On** check box when using **Automatic Master Mode**.
- **12.**Select the **On** check box when using **Encryption Password**.
- **13.**Reflect the values as the machine's setting values.
	- a. Click the **Apply New Settings**. A screen to enter the user name and password will be displayed.
	- b. Enter the System Administrator UserID and password into **User Name** and **Password**, and then click **OK**.

- *NOTE: The default User ID value is 11111 and password is x-admin.*
- c. The right frame on the web browser will change to the machine reboot display.
- d. Click **Reboot**. The machine will reboot and the setting value will be reflected.

# **NetWare**

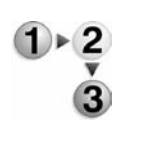

This section describes the settings for NetWare.

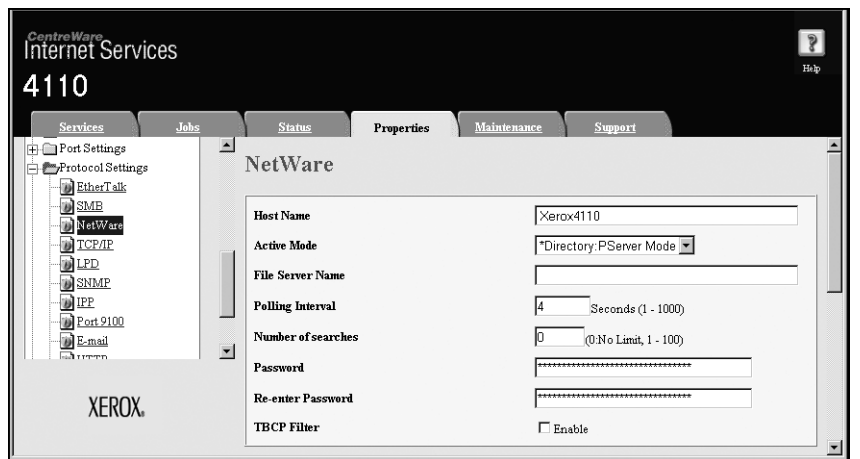

- **1.** Start a web browser.
- **2.** Type the IP address or the Internet address for the machine in the address bar on the browser, and press the **Enter** key.
	- Example of the IP address entry:

http://192.168.1.1/

• Example of the Internet address entry:

http://xxx.yyyy.zz.vvv/

*NOTE: When specifying a port number, add ":" and a port number to the end of the Internet address.*

- **3.** Click the **Properties** tab.
- **4.** Click **+** on the left of **Protocol Settings** to display the items in the folder.
- **5.** Click **NetWare**.
- **6.** Set the **Host Name**.
- **7.** Select an operation mode from the **Active Mode** pull-down menu.
- **8.** Set the **Fileserver Name**.

*NOTE: Set this item only when the operation mode is in Bindery Service.*

- **9.** Set the **Poling Interval**.
- **10.**Set the **Number of Searches**.
- **11.**Set the **Password**.
	- a. Enter the **Password**.
	- b. Re-enter the same password in the **Re-enter Password** field.
- **12.**Select the **Enable** check box to enable the **TBCP Filter**.

*NOTE: The TBCP Filter checkbox will have a checkmark in it indicating that the TBCP Filter is enabled.*

**13.**Set the **Tree Name**.

**14.**Set the **Context Name**.

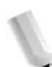

*NOTE: Set this item only when the operation mode is in Directory Service.*

**15.**Select a frame type from the **Transport Protocol - Frame Type** pull-down menu.

*NOTE: Set this item only when the operation mode is in Directory Service.*

**16.**Select the **Enable** check box to enable **SLP - Active Discovery**.

**17.**Reflect the values as the machine's setting values.

- a. Click the **Apply New Settings**. A screen to enter the user name and password will be displayed.
- b. Enter the System Administrator UserID and password into **User Name** and **Password**, and then click **OK**.

*NOTE: The default User ID value is 11111 and password is x-admin.*

- c. The right frame on the web browser will change to the machine reboot display.
- d. Click **Reboot**. The machine will reboot and the setting value will be reflected.

# **TCP/IP**

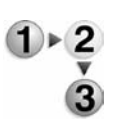

#### This section describes the settings for TCP/IP.

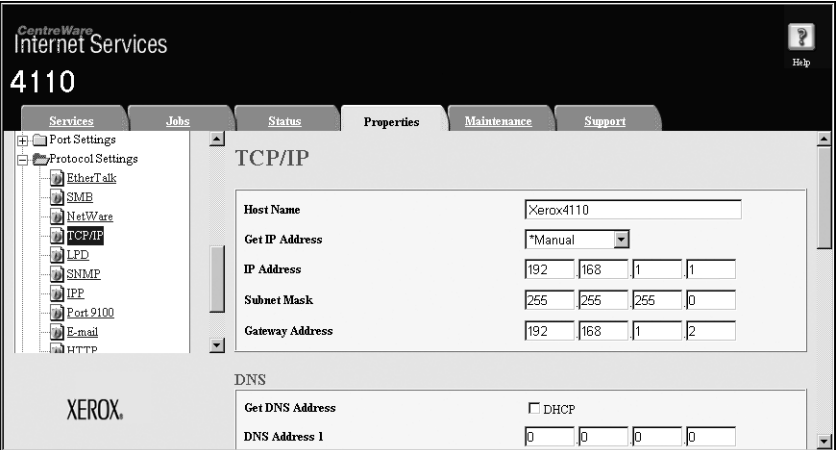

- **1.** Start a web browser.
- **2.** Type the IP address or the Internet address for the machine in the address bar on the browser, and press the **Enter** key.
	- Example of the IP address entry:

http://192.168.1.1/

• Example of the Internet address entry:

http://xxx.yyyy.zz.vvv/

*NOTE: When specifying a port number, add ":" and a port number to the end of the Internet address.*

- **3.** Click the **Properties** tab.
- **4.** Click **+** on the left of **Protocol Settings** to display the items in the folder.
- **5.** Click **TCP/IP**.
- **6.** Set the **Host Name**.
- **7.** Select how to obtain an IP address from the **Get IP Address** pull-down menu.
- **8.** Set the **IP Address**.

*NOTE: This item is not necessary if either DHCP, BOOTP, RARP, or DHCP/Autonet has been selected from the Get IP Address pull-down menu.*

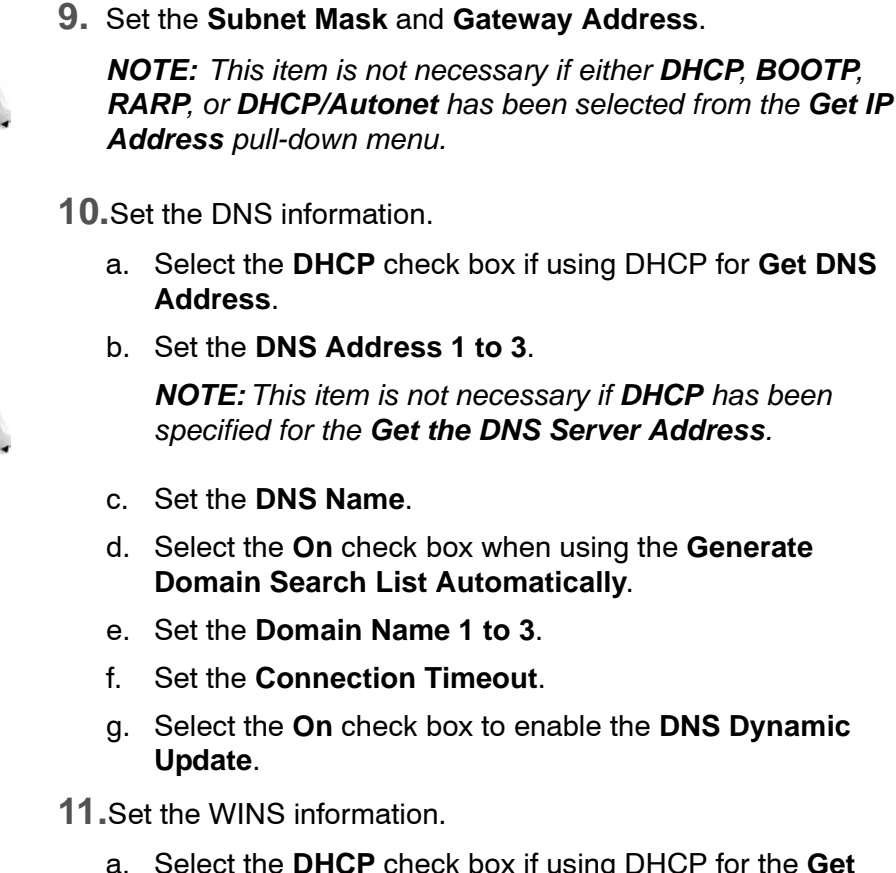

- a. Select the **DHCP** check box if using DHCP for the **Get WINS Server Address**.
- b. Set the **Primary WINS Server Address**.

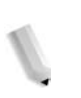

*NOTE: This item is not necessary if either DHCP or DHCP/Autonet has been specified for the Get WINS Server Address.*

c. Set the **Secondary WINS Server Address**.

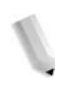

*NOTE: This item is not necessary if either DHCP or DHCP/Autonet has been specified for the Get WINS Server Address.*

*RARP, or DHCP/Autonet has been selected from the Get IP* 

**12.**Set the Access Control List information.

- a. Select the **Enable** check box.
- b. Click the **Edit** button. A screen to enter the user name and password will be displayed.
- c. Enter the System Administrator UserID and password into **User Name** and **Password**, and then click **OK**.
- d. Set the **IP Filter**.
- e. Set the **IP Address Mask**.
- f. Click the **Apply New Settings**. A screen to enter the user name and password will be displayed.
- g. Enter the System Administrator UserID and password into **User Name** and **Password**, and then click **OK**.

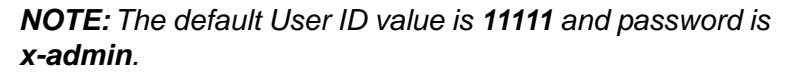

- h. The right frame on the web browser will change to the machine reboot display.
- i. Click the **Back** button until the **TCP/IP Settings** screen is displayed.

**13.**Reflect the values as the machine's setting values.

- a. Click the **Apply New Settings**. A screen to enter the user name and password will be displayed.
- b. Enter the System Administrator UserID and password into **User Name** and **Password**, and then click **OK**.

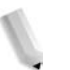

*NOTE: The default User ID value is 11111 and password is x-admin.*

- c. The right frame on the web browser will change to the machine reboot display.
- d. Click **Reboot**. The machine will reboot and the setting value will be reflected.

<span id="page-63-0"></span>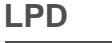

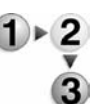

This section describes the settings available for the LPD feature.

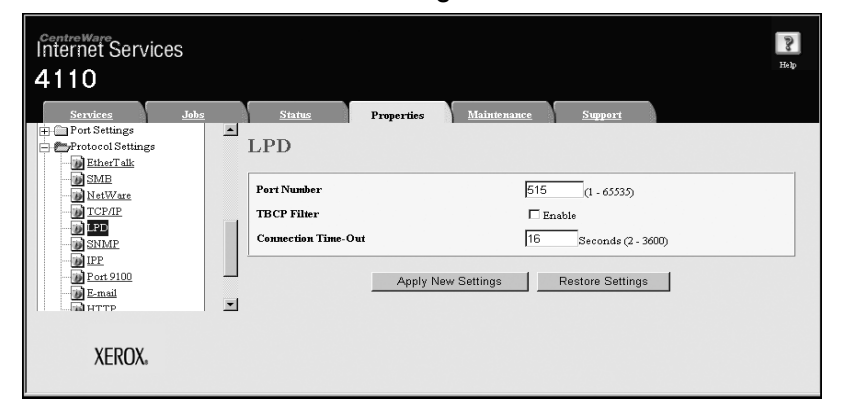

- **1.** Start a web browser.
- **2.** Type the IP address or the Internet address for the machine in the address bar on the browser, and press the **Enter** key.
	- Example of the IP address entry:

http://192.168.1.1/

• Example of the Internet address entry: http://xxx.yyyy.zz.vvv/

*NOTE: When specifying a port number, add ":" and a port number to the end of the Internet address.*

- **3.** Click the **Properties** tab.
- **4.** Click **+** on the left of **Protocol Settings** to display the items in the folder.
- **5.** Click **LPD**.
- **6.** Set the **Port Number**.
- **7.** Select the **Enable** check box to enable the **TBCP Filter**.
- **8.** Set the **Connection Time-Out**.
- **9.** Reflect the values as the machine's setting values.
	- a. Click the **Apply New Settings**. A screen to enter the user name and password will be displayed.
	- b. Enter the System Administrator UserID and password into **User Name** and **Password**, and then click **OK**.

*NOTE: The default User ID value is 11111 and password is xadmin.*

- c. The right frame on the web browser will change to the machine reboot display.
- d. Click **Reboot**. The machine will reboot and the setting value will be reflected.

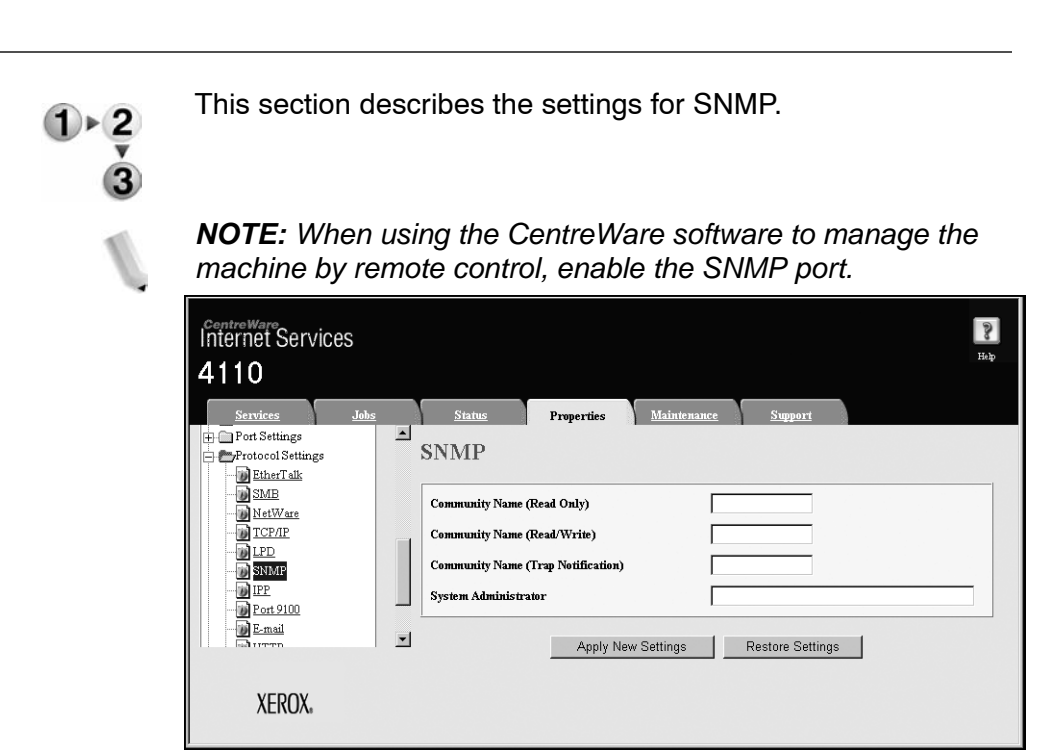

- **1.** Start a web browser.
- **2.** Type the IP address or the Internet address for the machine in the address bar on the browser, and press the **Enter** key.
	- Example of the IP address entry:

http://192.168.1.1/

• Example of the Internet address entry:

http://xxx.yyyy.zz.vvv/

*NOTE: When specifying a port number, add ":" and a port number to the end of the Internet address.*

- **3.** Click the **Properties** tab.
- **4.** Click **+** on the left of **Protocol Settings** to display the items in the folder.
- **5.** Click **SNMP**.
- **6.** When changing the community name, set all the **Community Name (Read only)**, **Community Name (Read/Write)**, and **Community Name (Trap Notification)**.

*NOTE: Normally, do not change the settings.*

- **7.** Set the **System Administrator** name.
- **8.** Reflect the values as the machine's setting values.
	- a. Click the **Apply New Settings**. A screen to enter the user name and password will be displayed.
	- b. Enter the System Administrator UserID and password into **User Name** and **Password**, and then click **OK**.

*NOTE: The default User ID value is 11111 and password is x-admin.*

- c. The right frame on the web browser will change to the machine reboot display.
- d. Click **Reboot**. The machine will reboot and the setting value will be reflected.

#### <span id="page-65-0"></span>**IPP**

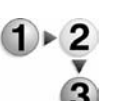

This section describes the settings for the IPP port.

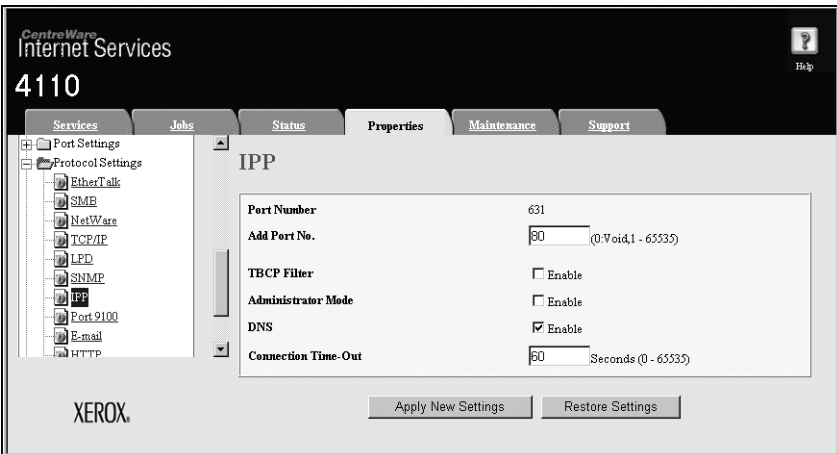

- **1.** Start a web browser.
- **2.** Type the IP address or the Internet address for the machine in the address bar on the browser, and press the **Enter** key.
	- Example of the IP address entry: http://192.168.1.1/
	- Example of the Internet address entry:

http://xxx.yyyy.zz.vvv/

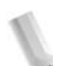

- **3.** Click the **Properties** tab.
- **4.** Click **+** on the left of **Protocol Settings** to display the items in the folder.
- **5.** Click **IPP**.
- **6.** Set the **Additional Port Number**.
- **7.** Select the **Enable** check box to enable the **TBCP Filter**.
- **8.** Select the **Enable** check box to enable **Administration Mode**.
- **9.** Select the **Enable** check box to enable **DNS**.
- **10.**Set the **Connection Time-Out**.
- **11.**Reflect the values as the machine's setting values.
	- a. Click the **Apply New Settings**. A screen to enter the user name and password will be displayed.
	- b. Enter the System Administrator UserID and password into **User Name** and **Password**, and then click **OK**.

*NOTE: The default User ID value is 11111 and password is x-admin.*

- c. The right frame on the web browser will change to the machine reboot display.
- d. Click **Reboot**.The machine will reboot and the setting value will be reflected.

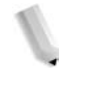

<span id="page-67-0"></span>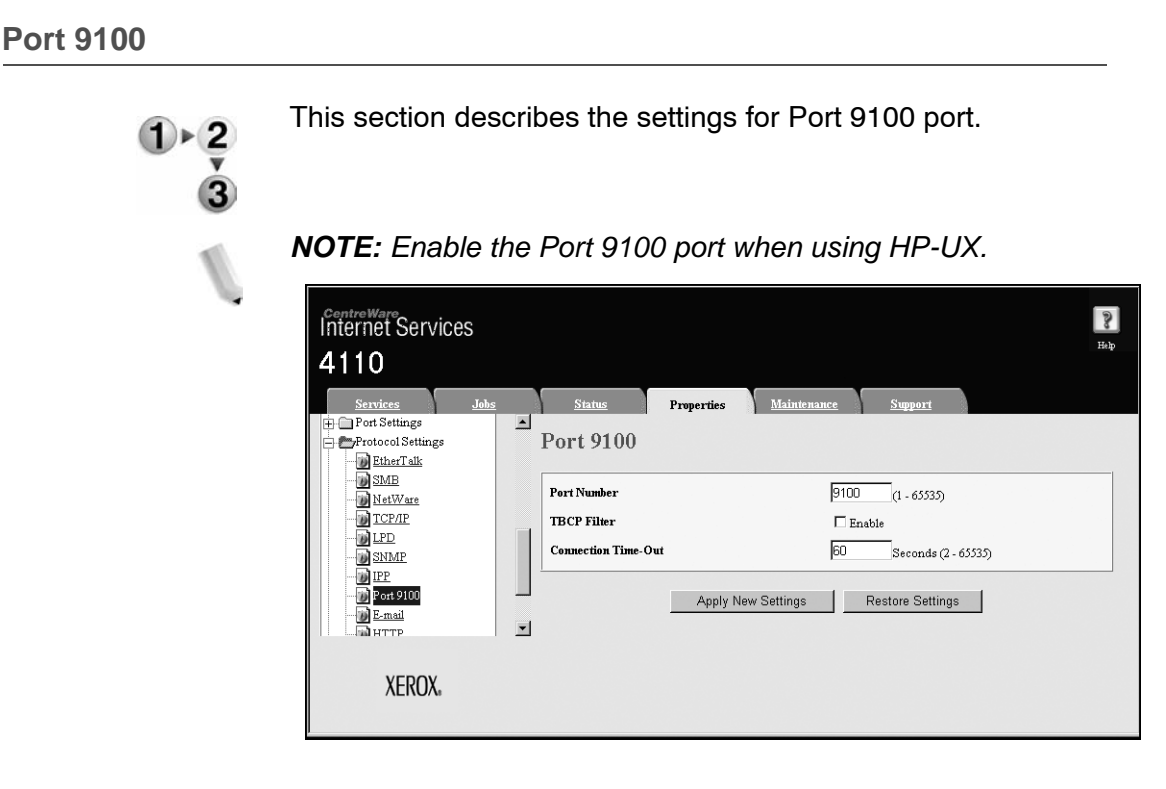

- **1.** Start a web browser.
- **2.** Type the IP address or the Internet address for the machine in the address bar on the browser, and press the **Enter** key.
	- Example of the IP address entry: http://192.168.1.1/
	- Example of the Internet address entry: http://xxx.yyyy.zz.vvv/

- **3.** Click the **Properties** tab.
- **4.** Click **+** on the left of **Protocol Settings** to display the items in the folder.
- **5.** Click **Port 9100**.
- **6.** Set the **Port Number**.
- **7.** Select the **Enable** check box to enable the **TBCP Filter**.
- **8.** Set the **Connection Time-Out**.
- **9.** Reflect the values as the machine's setting values.
	- a. Click the **Apply New Settings**. A screen to enter the user name and password will be displayed.
	- b. Enter the System Administrator UserID and password into **User Name** and **Password**, and then click **OK**.

*NOTE: The default User ID value is 11111 and password is x-admin.*

- c. The right frame on the web browser will change to the machine reboot display.
- d. Click **Reboot**. The machine will reboot and the setting value will be reflected.

## **LDAP**

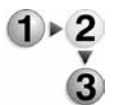

This section describes the settings for the LDAP port.

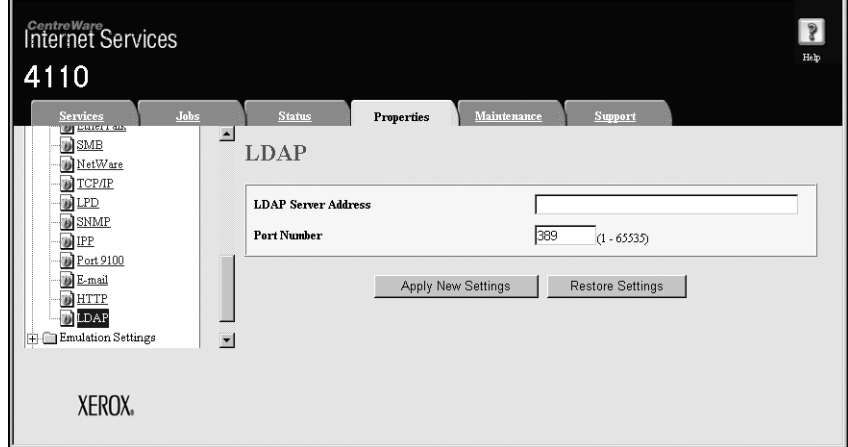

- **1.** Start a web browser.
- **2.** Type the IP address or the Internet address for the machine in the address bar on the browser, and press the **Enter** key.
	- Example of the IP address entry: http://192.168.1.1/
	- Example of the Internet address entry:

http://xxx.yyyy.zz.vvv/

- **3.** Click the **Properties** tab.
- **4.** Click **+** on the left of **Protocol Settings** to display the items in the folder.
- **5.** Click **LDAP**.
- **6.** Set the **LDAP Server Address**.
- **7.** Set the **Port Number**.
- **8.** Reflect the values as the machine's setting values.
	- a. Click the **Apply New Settings**. A screen to enter the user name and password will be displayed.
	- b. Enter the System Administrator UserID and password into **User Name** and **Password**, and then click **OK**.

*NOTE: The default User ID value is 11111 and password is x-admin.*

- c. The right frame on the web browser will change to the machine reboot display.
- **9.** Click **Reboot**. The machine will reboot and the setting value will be reflected.

#### **E-mail**

#### **Enabling the ports**

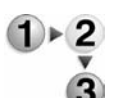

This section describes the procedure to enable the ports that are used for the e-mail feature.

- **1.** Start a web browser.
- **2.** Type the IP address or the Internet address for the machine in the address bar on the browser, and press the **Enter** key.
	- Example of the IP address entry:

http://192.168.1.1/

• Example of the Internet address entry:

http://xxx.yyyy.zz.vvv/

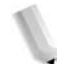

*NOTE: When specifying a port number, add ":" and a port number to the end of the Internet address.*

**3.** Click the **Properties** tab.

**4.** Click **Port Status** from the **Properties** area of the web browser page.

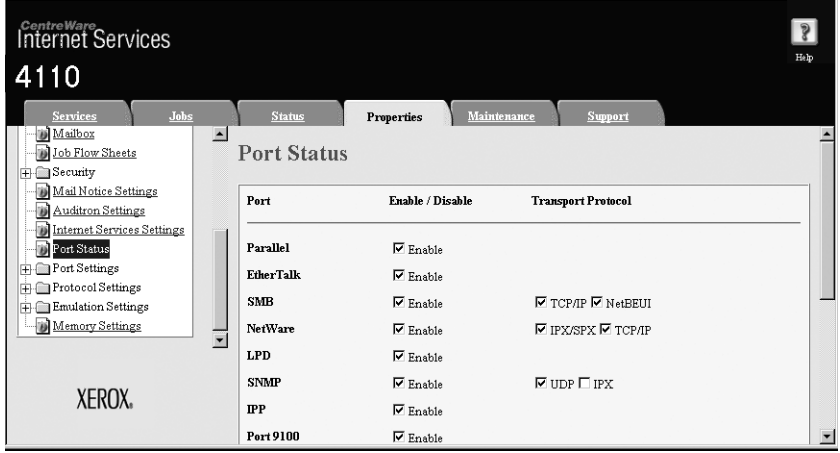

- **5.** Enable the ports which are used for the e-mail feature.
	- a. Select the **Enable** check box for **Receive E-Mail** when using the mail print feature.
	- b. Select the **Enable** check box for **Mail Notice Service** when using the mail notice or job completion notice feature.
- **6.** Reflect the values as the machine's setting values.
	- a. Click the **Apply New Settings**. A screen to enter the user name and password will be displayed.
	- b. Enter the System Administrator UserID and password into **User Name** and **Password**, and then click **OK**.

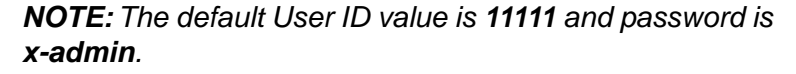

- c. The right frame on the web browser will change to the machine reboot display.
- d. Click **Reboot**. The machine will reboot and the setting value will be reflected.

# **Setting items**

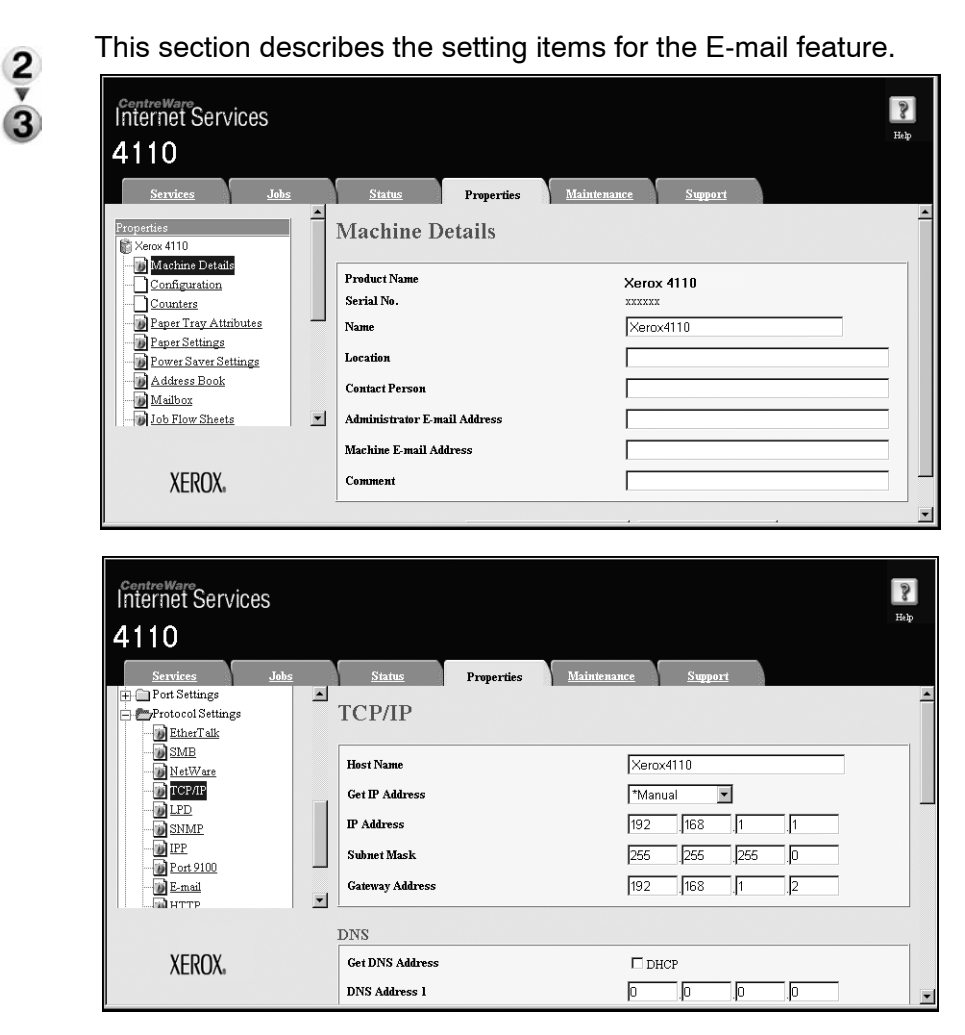

*NOTE: Click Help at the bottom left of the CentreWare Internet Services screen for details on the setting items.*

- **1.** Start a web browser.
- **2.** Type the IP address or the Internet address for the machine in the address bar on the browser, and press the **Enter** key.
	- Example of the IP address entry:

http://192.168.1.1/

• Example of the Internet address entry:

http://xxx.yyyy.zz.vvv/

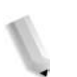
- **3.** Set the e-mail address for the machine and administrator.
	- a. Click **Machine Details**.
	- b. Set the **Administrator E-Mail Address**.
	- c. Set the **Machine E-Mail Address**.
- **4.** Click **+** on the left of **Protocol Settings** to display the items in the folder.
- **5.** Click **TCP/IP**.
- **6.** Set the **Host Name**.
- **7.** Set the DNS information.

*NOTE: The DNS settings are required when the addresses for a POP3 server and a SMTP server are set with the domain name rather than their IP addresses.*

- a. Select the **DHCP** check box if using DHCP for the **Get DNS Address**.
- b. Set the **DNS Server Address 1 to 3**.

*NOTE: This item is not necessary if DHCP has been specified for the Method to Get the DNS Server Address.*

- c. Set the **DNS Name**.
- d. Select the **On** check box when using the **Generate Domain Search List Automatically**.
- e. Set the **Domain Name 1 to 3**.
- f. Set the **Connection Time-Out**.
- g. Select the **On** check box to enable the **Dynamic DNS Update**.
- **8.** Click **E-Mail**.
- **9.** Set the receive protocol using the **Receiving Protocol** pulldown menu.

*NOTE: Set this item when using the mail print feature.*

**10.**Set the print method using the **Incoming E-mail Print Options** pull-down menu.

*NOTE: Set this item when using the mail print feature.*

**11.**Set the print method using the **Auto Print Delivery Confirmation Mail** pull-down menu.

*NOTE: Set this item when using the mail print feature.*

- **12.**Select the **Enable** checkbox to enable the **Auto Print Error**.
- **13.**Set the **Maximum E-mail Size**. Set the number of pages when dividing the mail transmission.

*NOTE: Set this item when using the scanner (mail transmission).*

**14.**Select the **Enable** checkbox to enable the **Response to Read Status (MDN)**.

*NOTE: Set this item when using the mail print feature.*

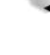

**15.**Set the POP3 server information.

*NOTE: Set this item when using the mail print feature and POP3 is specified for the Receive Protocol.*

- a. Set the **POP3 Server Address**, **POP3 Port Number**, and **POP Receiving Authentication**.
- b. Set the **POP3 Server Check Interval**.
- c. Set the **POP User Name**.
- d. Enter the **POP User Password**.

#### **16.**Set the **SMTP Server Address**.

*NOTE: Set this item when using the scanner (mail transmission), mail notice, or job completion notice feature.*

#### **17.**Set the **SMTP Port Number**.

**18.**Set the authentication method using the **SMTP Send Authentication** pull-down menu.

*NOTE: Set this item when using the scanner (mail transmission), mail notice, or job completion notice feature. The setting is not necessary for pop receiving.*

#### **19.**Set the **SMTP Authentication User**.

**20.**Set this item when using the scanner (mail transmission), mail notice, or job completion notice feature. The setting is not necessary for pop receiving.

#### **21.**Set the **SMTP Authentication Password**.

**22.**Set the mail exchange restrictions.

*NOTE: Set this item when using the mail print feature.*

*NOTE: Set this item when using the scanner (mail* 

a. From the **Domain Filtering-Receive** drop-down menu, select either **Enable Receive** or **Disable Receive**.

*transmission), mail notice, or job completion notice feature.*

- b. Click **Edit** button.
- c. If you selected **Enable Receive**, specify the domain names that will be accepted by the machine.

If you selected **Disable Receive**, specify the domain names that will be rejected by the machine.

- d. Click the **Apply New Settings**.
- e. Click the **Back** button until the **E-Mail Settings** screen is displayed.

**23.**Reflect the values as the machine's setting values.

- a. Click the **Apply New Settings**. A screen to enter the user name and password will be displayed.
- b. Enter the System Administrator UserID and password into **User Name** and **Password**, and then click **OK**.

*NOTE: The default User ID value is 11111 and password is x-admin.*

- c. The right frame on the web browser will change to the machine reboot display.
- d. Click **Reboot**. The machine will reboot and the setting value will be reflected.

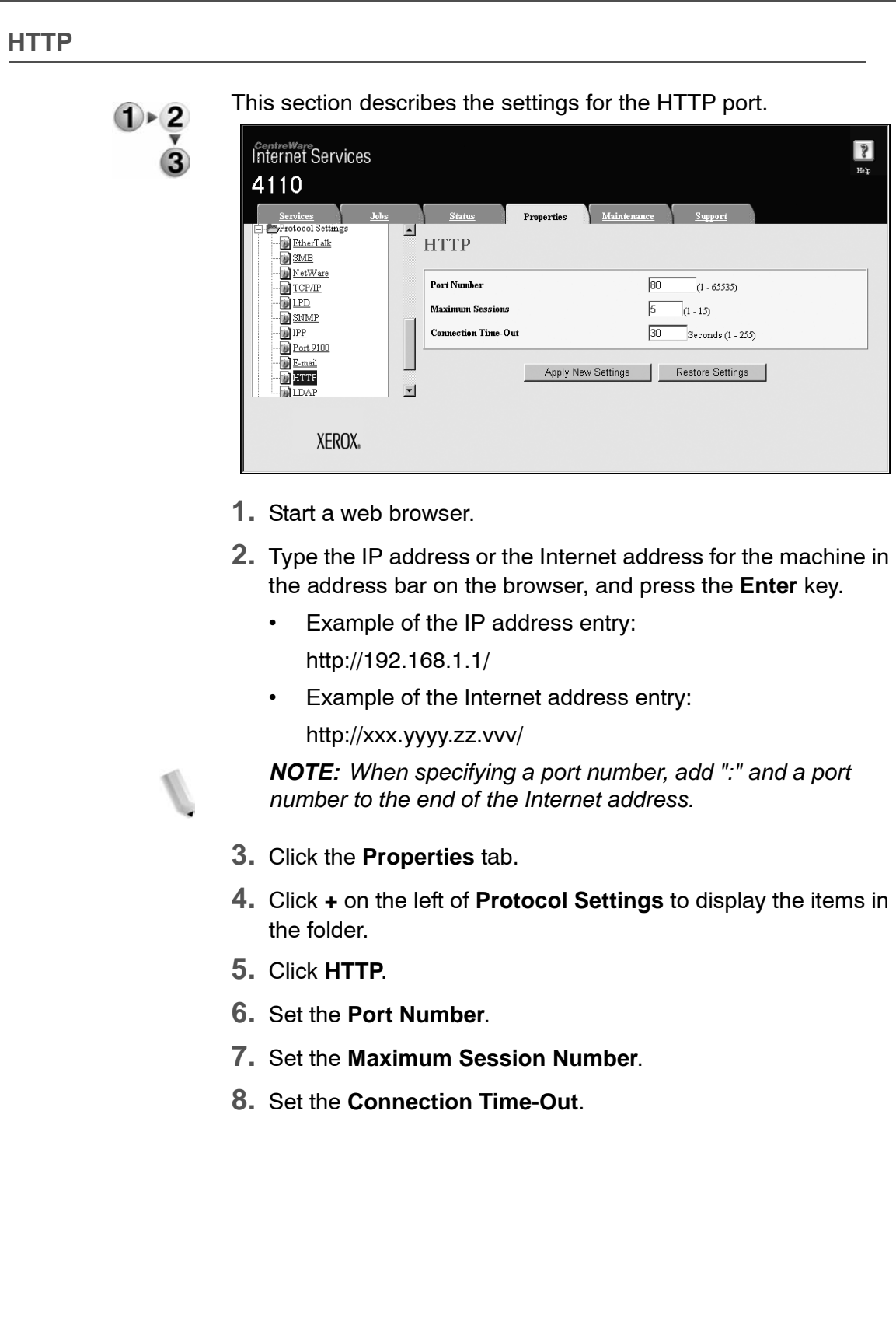

- **9.** Reflect the values as the machine's setting values.
	- a. Click the **Apply New Settings**. A screen to enter the user name and password will be displayed.
	- b. Enter the System Administrator UserID and password into **User Name** and **Password**, and then click **OK**.

*NOTE: The default User ID value is 11111 and password is x-admin.*

- c. The right frame on the web browser will change to the machine reboot display.
- d. Click **Reboot**. The machine will reboot and the setting value will be reflected.

#### **Encrypting HTTP communication**

- The communication data between the machine and networked computers can be encrypted using HTTP.
- The SOAP port, Internet service port, and IPP port use HTTP.
- The SSL and TLS protocols are used to encrypt the communication data. Also, a public key and certificate are used to decrypt the data.
- The public key and certificate can be generated using CentreWare Internet Services. The certificate is valid for a year. Also, an existing certificate can be imported into the machine.

*NOTE 1:When performing SSL communication using the selfcertificate generated by the machine, or the certificate with which the character code is indicated by UTF-8, the following phenomena occur.* 

*NOTE 2:If Internet Explorer is used in the OS environment Windows 98E or earlier, the publisher/publishing place of the certificate will not be displayed correctly.* 

*NOTE 3:SSL connection will not be made if Internet Explorer is used in the OS environment of Mac OS X 10.2 because OS cannot recognize the character code (UFT-8) of the certificate. Use Netscape7 in the preceding OS environment.*

*NOTE 4:By enciphering HTTP communication, communication data can be enciphered at the time of printing (SSL encrypted communication). For how to encrypt, refer to the CentreWare Internet Services online help.*

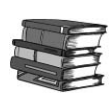

*Refer to the CentreWare Internet Services online help for how to import the certificate.*

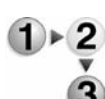

This section describes the procedure to generate the certificate using CentreWare Internet Services and how to establish encrypted communication.

- **1.** Start a web browser.
- **2.** Type the IP address or the Internet address for the machine in the address bar on the browser, and press the **Enter** key.
	- Example of the IP address entry:

http://192.168.1.1/

• Example of the Internet address entry:

http://xxx.yyyy.zz.vvv/

*NOTE: When specifying a port number, add ":" and a port number to the end of the Internet address.*

- **3.** Click the **Properties** tab.
- **4.** Click **+** on the left of **Security** to display the items in the folder.
- **5.** Click **General Security**.
- **6.** Generate the Certificate.
	- a. Click the **Generate a Certificate** button.
	- b. Set the **Size of the Public Key**.
	- c. Set the **Issuer**.
	- d. Click the **Generate a Certificate** button. A screen to enter the user name and password will be displayed.
	- e. Enter the System Administrator UserID and password into **User Name** and **Password**, and then click **OK**.

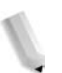

*NOTE: The default User ID value is 11111 and password is x-admin.*

- **7.** Refresh the web browser.
- **8.** Click **+** on the left of **Security** to display the items in the folder.
- **9.** Click **General Security**.
- **10.**Select the **Enable** check box for **HTTPS**. Display the items in the folder.
- **11.**Set the **Port Number**.
- **12.**Reflect the values as the machine's setting values.
	- a. Click the **Apply New Settings**.
	- b. The right frame on the web browser will change to the machine reboot display.
	- c. Click **Reboot**. The machine will reboot and the setting value will be reflected.

Type an address beginning with "https" rather than "http" into the address bar in the browser when accessing CentreWare Internet Services if encrypted communication is enabled.

- Example of the IP address entry:
- http://192.168.1.1/
- Example of the Internet address entry:
- http://xxx.yyyy.zz.vvv/

### **WebDAV**

This section describes the settings for the WebDAV port.

*NOTE: WebDAV is used to access a mailbox on the machine from a computer connected to a network using CentreWare Internet Services.*

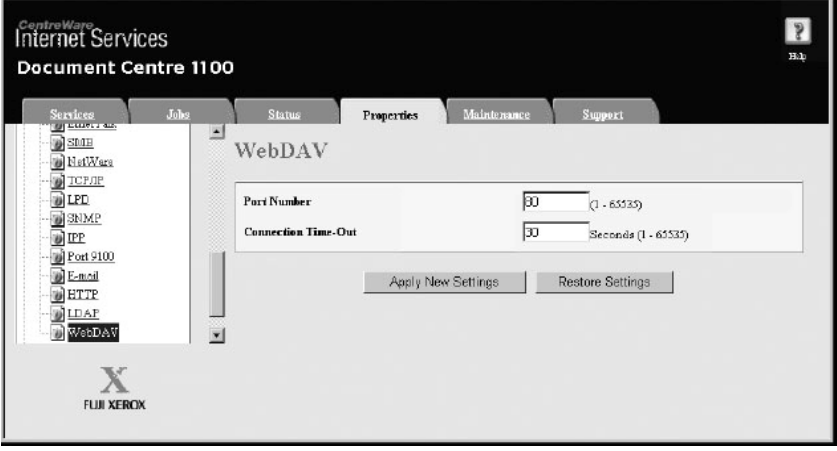

- **1.** Start a web browser.
- **2.** Enter the machine's IP address or the Internet address to the address entry column on the browser, and press the **Enter** key. Example of the IP address entry:

#### **http://192.168.1.1/**

Example of the Internet address entry

#### **http://xxx.yyyy.zz.vvv/**

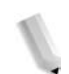

*NOTE 1:When specifying a port number, add ":" and a port number to the end of the Internet address.*

- **3.** Click the **Properties** tab.
- **4.** Click [**+**] on the left of **Protocol Settings** to display the items in the folder.
- **5.** Click **WebDAV**.
- **6.** Set **Port Number**.
- **7.** Set **Connection Time-Out**.
- **8.** Reflect the values as the machine's setting values.
	- a. Click the **Apply New Settings**. A screen to enter the user name and password will be displayed.
	- b. Enter the System Administrator UserID and password into **User Name** and **Password**, and click **OK**.

*NOTE: The default User ID value is "11111" and password is "x-admin".*

- c. The right frame on the web browser will change to the machine reboot display.
- **9.** Click **Reboot**. The machine will reboot and the setting value will be reflected.

# **4. E-mail**

### **E-mail overview**

The machine is capable of exchanging e-mails. The following features are available by exchanging e-mails:

- Scanner (mail transmission)
- Mail print
- Mail notice
- Job completion notice

*NOTE: This feature does not appear for some models. An optional package is necessary. For more information, contact the Customer Support Center.*

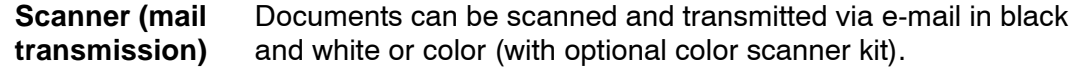

- **Mail print** E-mail with attachments in either TIFF or PDF format can be sent to the machine from computers. Received e-mail will automatically be printed.
- **Mail notice** When the machine is configured with the rejected IP addresses notice or rejected mail domains notice, a mail notice about the rejection can be sent to a specified recipient.
- **Job completion notice** When a computer has submitted a job to the machine, its completion can be notified by e-mail.

### **Preparations**

The following items are required in order to use the e-mail feature. (Required items differ by the feature.)

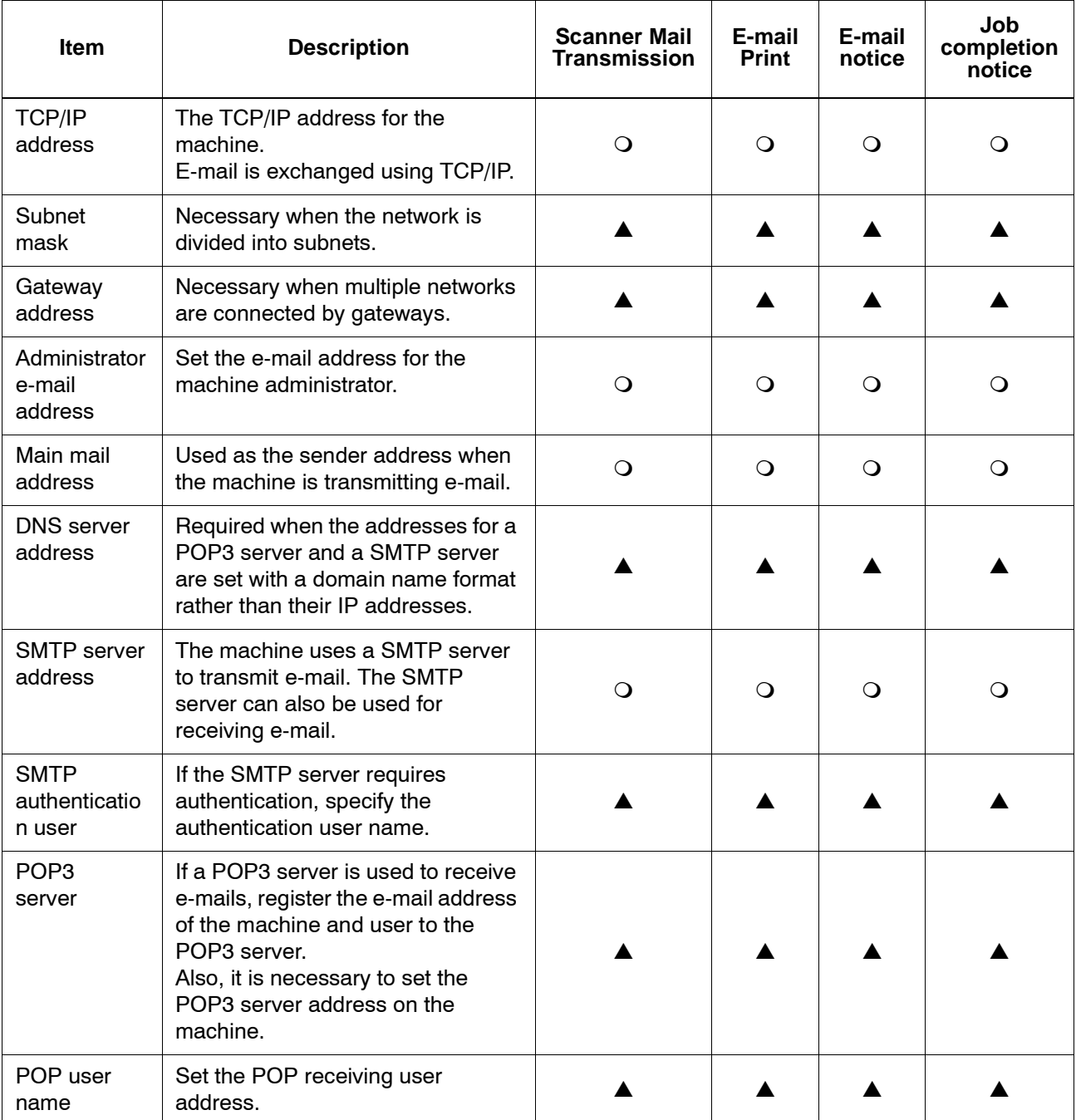

 $\bigcirc$ : A required setting  $\qquad \blacktriangle$ : May set as needed for your individual environment

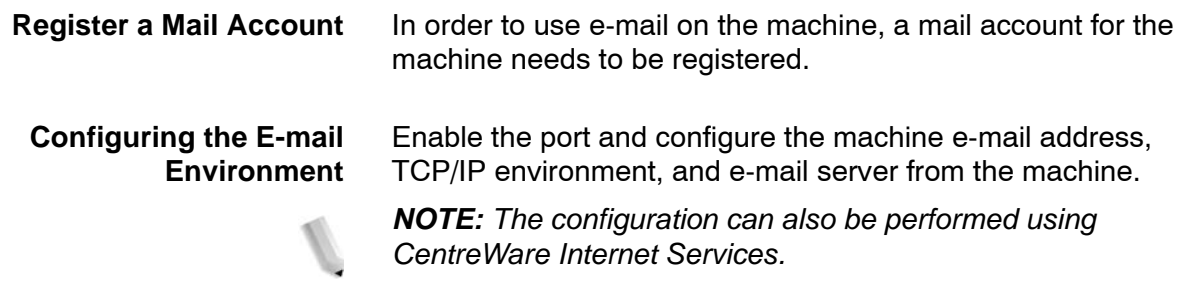

### **Configuration procedure**

#### **Overview**

This section describes the configuration procedure to use the email feature on the machine.

The following two steps are necessary to use the e-mail feature:

- Enabling the port and setting TCP/IP: Set the machine to be able to use TCP/IP
- Configuring the e-mail feature: Set the e-mail function items on the machine.

#### **Enabling the ports and setting the IP addresses**

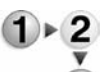

This section describes the configuration procedure to use TCP/IP on the machine.

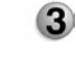

First enable the e-mail port, then set the IP address.

*NOTE 1:The configuration can also be performed using CentreWare Internet Services.*

*NOTE 2:Enable the SOAP port and the SNMP port in most cases.*

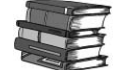

*Refer to ["Using CentreWare Internet Services" on page 3-1.](#page-48-0)*

- **1.** Display the **System Administrator Menu** screen.
	- a. Press the **Log In/Out** button.
	- b. Enter the UserID using the numeric keypad and select **Confirm**.

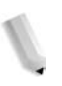

*NOTE: The default User ID value is 11111. When using the Authentication feature, a password is required. The default password is x-admin.*

c. Select **System Settings**.

- **2.** Enable the ports which are used for the e-mail feature.
	- a. Select **System Settings**
	- b. Select **Network Settings**.
	- c. Select **Port Settings**.
	- d. Enable **Send E-Mail Port** setting to use mail print.
	- e. Enable **Receive E-Mail Port** setting to use mail print.
	- f. Enable **Mail Notice Port** to use mail notice or job completion notice.
	- g. Select **Close** repeatedly until the **Network Settings** screen is displayed.
- **3.** Set the IP address.

**Settings**.

If the IP address is already set, this step is not necessary. Also, in an environment with DHCP or BOOTP, configure the way to obtain the address. If the address cannot be obtained automatically or manual configuration is preferred, configure the IP address, subnet mask, and gateway address.

- a. Select **Close** repeatedly until the **Network Settings** screen is displayed.
- b. Select **Protocol Settings**.
- c. Select **TCP/IP Get IP Address** and select **Change Settings**.
- d. Select one from **DHCP**, **BOOTP**, **RARP**, **DHCP/Autonet** or **Manual**. If you select anything other than **Manual**, proceed to step 4.

*NOTE: When using a DHCP server, also configure the WINS (Windows Internet Name Service) server.*

- e. Select **TCP/IP Get IP Address** and select **Change**
- f. Enter the IP address using the numeric keypad.

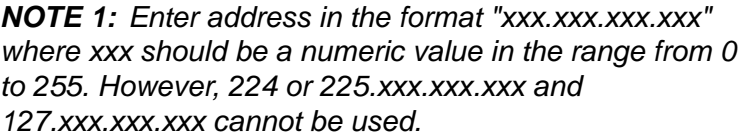

*NOTE 2: When you make an entry mistake, press the C (Clear) button and enter again.*

*NOTE 3: When you would like to move to the next value without entering all 3 digits, select Save/Select Next.*

- g. Select **Save**.
- h. Configure **TCP/IP Subnet Mask** and **TCP/IP Gateway Address** as the above.

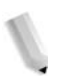

*NOTE 1: Enter address in the format "xxx.xxx.xxx.xxx" where xxx should be a numeric value in the range from 0 to 255. However, 224 or 225.xxx.xxx.xxx and 127.xxx.xxx.xxx cannot be used.*

*NOTE 2: Specify the subnet mask by a combination of the numbers 0, 128, 192, 224, 248, 252, and 255. However, you cannot use 0 between non-zero values.*

*NOTE 3: If you do not wish to set the gateway address, enter "0.0.0.0."*

- **4.** Select **Close** repeatedly until the **System Settings** screen is displayed.
- **5.** Select **Exit**.
- **6.** After the machine is restarted, print out the **Printer Settings List** to confirm that the ports are enabled and TCP/IP is configured.

### **Configuring the E-mail environment**

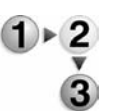

This section describes the configuration procedure to use the email feature.

*NOTE 1:The configuration can also be performed using CentreWare Internet Services.*

*NOTE 2:Enable the SOAP port and the SNMP port in most cases.*

*Refer to ["Using CentreWare Internet Services" on page 3-1.](#page-48-0)*

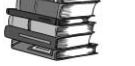

- **1.** Display the **System Administrator Menu** screen.
	- a. Press the **Log In/Out** button.
	- b. Enter the UserID using the numeric keypad and select **Confirm**.

*NOTE: The default User ID value is 11111. When using the Authentication feature, a password is required. The default password is x-admin.*

- c. Select **System Settings**.
- **2.** Set the e-mail address, host name, and domain name.
	- a. Select **System Settings**.
	- b. Select **Network Settings**.
	- c. Select **Machine E-mail Address/Host Name**.
	- d. Select **E-mail Address** and then select **Change Settings**.
	- e. Enter the **E-mail Address** using the keyboard displayed.
	- f. Select **Save**.
	- g. Set the **Host Name** and **Domain Name** as above.
	- h. Select **Close**.
	- Alias cannot be configured. User can decide the account (the left side of  $@$  mark). The address (the right side of  $@$ mark) is a combination of host name and domain name.
	- Example: mymail@mycompany.com
		- Account name: mymail
		- Host name: host
		- Domain name: mycompany.com

**If SMTP has been selected for the E-mail Receiving Protocol**

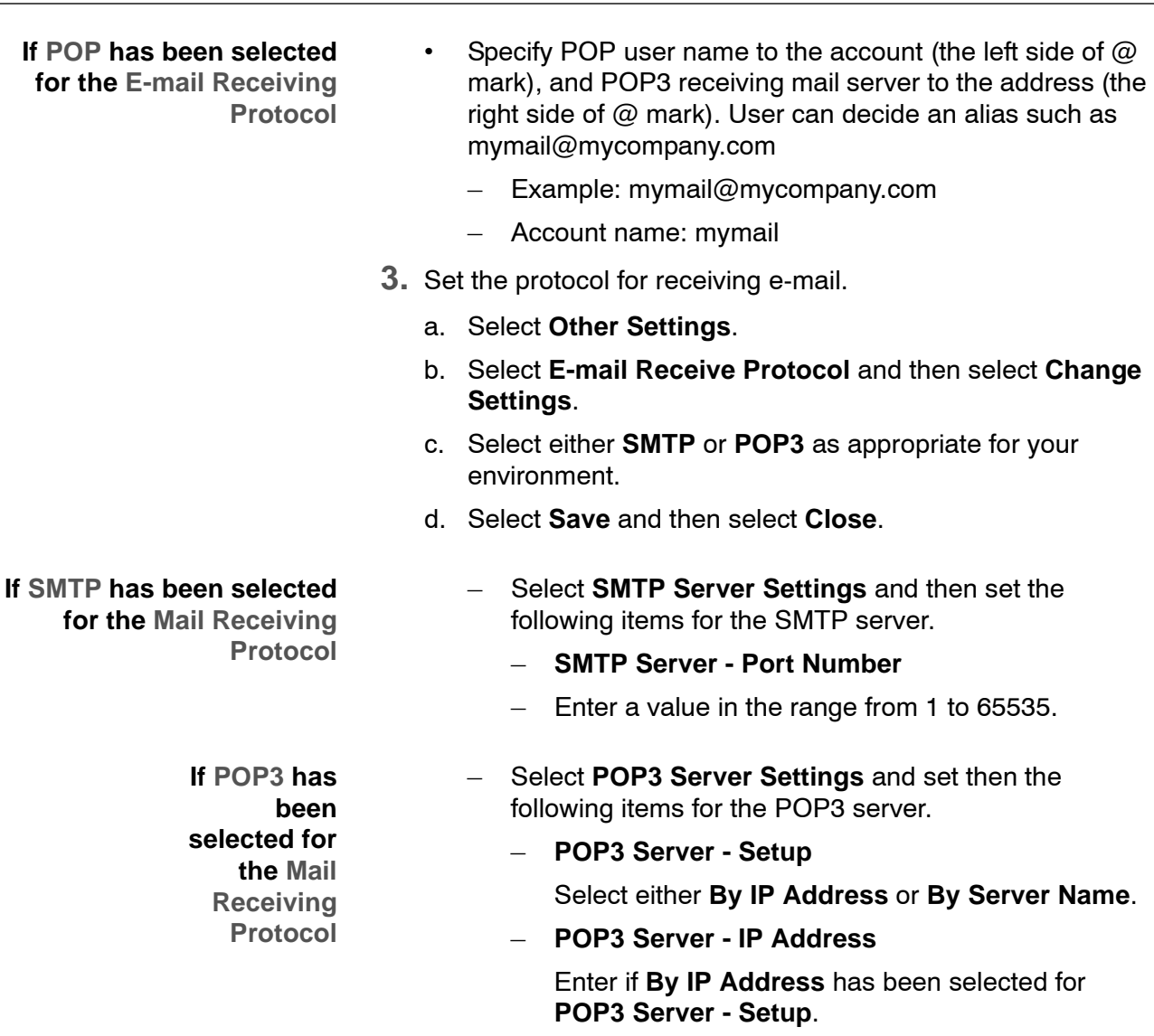

*NOTE 1: Enter address in the format "xxx.xxx.xxx.xxx" where xxx should be a numeric value in the range from 0 to 255. However, 224 or 225.xxx.xxx.xxx and 127.xxx.xxx.xxx cannot be used.*

*NOTE 2: When you make an entry mistake, press the C (Clear) button and enter again.*

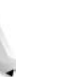

*NOTE 3: When you would like to move to the next value without entering all 3 digits, select Save/Select Next.*

– **POP3 Server - Server Name**

Enter if **By IP Address** has been selected for **POP3 Server - Setup**.

– **POP3 Server - Port Number**

Enter a value in the range from 1 to 65535.

– **POP3 Server - Server Check Interval**

Set the interval for checking the e-mail on the POP3 server.

– **POP3 Server - Server Name**

Enter the name to login to the POP3 server.

– **POP3 Password**

Enter the same password twice in the **New Password** and **Confirm Password**. If you do not wish to set the password, leave it blank and select **Save**.

– **POP3 Password Encryption**

Select **ON(APOP)** to encrypt the password.

- Select **Save** and then select **Close**.
- **4.** Configure the mail transmission
	- Select **SMTP Server Settings** and then set the following items for the SMTP server.
		- **SMTP Server Setup**

Select from **By IP Address** or **By Server Name**.

– **SMTP Server - IP Address**

Enter if **By IP Address** has been selected for **POP3 Server - Setup**.

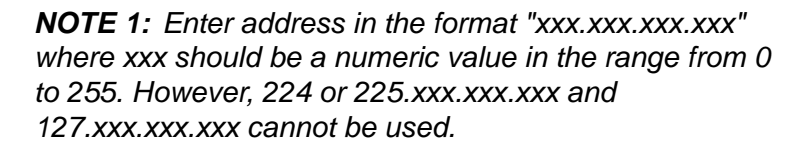

*NOTE 2: When you make an entry mistake, press the C (Clear) button and enter again.*

*NOTE 3: When you would like to move to the next value without entering all 3 digits, select Save/Select Next.*

– **SMTP Server - Server Name**

Enter if **By Server Name** has been selected for **SMTP Server - Setup**.

– **SMTP Server - Port Number**

Enter a value in the range from 1 to 65535.

*NOTE: This configuration is not necessary if SMTP has been selected for the Mail Receiving Protocol and has already been configured.*

#### – **E-mail Send Authentication**

Select one from **Off**, **POP before SMTP**, or **SMTP AUTH**.

*NOTE:If POP before SMTP has been selected, the POP3 settings must be set.*

– **SMTP AUTH - Login Name**

Set this item if **SMTP AUTH** has been selected for **Email Send Authentication**.

– **SMTP AUTH - Password**

Set this item if **SMTP AUTH** has been selected for **Email Send Authentication**. Enter the same password twice in the **New Password** and **Confirm Password**. If you do not wish to set the password, leave it blank and select **Save**.

- Select **Close**.
- **5.** Configure the Domain restriction

Select **Domain Filter** and set the following items.

• Domain filtering

Select one from **Off**, **Enter Permitted Domain Names**, or **Enter Rejected Domain Names**.

• **Domain 1** - **Domain 50**

Specify up to 50 domains if either **Enter Permitted Domain Name** or **Enter Rejected Domain Name** has been selected for **Domain Filter**.

- **6.** Select **Close** repeatedly until the **System Settings** screen is displayed.
- **7.** Select **Exit**.
- **8.** After the machine is restarted, print out the Printer Settings List to confirm that each item is configured.

# **5. Using the Scan Service**

## **Scan Service overview**

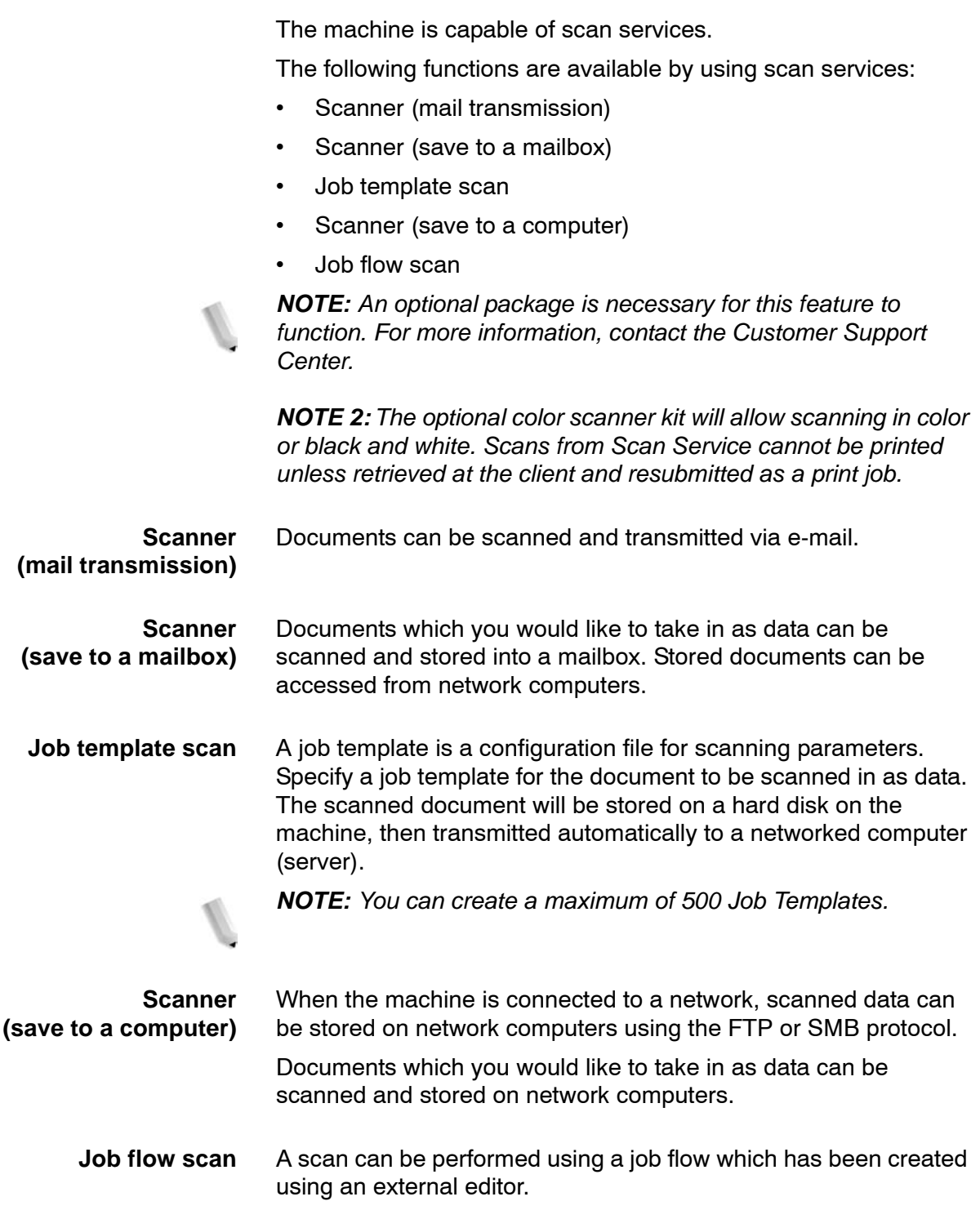

### **Configuration of the scanner (mail transmission)**

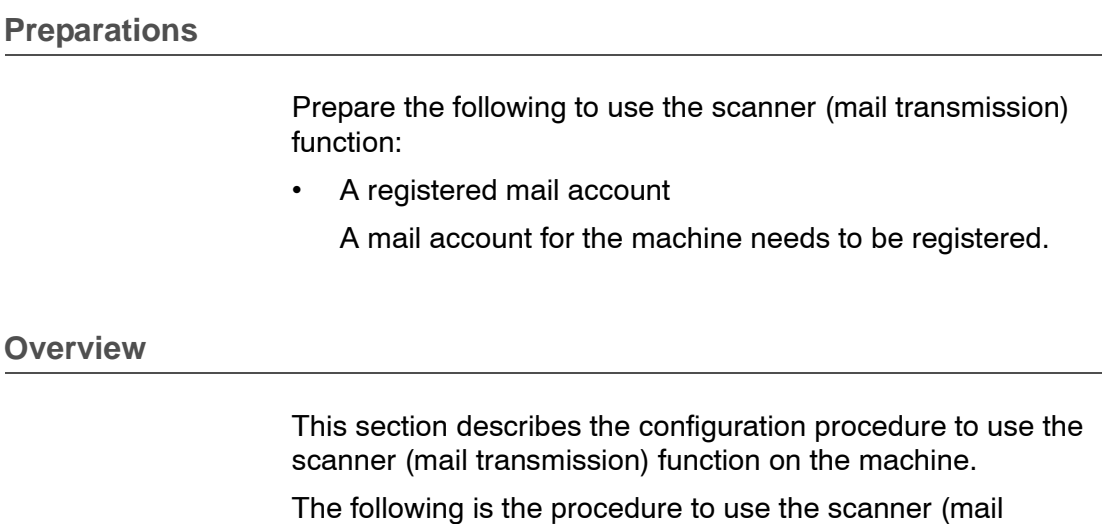

transmission) function:

• Enabling the port and setting TCP/IP

Enable the mail send port and mail receive port, and set IP addresses on the machine.

• Configuring the E-mail Environment

Set the e-mail function items on the machine.

#### **Enabling the ports and setting the IP addresses**

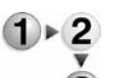

- This section describes the configuration procedure to use TCP/IP on the machine.
- First enable the mail send port, then set IP address on the machine.

*NOTE 1:The configuration can also be performed using CentreWare Internet Services.*

*NOTE 2:Enable the SOAP port and the SNMP port in most cases.*

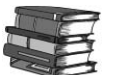

*Refer to ["Using CentreWare Internet Services" on page 3-1.](#page-48-0)*

- **1.** Display the **System Administrator Menu** screen.
	- a. Press the **Log In/Out** button.
	- b. Enter the UserID using the numeric keypad and then select **Confirm**.

*NOTE: The default User ID value is 11111. When using the Authentication feature, a password is required. The default password is x-admin.*

c. Select **System Settings**.

- **2.** Enable the ports which are used for the scanner (mail transmission) function.
	- a. Select **System Settings**.
	- b. Select **Network Settings**.
	- c. Select **Port Settings**.
	- d. Select **Send E-mail** and then select **Change Settings**.
	- e. Select **Send E-mail Port** and select **Change Settings**.
	- f. Select **Enable** and then select **Save**.
	- g. Select **Close** repeatedly until the **Network Settings** screen is displayed.
- **3.** Set the IP address.

If the IP address is already set, this step is not necessary. Also, in an environment with DHCP or BOOTP, configure the way to obtain the address. If the address cannot be obtained automatically or manual configuration is preferred, configure the IP address, subnet mask, and gateway address.

- a. Select **Protocol Settings**.
- b. Select **TCP/IP Get IP Address** and then select **Change Settings**.
- c. Select one from **DHCP**, **BOOTP**, **RARP**, **DHCP/Autonet** or **Manual**. If you select anything other than **Manual**, proceed to step 4.

*NOTE: When using a DHCP server, also configure the WINS (Windows Internet Name Service) server.*

- d. Select **TCP/IP Get IP Address** and then select **Change Settings**.
- e. Enter the IP address using the numeric keypad.

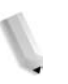

*NOTE 1: Enter address in the format "xxx.xxx.xxx.xxx" where xxx should be a numeric value in the range from 0 to 255. However, 224 or 225.xxx.xxx.xxx and 127.xxx.xxx.xxx cannot be used.*

*NOTE 2: When you make an entry mistake, press the C (Clear) button and enter again.*

*NOTE 3: When you would like to move to the next value without entering all 3 digits, select Save/Select Next.*

- f. Select **Save**.
- g. Configure **TCP/IP Subnet Mask** and **TCP/IP Gateway Address** as shown above.

*NOTE 1: Enter address in the format "xxx.xxx.xxx.xxx" where xxx should be a numeric value in the range from 0 to 255. However, 224 or 225.xxx.xxx.xxx and 127.xxx.xxx.xxx cannot be used.*

*NOTE 2: Specify the subnet mask by a combination of the numbers 0, 128, 192, 224, 248, 252, and 255. However, you cannot use 0 between non-zero values.*

*NOTE 3: If you do not wish to set the gateway address, enter "0.0.0.0."*

- **4.** Select **Close** repeatedly until the **System Settings** screen is displayed.
- **5.** Select **Exit**.
- **6.** After the machine is restarted, print out the Printer Settings List to confirm that the mail send port is enabled and TCP/IP is configured.

#### **Configuring the E-mail environment**

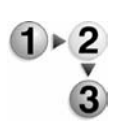

This section describes the configuration procedure to use the scanner (mail transmission) function.

*NOTE 1:The configuration can also be performed using CentreWare Internet Services.*

*NOTE 2:Enable the SOAP port and the SNMP port in most cases.*

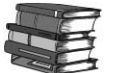

*Refer to ["Using CentreWare Internet Services" on page 3-1.](#page-48-0)*

- **1.** Display the **System Administrator Menu** screen.
	- a. Press the **Log In/Out** button.
	- b. Enter the UserID using the numeric keypad and then select **Confirm**.

*NOTE: The default User ID value is 11111. When using the Authentication feature, a password is required. The default password is x-admin.*

c. Select **System Settings**.

- **2.** Set the e-mail address, host name, and domain name.
	- a. Select **System Settings**.
	- b. Select **Network Settings**.
	- c. Select **Machine E-mail Address/Host Name**.
	- d. Select **E-mail Address** and then select **Change Settings**.
	- e. Enter the **E-mail Address** using the keyboard displayed.
	- f. Select **Save**.
	- g. Set the **Host Name** and **Domain Name** as above.
	- h. Select **Close**.
- **3.** Set the protocol for receiving e-mail.
	- a. Select **Others**.
	- b. Select **Mail Receiving Protocol** and then select **Change Settings**.
	- c. Select either **SMTP** or **POP3** as appropriate for your environment.
	- d. Select **Save** and then select **Close**.
	- Select **SMTP Server Settings** and then set the following items for the SMTP server.
	- **SMTP Server Port Number**

Enter a value in the range from 1 to 65535.

- Select **POP3 Server Settings** and set then the following items for the POP3 server.
	- **POP3 Server Setup**

Select from **Specify by the IP Address** or **Specify by the Server Name**.

– **POP3 Server - IP Address**

Enter if **Specify by the IP Address** has been selected for **POP3 Server - Setup**.

- **If SMTP has been selected for the Mail Receiving Protocol**
- **If POP3 has been selected for the Mail Receiving Protocol**

*NOTE 1: Enter address in the format "xxx.xxx.xxx.xxx" where xxx should be a numeric value in the range from 0 to 255. However, 224 or 225.xxx.xxx.xxx and 127.xxx.xxx.xxx cannot be used.*

*NOTE 2: When you make an entry mistake, press the C (Clear) button and enter again.*

*NOTE 3: When you would like to move to the next value without entering all 3 digits, select Save/Select Next.*

#### – **POP3 Server - Server Name**

Enter if **Specify by the IP Address** has been selected for **POP3 Server - Setup**.

#### – **POP3 Server - Port Number**

Enter a value in the range from 1 to 65535.

#### – **POP3 Server - Server Check Interval**

Set the interval for checking the e-mail on the POP3 server.

#### – **POP3 Server - Server Name**

Enter the name to login to the POP3 server.

#### – **POP3 Password**

Enter the same password twice in the **New Password** and **Confirm Password**. If you do not wish to set the password, leave it blank and select **Save**.

#### – **POP3 Password Encryption**

Select **ON(APOP)** to encrypt the password.

- Select **Save** and then select **Close**.
- **4.** Configure the mail transmission
	- Select **SMTP Server Settings** and then set the following items for the SMTP server.
		- **SMTP Server Setup**

Select from **Specify by the IP Address** or **Specify by the Server Name**.

– **SMTP Server - IP Address**

Enter if **Specify by the IP Address** has been selected for **POP3 Server - Setup**.

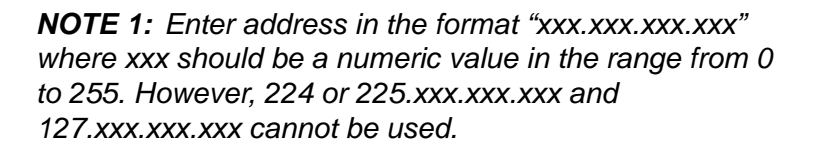

*NOTE 2: When you make an entry mistake, press the C (Clear) button and enter again.*

*NOTE 3: When you would like to move to the next value without entering all 3 digits, select Save/Select Next.*

#### – **SMTP Server - Server Name**

Enter if **Specify by the Server Name** has been selected for **SMTP Server - Setup**.

#### – **SMTP Server - Port Number**

Enter a value in the range from 1 to 65535.

*NOTE: This configuration is not necessary if SMTP has been selected for the Mail Receiving Protocol and has already been configured.*

#### – **E-mail Send Authentication**

Select one from **Off**, **POP before SMTP**, or **SMTP AUTH**.

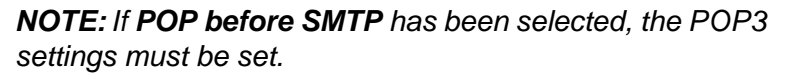

– **SMTP AUTH - Login Name**

Set this item if **SMTP AUTH** has been selected for **Email Send Authentication**.

#### – **SMTP AUTH - Password**

Set this item if **SMTP AUTH** has been selected for **Email Send Authentication**. Enter the same password twice in the **New Password** and **Confirm Password**. If you do not wish to set the password, leave it blank and select **Save**.

• Select **Close**.

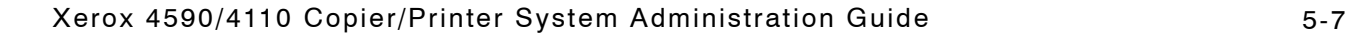

**5.** Configure the Domain restriction

Select **Domain Filter** and set the following items.

• Domain filtering

Select one from **Off**, **Enter Permitted Domain Names**, or **Enter Rejected Domain Names**.

• **Domain 1** - **Domain 50**

Specify up to 50 domains if either **Enter Permitted Domain Name** or **Enter Rejected Domain Name** has been selected for **Domain Filter**.

- **6.** Select **Close** repeatedly until the **System Settings** screen is displayed.
- **7.** Select **Exit**.
- **8.** After the machine is restarted, print out the Printer Settings List to confirm that each item is configured.

### **Configuration of the scanner (Save to a Mailbox)**

#### **Overview**

This section describes the configuration procedure to use the scanner (save to a mailbox) function on the machine.

The following is the procedure to use the scanner (save to a mailbox) function:

- Enabling the port and setting TCP/IP First enable the Salutation port, then set the IP address.
- Registering a Mailbox

Register a mailbox for storing the scanned data.

#### **Enabling the ports and setting the IP addresses**

Enable the port (Salutation) for the scanner (save to a mailbox) and then set the IP address. The procedure for setting the machine is as follows.

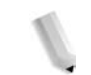

*NOTE 1:The configuration can also be performed using CentreWare Internet Services.*

*NOTE 2:Enable the SOAP port and the SNMP port in most cases.*

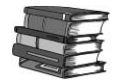

- *Refer to ["Using CentreWare Internet Services" on page 3-1.](#page-48-0)*
- **1.** Display the **System Administrator Menu** screen.
	- a. Press the **Log In/Out** button.
	- b. Enter the UserID using the numeric keypad and then select **Confirm**.

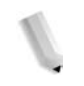

*NOTE: The default User ID value is 11111. When using the Authentication feature, a password is required. The default password is x-admin.*

c. Select **System Settings**.

- **2.** Enable the salutation port.
	- a. Select **System Settings**.
	- b. Select **Network Settings**.
	- c. Select **Port Settings**.
	- d. Select **IPP** and then select **Change Settings**.
	- e. Select **Salutation Port** and then select **Change Settings**.
	- f. Select **Enable** and then select **Save**.
- **3.** Select **Close** repeatedly until the **Network Settings** screen is displayed.
- **4.** Set the IP address.

If the IP address is already set, this step is not necessary. Also, in an environment with DHCP or BOOTP, configure the way to obtain the address. If the address cannot be obtained automatically or manual configuration is preferred, configure the IP address, subnet mask, and gateway address.

- a. Select **Close** repeatedly until the **Network Settings** screen is displayed.
- b. Select **Protocol Settings**.
- c. Select **TCP/IP Get IP Address** and then select **Change Settings**.
- d. Select one from **DHCP**, **BOOTP**, **RARP**, **DHCP/Autonet** or **Manual**. If you select anything other than **Manual**, proceed to step 5.

*NOTE: When using a DHCP server, also configure the WINS (Windows Internet Name Service) server.*

- e. Select **TCP/IP Get IP Address** and then select **Change Settings**.
- f. Enter the IP address using the numeric keypad.

*NOTE 1: Enter address in the format "xxx.xxx.xxx.xxx" where xxx should be a numeric value in the range from 0 to 255. However, 224 or 225.xxx.xxx.xxx and 127.xxx.xxx.xxx cannot be used.*

*NOTE 2: When you make an entry mistake, press the C (Clear) button and enter again.*

*NOTE 3: When you would like to move to the next value without entering all 3 digits, select Save/Select Next.*

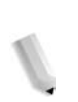

- g. Select **Save**.
- h. Configure **TCP/IP Subnet Mask** and **TCP/IP Gateway Address** as shown above.

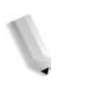

*NOTE 1: Enter address in the format "xxx.xxx.xxx.xxx" where xxx should be a numeric value in the range from 0 to 255. However, 224 or 225.xxx.xxx.xxx and 127.xxx.xxx.xxx cannot be used.*

*NOTE 2: Specify the subnet mask by a combination of the numbers 0, 128, 192, 224, 248, 252, and 255. However, you cannot use 0 between non-zero values.*

*NOTE 3: If you do not wish to set the gateway address, enter "0.0.0.0."*

- **5.** Select **Close** repeatedly until the **System Settings** screen is displayed.
- **6.** Select **Exit**.
- **7.** After the machine is restarted, print out the Printer Settings List to confirm that the salutation port is enabled and the IP addresses are configured.

### **Registering a Mailbox**

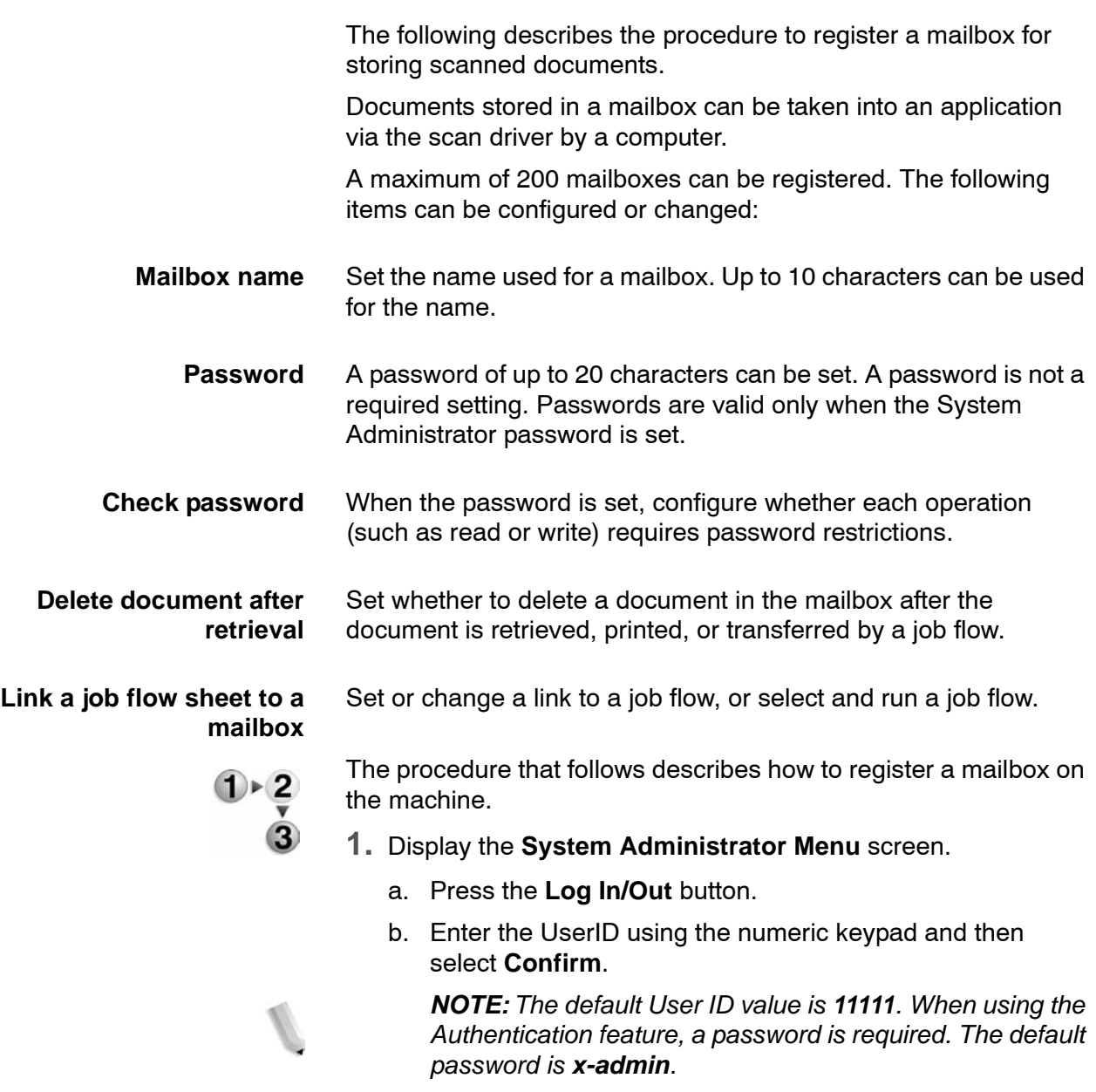

- c. Select **System Settings**.
- **2.** Select **Setup Menu**.

**3.** Select **Mailbox**.

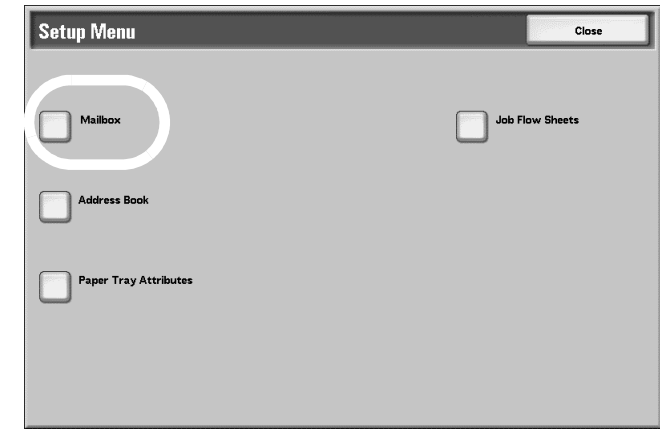

**4.** Select a box to register and then select **Create/Delete**.

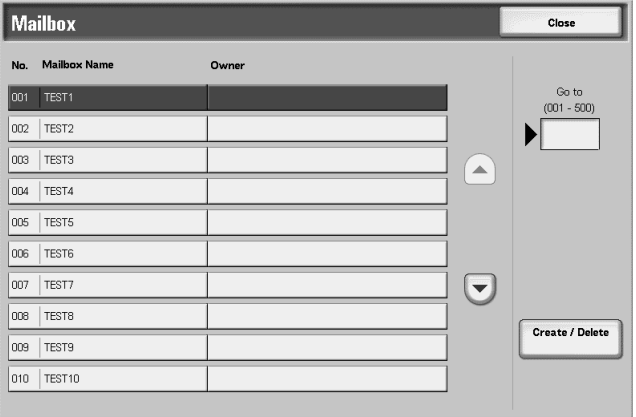

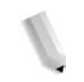

*NOTE: Mailboxes that have not been registered are displayed as "(Not In Use)."*

**5.** Set a password.

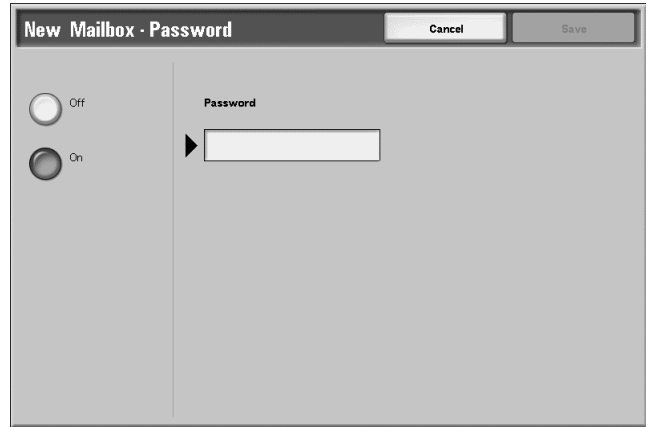

#### **When setting a password:** • Select **Yes**.

**When not setting a**

**password**

- 
- Enter the password using the numeric keypad then select **Save**.

The **Mailbox XXX - Create/Delete** screen is displayed. XXX indicates the mailbox number to register.

*NOTE: The password entered is displayed as "\*." If you make a mistake while entering the password, press the C (Clear) button and enter the password again.*

• Select **No** and then select **Save**.

The **Mailbox XXX - Create/Delete** screen is displayed. XXX indicates the mailbox number to register.

**6.** Configure other items as necessary. Select an item to configure and select **Change Settings**. When the setting is completed, select **Save**.

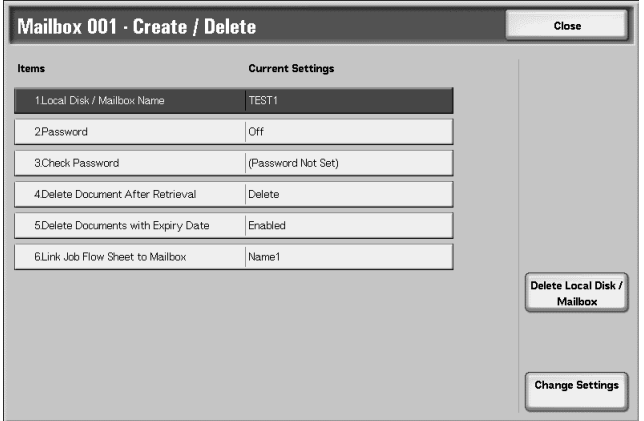

**Mailbox name** Set the name used for a mailbox. Up to 10 characters can be entered.

> *NOTE: The buttons on the Control Panel can also be used for the entry.*

**Check password** When the password is set, configure whether each operation (such as read or write) requires password restrictions.

• Save (write)

A password entry is required when selecting a mailbox.

• Print/delete (read)

A password entry is required when printing or deleting a document in a mailbox.

• Always

A password is required for both the above operations.

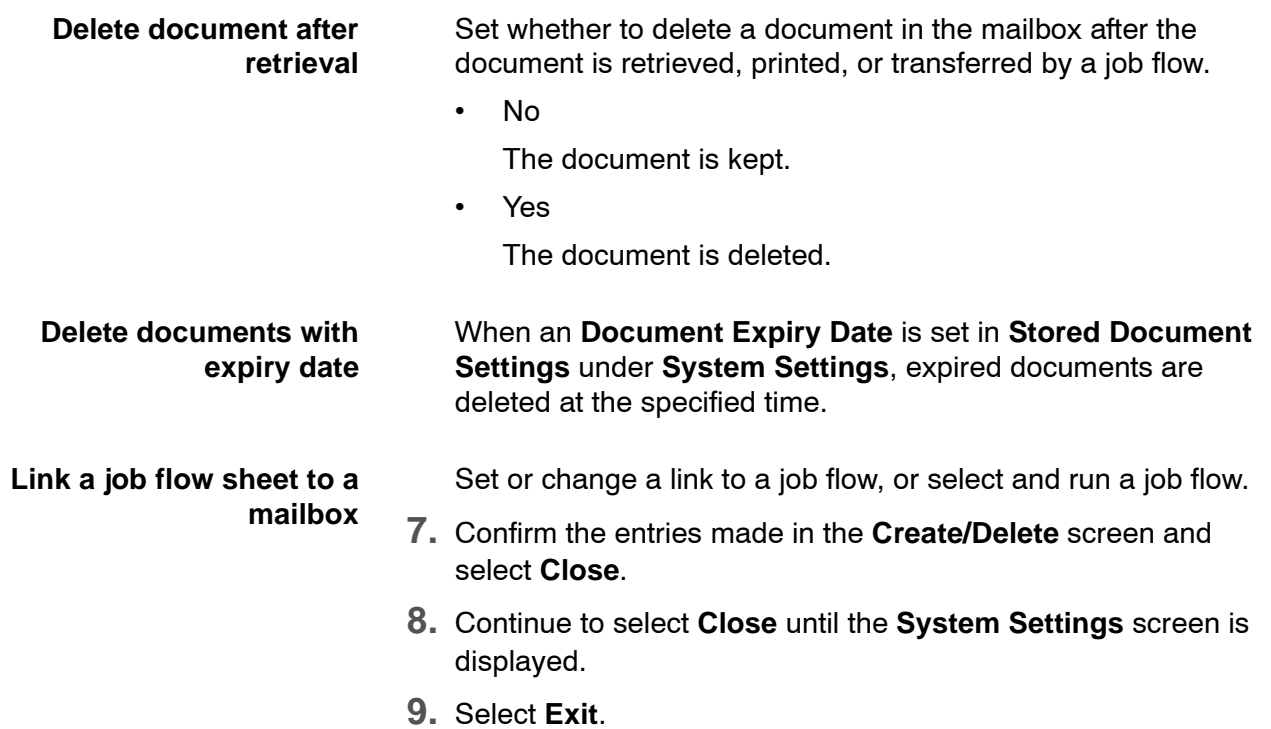

### **Configuration of the Job Template**

#### **Preparations**

The following environment is required to use the job template scan function on the machine:

• Using with FTP

For information on the required FTP server.

• Using with SMB

To use SMB forwarding, your computer should have one of the following operating systems installed that supports folder sharing:

- Microsoft WIndows 95/98
- Microsoft WIndows Me
- Microsoft WIndows NT 4.0
- Microsoft WIndows 2000
- Microsoft WIndows Server 2003
- Microsoft WIndows XP

#### **Overview**

This section describes the configuration procedure to use the job template scan function on the machine.

The following is the procedure to use the job template scan function:

• Enabling the port and setting TCP/IP

Enable the SNMP port, Internet service port and FTP port or SMB port, and set IP addresses on the machine.

• Configuring the SNMP port

Configure the transport protocol for the SNMP port using CentreWare Internet Services.
#### **Enabling the ports and setting the IP addresses**

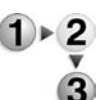

In order to use FTP service on the machine, enable the port and set the IP address. The procedure for setting the machine is as follows.

*NOTE: The configuration can also be performed using CentreWare Internet Services.*

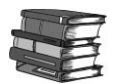

*Refer to ["Using CentreWare Internet Services" on page 3-1.](#page-48-0)*

- **1.** Display the **System Administrator Menu** screen.
	- a. Press the **Log In/Out** button.
	- b. Enter the UserID using the numeric keypad and then select **Confirm**.

*NOTE: The default User ID value is 11111. When using the Authentication feature, a password is required. The default password is x-admin.*

- c. Select **System Settings**.
- **2.** Enable the SNMP port.
	- a. Select **System Settings**.
	- b. Select **Network Settings**.
	- c. Select **Port Settings**.
	- d. Select **SNMP** and then select **Change Settings**.
	- e. Select **SNMP Port** and select **Change Settings**.
	- f. Select **Enable** and then select **Save**.
	- g. Select **Close**.
- **3.** Enable the FTP client port and Internet service (HTTP) port as above.
- **4.** Select **Close**.

**5.** Set the IP address.

If the IP address is already set, this step is not necessary. Also, in an environment with DHCP or BOOTP, configure the way to obtain the address. If the address cannot be obtained automatically or manual configuration is preferred, configure the IP address, subnet mask, and gateway address.

- a. Select **Close** repeatedly until the **Network Settings** screen is displayed.
- b. Select **Protocol Settings**.
- c. Select **TCP/IP Get IP Address** and then select **Change Settings**.
- d. Select one from **DHCP**, **BOOTP**, **RARP**, **DHCP/Autonet** or **Manual**. If you select anything other than **Manual**, proceed to step 6.

*NOTE: When using a DHCP server, also configure the WINS (Windows Internet Name Service) server.*

- e. Select **TCP/IP Get IP Address** and then select **Change Settings**.
- f. Enter the IP address using the numeric keypad.

*NOTE 1: Enter address in the format "xxx.xxx.xxx.xxx" where xxx should be a numeric value in the range from 0 to 255. However, 224 or 225.xxx.xxx.xxx and 127.xxx.xxx.xxx cannot be used.*

*NOTE 2: When you make an entry mistake, press the C (Clear) button and enter again.*

*NOTE 3: When you would like to move to the next value without entering all 3 digits, select Save/Select Next.*

- g. Select **Save**.
- h. Configure **TCP/IP Subnet Mask** and **TCP/IP Gateway Address** as shown above.

*NOTE 1: Enter address in the format "xxx.xxx.xxx.xxx" where xxx should be a numeric value in the range from 0 to 255. However, 224 or 225.xxx.xxx.xxx and 127.xxx.xxx.xxx cannot be used.*

*NOTE 2: Specify the subnet mask by a combination of the numbers 0, 128, 192, 224, 248, 252, and 255. However, you cannot use 0 between non-zero values.*

*NOTE 3: If you do not wish to set the gateway address, enter "0.0.0.0."*

- **6.** Select **Close** repeatedly until the **System Settings** screen is displayed.
- **7.** Select **Exit**.
- **8.** After the machine is restarted, print out the **Printer Settings List** to confirm that the ports are enabled and TCP/IP is configured.

#### **Configuring the SNMP port**

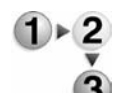

Configure the transport protocol for the SNMP port using CentreWare Internet Services.

- **1.** Start a web browser.
	- **2.** Enter the machine's IP address or the Internet address to the address entry column on the browser, and press the Enter key.
		- Example of the IP address entry: http://192.168.1.1/
		- Example of the Internet address entry: http://xxx.yyyy.zz.vvv/

*NOTE: When specifying a port number, add ":" and a port number to the end of the Internet address.*

- **3.** Click the **Properties** tab.
- **4.** Click **Port Status** from the **Properties** area.
- **5.** Select the **UDP** checkbox to the right of **SNMP** (Port Status feature).
- **6.** Reflect the values as the setting values of the machine.
	- a. Click the **Apply New Settings**.
	- b. Enter the System Administrator UserID and password into **User Name** and **Password**, and then click **OK**.

*NOTE: The default User ID value is 11111 and password is xadmin.*

- c. The right frame on the web browser will change to the machine reboot display.
- d. Click **Reboot**. The machine will reboot and the setting value will be reflected.

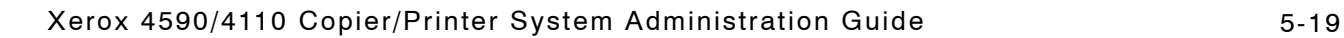

# **Configuration of the scanner (Save to a Computer)**

# **Preparations** Prepare the following to use the scanner (save to a computer) function: **Using with FTP** When using with FTP transmission, one of the following FTP servers and an account to FTP servers (login name and password) are required: • Microsoft Windows 2003 Server The FTP service of Microsoft Internet Information Server 6.0. • Microsoft Windows NT Server 4.0, Microsoft Windows 2000 Server, Microsoft Windows NT Workstation 4.0, Microsoft Windows 2000 Professional, or Microsoft Windows XP. The FTP service of Microsoft Internet Information Server 3.0. • Novell NetWare FTP service of NetWare 5.11J or 5.12J. Refer to the manual provided with the software for how to configure the FTP service. **Using with SMB** When using with SMB transmission, your computer must have one of the following operating systems installed that supports folder sharing: • Microsoft Windows 98 • Microsoft Windows Me • Microsoft Windows NT 4.0 • Microsoft Windows 2000 • Microsoft Windows 2003 Server

• Microsoft Windows XP

#### **Overview**

This section describes the configuration procedure to use the scanner (save to a computer) function on the machine.

The following is the procedure to use the scanner (save to a computer) function:

• Enabling the port and setting TCP/IP

Enable the FTP port or SMB port and set the machine's IP address.

• Preparing a FTP folder or SMB folder

Create a folder for transmission destinations on the computer.

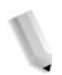

*NOTE: When using with SMB protocol, you must login to the FTP server of your choice and create a destination directory for your files.*

## **Enabling the ports and setting the IP addresses**

In order to use the scanner (save to a computer) service, enable a port (SMB or FTP client) and set the IP address. The procedure for setting the machine is as follows:

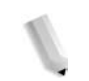

*NOTE 1:The configuration can also be performed using CentreWare Internet Services.*

*NOTE 2:Enable the SOAP port and the SNMP port in most cases.*

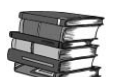

*Refer to ["Using CentreWare Internet Services" on page 3-1.](#page-48-0)*

- **1.** Display the **System Administrator Menu** screen.
	- a. Press the **Log In/Out** button.

*NOTE:If the password is set, the Login screen is displayed.*

b. If the password is set, enter the password using the numeric keypad and select **Confirm**. If the password is not set, proceed to step c.

*NOTE: The default value for the password is 11111.*

- c. Select **System Settings**.
- **2.** When using the SMB protocol, enable the SMB port.
	- a. Select **System Settings**.
	- b. Select **Network Settings**.
	- c. Select **Port Settings**.
	- d. Select **SMB** and then select **Change Settings**.
- e. Select **SMB** and then select **Change Settings**.
- f. Select **Enable** and then select **Save**.
- g. Select **Close**.
- **3.** When using the FTP protocol, enable the FTP client port.
	- a. Select **FTP Client** and then select **Change Settings**.
	- b. Select **FTP Client port** and then select **Change Settings**.
	- c. Select **Enable** and then select **Save**.
	- d. Select **Close** repeatedly until the **Network Settings** screen is displayed.
- **4.** Set the IP address.

If the IP address is already set, this step is not necessary. Also, in an environment with DHCP or BOOTP, configure the way to obtain the address. If the address cannot be obtained automatically or manual configuration is preferred, configure the IP address, subnet mask, and gateway address.

- a. Select **Protocol Settings**.
- b. Select **TCP/IP Get IP Address** and then select **Change Settings**.
- c. Select one from **DHCP**, **BOOTP**, **RARP**, **DHCP/Autonet** or **Manual**. If you select anything other than **Manual**, proceed to step 5.

*NOTE: When using a DHCP server, also configure the WINS (Windows Internet Name Service) server.*

- d. When **Manual** is selected, select **TCP/IP IP Address** then **Change Settings**.
- e. Select **TCP/IP IP address** and then select **Change Settings**.
- f. Enter the IP address using the numeric keypad.

*NOTE 1: Enter address in the format "xxx.xxx.xxx.xxx" where xxx should be a numeric value in the range from 0 to 255. However, 224 or 225.xxx.xxx.xxx and 127.xxx.xxx.xxx cannot be used.*

*NOTE 2: When you make an entry mistake, press the C (Clear) button and enter again.*

*NOTE 3: When you would like to move to the next value without entering all 3 digits, select Save/Select Next.*

- g. Select **Save**.
- h. Configure **TCP/IP Subnet Mask** and **TCP/IP Gateway Address** as shown above.

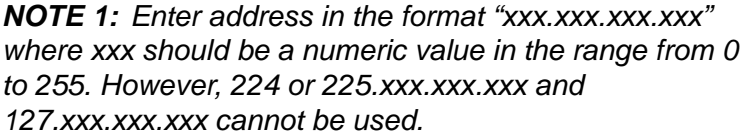

*NOTE 2: Specify the subnet mask by a combination of the numbers 0, 128, 192, 224, 248, 252, and 255. However, you cannot use 0 between non-zero values.*

*NOTE 3: If you do not wish to set the gateway address, enter "0.0.0.0."*

- **5.** Select **Close** repeatedly until the **System Settings** screen is displayed.
- **6.** Select **Exit**.
- **7.** After the machine is restarted, print out the Printer Settings List to confirm that either the SMB port or FTP client port is enabled and the IP addresses are configured.

#### **Configuration on the computer**

This section describes the configuration procedure for the computer.

- **Using with FTP** Create a destination directory/folder for your files. this directory/folder should be created on the FPT server where you logged in.
- **Using with SMB** Create a folder on the computer and configure it as a shared folder.

# **Configuration of the Job Flow**

This section describes the configuration procedure to use the job flow scan function on the machine.

The following is the procedure to use the job flow scan function:

• Enabling the port and setting TCP/IP

Enable the SOAP port, SNMP port, and Internet service port, and set IP addresses on the machine.

• Configuring the SNMP port

Configure the transport protocol for the SNMP port using CentreWare Internet Services.

• Configuring the computer

## **Enabling the ports and setting the IP addresses**

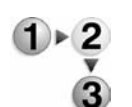

In order to use the job flow service, enable the SOAP port, SNMP port, and Internet service port, and set IP addresses. The procedure for setting the machine follows.

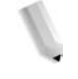

*NOTE: The configuration can also be performed using CentreWare Internet Services.*

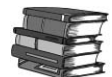

*Refer t[o"Using CentreWare Internet Services" on page 3-1.](#page-48-0)*

- **1.** Display the **System Administrator Menu** screen.
	- a. Press the **Log In/Out** button.
	- b. Enter the UserID using the numeric keypad and then select **Confirm**.

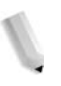

*NOTE: The default User ID value is 11111. When using the Authentication feature, a password is required. The default password is x-admin.*

- c. Select **System Settings**.
- **2.** Enable the SOAP port.
	- a. Select **System Settings**.
	- b. Select **Network Settings**.
	- c. Select **Port Settings**.
	- d. Select **SOAP** and then select **Change Settings**.
	- e. Select **SOAP Port** and select **Change Settings**.
	- f. Select **Enable** and then select **Save**.
	- g. Select **Close**.
- **3.** Enable the SNMP port.
	- a. Select **Network Settings**.
	- b. Select **Port Settings**.
	- c. Select **SNMP** and then select **Change Settings**.
	- d. Select **SNMP Port** and select **Change Settings**.
	- e. Select **Enable** and then select **Save**.
	- f. Select **Close**.
- **4.** Enable the Internet service (HTTP) port as above.
- **5.** Select **Close**.
- **6.** Set the IP address.

If the IP address is already set, this step is not necessary. Also, in an environment with DHCP or BOOTP, configure the way to obtain the address. If the address cannot be obtained automatically or manual configuration is preferred, configure the IP address, subnet mask, and gateway address.

- a. Select **Protocol Settings**.
- b. Select **TCP/IP Get IP Address** and then select **Change Settings**.
- c. Select one from **DHCP**, **BOOTP**, **RARP**, **DHCP/Autonet** or **Manual**. If you select anything other than **Manual**, proceed to step 7.

*NOTE: When using a DHCP server, also configure the WINS (Windows Internet Name Service) server.*

- d. When **Manual** is selected, select **TCP/IP IP Address** then **Change Settings**.
- e. Select **TCP/IP Get IP Address** and then select **Change Settings**.
- f. Enter the IP address using the numeric keypad.

*NOTE 1: Enter address in the format "xxx.xxx.xxx.xxx" where xxx should be a numeric value in the range from 0 to 255. However, 224 or 225.xxx.xxx.xxx and 127.xxx.xxx.xxx cannot be used.*

*NOTE 2: When you make an entry mistake, press the C (Clear) button and enter again.*

*NOTE 3: When you would like to move to the next value without entering all 3 digits, select Save/Select Next.*

- g. Select **Save**.
- h. Configure **TCP/IP Subnet Mask** and **TCP/IP Gateway Address** as shown above.

*NOTE 1: Enter address in the format "xxx.xxx.xxx.xxx" where xxx should be a numeric value in the range from 0 to 255. However, 224 or 225.xxx.xxx.xxx and 127.xxx.xxx.xxx cannot be used.*

*NOTE 2: Specify the subnet mask by a combination of the numbers 0, 128, 192, 224, 248, 252, and 255. However, you cannot use 0 between non-zero values.*

*NOTE 3: If you do not wish to set the gateway address, enter "0.0.0.0."*

- **7.** Select **Close** repeatedly until the **System Settings** screen is displayed.
- **8.** Select **Exit**.
- **9.** After the machine is restarted, print out the Printer Settings List to confirm that the SOAP port is enabled and the IP addresses are configured.

# **6. Computer Operations**

## **Overview of features**

## **Print driver**

In order to print from your computer, a print driver must be installed.

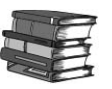

*For instructions on installing the print driver, refer to the manual contained on the CentreWare CD-ROM.*

#### **Print driver screen**

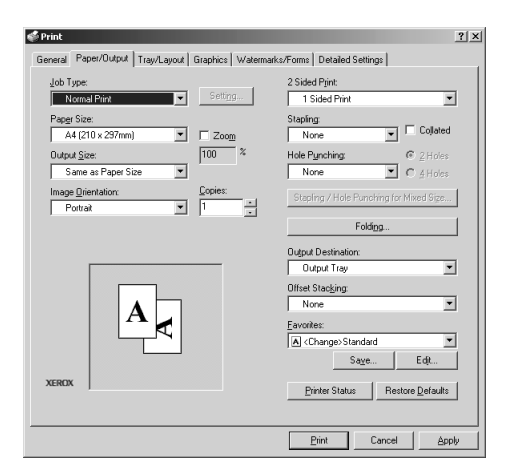

#### **Main print features**

The major print features are as follows:

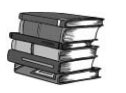

*To learn about print features, click Help in the print driver screen and refer to the online help. For information about how to print, refer to ["Printing" on page 6-8.](#page-125-0)*

*NOTE: In the Printer Configuration tab, there are some features that cannot be used without configuring optional settings. Unavailable features are shaded.*

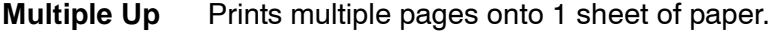

**2 Sided Print** If 2-sided printing is available, then the paper is printed on both sides.

# 6. Computer Operations

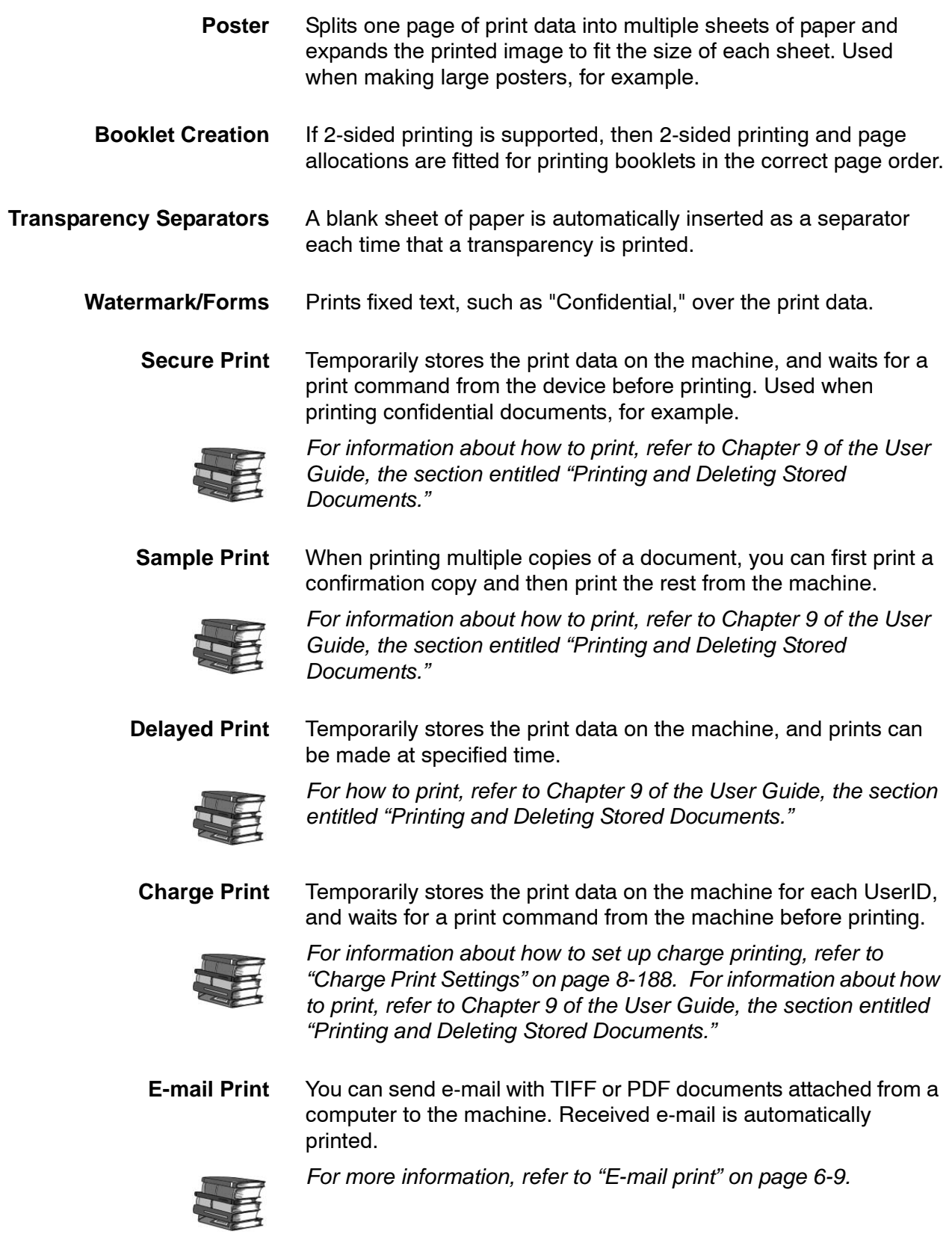

## **Network Scanner Utility2**

Using Network Scanner Utility2, you can import scan documents stored in the mailbox of the machine onto a network computer.

There are 2 types of Network Scanner Utility2:

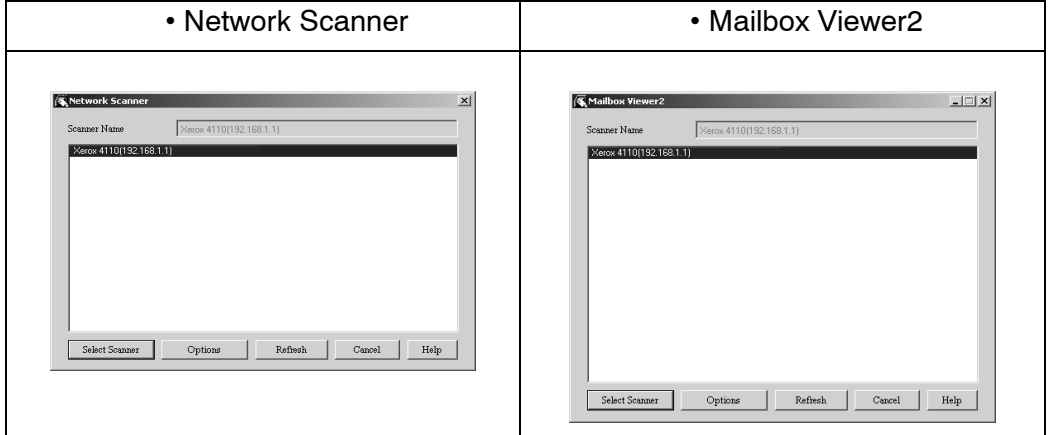

*NOTE: Use the included CentreWare Utilities CD-ROM to install Network Scanner Utility2.*

**Network scan driver** The Network Scan driver is used to allow client-side application software to import documents (scan data) stored in the mailbox on the machine via the network.

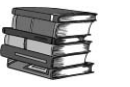

*For more information, refer to ["Importing from a TWAIN](#page-128-0)[compatible application" on page 6-11.](#page-128-0)*

**Mailbox Viewer2** Using Mailbox Viewer2, you can import documents stored in the mailbox on the machine without using any application software.

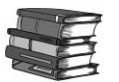

*For more information, refer to ["Importing from Mailbox Viewer2" on](#page-132-0)  [page 6-15](#page-132-0).* 

#### <span id="page-121-0"></span>**CentreWare Internet Services**

CentreWare Internet Services requires a TCP/IP environment, and enables you to view the status of the machine and its jobs, as well as change settings via a web browser. You can also import documents saved in a mailbox.

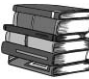

*For information about importing documents, refer to ["Importing](#page-135-0)  [using CentreWare Internet Services" on page 6-18](#page-135-0). An explanation of CentreWare Internet Services is also provided earlier in this guide.*

### **The CentreWare Internet Services Screen**

The **CentreWare Internet Services** screen is made up of 4 frames. At the top and bottom are frames that occupy the full width of the browser. Between those are 2 frames on the left and right. The contents displayed in each frame change depending on the feature in use (service, job, status, property, maintenance, support).

*NOTE: You can read explanations of CentreWare Internet Services via the online help by clicking on the Help button in the top frame.* 

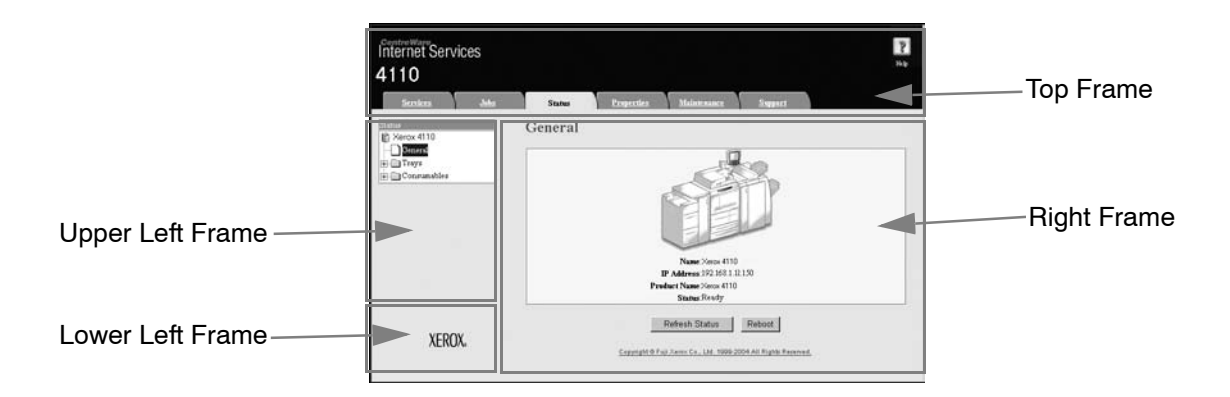

**Top frame** This frame appears at the top of the window. It includes the logo, the machine name, a link to online help, and tabs (links) to each feature.

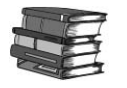

*For information about each feature provided by CentreWare Internet Services, click Help in this frame and refer to the displayed help.*

**Right frame, upper left frame** Contents of the right frame and upper left frame change depending on the selected feature. When a feature is selected, configurable features and data are displayed in the right frame and upper left frame. A link to the Copyright screen is displayed in the **Status** tab.

**Lower left frame** A link to the Xerox home page is shown.

Primary features provided by CentreWare Internet Services are listed below:

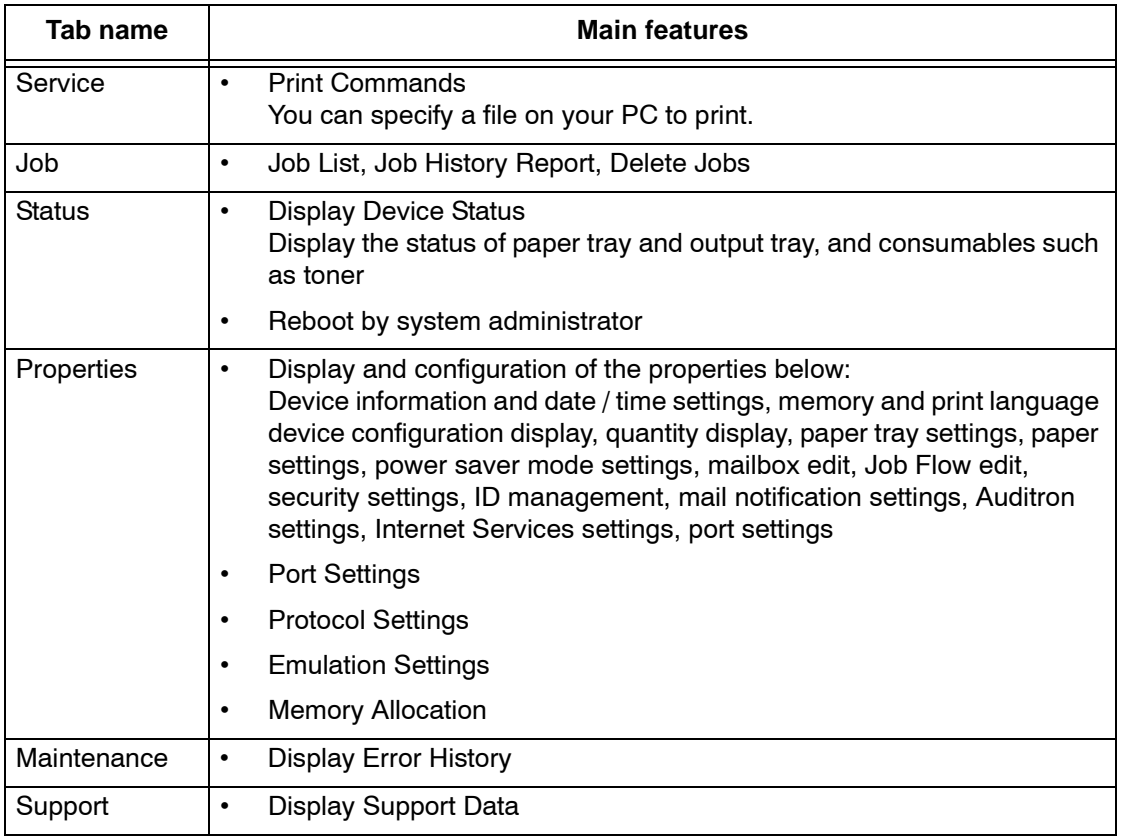

*NOTE 1:Some field settings only take effect after a reboot (after power cycle of the machine, or after changing a system setting from the control panel).*

*NOTE 2:When a setting is changed from CentreWare Internet Services while operating the control panel, the setting items changed on the screen of the control panel are not displayed. Power-cycle the printer in this case.*

*NOTE 3:A user name and password is required to make changes to system administrator settings. The default user name is 11111. The default password is x-admin.*

#### **Browser**

CentreWare Internet Services has been tested on the browsers listed below.

- **For Windows OS** Microsoft Internet Explorer 6.0 Service Pack 1 or later
	- Netscape 7.0 or later
- **For MacOS X 10.2** Microsoft Internet Explorer 5.2 or later
	- Netscape 7.0 or later

#### **Browser settings**

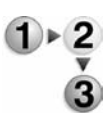

Before using this service, check the following configuration settings for your browser. Internet Explorer 6.0 SP is used as an example.

- **1.** Select **Internet Options** from the **Tools** menu.
- **2.** In the **General** tab, click the **Settings** button in the **Temporary Internet Files** pane.
- **3.** In the **Settings** dialog box, set **Check for newer versions of stored pages** to either **Every visit to the page** or **Every time you start Internet Explorer**.
- **4.** Click **OK**.

**Proxy server and port numbers**

This section describes proxy server settings and port numbers when using this service.

**Proxy server** We recommend that you use this service by connecting directly, and not using a proxy server.

> *NOTE: If using a proxy server, specifying the IP address of the machine in the browser results in slower responses and could prevent some screens from appearing. In this case, it is necessary to configure the machine's IP address on the browser-side without going through a proxy server. Refer to the browser documentation for configuration instructions.*

**Port number** This service is configured to use port "80" by default. The port number can be changed in **Properties** > **Protocol Settings** > **HTTP**. Valid ports are 1 - 65535.

> If you change the port to a value other than "80," you must add ":" plus the port number to the IP address when typing the URL into your browser.

For example, if the port number is "8080," the URL is:

http://**the IP address of the machine**:8080

OR

http://**the Internet address of the machine**:8080

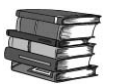

*You can verify the port number in Settings List > Maintenance. For information about the Setting List, refer to the section entitled "Print Report/List" in Chapter 10 of the User Guide.*

*NOTE: If communications are encrypted, you must specify an address that starts with "https" instead of "http" to access CentreWare Internet Services.*

#### **Starting CentreWare Internet Services**

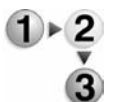

To use this service, perform the following procedure on your computer.

- **1.** Start up the computer and the browser.
- **2.** Enter the device IP address or Internet address in the browser address field and press the **Enter** key.

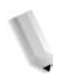

*NOTE 1: If your network uses DNS (Domain Name System) and the host name of the machine is registered with the domain name server, you can access the device using a combination of the host name and the domain name as the "Internet address." For example, if the host name is "myhost," and the domain name is "mycompany.com," then the "Internet address "myhost.mycompany.com." When specifying a port number, add ":" and a port number to the end of the Internet address.*

*NOTE 2: If using the authorization feature on the machine, enter a UserID and Password into the User Name and Password fields. Ask the machine administrator for the UserID and Password.*

*NOTE 3: If communications are encrypted, you must specify an address that starts with "https" instead of "http" to access CentreWare Internet Services.*

# <span id="page-125-0"></span>**Printing**

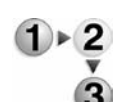

This section describes print procedures.

Print procedures vary depending on the application software you are using. For more information, refer to the documentation provided with each application.

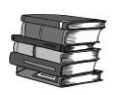

*To learn about print features, click Help in the print driver screen and refer to the online help.*

- **1.** Select **Print** from the application **File** menu.
- **2.** Confirm the **Printer Name** and click **Properties** if necessary.
- **3.** Configure the properties if necessary.

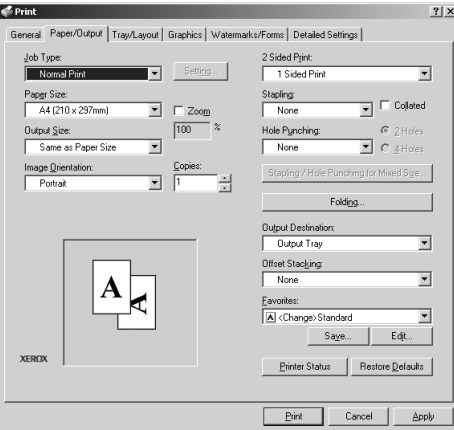

- **4.** Click **OK**.
- **5.** Click **OK** in the **Print** dialog box.

<span id="page-126-0"></span>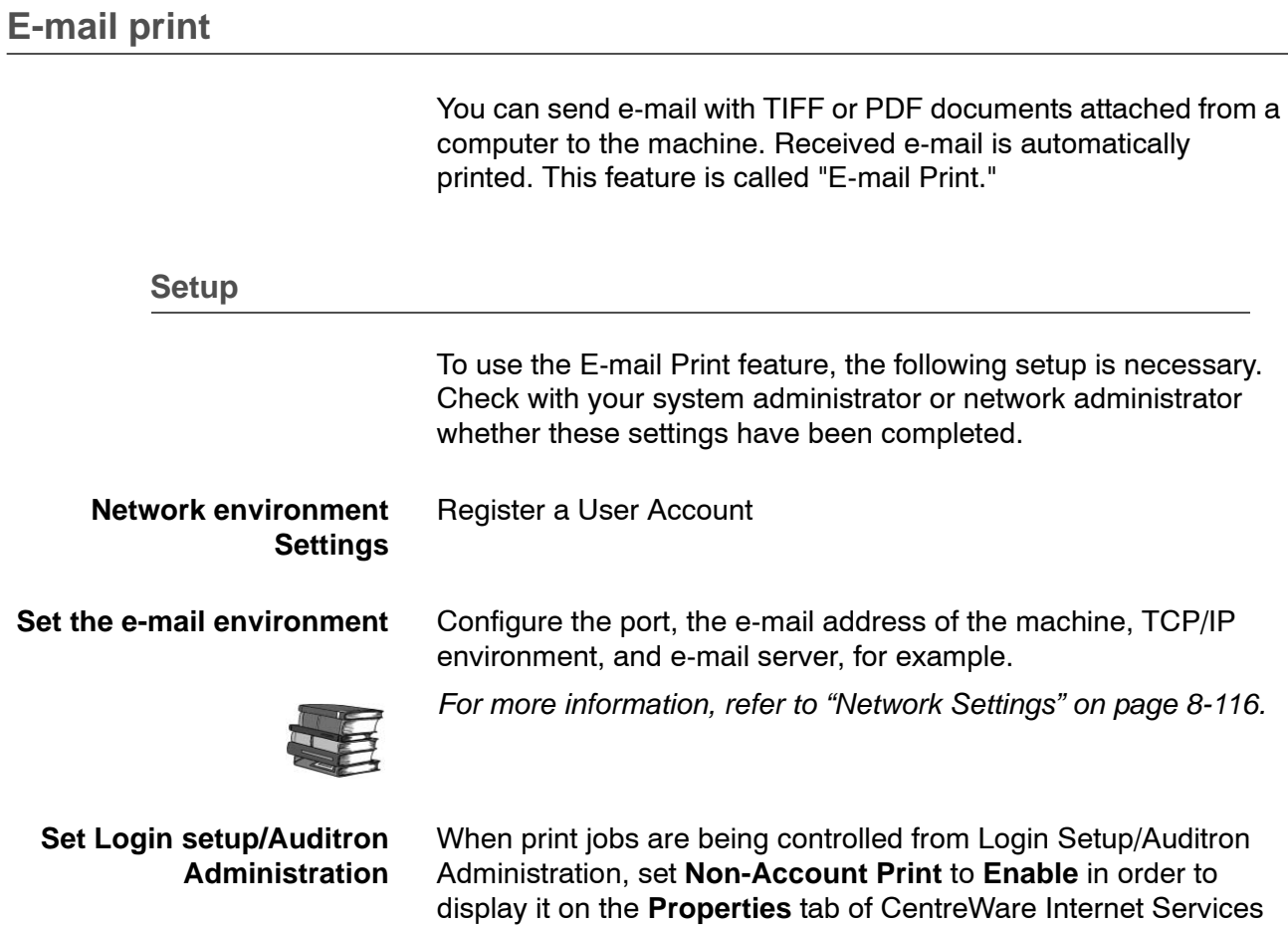

(on the browser page).

## **Sending e-mails**

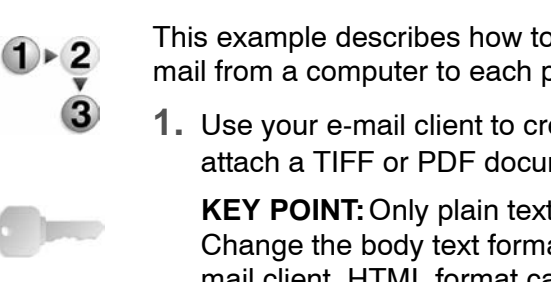

This example describes how to use Outlook Express to send email from a computer to each printer.

**1.** Use your e-mail client to create the e-mail body, and then attach a TIFF or PDF document if available.

**KEY POINT:**Only plain text is permitted in the e-mail body. Change the body text format to plain text from within your email client. HTML format cannot be printed.

*NOTE 1: Attached files that do not have the ".tif" or ".pdf" extension may not print correctly.*

*NOTE 2: Up to 31 documents can be attached.*

**2.** Enter the mail address of the machine as the recipient.

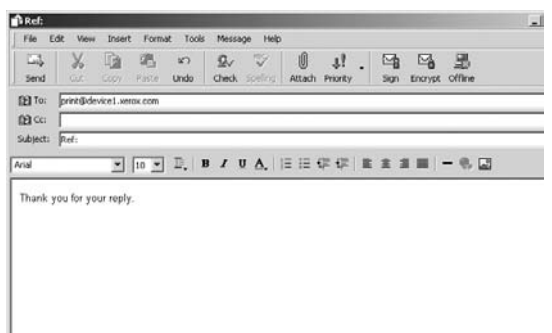

**3.** Send the e-mail.

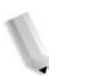

*NOTE: The receiving printer prints the e-mail body and attached documents with the following configuration:*

#### *E-mail body:*

*The PCL print driver for the machine is installed on the sending computer with a default TIFF format document attachment. Default value of logical printer configured by TIFF Memory Allocation Settings in the CentreWare Internet Services Emulation Settings.*

#### *PDF format document attachment:*

*Default value of logical printer configured by Postscript Logical Printer Number in the CentreWare Internet Services Emulation Settings.*

*Offset output specification is disabled in each case.*

## **Importing scanned data**

There are 3 methods for importing documents from a machine mailbox to your computer.

- Importing from a TWAIN Compatible Application
- Importing from Mailbox Viewer2
- Importing using CentreWare Internet Services

These procedures are described below:

#### <span id="page-128-0"></span>**Importing from a TWAIN-compatible application**

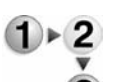

The following section describes methods for using application software to import a document stored on a machine mailbox.

The Network Scan driver is used to allow client-side application software to import documents (scan data) stored on the mailbox in the machine via the network.

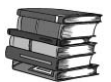

*For instructions on installing the Network Scan driver, refer to the manual contained in the CentreWare Utilities CD-ROM.*

*To learn about fields in the displayed dialog box, click Help and refer to the online help.*

**1.** Launch the application software to import the document.

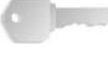

**KEY POINT:**The application must support TWAIN. TWAIN is a standard for scanners and other input devices.

*NOTE: For information about supported applications, refer to the Readme contained in the CentreWare Utilities CD-ROM.*

- **2.** From the **File** menu, select the command used to choose the scanner (source).
- **3.** From the **Source**, select **Network Scan**, and click **Select**.

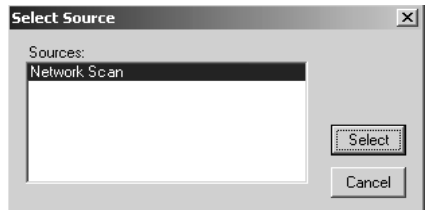

**4.** From the **File** menu, select the command used to import the image from the scanner.

**5.** From the displayed list, click the scanner name of the machine, and click the **Select Scanner** button.

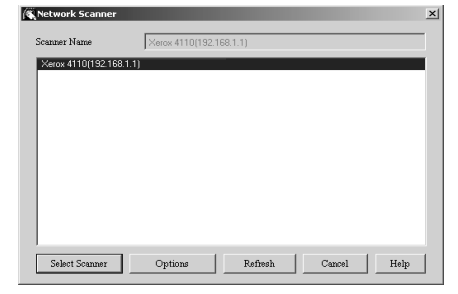

*NOTE 1: If no items are shown in the list, click Refresh. The application searches for scanners.*

*NOTE 2: Click on Options to change the way scanner names are displayed.*

*NOTE 3: Only scanners connected to the network are automatically shown in the list. To view scanners from other networks, click Options and change the settings. For information about changing settings, refer to ["Changing](#page-131-0)  [network scan driver settings" on page 6-14](#page-131-0).*

**6.** In the **Mailbox Number** field, input the mailbox number (001 - 500) that contains the document you wish to import, and input a password (up to 20 digits) into the **Password** field.

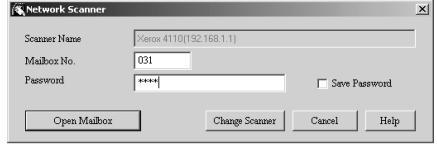

*NOTE 1: When you check the Save Password check box, you can skip steps 5 to 7 the next time you select the same mailbox.*

*NOTE 2: Clicking Change Scanner returns to step 5, where you can reselect a scanner.*

- **7.** Click **Open Mailbox**.
- **8.** Select a document to import from the list, and click **Import**.

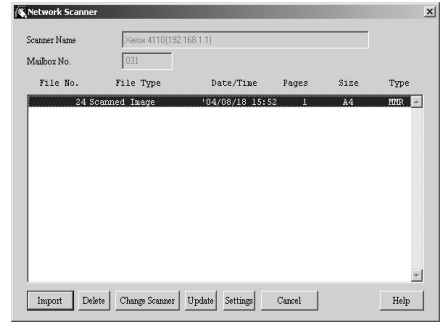

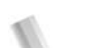

*NOTE 1: You can select one or more documents.*

*NOTE 2: Import, Refresh, and Delete are available from the menu that appears when you right-click on the list.*

• When import begins, a dialog appears like the one shown at right. Scan data is forwarded from the mailbox to the client.

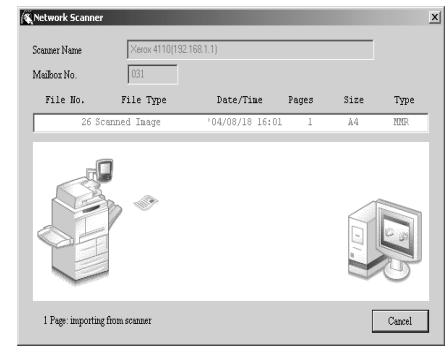

• Once forwarding ends, the document is loaded into the application software and is deleted from the mailbox.

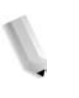

*NOTE 1: If importing one page at a time, documents that have pages not yet imported are shown in the list with an asterisk (\*).*

*NOTE 2: With the exception of DocuWorks, for most applications, the Network Scan driver expands the compressed data and passes it to the application as a BMP file.*

*NOTE 3: Whether or not to delete the document in the mailbox after forwarding can be configured.*

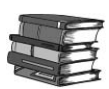

*For configuration information, refer to ["Delete Documents After](#page-316-0)  [Retrieval" on page 8-159.](#page-316-0)* 

#### **Changing network scan driver settings**

To learn about fields in the displayed dialog box, click **Help** and refer to the online help.

<span id="page-131-0"></span>**Configure the display method for the scanner name**

• You can change the display method for the scanner name shown when that scanner is selected.

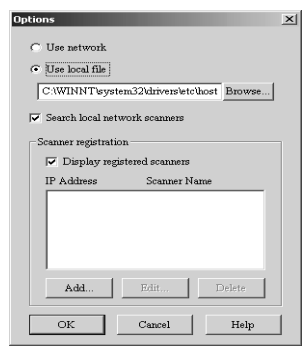

- To change the scanner name display method, click on **Options** in the scanner select dialog box and configure the display.
- If a scanner is registered by **Other Network Scanners**, the scanner in a different subnetwork can be displayed.

**Configure the import method for scanned documents**

• You can change the display method and import method for documents when importing them from a mailbox.

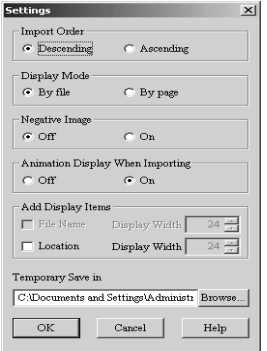

• To change the import method, click **Settings** in the document select dialog box, and configure the settings in the dialog box that appears.

#### <span id="page-132-0"></span>**Importing from Mailbox Viewer2**

The following section describes methods for using Mailbox Viewer2 to import a document stored in the mailbox on the machine. Using Mailbox Viewer2, you can import documents stored in the mailbox without using any application software.

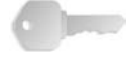

**KEY POINT:** Mailbox Viewer2 does not support importing one document at a time. All documents stored on the selected mailbox are imported.

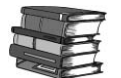

*For instructions on installing Mailbox Viewer2, refer to the manual contained in the CentreWare CD-ROM.*

*To learn about fields in the displayed dialog box, click Help and refer to the Mailbox Viewer2 online help.*

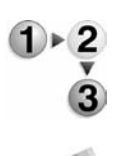

**1.** Click **Start** > **Programs** > **Xerox** > **Utilities** > **Mailbox Viewer2**.

*NOTE: If a different program folder was specified during installation, choose the correct name instead of Utilities.* 

**2.** From the displayed list, click the scanner name of the machine, and click the **Select Scanner** button.

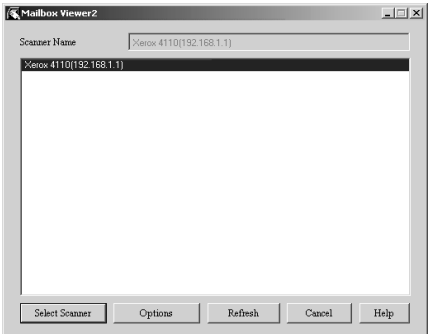

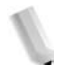

*NOTE 1: If no items are shown in the list, click Refresh. The application searches for scanners.*

*NOTE 2: Click Options to change the way scanner names are displayed.*

**3.** In the **Mailbox Number** field, input the mailbox number, from 1 - 500, that contains the document you wish to import. Input a password (up to 20 digits) into the **Password** field.

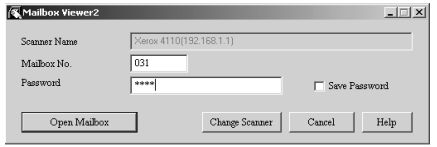

*NOTE 1: When you check the Save Password check box, you can skip steps 2 to 4 the next time you select the same mailbox.*

*NOTE 2: Clicking Change Scanner returns to step 2, where you can reselect a scanner.*

- **4.** Click **Open Mailbox**.
- **5.** Click **Import**.

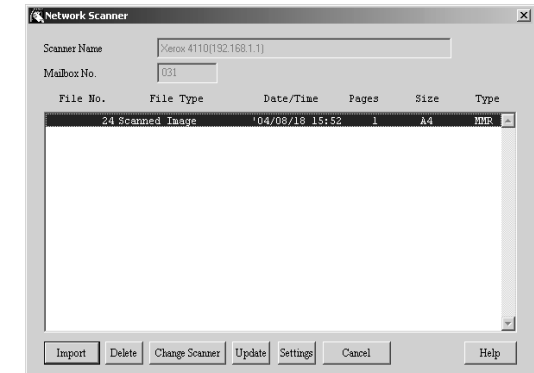

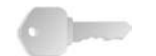

**KEY POINT:**Mailbox Viewer2 does not support importing one document at a time. All documents stored on the selected mailbox are imported when you click on **Import**.

*NOTE: To import documents, the Auto Import check box must be checked in Mailbox Viewer2.* 

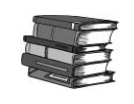

*For information about Mailbox Viewer2 settings, refer to ["Configure the import method for scanned documents" on page 6-](#page-134-0) [17](#page-134-0).*

**6.** Clicking on the **Import** button removes all stored documents from the mailbox, and saves them in the specified directory.

## **Changing Mailbox Viewer2 settings**

To learn about fields in the displayed dialog box, click **Help** and refer to the Mailbox Viewer2 online help.

- **Configure the display method for the scanner name**
- You can change the display method for the scanner name shown when that scanner is selected.

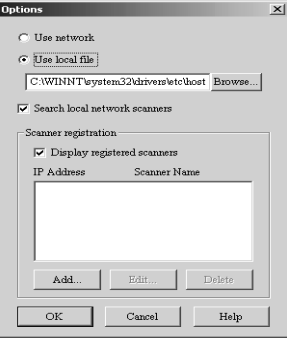

- To change the scanner name display method, click on **Options** in the scanner select dialog box and configure the display.
- If a scanner is registered by **Other Network Scanners**, the scanner in a different subnetwork can be displayed.
- You can change the display method and import method for documents when importing them from a mailbox.

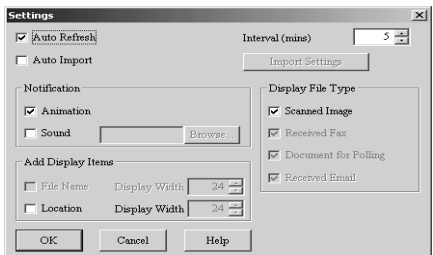

• To change the import method, click **Settings** in the document select dialog box, and configure the settings in the dialog box that appears.

<span id="page-134-0"></span>**Configure the import method for scanned documents**

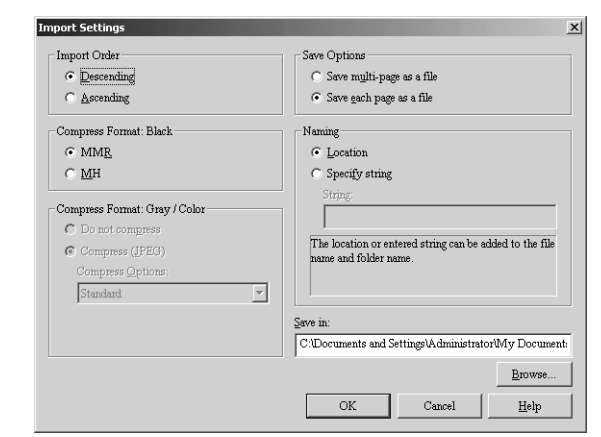

**Scan settings** When **Auto Import** is checked, you can configure the import method for documents removed from the mailbox.

#### <span id="page-135-0"></span>**Importing using CentreWare Internet Services**

This section describes methods for importing documents stored in a mailbox using CentreWare Internet Services. Using CentreWare Internet Services, you can import documents stored in the mailbox on the machine without using any application software.

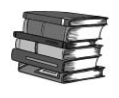

*For information about CentreWare Internet Services, refer to ["CentreWare Internet Services" on page 6-4](#page-121-0).*

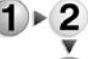

**1.** Start up the host device and the browser.

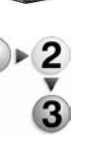

**2.** Enter the IP address or Internet address of the machine in the browser address field and press the **Enter** key.

*NOTE 1: If your network uses DNS (Domain Name System) and the host name of the machine is registered with the domain name server, you can access the device using a combination of the host name and the domain name as the "Internet address." For example, if the host name is "myhost," and the domain name is "mycompany.com," then the "Internet address "myhost.mycompany.com."*

*NOTE 2: Contact your system administrator for the IP address or Internet address to enter.*

*NOTE 3: When specifying a port number, add ":" and a port number to the end of the Internet address.*

*NOTE 4: If using the authorization feature on the machine, enter a UserID and Password into the User Name and Password fields. Ask the System Administrator for the UserID and Password.*

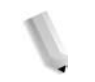

*NOTE 5: If communications are encrypted, you must specify an address that starts with "https" instead of "http" to access CentreWare Internet Services.*

**3.** Select a **Mailbox** from the **Properties** tab.

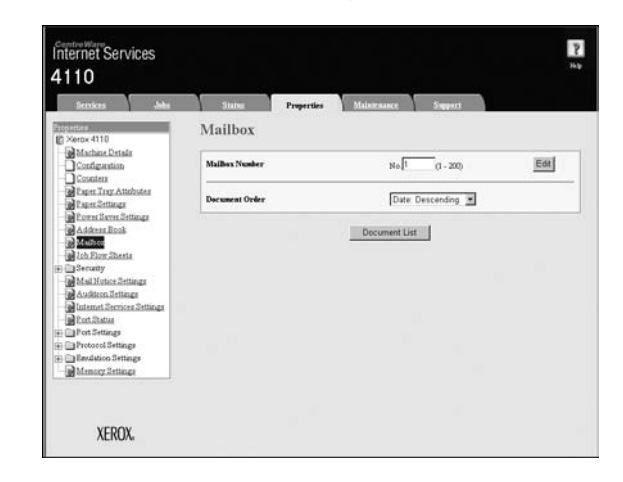

- **4.** In the **Mailbox Number** field, input the mailbox number, 1 500, that contains the document you wish to import, and input a password (up to 20 digits) into the **Password** field.
- **5.** Click **Document List View**.
- **6.** Place a check next to the documents to import, and click **Retrieve**.

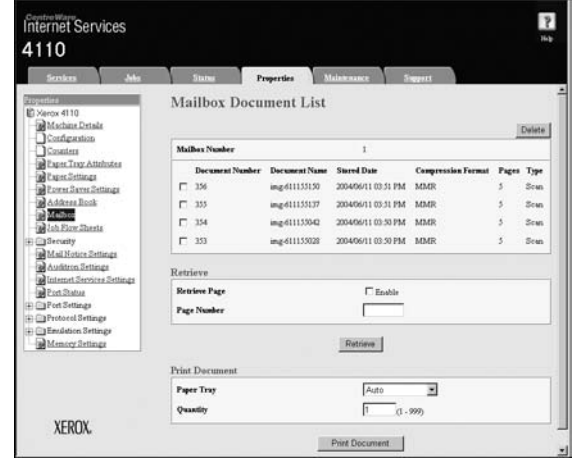

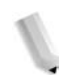

*NOTE: To retrieve a color document as a JPEG, place a check next to Retrieve Page, and specify the page number.*

**7.** Click **Save this link**.

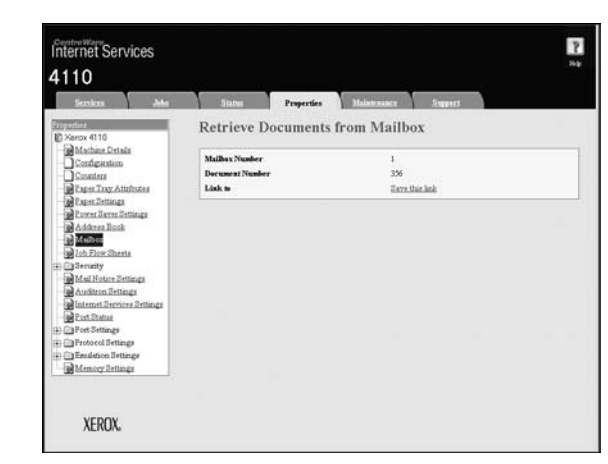

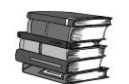

*To learn about operating details, click on the Help link and refer to the online help.*

## **Importing using WebDAV Protocol**

By using Xerox's application software that is compliant with the WebDAV protocol, you can import documents stored in a mailbox without using the scan driver. In addition, you can also display a document list and thumbnail of the documents stored in the mailbox.

Since the WebDAV protocol uses HTTP port, if a communication via HTTP is encrypted, then importing a scanned document using WebDAV protocol will also be encrypted.

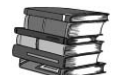

*In order to use the WebDAV protocol, the WebDAV port and Internet service (HTTP) port must first be enabled on the machine. For information about setting up the WebDAV protocol, refer to ["WebDAV" on page 3-32](#page-79-0). For information about its operating instructions on application software, refer to the user guide that is provided with the specific application software.*

# **7. Authentication & Auditron Administration**

# **Authentication overview**

## **Users controlled by Authentication**

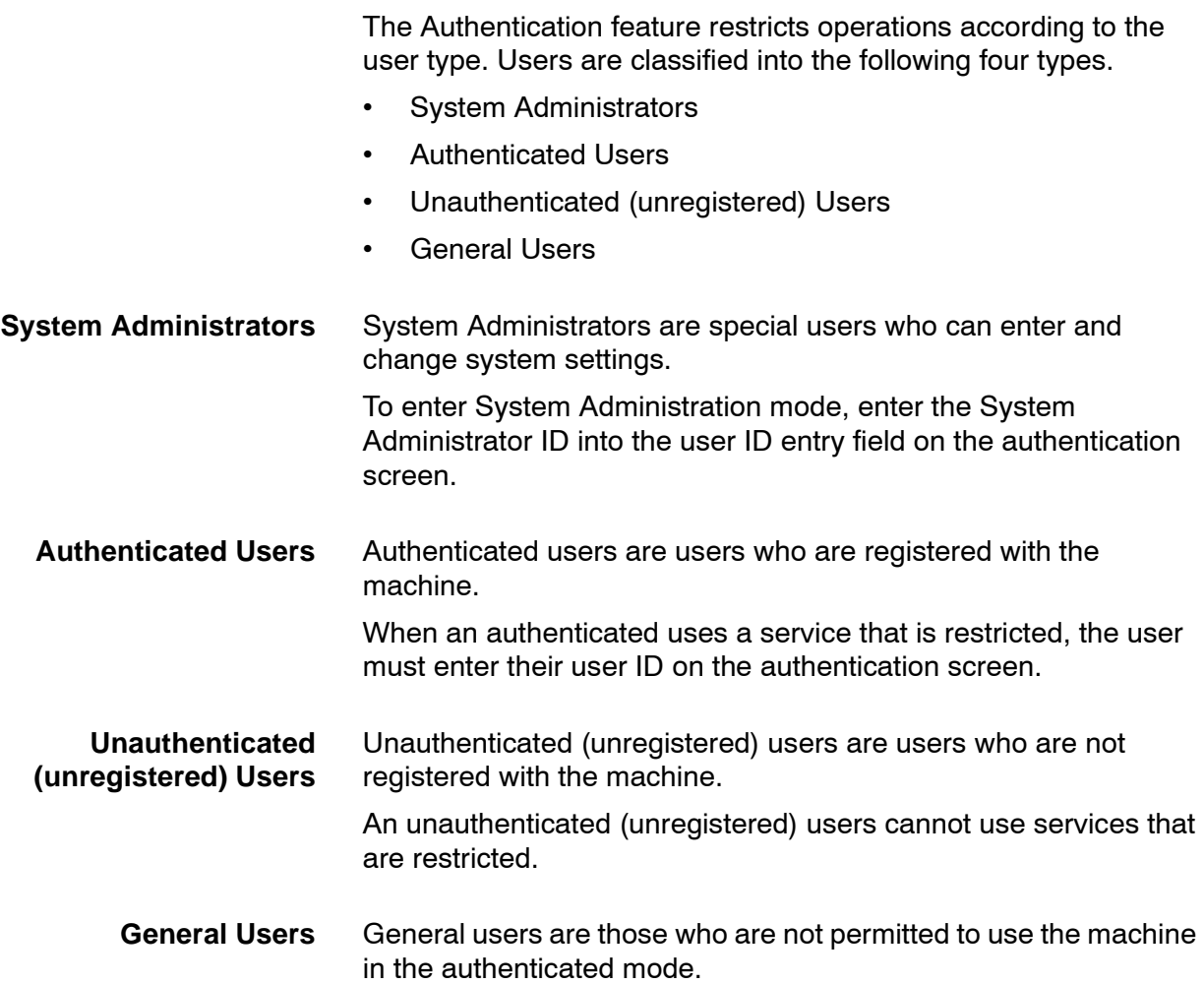

## **Types of Authentication**

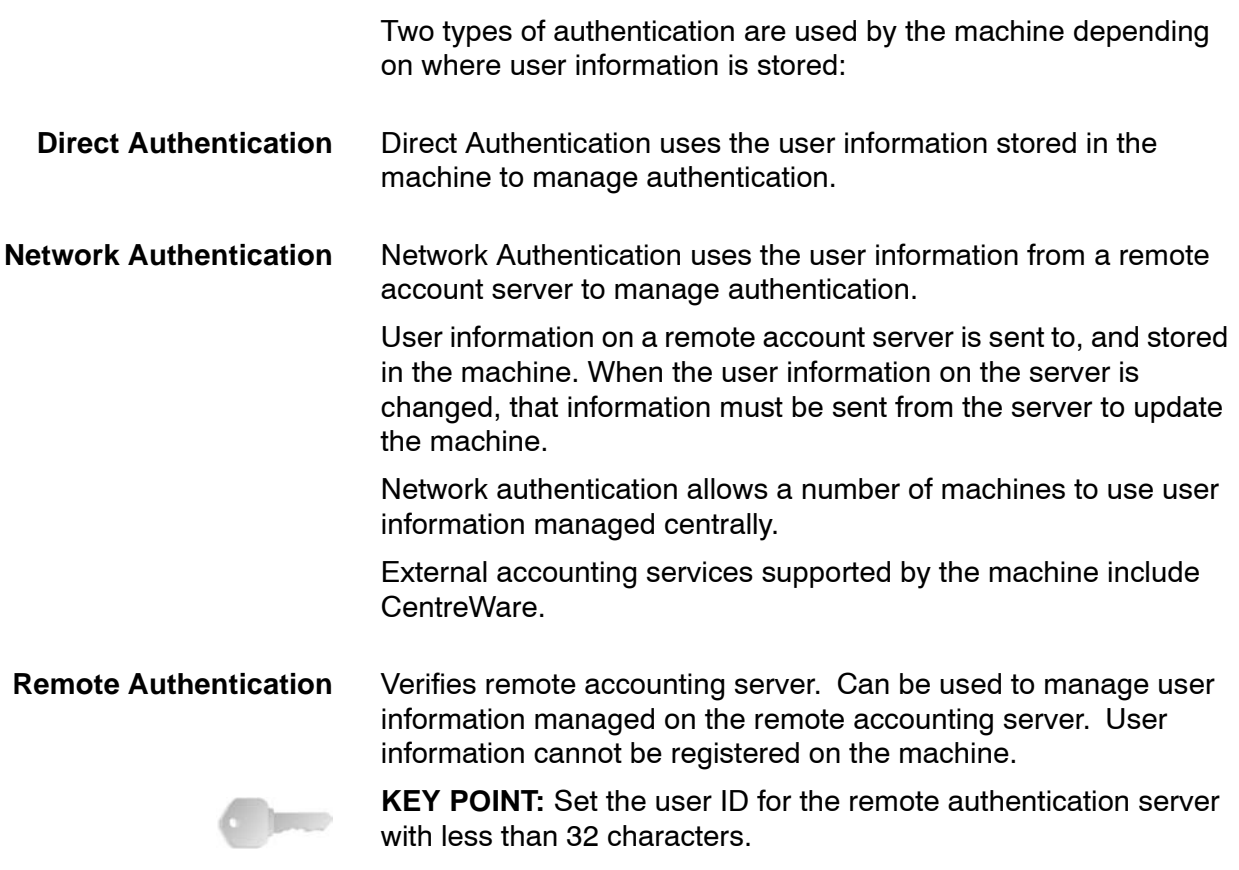

## **Features controlled by Authentication**

This section describes features of the machine controlled by using the Authentication feature.

The features controlled depend on the way in which of the two ways the machine is used:

- Local access
- Remote access

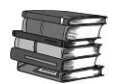

*For information about mailbox and job flow sheet control when the Authentication feature is enabled, refer to ["Authentication: Job](#page-143-0)  [Flow Sheet & Mailbox" on page 7-4](#page-143-0).*

#### **Local access**

Local access refers to using the machine by direct operation of the control panel on the machine.

The features controlled in local access are as follows:

- **Copy** Copy operations are restricted. When copy operations are registered in job memory, the use of the job memory is also restricted.
- **Scan** Scanner (mail transmission), scanner (box storage), and scanner (PC storage) operations on the machine are restricted.

When scanner (mail transmission), scanner (box storage), and scanner (PC storage) operations are registered in job memory, the use of the job memory is also restricted.

- **Mailbox** On the machine, even when the Login Setup/Auditron Administration feature is not being used for copy, scan, and print, if the Authentication feature is being used on the machine, then authentication is required for mailbox operation.
- **Job Flow Sheets** On the machine, even when the Login Setup/Auditron Administration feature is not being used for copy, scan, and print, if the Authentication feature is being used on the machine, then authentication is required for job flow sheet operation.
	- **Print** The printing of documents stored on the machine is restricted. This applies to charge print.

#### **Remote access**

Remote access refers to using CentreWare Internet Services to access the machine through a network.

The features controlled by remote access are as follows:

**Print** The user's print instructions from a computer are restricted. To use the Authentication feature with the print driver, the authentication information, including the UserID and password, must be set.

> Print data sent to the machine that fails authentication is stored on the machine or deleted, according to the charge print settings.

#### **CentreWare Internet Services** On the machine, even when the Login Setup/Auditron Administration feature is not being used for copy, scan, and print, if the Authentication feature is being used on the machine, to access the machine with a Web browser requires authentication.

# <span id="page-143-0"></span>**Authentication: Job Flow Sheet & Mailbox**

This section describes job flow sheet and mailbox restrictions when the Authentication feature is enabled.

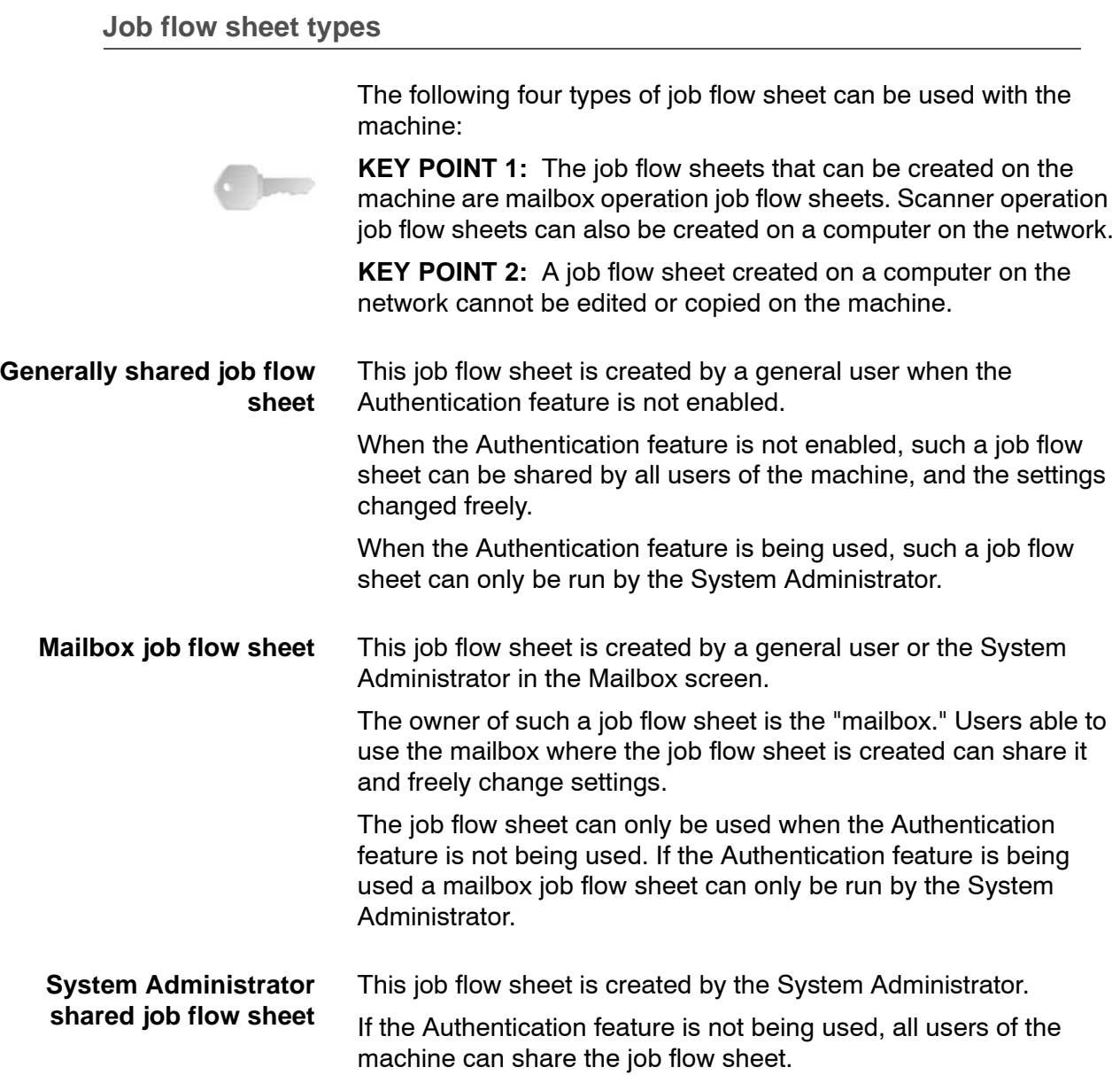
If the Authentication feature is being used, only authenticationregistered users of the machine can share the job flow sheet, however, only the System Administrator can change the settings of the job flow sheet.

To create an administrator shared job flow sheet, it is necessary to press the **Log In/Out** button, and operate the machine as the System Administrator.

**Personal job flow sheet** This job flow sheet is created by an authentication registered user when the Authentication feature is being used.

> Such a job flow sheet can only be used by the authenticationregistered user who created it.

When the Authentication feature is not enabled, a personal job flow sheet can only be run by the System Administrator.

How job flow sheets can be used on the machine depend on whether or not the Authentication feature is used.

**When the Authentication feature is not enabled**

When the Authentication feature is not enabled, the relation between the users and the use of a job flow sheet is as follows.

For job flow sheet operation, the operations that can be used are different for a job flow sheet created in the **Mailbox** screen, and a job flow sheet created in the **Job Flow Sheets** screen.

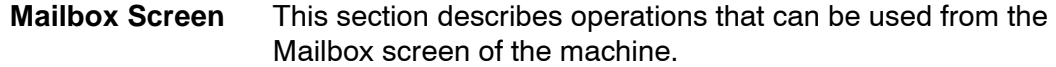

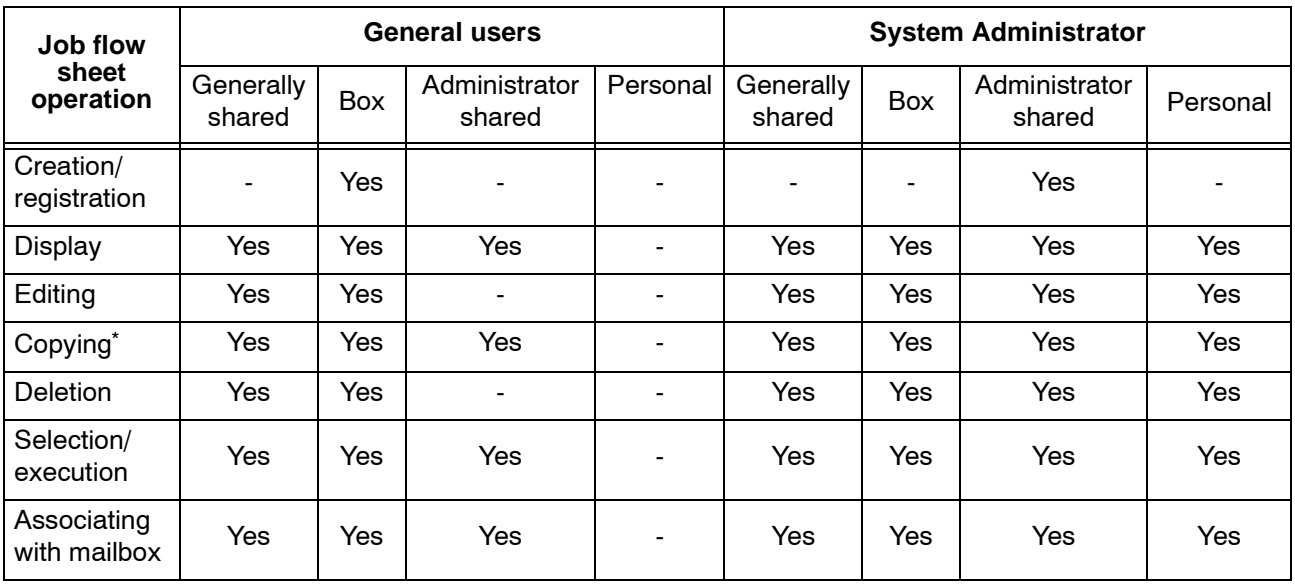

\* The owner of a copied job flow sheet is the user who made the copy.

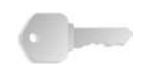

**KEY POINT 1:** A job flow sheet created from **Check Mailbox** allows editing, copying, deletion, and selection/execution only from the mailbox in which the job flow sheet was created. The users are any and all users who are able to use the mailbox.

**KEY POINT 2:** If a job flow sheet is associated with a mailbox in which it can no longer be used as a result of a change in the authentication status, then editing and copying are no longer possible, but the job flow sheet can still be used. However, once the association is released, the job flow sheet is no longer displayed, and cannot be used.

**Job flow sheet registration (Job Flow Sheets) screen** This section describes operations that can be used from the Job Flow Sheet Registration screen of the machine.

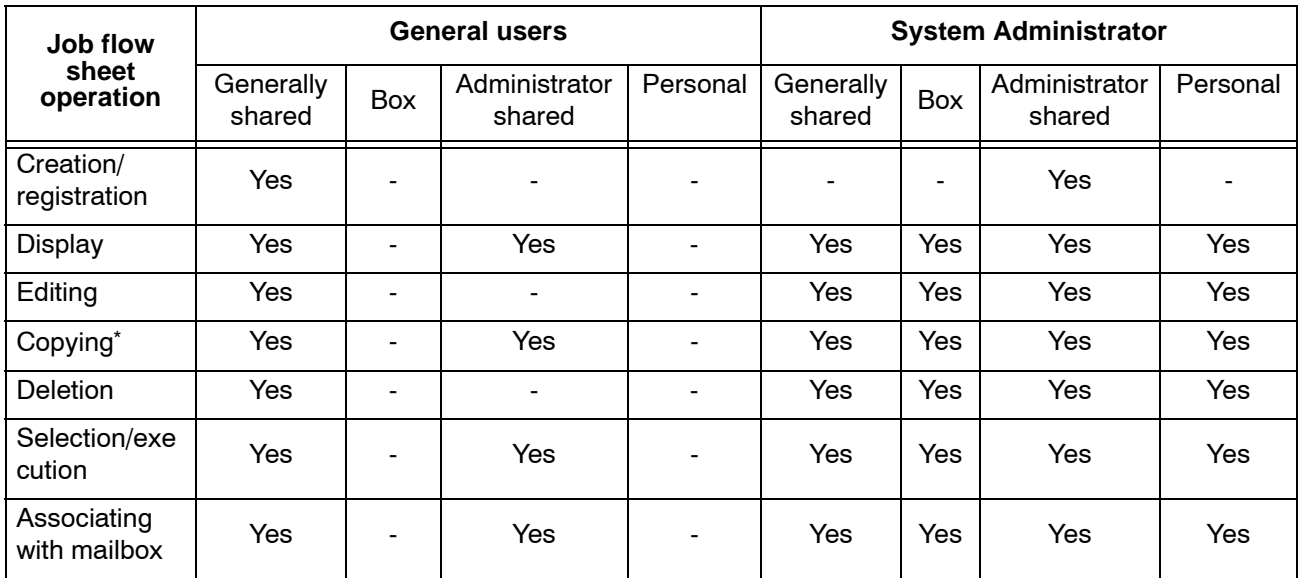

\* The owner of a copied job flow sheet is the user who made the copy.

#### **When the Authentication feature is enabled**

When the Authentication feature is enabled, the relation between the users and the use of a job flow sheet is as shown in the table below.

The same operations can be used from the Mailbox screen and the Job Flow Sheets screen.

The table below represents the features/options that are enabled or disabled when the **Local Machine Access** is set to **On**; or when **Check User Details** (**Network Access**) is set to **On**.

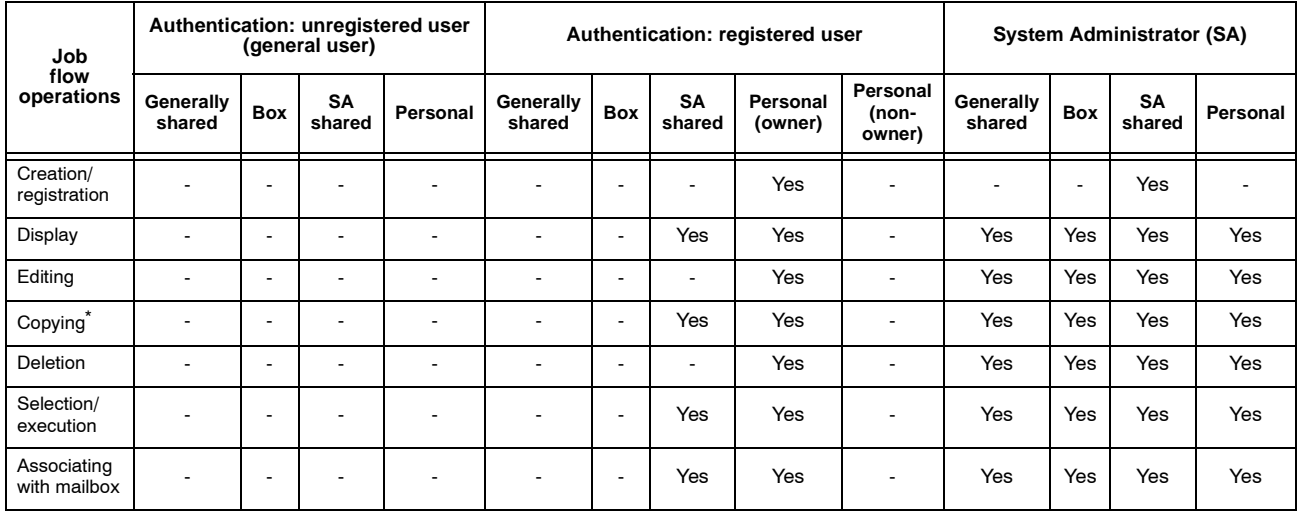

\* The owner of a copied job flow sheet is the user who made the copy.

The table below represents the features/options that are enabled or disabled when **Check User Details** is set to **Off (Keep logon records)** (**Network Access**).

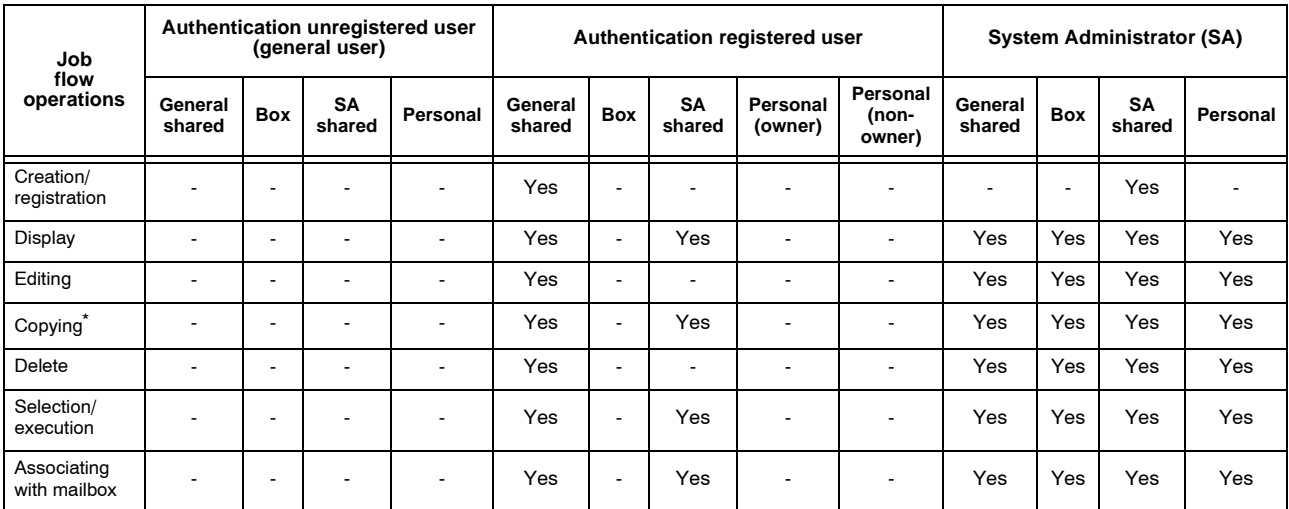

\* The owner of a copied job flow sheet is the user who made the copy.

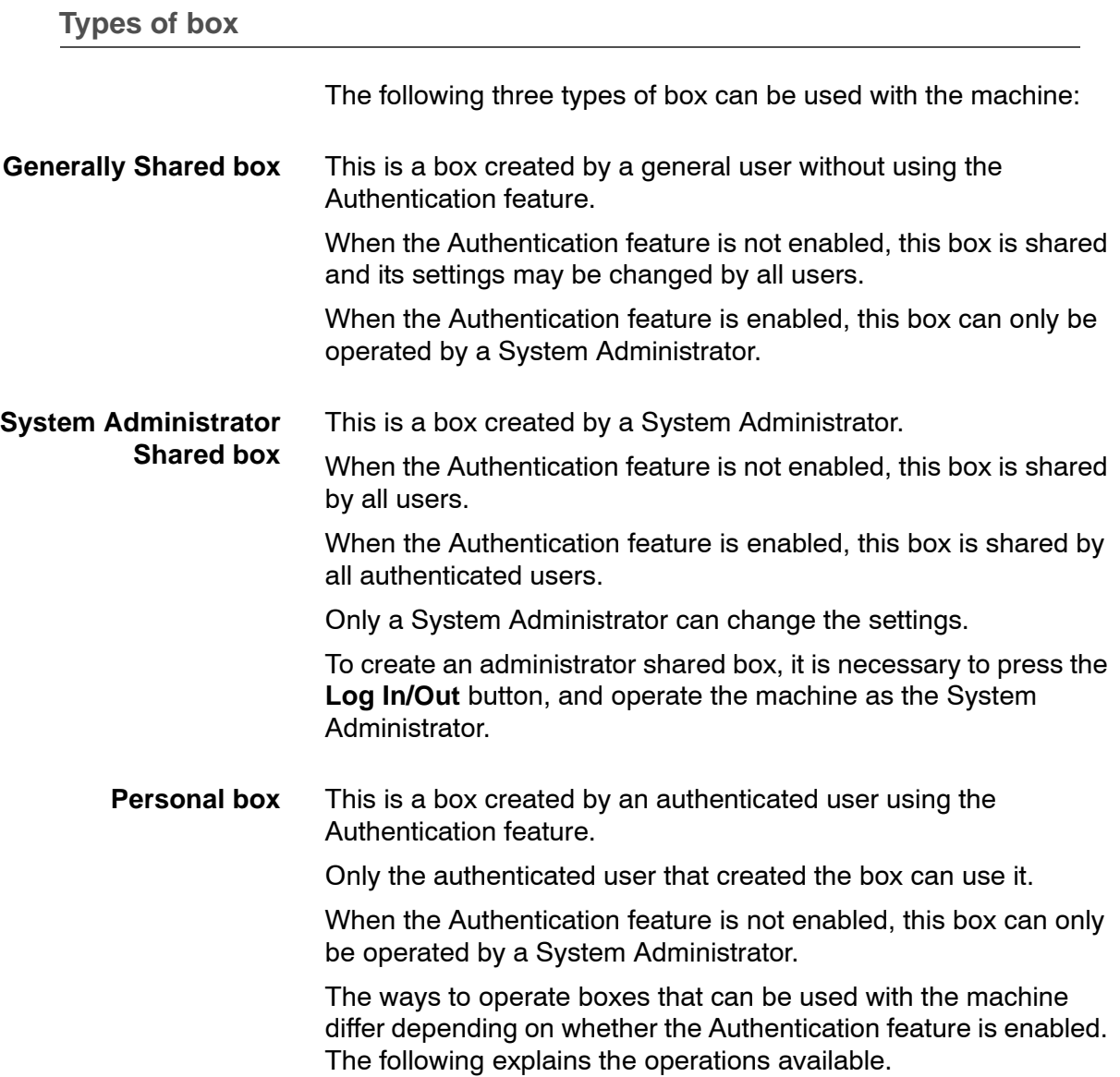

#### **When the Authentication feature is not enabled**

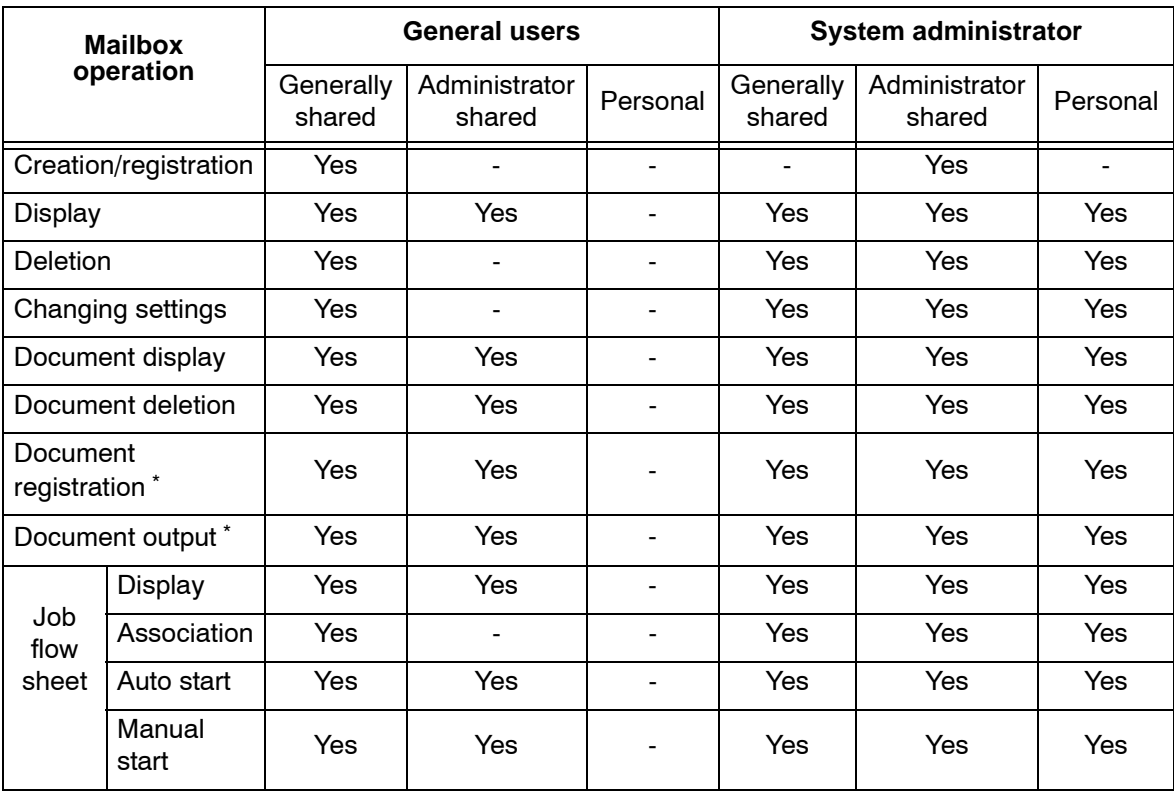

When the Authentication feature is not enabled, the relation between the users and the use of mailboxes is as follows.

\* The following operations of document registration in a mailbox or document retrieval, are not the subject of authentication: document retrieval using a scan driver or mailbox viewer.

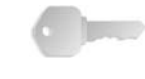

**KEY POINT:** If a job flow sheet is associated with a mailbox in which it can no longer be used as a result of a change in the authentication status, then changing/copying is no longer possible, but the job flow sheet can still be used. However, once the association is released, the job flow sheet is no longer displayed, and cannot be used.

#### **When the Authentication feature is enabled**

When the Authentication feature is enabled, the relation between the users and the use of mailbox is as follows:

When the **Local Machine Access** is set to **On** or when the **Check User Details** (**Network Access**) is set to **On**, the following features/options are enabled or disabled as shown.

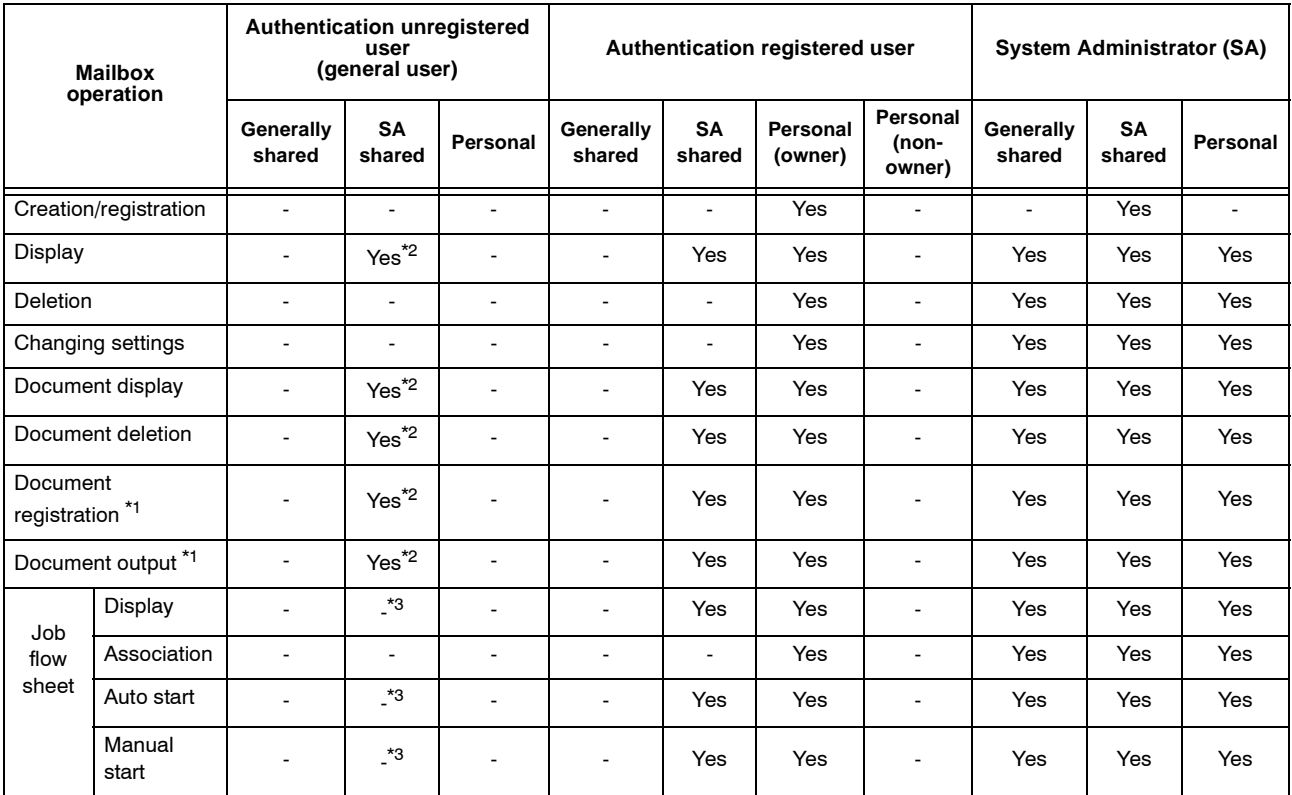

\* 1 The following operations of document registration in a mailbox or document retrieval, are not the subject to authentication: document retrieval using a scan driver or document retrieval using the mailbox viewer

\* 2 This can only be used when the Authentication feature settings in System Administration mode permit mailbox operation.

\* 3 A job flow sheet associated with the mailbox permits display, auto start, and manual start operations.

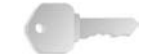

**KEY POINT:** If a job flow sheet is associated with a mailbox in which it can no longer be used as a result of a change in the authentication status, then changing/copying is no longer possible, but the job flow sheet can still be used. However, once the association is released, the job flow sheet is no longer displayed, and cannot be used.

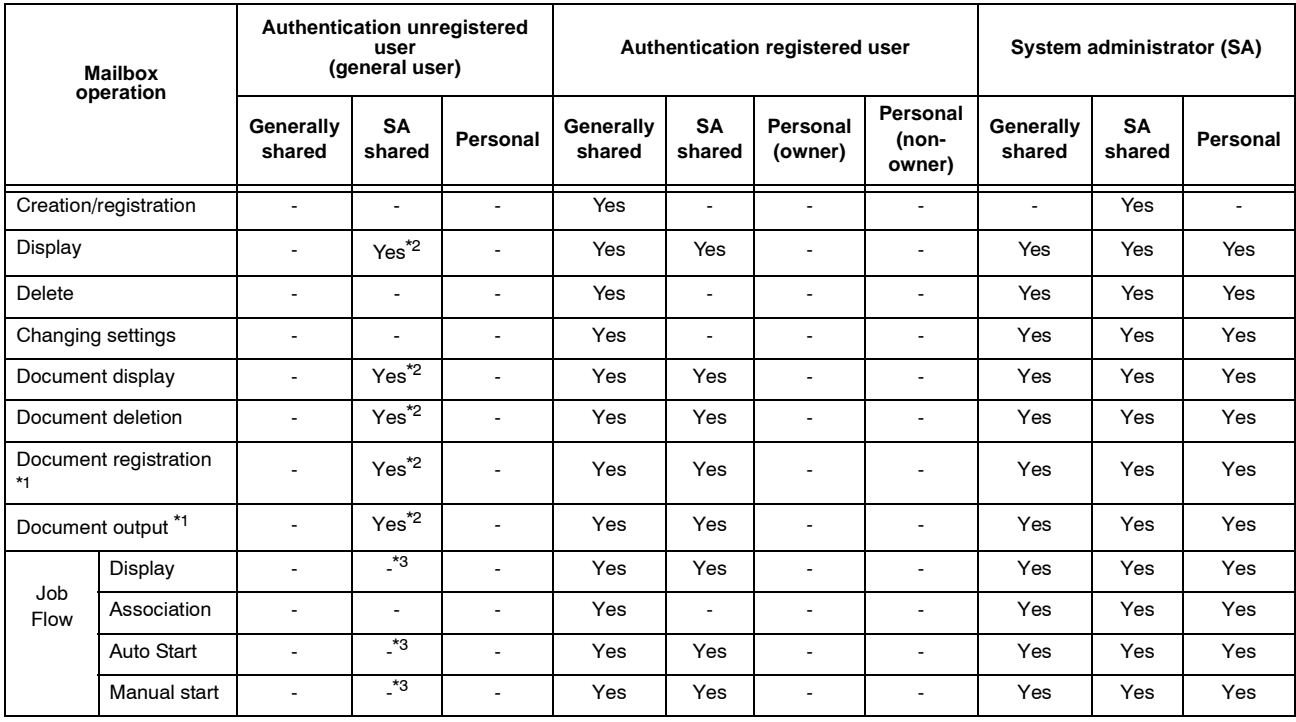

#### When **Check User Details** is set to **Off (Keep logon records)** under selecting **Network Access.**

\* 1 The following operations of document registration in a mailbox or document retrieval, are not the subject of authentication: document retrieval using a scan driver or document retrieval using the mailbox viewer

\* 2 This can only be used when the Authentication feature settings in System Administration mode permit mailbox operation.

\* 3 A job flow sheet associated with the mailbox permits display, auto start, and manual start operations.

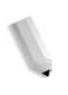

*NOTE: When job flow sheets not available for operation, depending on changes made to the authentication status, are linked to a mailbox, you can still use them except for changing/copying them.If you release the link, the job flow sheet will no longer be displayed and will be disabled.*

#### **Linking Job Flow Sheet and Mailbox**

The ways to link job flow sheets to mailboxes differ depending on whether the Authentication feature is enabled. The tables that follow explain the relationships available.

*NOTE: When job flow sheets not available for operation but are linked to a mailbox, they can still be used, but not changed or copied. If you release the link, the job flow sheet will no longer be displayed and will be disabled.*

#### **When the Authentication feature is not enabled**

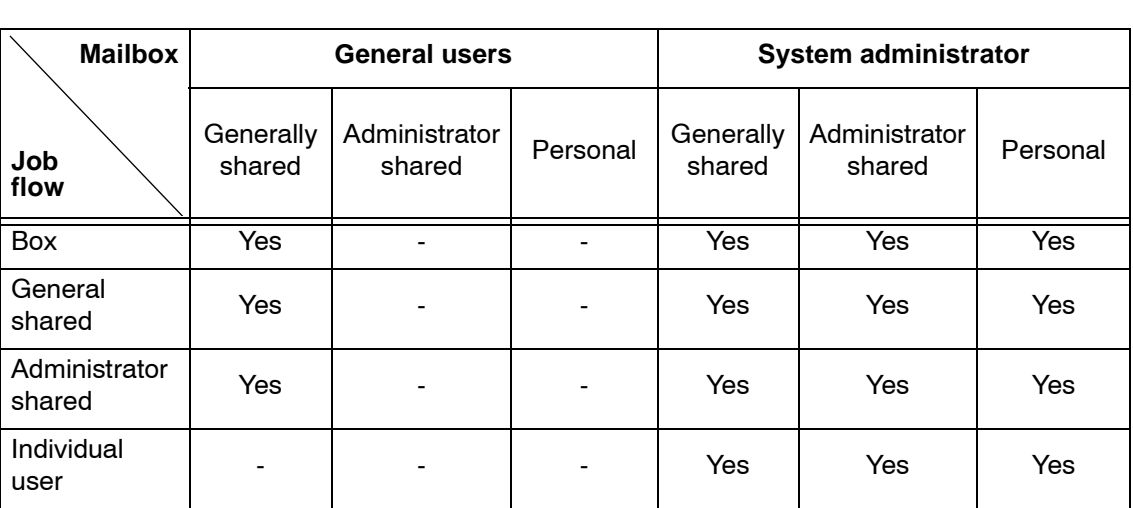

When the Authentication feature is not enabled, the relation between the users and the use of the mailbox is as follows:

#### **When the Authentication feature is enabled**

When the Authentication feature is enabled, the relation between the users and the use of the mailbox is as follows:

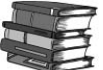

*For more information about authorization feature, refer to ["Login](#page-349-0)  [Setup/Auditron Mode" on page 8-192.](#page-349-0)*

When **Local Machine Access** is set to **On**, or when **Check User Details** (**Network Access**) is set to **On**; or when an authenticated user (Remote Access), other than guest, the following features are enabled or disabled as shown:

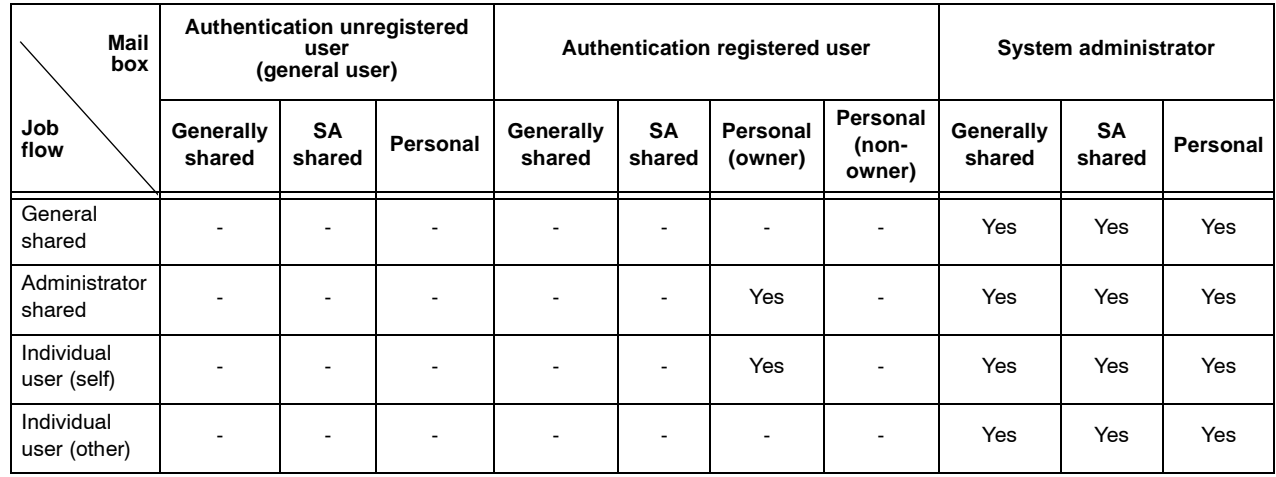

When **Check User Details** is set to **Off (Keep logon records)** under selecting **Network Access.**

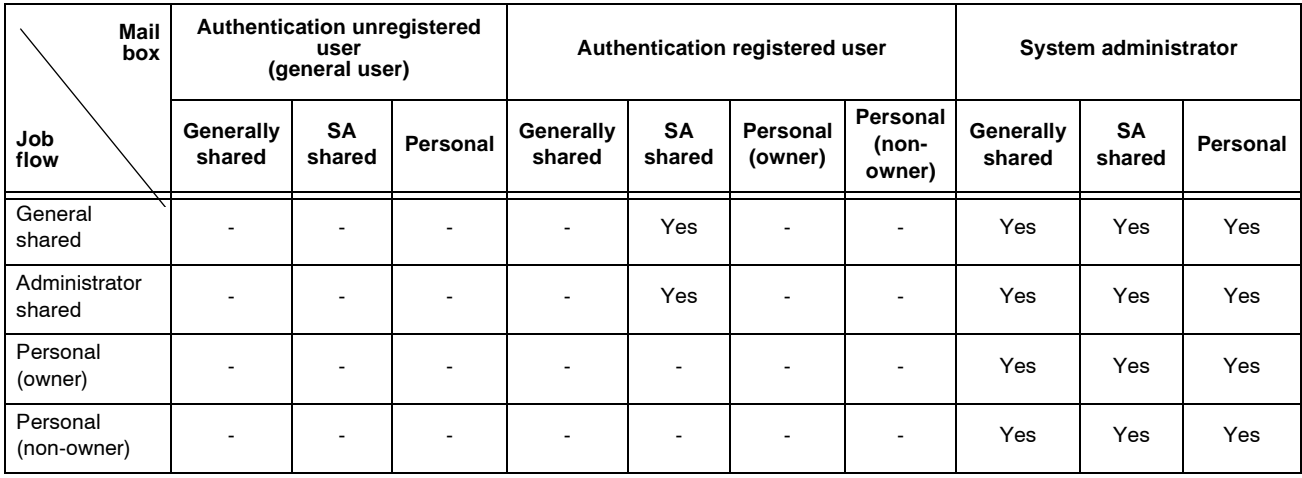

### **Overview of Auditron Administration**

This section describes an overview of the Auditron Administration features that can be used with the machine.

#### **Authentication and Auditron Administration**

The machine uses the Auditron Administration feature together with the Authentication feature.

There are two ways to authenticate by UserID:

- **Using Authentication on this machine** The Auditron administration is carried out using the authenticated users already registered on the machine. Also, for print data sent directly from a computer, the authentication information set in the client side driver is checked against the authentication information registered on the machine before the data is accepted on the machine.
	- **Using Network Authentication** Auditron administration is carried out using user information managed by the remote accounting service.

User information managed by the remote accounting service is sent to the machine from the remote accounting service, and registered on the machine. When the user information managed by the remote accounting service is updated, the user information must be sent from the remote accounting service to the machine.

Network authentication allows a number of machines to use user information managed centrally.

External accounting services supported by the machine include CentreWare.

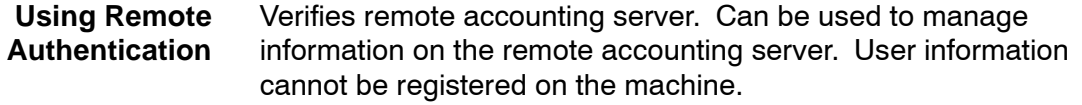

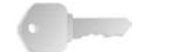

**KEY POINT:** Set the user ID for the remote authentication server with less than 32 characters.

#### **Manageable features and services**

This section describes features and services that can be managed with the Auditron Administration feature

**Features that can be managed with Authentication and corresponding services**

> The features that can be managed with authentication by UserID and corresponding services depend on whether direct authentication or network authentication is used on the machine.

**Direct Authentication** Features and services that can be managed by authentication on the machine are as follows:

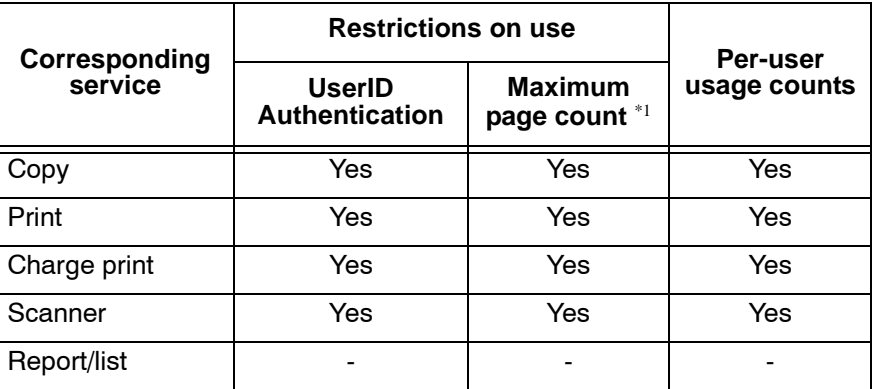

\*1 This feature sets a predetermined limit on the number of sheets that can be used, and when this limit is reached, prevents further operation. For information about the method of setting, refer to [""Account Limit" on page 8-181](#page-338-0).

#### **Network Authentication** When you are using Network Authentication with the machine, Auditron Administration information is managed through a remote account server.

The features and services that can be managed on the machine are as follows:

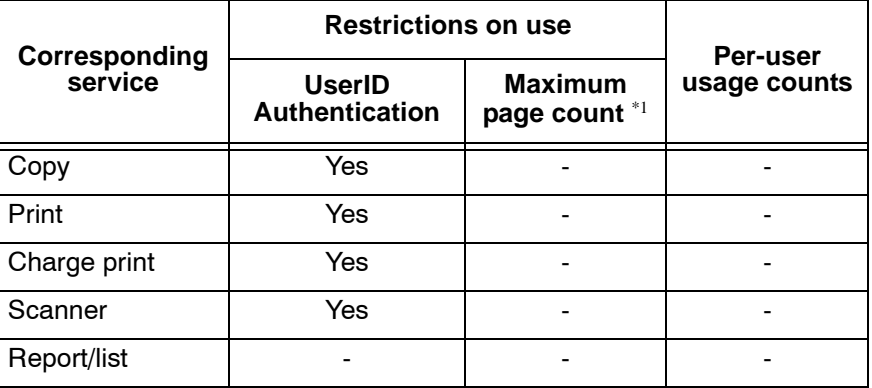

\*1 This feature sets a predetermined limit on the number of sheets that can be used, and when this limit is reached, prevents further operation. The settings are made with the remote accounting service.

#### **Remote Access** When remote authentication is used, the auditron administration

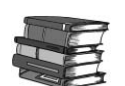

can be performed on DocuHouse.

*For feature that can be performed on DocuHouse, refer to the documentations supplied with DocuHouse.*

The features and services that can be controlled on the machine are as follows:

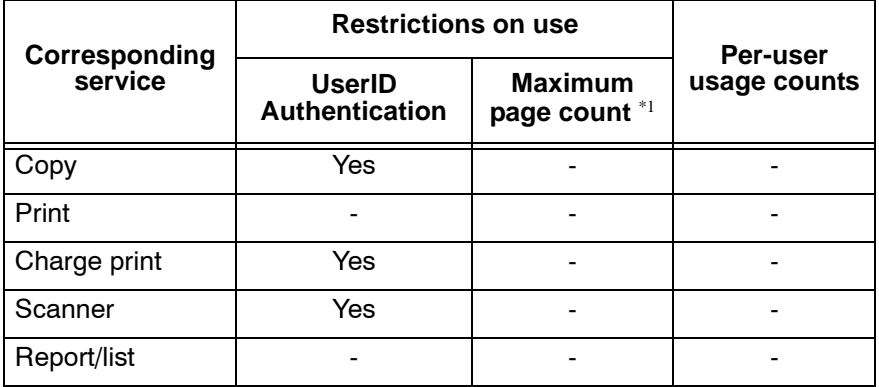

**KEY POINT:** When performing per-user auditron administration on DocuHouse, keep the following in mind:

- If registering new users on multiple domains, make sure that user IDs do not overlap.
- For using the print service, you must be logged in tot he remote authentication server from your PC in order to have your user ID identified.

#### **Job that can be managed for each service**

For the print and scanner features, different types of job allow statistics to be collected for each feature. This section describes the information for which Auditron administration is possible for each feature.

**Print Service** This table describes how the Auditron feature works with the various print services and whether or not authentication is required when using the Auditron feature.

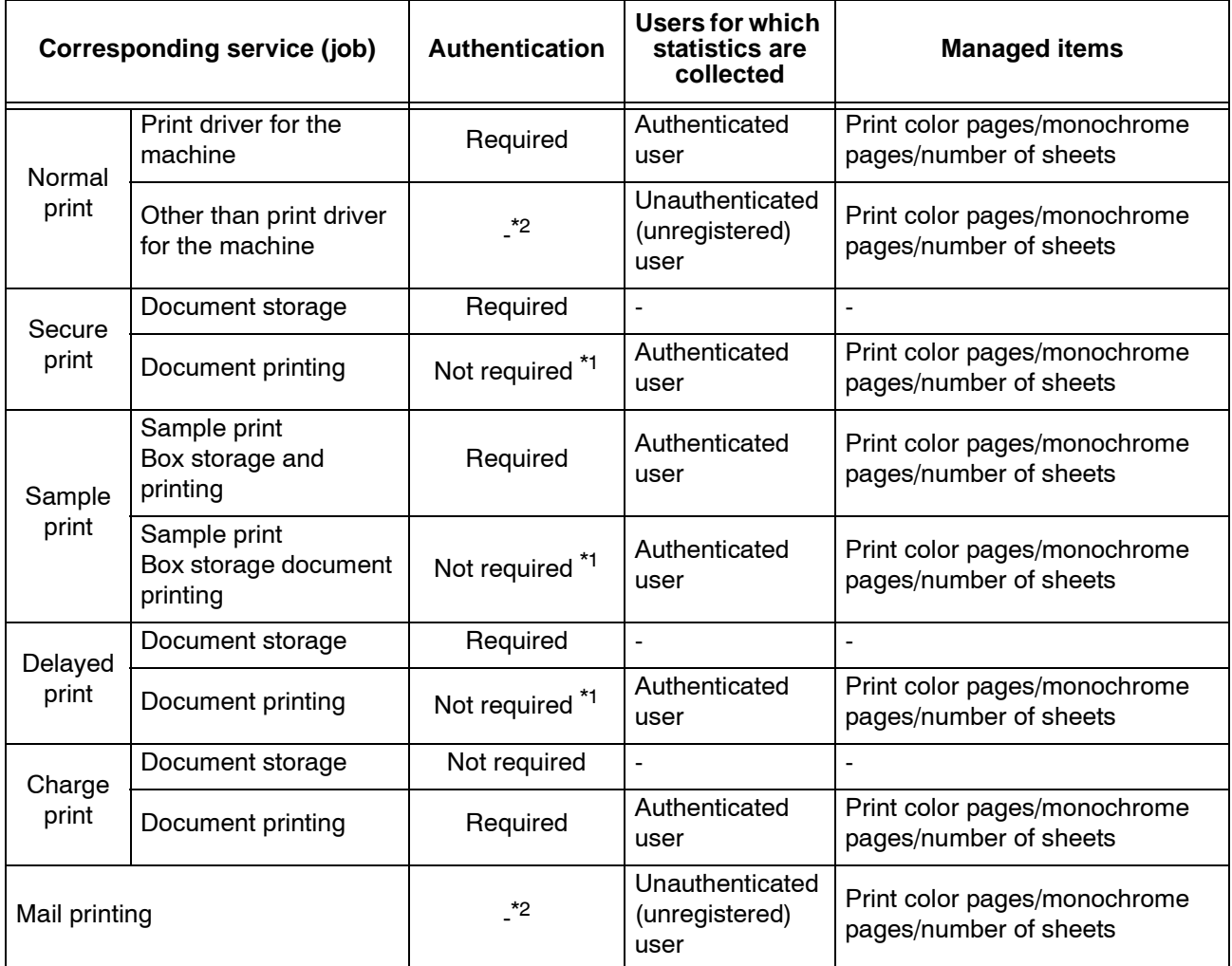

\*1 Since a job is authenticated when it arrives at the machine, authentication is not required when printing.

\*2 In CentreWare Internet Services, you can print only when **Allow Printing When No User Specification** is set to **Enable**.

**Scan Service** The items you can manage for scan jobs using the Auditron Administration feature are as follows:

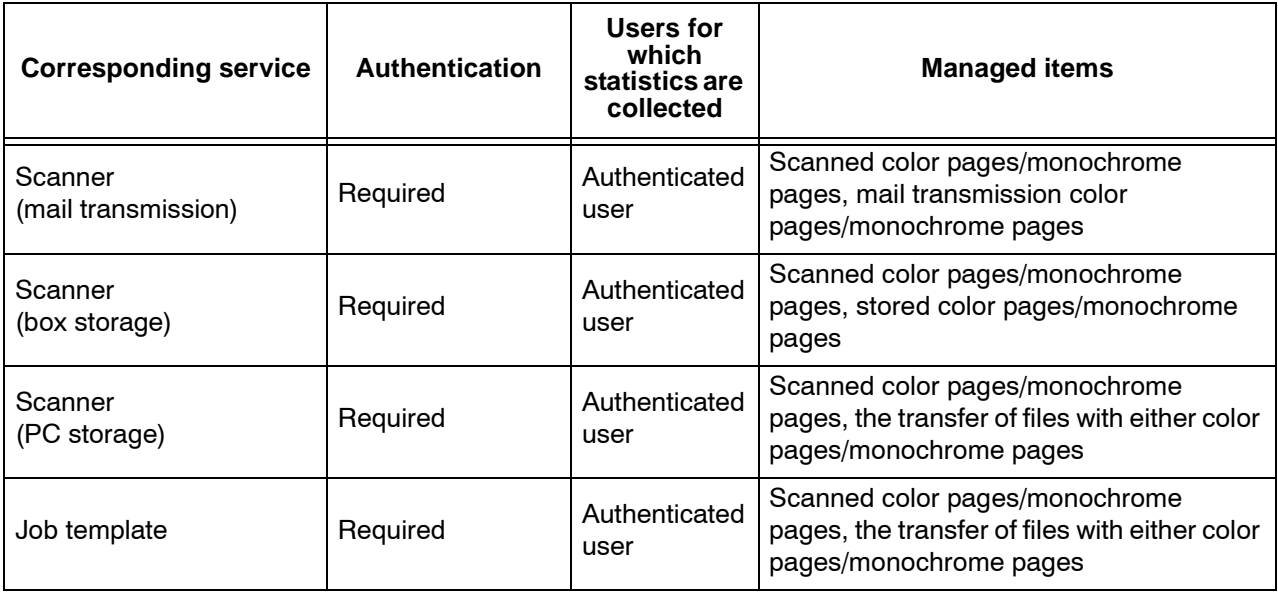

# **8. Setups**

The machine has factory default (initial) settings which can be customized. To change the settings, enter the System Administration mode and use the **System Settings** screen. This chapter describes how to change system settings.

### <span id="page-159-0"></span>**System settings procedure**

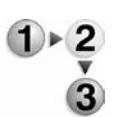

This section describes the basic procedure for changing system settings. To make or change the system settings, it is necessary to be in System Administration mode.

**1.** Enter the System Administration Mode by pressing the **Log In/Out** button.

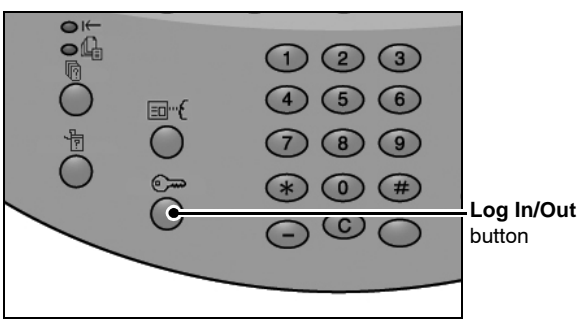

**2.** Using the numeric keypad, enter the System Administrator UserID and password. (You may also select **Keyboard** to display a keypad screen and enter the user ID and password from there.)

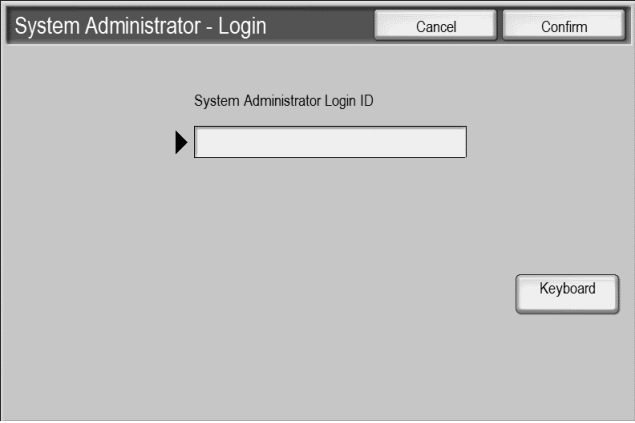

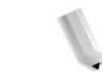

*NOTE: If you are using the authentication feature, a password may be required.*

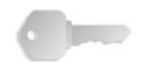

**KEY POINT:** It is recommended that you change the system administrator UserID and password immediately after installing the machine. For information about the setting, refer to *[System Administrator Settings on page 8-174](#page-331-0)*.

**3.** Select **Confirm**.

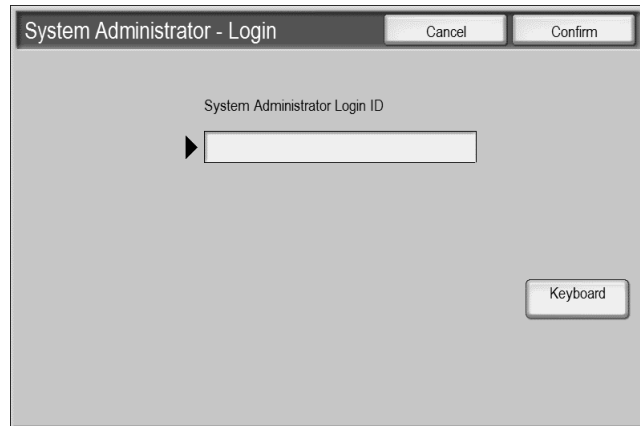

*NOTE: The default UserID value is 11111. When using the Authentication feature, a password is required. The default password value is x-admin.*

**4.** From System Administrator Menu, select **System Settings**.

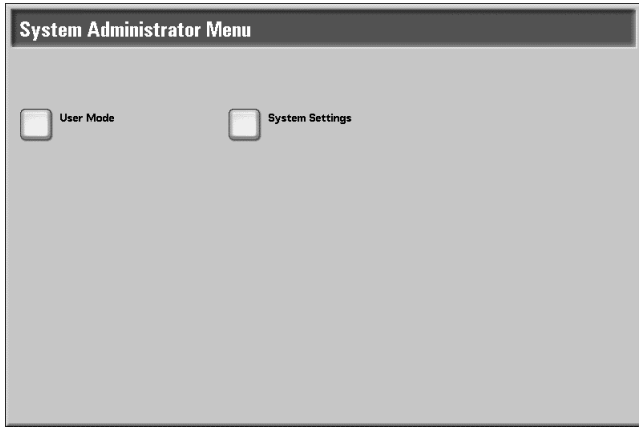

• **User Mode:** While still in System Administration mode, you can still carry out normal operations such as copying and scanning.

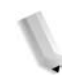

*NOTE: To exit a mode entered from User Mode, press the Log In/Out button, and then from the Log In screen, select Cancel.*

• **System Settings:** You can set or register the system settings.

**5.** From the System Settings screen, select an item to be set.

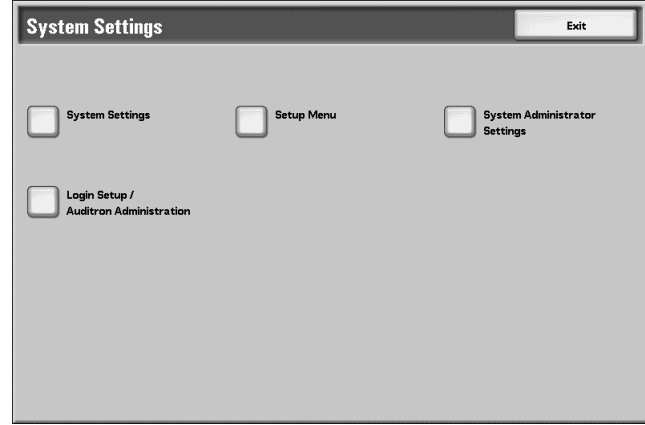

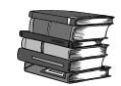

*For the items that can be selected in the system settings, refer to [System Settings Menu List on page 8-7.](#page-164-0)*

- **6.** Set any feature. After setting the feature, select **Save**.
- **7.** Exit the System Administration Mode:
	- a. When changes to the various features are completed, select **Close** until the **System Settings** screen appears.

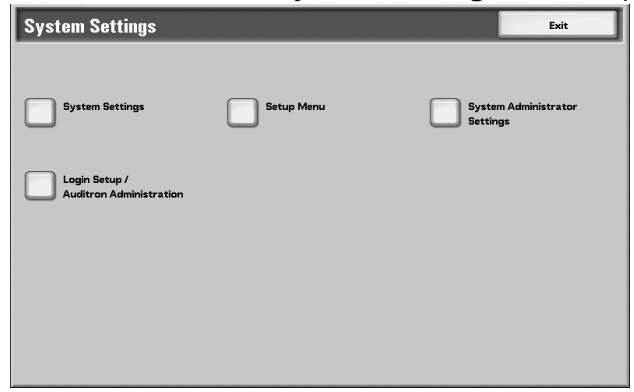

b. Select **Exit**.

### **System Settings**

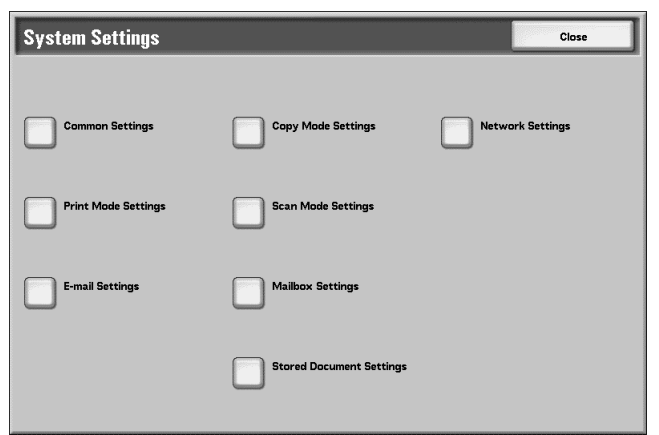

From **System Settings**, you can set or change the initial values.

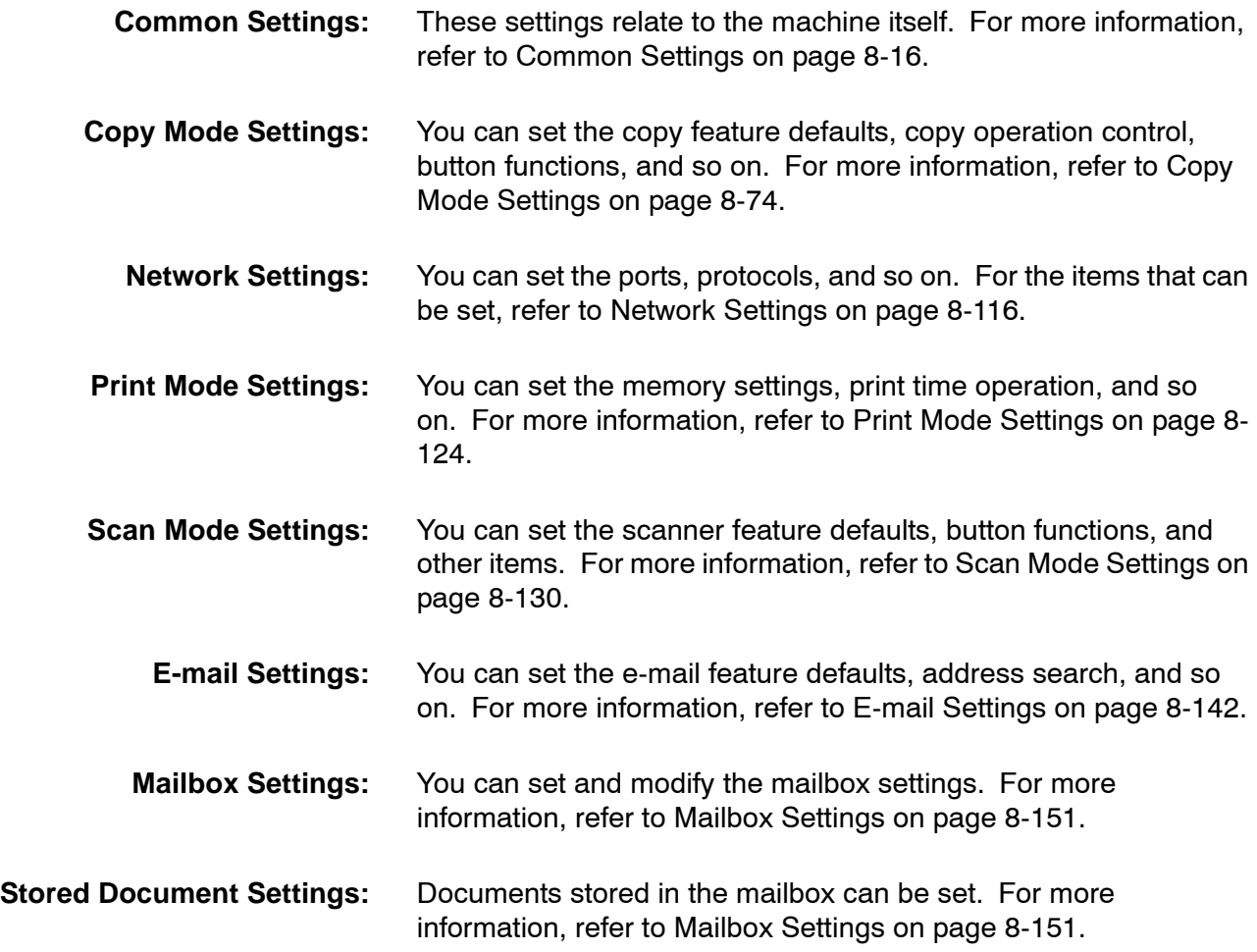

**Setup Menu**

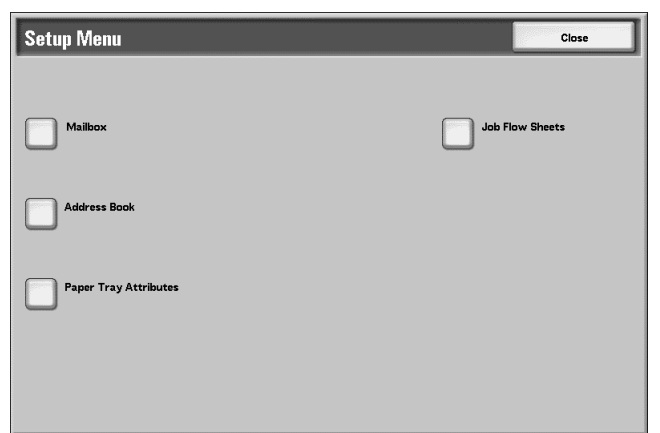

From the **Setup Menu**, you can create mailboxes, create and change the addresses in the address book, assign paper tray attributes, and create job flow sheets. For more information, refer to [Setup Menu on page 8-156](#page-313-0).

#### **System Administrator Settings**

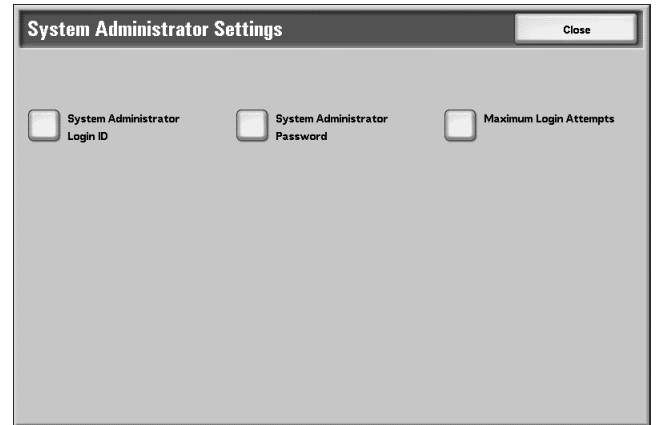

You can set the system administrator ID and system administrator password used to enter System Administration mode. For more information, refer to [System Administrator Settings on page 8-174](#page-331-0).

### **Login Setup/Auditron Administration**

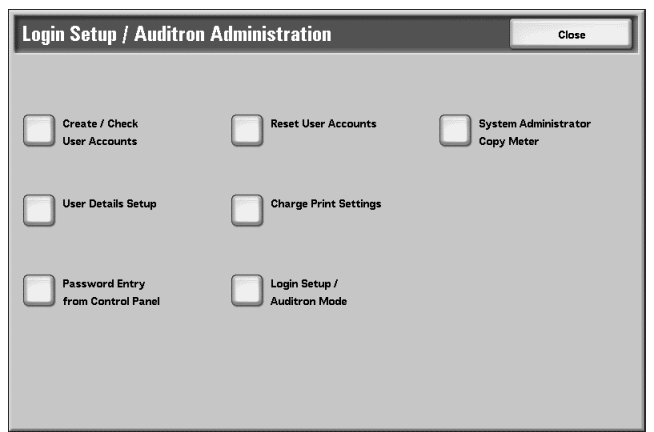

You can set restrictions on users using specific machine features, or set restrictions on individual users. For more information, refer to [Login Setup/Auditron Administration on page 8-178](#page-335-0).

### <span id="page-164-0"></span>**System Settings Menu List**

The following table shows a list of the items that can be set. Note that the items appearing depend on the configuration of the machine.

#### **System Settings**

#### **Common Settings**

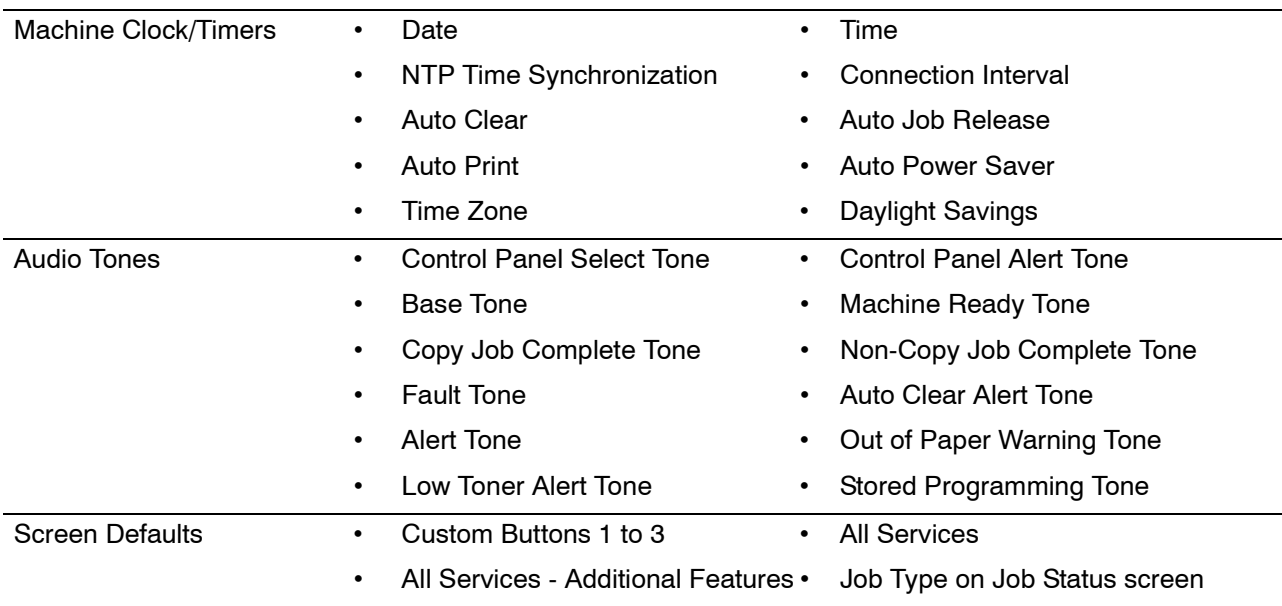

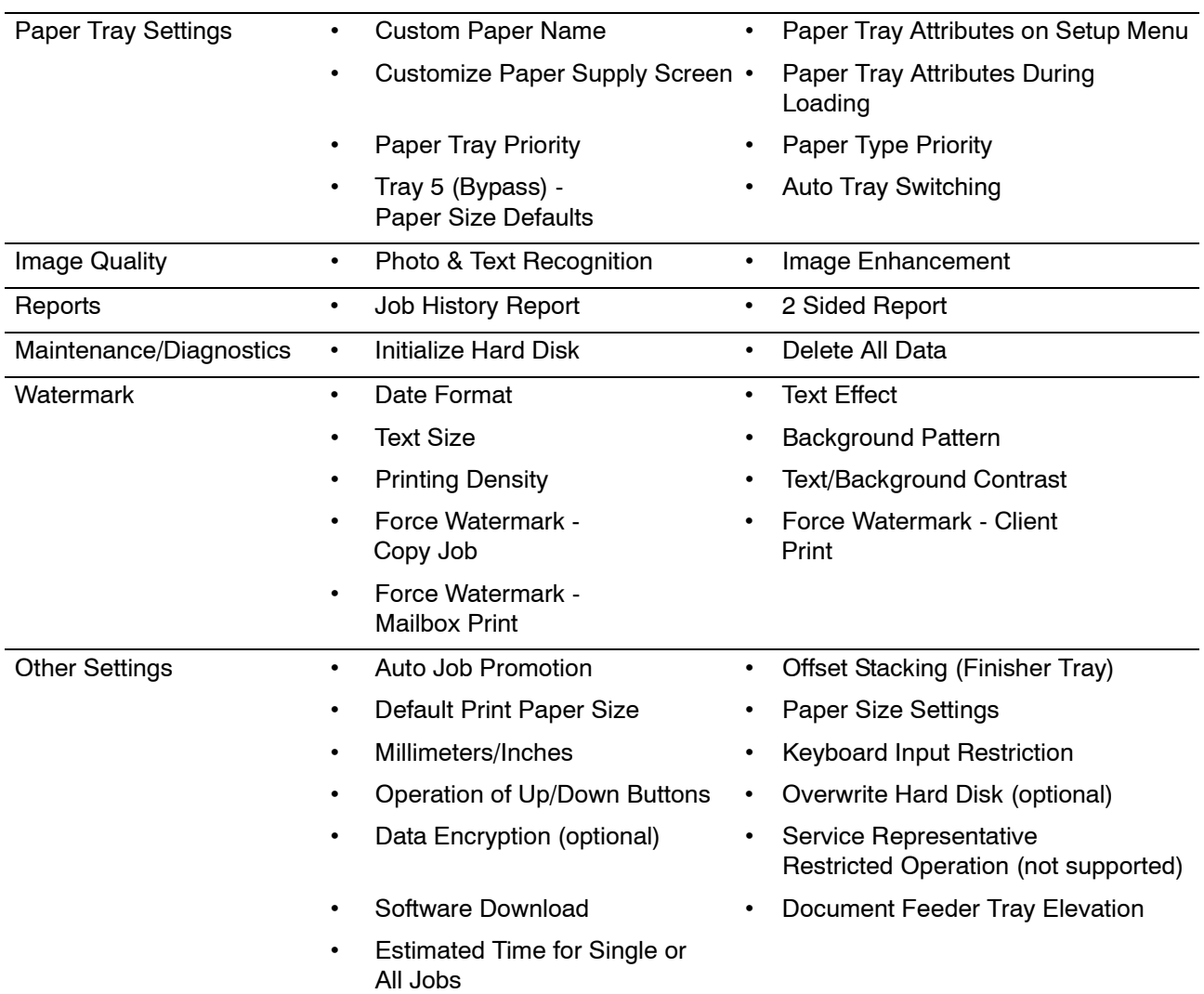

## **Copy Mode Settings**

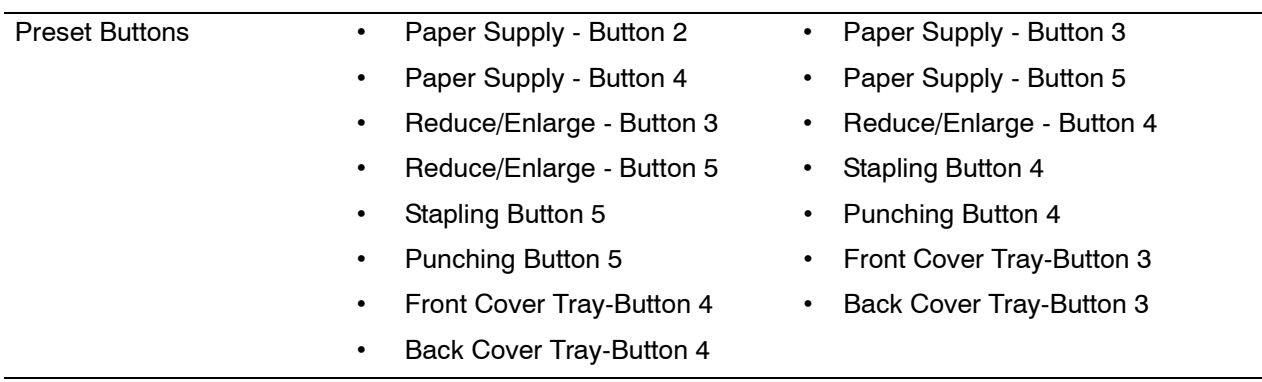

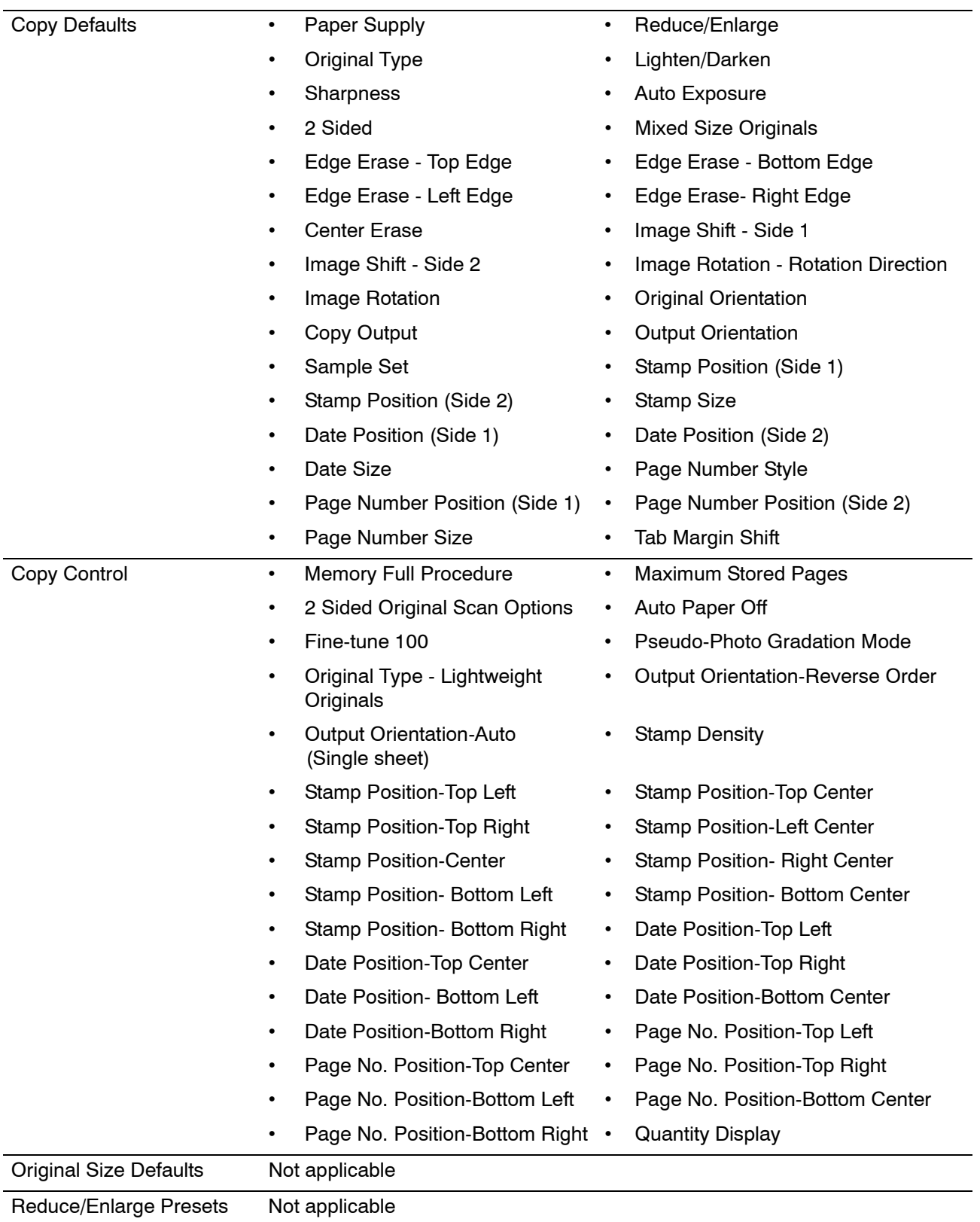

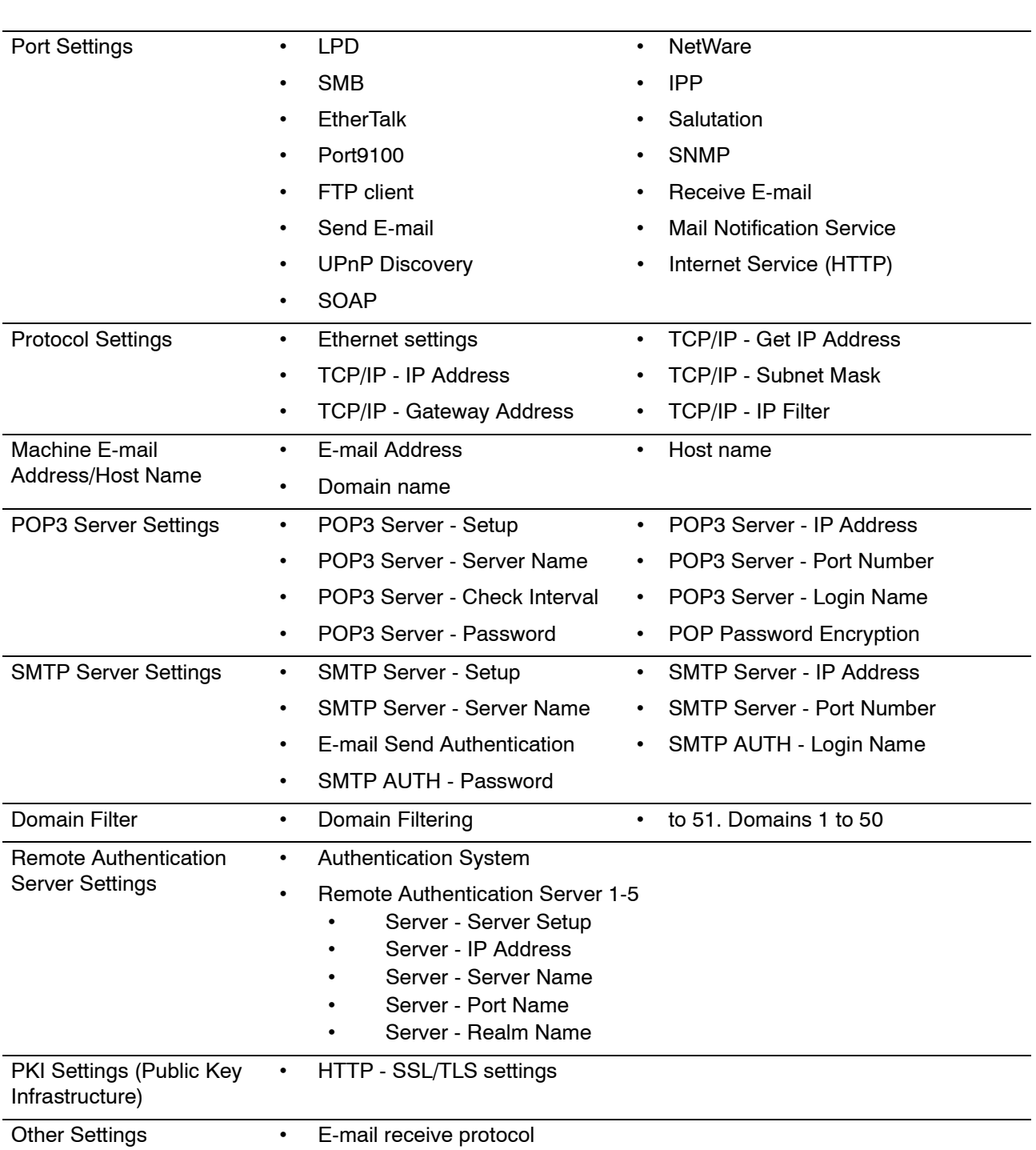

### **Network Settings**

### **Print Mode Settings**

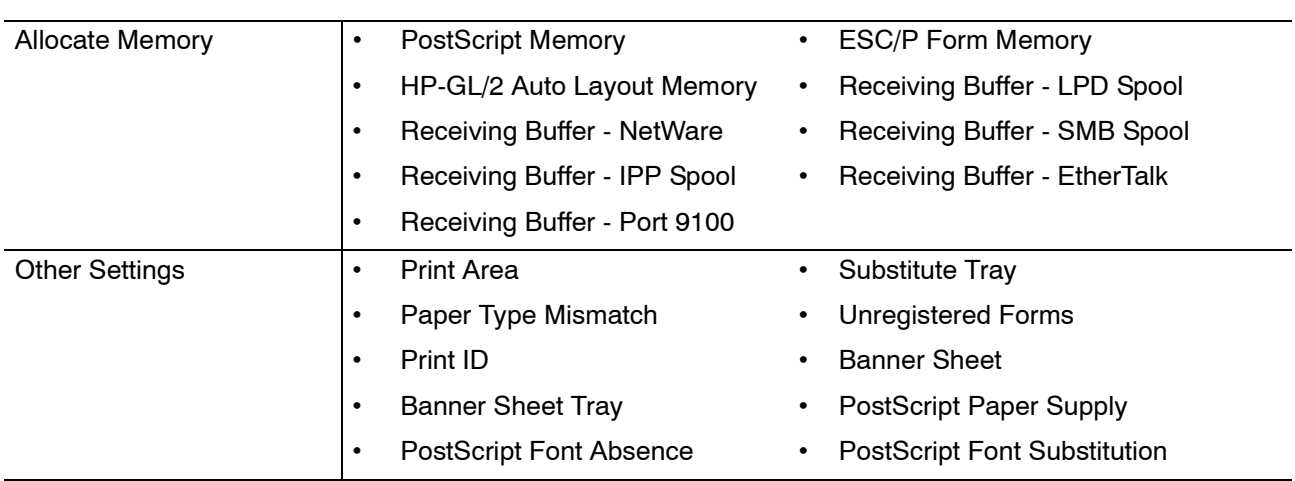

#### **Scan Mode Settings**

*NOTE: The optional color scanner kit will allow scanning in color or black and white. Scans from Scan Service cannot be printed unless retrieved at the client and resubmitted as a print job.* 

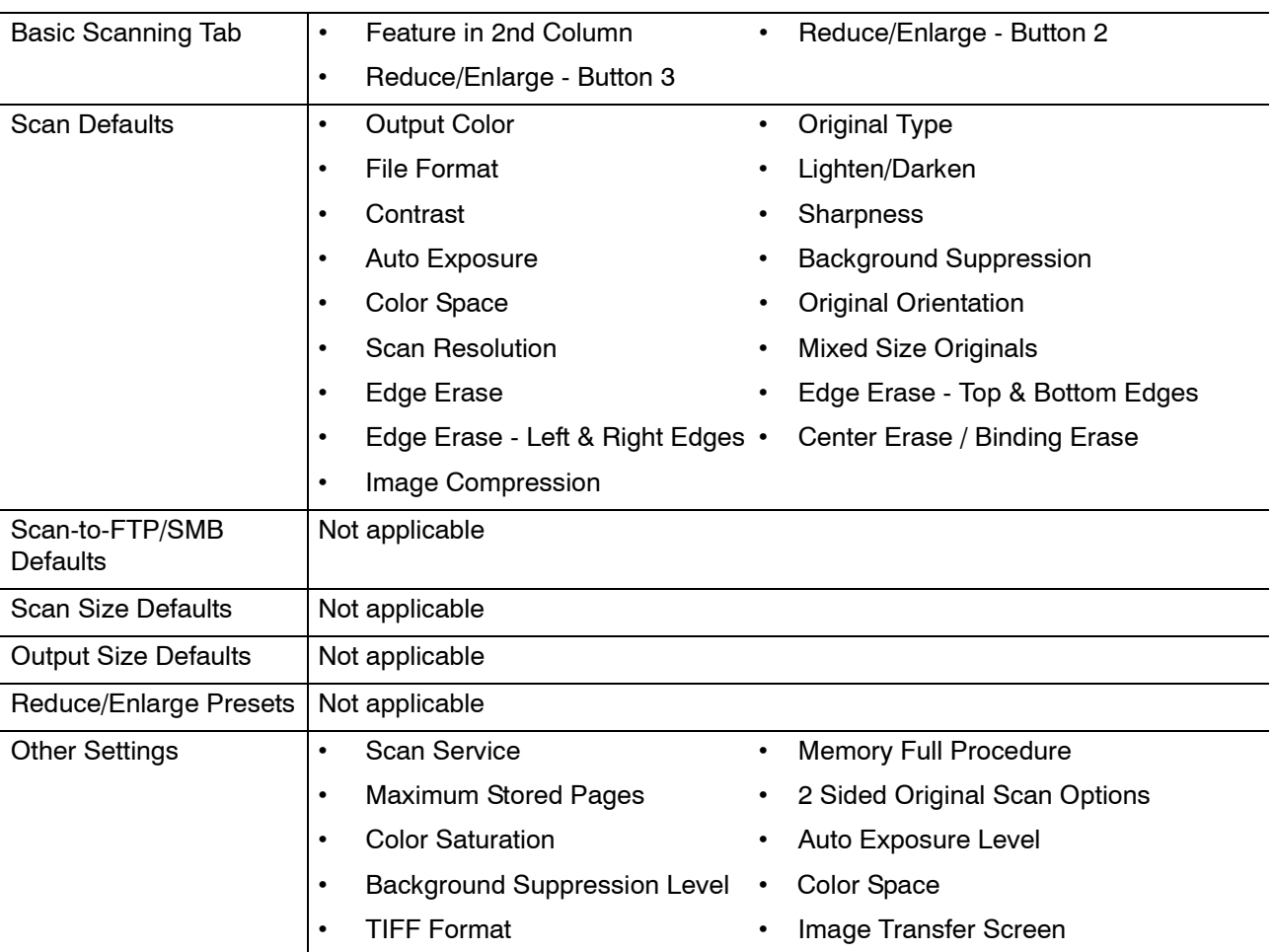

### **E-mail Settings**

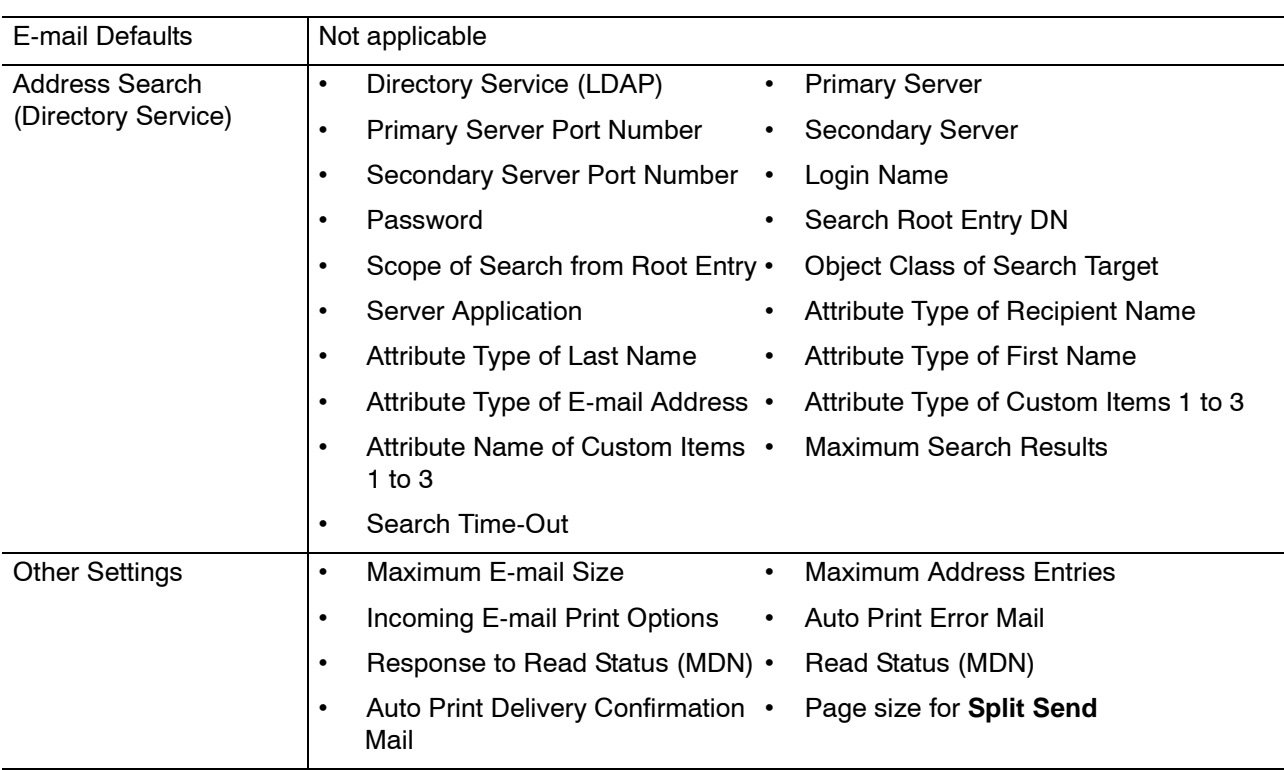

### **Mailbox Settings**

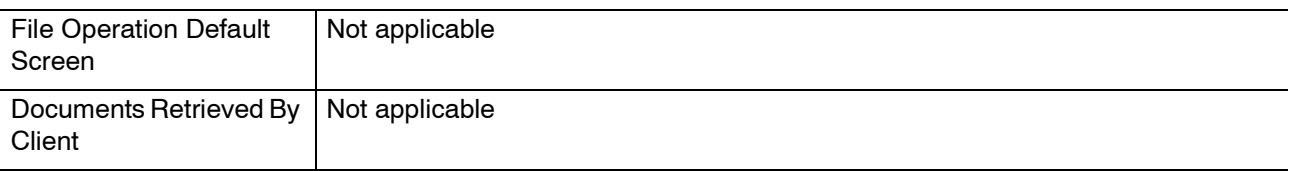

## **Stored Document Settings**

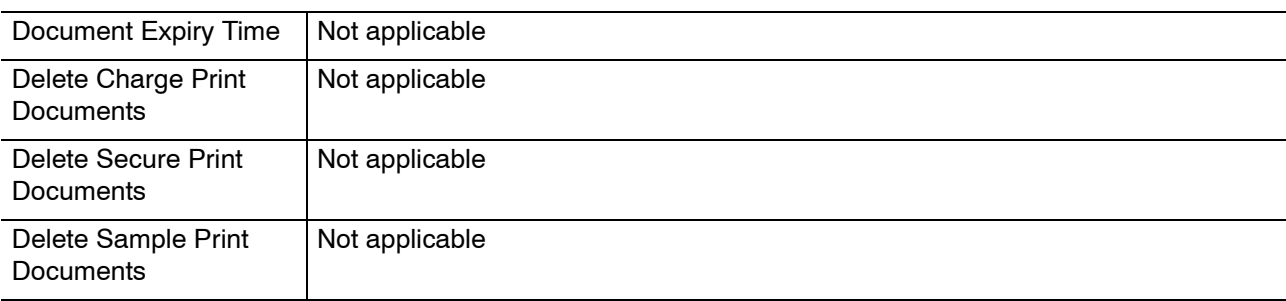

### **Setup Menu**

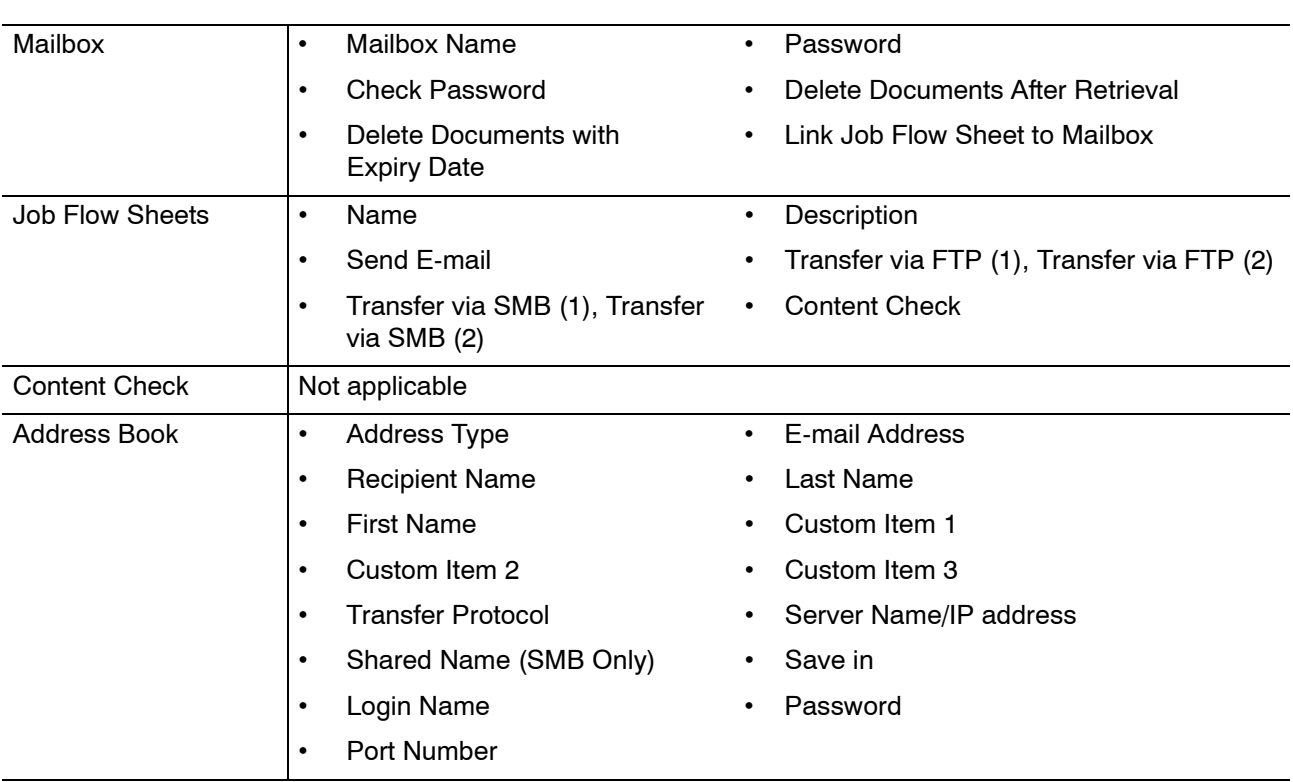

### **System Administrator Settings**

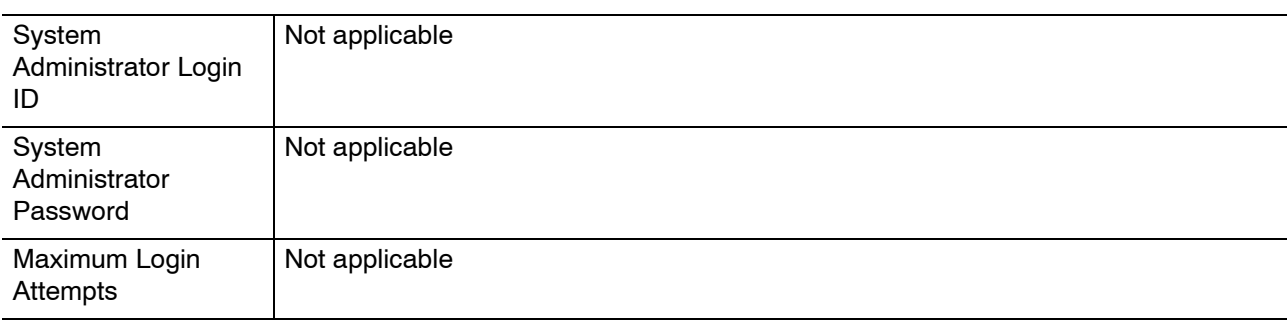

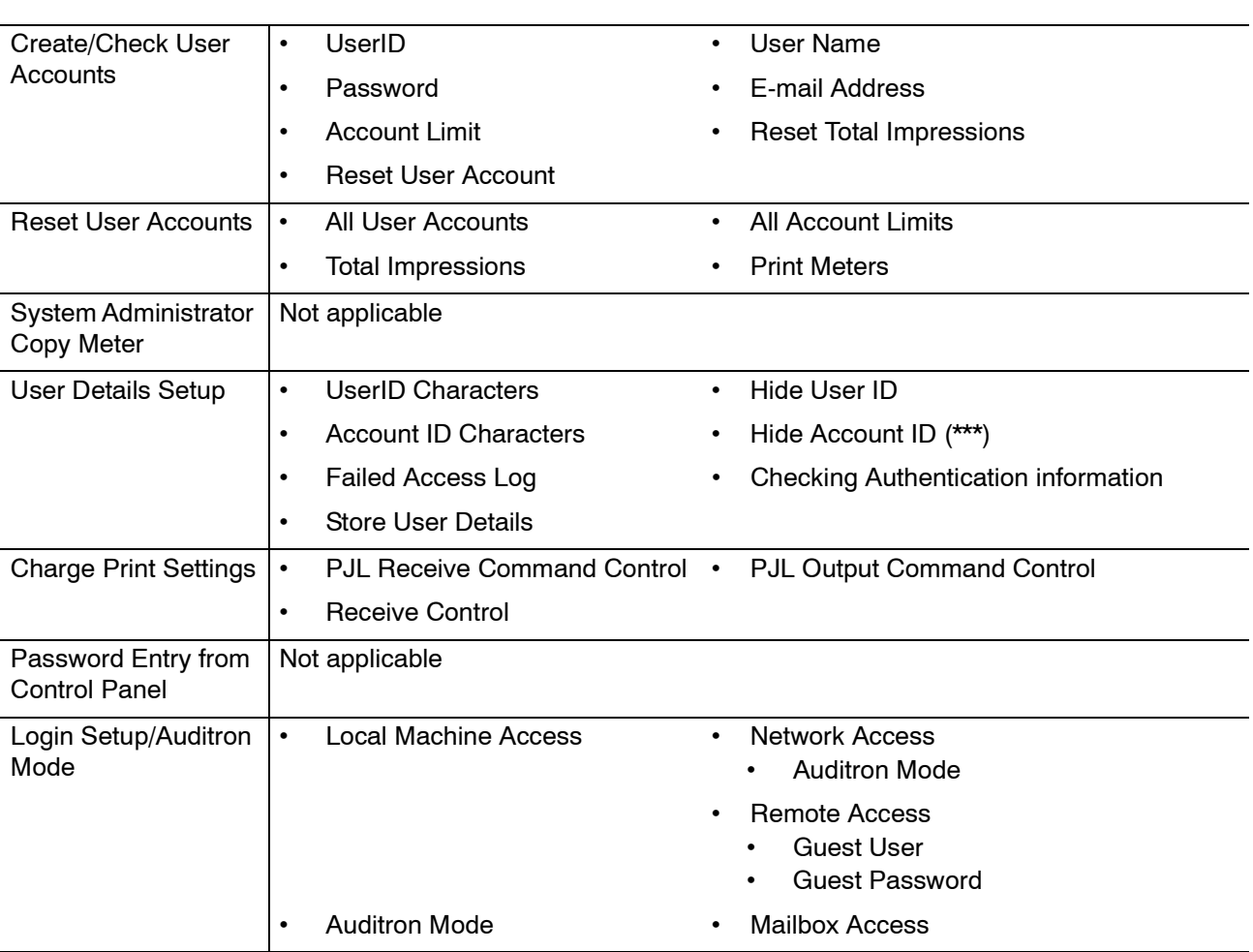

### **Login Setup/Auditron Administration**

# **Entering Text**

During operations, a screen sometimes appears for the entry of text. This section describes how to enter text using the screen keyboard.

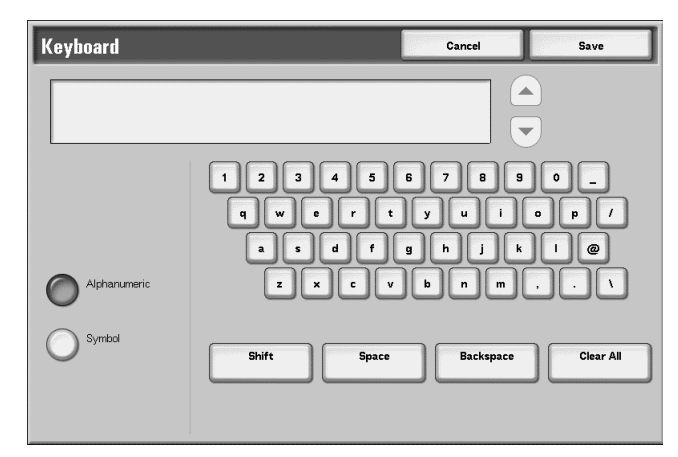

The following characters can be entered: numbers, letters, and symbols.

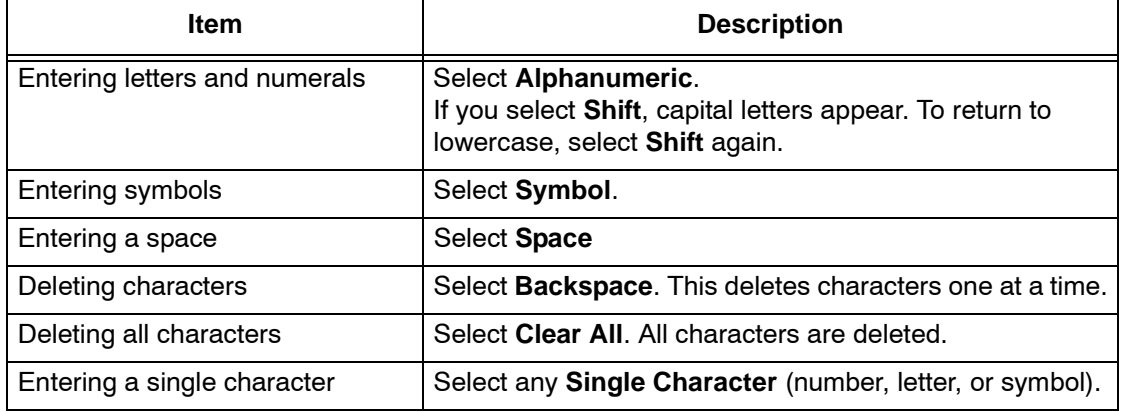

### <span id="page-173-0"></span>**Common Settings**

In **Common Settings**, you select default settings that affect the machine itself. The following settings can be made and are detailed in the sections that follow:

- Machine clock/timers
- Audio tones
- Screen defaults
- Paper tray settings
- Image quality
- Reports
- Maintenance/diagnostics
- Set numbering
- Other settings

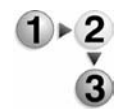

#### **1.** From the **System Settings** screen, select **System Settings**.

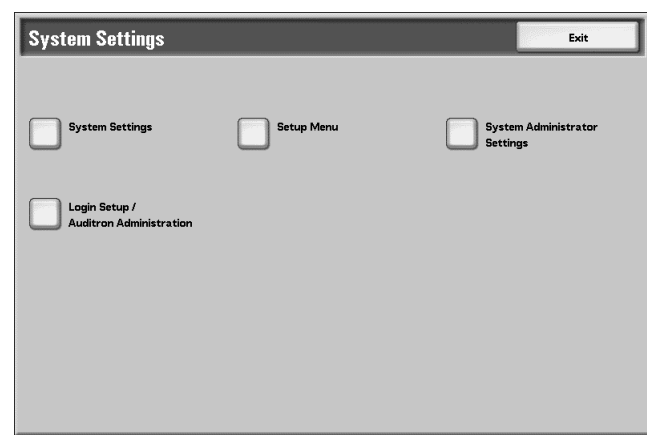

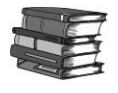

*For the method of displaying the System Settings screen, refer to [System settings procedure on page 8-2.](#page-159-0)*

**2.** Select **Common Settings**.

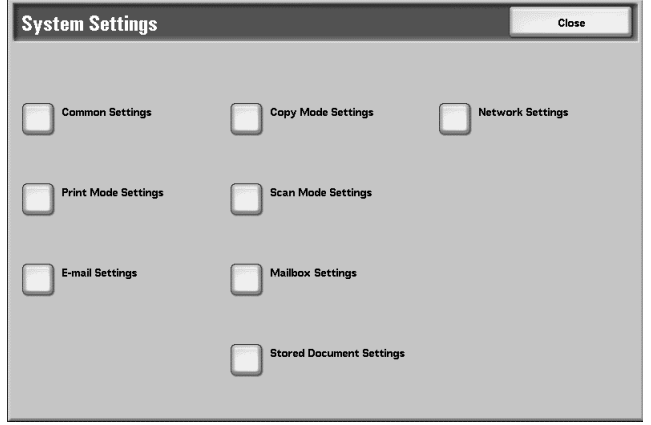

**3.** Select the item to be set.

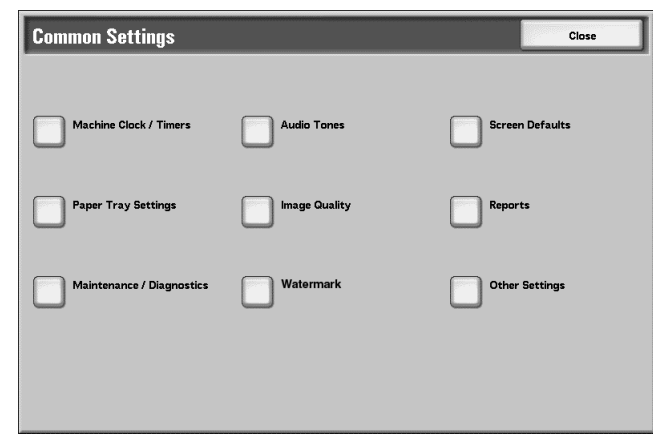

#### **Machine Clock/Timers**

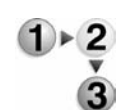

You can set the clock time, or the timer interval until power saving or reset features take effect.

**1.** From the **Machine Clock/Timers** screen, select **Machine Clock/Timers**.

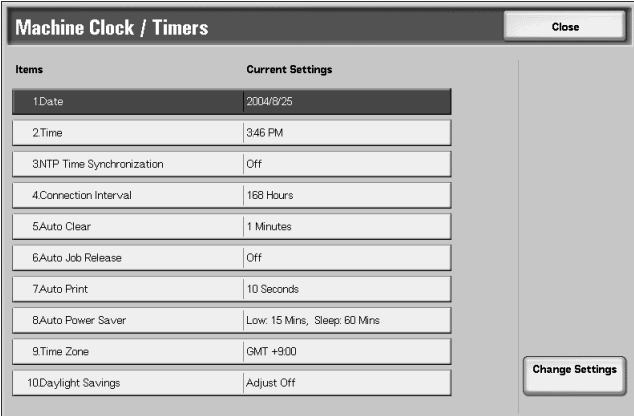

- **2.** Select the item to be set or changed.
- **3.** Select **Change Settings**.

**4.** Select  $\blacktriangle$ ,  $\nabla$ , or the numeric keypad to enter a numeric quantity.

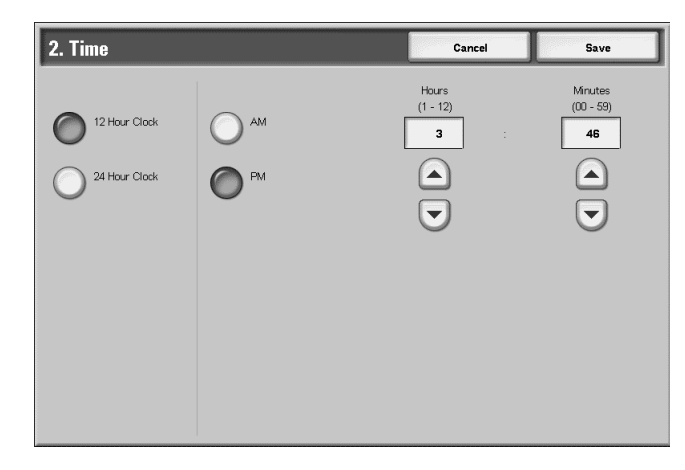

*NOTE: Depending on the item, entry with the numeric keypad may not always be possible.*

**5.** Select **Save**.

**Date**

Set the date in the in the system clock of the machine. The date set here is printed on lists and reports.

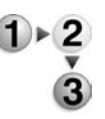

**1.** From the **Machine Clock/Timers** screen, select **Date**, and select **Change Settings**.

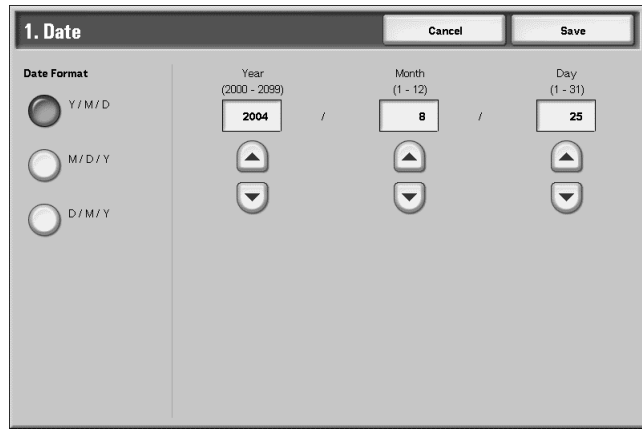

- **2.** Select the date format.
- **3.** Select Year/Month/Day by using the  $\blacktriangle$ ,  $\nabla$ , or the numeric keypad to enter a numeric quantity.
- **4.** Select **Save** to save the settings and return to the previous window.

#### **Time**

Set the time in the system clock of the machine, using 12-hour or 24-hour representation. The time set here is printed on lists and reports.

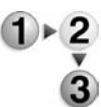

**1.** From the **Machine Clock/Timers** screen, select **Time**, and select **Change Settings**.

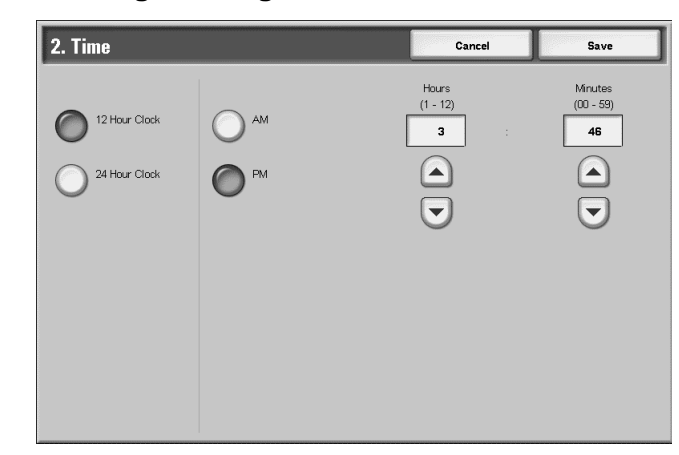

- **2.** Select the display format.
- **3.** When **12 Hour Clock** is selected, select **AM** or **PM**.
- **4.** Set the minutes and seconds by using the  $\blacktriangle$ ,  $\nabla$ , or the numeric keypad to enter a numeric quantity.
- **5.** Select **Save** to save the settings and return to the previous window.

#### **NTP Time Synchronization**

You can get the time from a time server (NTP: Network Time Protocol), to synchronize the machine to the time server time.

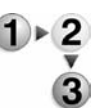

**1.** From the **Machine Clock/Timers** screen, select **NTP Time Synchronization**, and select **Change Settings**.

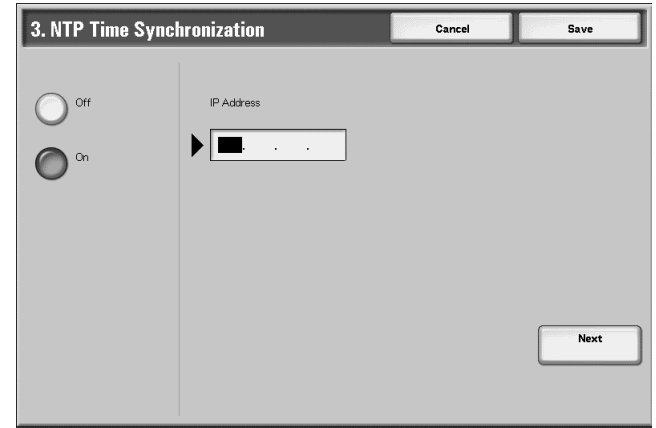

- **2.** Select **On** or **Off**.
- **3.** If you selected **On**, use the numeric keypad to enter the IP address for the time server.
	- **Off:** A connection is not made to the time server.
	- **On:** A connection is made to the time server.
	- **IP Address:** Set the IP address of the time server from which the time is obtained, using values 0 to 255.

*NOTE 1: Addresses 244 to 255.XXX.XXX.XXX and 127.XXX.XXX.XXX cannot be set.*

*NOTE 2: Select Next to enter the next part of the IP address if the address between dots is less than 3 digits.*

**4.** Select **Save** to save the settings and return to the previous window.

#### **Connection Interval**

Select the time interval at which a connection is made to the time server.

Select an interval from 1 to 500 hours, in steps of one hour.

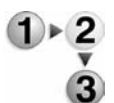

- **1.** From the **Machine Clock/Timers** screen, select **Connection Interval**, and select **Change Settings**.
- **2.** Enter the Connection Interval using the numeric keypad.

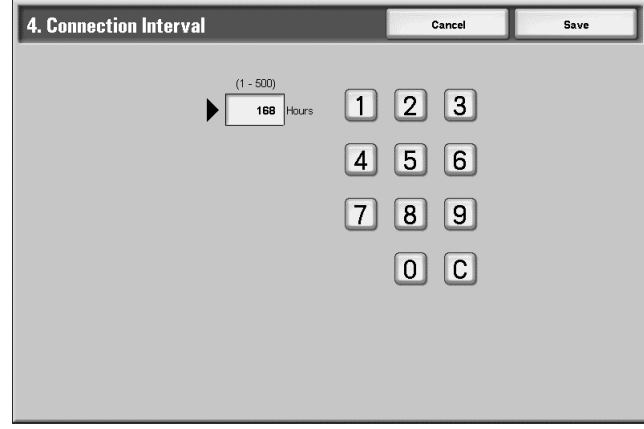

**3.** Select **Save** to save the settings and return to the previous window.

#### **Auto Clear**

If a given time period elapses with no operation, the machine automatically returns to the initial screen.

Set a period from 1 to 4 minutes, in intervals of 1 minute. To cancel the setting select **C**, or select the **Cancel** button to delete any selections made on this screen.

*NOTE: Even if Off is selected, any currently scanned and pending jobs continue processing after one minute of inactivity on the machine.*

- 
- **1.** From the **Machine Clock/Timers** screen, select **Auto Clear** and press **Change Settings**.

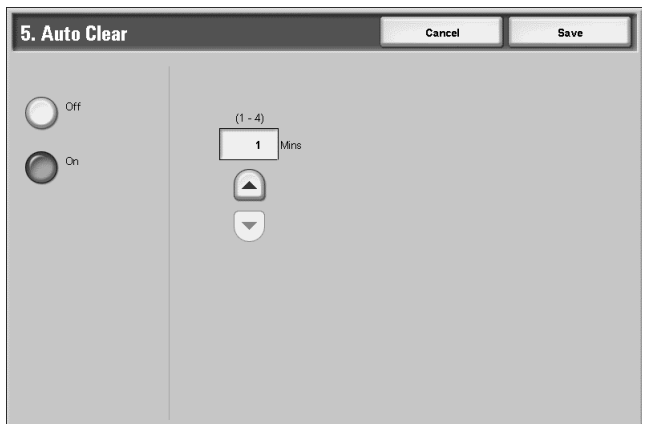

- **2.** Select **Off** or **On**.
- **3.** If you selected On, set the time by using the  $\blacktriangle$ ,  $\nabla$ , or the numeric keypad to enter a numeric quantity.
- **4.** Select **Save** to save the settings and return to the previous window.

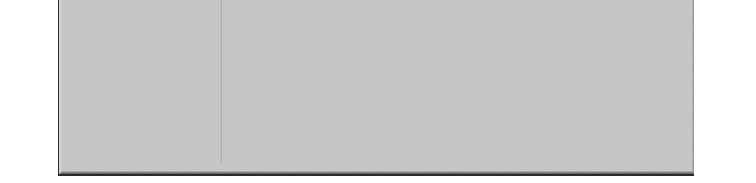
## **Auto Job Release**

If an error occurs during a copy or scan job, you can set the time that elapses until the current job is automatically cleared, and thereby enables the completion of the next job. Error that may occur include a paper feed, an jammed original, a copy jam, the machine runs out of hard disk space, etc. Once the current job is cleared, jobs that can be continued are limited to those that only use parts of the machine not affected by the error.

Set the value in the range 4 to 99 minutes, in 1 minute increments. Select **Off** if you do not want to use this feature.

**1.** From the **Machine Clock/Timers** screen, select **Auto Job Release**, and select **Change Settings**.

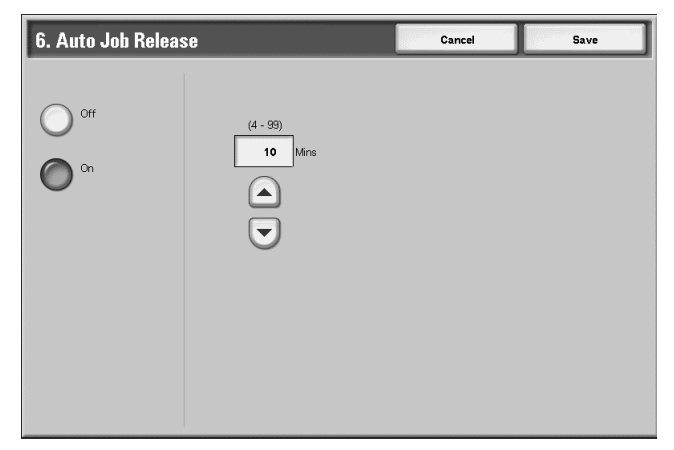

- **2.** Select **Off** or **On**.
- **3.** If you selected **On**, set the time by using the  $\blacktriangle$ ,  $\nabla$ , or the numeric keypad to enter a numeric quantity.
- **4.** Select **Save** to save the settings and return to the previous window.

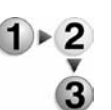

## **Auto Print**

Set the time from the end of print job until the execution of next print job. Set the value from 1 to 240 seconds, in one second steps. If you select **Off**, once the machine is ready, printing can start immediately.

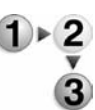

**1.** From the **Machine Clock/Timers** screen, select **Auto Print**, and select **Change Settings**.

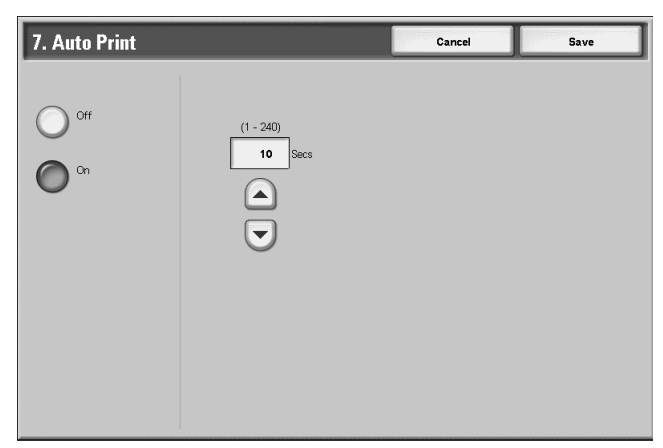

- **2.** Select **Off** or **On**.
- **3.** If you selected On, set the time by using the  $\blacktriangle$ ,  $\nabla$ , or the numeric keypad to enter a numeric quantity.
- **4.** Select **Save** to save the settings and return to the previous window.

**Auto Power Saver**

In power saving mode, there is a "low-power mode" and a "sleep mode," and when the set time has elapsed, these modes are switched to in the following way, thus reducing the power consumption.

Last operation on the machine  $\rightarrow$  Low-power mode  $\rightarrow$  Sleep mode

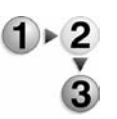

**1.** From the **Machine Clock/Timers** screen, select **Auto Power Saver**, and select **Change Settings**.

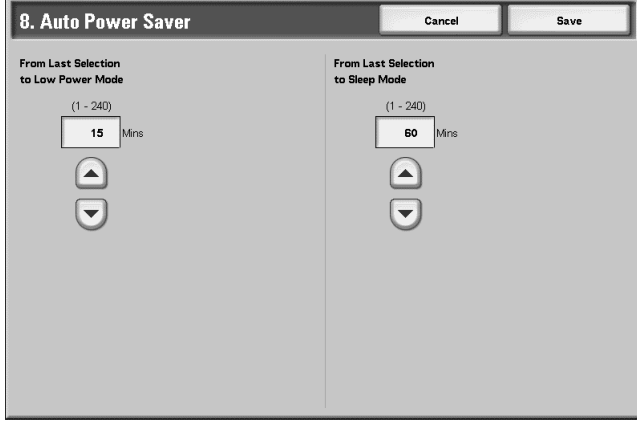

- **2.** Set low-power mode and sleep mode.
	- **From Last Selection to Low Power Mode:** Set the time to go from last operation to low-power mode. Set the time from 1 to 240 minutes, in 1 minute increments.

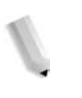

*NOTE: Set the time From Last Operation to Low-power Mode not to exceed the time From Last Operation to Sleep Mode.*

• **From Last Selection to Sleep mode:** Set the time to go from last operation to sleep mode from 1 to 240 minutes, in 1 minute increments.

**Time Zone**

Use the  $\blacktriangle$ ,  $\nabla$  to set the time difference from Greenwich Mean Time (GMT).

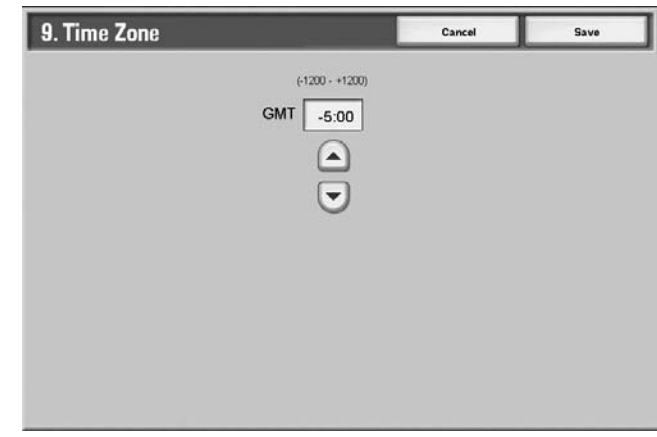

Select **Save** to save the settings and return to the previous window.

## **Daylight Savings**

With this feature enabled, the machine automatically adjusts the current time when the summer time starts and ends.

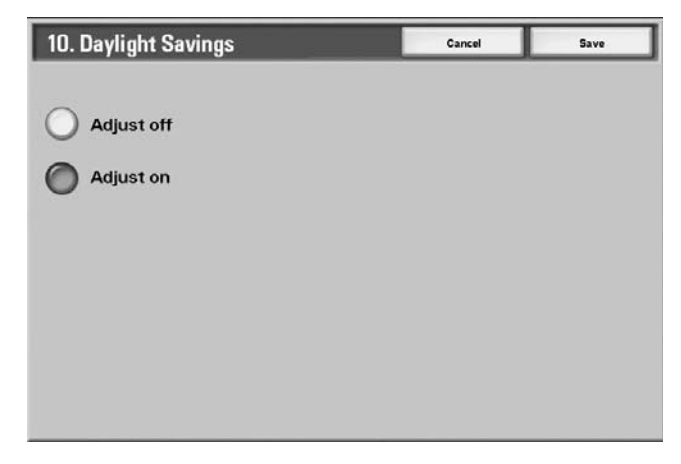

- **Adjust off** Select this feature if you do want to use the **Daylight Savings** feature.
- **Adjust on** Select this feature if you *do* want to use the **Daylight Savings** feature.

# **Audio Tones**

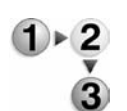

Select whether or not to sound an alarm, for example when a job ends or there is a fault.

**1.** From the **Common Settings** screen, select **Audio Tones**.

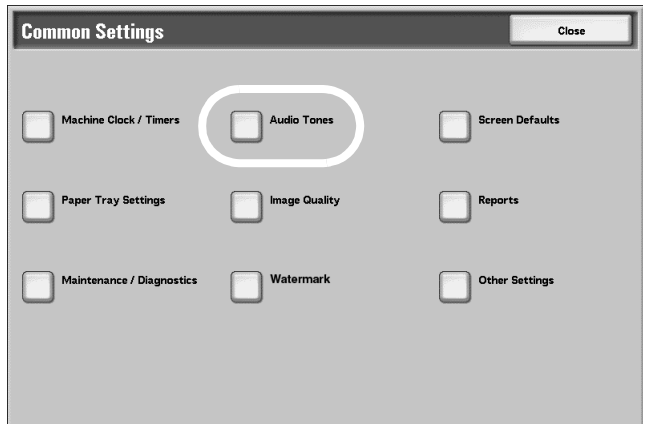

The Audio Tones screen opens.

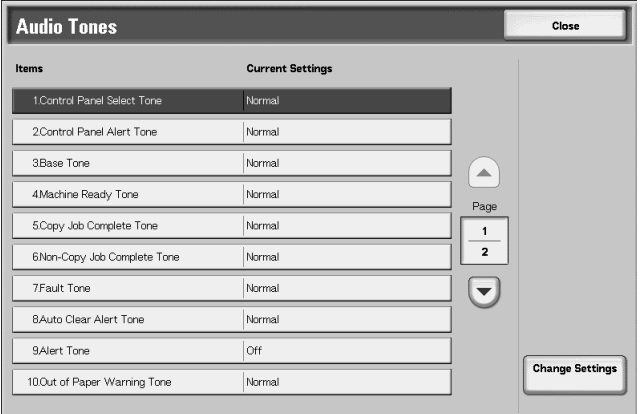

**2.** Select the item to be set or changed.

*NOTE:* Select **▲** to display the previous screen and select ▼ *to display the next screen.*

**3.** Select **Change Settings**.

**4.** Select the desired setting for the specific Audio Tone feature.

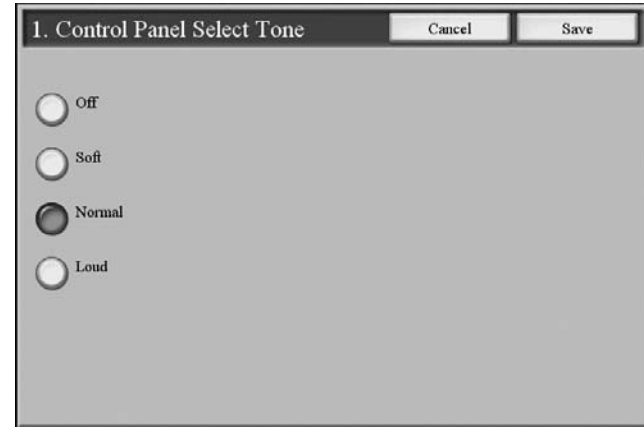

**5.** Select **Save**.

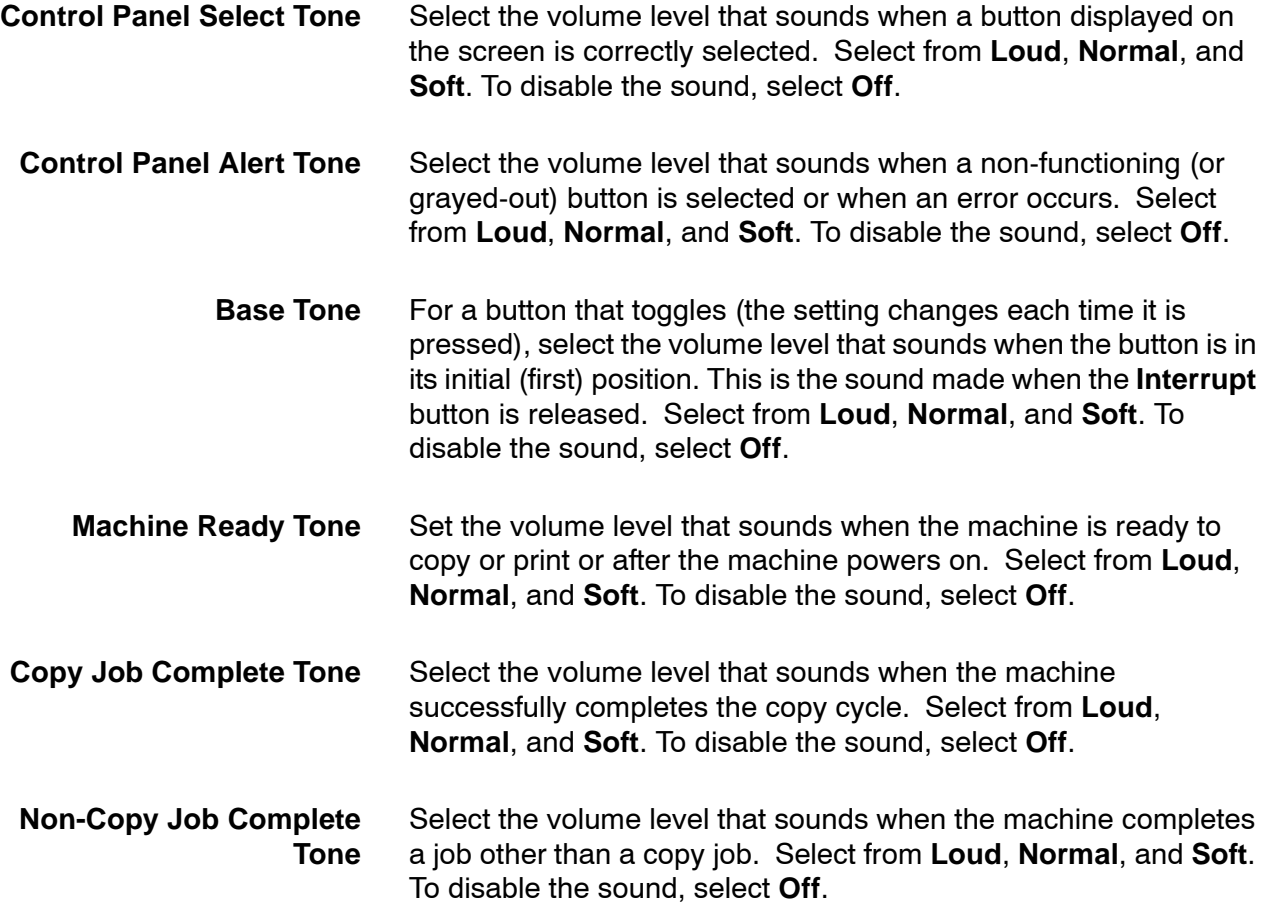

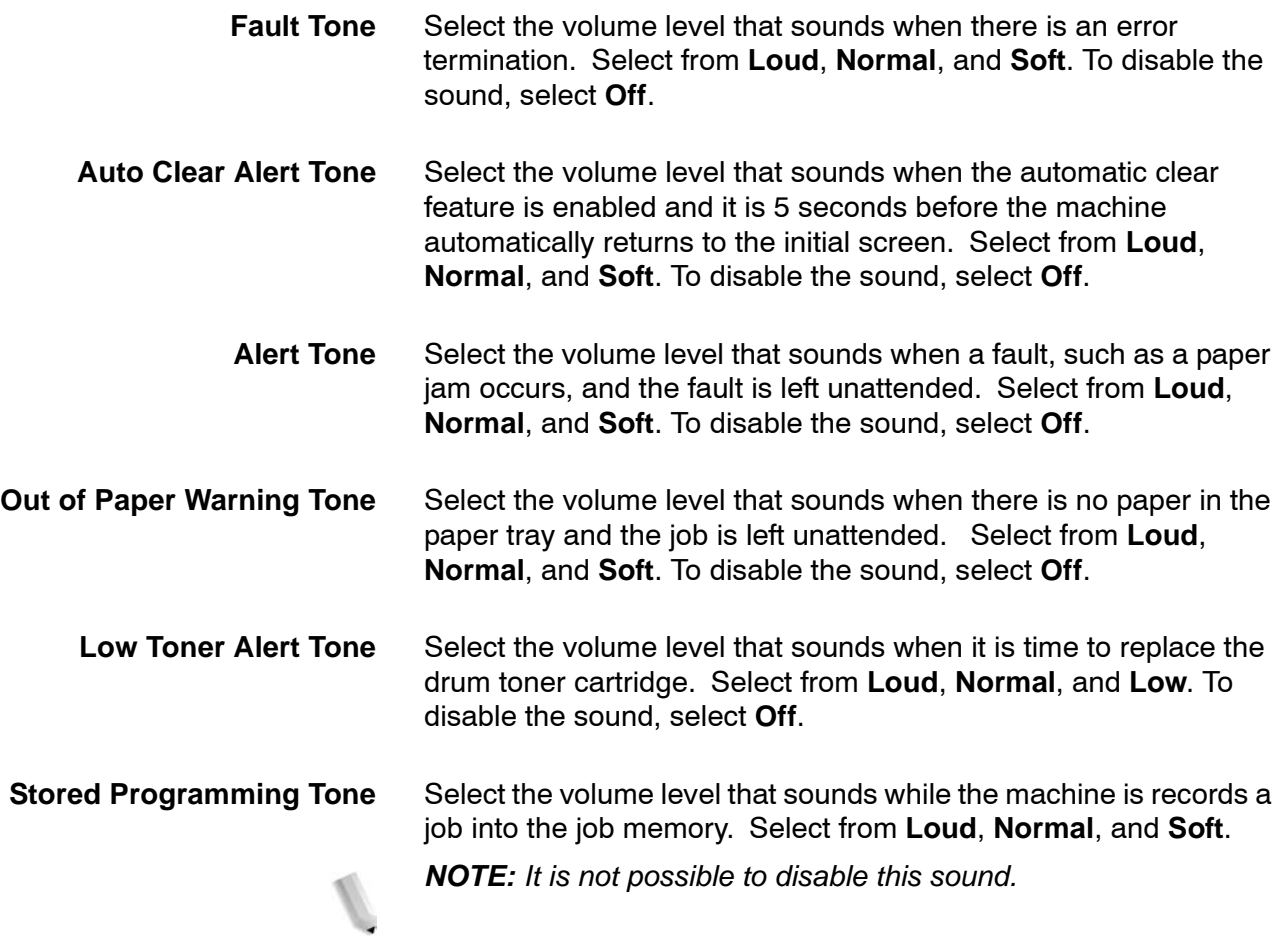

# **Screen Defaults**

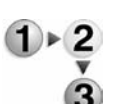

- Set the initial screen display when the power is turned on.
- **1.** From the **Common Settings** screen, select **Screen Defaults**.

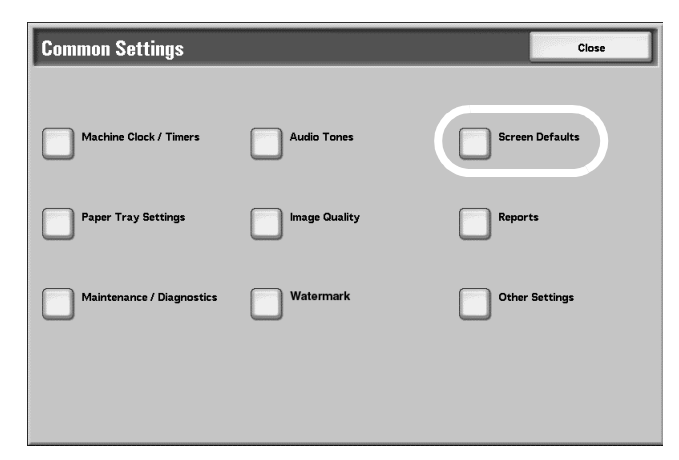

## The **Screen Defaults** window opens.

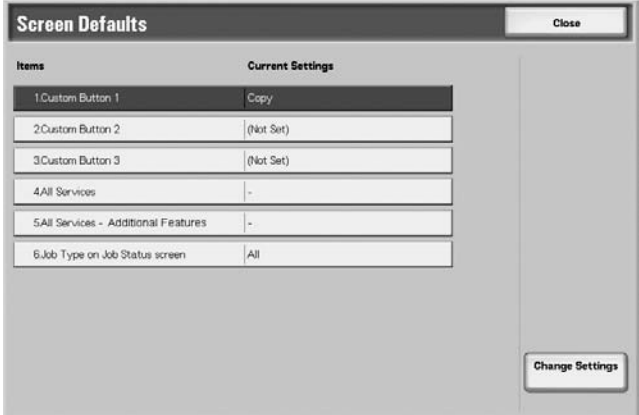

- **2.** Select the item to be set or changed.
- **3.** Select **Change Settings**.

**4.** Select the desired setting for the specific Screen Defaults feature.

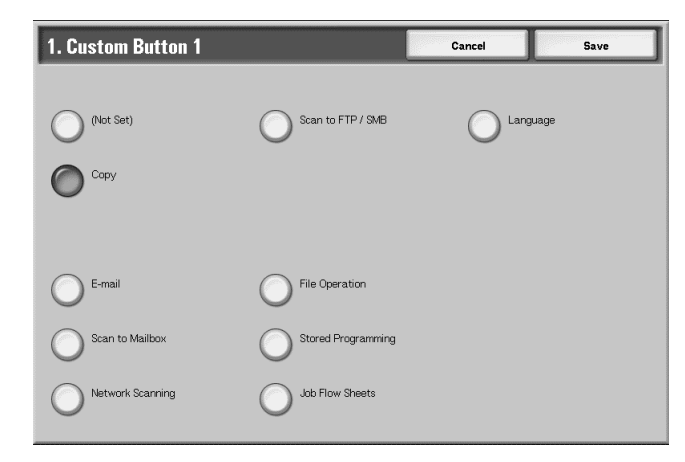

**5.** Select **Save**.

**Custom Buttons 1, 2, and 3**

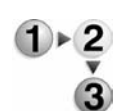

- You can assign features to the Custom Buttons on the control panel: Custom Buttons 1, 2, and 3.
- To leave a button unassigned, select **Not Set**.
	- **1.** Select **Custom Button 1**, and select **Change Settings**.

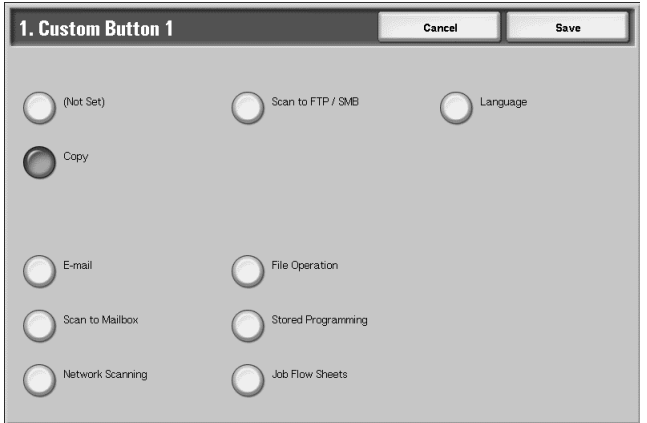

**2.** Select the feature to be assigned to that button.

## **All Services**

From this screen, you can select the specific buttons and their layout as they will appear on the **All Services** screen when the **All Services** button on the control panel is pressed. Refer to the below illustration.

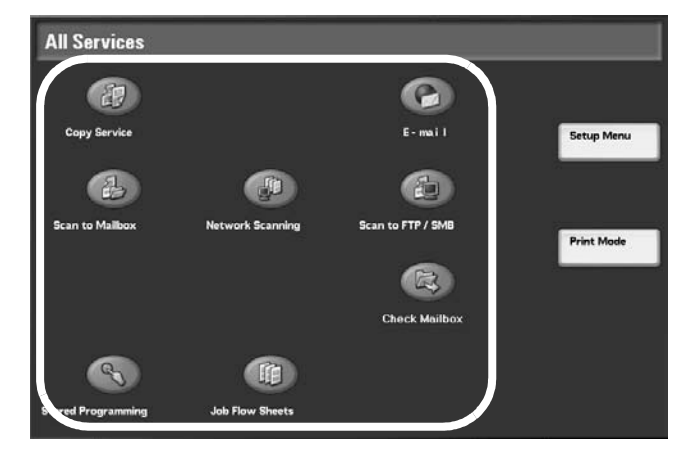

If you select **Not Set**, the selected button position remains empty. *NOTE: It is not possible to assign the same feature to more than one button.*

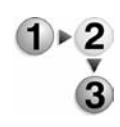

- **1.** From the **Screen Defaults** window, select **All Services**
- **2.** Select **Change Settings**.

The **All Services** window opens:

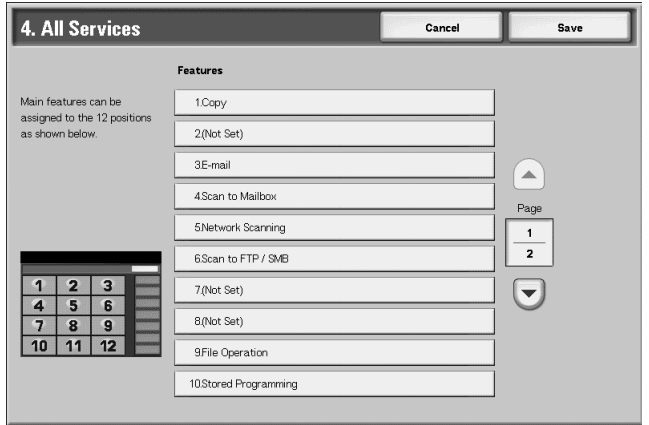

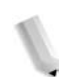

*NOTE:* Select ▲ to display the previous screen and select ▼ *to display the next screen.*

**3.** Select a feature that you will want displayed on the **All Services** screen (when the **All Services** button on the control panel is pressed).

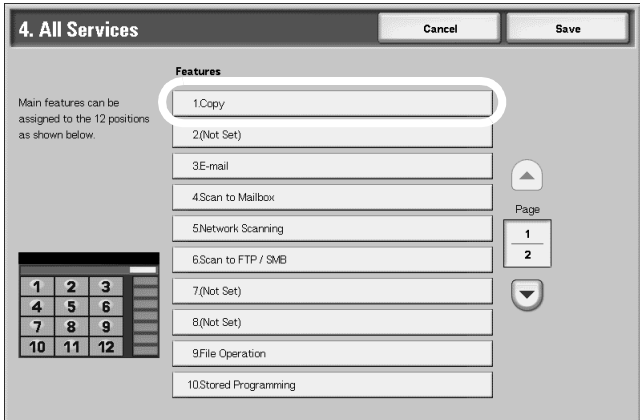

For the purpose of this feature, the **Copy** feature is selected.

**4.** The **Main Feature Selection** window opens. Select the desired feature that you want displayed on the **All Services** screen of the UI.

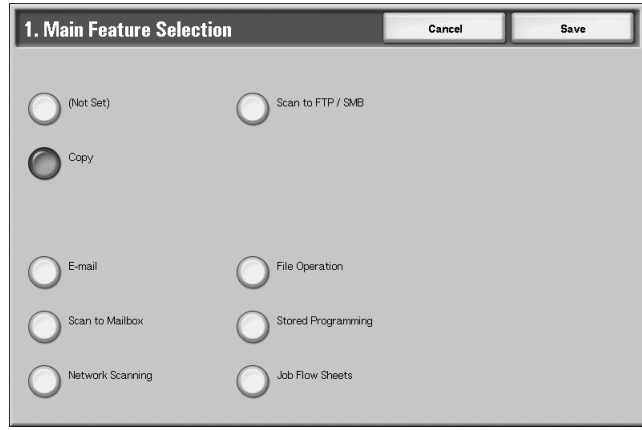

- **5.** Select **Save**.
- **6.** Repeat Steps 1-5 for the other **All Services** features.

#### **All Services - Additional Features**

From this screen, you can select additional, specific buttons and their layout as they will appear on the **All Services** screen when the **All Services** button on the control panel is pressed. The additional features that are selected here appear in the **All Services** screen as rectangular buttons; refer to the below illustration:

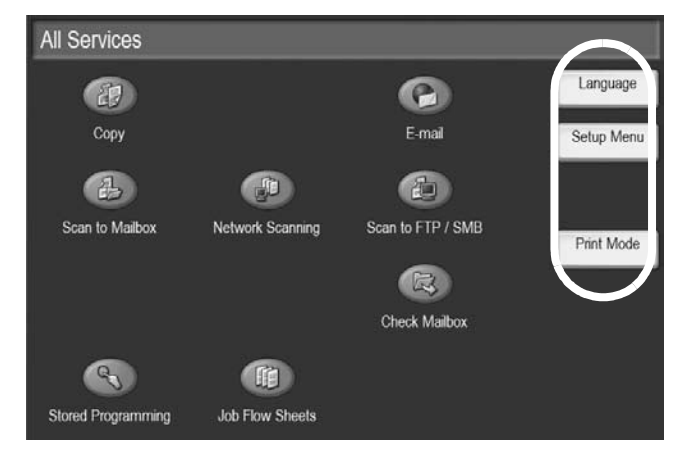

The layout of numbers shown on the **All Services - Additional Features** screen display the layout order of buttons on the **All Services** screen. In other words, if you select the **Language** feature as **Additional Feature number 1**, then it will appear on the **All Services** screen as the first rectangular button (closest to the top of the screen). Refer to the illustrations above and below.

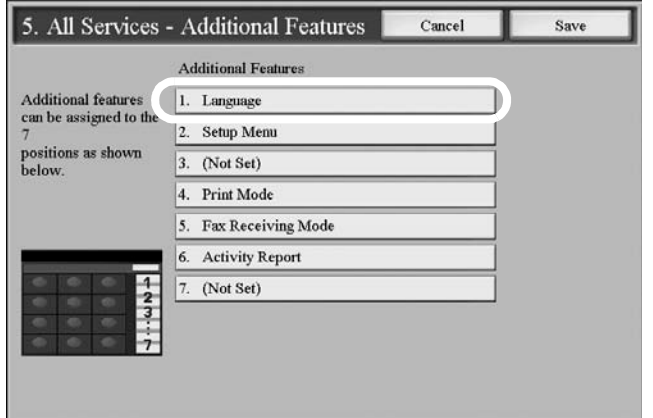

If you select **Not Set**, the selected button position remains empty.

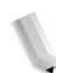

*NOTE: It is not possible to assign the same feature to more than one button.*

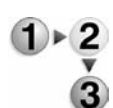

- **1.** From the **Screen Defaults** window, select **All Services Additional Features**.
- **2.** Select **Change Settings**.

The **All Services - Additional Features** window opens:

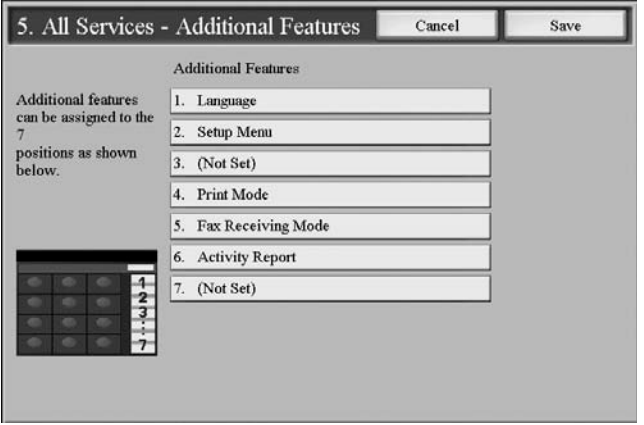

**3.** Select a feature that you will want displayed on the **All Services - Additional Features** screen (when the **All Services** button on the control panel is pressed).

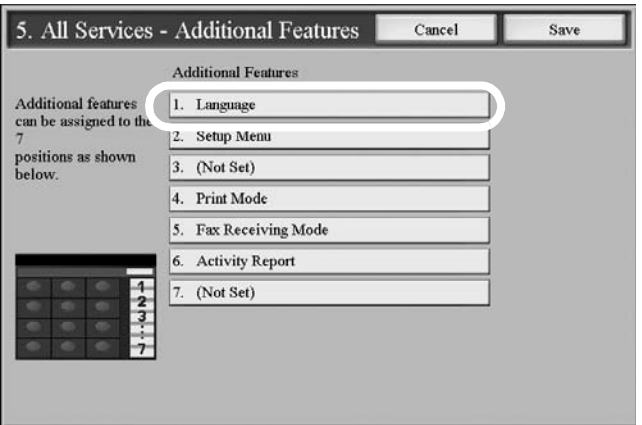

For the purpose of this feature, the **Language** feature is selected.

**4.** The **Additional Feature Selection** window opens. Select the desired feature that you want displayed on the **All Services** screen of the UI.

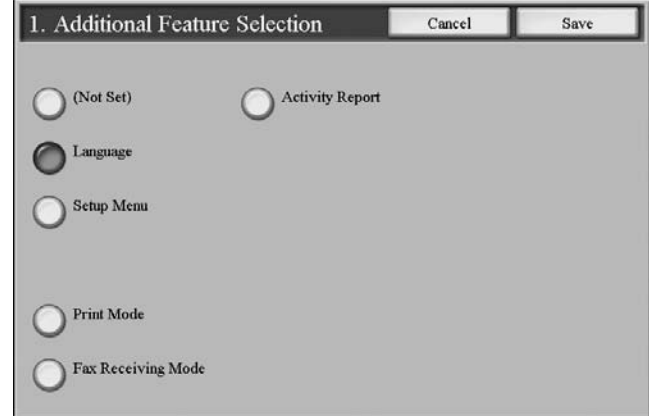

- **5.** Select **Save**.
- **6.** Repeat Steps 1-5 for the other **All Services Additional Features** selections.

**Job Type on Job Status screen**

Select the job types that you want displayed on the **Completed Jobs** screen of the **Job Status** screen when the **Job Status** button on the control panel is pressed. Refer to the illustration below:

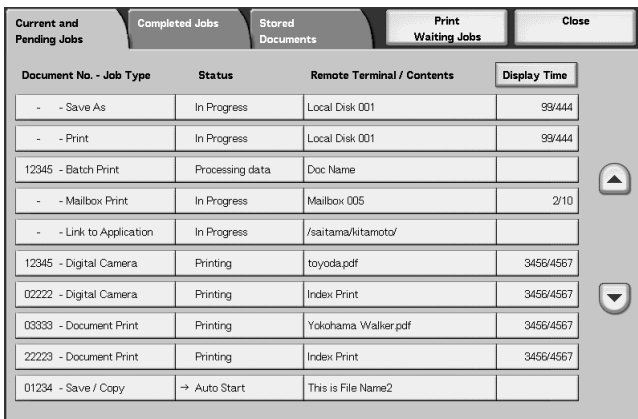

Select from **All Jobs**, **Print Jobs**, **Transmission Jobs**, and **Auto Transfer Jobs**.

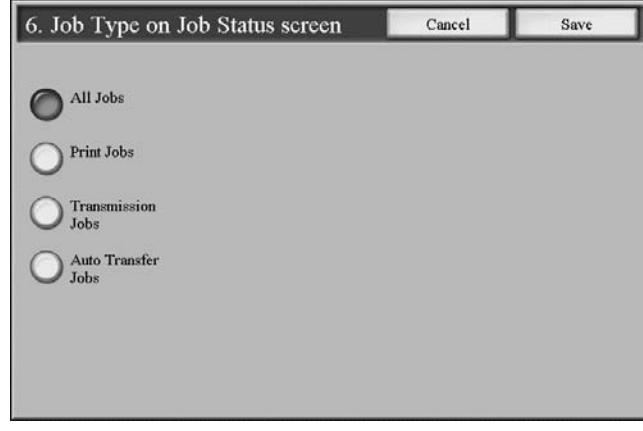

## **Paper Tray Settings**

Set the items relating to the paper and trays, including the types of paper loaded in each tray, the priority order of the trays, the priority order of the paper types, custom paper information, and more.

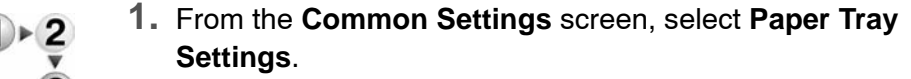

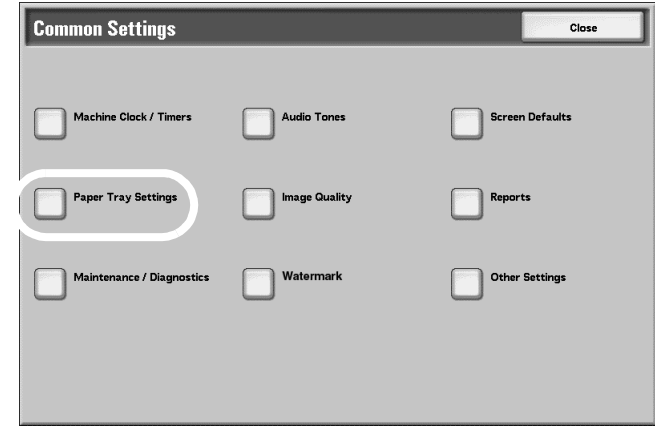

The **Paper Tray Settings** screen opens.

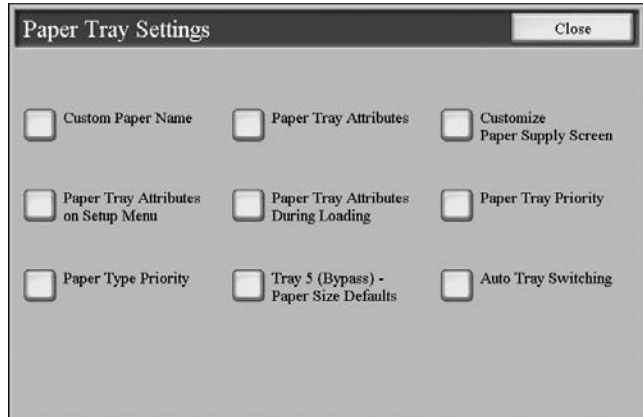

- **2.** Select the item to be set or changed.
	- Make the appropriate selections or changes to that item.
	- Select **Save** to return to the **Paper Tray Settings** screen.
- **3.** Repeat Step 2 for each of the specific Paper Tray Settings features.
- **4.** Select **Close** to return to the **Common Settings** screen.

#### **Custom Paper Name**

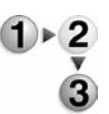

You can set a custom name for paper 1-5 (refer to the screen in Step 1 of the following procedure). A maximum of twelve characters can be entered for each custom paper name. For example, use the name "Color" for colored paper.

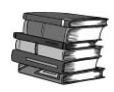

*For information about entering text, refer to [Entering Text on page](#page-172-0)  [8-15.](#page-172-0)*

**1.** From the **Paper Tray Settings** screen, select **Custom Paper Name** feature.

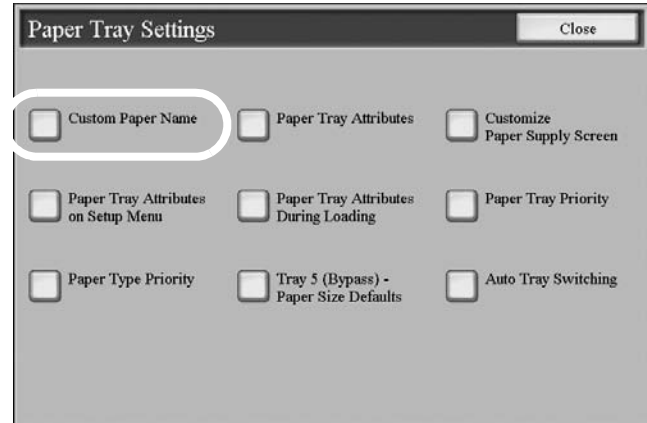

#### The **Custom Paper Name** screen opens.

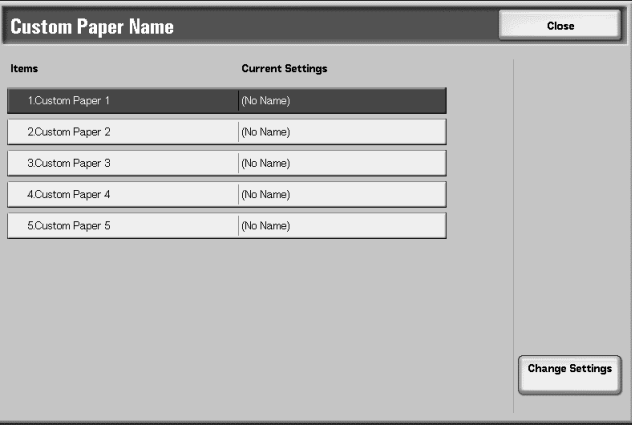

**2.** Select the item to be set or changed, and select **Change Settings**.

**3.** The **Keyboard** screen opens.

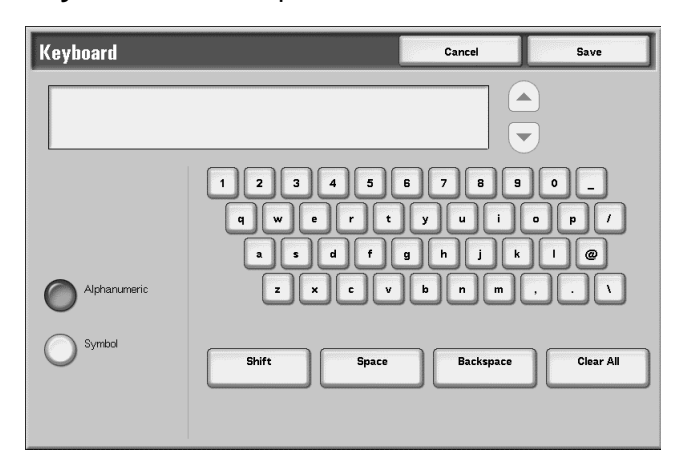

- **4.** Enter the desired name for **Custom Paper 1**.
- **5.** Select **Save** to save the name and return to the previous screen.
- **6.** If desired, repeat Steps 1-5 for the other custom paper names.
- <span id="page-197-0"></span>**7.** Select **Close** to return to the **Paper Tray Settings** screen.

## **Paper Tray Attributes**

Select the paper size and paper type that will be loaded in trays 1-4, tray 5 (Bypass) and optional trays 6 and 7.

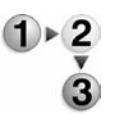

**1.** From the Paper Tray Settings screen, select **Paper Tray Attributes**.

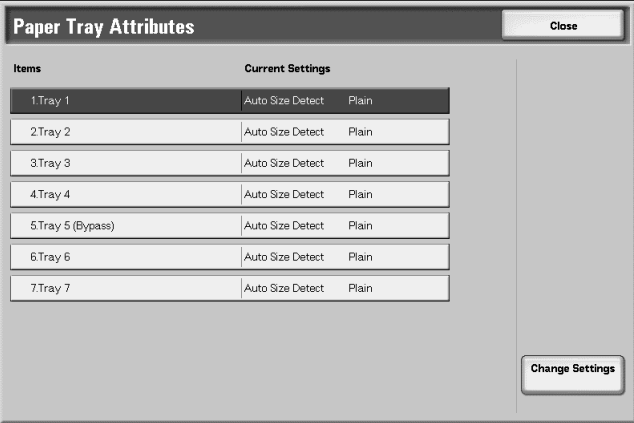

**2.** Select the item to be set or changed, and select **Change Settings**.

**3.** Select **Paper Size** or **Paper Type**.

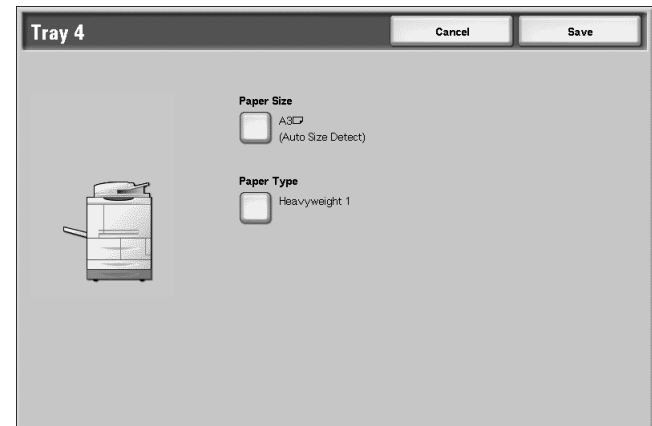

**Paper Size** Standard-sized paper that is loaded into trays 3, 4, and optional trays 6 and 7 is automatically detected. However, when a nonstandard size is loaded, it is necessary to specify the width and height.

> **KEY POINT:**Depending on the paper size, the guide lever may not fit, and this may cause paper jams or other errors. Tray detection may also not be possible. In such cases, use tray 5 (Bypass Tray).

*NOTE: Trays 1 and 2 are preset at manufacturing at size 8.5 x 11 inch (A4); therefore, the paper size for these two trays cannot be changed on this screen.*

**Paper Type** The Paper Type feature is discussed in [Step 6.](#page-200-0)

**4.** When selecting **Paper Size**, select **Auto Size Detect** or **Variable Size**.

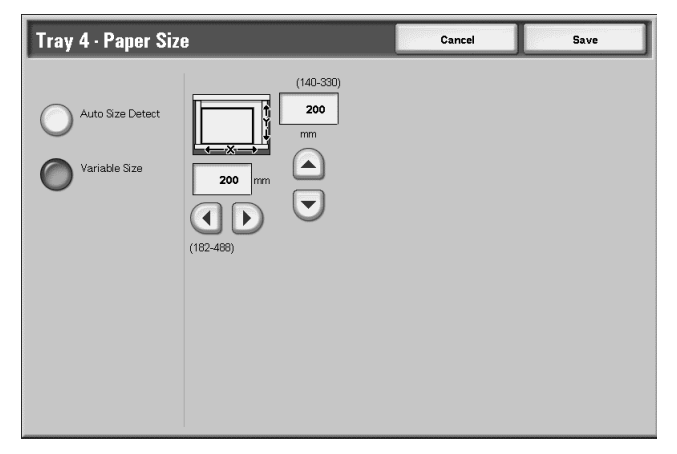

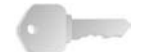

**KEY POINT:**Remember: You cannot select or set the Paper Size for Trays 1 and 2.

a. When **Variable Size** is selected, enter the paper size using  $\blacktriangle, \blacktriangledown, \blacktriangle,$  and  $\blacktriangleright$ .

- **Auto Size Detect** Standard-sized paper loaded in trays 3, 4, and optional 6 and 7 is automatically detected.
	- **Variable Size** When setting a non-standard size for trays 3 and 4, set the size in the **X** (horizontal) direction within the range of 182-488 mm (7.17- 19.21 in.) and in the **Y** (vertical) direction within the range 148-330 mm (5.82-13 in.) in 1 mm increments. For optional trays 6 and 7, set the size in the **X** direction within the range 210-241 mm (8.26- 9.48 in.) and in the **Y** direction within the range 297-330 mm (11.69-12 in.) in 1 mm increments.
		- b. From the **Paper Size** screen, select **Save** to save the paper size and return to previous screen.

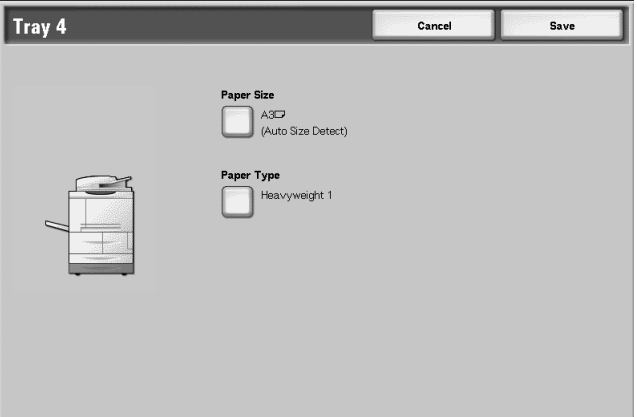

- **5.** Select either **Paper Type** or **Save**.
	- If you select **Save**, you are returned to the Paper Tray Attributes screen. Proceed to [Step 7.](#page-197-0).
	- If you select **Paper Type**, proceed to the next step.
- <span id="page-200-0"></span>**6.** When selecting **Paper Type**, keep the following in mind:
	- For trays 1, 2, and optional 6 and 7 you can select from six paper types and from custom paper types 1-5.
	- For trays 3 and 4 you can select from seven paper types, and from custom paper types 1-5.
	- In tray 5 (Bypass) you can select from eleven paper types and from custom paper types 1-5.
	- If the optional OHCF (tray 6) is installed, an additional Paper Type option, **Coated Stock** is available.

*NOTE: The optional OHCF (Tray 6) is not available with the 4590 Copier/Printer.*

a. Select the desired Paper Type for this specific tray. (For this procedure, Tray 4 is shown.)

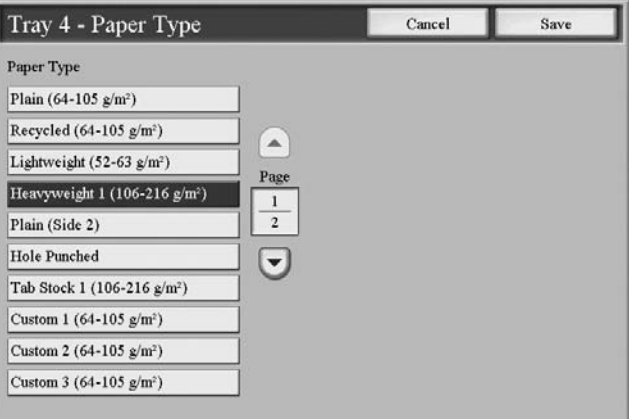

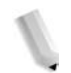

*NOTE:* Select **▲** to display the previous screen and select ▼ *to display the next screen.*

- b. Select **Save** to save the Paper Type and return to the previous screen.
- c. Select **Save**.

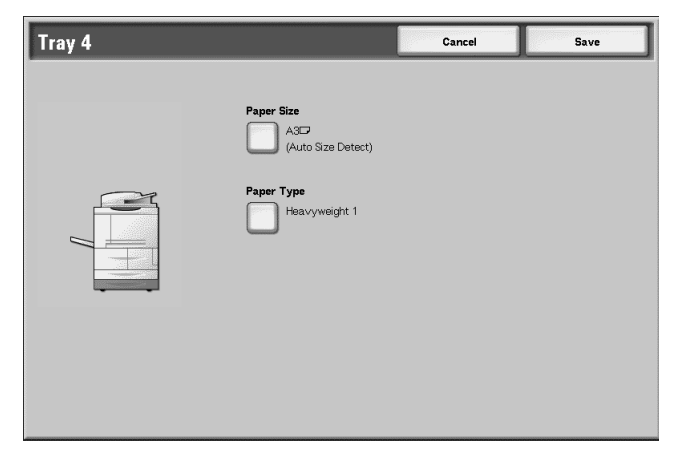

**7.** Set the attributes for other trays as desired.

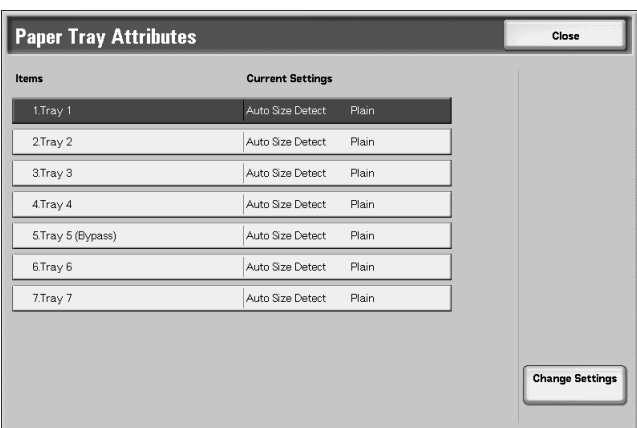

**8.** Select **Close** to return to the Paper Tray Settings screen.

## **Customize Paper Supply Screen**

Select the features that are displayed about a paper in the Paper Supply screen (Copy feature).

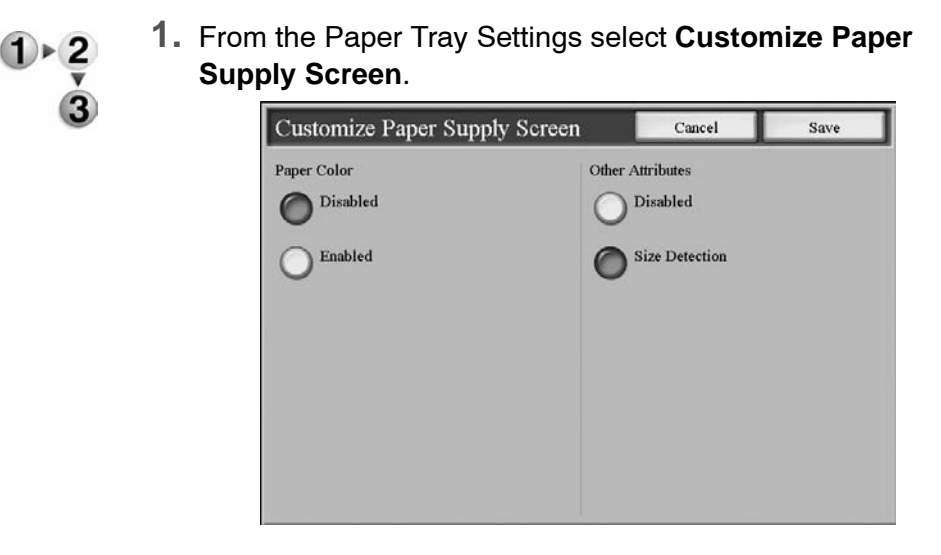

- **2.** Select an item.
- **Paper Color** Select whether or not to display the paper color.
- **Other Attributes** Select whether or not to display the other attributes (size detection).
	- **3.** Select **Save** to close this screen and return to the Paper Tray Settings screen.

# **Paper Tray Attributes on Setup Menu**

The selection made on this screen determines whether or not the **Paper Tray Attributes** feature is displayed on the **Setup Menu**. Select **Disabled** or **Enabled**.

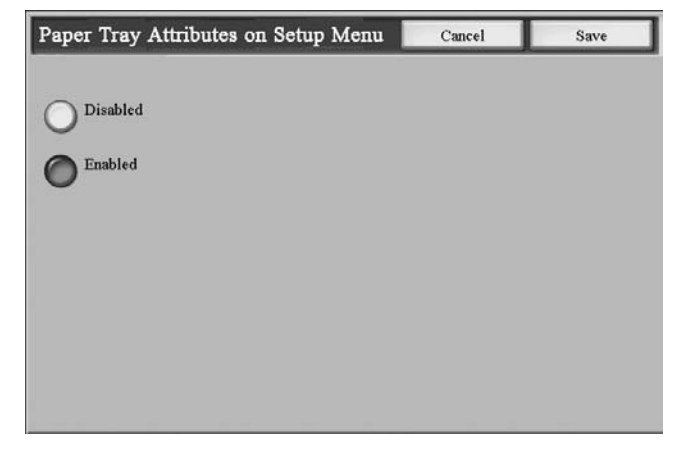

- **Disabled:** If this feature is selected, then the **Setup Menu** does not display the Paper Tray Attributes feature.
- **Enabled:** If this feature is selected, then the **Setup Menu** displays the Paper Tray Attributes feature, as shown in the below illustration.

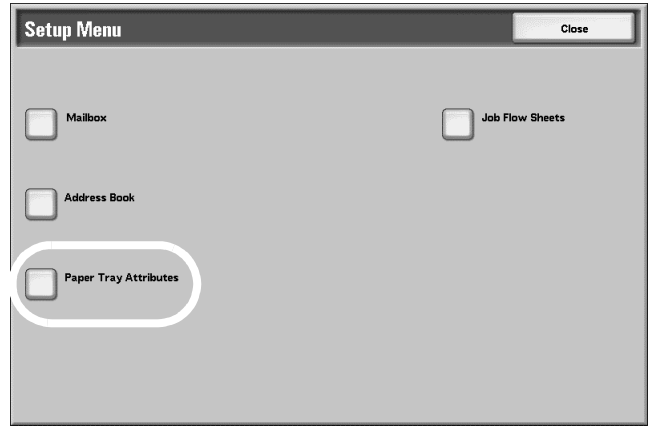

## **Paper Tray Attributes During Loading**

When a paper tray removed from the machine, and then replaced, the selection made on this screen determines whether or not the tray change is displayed on the UI. Select **Disabled** or **Enabled**.

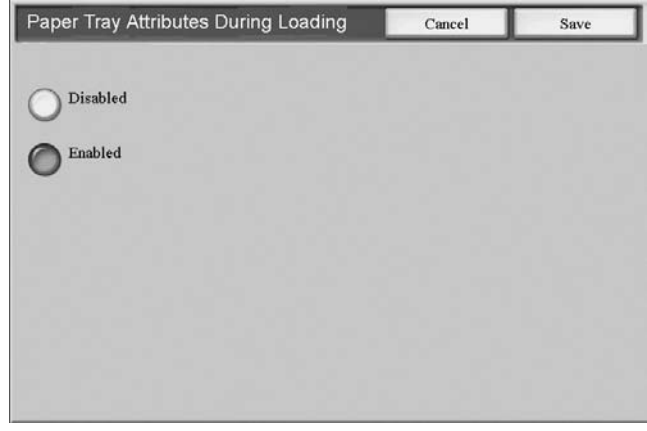

- **Disabled:** If this feature is selected, then the UI does not display the paper tray attributes while you are loading paper in the tray.
- <span id="page-204-0"></span>**Enabled:** If this feature is selected, the UI displays the paper tray attributes as you are loading paper into the tray.

**Paper Tray Priority**

Set the paper tray priority sequence for automatic tray selection. Automatic tray selection means that a tray containing the appropriate paper is automatically selected by the machine for copying or printing.

You can select paper trays 1-4 and optional 6 and 7. Tray 5 (Bypass) cannot be selected.

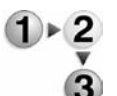

**1.** From the Paper Tray Settings screen, select **Paper Tray Priority**.

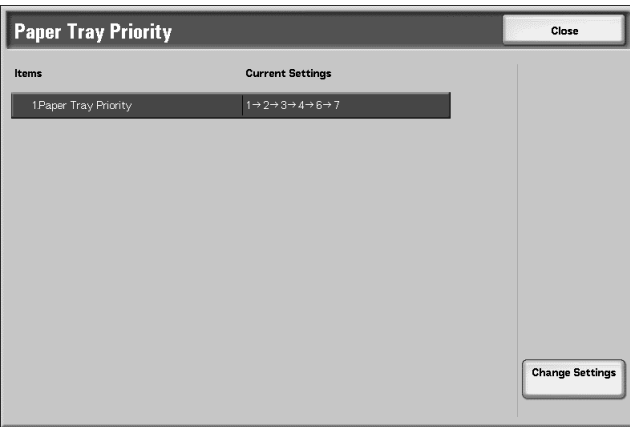

- **2.** Select the item to be set or changed, and select **Change Settings**.
- **3.** Select a **Priority** setting (**First**-**Sixth**) and assign a specific tray to that priority setting.

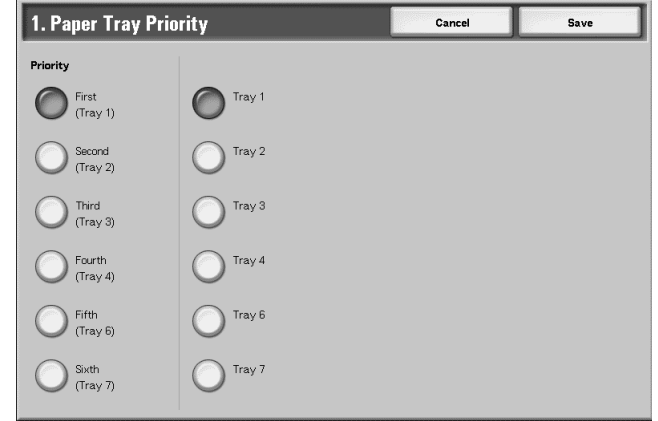

*NOTE: Only one tray can be set to each priority.*

- **4.** Select **Save** to save the selections and return to the Paper Tray Priority screen.
- **5.** Select Close to return to the Paper Tray Settings screen.

## **Paper Type Priority**

Set the paper type priority sequence for automatic tray selection. Automatic tray selection means that a tray containing the appropriate paper is automatically selected by the machine for copying or printing.

You can select from a variety of paper types including bond paper, plain paper, recycled paper, side 2 paper, etc.

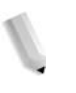

*NOTE 1:The paper type selections for this feature will vary depending on your machine and your work environment requirements (such as the types of paper you use most frequently).*

*NOTE 2:The paper type setting takes precedence over the tray priority sequence. If different paper types appear in the same priority sequence, the paper selection is determined by tray priority sequence.*

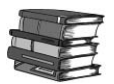

*For information about the tray priority sequence, refer to [Paper](#page-204-0)  [Tray Priority on page 8-47](#page-204-0).*

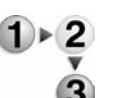

## **1.** From the Paper Tray Settings screen, select **Paper Type Priority**.

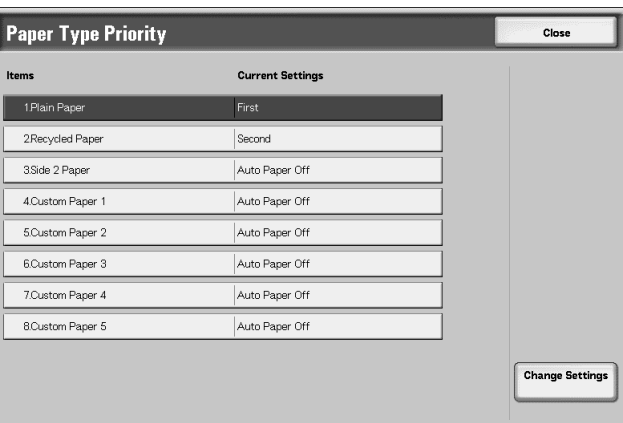

- **2.** Select the item to be set or changed, and select **Change Settings**.
- **3.** Select the priority sequence for this paper type.

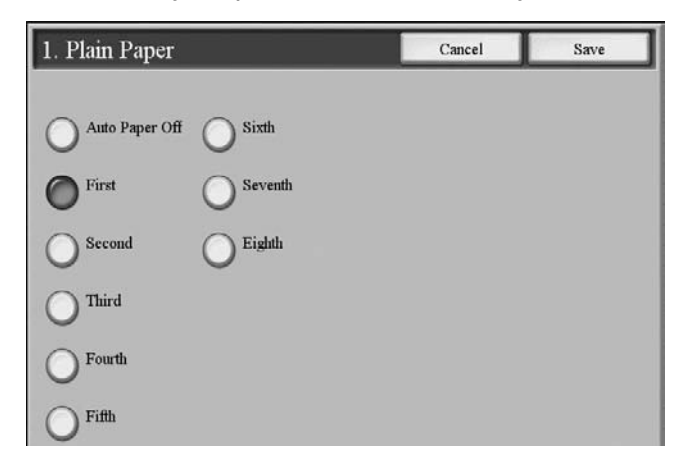

- **4.** Select **Save** to save the setting and to return to the Paper Type Priority screen.
- **5.** Select **Close** to return to the Paper Tray Settings screen.

## **Tray 5 (Bypass) - Paper Size Defaults**

This feature allows you to assign specific paper sizes to Tray 5. This will facilitate easier copying when using Tray 5 (Bypass).

You can assign a maximum of twenty paper sizes to the Tray 5 (Bypass) size buttons, which are numbered 1-20.

To assign paper sizes to the Tray 5 buttons, perform the following steps.

*NOTE: If a nonstandard size paper is frequently used for copying, set this feature to accommodate that paper size. This avoids repeatedly selecting the paper dimensions each time you use that nonstandard paper for copying. This feature also allows you to set commonly used paper sizes in the descending order shown on the screen below; this provides ease and quickness in selecting the desired paper size when copying jobs. For example, if you frequently use 12 x 18 inch (304.8 x 457.2 mm) paper, you can set Item 1 for that paper size.*

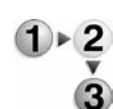

#### **1.** Select **Tray 5 (Bypass) Paper Size Defaults**.

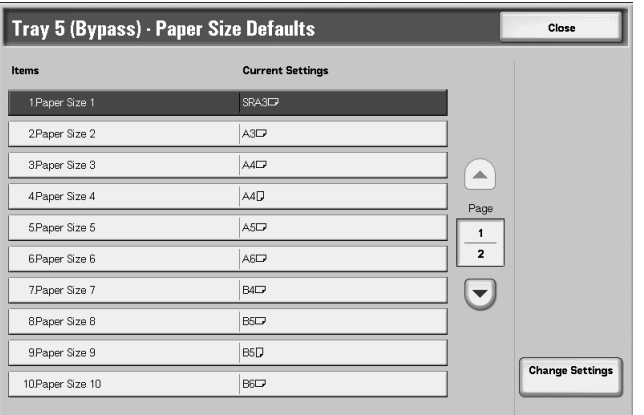

**2.** Select the item to be set or changed, and select **Change Settings**.

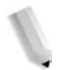

*NOTE:* Select **▲** to display the previous screen and select ▼ *to display the next screen.*

**3.** Select the paper series.

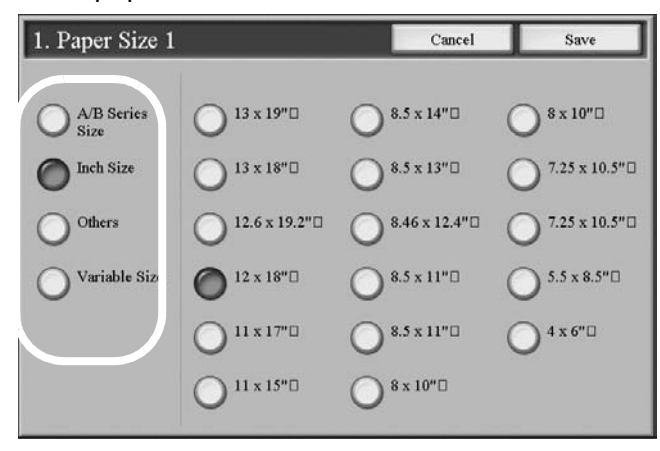

If **Variable Size** is selected, go to [Step 5.](#page-208-0)

**4.** Select a specific paper size.

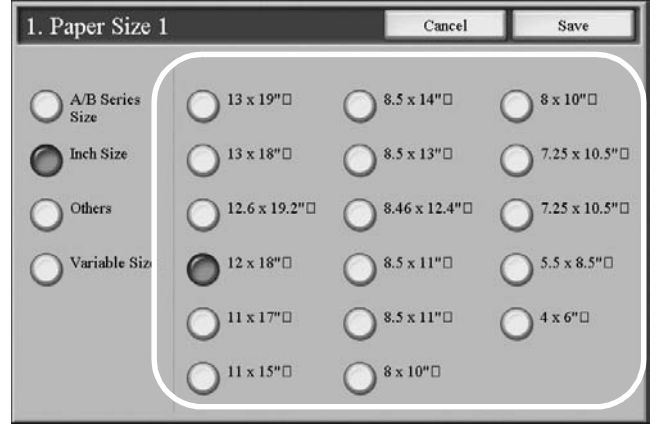

<span id="page-208-0"></span>**5.** If **Variable Size** is selected, set the numeric values using  $\blacktriangle, \blacktriangledown, \blacktriangle,$  and  $\blacktriangleright$ .

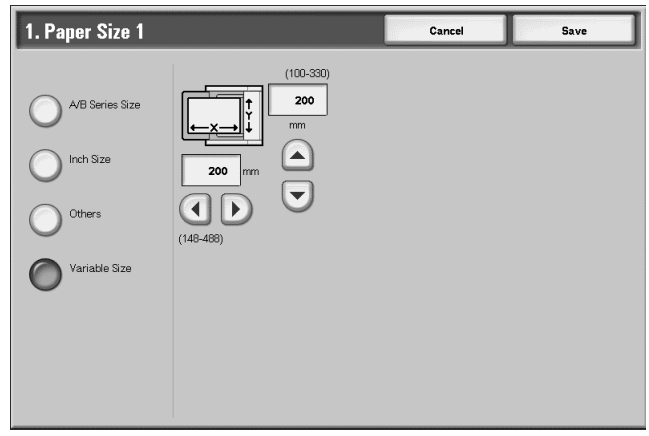

- **6.** Select **Save** to save your selections and return to the previous screen.
- **7.** Repeat steps 1-6, as required, for Tray 5 paper sizes.
- **8.** Select **Close** to return to the Paper Tray Settings screen.

## **Auto Tray Switching**

Choose the auto tray switching method and how to copy mixed size documents.

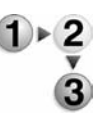

**1.** From the Paper Tray Settings screen, select **Auto Tray Switching**.

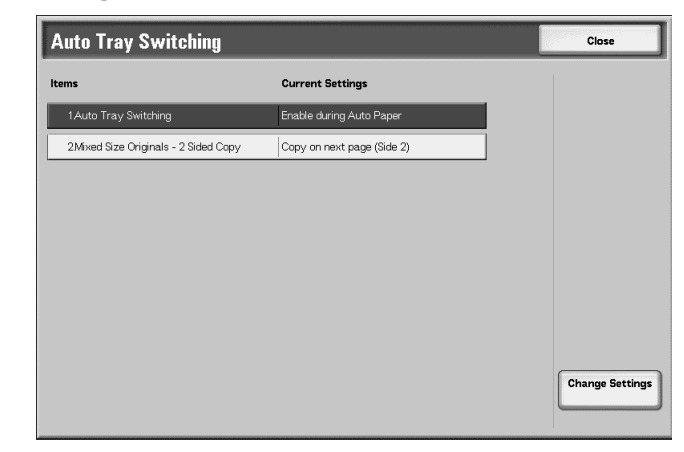

- **2.** Select the item to be set or changed, and select **Change Settings**.
- **Auto Tray Switching** Set the method of auto tray switching.
	- - Always Enable

Regardless of which paper tray is selected, depending on circumstances, the machine automatically selects a tray containing appropriate paper.

• Enable during Auto Paper

When the paper selection is **Auto** only, the machine automatically selects a tray containing appropriate paper.

## **Mixed Size Originals - 2 Sided Copy**

This feature allows you to choose one of two options: **Copy on next page (Side 2)** or **Copy on new page**. The default setting is **Copy on next page (Side 2)**. Both options are discussed below:

*NOTE: If you program a job with two different size originals and select 2-Sided copy, you may loose some of the image from the larger-size original. For example: When Copying 8.5x11" (A4) and 11x17" (A3) originals onto 2-sided output, some of the image from the 11x17" (A3) original may not print on the output paper.*

- **Copy on next page (Side 2):** If this option is selected as the default setting, some of the images on the output may be lost depending on the paper sizes used when printing. For example, when copying, if you select **12 side** or **21 side** and have mixed-size originals, your output does not print on the corresponding paper sizes. The output prints on the paper size that corresponds with the first original scanned. Therefore some of the images may be lost depending on the paper sizes.
- **Copy on new page:** If this option is selected as the default setting, then your mixed-size originals are printed on the corresponding paper sizes. Therefore, even if you select **2- Sided copy** (1 $\rightarrow$ 2 side or 2 $\rightarrow$ 1 side), the output is not duplexed for mixed sizes.
- **3.** Choose the appropriate option for the **Auto Tray Switching** feature and the **Mixed Size Originals-2 Sided Copy** feature. Select **Save**.
- **4.** Select **Close**.

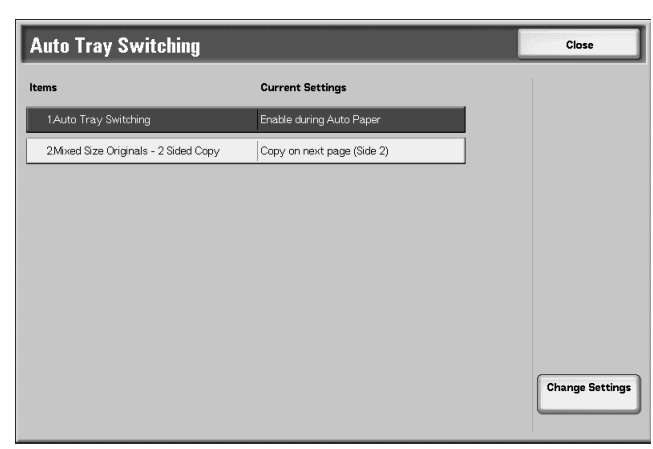

**5.** Select **Close**.

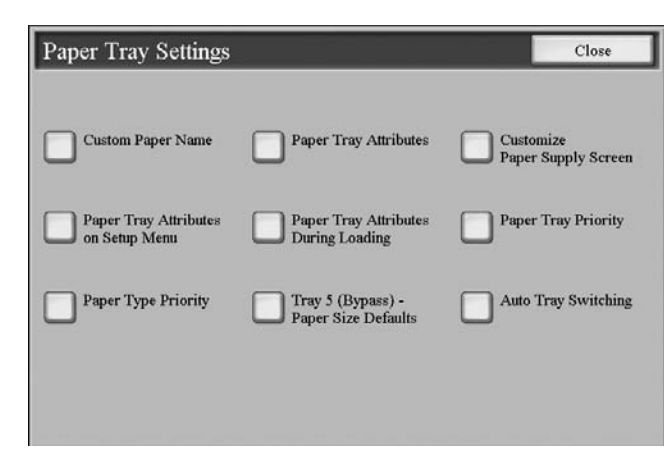

The **Common Settings** screen is displayed.

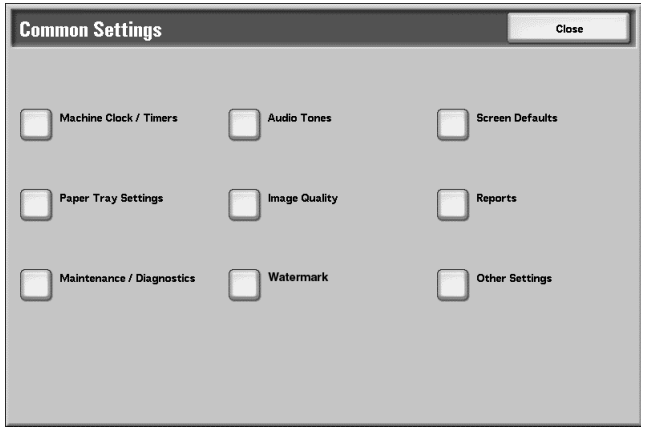

# **Image Quality**

You can select the image quality processing method that is used when the machine is scanning an original.

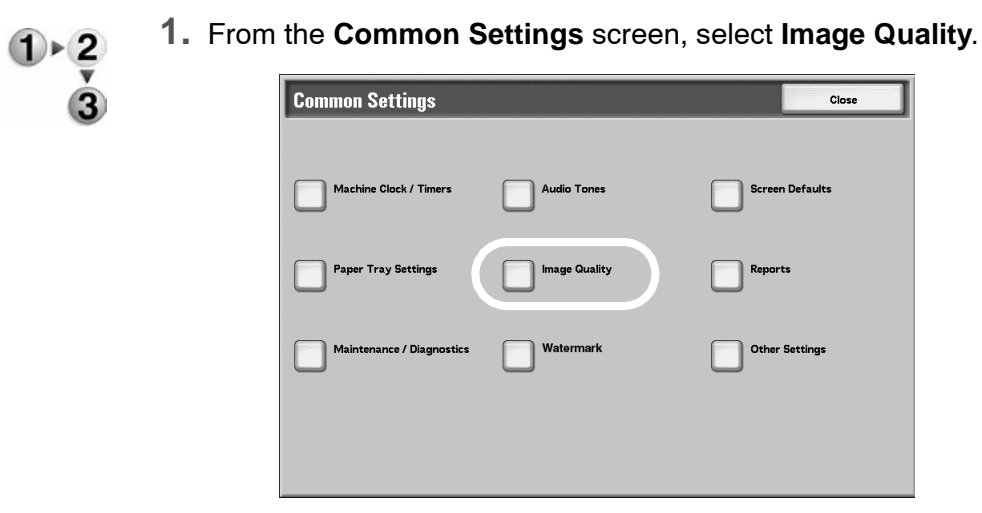

**2.** Select **Image Quality**.

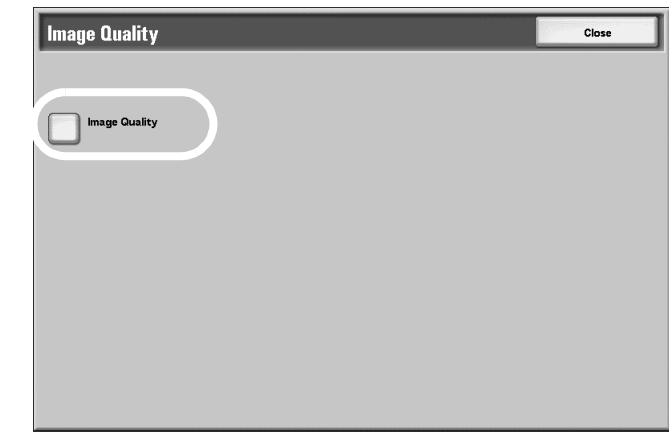

**3.** Select the item to be set or changed, and select **Change Settings**.

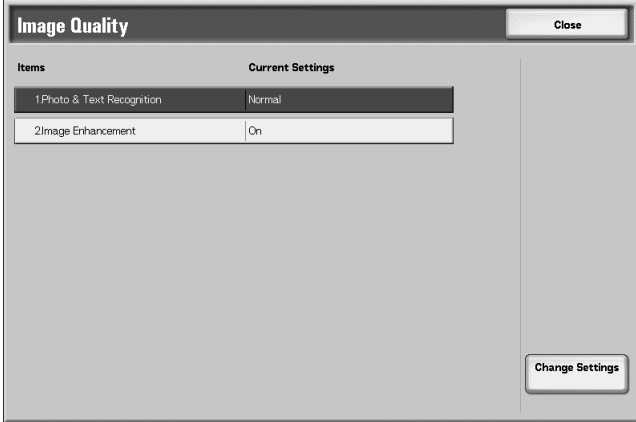

- **4.** Select the appropriate option for the **Photo & Text Recognition** feature and the **Image Enhancement** feature.
- **5.** Select **Save**.
- **6.** Select **Close**.

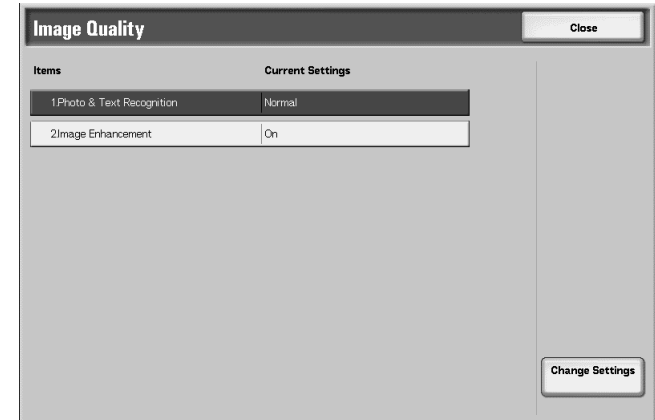

**7.** Select **Close**.

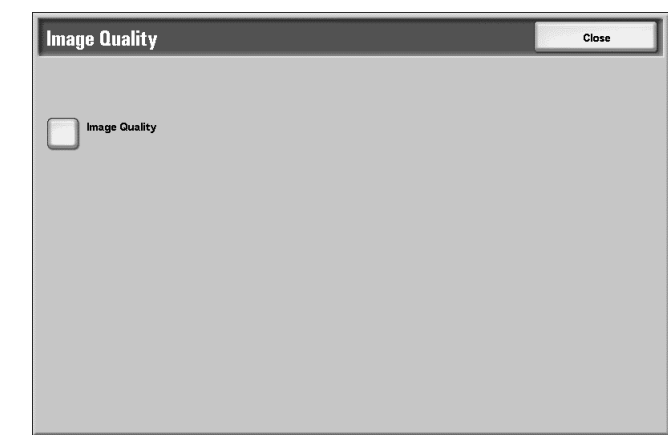

You are returned to the **Common Settings** screen.

#### **Photo and Text Recognition**

This feature allows the System Administrator to set the default level for **Photo & Text Recognition**. (The **Photo & Text** function is used with the **Original Type** (**Image Quality**) feature when copying jobs.) The setting selected here enables the machine to accurately distinguish text from photos when it scans the original document.

Select "**Photo & Text Recognition**" and then select the "**Change Settings**" button. **Photo & Text Recognition** options include the following:

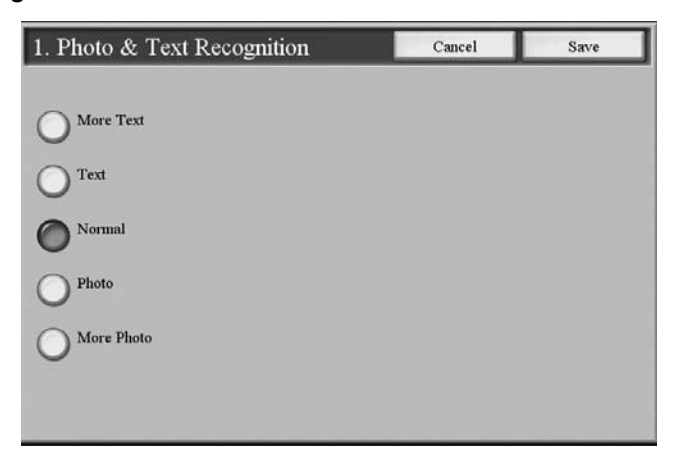

Select **Normal** to enable optimum image quality during copy jobs. Select **More Text** if the majority of the copy jobs contain mostly fine print; this enables the machine to recognize the fine print as text. Select **More Photo** if the majority of copy jobs contain more photographs than text. This enables the machine to recognize newspaper and advertisement halftone images as photos.

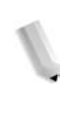

*NOTE: If a copy job requires a setting other than "Normal," the System Administrator may change the default level for that job. However, at the completion of the job, ensure that the default level is reset to "Normal" in order to provide optimum image quality on your output.*

#### **Image Enhancement**

You can select whether or not to carry out image enhancement. If you select **On**, copy data is smoothed, to give a smoother appearance. If **Off** is selected, the machine will not perform image enhancement.

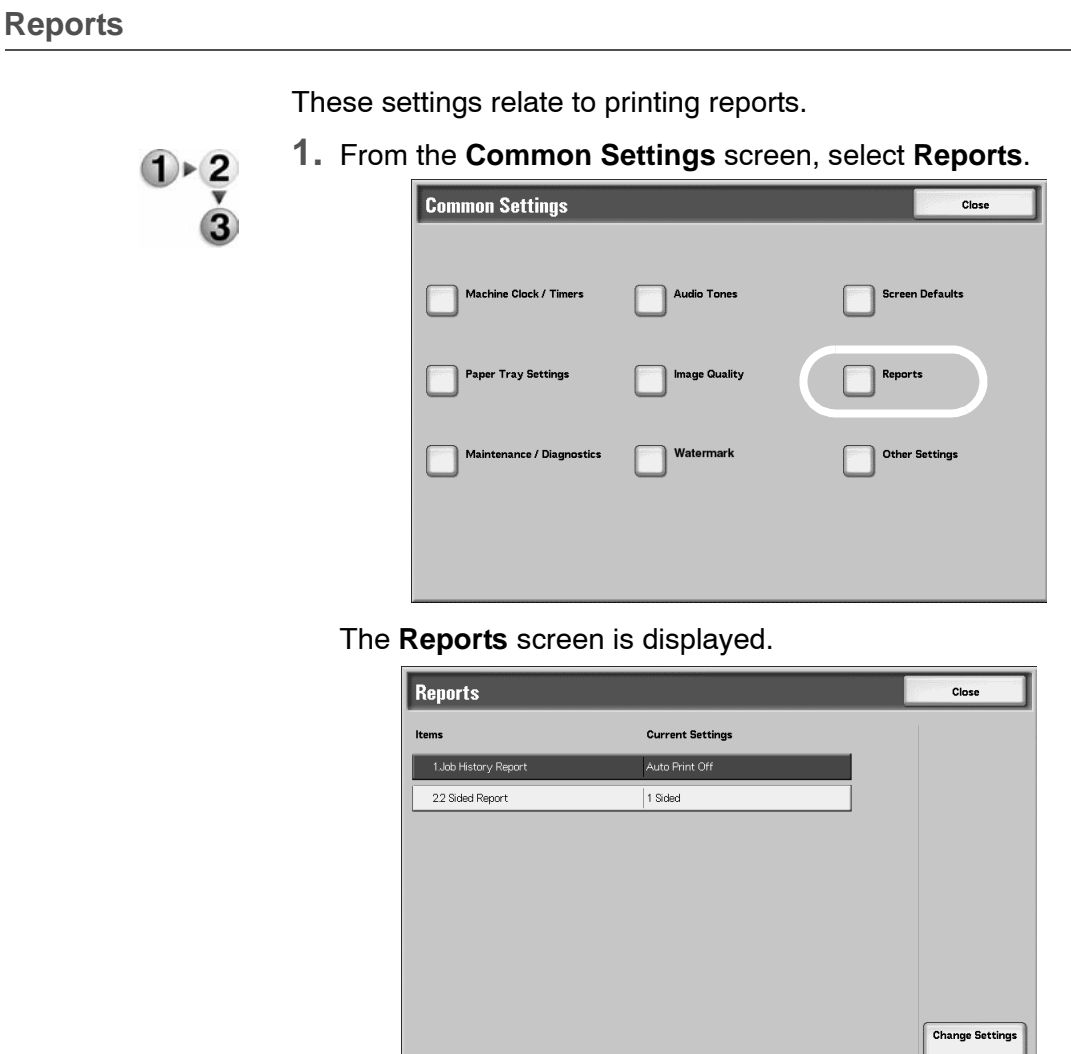

- **2.** Select the item to be set or changed, and select **Change Settings**.
- **3.** Select the appropriate option for the specific Reports feature.
- **Job History Report** You can select whether or not to automatically print a **Job History Report** after a total of fifty jobs have been processed.
	- **2 Sided Report** When printing a report/list, select whether to print 1 sided or 2 sided.
		- **4.** Select **Save**.
**5.** Select **Close**.

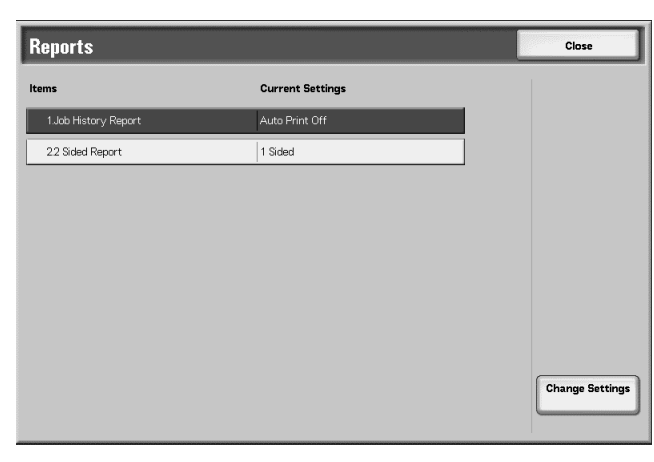

You are returned to the **Common Settings** screen.

## **Maintenance/Diagnostics**

This feature allows you to:

- Initialize the hard disk of the machine
- Delete all data stored on the machine

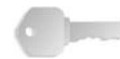

**KEY POINT:** The **Software Options** feature is restricted to the Xerox Service Representative only. It is not for customer use.

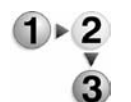

**1.** From the **Common Settings** screen, select **Maintenance/ Diagnostics**.

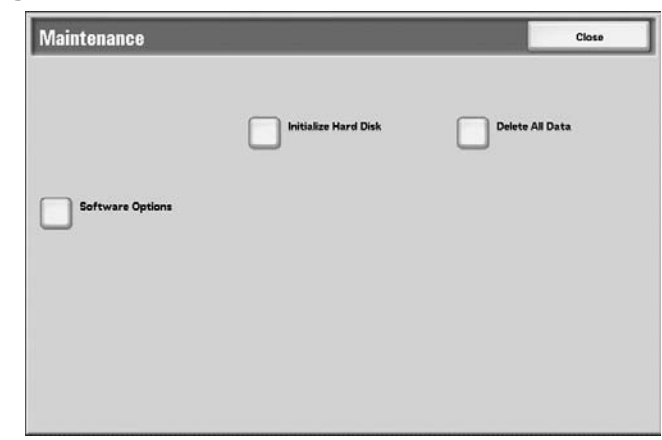

**2.** Select the item to be carried out.

**3.** Follow the instructions provided on the screen for carrying out a specific function.

Step-by-step instructions are provided for the **Initialize Hard Disk** procedure; refer to [Initialize Hard Disk on page 8-60](#page-217-0).

- **4.** Select **Close** to return to the **Maintenance** screen.
- **5.** Select **Close** to return to the **Common Settings** screen.

#### **Initialize Hard Disk**

This procedure initializes the hard disk. The data erased by formatting includes additional fonts, ESC/P, HP-GL/2, and SMB folder.

<span id="page-217-0"></span>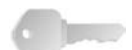

**KEY POINT:** The secure print document log is not erased.

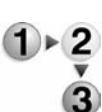

**1.** From the **Maintenance** screen, select **Initialize Hard Disk**.

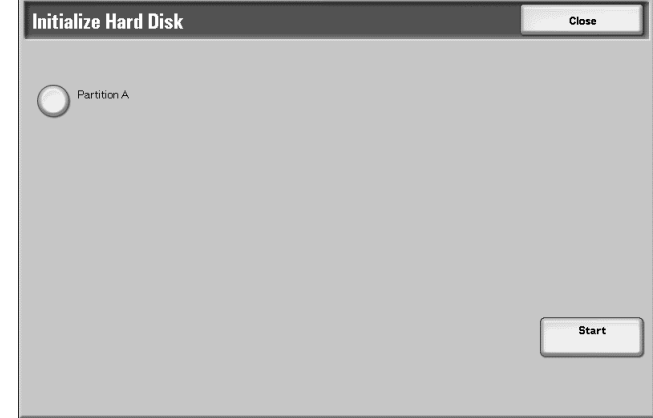

- **2.** Select the partition to be reformatted and select **Start**.
- **3.** Select **Yes**.

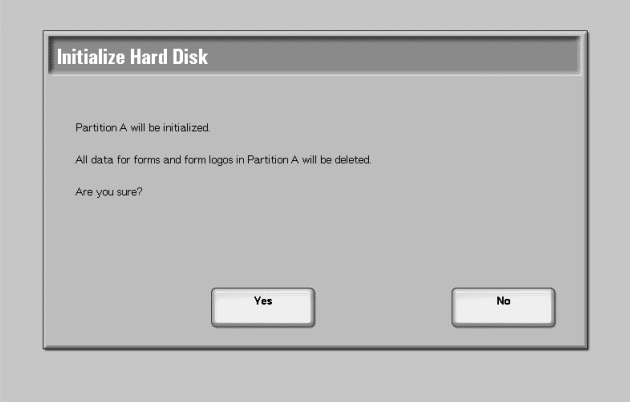

- **4.** When reformatting completes successfully, the message screen appears, select **Confirm**.
- **5.** Select **Close** to return to the **Maintenance** screen.
- **6.** Select **Close** to return to the **Common Settings** screen.

#### **Delete All Data**

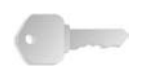

**KEY POINT:** Do not use this function unless you are authorized and have checked with your Xerox Service Representative.

This deletes all data recorded in the machine. This includes all user settings, and data recorded automatically by the system.

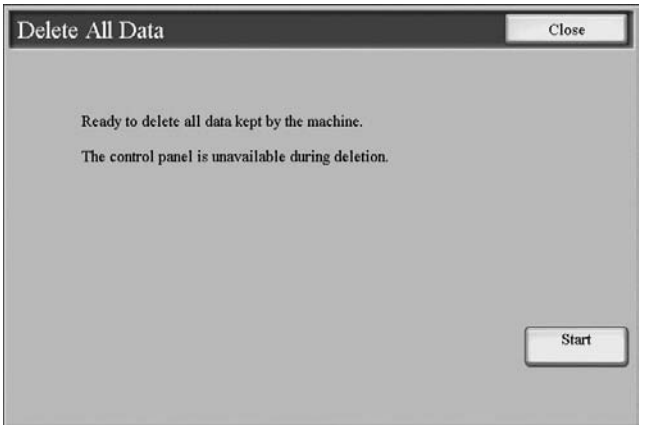

#### **Watermark**

Options selected here define what the default settings will be for the **Annotation** and **Watermark** features on the **Output Format** tab of the **Copy** feature. Use the following procedure for configuring the default settings for each of the **Watermark**  options.

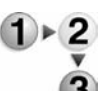

**1.** From the **Common Settings** screen, select **Watermark**.

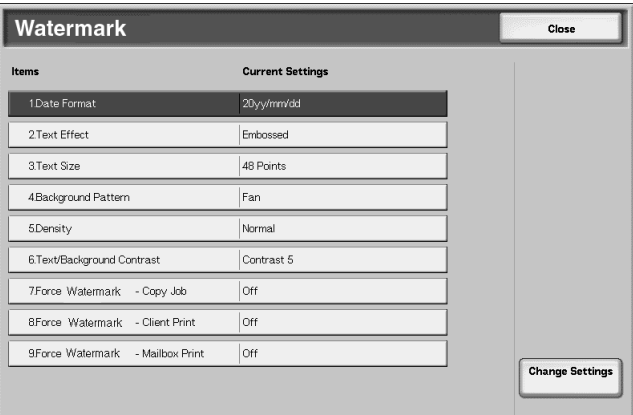

- **2.** Select the item to be set or changed, and select **Change Settings**.
- **3.** Select the desired setting for the **Watermark** feature.

Each **Watermark** feature is discussed [on page 8-62](#page-219-0).

- **4.** Select **Save**; you are returned to the **Watermark** screen.
- **5.** Repeat Steps 1-4, if necessary, for other **Watermark** features.
- **6.** Select **Close** from the **Watermark** screen to return to the **Common Settings** screen.
- <span id="page-219-0"></span>**Date Format** • Set the default date format that as it appears on the **Annotation** and **Watermark** screens in the **Output Format** tab (**Copy** feature). When selected, the default date format is printed on the copy output when **On** is selected for the **Annotation**/**Date** feature or when the **Date** option in the **Watermark** feature is selected.
	- Choose from the following Date Format options: **20yy/mm/dd**, **mm/dd/20yy**, **dd/mm/20yy**, and **20yymm-dd**.
	- The option selected here becomes the default setting for both the **Annotation** and **Watermark** features.
	- **Text Effect** Select the default setting for **Text Effect**; this default value appears on the **Watermark** screen in the **Output Format** tab (**Copy** feature). This setting determines how the background text (watermark) appears on the printed output. **Text Effect** selections include: **Off**, **Embossed**, and **Outline**.
	- **Text Size** Select the default size of the background text (watermark) as it will appear on the printed output. The **Text Size** option appears on the **Watermark** screen in the **Output Format** tab (**Copy** feature). You can select from three possibilities: **48 point**, **64 point**, and **80 point**.
- **Background Pattern** Select the background pattern to be used for the set numbering (watermark), **Text Effect** option (on the **Output Format** tab/**Copy** feature). Select from eight patterns: **wave**, **circle**, **stripes**, **chain**, **beam**, **rhombic**, **sunflower**, and **fan**.
- **Printing Density** Select the density for printing the background text (watermark). You can select from three levels: **Lighter**, **Normal**, or **Darker**.
- Text/Background Contrast Select the text/background contrast for printing the set numbering (watermark) information. You can select from contrast levels **1** to **9**. Set the text/background contrast after checking the results of printing a **Text Effect Sample List**.

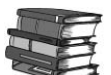

*For information about sample printing, refer to the section entitled "Text Effect Sample List" in Chapter 10 of the User Guide.*

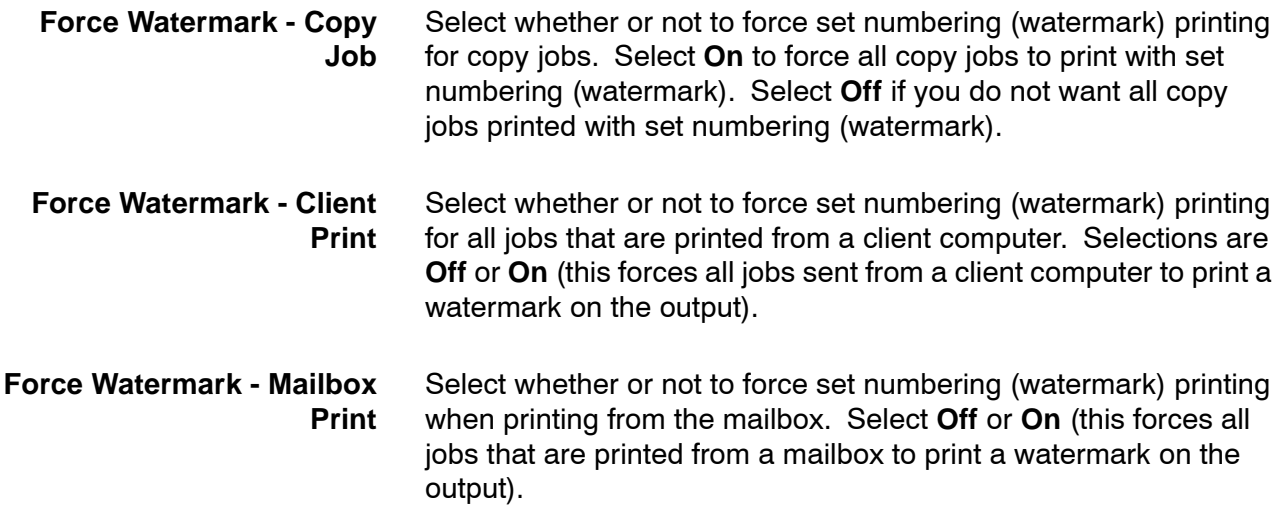

#### **Other Settings**

This feature allows you to select the default settings for miscellaneous other options that relate to the machine. Options here include:

- Auto Job Promotion
- Offset Stacking (Finishing Tray)
- Default Print Paper Size
- Paper Size Settings
- Millimeters/Inches
- Keyboard Input Restriction
- Operation of Up/Down Buttons
- Overwrite Hard Disk (optional accessory)
- Service Representative Restricted Operation (not supported)
- Software Download (currently not supported)
- Document Feeder Tray Elevation
- Estimated Job Time

**KEY POINT:** Each one of these items is discussed starting [on](#page-221-0)  [page 8-64](#page-221-0).

E

Use the following procedure to access the **Other Settings** feature.

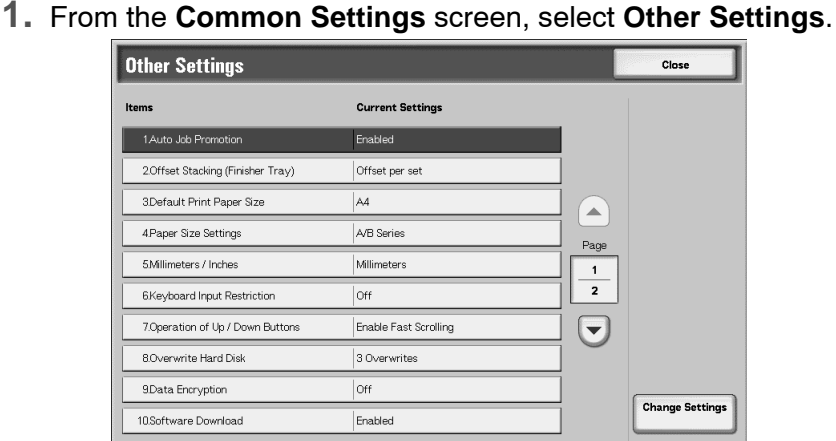

**2.** Select the item to be set or changed, and select **Change Settings**.

*NOTE:* Select ▲ to display the previous screen and select ▼ *to display the next screen.*

- **3.** Select the default setting.
- **4.** Select **Save**; you are returned to the **Other Settings** screen.
- **5.** Repeat Steps 1-4 for the selecting the default setting for any additional desired **Other Settings** items.
- **6.** Select **Close** to return to the **Common Settings** screen.
- **7.** Select Close to return to the **System Settings** screen.

#### <span id="page-221-0"></span>**Auto Job Promotion**

This **Other Settings** option allows you set the machine to automatically promote a job for printing/copying if the machine is unable to start a prior job. For example, the machine is unable to start an operation because there is no paper in the tray (at the start of a copy or print operation). If this feature is enabled, then the machine can bypass the current job and allows other jobs to start.

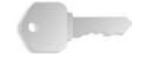

**KEY POINT:** The other jobs must not have the same copy/print requirements as the faulted job. If other jobs have different copy/print requirements, then these other jobs can be promoted and copied/printed.

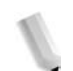

*NOTE: Stored documents such as secure prints and sample prints are excluded and cannot be automatically promoted.*

## **Offset Stacking (Finisher Tray)**

Select the default offset stacking option for the finisher tray:

- **None:** If this option is selected, the finishing tray will not offset any output.
- **Offset per set:** If this option is selected, the finishing tray will offset each set of a copy/print job. This option also offsets each job.

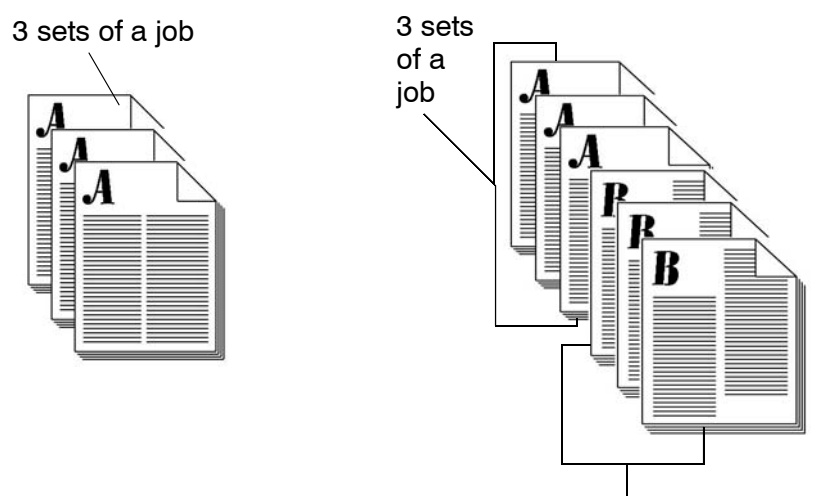

3 sets of another job

• **Offset per job:** If this option is selected, the finishing tray will delivers all the sets of a job in one stack. When the next job starts, that job is offset from the previous job in the tray. This option does not offset each set of a job.

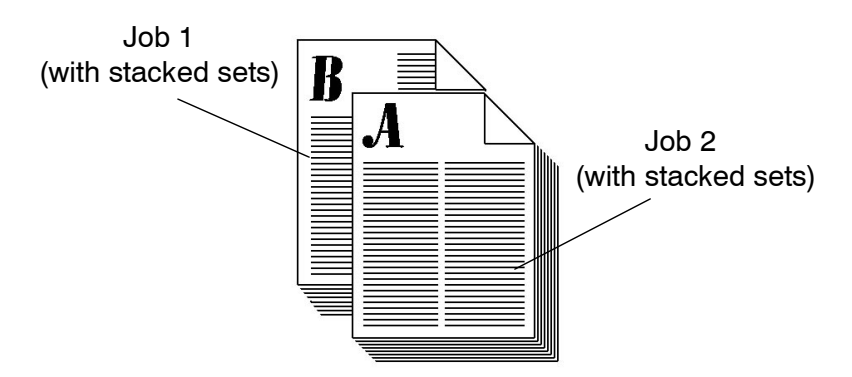

**Default Print Paper Size**

Select the default paper size that will be used when printing a report/list. Select between **A4**, or **8.5 × 11 inch**.

#### **Paper Size Settings**

Select the default paper sizes for standard size originals and for automatic paper detection. Select from five possibilities: **A/B series (8 × 13")**, **A/B series**, **A/B series (8K/16K)**, **A/B series (8×13"/8×14")**, and **Inch series**.

Refer to the following table for the combinations of sizes that can be detected automatically.

**Original Detection:** The following are the sizes that can be detected automatically when the document is placed on the document glass or in the document feeder.

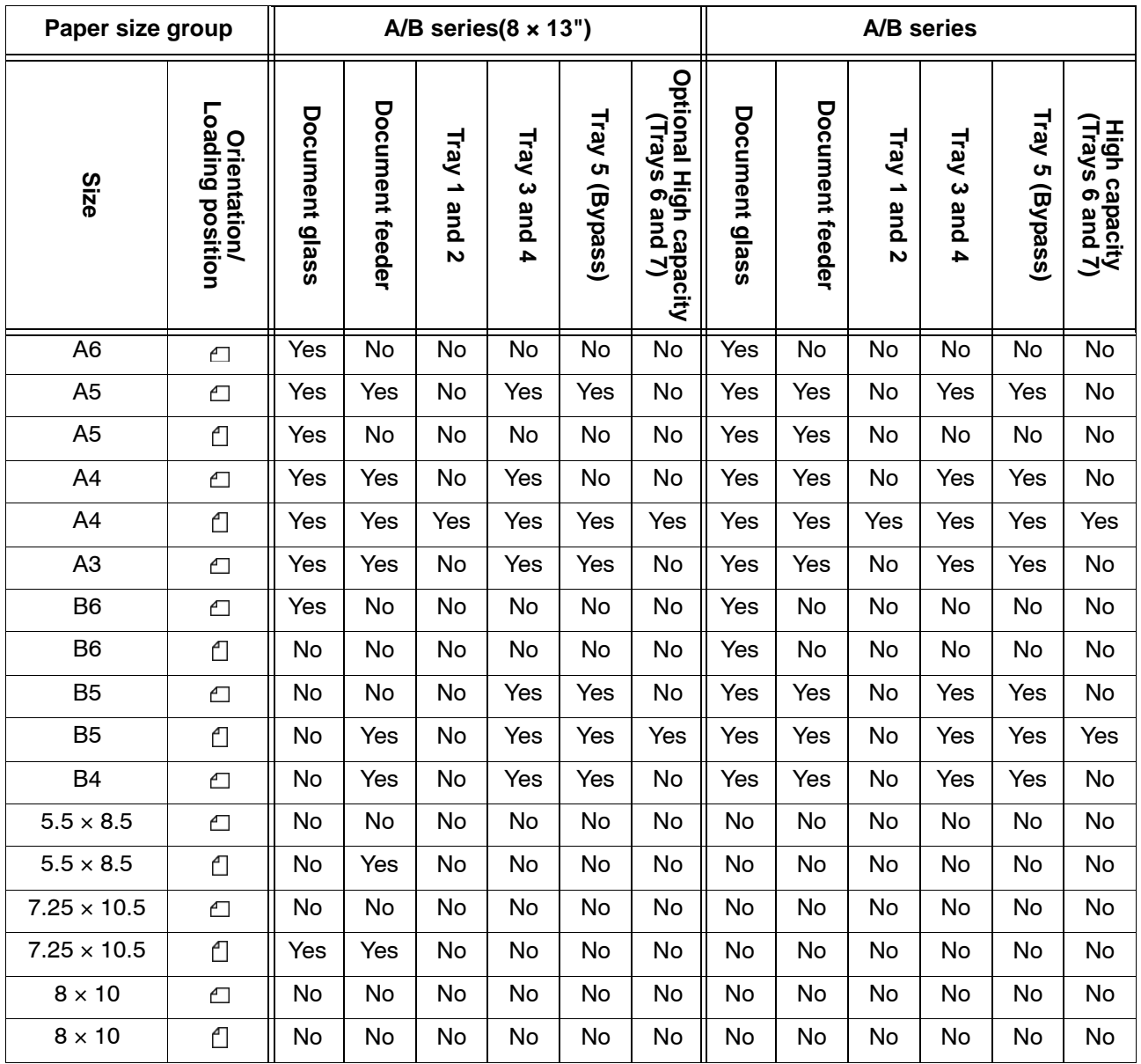

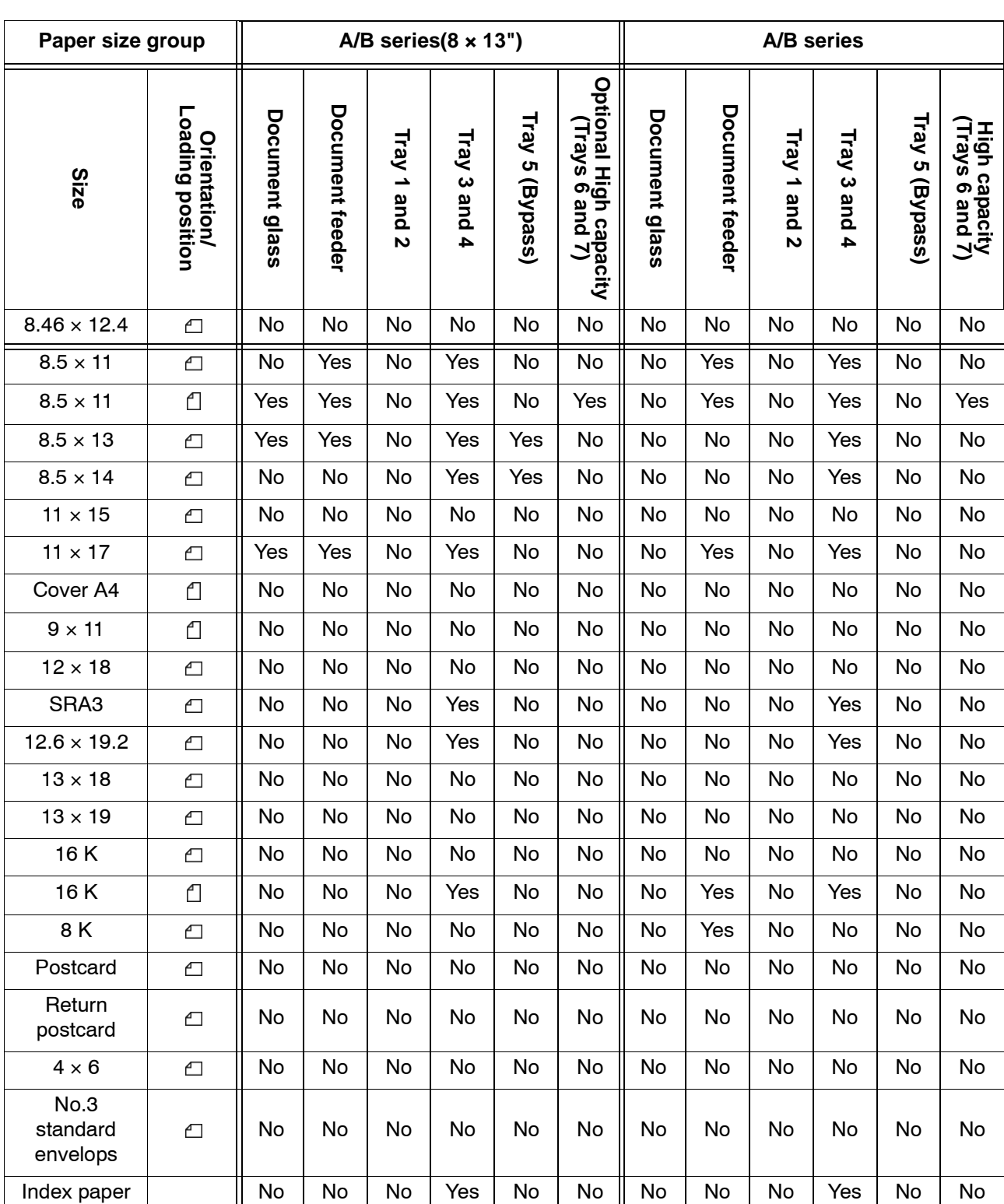

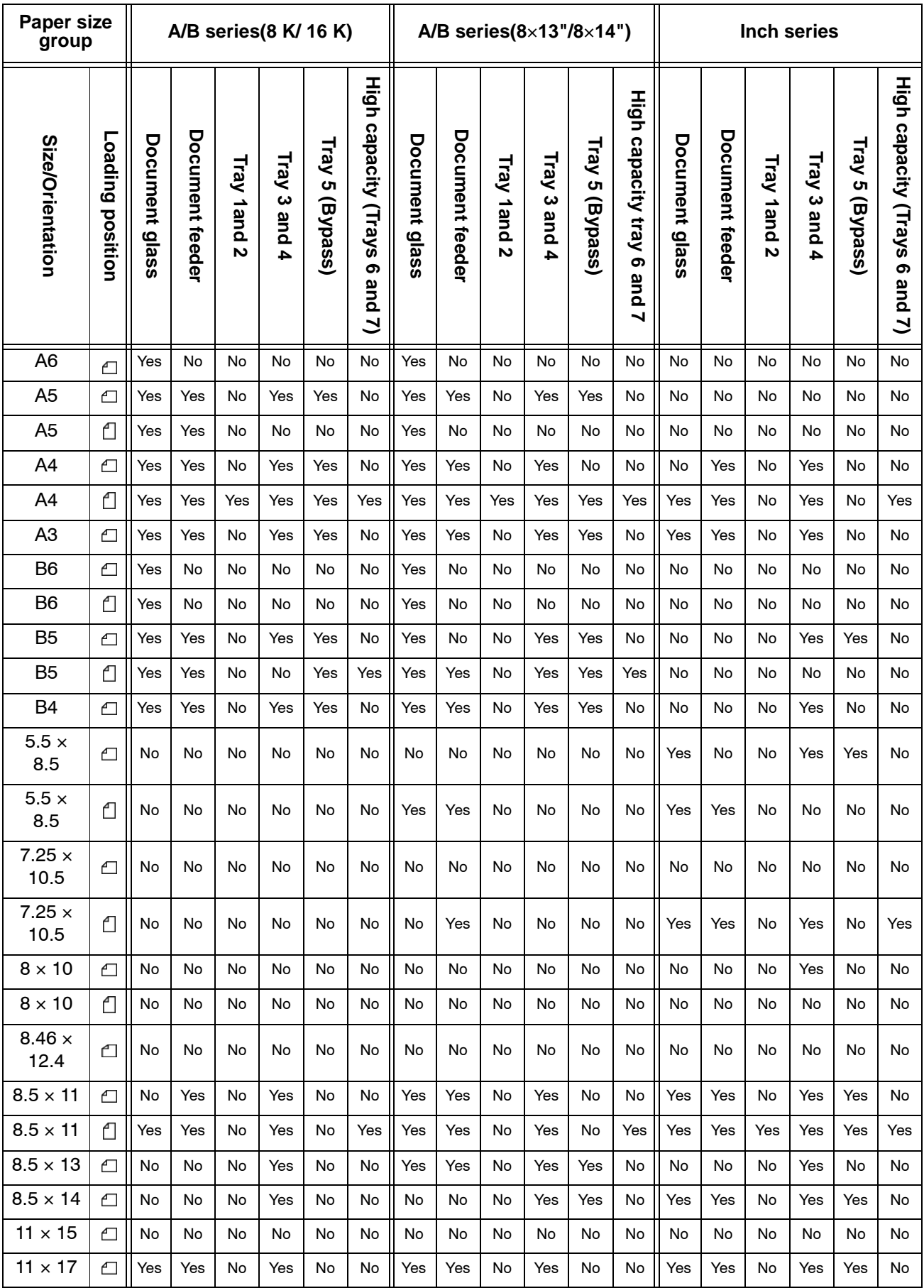

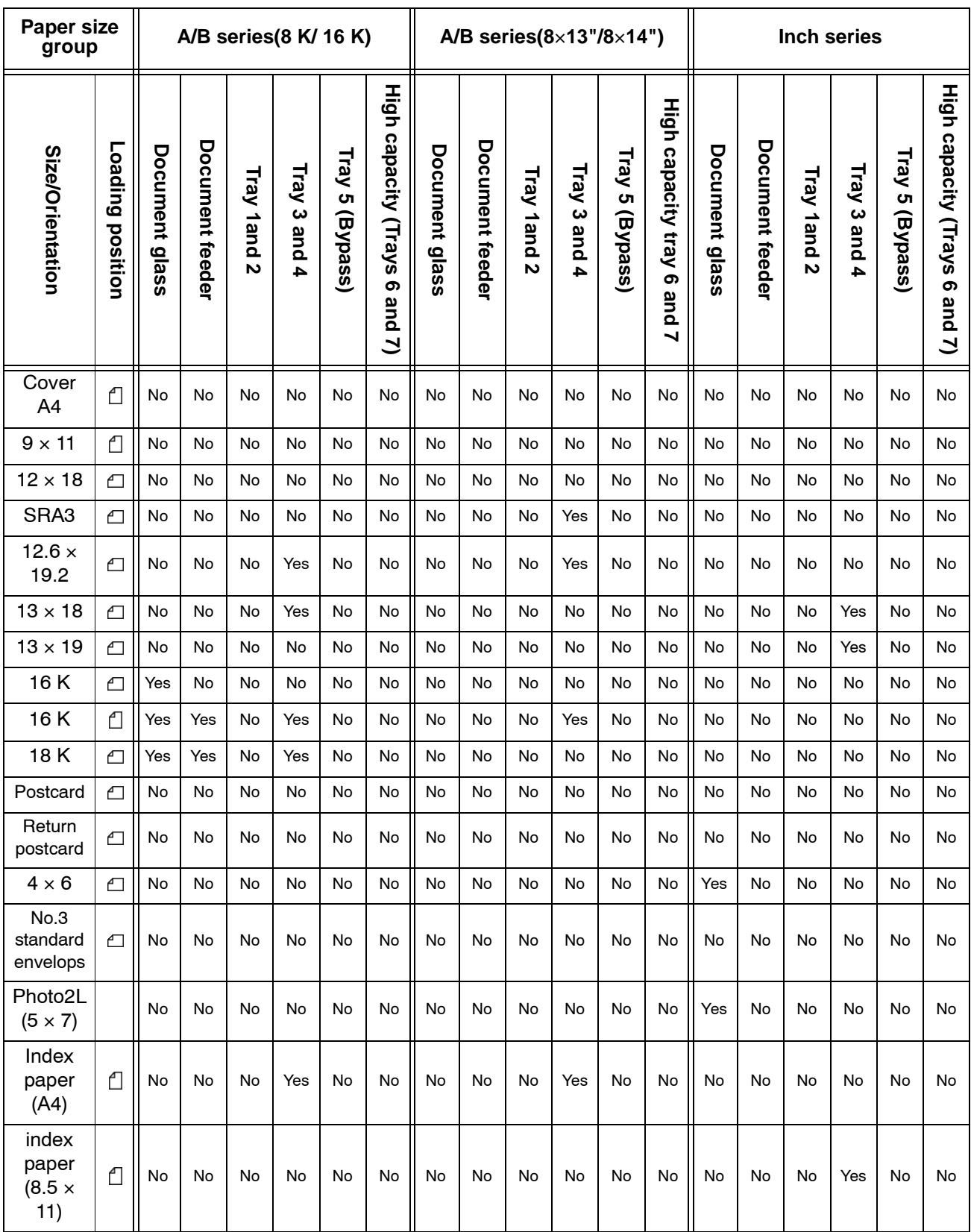

#### **Millimeters/Inches**

Select the default setting for displaying the dimensions on the screen as **millimeters** or **inches**.

#### **Keyboard Input Restriction**

Select whether to restrict the display of the virtual keyboard on the UI. To prevent illegible characters from occurring when one character set is switched to another character set, restrict the input to ASCII characters only. If you select **On (Standard ASCII only)**, the displayed keyboard shows ASCII characters only.

#### **Operation of Up/Down Buttons**

Select whether or not there is a continuous scrolling effect when the scroll buttons are held down.

- **Disable Fast Scrolling:** Scrolling does not occur when the scroll buttons are held down.
- **Enable Fast Scrolling: Scrolling occurs when the scroll** buttons are held down.

## **Overwrite Hard Disk (optional)**

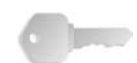

**KEY POINT:** This is an optional accessory and may be purchased at an additional cost to the customer. For more information, contact the Customer Support Center.

If this option is available on your machine, you can select whether or not to perform a hard disk overwrite process. If this option is on, you can select whether to overwrite one time or three times.

After deleting data from the hard disk, the area on the hard disk where the data was stored is overwritten. This prevents unauthorized retrieval or restoration of the previously recorded data. This applies to files and other information stored temporarily by the system.

**KEY POINT 1:** A service representative can block changes to the settings of this feature. For more information, refer to **Service Representative Operation Limit** [on page 8-73](#page-230-0).

**KEY POINT 2:** If the machine is powered off during the overwriting process, some files may remain on the hard disk. *NOTE 1:The data on the hard disk is erased by overwriting it one time. However, overwriting the data three times ensures that the data cannot be recovered. The three times overwrite process does take a longer amount of time to perform than the one time overwrite process.*

*NOTE 2: During the overwriting process, normal operations may run slower than normally.*

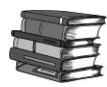

*For information about how to check the status during the overwriting process, refer to the section entitled "Overwriting the Hard Disk" in Chapter 10 of the User Guide.*

## **Data Encryption (optional)**

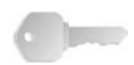

**KEY POINT:** This is an optional accessory and may be purchased at an additional cost to the customer. For more information, contact the Customer Support Center.

If you want the recorded data on the hard disk encrypted, select **On** as the default setting for this feature. By switching on the data encryption, all data written to the hard disk is automatically encrypted. Encryption prevents unauthorized access to the stored data. When encryption is on, an encryption key must be set.

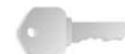

**KEY POINT 1:** Do not forget the encryption key! The data cannot be restored if you forget the encryption key.

**KEY POINT 2:** A service representative can block changes to the settings of this feature. For more information about settings, refer to **Service Representative Operation Limit** [on page 8-73.](#page-230-0)

If the optional **Data Encryption** feature is available for your machine, use the following procedure for creating an encryption key.

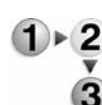

**1.** Select **Data Encryption**.

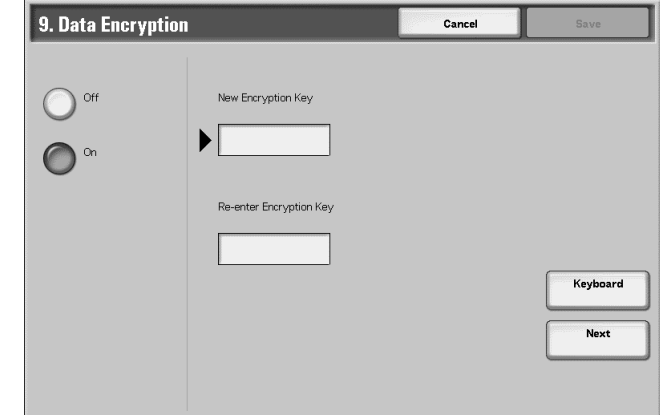

**2.** Select **On**.

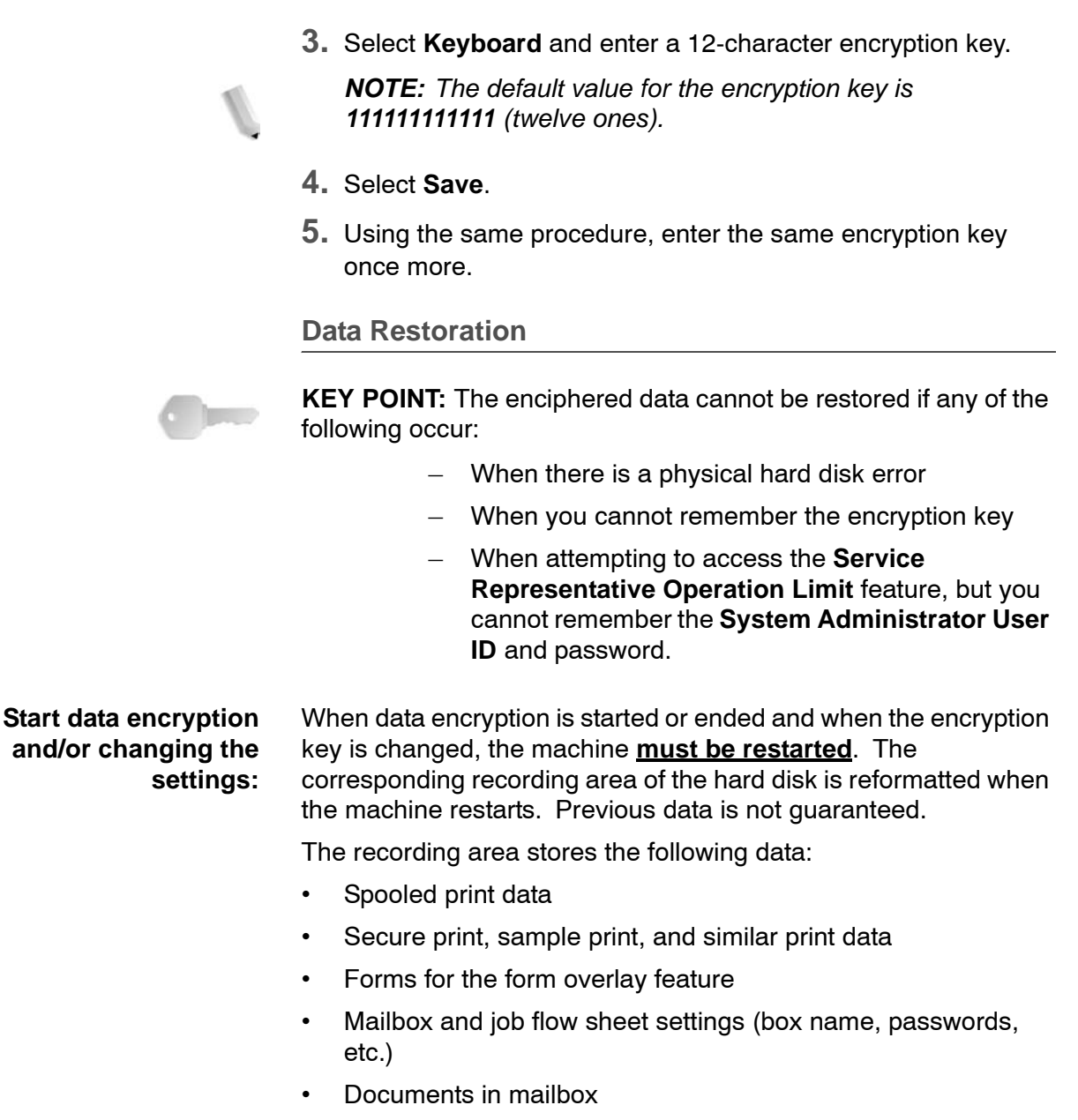

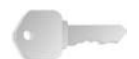

**KEY POINT:** Save all necessary settings and documents *before* using the data encryption feature or changing its settings.

# **Service Representative Restricted Operation**

<span id="page-230-0"></span>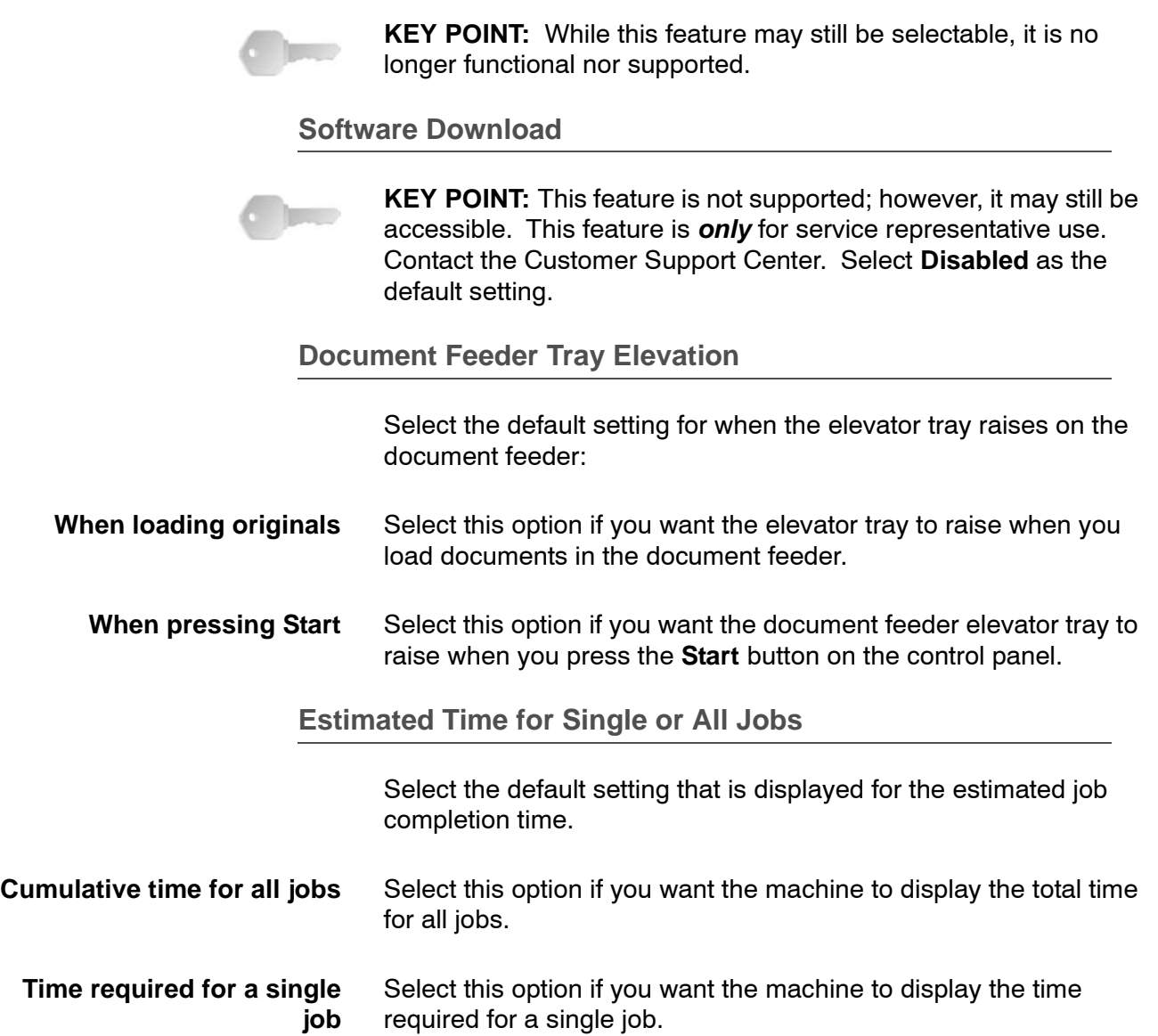

## **Copy Mode Settings**

In **Copy Mode Settings**, you select default settings that relate to the copy feature. This section refers to the following settings:

- Preset Buttons
- Copy Defaults
- Copy Control
- Original Size Defaults
- Reduce/Enlarge Presets
- **1.** From the **System Settings** screen, select **System Settings**.

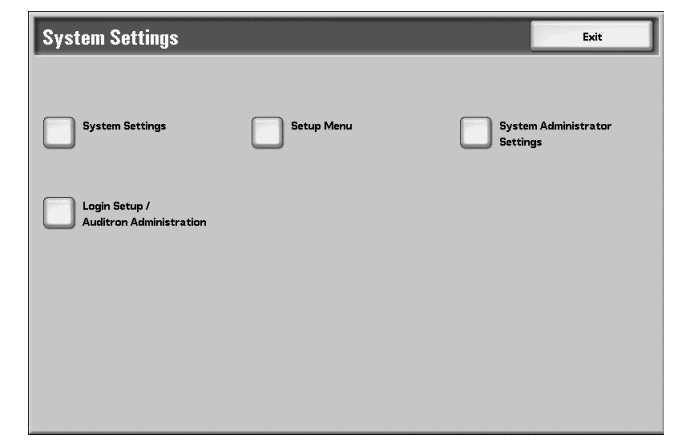

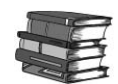

3

*For the method of displaying the System Settings screen, refer to [System settings procedure on page 8-2.](#page-159-0)*

**2.** Select **Copy Mode Settings**.

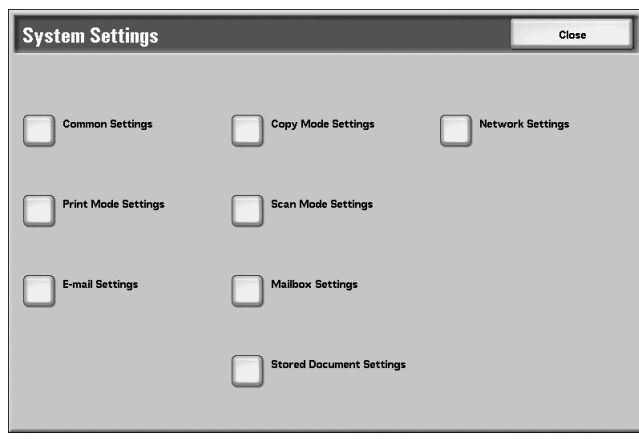

**3.** Select the item to be set.

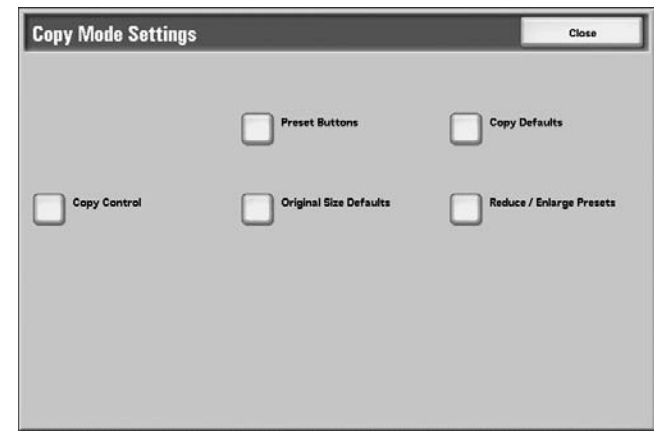

#### **Preset Buttons**

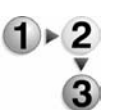

- Select the default settings for the Preset Buttons including the most commonly used paper tray and magnification
- percentage. By assigning default values to these buttons, you reduce the number of selections when choosing features for the copy process. Each Preset Button item is discussed starting [on](#page-234-0)  [page 8-77](#page-234-0).
	- **1.** From the **Copy Mode Settings** screen, select **Preset Buttons**.

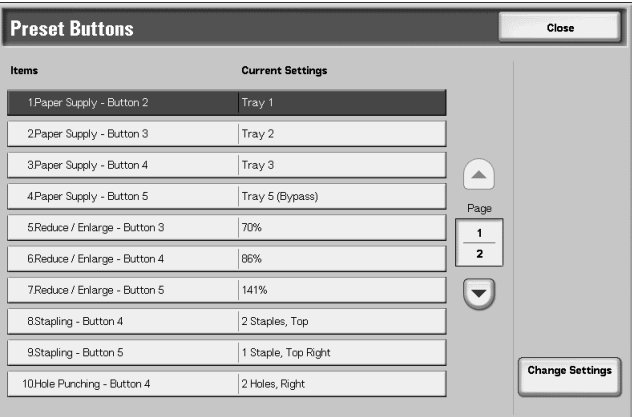

**2.** Select the item to be set or changed, and select **Change Settings**.

*NOTE 1:* Select  $\triangle$  to display the previous screen and select  $\nabla$  to *display the next screen.*

*NOTE 2:Each of the items shown in the above illustration is discussed on the following pages.*

**3.** Select an item to be changed, such as **Paper Supply-Button 2** (as shown below).

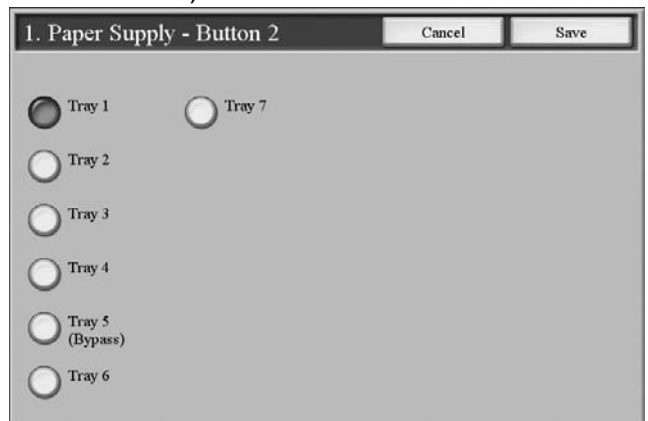

- **4.** Select the desired setting for that item.
- **5.** Press **Save**; you are returned to the **Preset Buttons** screen.
- **6.** Repeat Steps 1-5 until you have selected the desired setting for each **Preset Buttons** item.
- **7.** Select Close to return to the **Copy Mode Settings** screen.

<span id="page-234-0"></span>**Paper Supply Buttons 2-5**

Select the default tray setting for the Paper Supply Buttons 2, 3, 4, and 5:

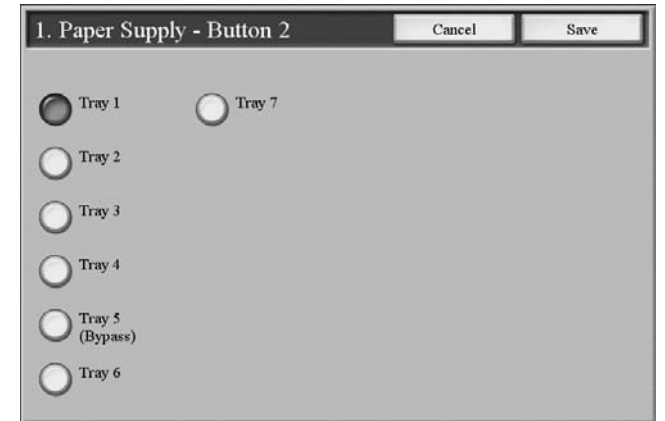

These five buttons appear in the **Paper Supply** column on the **Basic Copying** tab (**Copy** feature).

You can select a specific tray to be the default tray for buttons 2, 3, 4, and 5; refer to the below illustration:

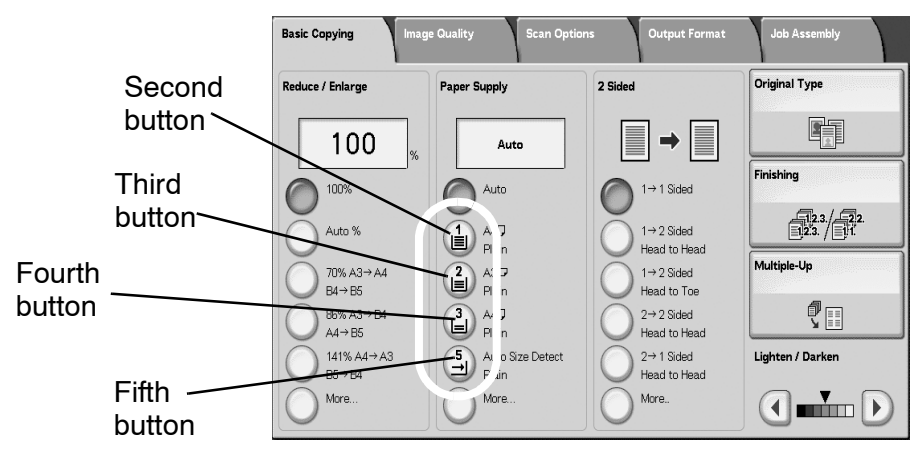

Select from trays 1-7 (including Tray 5, Bypass).

## **Reduce/Enlarge Buttons 3-5**

Select the default magnification setting for the Reduce/Enlarge (R/E) Buttons 3, 4, and 5:

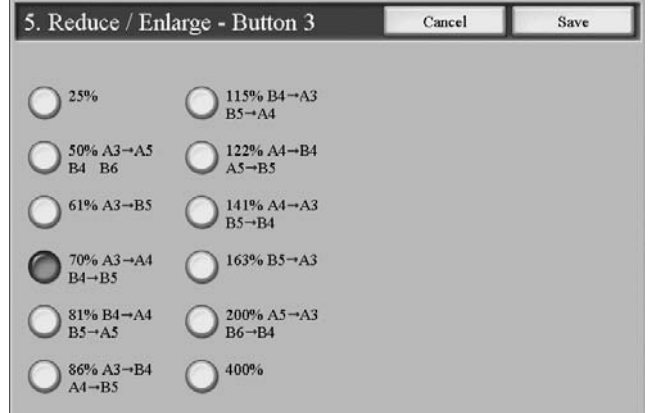

These three buttons appear in the **Reduce/Enlarge** column on the **Basic Copying** tab (**Copy** feature). You can select a specific magnification setting for buttons 3, 4, and 5; refer to the below illustration:

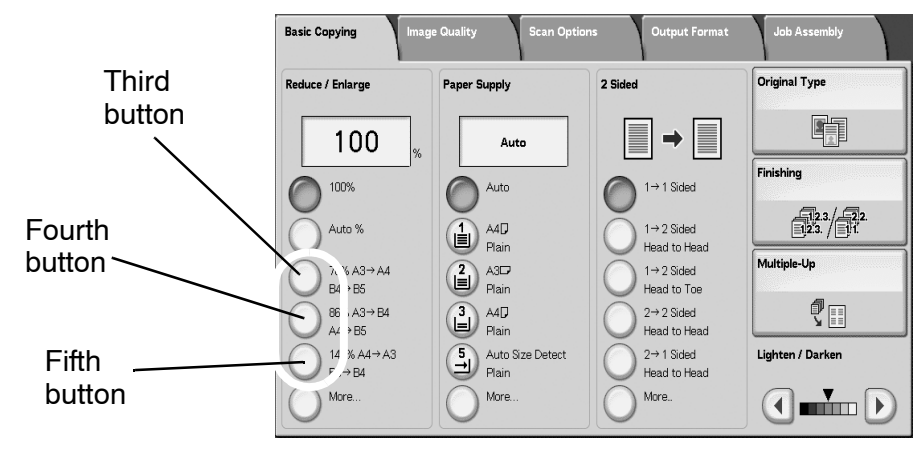

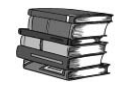

*For information about R/E Preset buttons, refer to [Reduce/Enlarge](#page-271-0)  [Presets on page 8-114](#page-271-0).*

## **Stapling Buttons 4 and 5**

Select the default setting for the Stapling Buttons 4 and 5:

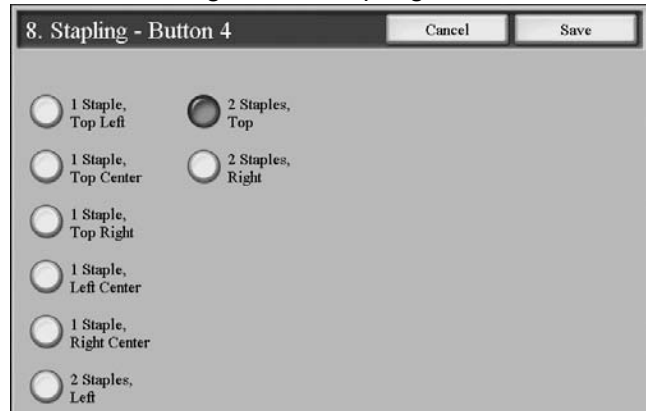

These two buttons appear on the **Finishing** screen, which can be found by accessing the **Copy** feature, **Output** Format tab. You can select a stapling setting for buttons 4 and 5; refer to the below illustration:

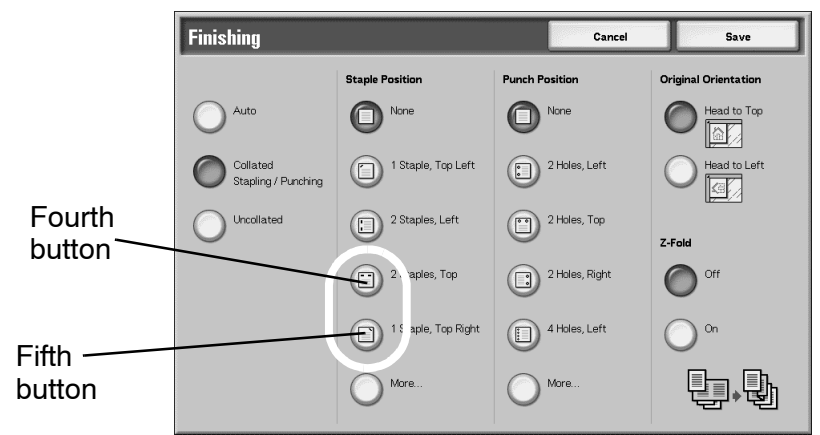

## **Punching Buttons 4 and 5**

Select the default setting for the Punching Buttons 4 and 5:

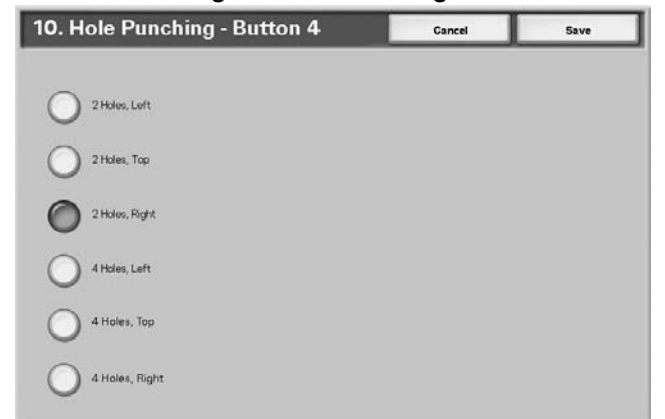

These two buttons appear on the **Finishing** screen, which can be found by accessing the **Copy** feature, **Output** Format tab. You can select a punching setting for buttons 4 and 5; refer to the below illustration:

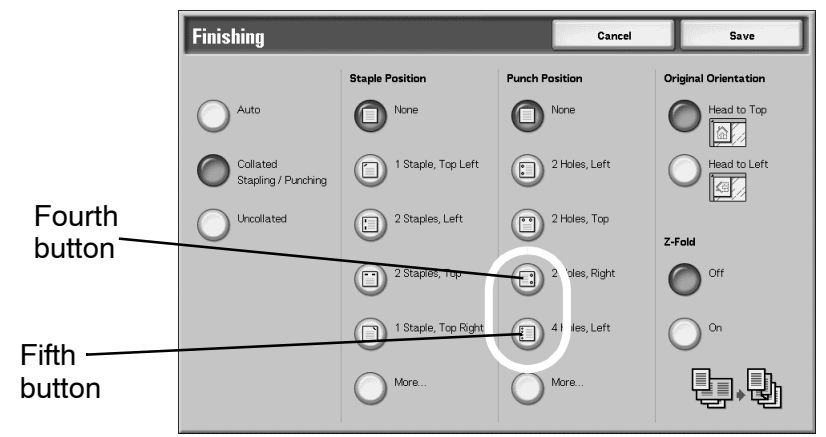

#### **Front & Back Cover Tray Buttons 3 and 4**

Select the default setting for the Front Cover Tray Buttons 3and 4 and for the Back Cover Tray Buttons 3 and 4:

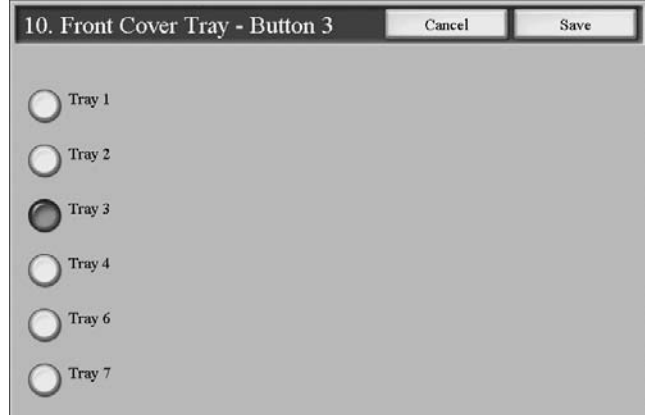

These buttons appear on the **Covers** screen, which can be found by accessing the **Copy** feature, **Output** Format tab. You can select a setting for **Front Cover Tray** buttons 3 and 4 and **Back Cover Tray** buttons 3 and 4. From the **Covers** screen (**Copy** feature), select a **Front** and/or **Back Cover** option and then select the **Paper Tray Settings** button. The following screen is displayed:

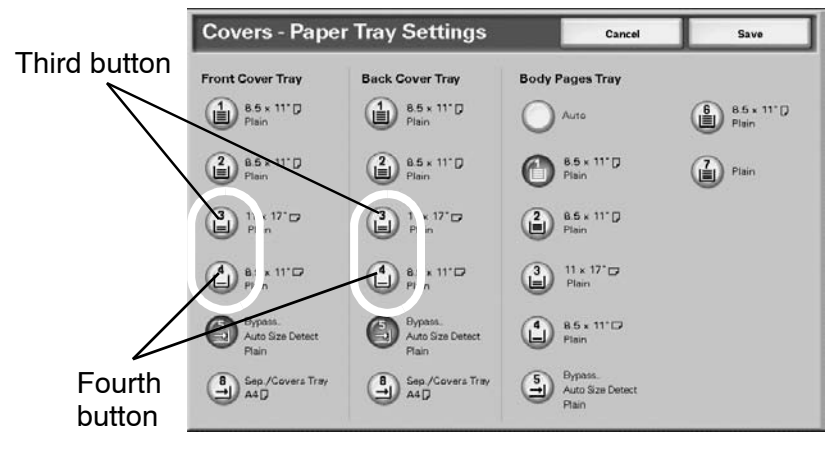

## **Copy Defaults**

From this screen, you can select the default settings for the various copy features. Selections made here are displayed on the **Copy** screen.

When the power is switched on, when the machine exits the power-saving mode, or when the **Clear All** button is pressed, these default settings are displayed. By assigning default values to commonly used features, you reduce the number of selections when choosing features for the copy process.

Use the following procedure for selecting the various **Copy Defaults**.

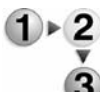

**1.** From the **Copy Mode Settings** screen, select **Copy Defaults**.

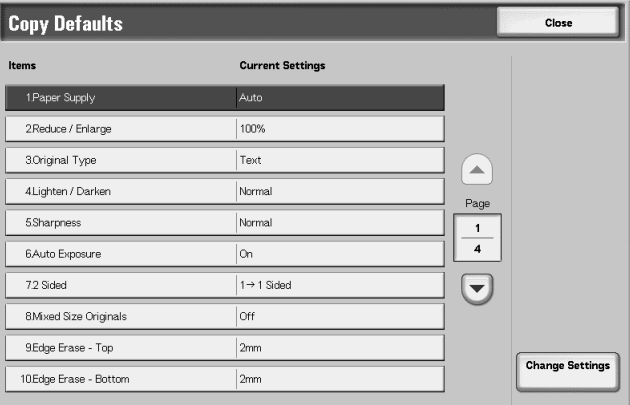

**2.** Select the item to be set or changed, and select **Change Settings**.

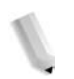

*NOTE 1:* Select  $\triangle$  to display the previous screen and select  $\nabla$  to *display the next screen.*

*NOTE 2:Each of the items shown in the above illustration is discussed on the following pages.*

**3.** Select the item to be changed such as **Paper Supply** (as shown below).

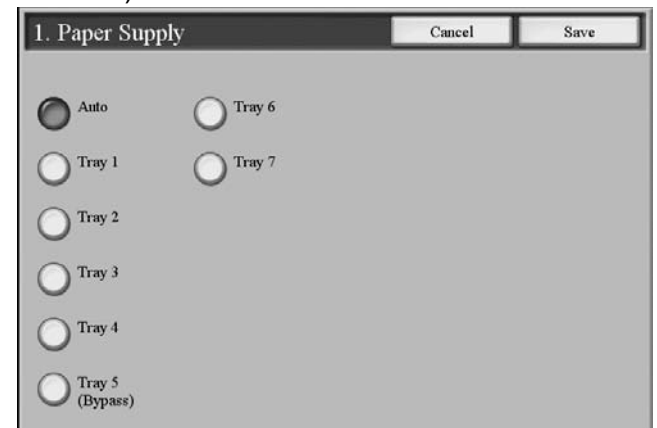

- **4.** Select the desired setting for that item.
- **5.** Press **Save**; you are returned to the **Copy Defaults** screen.
- **6.** Repeat Steps 1-5 until you have selected the desired setting for each **Copy Defaults** item.
- **7.** Select **Close** to return to the **Copy Mode Settings** screen.

#### <span id="page-241-0"></span>**Paper Supply**

Select the default setting for the **Paper Supply** feature on the **Basic Copying** screen.

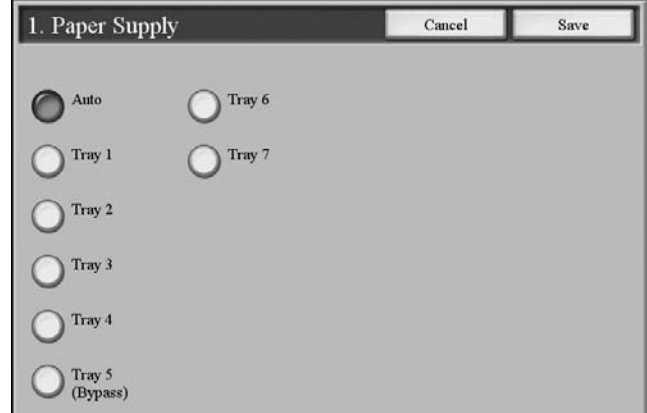

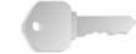

**KEY POINT:** If the default value for the **Reduce/Enlarge** feature (refer to is [on page 8-85](#page-242-0)) is set to **Auto%**, then you cannot select the **Auto** option as the default setting for **Paper Supply**.

The selection made here appears as the default setting on the **Basic Copying** tab (**Copy** feature); refer to the below illustration:

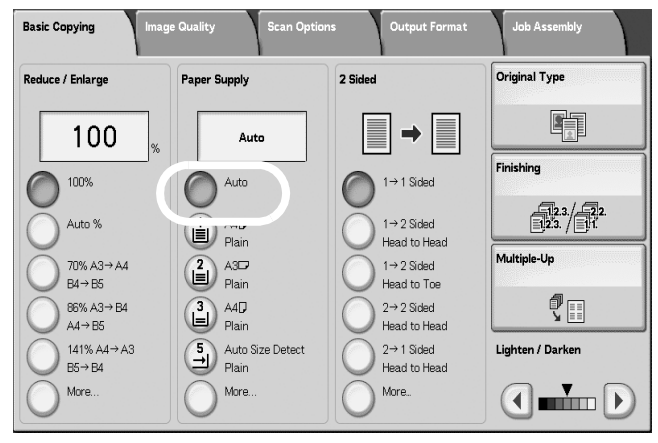

## <span id="page-242-0"></span>**Reduce/Enlarge**

Select the default setting for **Reduce/Enlarge** feature on the **Basic Copying** screen. Select one of the following magnification levels as your default R/E option.

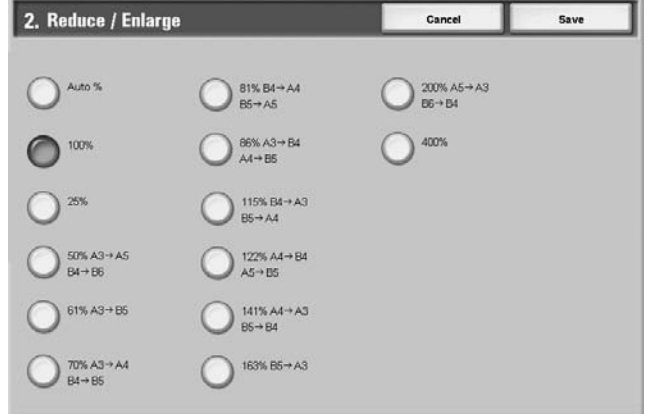

The selection made here appears as the default setting on the **Basic Copying** tab (**Copy** feature); refer to the below illustration:

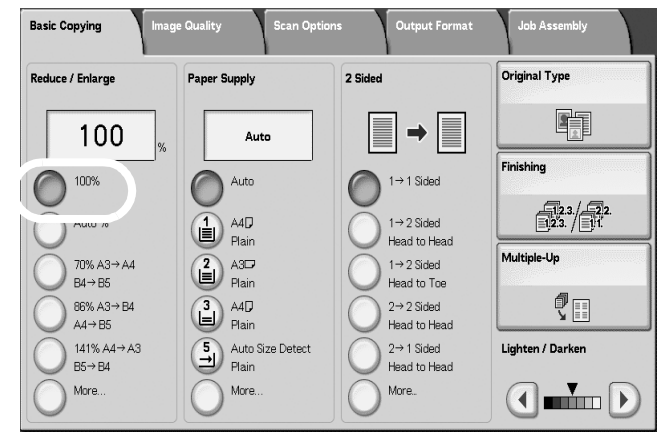

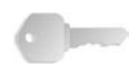

**KEY POINT:** If the default value for the **Reduce/Enlarge** feature is set to **Auto%**, then you cannot select the **Auto** option as the default setting for **Paper Supply** (refer to is [on page 8-84\)](#page-241-0).

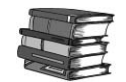

*For information about R/E Preset buttons, refer to [Reduce/Enlarge](#page-271-0)  [Presets on page 8-114](#page-271-0).*

## **Original Type**

Select the default setting for the **Original Type** feature on the **Image Quality** screen. Select one of the following items as your default **Original Type** option.

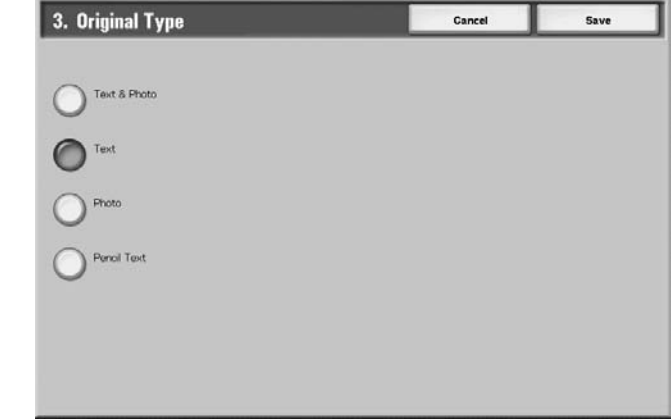

The selection made here appears as the default setting on the **Original Type** screen (**Image Quality** tab, **Copy** feature); refer to the below illustration:

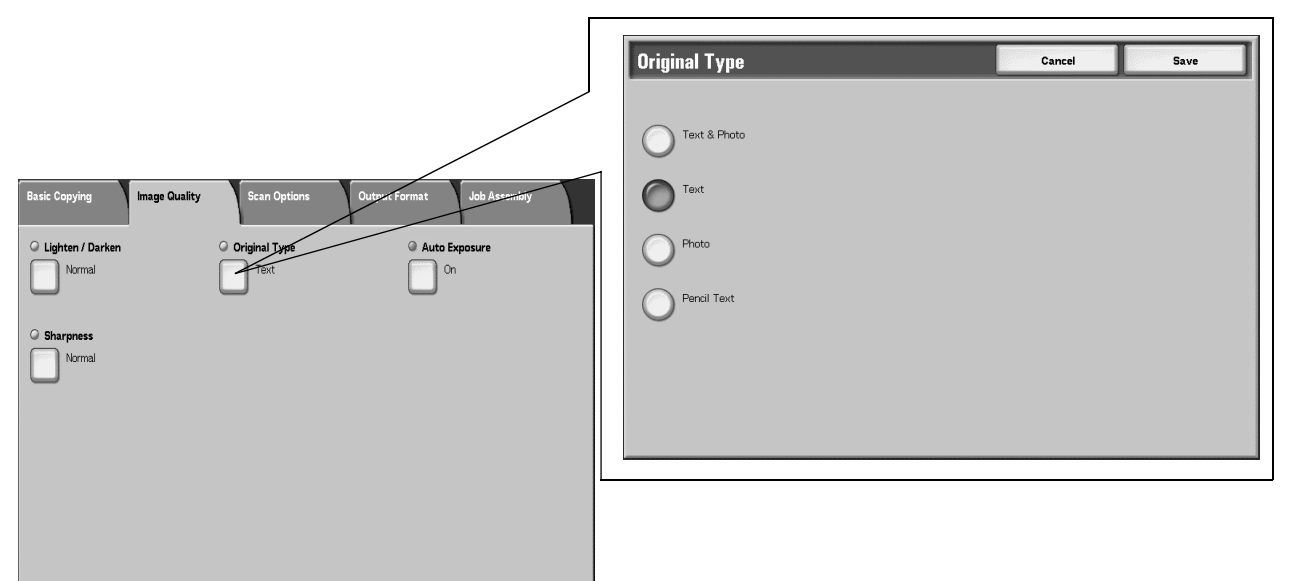

## **Lighten/Darken**

Select the default setting for the **Lighten/Darken** feature on the **Image Quality** screen. Select one of the following items as your default **Lighten/Darken** option.

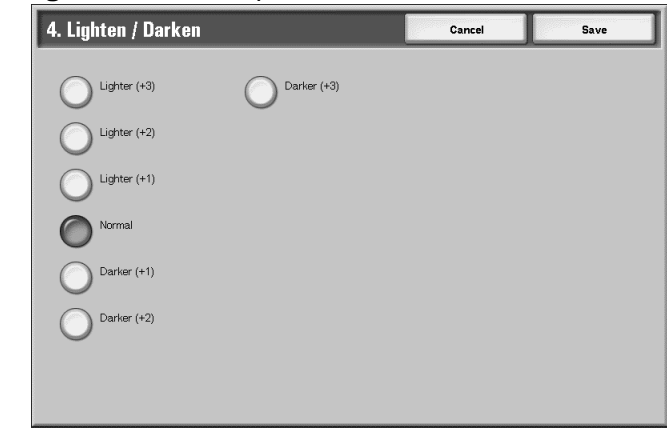

The selection made here appears as the default setting on the **Lighten/Darken** screen (**Image Quality** tab, **Copy** feature); refer to the below illustration:

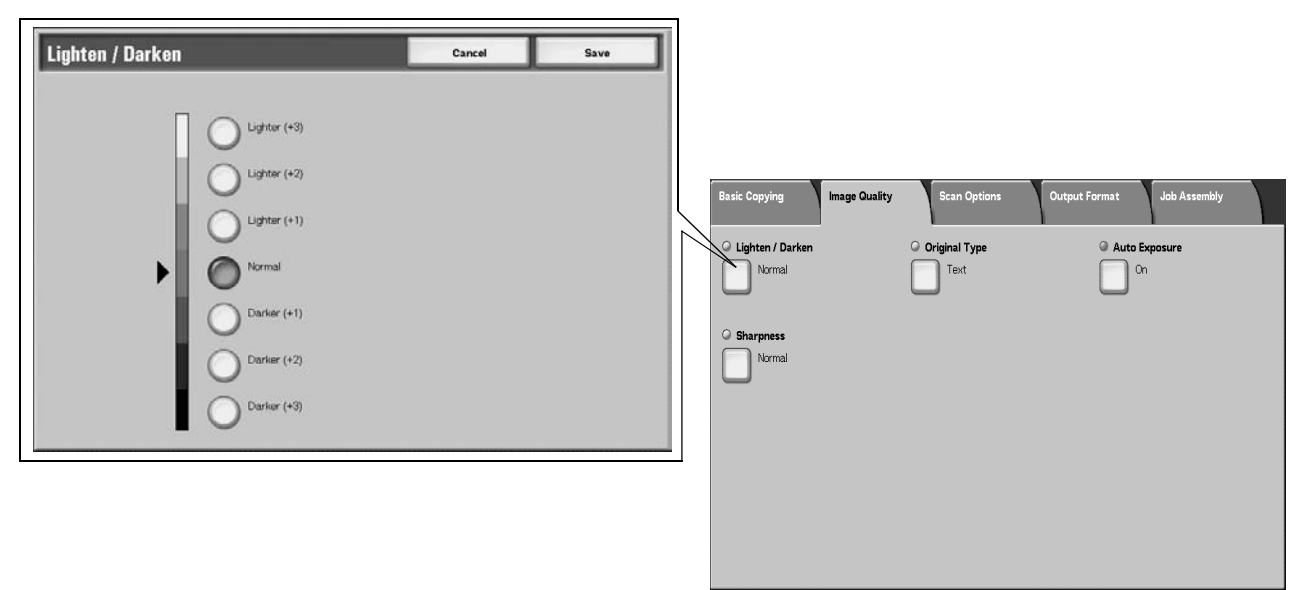

## **Sharpness**

Select the default setting for the **Sharpness** feature on the **Image Quality** screen. Select one of the following items as your default **Sharpness** option.

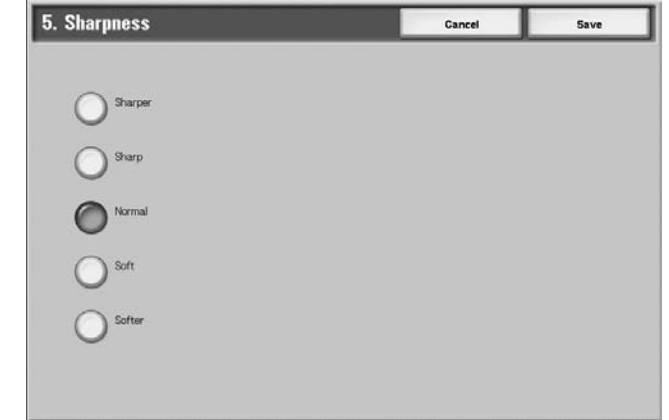

The selection made here appears as the default setting on the **Sharpness** screen (**Image Quality** tab, **Copy** feature); refer to the below illustration:

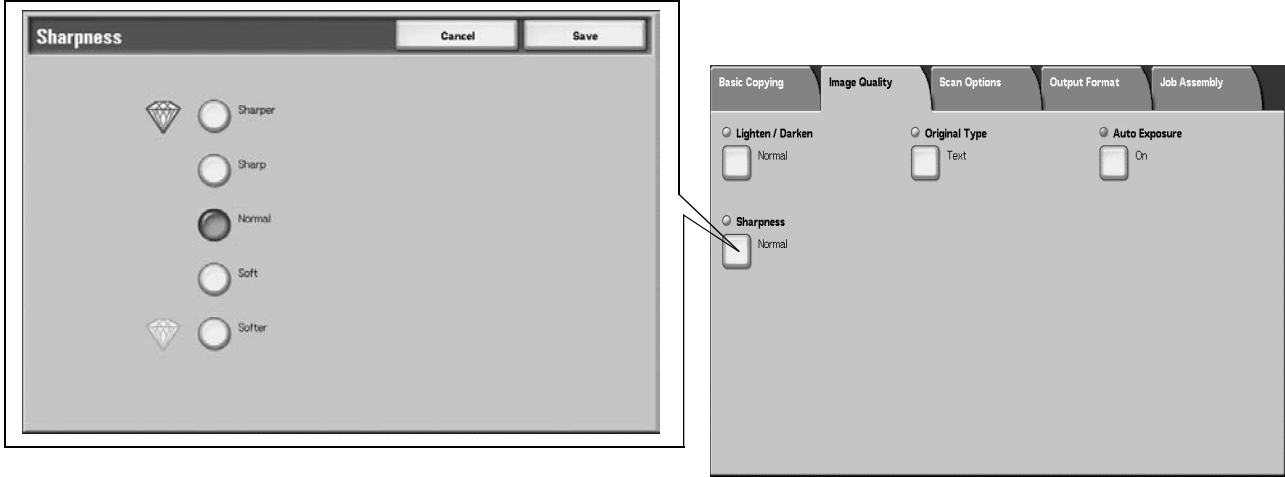

## **Auto Exposure**

Select the default setting for the **Auto Exposure** feature on the **Image Quality** screen. Select one of the following items as your default **Auto Exposure** option.

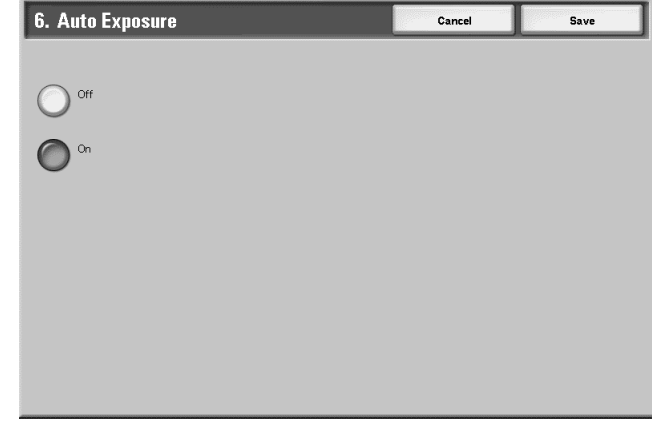

The selection made here appears as the default setting on the **Auto Exposure** screen (**Image Quality** tab, **Copy** feature); refer to the below illustration:

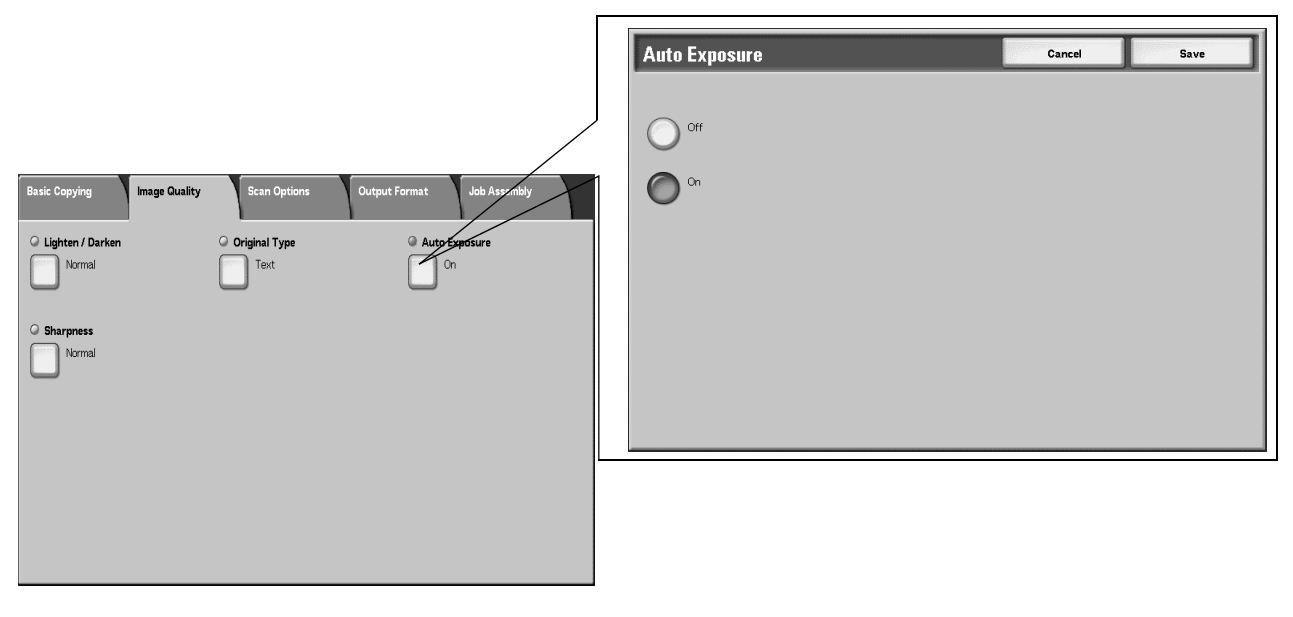

*NOTE: Auto Exposure is valid when Original Type is set to Text & Photo, Text, or Pencil Text.*

8. Setups

**Copy Defaults items 7-19**

Select the default settings for the **Copy Defaults** items 7-19 (refer to the below illustration).

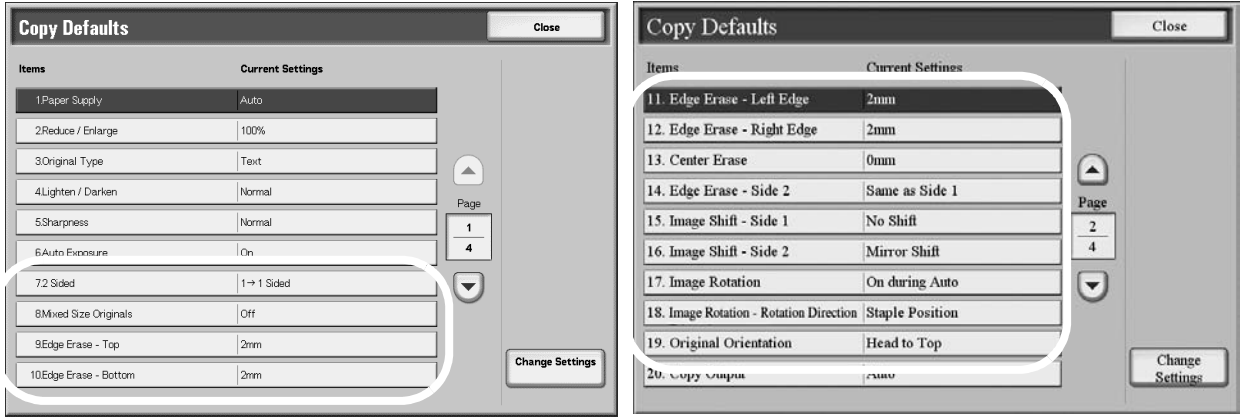

Selections made here appear as the default settings on the **Scan Options** tab (**Copy** feature), as shown in the below illustration:

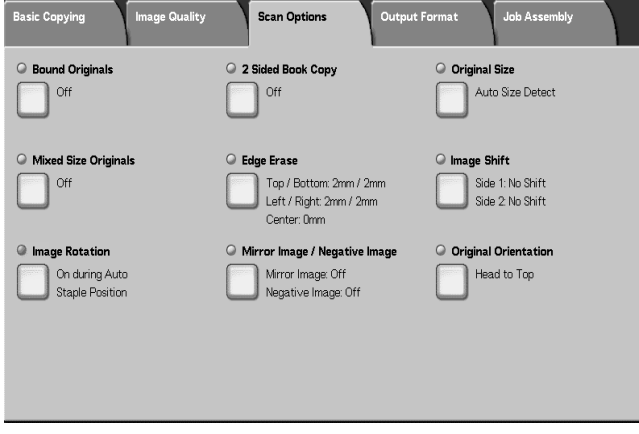

**2 Sided** Select the default value for **2 Sided** copying. Selections include **11 Sided**, **12 Sided**, **22 Sided**, and **21 Sided**. **Mixed Size Originals** Select the default setting for **Mixed Size Originals**. You can select either **On** or **Off**.

**Edge Erase - Top Edge** Select the default setting for the amount of edge that is erased from the original in the top direction. Select from **0-50 mm** in 1 mm increments.

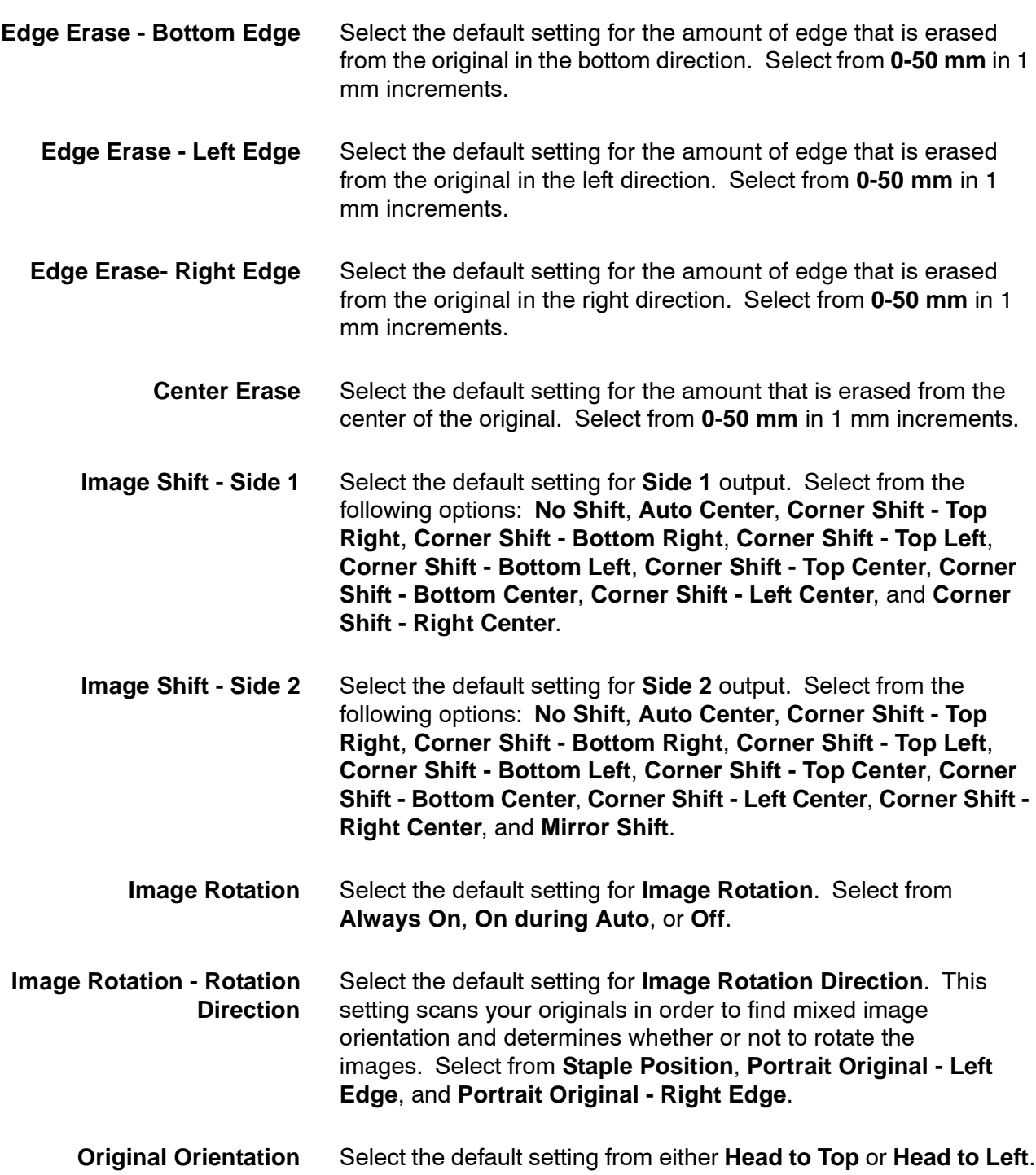

## **Copy Output**

Select the default setting for the **Finishing** feature on the **Output Format** screen. Select one of the following items as your default option.

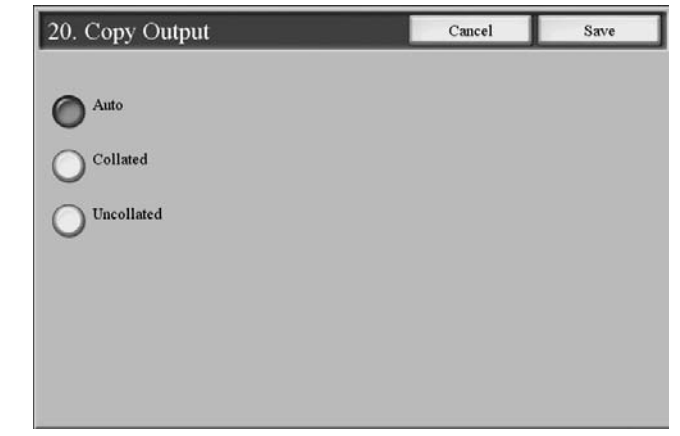

The selection made here appears as the default setting on the **Finishing** screen (**Output Format** tab, **Copy** feature); refer to the below illustration:

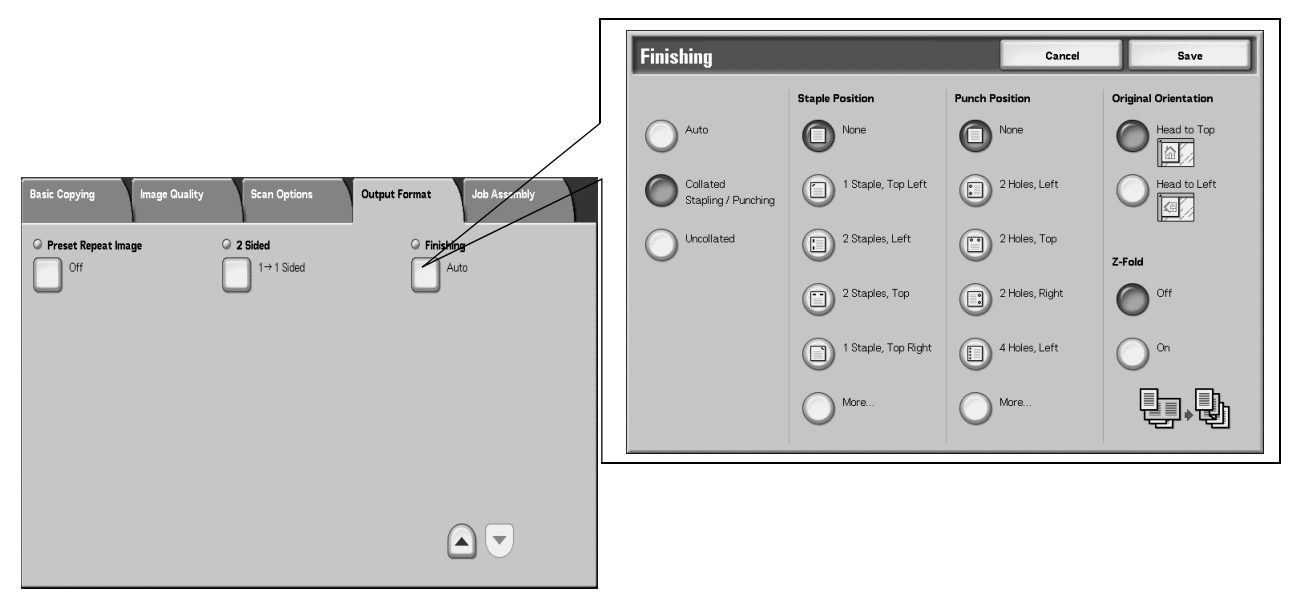

## **Output Orientation**

Select the default setting for the **Output Orientation** feature on the **Output Format** screen. Select one of the following as your default option.

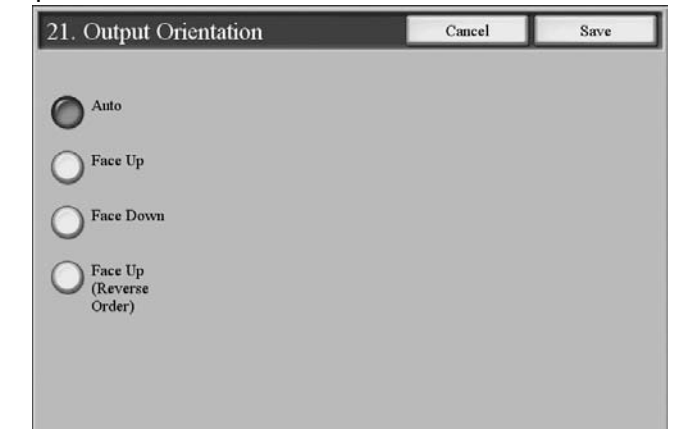

The selection made here appears as the default setting for the **Output Orientation** feature on the **Output Format** tab (**Copy** feature); refer to the below illustration:

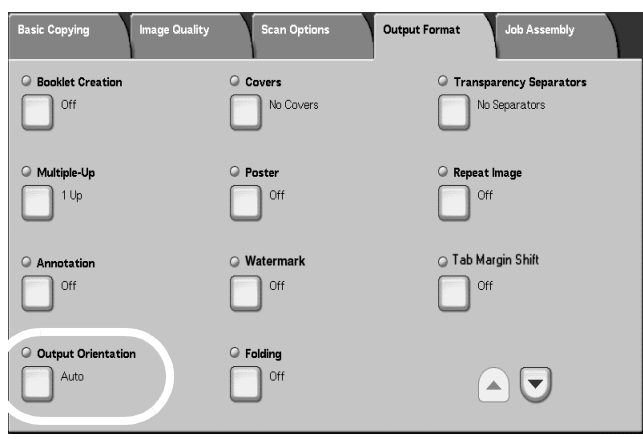

## **Sample Set**

Select the default setting for the **Sample Set** feature on the **Job Assembly** screen. Select one of the following as your default option.

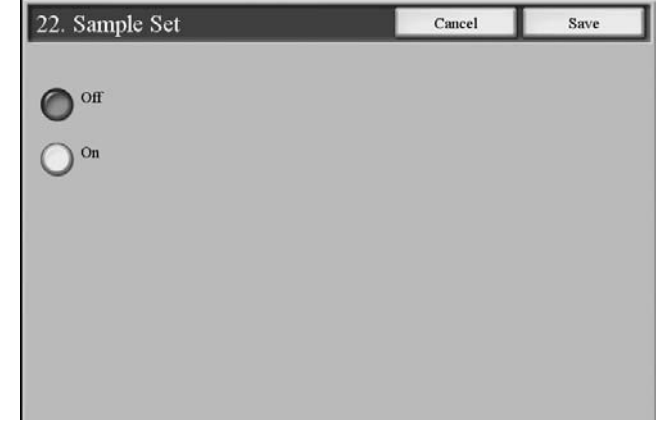

The selection made here appears as the default setting for the **Sample Set** feature on the **Job Assembly** tab (**Copy** feature); refer to the below illustration:

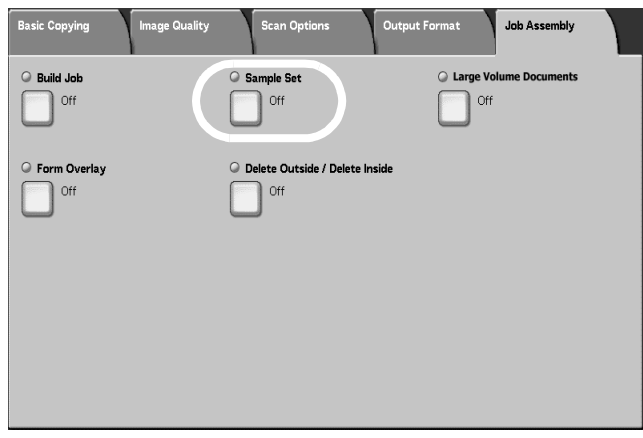
## **Stamp Position for Side 1 and Side 2**

Select the default settings for the **Position** of the stamp on **Side 1** and **Side 2** of the copy output. Select your default setting for each **Stamp Position** option.

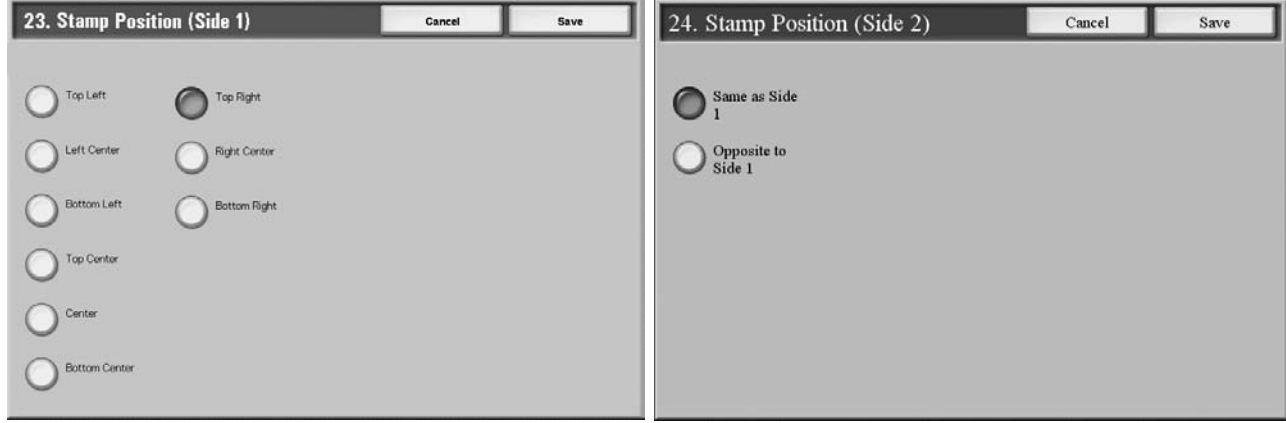

The selections made here appears as the default setting on the **Annotation - Stamp - Position** screen (after you select **Annotation**, **Stamp On** and then select the **Position** button; **Annotation** appears on the **Output Format** tab, **Copy** feature). Refer to the below illustration:

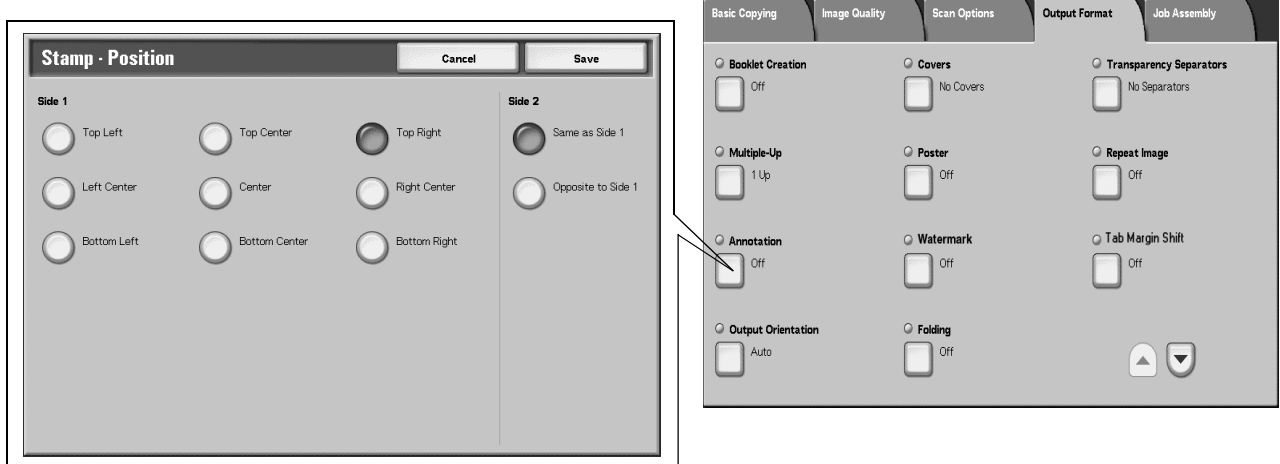

### **Stamp Size**

Select the default setting for Stamp **Size**. Select one of the following items as your default option.

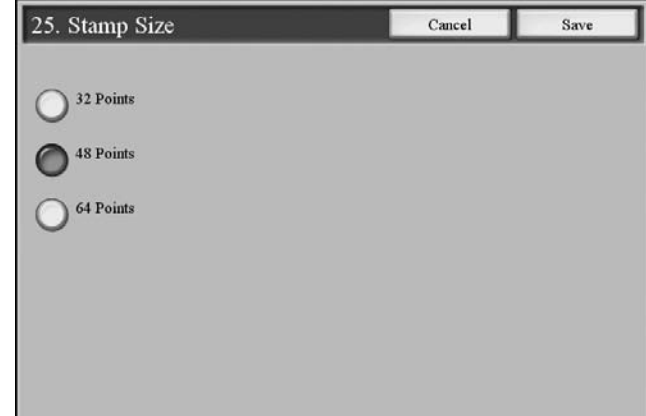

The selection made here appears as the default setting on the **Stamp - Size** screen (after you select **Annotation**, **Stamp On** and then select the **Size** button; **Annotation** appears on the **Output Format** tab, **Copy** feature). Refer to the below illustration:

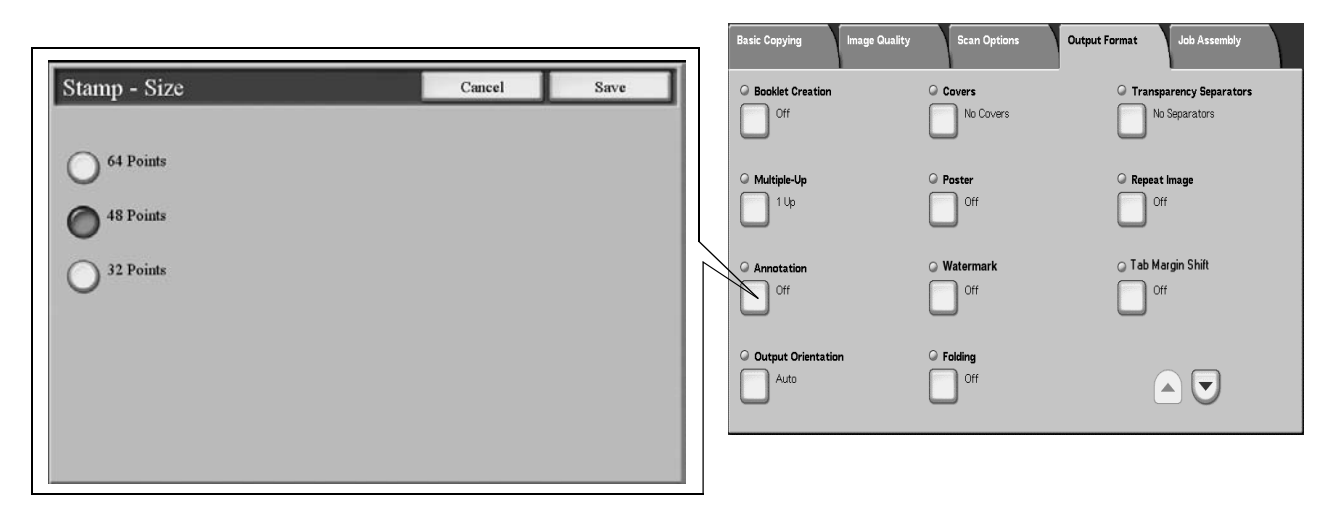

## **Date Position for Side 1 and Side 2**

Select the default settings for the **Position** of the **Date** on **Side 1** and **Side 2** of the copy output. Select your default setting for each **Date Position**.

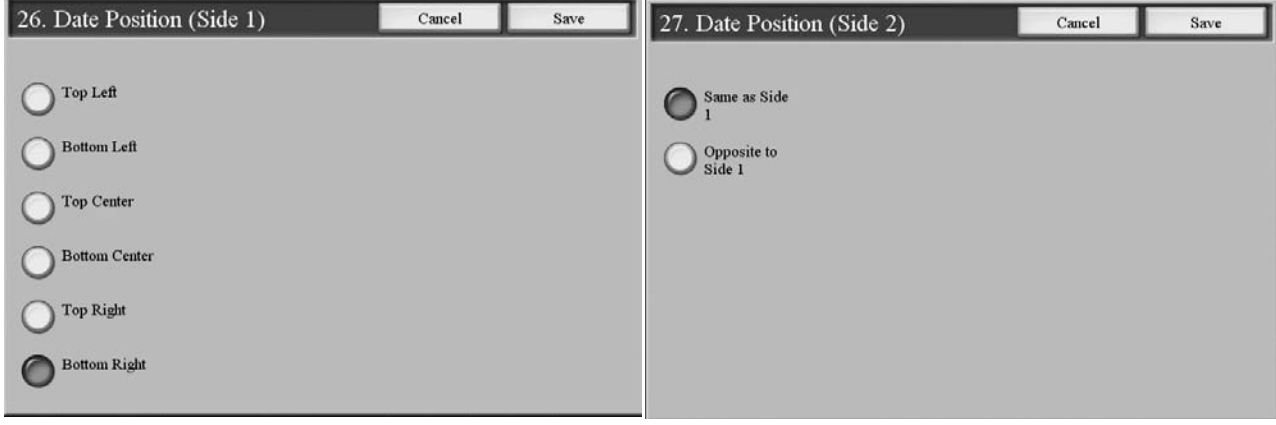

The selection made here appears as the default setting on the **Annotation - Date - Position** screen (after you select **Annotation**, **Date On** and then select the **Position** button; **Annotation** appears on the **Output Format** tab, **Copy** feature). Refer to the below illustration:

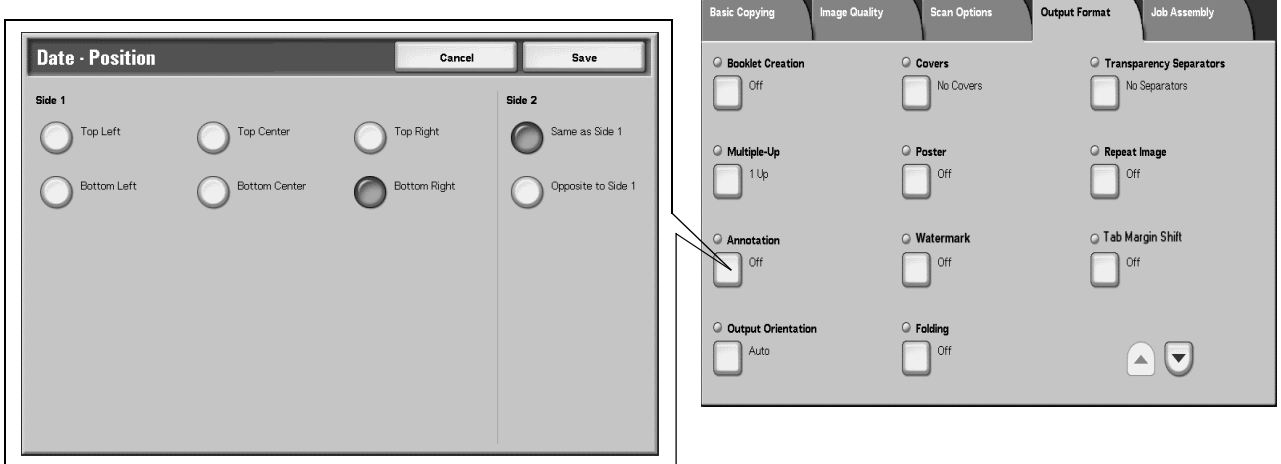

#### **Date Size**

Select the default setting for **Size** of the date. Select one of the following items as your default option.

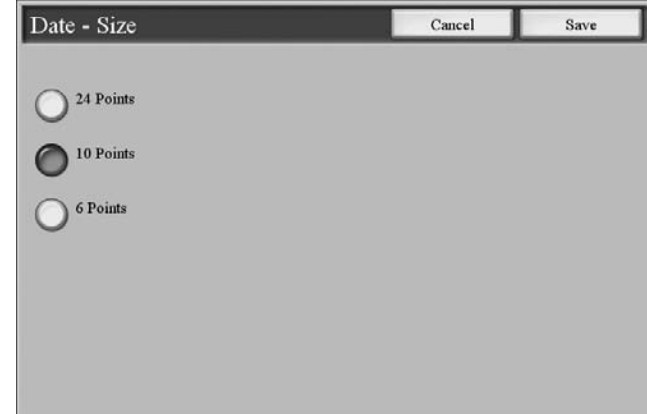

The selection made here appears as the default setting on the **Stamp - Size** screen (after you select **Annotation**, **Stamp On** and then select the **Size** button; **Annotation** appears on the **Output Format** tab, **Copy** feature). Refer to the below illustration:

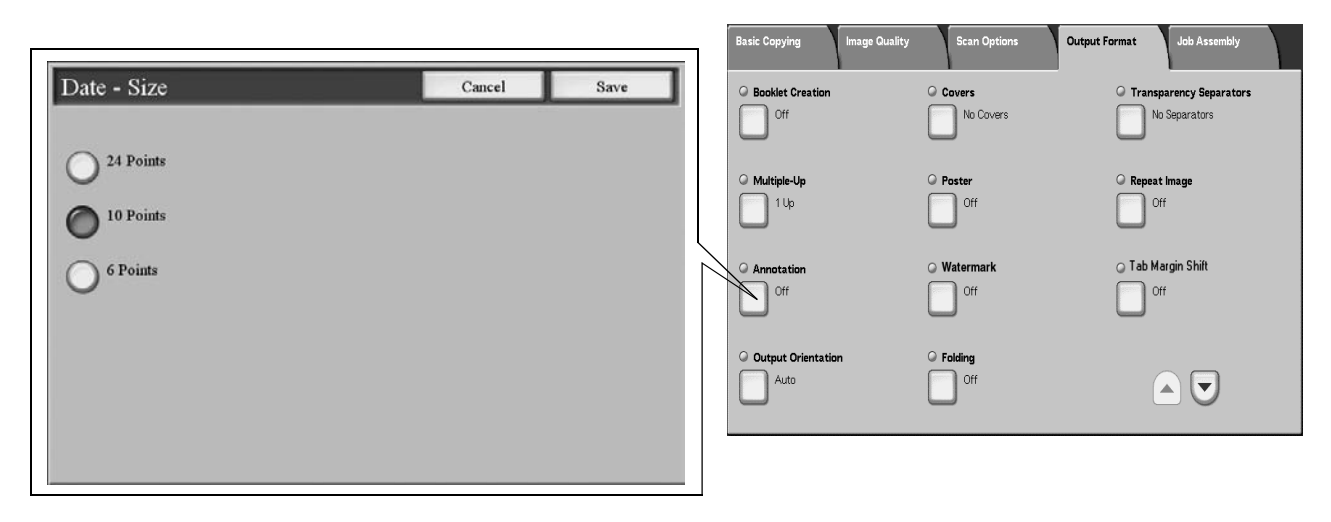

#### **Page Number Style**

Select the default setting for the page number **Style**. Select one of the following items as your default option.

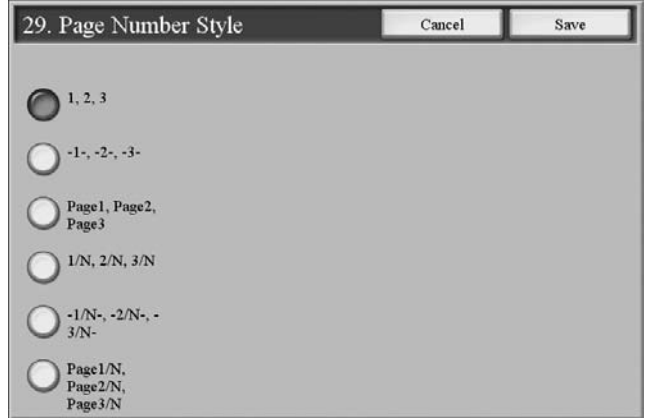

The selection made here appears as the default setting on the **Page Number** screen (after you select **Annotation**, **Page Number On**; **Annotation** appears on the **Output Format** tab, **Copy** feature). Refer to the below illustration:

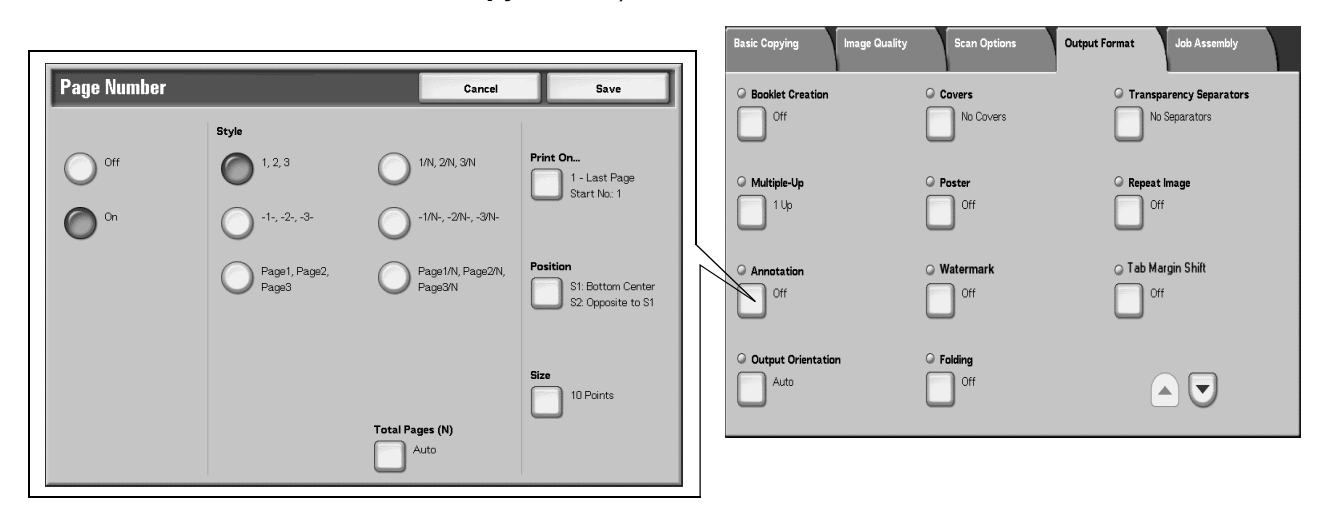

# **Page Number Position for Side 1 and Side 2**

Select the default settings for the **Position** of the **Page Number**  on **Side 1** and **Side 2** of the copy output. Select your default setting for each **Page Number Position**.

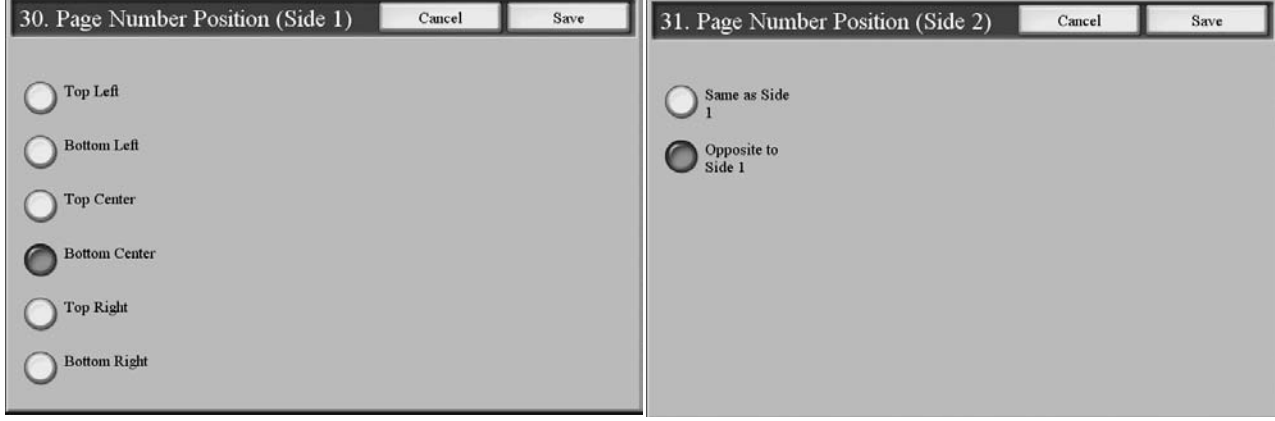

The selection made here appears as the default setting on the **Page Number** screen (after you select **Annotation**, **Page Number On** and then select the **Position** button; **Annotation** appears on the **Output Format** tab, **Copy** feature). Refer to the below illustration:

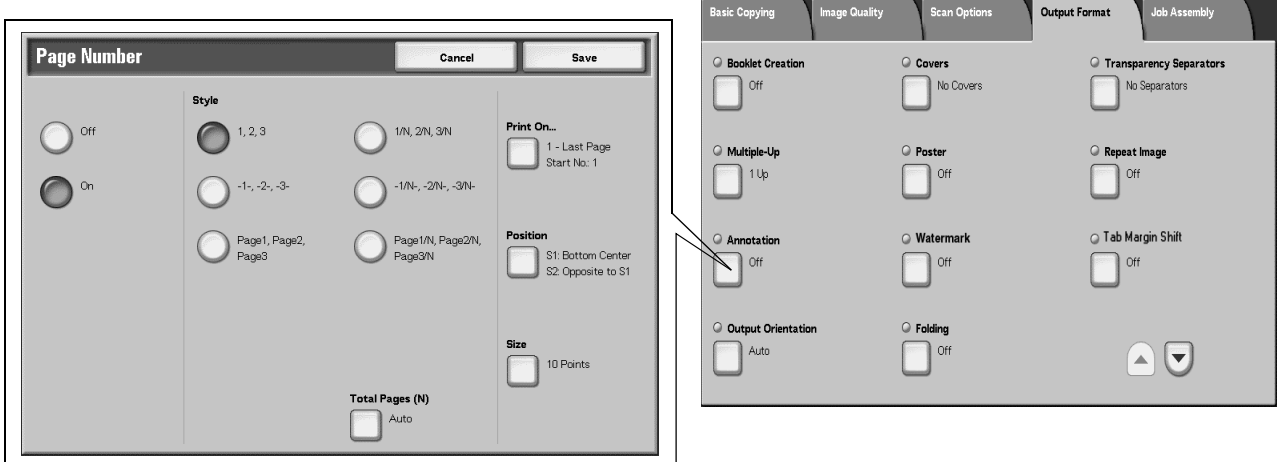

#### **Page Number Size**

Set the default value for **Size** displayed when **Annotation** > **Page Number** is selected in the **Output Format** screen.

Select the default setting for the page number **Style**. Select one of the following items as your default option.

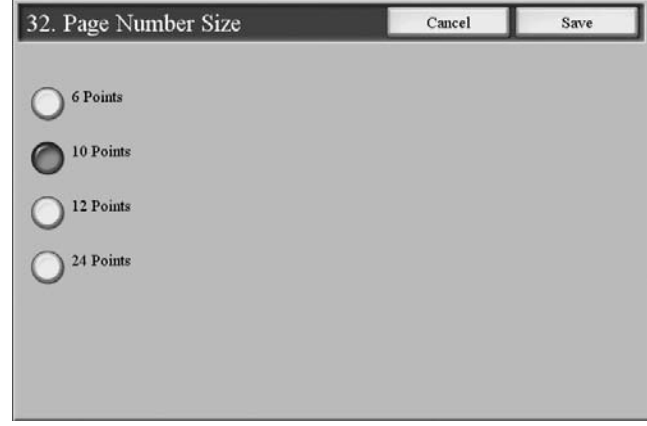

The selection made here appears as the default setting on the **Page Number** screen (after you select **Annotation**, **Page Number On**, and the **Size** button; **Annotation** appears on the **Output Format** tab, **Copy** feature). Refer to the below illustration:

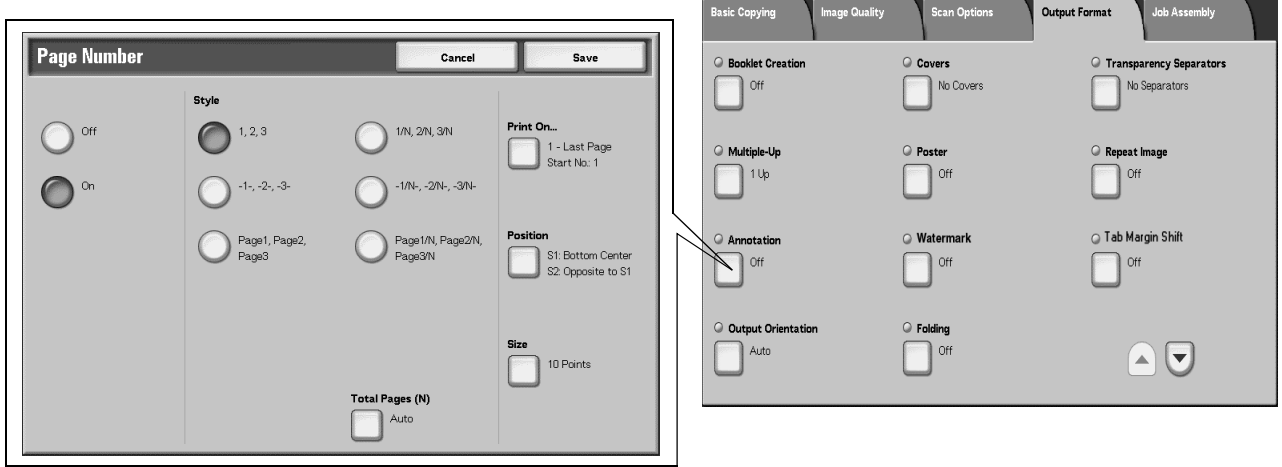

**Tab Margin Shift**

Set the default value for **Margin Shift** for **Tabs**. Select one of the following items as your default option.

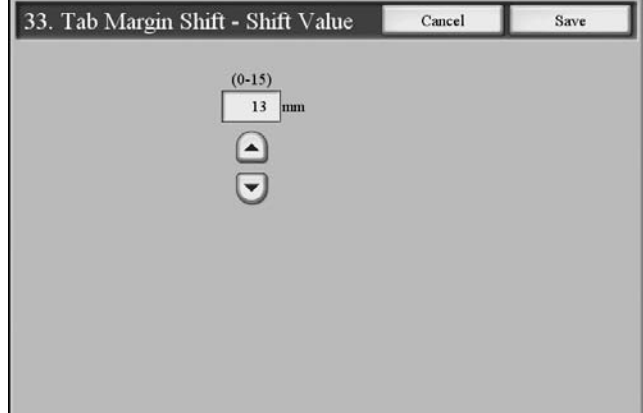

The selection made here appears as the default setting on the **Tab Margin Shift** screen (**Output Format** tab, **Copy** feature). Refer to the below illustration:

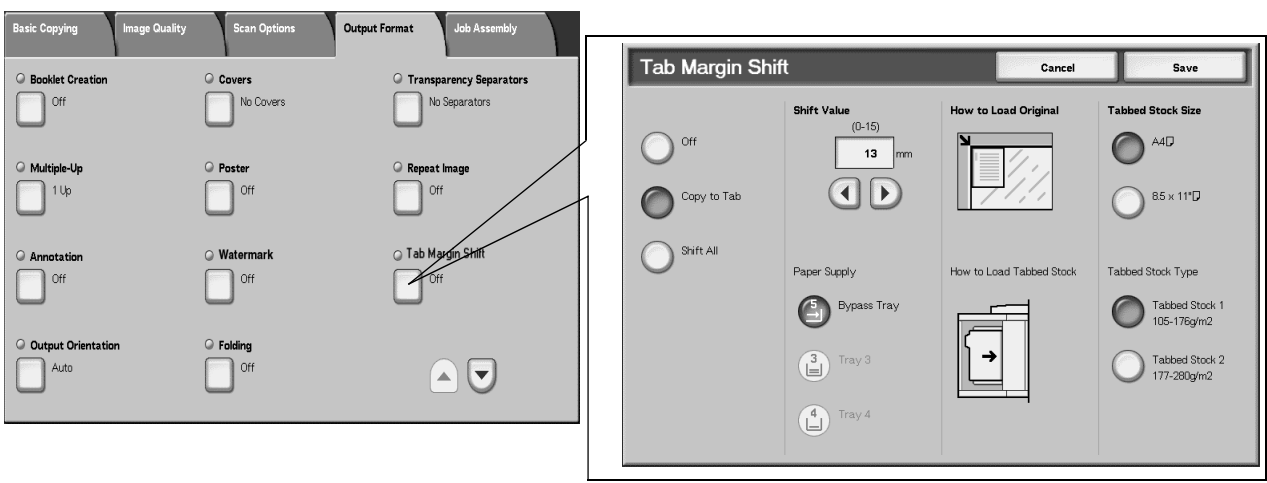

#### **Copy Control**

The options here allow you to select the default settings that relate to the copy operation, such as **Auto Paper**, **Original Type**, **Output Orientation**, and many more. To select the default settings for the various **Copy Control** options, perform the following steps:

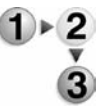

**1.** From the **Copy Mode Settings** screen, select **Copy Control**.

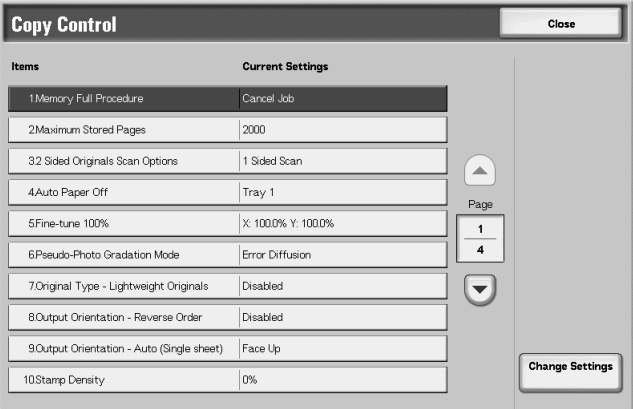

**2.** Select a **Copy Control** item to be set or changed, and select **Change Settings**.

*NOTE 1:Select* s *to display the previous screen and select* t *to display the next screen.*

*NOTE 2:Each of the items shown in the above illustration is discussed on the following pages.*

- **3.** Select the desired setting for that item.
- **4.** Select **Save**; you are returned to the **Copy Control** screen.
- **5.** Repeat Steps 1-4 until you have selected the desired setting for each **Copy Control** item.
- **6.** Select **Close** to return to the **Copy Mode Settings** screen.

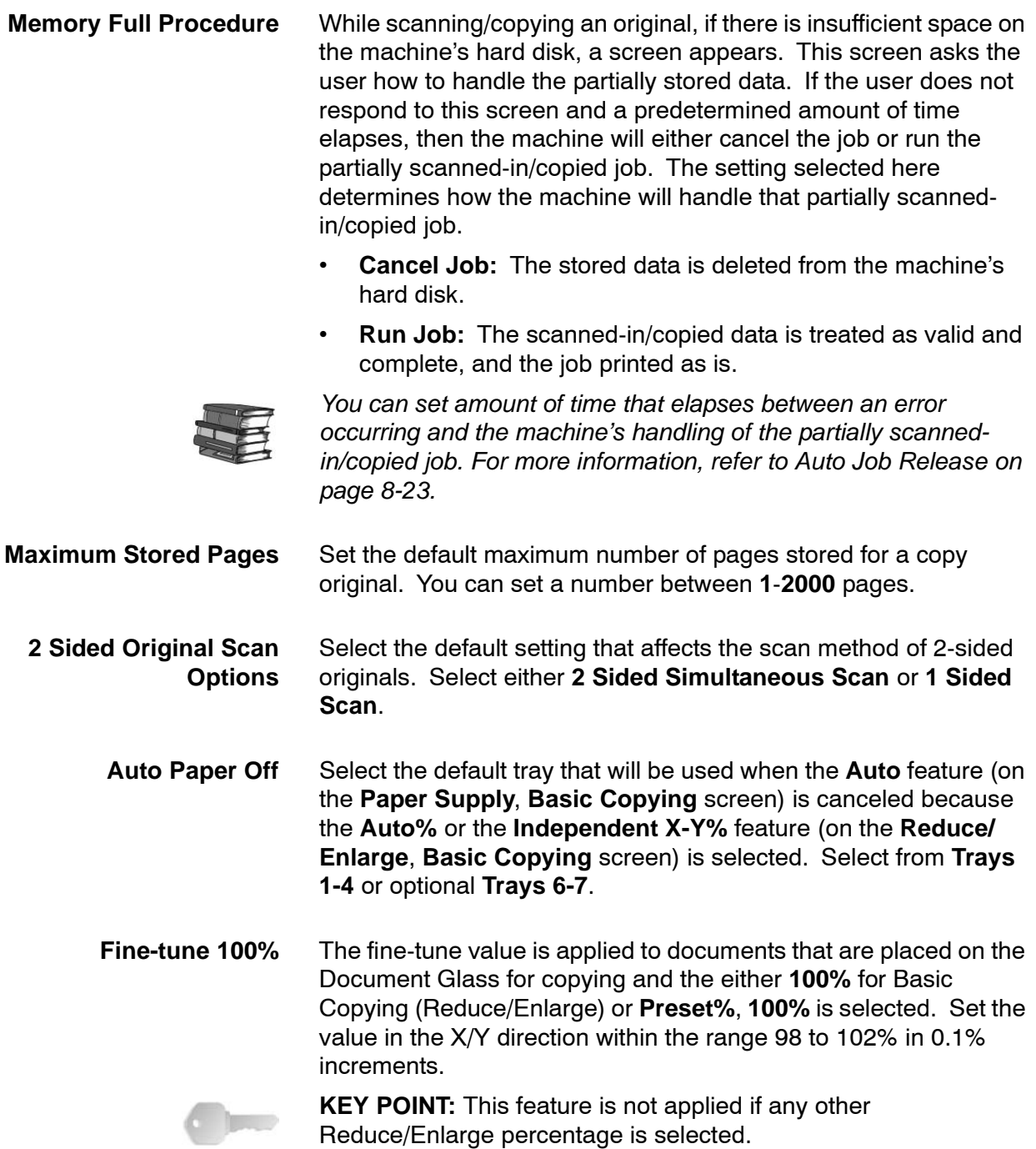

Use the following procedure to select a default fine tune setting.

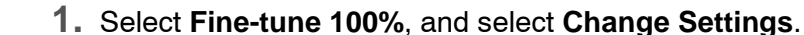

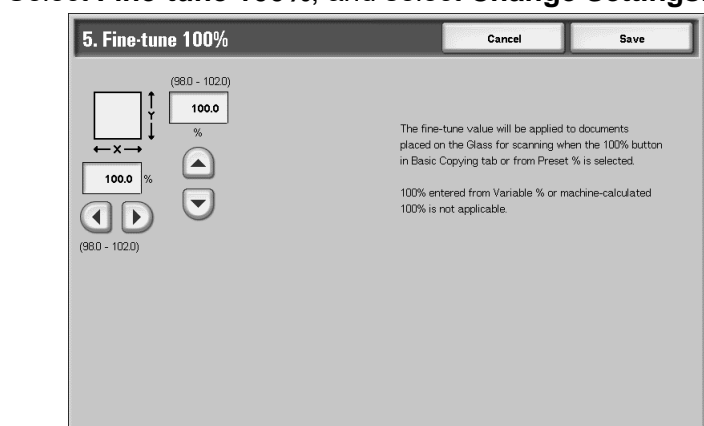

- **2.** Enter the desired fine-tune value by using s, t,  $\blacktriangleleft$ , and  $\blacktriangleright$ .
- **3.** Select **Save** to save the changes and return to the **Copy Control** screen.

**Pseudo-Photo Gradation Mode** Select the default toning method for photo originals. To obtain an image quality that is closer to the photo image, select how gray tones will be handled by the machine. Select either **Error Diffusion** or **Dither**.

**Original Type - Lightweight Originals** Select the default setting for light weight originals. The selection made here is displayed on the **Image Quality** screen, **Original Type** feature. Select either **Enabled** or **Disabled**.

**Output Orientation-Reverse Order** Select whether or not **Reverse Order** is enabled for the delivery of the copy or print output. If **Enabled** is selected, **Face Up**, **Reverse Order** is displayed on the **Output Orientation** screen (**Output Format** tab).

- **Output Orientation-Auto (Single sheet)** Select the default setting for delivering the copy or print output. This default setting is displayed on the **Output Orientation** screen (**Output Format** tab). Select either **Face Up** or **Face Down**. The setting selected here is the default delivery method when the **Auto** feature is selected on the Output **Orientation** screen (**Output Format** tab).
	- **Stamp Density** Select the default translucency/density of the stamp when it is printed out the copy/print output. Select from three translucency values: **0%** (solid), **25%**, or **50%**.

*NOTE: Selecting the 0% value represents no translucency (transparency); therefore, any text that resides underneath the stamp may not be readable on the output.*

#### **Stamp Position defaults**

You can select the default position that the stamp is printed on the output when the **Stamp** feature is selected on the **Annotation** screen (**Output Format** tab). There are nine stamp position defaults:

- Stamp Position Top Left
- Stamp Position Top Center
- Stamp Position Top Right
- Stamp Position Left Center
- **Stamp Position Center**
- **Stamp Position Right Center**
- Stamp Position Bottom Left
- Stamp Position Bottom Center
- Stamp Position Bottom Right

Select a setting for each one of these stamp positions. When you select a specific **Stamp Position** on the **Annotation** screen (**Output Format** tab), such as **Top Left**, the setting selected here defines exactly where on the top left of the output the stamp is printed.

You can fine tune the default stamp position in both the horizontal and vertical directions:

- For **Top Left**, you can set the horizontal position within a range of **0-100** in 1 mm increments, and in the vertical position within a range of **0-100** in 1 mm increments.
- For **Top Center**, you can set the horizontal position within a range of **0-100** in 1 mm increments, and in the vertical position within a range of **0-200** in 1 mm increments
- For **Top Right**, you can set the horizontal position within a range of **0-100** in 1 mm increments, and in the vertical position within a range of **0-100** in 1 mm increments
- For **Left Center**, you can set the horizontal position within a range of **0-200** in 1 mm increments, and in the vertical position within a range of **0-100** in 1 mm increments
- For **Center**, you can set the horizontal position within a range of **0-200** in 1 mm increments, and in the vertical position within a range of **0-200** in 1 mm increments
- For **Right Center**, you can set the horizontal position within a range of **0-200** in 1 mm increments, and in the vertical position within a range of **0-100** in 1 mm increments
- For **Bottom Left**, you can set the horizontal position within a range of **0-100** in 1 mm increments, and in the vertical position within a range of **0-100** in 1 mm increments
- For **Bottom Center**, you can set the horizontal position within a range of **0-100** in 1 mm increments, and in the vertical position within a range of **0-200** in 1 mm increments
- For **Bottom Right**, you can set the horizontal position within a range of **0-100** in 1 mm increments, and in the vertical position within a range of **0-100** in 1 mm increments

Use the following procedure for selecting the default setting for each of the stamp positions.

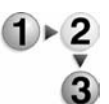

**1.** From the Copy Control screen, select one of the **Adjust Stamp - Top Left**, and select **Change Settings**.

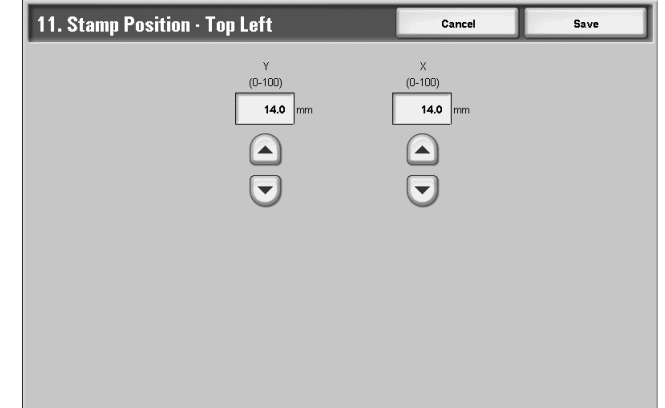

- **2.** Set the numeric value using s and t.
- **3.** Select **Save**.

**Stamp Position-Top Center** This feature allows you to fine tune exactly where on the top center of the output that your stamp is printed. The selection made here becomes the default setting when **Top Center** is selected for the **Stamp Position** on the **Annotation** screen (**Output Format** tab).

Set the position in the horizontal direction within the range **0-100** and in the vertical position within the range **0-200** in 1 mm increments.

**Stamp Position-Top Right** This feature allows you to fine tune exactly where on the top right of the output that your stamp is printed. The selection made here becomes the default setting when **Top Right** is selected for the **Stamp Position** on the **Annotation** screen (**Output Format** tab).

Set the position in the horizontal direction within the range **0-100** and in the vertical position within the range **0-100** in 1 mm increments.

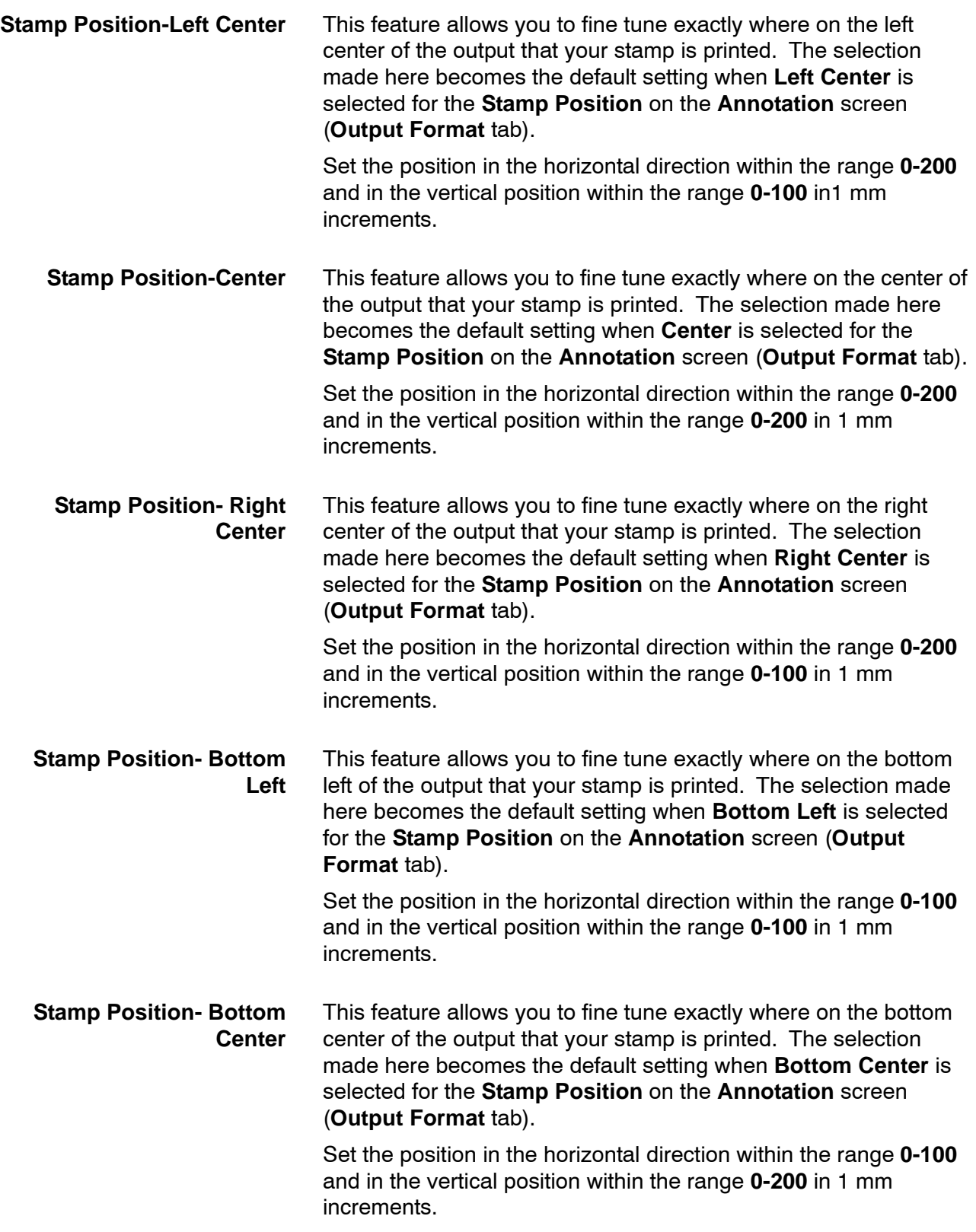

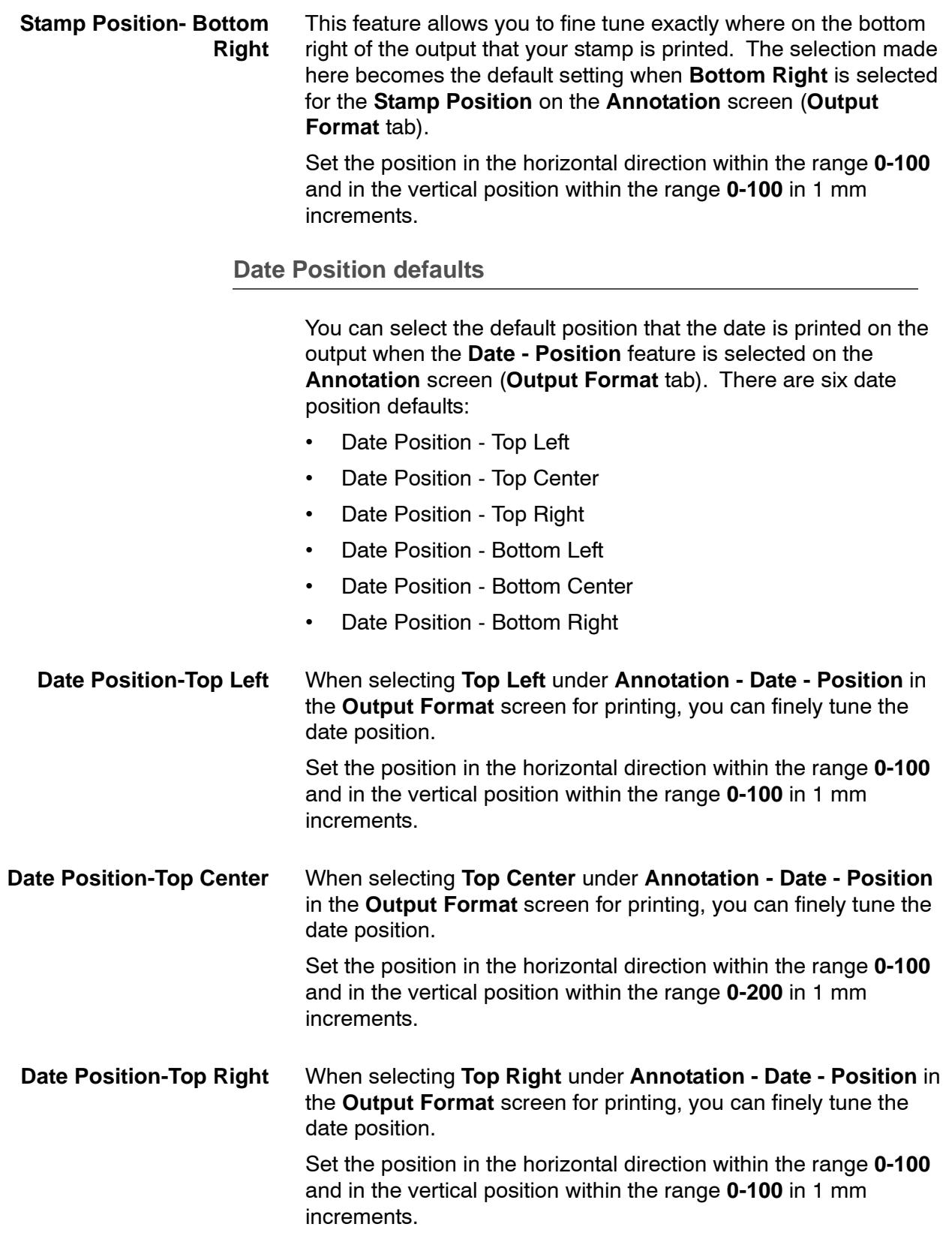

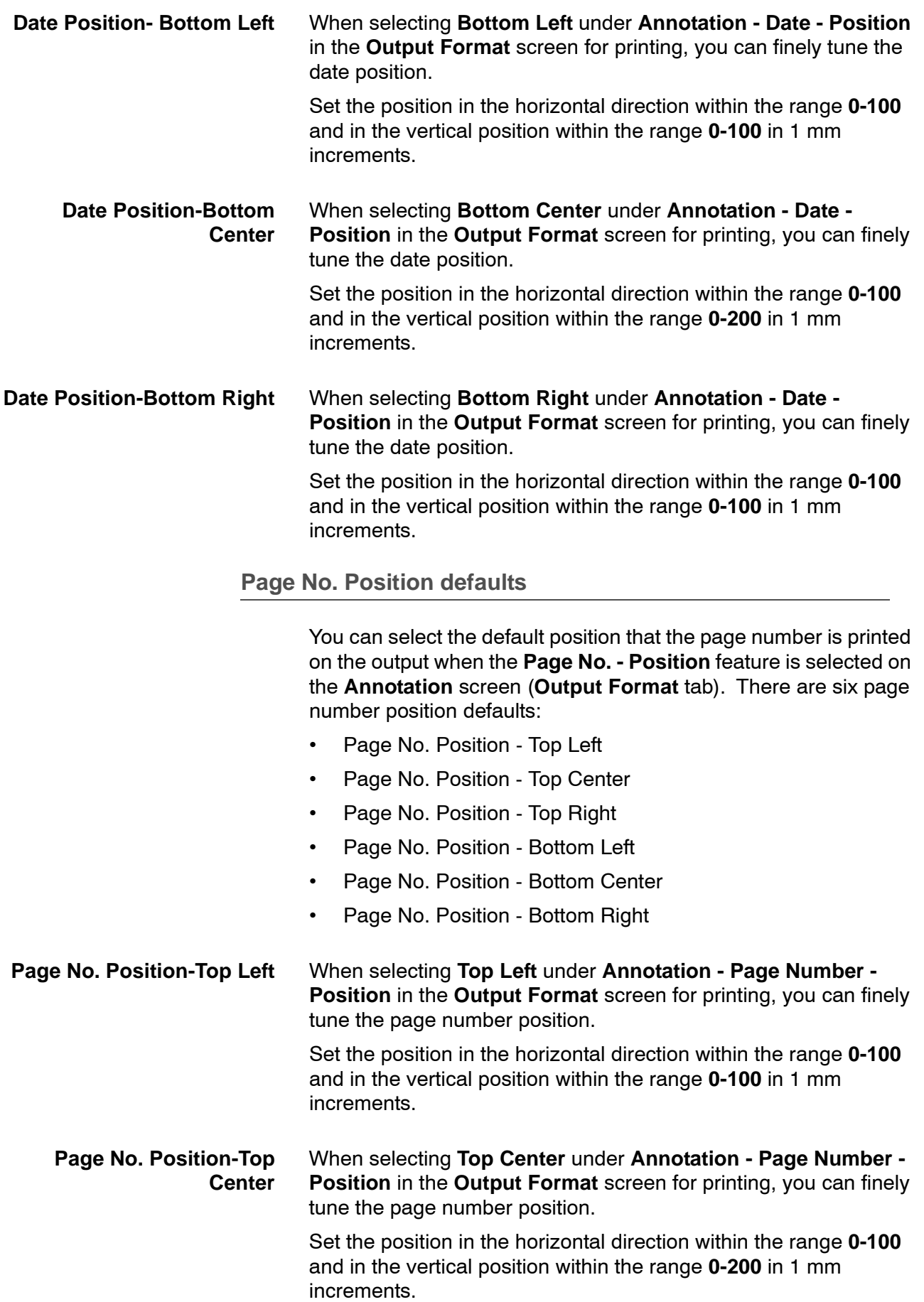

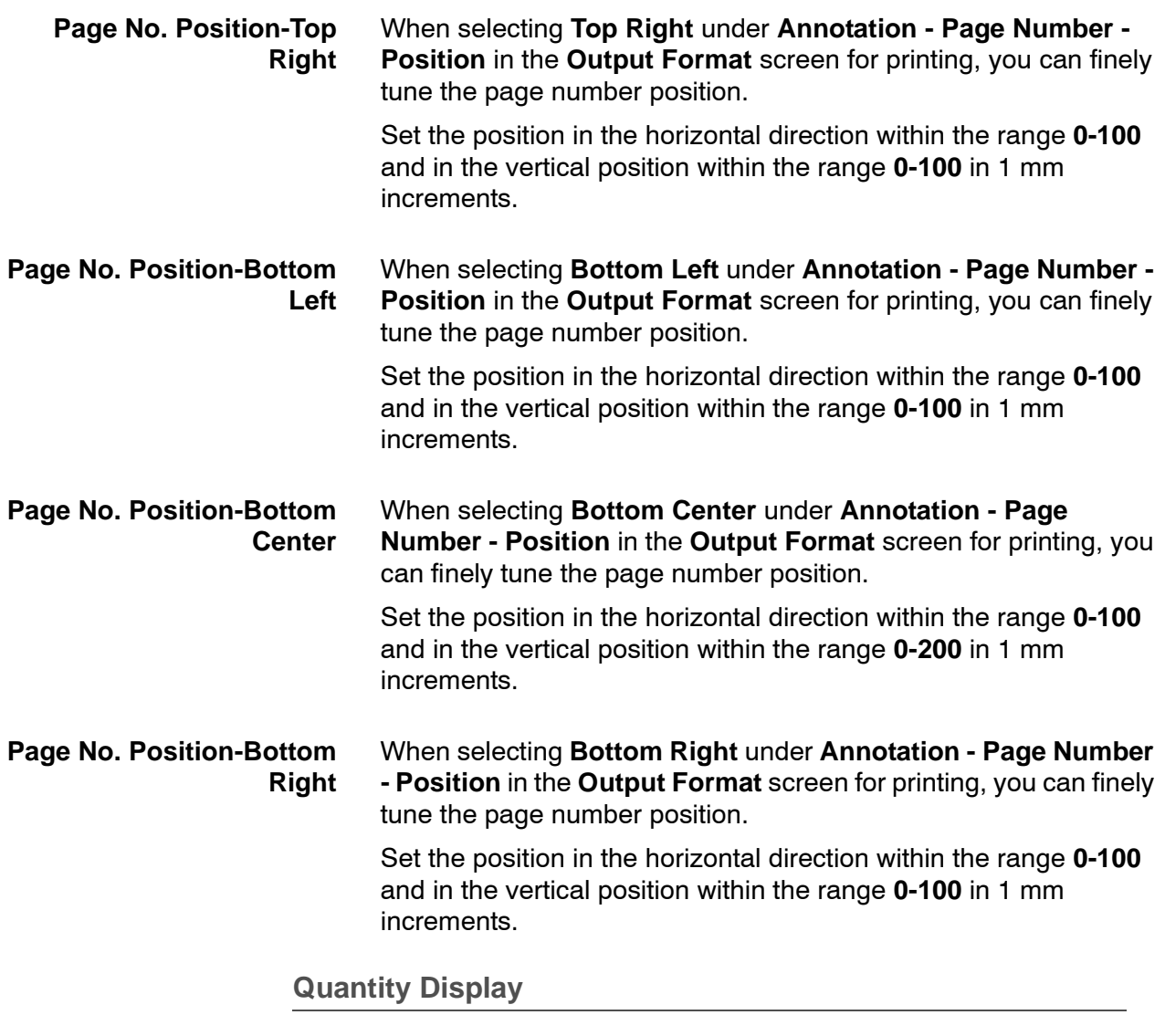

Set the desired method of displaying quantity. Select one of the following: **Quantity and Memory**, **Quantity and Original Count**, or **Quantity (Big Font)**.

#### **Original Size Defaults**

Select the default original sizes. Selections made here appear on **Original Size** feature (**Scan Options** tab/**Copy** screen). Assign an original size to each of the eleven buttons; **Auto Size Detect** cannot be selected.

You can also use this feature for assigning nonstandard paper sizes. This is advantageous when you are frequently copying nonstandard size originals. By presetting a nonstandard size, it is not necessary to enter the original size each time a copy is made.

Use the following procedure for assigning default original sizes to the eleven buttons.

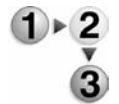

**1.** From the **Copy Mode Settings** screen, select **Original Size Defaults**.

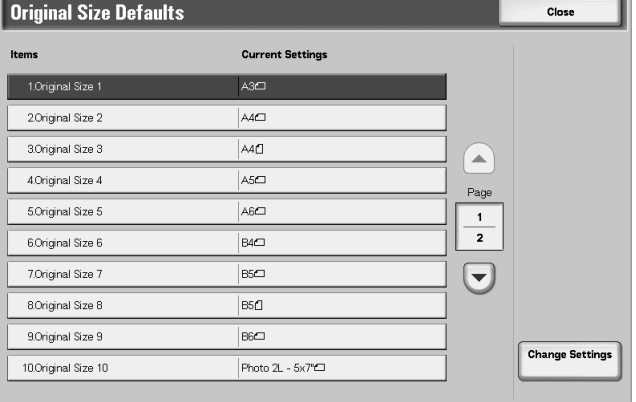

**2.** Select the item to be set or changed, and select **Change Settings**.

*NOTE: Select* s *to display the previous screen and select* t *to display the next screen.*

**3.** Select the item to be changed.

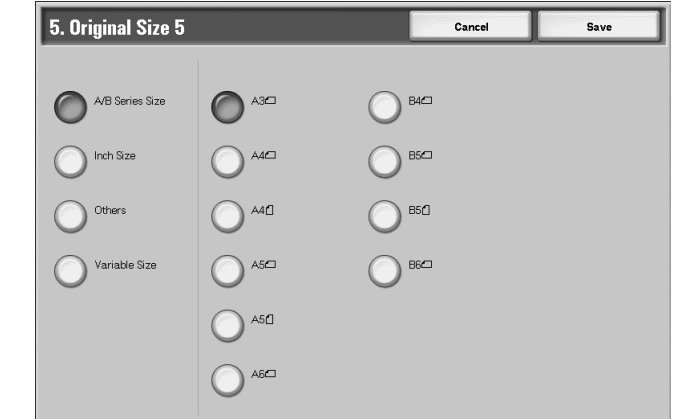

- **4.** Select the desired setting for that item and select **Save**.
- **5.** Repeat Steps 1-4 for all eleven options.

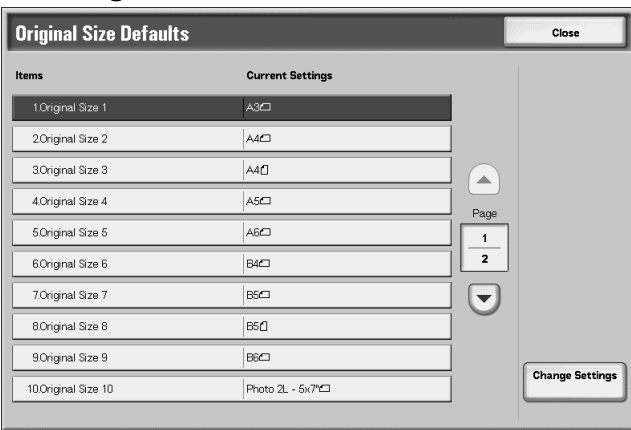

#### **6.** From the **Original Size Defaults** screen, select **Close**.

This returns you to the **Copy Mode Settings** screen.

#### **Original Size Defaults options**

For each of the eleven buttons you can select one of the following options:

- **A/B Series Size** If you select this option, you can then select from ten different A/Bseries sizes.
	- **Inch Size** If you select this option, you can then select from twelve different inch-series sizes.
		- **Others** If you select this option, you can then select from thirteen other sizes.
	- **Variable Size** If you select this option, you can enter any size. Set the **width** between **15-432 mm**, and the **height** between **15-297 mm**, in 1 mm increments.

#### **Reduce/Enlarge Presets**

From this screen you can select the default magnification levels. The selections made here appear on the **Preset%** feature on the **Reduce/Enlarge** tab on the **Basic Copying** screen; refer to the below illustration.

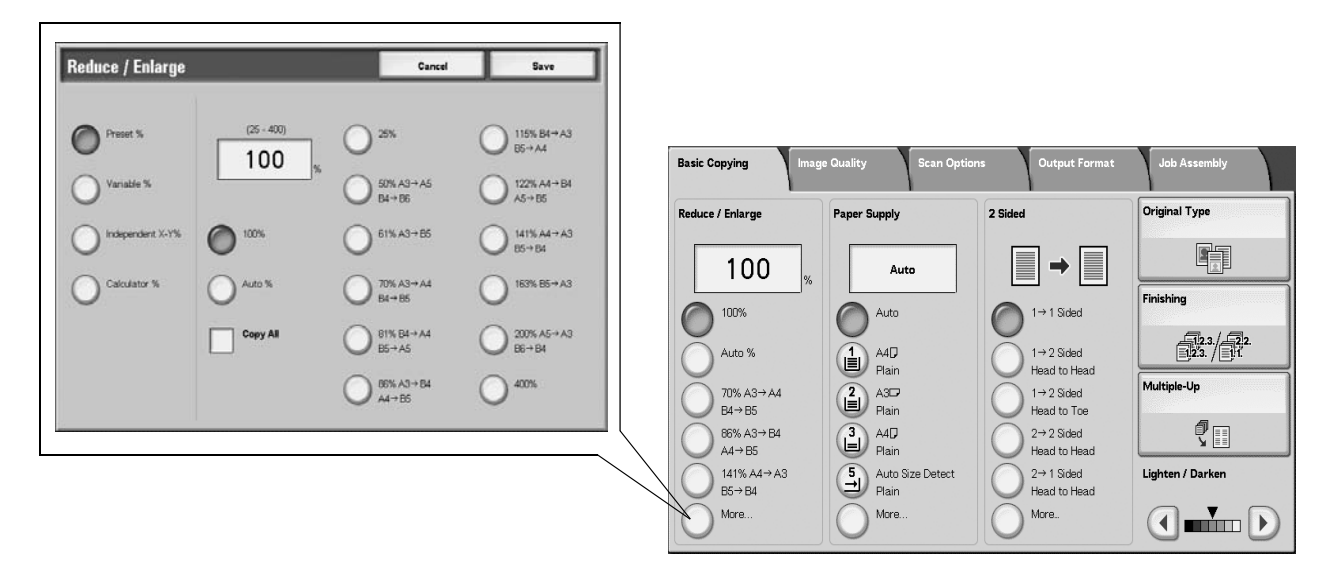

Use the following procedure to assign default magnification levels to the Reduce/Enlarge buttons.

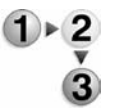

**1.** From the **Copy Mode Settings** screen, select **Reduce/Enlarge Presets**.

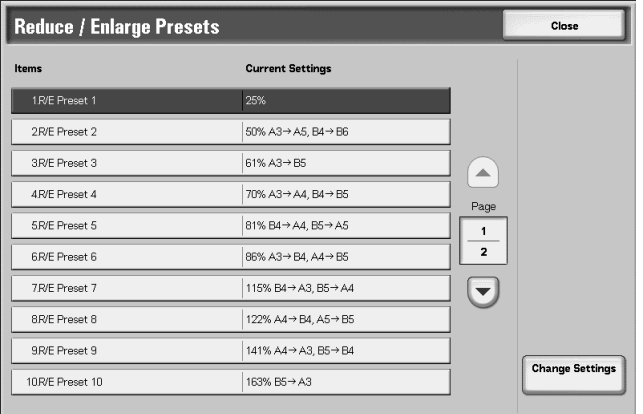

**2.** Select the item to be set or changed, and select **Change Settings**.

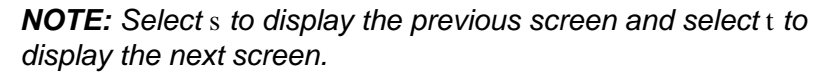

**3.** Select the desired setting for that **R/E Preset**.

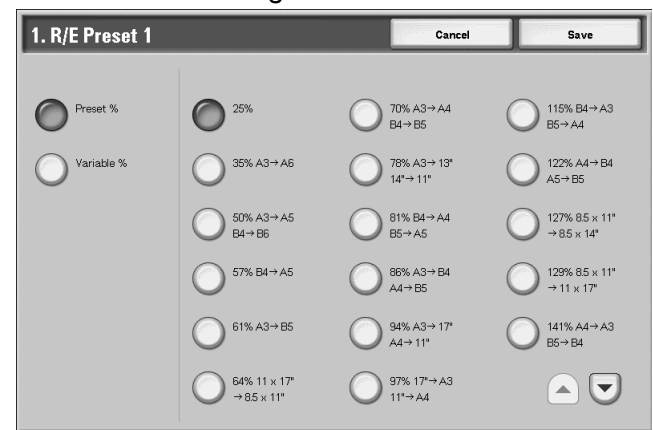

- **4.** Select **Save**; you are returned to the **Reduce/Enlarge Presets** screen.
- **5.** Repeat Steps 1-4 until you have assigned a magnification level to each of the **R/E Presets**.
- **6.** Select **Close** to return to the **Copy Mode Settings** screen.

# **Network Settings**

In **Network Settings**, you select the default network settings by which the machine is connected and communicates to the client PCs and the parameters required for the communications between the machine and its networked clients.

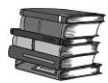

*When using CentreWare Internet Services, more detailed settings are possible. For more details, [Using CentreWare Internet](#page-48-0)  [Services on page 3-1,](#page-48-0)" and other sections of this guide ([CentreWare Internet Services on page 1-8](#page-19-0) and [CentreWare](#page-121-0)  [Internet Services on page 6-4](#page-121-0)).*

The following settings are covered in this section:

- Port Settings
- Protocol Settings
- Machine E-mail Address/Host Name
- POP3 Server Settings
- **SMTP Server Settings**
- Domain Filter
- PKI Settings (Public Key Infrastructure)
- Other Settings

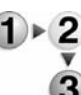

**1.** From the **System Settings** screen, select **System Settings**.

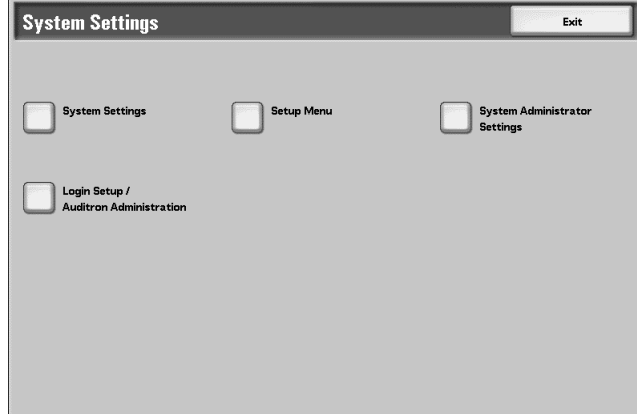

**2.** Select **Network Settings**.

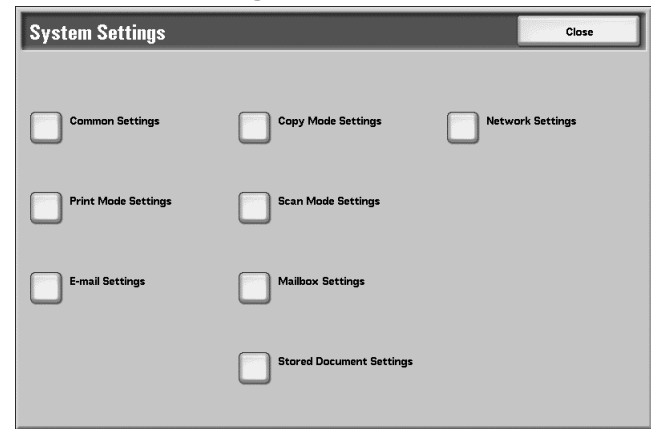

**3.** Select the item to be set or changed.

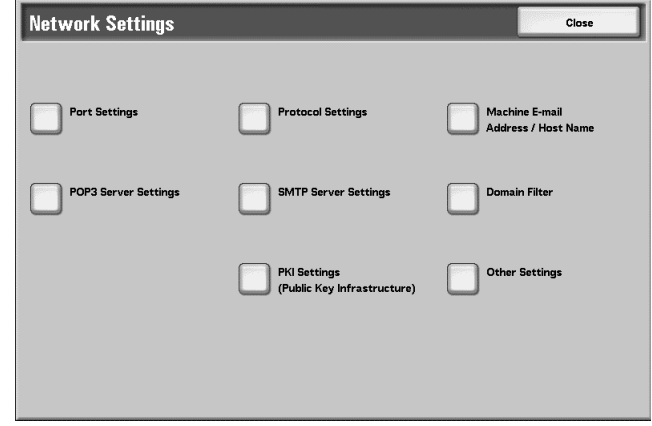

#### **Port Settings**

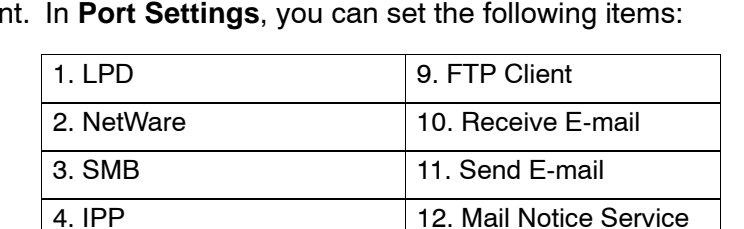

5. EtherTalk 13. UPnP Discovery 6. Salutation 14. Internet Services

Select the interface by which the machine is connected to the client. In **Port Settings**, you can set the following items:

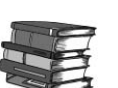

*For information about port settings, refer to the following sections in this guide:*

15.SOAP

- *• [Services and features on page 1-5](#page-16-0)*
- *• [Network setting items for CentreWare Internet Services on](#page-52-0)  [page 3-5](#page-52-0)*
- *• [E-mail overview on page 4-1](#page-82-0)*

7 Port9100

8. SNMP

#### **Protocol Settings**

Select the parameters that are required for communications between the machine and client workstations. In **Protocol Settings**, you can set the following items:

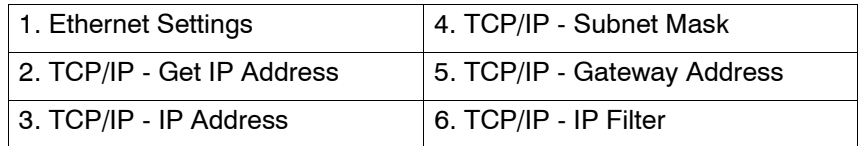

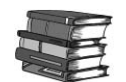

*For information about port settings, refer to the following sections in this guide:*

- *• [TCP/IP \(LPD/Port 9100\) on page 2-1](#page-34-0)*
- *• [Ethernet on page 3-6](#page-53-0)*
- *• [TCP/IP on page 3-13](#page-60-0)*

#### **Machine E-mail Address/Host Name**

Select the e-mail address and host name for this machine. In **Machine E-mail Address/Host Name**, you can set the following items:

- **1.** E-mail Address
- **2.** Host Name
- **3.** Domain Name

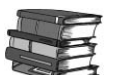

*For information about the machine's e-mail address/host name, [E](#page-69-0)[mail on page 3-22](#page-69-0) and [Setting items on page 3-24](#page-71-0).*

#### **POP3 Server Settings**

Select the POP3 server. In **POP3 Server Settings**, you can set the following items:

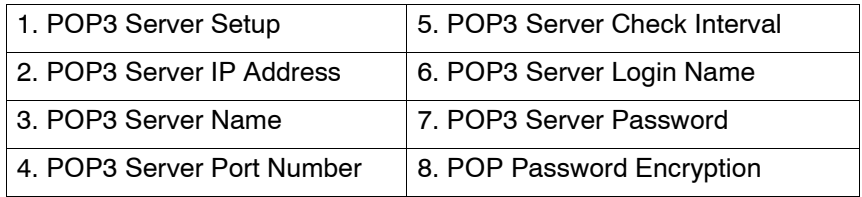

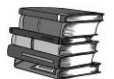

*For information about the POP server settings, refer to [E-mail](#page-82-0)  [overview on page 4-1.](#page-82-0)*

#### **SMTP Server Settings**

Select the SMTP server. In **SMTP Server Settings**, you can set the following items:

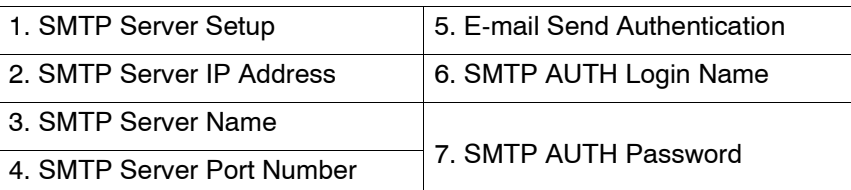

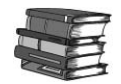

*For information about SMTP server settings, refer to [Preparations](#page-83-0)  [on page 4-2](#page-83-0), [Configuring the E-mail environment on page 4-6](#page-87-0), and [Configuring the E-mail environment on page 5-4.](#page-95-0)*

#### **Domain Filter**

Select the accepted domains for this machine. In **Domain Filter**, you can set the following items:

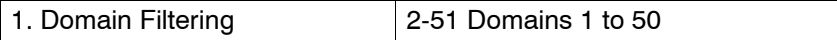

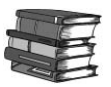

*For information about accepted domain filter, refer to [Step 5](#page-90-0)  [Configure the Domain restriction on page 4-9](#page-90-0) and [Step 5](#page-99-0)  [Configure the Domain restriction on page 5-8](#page-99-0).*

#### **Remote Authentication Server Settings**

This feature sets the remote authentication server; a maximum of five servers can be set.

*NOTE: This feature does not appear for some models. An optional package is necessary. For more information, contact our Customer Support Center.*

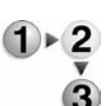

#### **1.** Select **Remote Authentication Server Settings**.

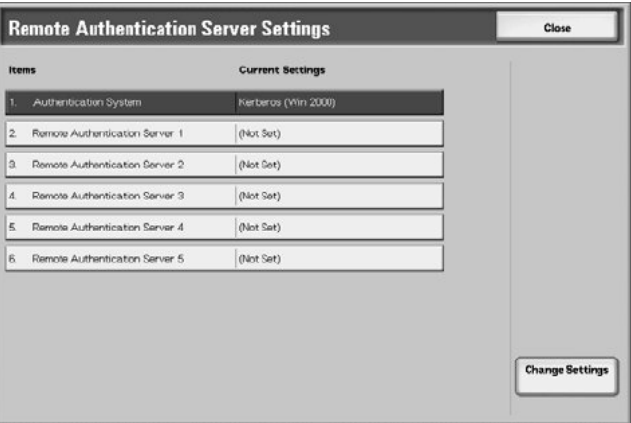

**2.** Select the item to be set or changed, and select **Change Settings**.

*NOTE: Select* s *to display the previous screen, and select* t *to display the next screen.*

- **3.** Set the setting value.
- **4.** Press **Save**.

#### **Authentication System**

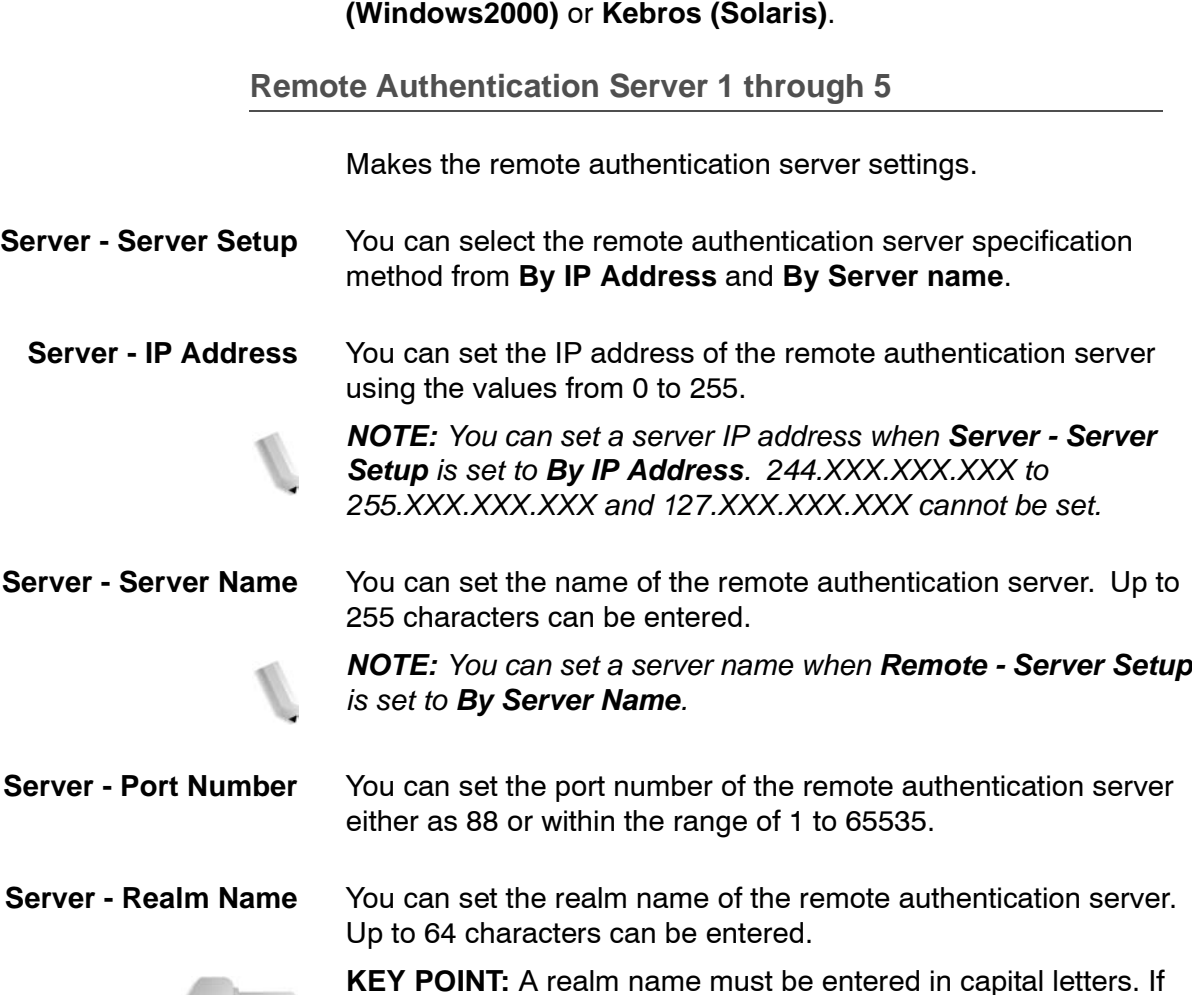

You can select the system for authentication from **Kebros** 

the name is entered in lower-case letters, an authentication error

occurs.

**The Company** 

#### **PKI Settings (Public Key Infrastructure)**

If this feature is enabled, data between the machine and networked computers can be encrypted using HTTP.

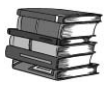

*For information about accepted domain filter, refer to [Encrypting](#page-76-0)  [HTTP communication on page 3-29](#page-76-0).*

Use the following procedure to access and and change the PKI Settings:

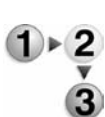

**1.** From the **Network Settings** screen, select **PKI Settings**.

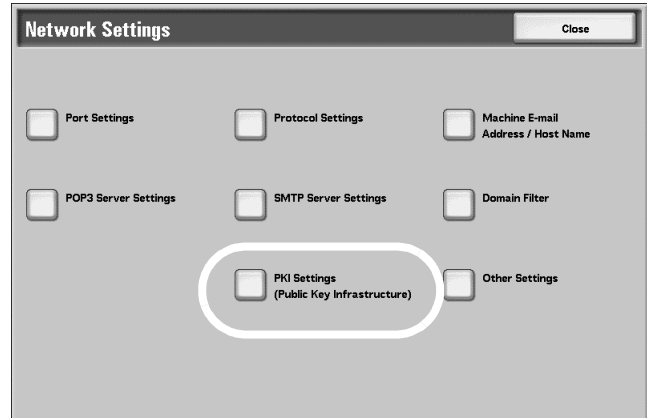

#### **2.** Select **HTTP-SSL/TLS Settings**.

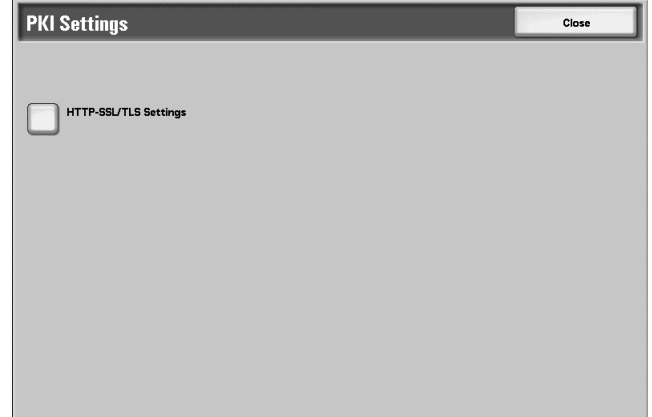

**HTTP - SSL/TLS settings 3.** Select the item to be set or changed, and select **Change Settings**.

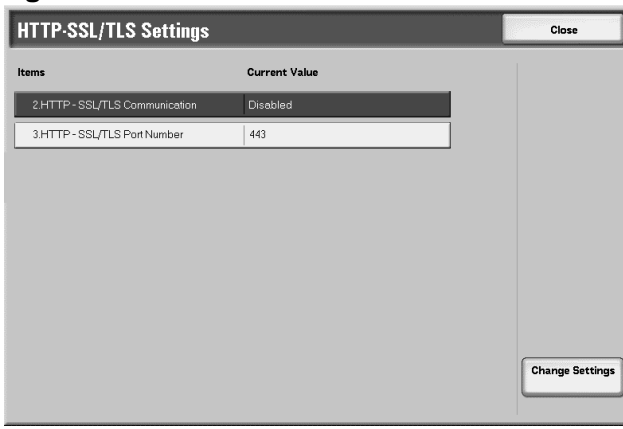

- **4.** Select the desired setting or enter the desired numeric value.
- **5.** Press **Save**.
- **6.** Press **Close** to return to the **Network Settings** screen.

#### **HTTP - SSL/TLS Communication** Specify whether to enable **HTTP-SSL/TLS Communication**. If enabled, data encryption between the machine and networked computers is allowed.

**HTTP - SSL/TLS Port Number** Set the **HTTP-SSL/TLS Port Number** in the range of 1-65535.

#### **Other Settings**

**Other Settings** allows you to choose the **E-mail Receive Protocol** setting. You may choose between SMTP or POP3.

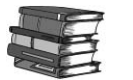

*For information about the E-mail Receive Protocol, [E-mail on page](#page-69-0)  [3-22.](#page-69-0)*

# **Print Mode Settings**

In **Print Mode Settings**, you select settings that relate to the machine's memory and miscellaneous features, including tray substitution, paper type mismatch, printing a banner sheet, and more.

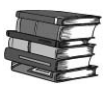

*When using CentreWare Internet Services, more detailed settings are possible. For more details, refer to [CentreWare Internet](#page-121-0)  [Services on page 6-4.](#page-121-0)*

The following settings are covered in this section:

- Allocate Memory
- **Other Settings**

Use the following procedure to access and change the various **Print Mode Settings**.

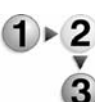

**1.** From the **System Settings** screen, select **System Settings**.

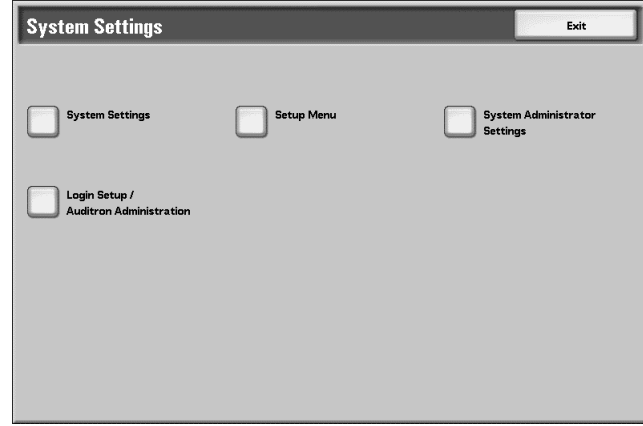

#### **2.** Select **Print Mode Settings**.

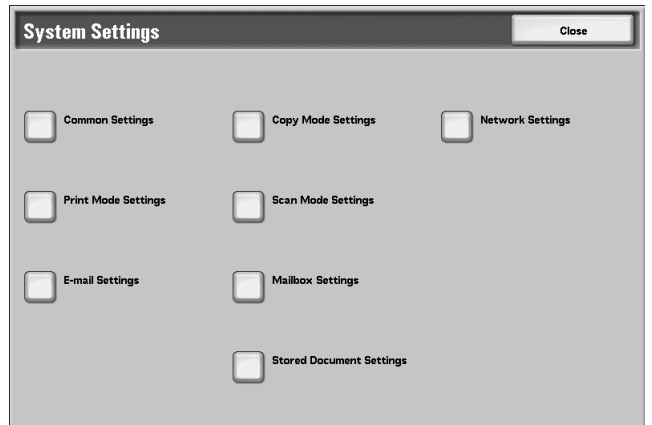

**3.** Select the item to be set.

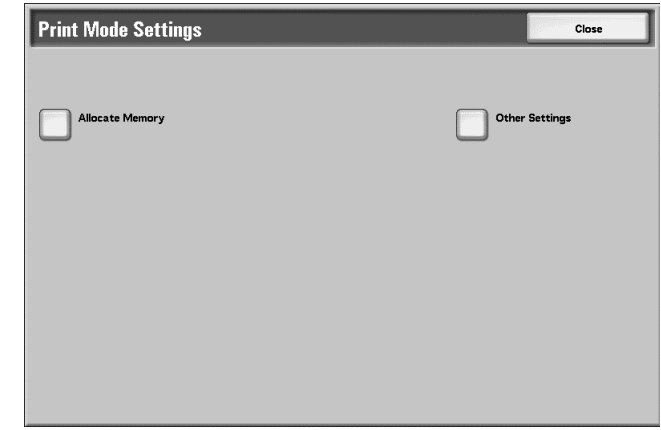

#### **Allocate Memory**

For each interface, you can select the memory capacity for the receiving buffer (temporary storage for data sent from the client). You can change the receiving buffer capacity depending on the pattern of use and purpose. Increasing the receiving buffer capacity may allow a client to be released sooner from an interface.

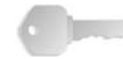

**KEY POINT:** If you change the memory capacity settings, the memory is reset, and therefore data stored in all memory areas is lost.

*NOTE: It is not possible to assign more than the total memory. When the power is turned on, if the settings exceed the available memory capacity, they are automatically adjusted by the system.*

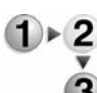

**1.** From the **System Settings** screen, select **Allocate Memory**.

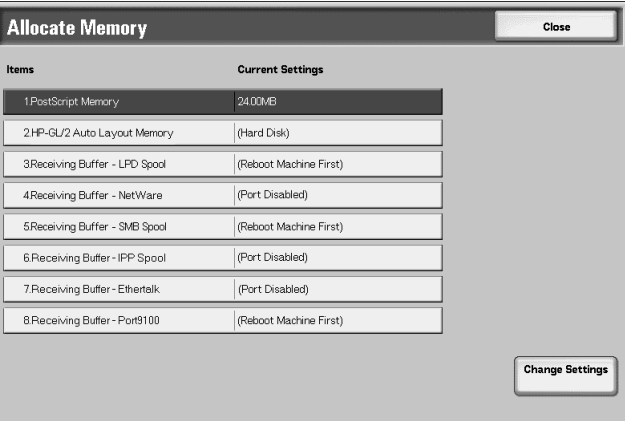

- **2.** Select the item to be set or changed, and select **Change Settings**.
- **3.** Select the desired value for that item.
- **4.** Select **Save**; you are returned to the **Print Mode Settings**

screen.

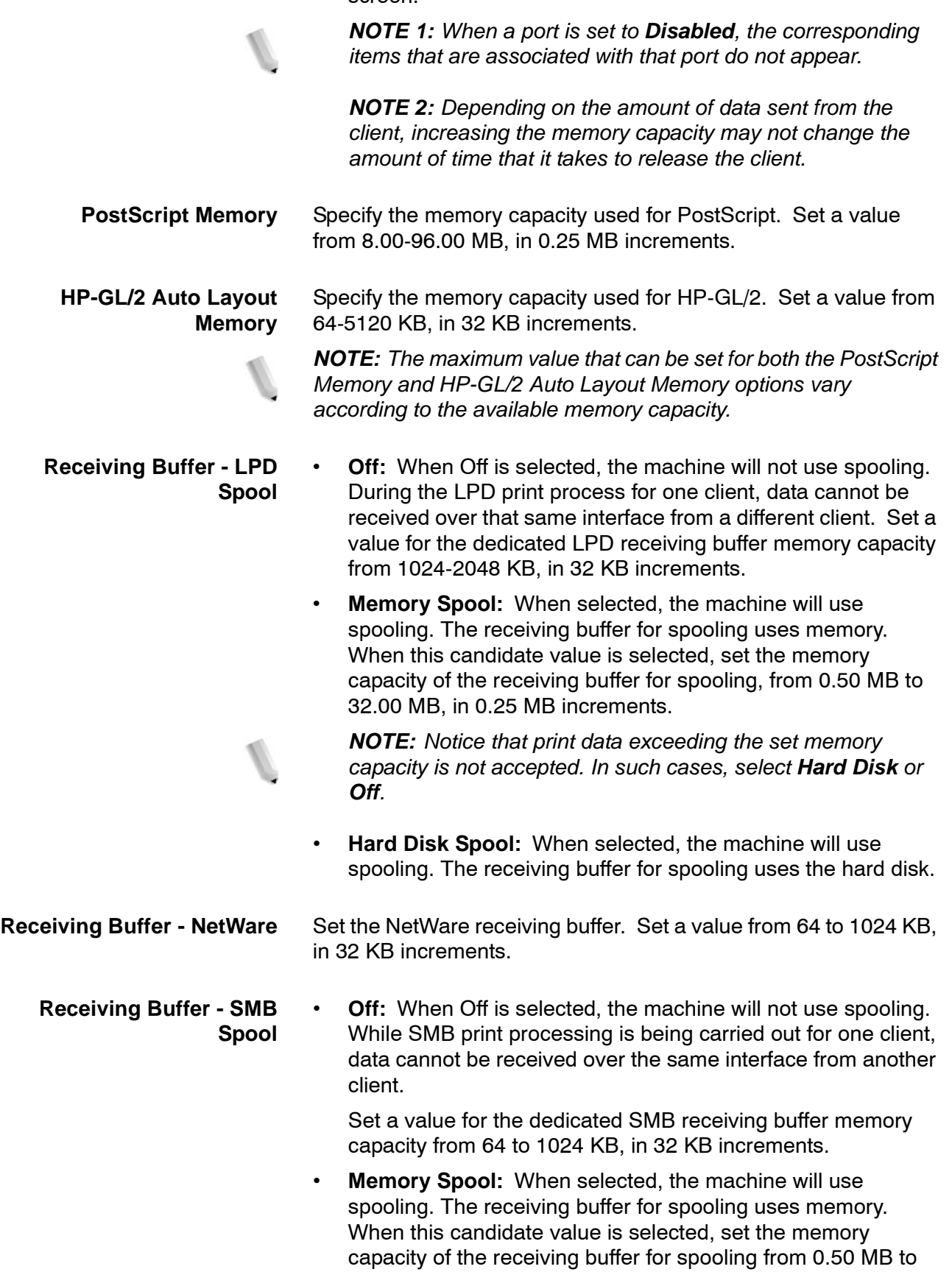

32.00 MB, in 0.25 MB increments.

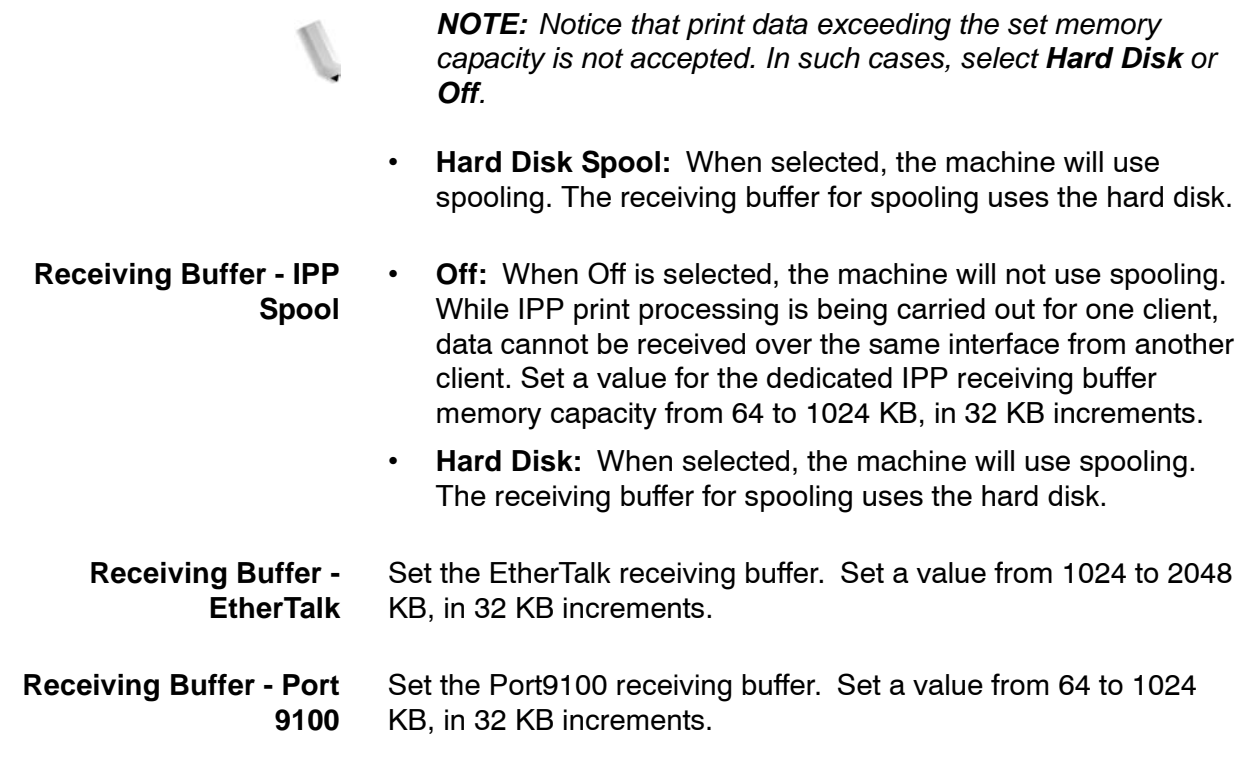

#### **Other Settings**

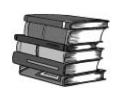

*For information about each of the following items, refer to [Overview of features on page 6-1](#page-118-0), and also refer to the appropriate chapter (see the Table of contents) in the PostScript User Guide.*

Make settings relating to the paper used in the machine.

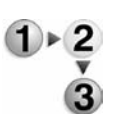

#### **1.** Select **Other Settings**.

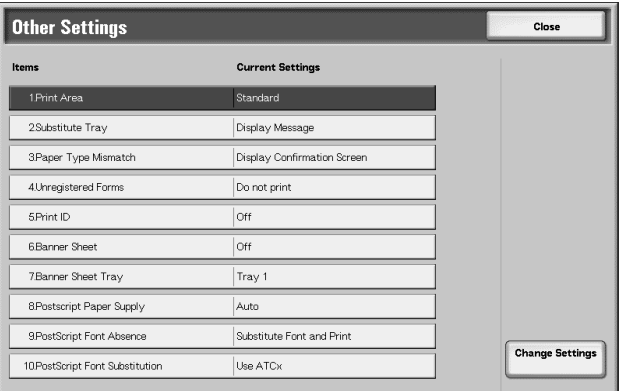

- **2.** Select the item to be set or changed, and select **Change Settings**.
- **3.** Select the item to be changed.
- **4.** Select **Save**.

**Print Area** Select whether or not to expand the print area.

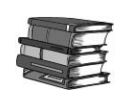

*For information about the print area, refer to the section entitled Printable Area of Chapter 13 of the User Guide.*

- **Substitute Tray** When there is no tray containing the paper size selected by the automatic tray selection, select whether or not to print replaced with paper loaded in another paper tray. In the event of using substitute tray, set the size.
	- **Display Message:** Do not use substitute tray, but display a paper loading message.
	- **Use Larger Size:** Replace with the next larger paper size than that selected, and print at the same size.
	- **Use Closest Size:** Replace with the closest paper size to that selected, and print. If necessary, the printing is automatically reduced in size.

*NOTE: If there is a client specification, the client specification takes precedence.*

• **Select Tray 5 (Bypass):** Prints on the paper loaded in tray 5 (Bypass).

#### **Paper Type Mismatch** Set the action to be taken when the paper type loaded in the paper tray does not match that specified.

- **Print:** Carry on printing, even if the paper type is different.
- **Display Confirmation Screen:** Show a confirmation screen, and prompt for action.
- **Display Paper Supply Screen:** This selection shows the Paper Supply screen when a paper type mismatch occurs.
- **Unregistered Forms** When a form specified for printing in a form data file (overlay printing) is not present on the host computer, select whether or not to print the job. If you select **Print** and the specified form is not present, only the data is printed.

This setting is added to the print settings menu when there is a print specification from the host computer.

**Print User ID** When printing by a print driver, select whether or not to print the user authentication information to the paper for the purpose distinguishing the identity of the user. A maximum of 64 characters can be printed in the user ID information.

> Select from one of the following: **Off**, **Top Left**, **Top Right**, **Bottom Left**, and **Bottom Right**.

*NOTE 1:To use the ID Print feature, the User ID, set by the printer driver, is necessary beforehand. For the configuration procedure, refer to the online help for the printer driver.*

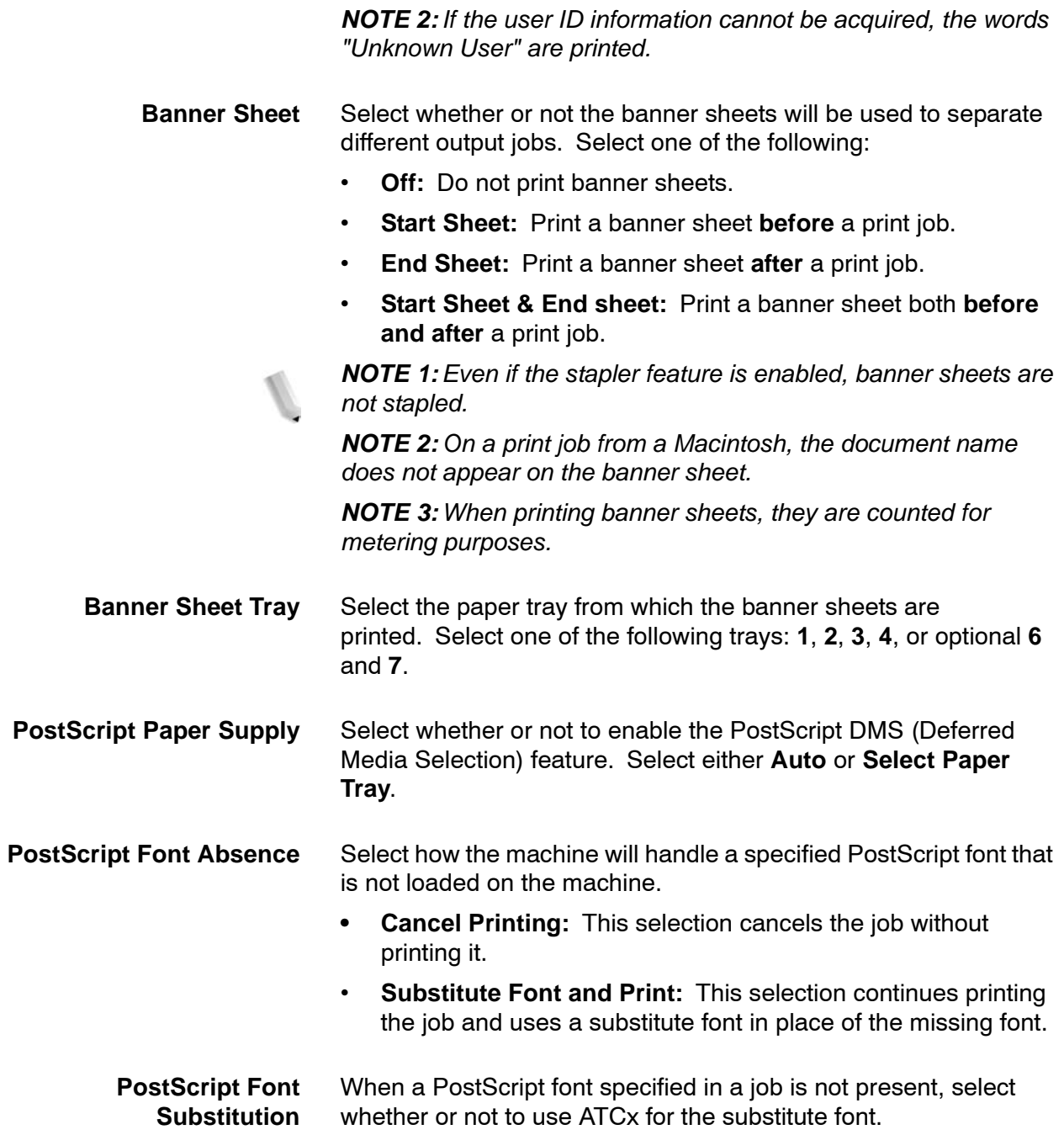

# **Scan Mode Settings**

This feature allows you to select settings that relate to the scanner feature.

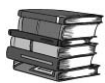

*When using CentreWare Internet Services, more detailed settings are possible. For more details, refer to [CentreWare Internet](#page-121-0)  [Services on page 6-4.](#page-121-0)*

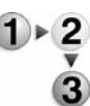

**1.** From the **System Settings** screen, select **System Settings**.

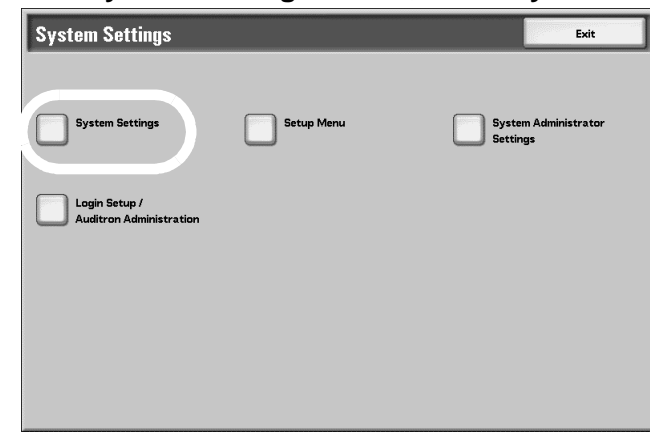

**2.** Select **Scan Mode Settings**.

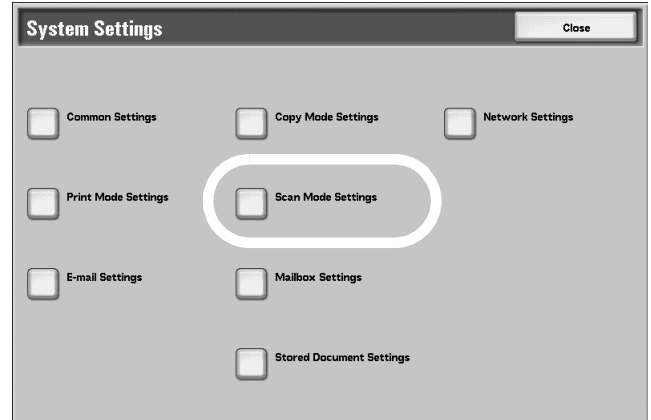

**3.** Select the item to be set or changed.

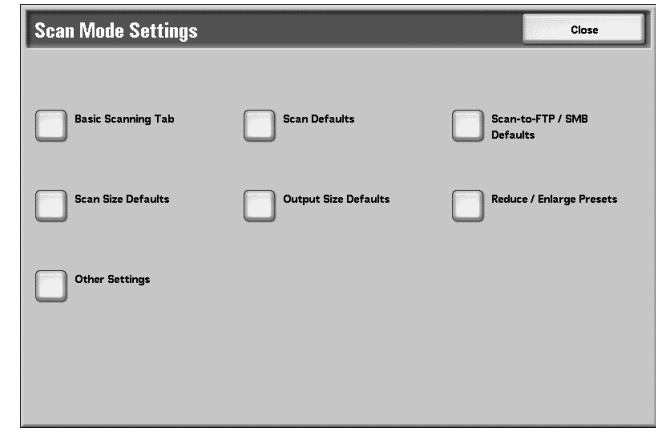
#### **Basic Scanning Tab**

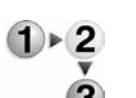

Select the defaults for items relating to the **Basic Scanning Tab** screen.

**1.** From the **Scan Mode Settings** screen, select **Basic Scanning Tab**.

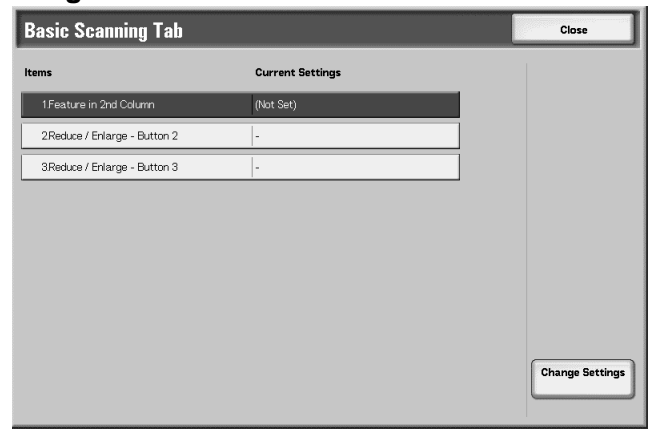

- **2.** Select the item to be set or changed, and select **Change Settings**.
- **3.** Set the default setting.
- **4.** Select **Save**; you are returned to the **Basic Scanning Tab** screen.
- **5.** Repeat Steps 1-4 for the remaining **Basic Scanning Tab**  features.
- **6.** Upon completion, select **Close**; you are returned to the **Scan Mode Settings** screen.

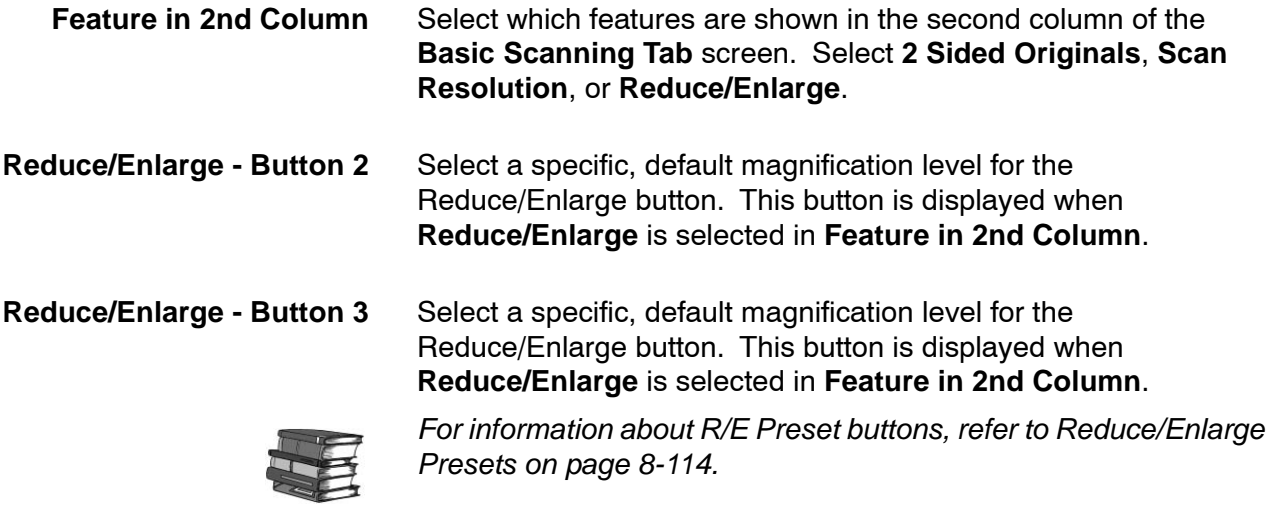

## **Scan Defaults**

In **Scan Defaults**, you select the default values for the scanner feature. When one of the following occurs, the machine returns to its preset scan defaults:

- The machine power is switched on,
- The machine returns from a power-saving mode, or
- The **Clear All** button is pressed.

The settings selected for **Scan Defaults** are valid after switching off and switching on the machine's power.

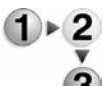

**1.** From the **Scan Mode Settings** screen, select **Scan Defaults**.

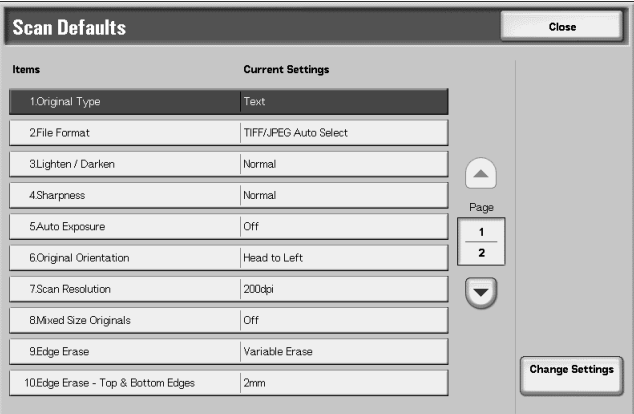

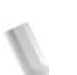

*NOTE: If you have the optional color scanner, some of the selections will be different as noted below.* 

**2.** Select the item to be set or changed, and select **Change Settings**.

*NOTE: Select* s *to display the previous screen and select* t *to display the next screen.*

**3.** Select the default setting for that item.

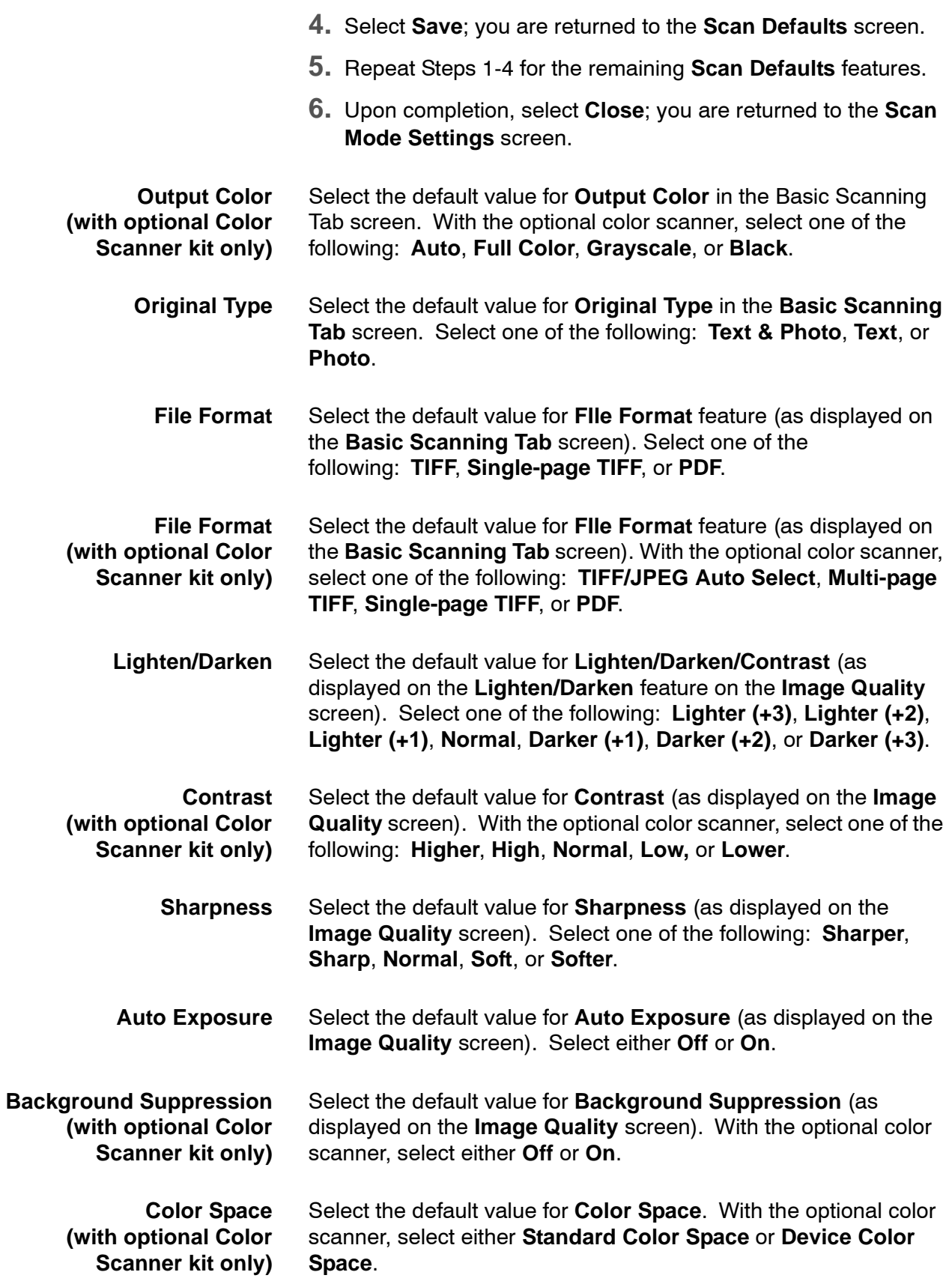

8. Setups

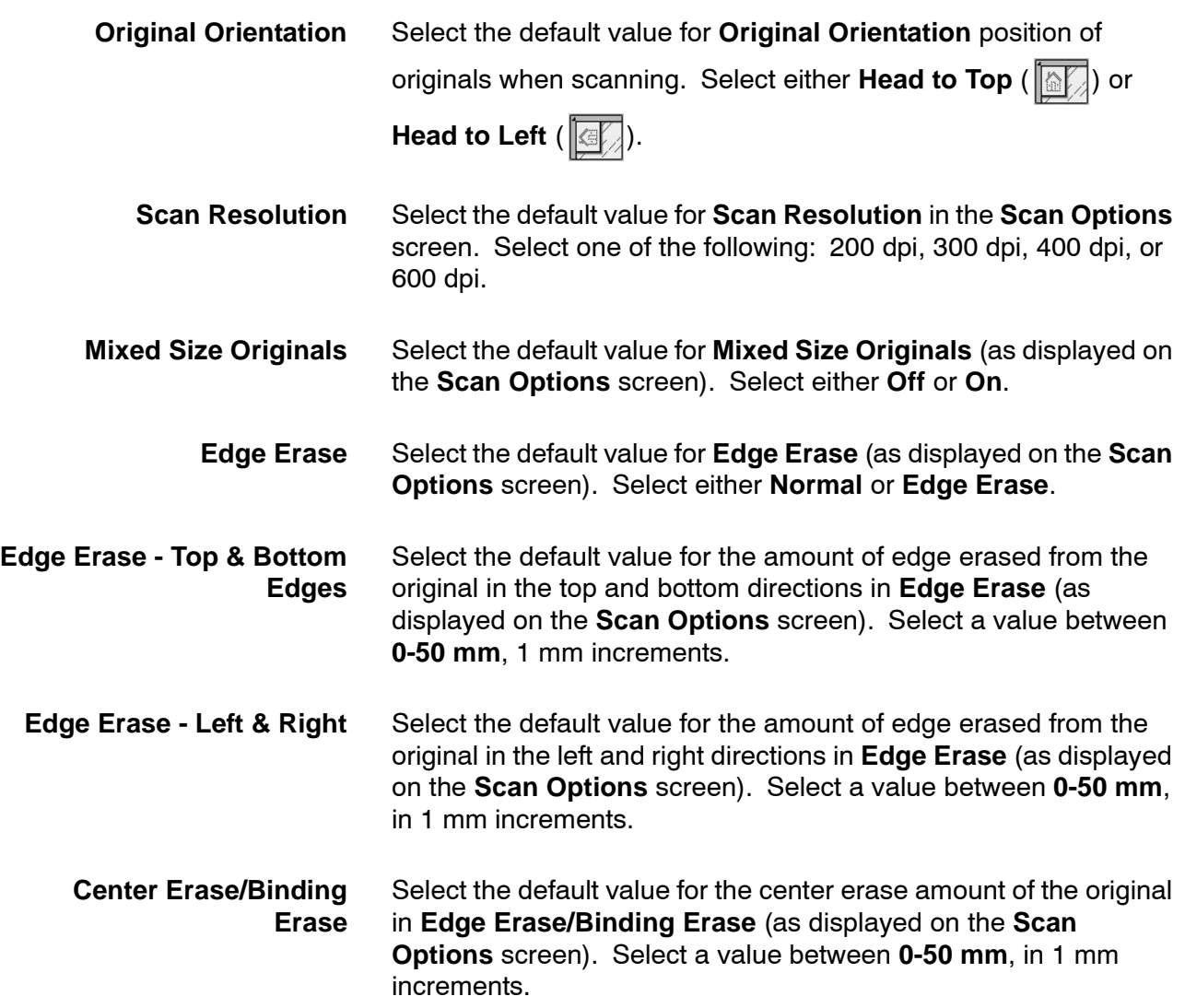

## **Scan-to-FTP/SMB Defaults**

You can select the default protocol that is used for file transfer from **FTP**, **SMB**, and **SMB (UNC format)**.

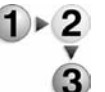

Í

**1.** From the **Scan Mode Settings** screen, select **Scan-to-FTP/SMB Defaults**.

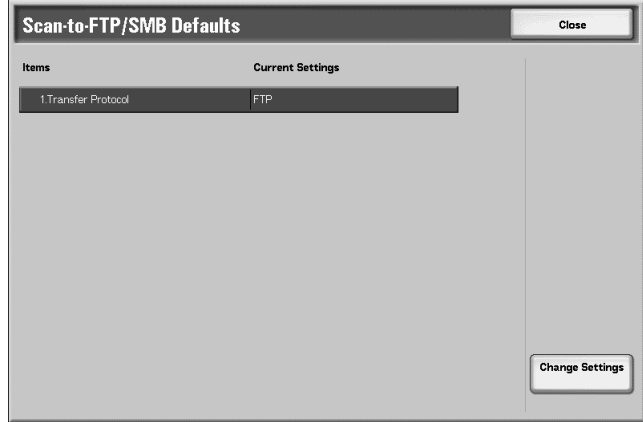

- **2.** Select **Change Settings**.
- **3.** Select the item to be changed.
- **4.** Select **Save**; you are returned to the **Scan-to-FTP/SMB Defaults** screen.
- **5.** Select **Close** to return to the **Scan Mode Settings** screen.

## **Scan Size Defaults**

Select the original size shown (as displayed on the **Scan Size** option on the **Scan Options** screen). Assign an original size to each of the eleven buttons (except the **Auto Detect** button). If you frequently scan nonstandard size originals, presetting a nonstandard size eliminates the need to enter the original size each time a scan is made.

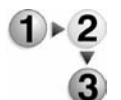

**1.** From the **Scan Mode Settings** screen, select **Scan Size Defaults**.

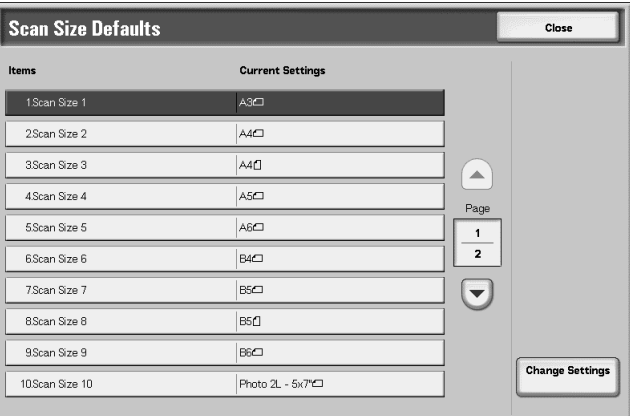

**2.** Select the item to be set or changed, and select **Change Settings**.

*NOTE: Select* s *to display the previous screen and select* t *to display the next screen.*

**3.** Select the desired setting.

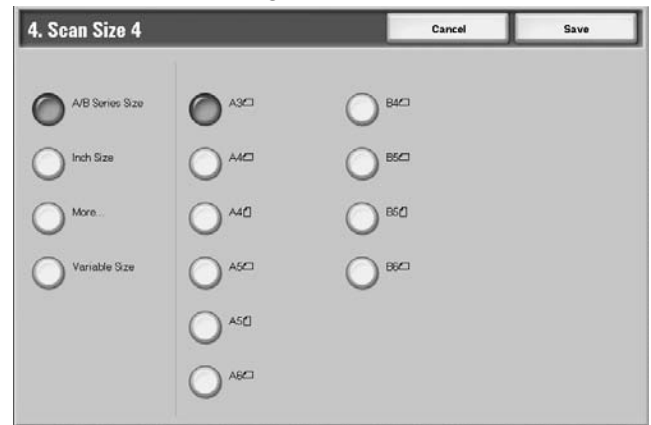

- **4.** Select **Save**; you are returned to the **Scan Size Defaults** screen.
- **5.** Repeat Steps 1-4 for each **Scan Size Defaults** option.
- **6.** Select **Close** from the **Scan Size Defaults** screen to return to the **Scan Mode Settings** screen.

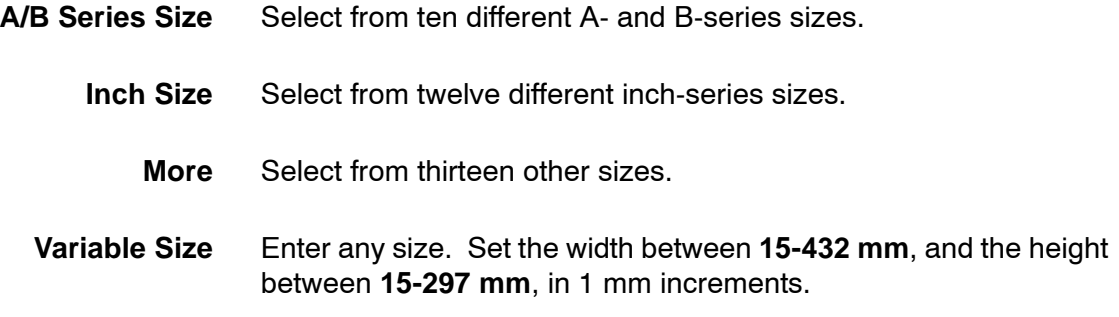

#### **Output Size Defaults**

Select the sizes that will be displayed as the **Output Size** when selecting **Auto%** for scanning documents (as displayed on **Reduce/Enlarge** feature on the **Scan Options** screen). Any output sizes can be assigned to output size buttons **1-8**. By selecting commonly used sizes, you can reduce the number of selection operations required for a scan job.

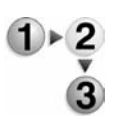

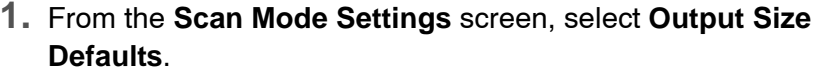

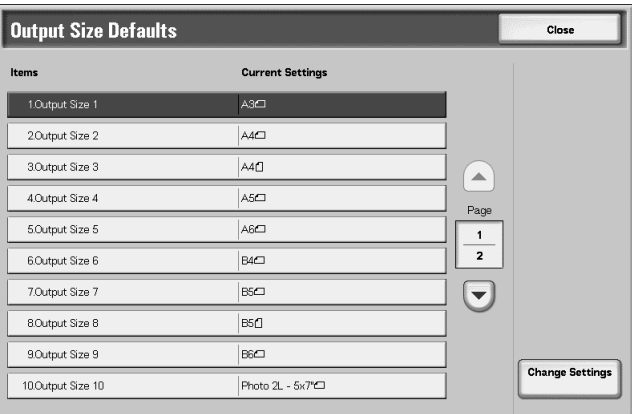

**2.** Select the item to be set or changed, and select **Change Settings**.

*NOTE: Select* s *to display the previous screen and select* t *to display the next screen.*

**3.** Select the desired setting.

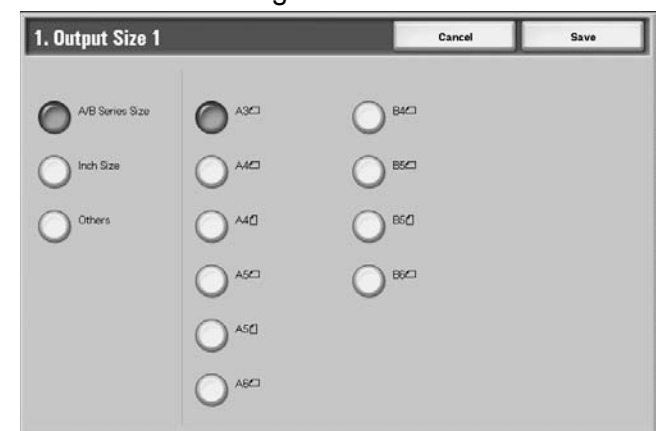

- **4.** Select **Save**; you are returned to the **Output Size Defaults** screen.
- **5.** Repeat Steps 1-4 for the remaining **Output Size Defaults** items.
- **6.** Select **Close** from the **Output Size Defaults** screen; you are returned to the **Scan Mode Settings** screen.
- **A/B Series Size** Select from ten different A- and B-series sizes.
	- **Inch Size** Select from twelve different inch-series sizes.
		- **Others** Select from thirteen other sizes.

Select the magnification levels as shown in the **Preset%** option (as displayed on the **Reduce/Enlarge** feature on the **Scan Options** screen). Assign any magnification to the Reduce/Enlarge Preset buttons **1-7**; you cannot select **100%**.

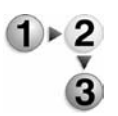

- **1.** From the **Scan Mode Settings** screen, select **Reduce/Enlarge Presets**.
- **2.** Select the item to be set or changed, and select **Change Settings**.

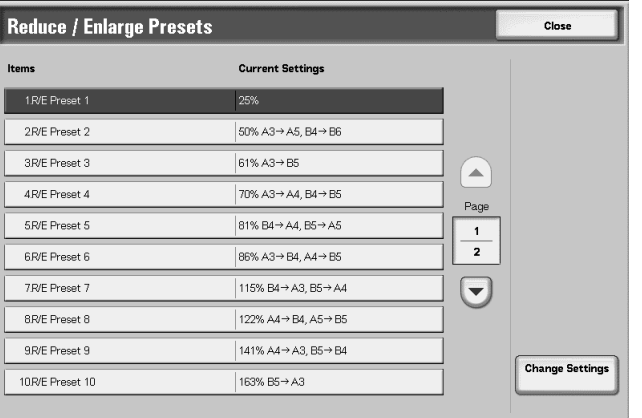

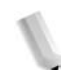

*NOTE:* Select ▲ to display the previous screen and select ▼ *to display the next screen.*

**3.** Select **Preset%** or **Variable%**.

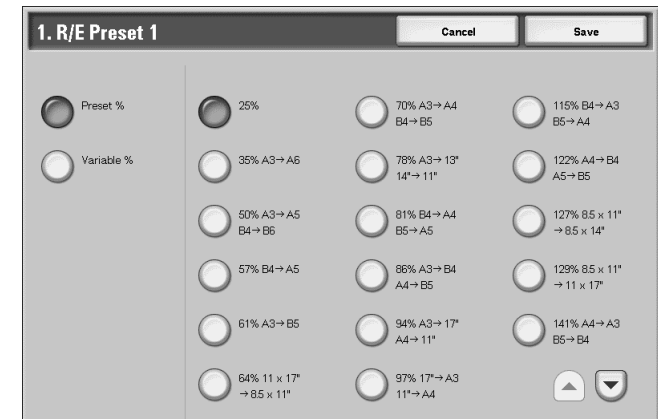

- **4.** Select the desired setting.
- **5.** Select **Save**.
- **6.** Repeat Steps 1-5 for each of the **R/E Presets** items.
- **7.** From the **Reduce/Enlarge Presets** screen, select **Close** to return to the **Scan Mode Settings** screen.
- **Preset%** Select from twenty-five standard magnification ratios.
- **Variable%** Select any magnification level. Specify a value from 25% to 400%, in 1% increments.

## **Other Settings**

These settings relate to the scanner feature specification.

**1.** From the **Scan Mode Settings** screen, select **Other Settings**.

**2.** Select the item to be set or changed, and select **Change Settings**.

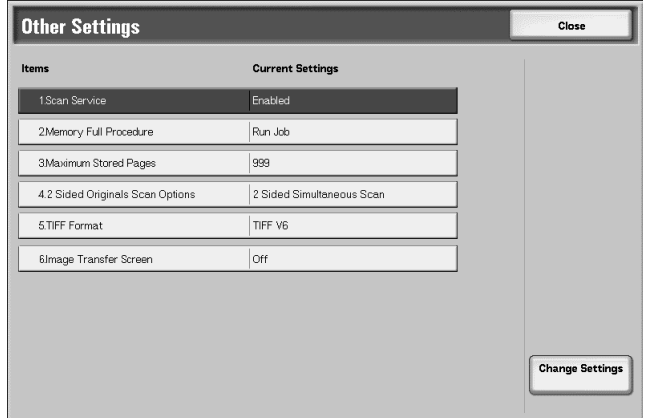

*NOTE: If you have the optional color scanner, you will have additional selections as noted below.*

- **3.** Select the desired setting for that item.
- **4.** Select **Save**.
- **5.** Repeat Steps 1-4 for the remaining **Other Settings** items.
- **6.** From the **Other Settings** screen, select **Close** to return to the **Scan Mode Settings** screen.
- **Scan Service** Select whether or not to use the scanner feature. Select either **Disabled** or **Enabled**.
- **Memory Full Procedure** Select either **Cancel Job** or **Run Job** as the default setting. This default setting appears while scanning an original if there is insufficient hard disk space for the scanner. If an insufficient amount of hard disk space is determined, a confirmation screen appears asking how the partially stored data should be handled (cancel job or run job).
	- **Cancel Job:** The stored data is discarded.
	- **Run Job:** The partially stored data is treated as valid and complete, the job is run.

If the user does not respond to the confirmation screen and a predetermined amount of time elapses, the machine automatically processes the partially-stored data according to the default setting selected here.

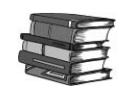

*You can set the time limit that occurs between the confirmation screen and the automatic processing of the stored data. For more information, refer to [Auto Job Release on page 8-23.](#page-180-0)*

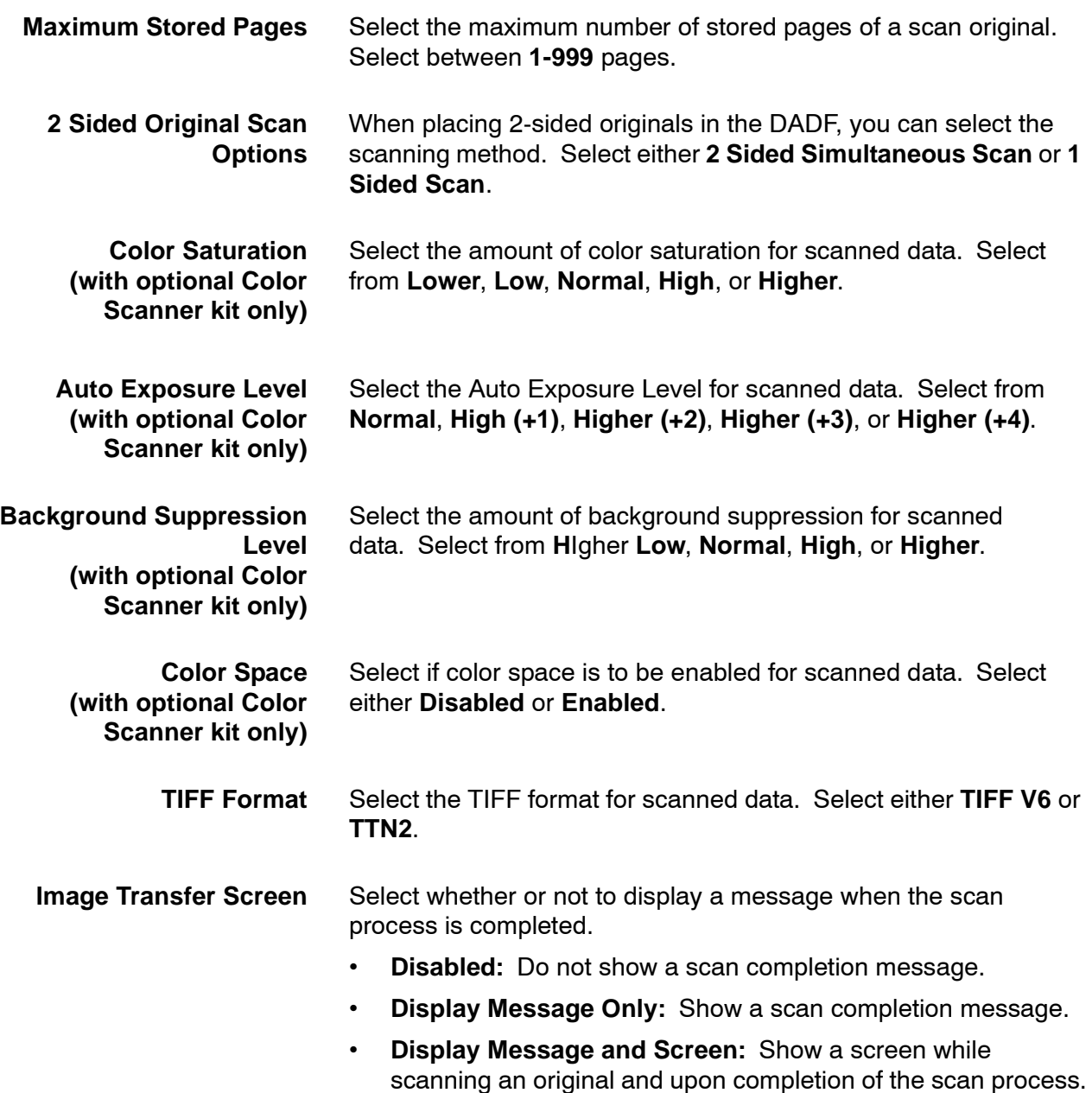

# **E-mail Settings**

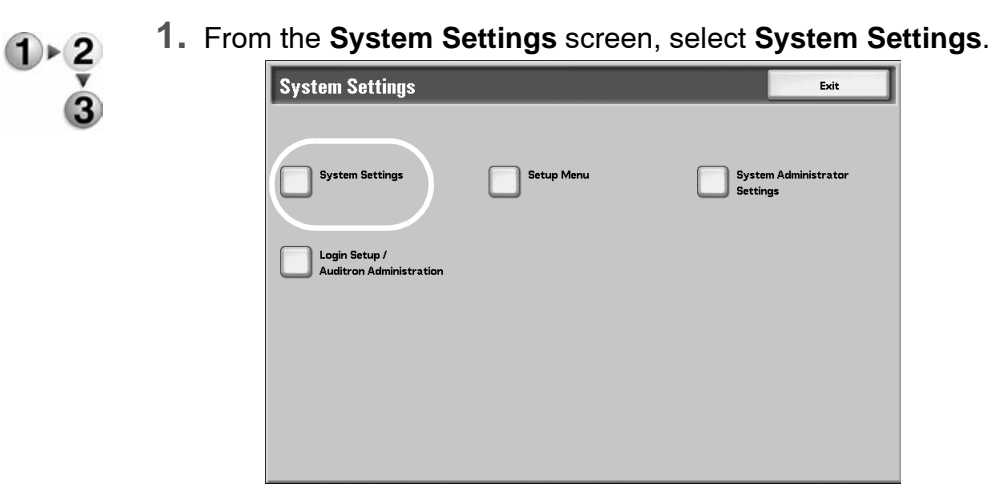

**2.** Select **E-mail Settings**.

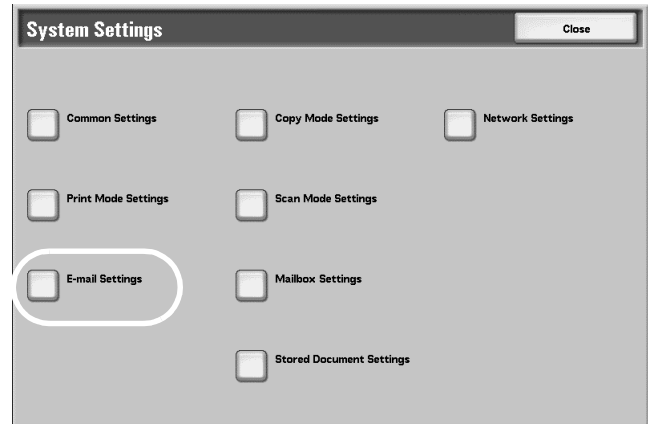

**3.** Select the item to be set or changed.

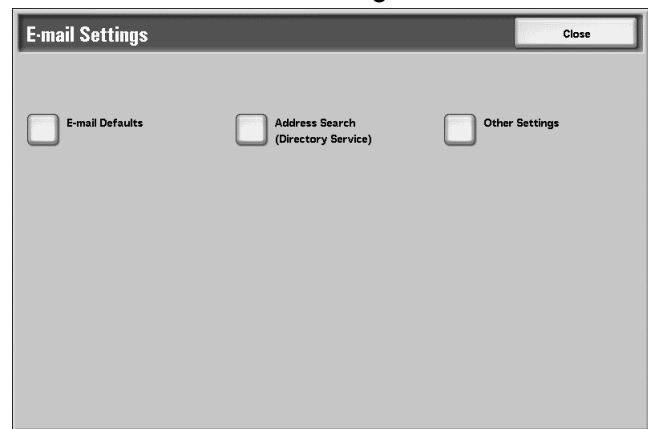

#### **E-mail Defaults**

Select the default subject for e-mails. The subject line can have a maximum of 128 characters.

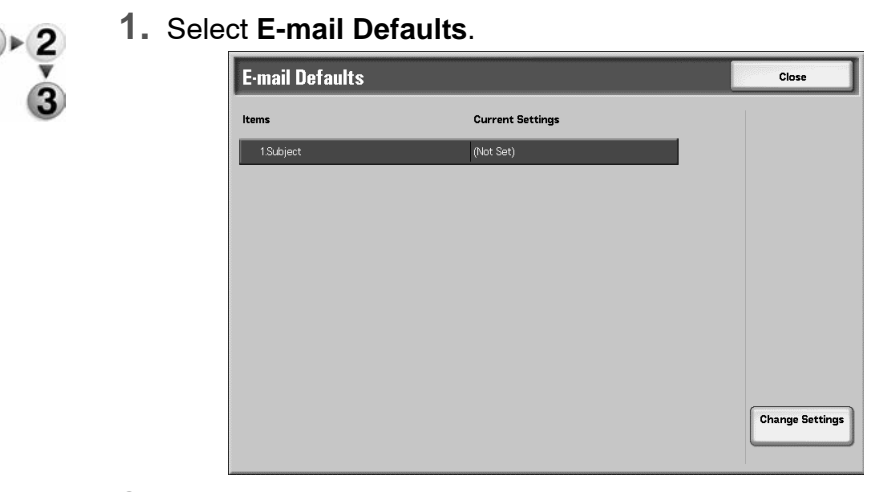

- **2.** Select **Change Settings**.
- **3.** Enter the default subject, and select **Save**.

#### **Address Search (Directory Service)**

Set the attributes and ranges for searching the address books stored in the address search (directory service).

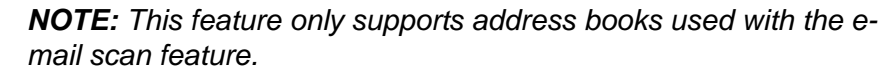

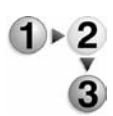

**1.** From the **E-mail Settings** screen, select **Address Search (Directory Service)**.

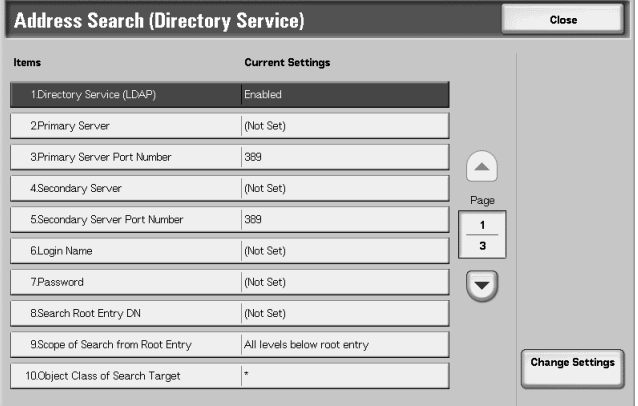

**2.** Select the item to be set, and select **Change Settings**.

*NOTE:* Select ▲ to display the previous screen and select ▼ *to display the next screen.*

- **3.** Select the desired setting for the item.
- **4.** Select **Save**.
- **5.** Repeat Steps 1-4 for the remaining items.
- **6.** From the **Address Search (Directory Service)** screen, select **Close** to return to the **E-mail Settings** screen.

#### **Directory Service (LDAP)** Select whether or not to allow the use of address books stored on the directory server. Select either **Disabled** or **Enabled**.

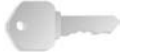

**KEY POINT:** Even when **Enabled** is selected, unless the following conditions are met, the directory server address book will not be started:

- The IP address must be correctly set
- The directory server (primary) IP address or Internet address must be set
- The port number used for LDAP communications must be set
- **Primary Server** Select the default directory server settings using the following procedure.

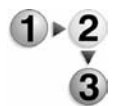

**1.** From the **Address Search (Directory Service)** screen, select **Primary Server**.

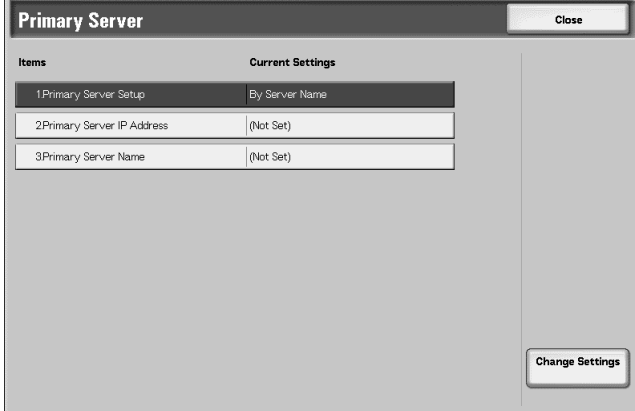

- **2.** Select the item to be set, and select **Change Settings**.
- **3.** Select the desired value for that item.
	- **Primary Server Setup:** Select the primary server specification method either **By IP Address** or **By Server Name**.
	- **Primary Server IP Address:** Set the primary server IP address using values between 0-255.

*NOTE: Use this feature when the Primary Server Setup setting is By IP Address.*

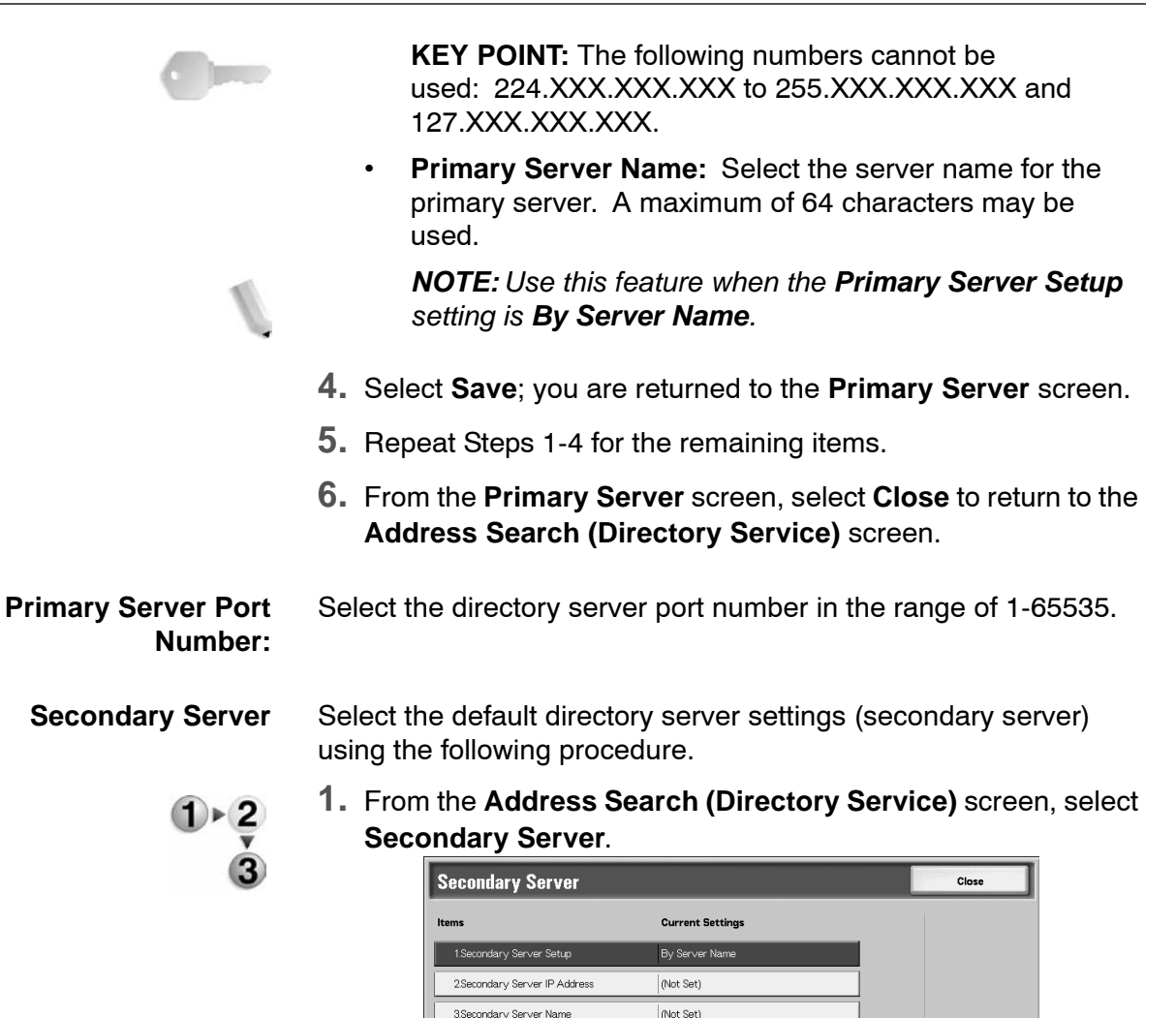

- **2.** Select the item to be set, and select **Change Settings**.
- **3.** Select the desired value for that item.

3.Secondary Server Name

- **Secondary Server Setup: Select the secondary server** specification method either **By IP Address** or **By Server Name**.
- **Secondary Server IP Address:** Select the secondary server IP address using values between 0-255.

*NOTE: Use this feature when the Secondary Server Setup setting is By IP Address.*

**KEY POINT:** The following numbers cannot be used: 224.XXX.XXX.XXX to 255.XXX.XXX.XXX and 127.XXX.XXX.XXX.

**Change Setting** 

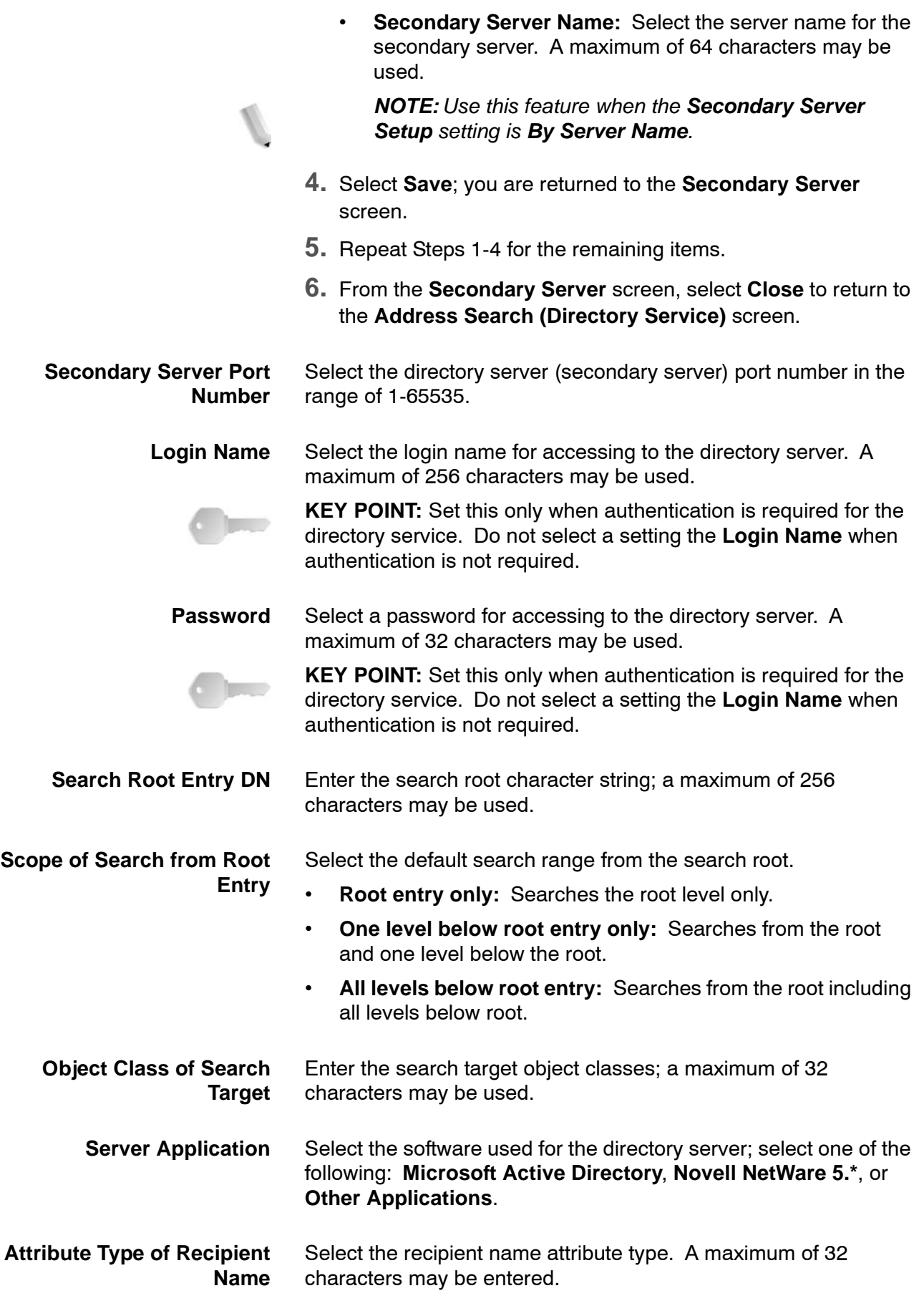

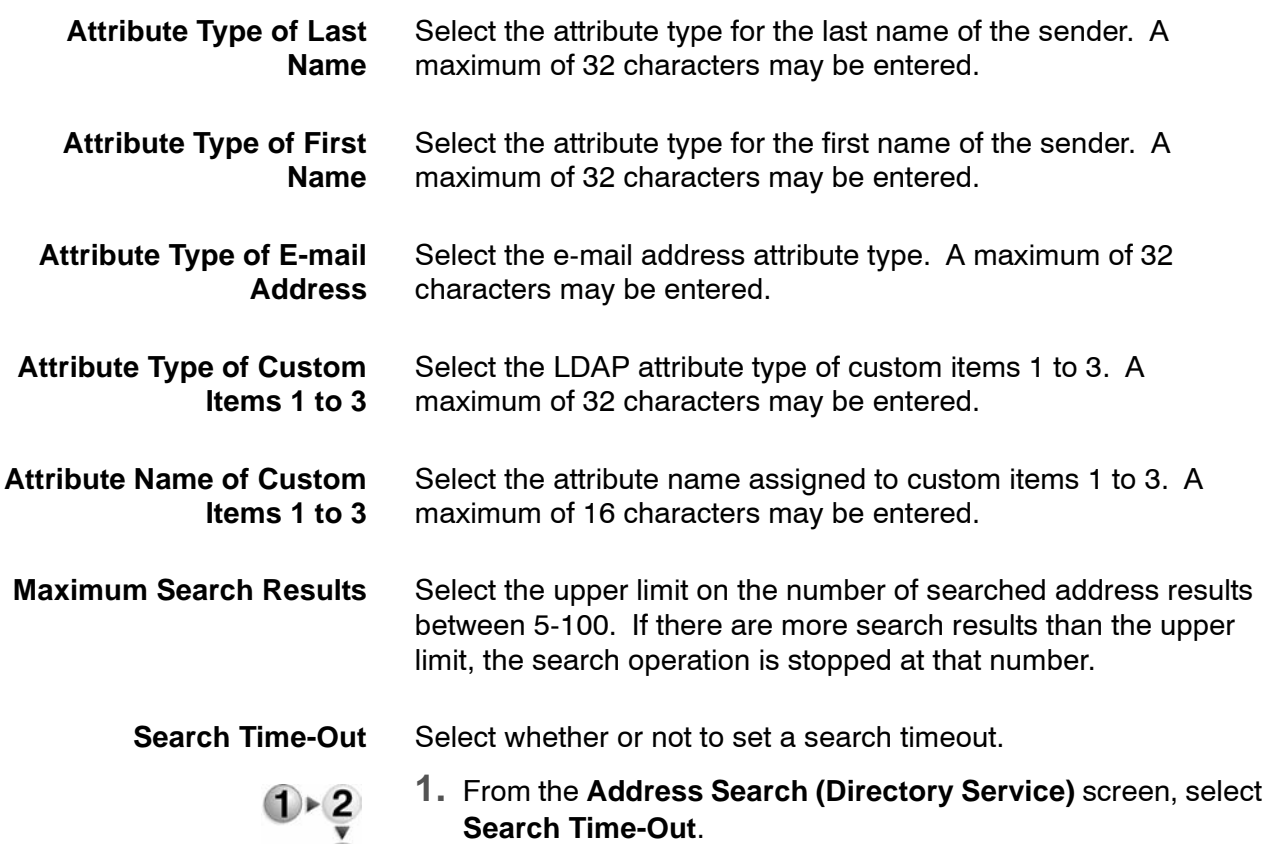

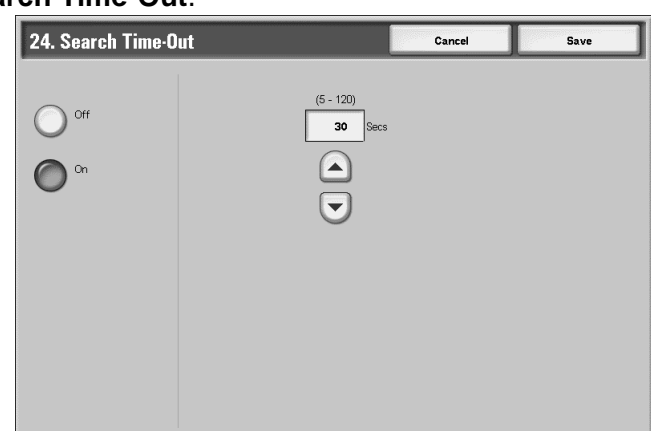

- **2.** Select **Off** or **On**.
- **3.** If you selected **On**, set the time.
	- **Off:** No search timeout limit is set.
	- **On:** Set a value from 5 to 120 seconds, in 1 second increments.

 $\ddot{\mathbf{3}}$ 

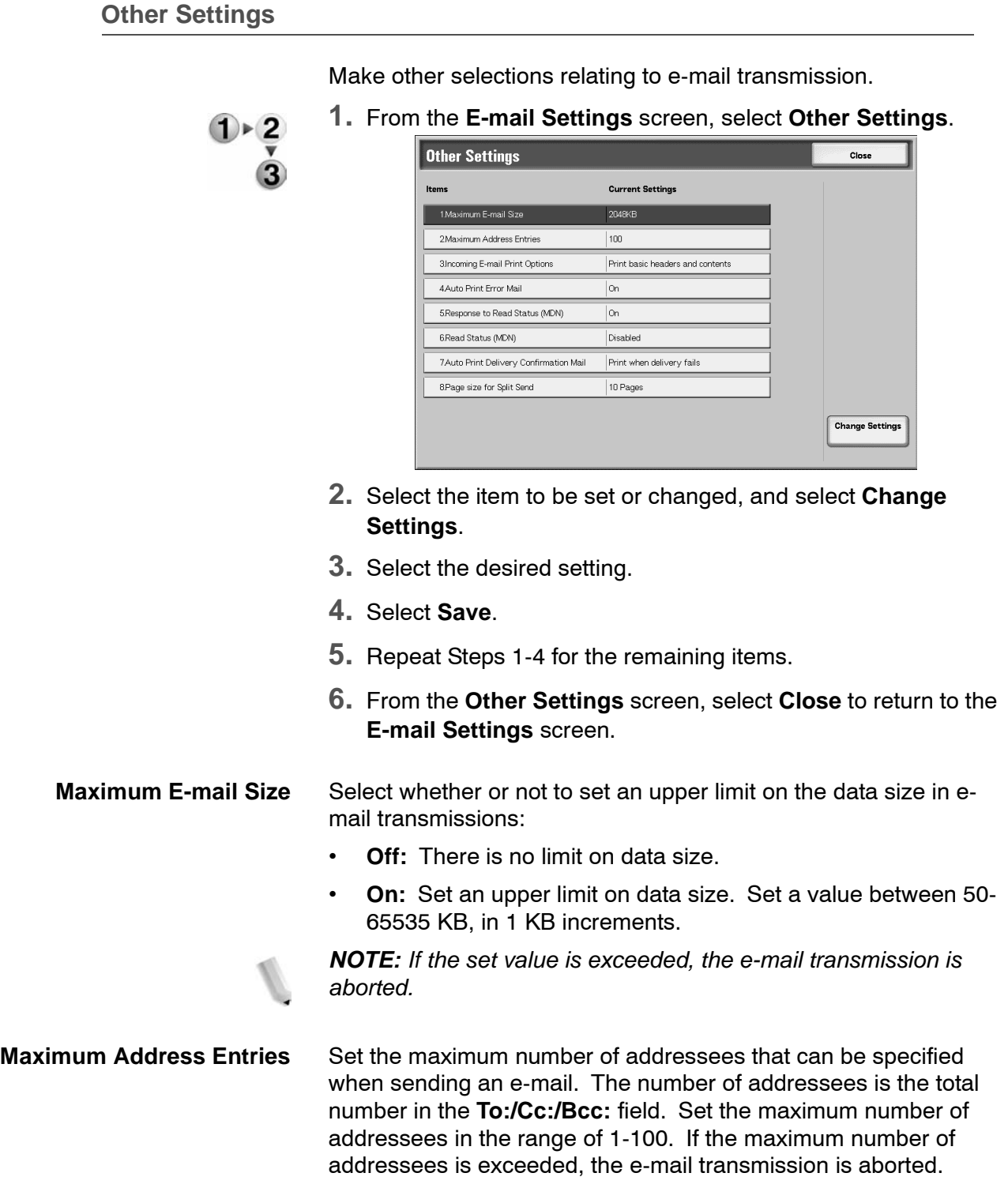

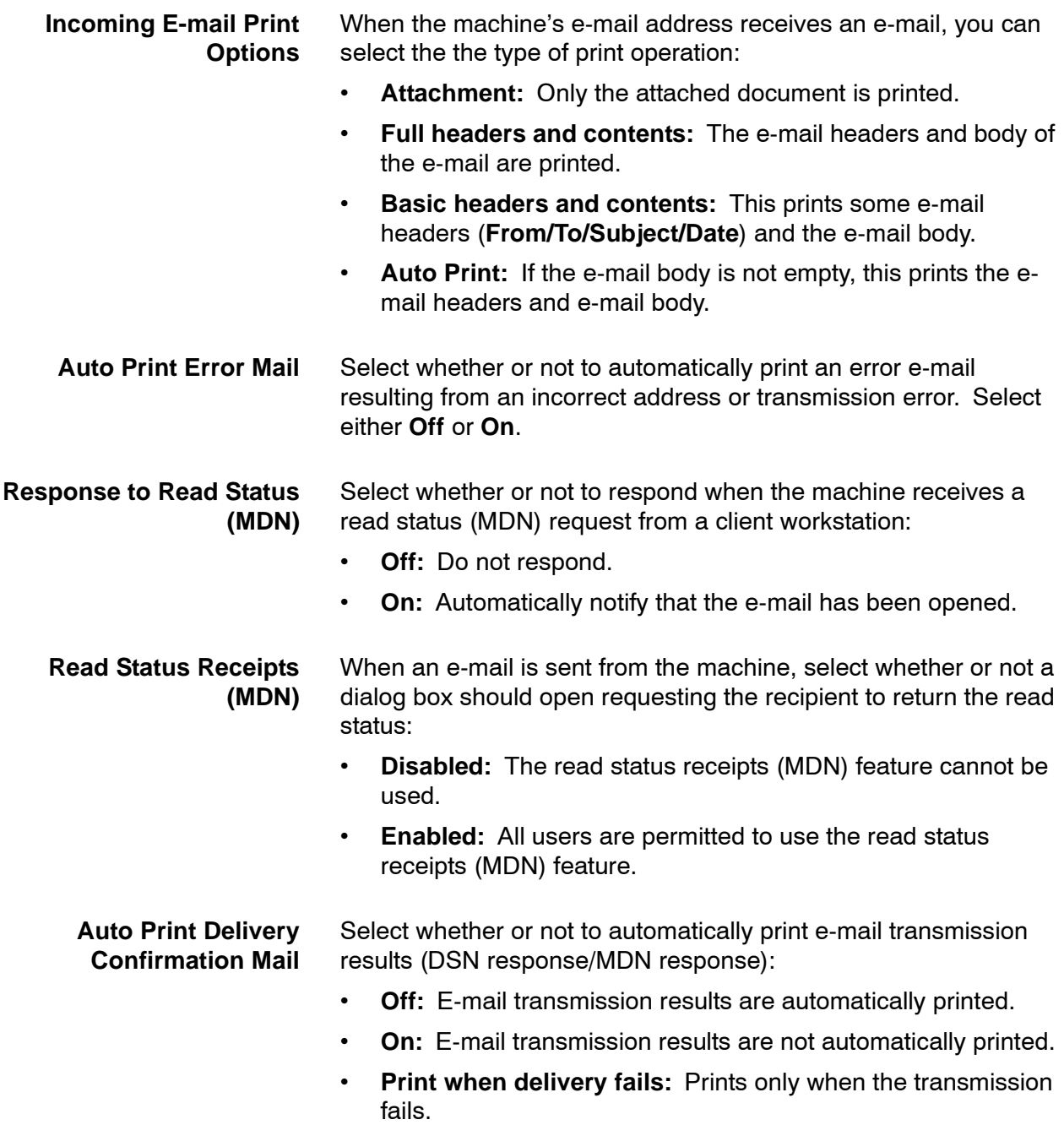

**Page size for Max number of pages for Split Send**

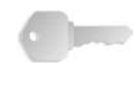

Select whether or not to split the attachment data into pages for transmission. When the "split for transmission" option is selected, set the number of pages.

**KEY POINT:** It is possible to split into multiple-page files only when the output file format is specified as PDF, DocuWorks or multiple-page TIFF.

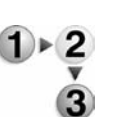

**1.** From the **Other Settings** screen, select **Page Size for Max number of pages for Split Send**.

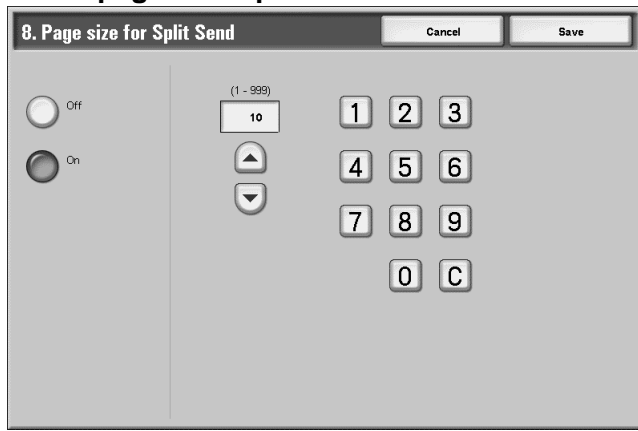

- **2.** Select **Off** or **On**.
- When **On** is selected, set the number of pages.
	- **Off:** The attachment data is not split for transmission.
	- **On:** Set a value between 1-999 pages, in 1 page increments.
- **3.** Select **Save**; you are returned to the **Other Settings** screen.
- **4.** Select **Close** to return to the **E-mail Settings** screen.
- **5.** Select **Close** to return to the **System Settings** screen.

## **Mailbox Settings**

In **Mailbox Settings**, make the settings for handling of documents stored in mailboxes.

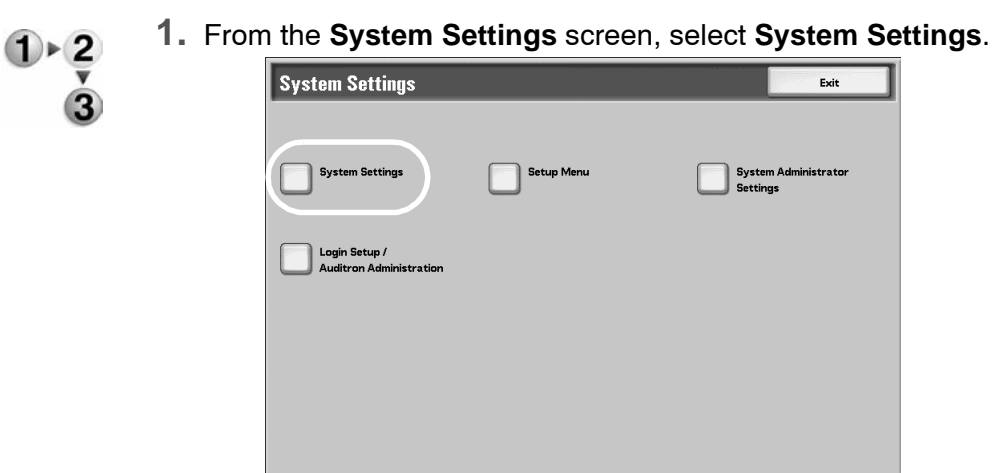

**2.** Select **Mailbox Settings**.

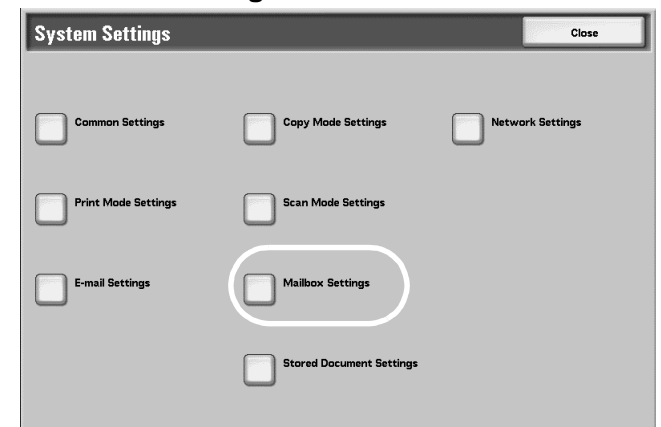

**3.** Select the item to be set or changed, and select **Change Settings**.

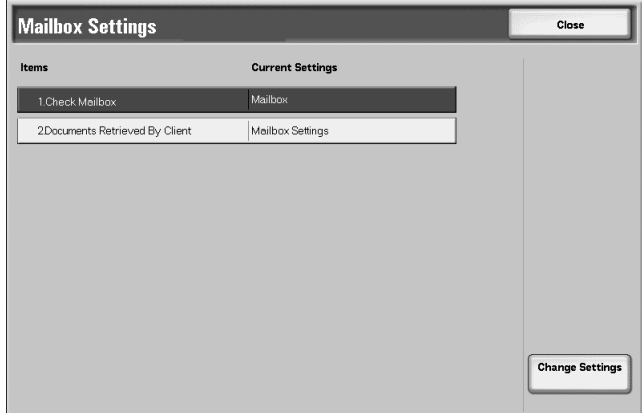

- **4.** Select the desired setting.
- **5.** Select **Save**; you are returned to the **Mailbox Settings** screen.

#### **Check Mailbox**

Select a default mailbox; select either **Copy & Print Jobs** or **Scan & Other Jobs**.

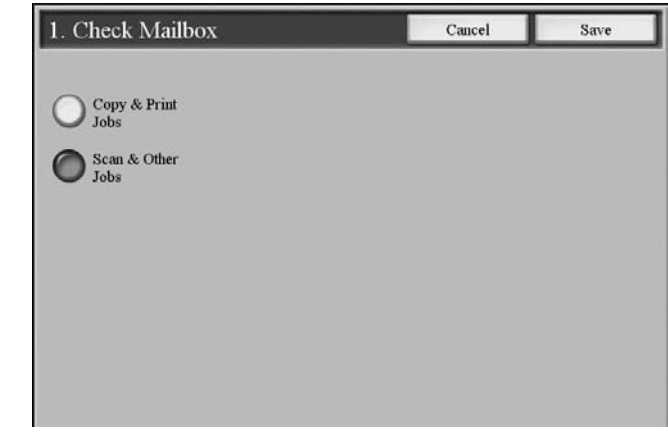

## <span id="page-309-0"></span>**Documents Retrieved By Client**

Select whether or not to delete a document stored in the mailbox when it is retrieved by the client.

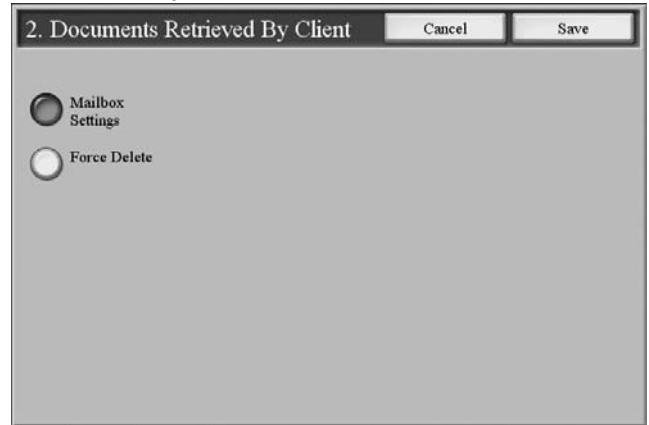

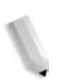

*NOTE: This feature does note appear on some models. An optional package is necessary. For more information, contact the Customer Support Center.*

**Mailbox specified** Documents are saved or deleted based on the settings selected for each individual mailbox.

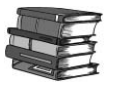

*For details about mailbox settings, refer to [Delete Documents](#page-316-0)  [After Retrieval on page 8-159](#page-316-0).*

**Force Delete** Ignore the settings for each individual mailbox, and when a document is retrieved from a mailbox, forcibly delete it.

# **Stored Document Settings**

In **Stored Document Settings**, make the settings for handling of documents stored in mailboxes.

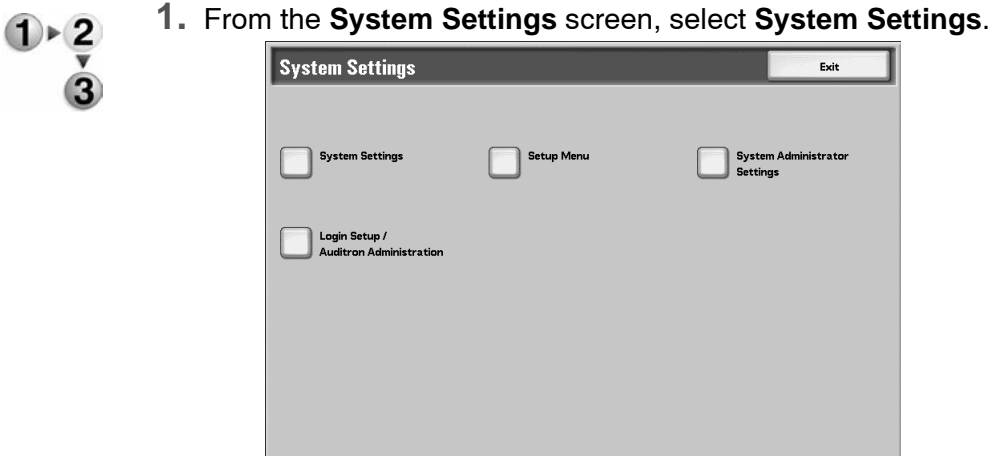

## **2.** Select **Stored Document Settings**.

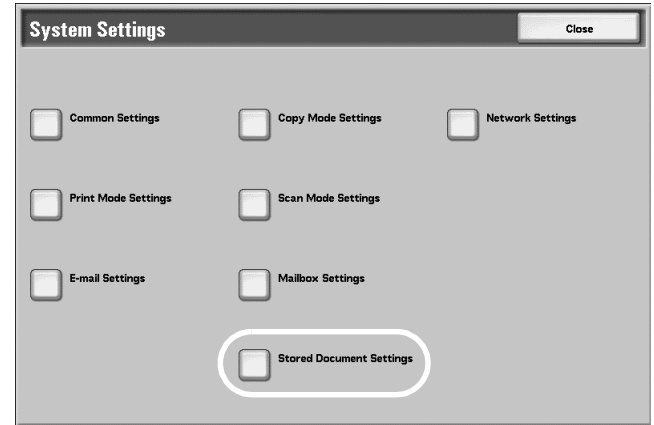

**3.** Select the item to be set or changed, and select **Change Settings**.

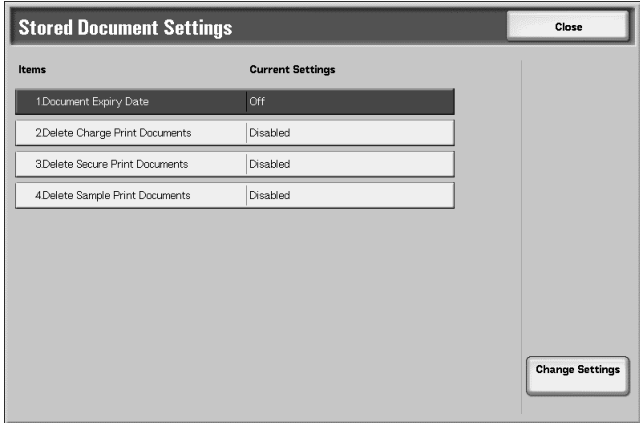

- **4.** Select the desired setting.
- **5.** Press **Save**.

#### <span id="page-311-0"></span>**Document Expiry Time**

In **Stored Document Settings**, make the settings for handling of documents stored in mailboxes.

**1.** From the **Stored Document Settings** screen, select **Document Expiry Time**, and select **Change Settings**. 1. Document Expiry Date Cancel Save Documents kept for

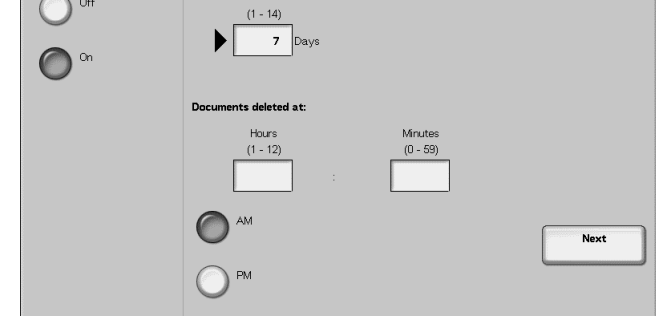

**2.** Select **Off** or **On**.

If you selected **On**, set the storage period, and the time of deletion using the numeric keypad.

**Documents kept for** Set the document storage period in the range of 1 to 14 days.

**Documents deleted at** Set the time for the document to be deleted after the storage period has expired; select from 0 to 23 hours and 00 to 59 minutes.

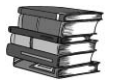

*When a storage period is set, ensure that the mailbox feature "Delete Documents with Expiry Date" is Enabled. For more information, refer to [Delete Documents with Expiry Date on page](#page-316-1)  [8-159](#page-316-1).*

**3.** Select **Save**; you are returned to the **Stored Document Settings** screen.

#### **Delete Charge Print Documents**

Select whether or not to delete the auditron print documents at a specified time after a storage period has expired.

#### **Delete Secure Print Documents**

Select whether or not to delete the security print documents at a specified time after a storage period has expired.

#### **Delete Sample Print Documents**

Select whether or not to delete the sample print documents at a specified time after a storage period has expired.

## **Setup Menu**

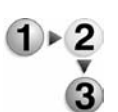

- In **Setup Menu**, you can create mailboxes and job flow, and create and update address book entries (mail scan).
- **1.** From the **System Settings** screen, select **Setup Menu**.

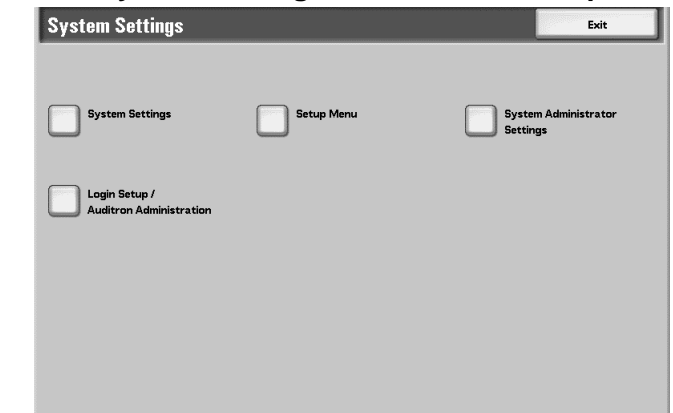

**2.** Select the item to be created (or changed).

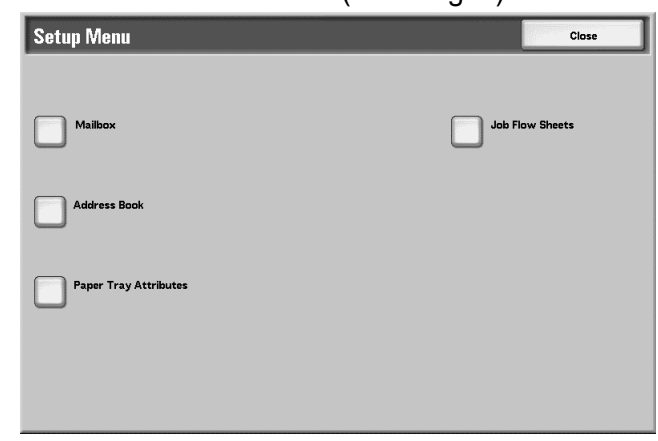

#### **Mailbox**

Register mailboxes to store copied and scanned documents. A maximum of 500 boxes can be registered. For convenience purposes, you may want to make separate boxes for copied documents and for scanned documents.

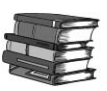

*Check the current mailboxes in the "Mailbox list." For more information, refer to the section entitled "Mailbox List" in Chapter 10 of the User Guide.*

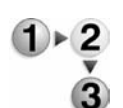

Use the following procedure for registering mailboxes

**1.** From the **Setup Menu** screen, select **Mailbox**.

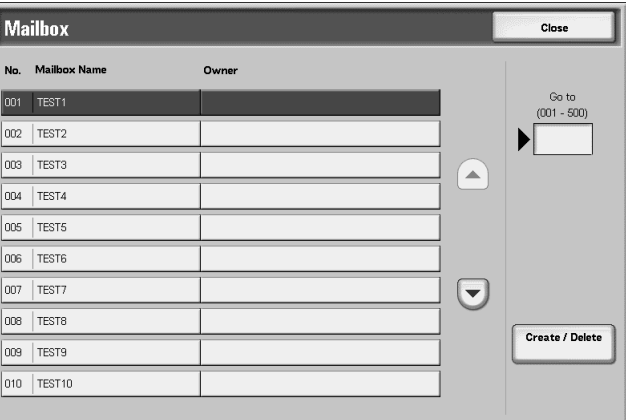

**2.** Select the box to be registered, and select **Create/Delete**.

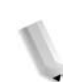

*NOTE 1: Select* s *to display the previous screen and select* t *to display the next screen.*

*NOTE 2: By entering a three-digit number with the numeric keypad, you can go directly to a specific mailbox.*

a. If you are creating a new box, a password setting screen appears.

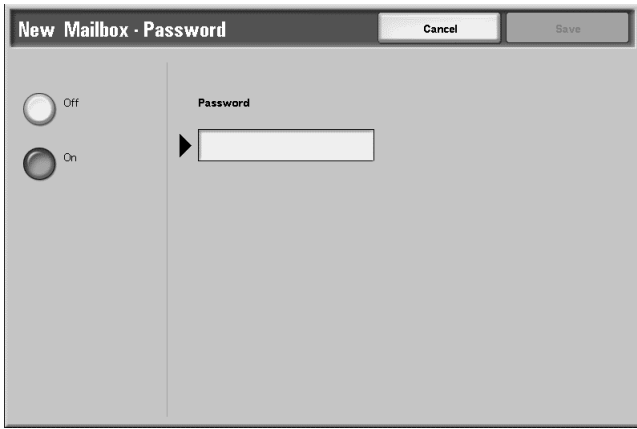

- If you are not setting a password, select **Off** and **Save**.
- b. When setting a password, select **On**, and enter the password.
	- Select **Save**.
- **3.** Select the item to be set, and select **Change Settings**.

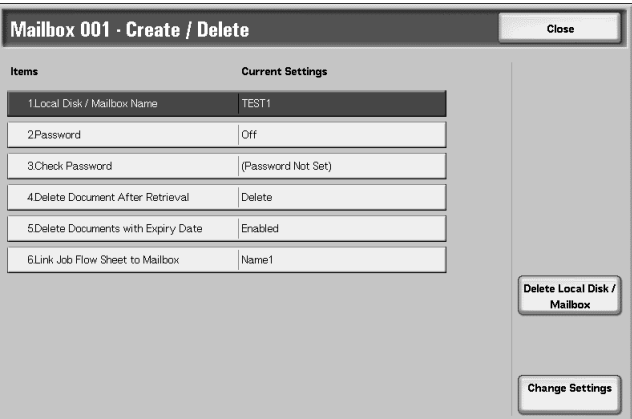

- **4.** Select the desired setting for that item.
- **5.** Select **Save**; you are returned to the **Mailbox Create/Delete** screen.
- **6.** Repeat Steps 1-5 for the remaining items.
- **7.** Select Close from the **Mailbox Create/Delete** screen; you are returned to the **Mailbox** screen.

<span id="page-316-1"></span><span id="page-316-0"></span>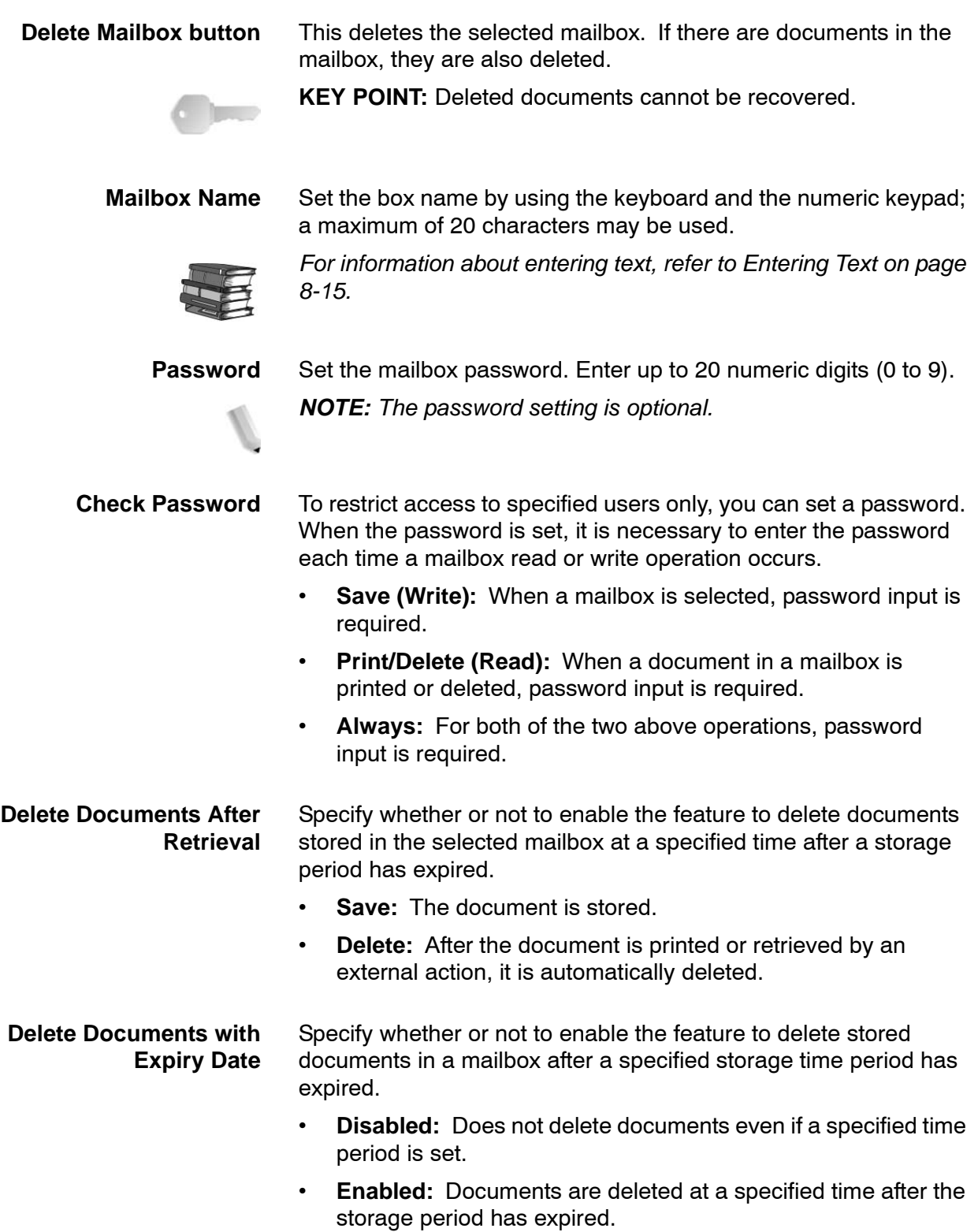

**KEY POINT:** The **Document Expiry Date** option (**System Settings**/**System Settings**/**Stored Document Settings**) must be **enabled** and a *specified date and time must be set* in order for the above mailbox option to function. If the **Document Expiry Date** option is not enabled, then an **Enabled** setting for the **Delete Documents with Expiry Date** is **ignored** and the documents are not deleted.

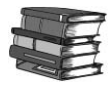

*For information about setting the document storage period, refer to [Documents Retrieved By Client on page 8-152](#page-309-0) and [Document](#page-311-0)  [Expiry Time on page 8-154.](#page-311-0)*

## **Link Job Flow Sheet to Mailbox**

You can associate a job flow sheet with a mailbox. By associating a job flow sheet with a previously registered mailbox, you can determine how documents stored in a mailbox are processed.

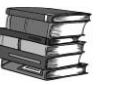

*For the method of registering a job flow, refer to [Job Flow Sheets](#page-319-0)  [on page 8-162.](#page-319-0)*

To link a job flow sheet to a registered mailbox, perform the following:

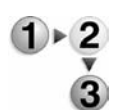

From the Mailbox Create/Delete screen, select **Link Flow Sheet to Mailbox**, and select **Change Settings**.

• If a job flow sheet is **not** currently linked/associated to this mailbox, then the following screen appears:

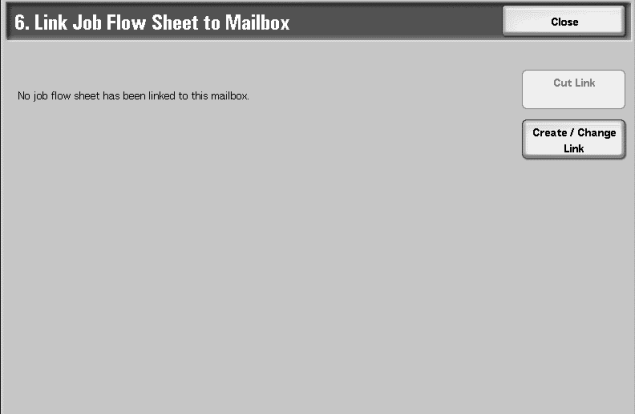

• If a job flow sheet **is** already linked/associated to this mailbox, the following screen on appears.

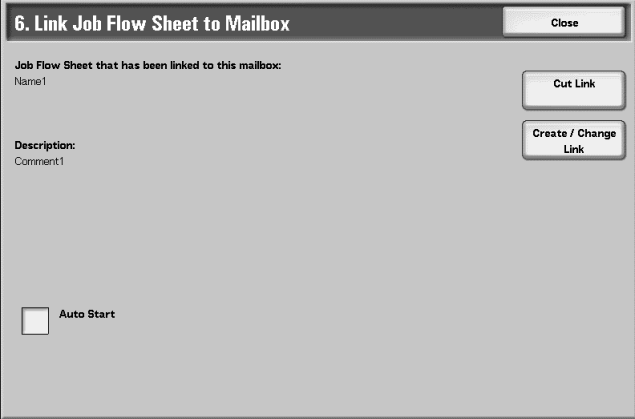

- **Cut Link:** Disassociate the job flow from the mailbox.
- **Create/Change Link:** A screen for job flow association appears. You can select from the existing job flows or create a new job flow.

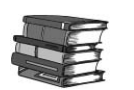

*For more information, refer to [Job Flow Sheets on page 8-162.](#page-319-0)*

• **Auto Start:** If you select the **Auto Start** check box, when a document is stored in the mailbox, the procedure registered in the job flow is automatically is started.

This deletes the selected mailbox. If there are documents in the box, they are all deleted.

**KEY POINT:** The deleted documents cannot be retrieved. When deleting a mailbox with more than 200 stored documents, delete the documents from the mailbox before deleting the mailbox. If multiple documents are deleted at once, it may take a while for them to be deleted (depending on size).

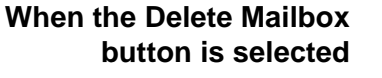

## <span id="page-319-0"></span>**Job Flow Sheets**

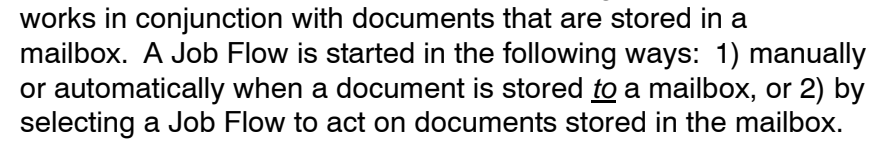

The Job Flow feature executes a series of registered actions and

To start a Job Flow, you must first link a mailbox with a specific Job Flow Sheet. When a job flow sheet is set to start automatically, documents are automatically processed by the Job Flow when they appear in the mailbox.

*NOTE: To link a job flow created with Job Flow Sheets with a mailbox, start from Check Mailbox. For more details, refer to the section entitled "Configuring/Starting a Job Flow" in Chapter 5 of the User Guide.*

Features that can be registered are listed below:

- Forwarding specification (FTP, SMB, E-mail)
- Multiple forwarding specifications, multiple processing execution
- Document deletion

#### **Restrictions on using Job Flow**

A job flow may be used by an individual, for shared users, or used only when linked with a particular mailbox. The authentication feature can be used to control access to job flow features.

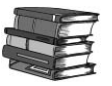

*For information about the available job flow features and restrictions on use, refer to [Authentication: Job Flow Sheet &](#page-143-0)  [Mailbox on page 7-4](#page-143-0).*

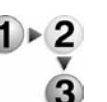

#### **1.** From the **Setup Menu** screen, select **Job Flow Sheets**.

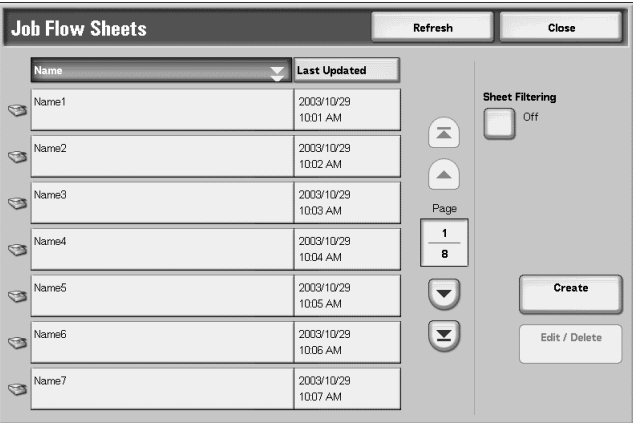

- **2.** Carry out the job flow operation.
	- **Sheet Filtering:** you can filter the job flow display. The screen display depends on the user authentication feature settings.
		- Select the filtering conditions; select one of the following: **No Filtering**, **System Administrator**, **Non-System Administrator**.
		- Select **Save**.
	- **Create:** The **Create New Job Flow** screen appears. For more information, refer to [Create New Job Flow Sheet on](#page-321-0)  [page 8-164](#page-321-0).
	- **Edit/Delete:** The **Details** screen appears. For more information, refer to [Details on page 8-169](#page-326-0)

#### **Create New Job Flow Sheet**

Use the following procedure to create a new job flow.

<span id="page-321-0"></span>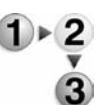

**1.** From the **Job Flow Sheets** screen, select **Create**. The **Create New Job Flow Sheet** screen opens.

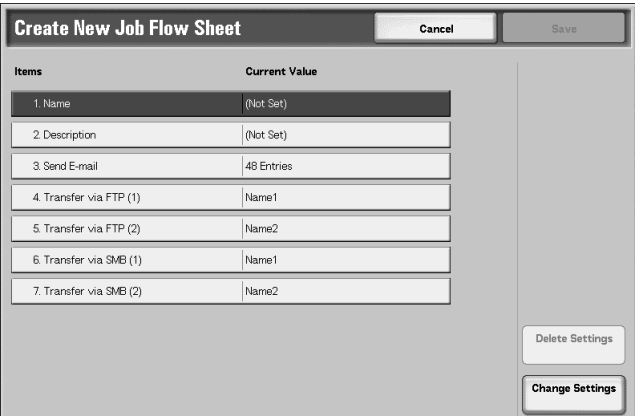

- **2.** Select the item to be changed and select **Change Settings**.
	- **Delete Settings:** This deletes the setting values of all selected items.
	- **Change Settings:** With this you can confirm or change the setting values of the selected items.
- **3.** Select **Change Settings**.
- **Name** Set the name for the job flow, of up to 128 characters.
- **Description** Set the description of the job flow, of up to 256 characters.
- **Send E-mail** Specify the recipients for the e-mail. You can specify a total of up to 100 addresses. Select from the address book numbers or by direct input by using the keypad.

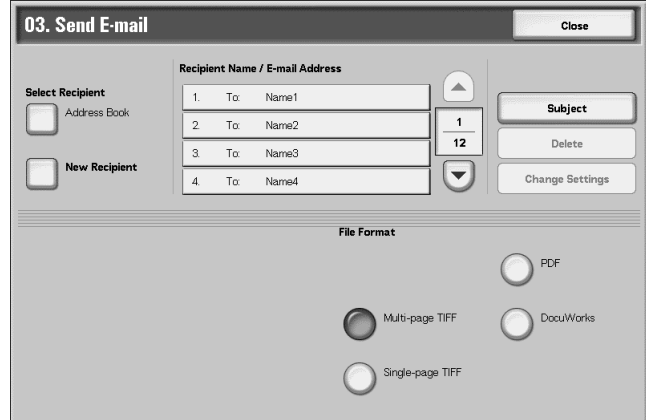

• **Address Book:** The recipients can be specified from address book. The specified recipient appears in **Recipient Name/Email Address** in the **Send E-mail** screen.

• **Search for recipients**

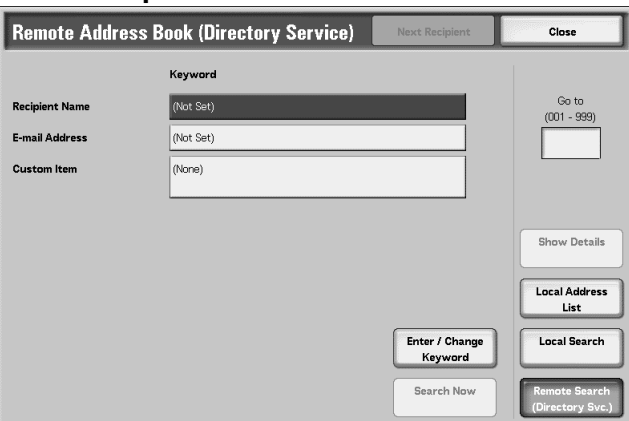

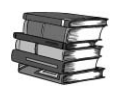

*For information about the operation, refer to the section entitled "Address Book" in Chapter 4 of the User Guide.*

- **New Recipient:** Specify a new recipient. The specified recipient appears in **Recipient Name/E-mail Address** in the **Mail Send** screen.
	- Select the item you want to change, and select **Change Settings** to set.

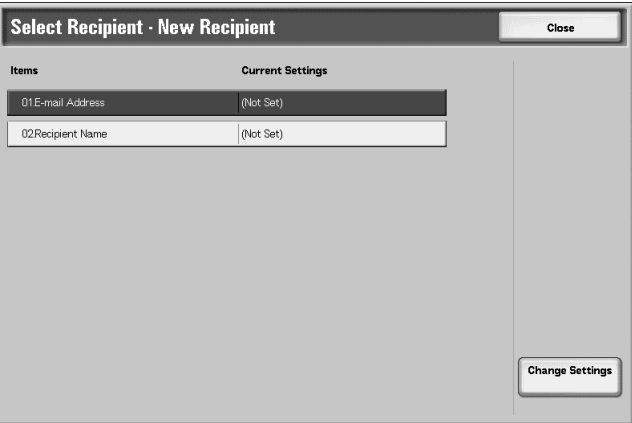

- **Subject:** If desired, set a specific subject.
- **Delete:** This deletes all information for the selected recipients.
- **Change Settings:** Confirm or change the selected recipients.

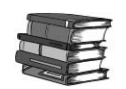

*For information about the method for confirm/change, refer to [Address Book on page 8-170](#page-327-0).*

• **File Format:** Specify the output file format.

**Transfer via FTP (1), Transfer via FTP (2)** Specify where to store forwarded FTP files.

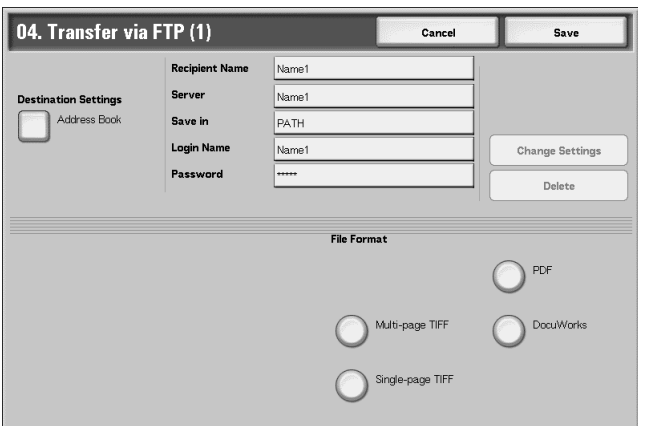

• **Address Book:** When the server address is registered in the address book, you can specify the address from the address book. The specified address appears in the **FTP Transfer** screen.

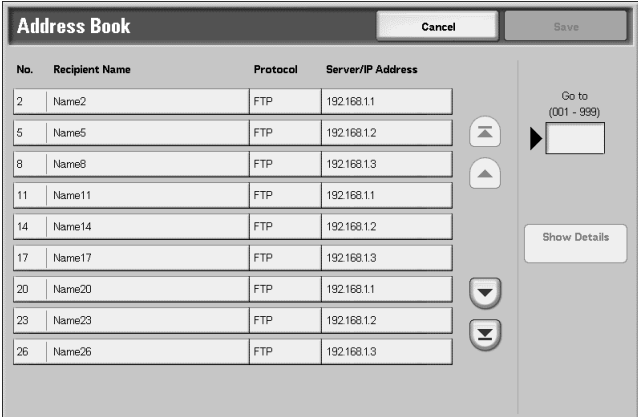

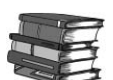

*For more about the address book, refer to [Address Book on page](#page-327-0)  [8-170](#page-327-0).*

• **Keyboard:** Select one of **Recipient Name**, **Server**, **Save in**, **Login Name**, or **Password** and press the button to display an input screen.

The numbers of characters you can input are as follows.

- Recipient Name: 18 bytes maximum
- Server: 64 bytes maximum
- Save in: 128 bytes maximum
- Login Name: 32 bytes maximum
- Password: 32 bytes maximum
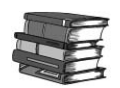

*For more details, refer to [Address Book on page 8-170](#page-327-0).*

- **Delete:** This deletes all information for the selected addresses.
- **Change Settings:** Confirm or change the selected recipients.

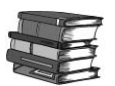

*For information about the method for confirm/change, refer to [Address Book on page 8-170](#page-327-0).*

• **File Format:** Specify the output file format.

**Transfer via SMB (1), Transfer via SMB (2)**

#### Specify where to store forwarded SMB files.

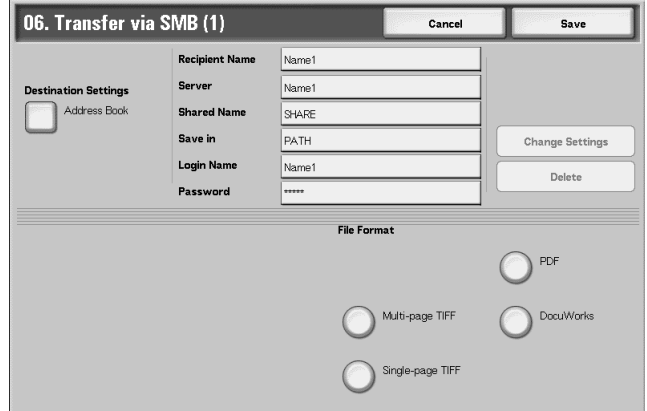

• **Address Book:** When the server address is registered in the address book, you can specify the address from the address book. The specified address appears in the **SMB Transfer** screen.

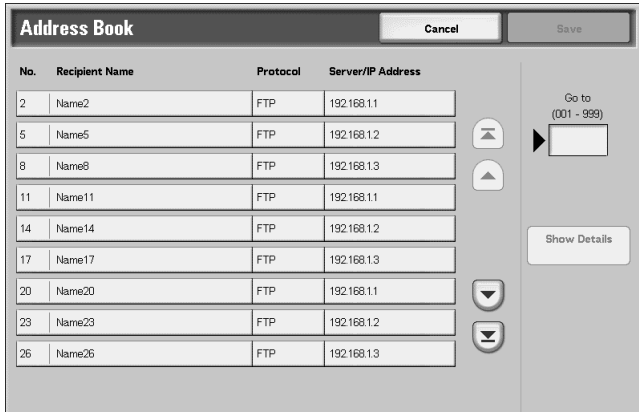

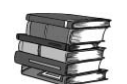

*For more about the address book, refer to [Address Book on page](#page-327-0)  [8-170](#page-327-0).*

• **Keyboard:** Select one of **Recipient Name**, **Server**, **Shared Name**, **Save in**, **Login Name**, or **Password** and press the button to display an input screen.

The numbers of characters you can input are as follows.

- Recipient Name: 18 bytes maximum
- Server: 64 bytes maximum
- Save in: 128 bytes maximum
- Login Name: 32 bytes maximum
- Password: 32 bytes maximum

*For more details, refer to [Address Book on page 8-170](#page-327-0).*

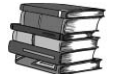

- **Delete:** This deletes all information for the selected addresses.
- **Change Settings:** You can confirm or change the selected recipients.

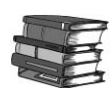

*For information about the method for confirm/change, refer to [Address Book on page 8-170](#page-327-0).*

• **File Format:** Specify the output file format.

#### **Details**

Use the following procedure to check the content of a job flow and modify/copy/delete the content.

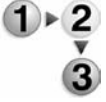

**1.** Select a job flow, and select **Edit/Delete**.

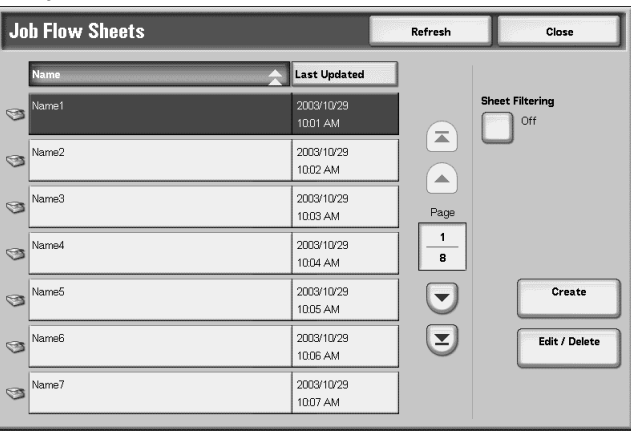

#### **2.** Check the content.

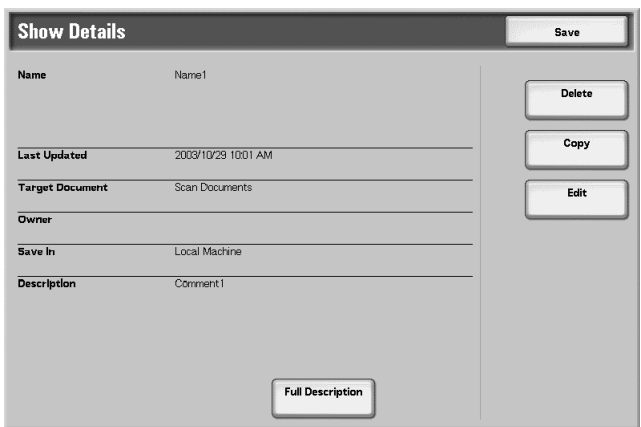

- **3.** Press the desired button.
	- **Delete:** Deletes the selected job flow.
	- **Copy:** This makes a copy of the selected job flow. From the copy of the job flow you can create a new job flow.

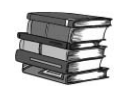

*The method of creation is the same as when creating a new job flow. For more details, refer to [Create New Job Flow Sheet on](#page-321-0)  [page 8-164](#page-321-0).*

• **Edit:** Modify the selected job flow settings.

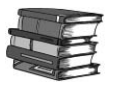

*The method of modification is the same as when creating a new job flow. For more details, refer to [Create New Job Flow Sheet on](#page-321-0)  [page 8-164](#page-321-0).*

• **Full Description:** Displays the description of Job Flow.

#### <span id="page-327-0"></span>**Address Book**

Store frequently used addresses in the address book. Select the type of address stored from e-mail and server (FTP/SMB). When an address is registered, you can search for it with the **Address Book** in the **E-mail** screen. Store a total of 500 addresses, including e-mail addresses and server (FTP/SMB) addresses.

*NOTE: If the optional Address Book Extension Kit is installed, you can register a maximum of 999 locations. The address book of Scan to Mailbox displays email addresses, and Network Scanning displays server addresses.*

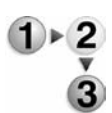

#### **1.** From the **Setup Menu** screen, select **Address Book**.

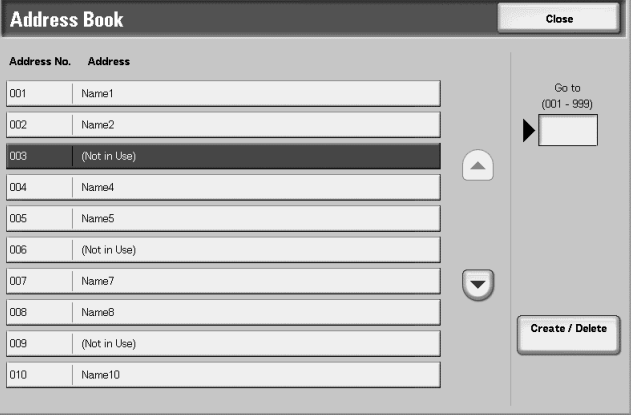

**2.** Press the abbreviated number you want to register, and select **Create/Delete**.

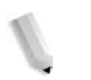

**NOTE 1:** Select ▲ to display the previous screen and select  $\blacktriangledown$  to display the next screen.

*NOTE 2: By entering a three-digit number with the numeric keypad, you can specify the abbreviated number directly. Select Address Type, and select Change Settings.*

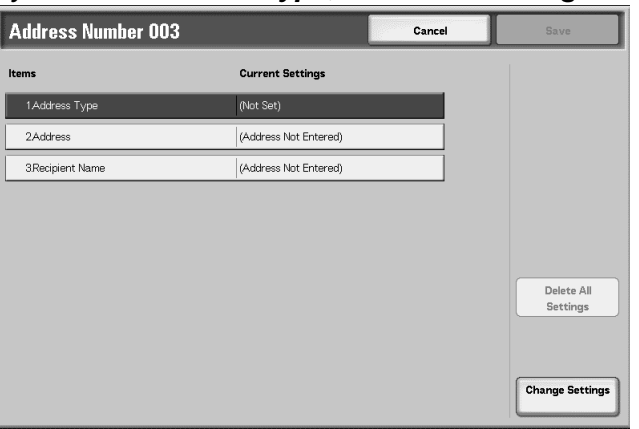

**3.** Select the address type, and select **Save**.

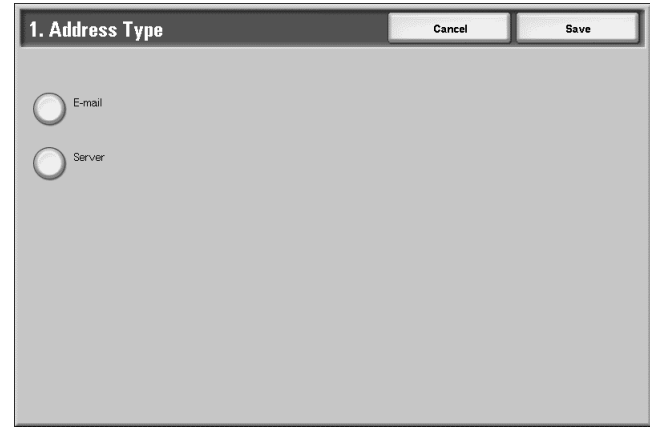

**4.** Select the item to be set, and select **Change Settings**.

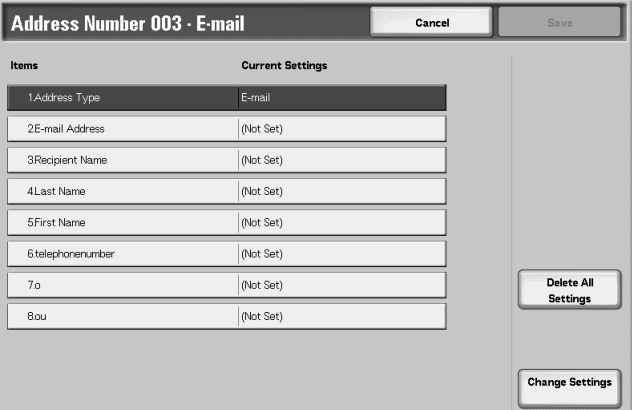

**5.** When the settings are completed, select **Save**.

- Selecting **Mail** as the Address Type displays the following items:
	- Address Type First Name
	- E-mail Address Custom Item 1
		- Recipient Name Custom Item 2
		- Last Name Custom Item 3
- Selecting **Server** as the Address Type displays the following items:
	- Address Type **•** Save in
	- Recipient Name Login Name
	- Transfer Protocol Password
	- Server Name/IP Address Port Number
	- Shared Name (SMB Only) •
- **Address Type** Change the address type with this option.
- **E-mail Address** Enter the e-mail address. There is a limit of 128 characters for an address. For information about entering text, refer to [Entering](#page-172-0)  [Text on page 8-15.](#page-172-0)
- **Recipient Name** Enter the recipient. There is a limit of 18 characters. For information about entering text, refer to [Entering Text on page 8-](#page-172-0) [15](#page-172-0).
	- Last Name Enter the last name of the recipient. There is a limit of 32 characters. For information about entering text, refer to [Entering](#page-172-0)  [Text on page 8-15.](#page-172-0)
	- **First Name** Enter the first name of the recipient. There is a limit of 32 characters. For information about entering text, refer to [Entering](#page-172-0)  [Text on page 8-15.](#page-172-0)
	- **Custom Item 1** The attribute name set as **Custom Item 1 attribute name** is shown as the item name. Input any information as an auxiliary item, but only with a maximum of twenty characters. This is appropriate for information such as telephone number, employee number, and so forth. For more about attribute name, refer to [Attribute Name of Custom Items 1 to 3 on page 8-147.](#page-304-0)
	- **Custom Item 2** The attribute name set as **Custom Item 2 attribute name** is shown as the item name. Input any information as an auxiliary item, but only with a maximum of forty characters. This is appropriate for information represented by a longer character string, such as company location or division and so forth. For more about attribute name, refer to [Attribute Name of Custom](#page-304-0)  [Items 1 to 3 on page 8-147](#page-304-0).

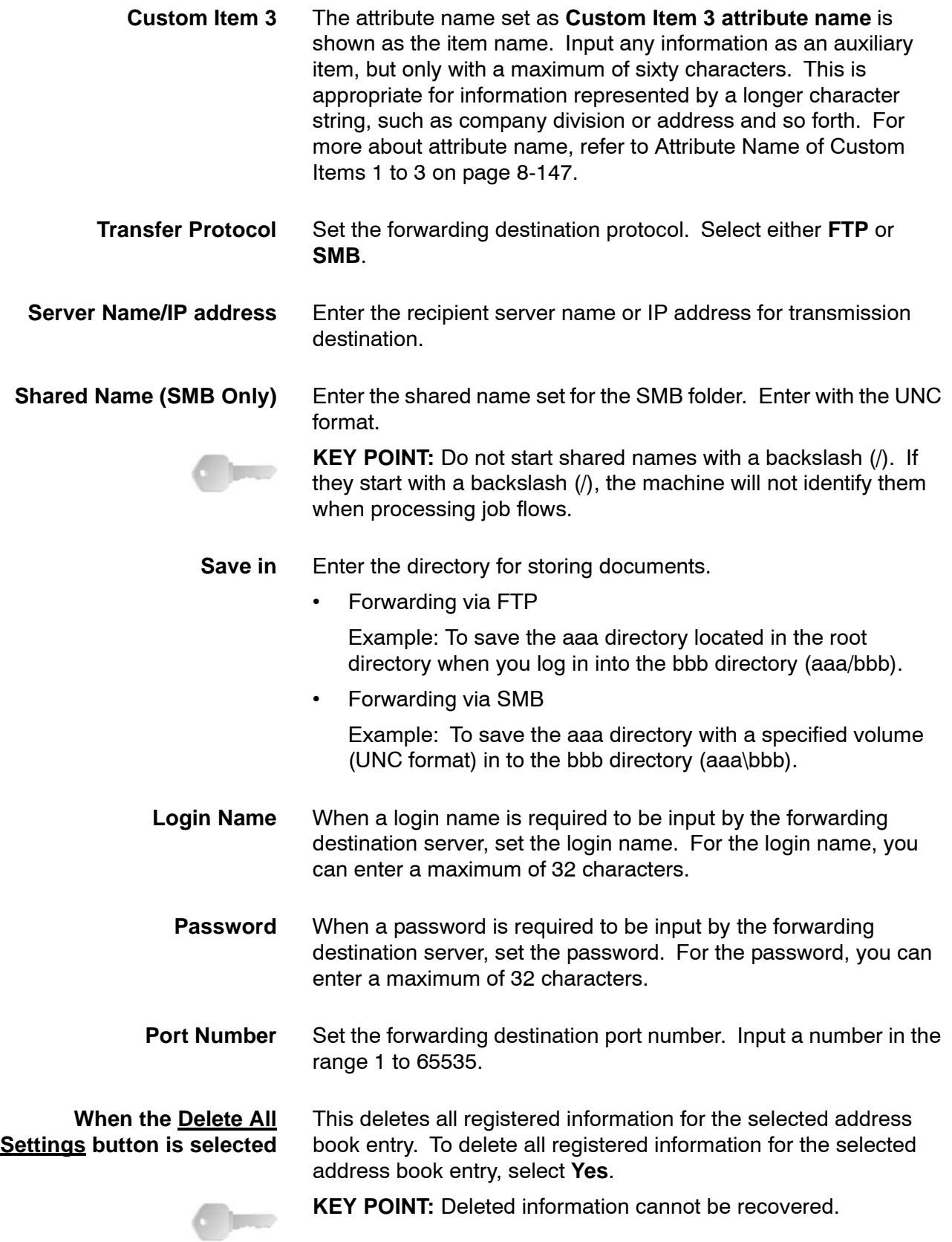

# **System Administrator Settings**

In **System Administrator Settings** the system administrator ID and password are set. It is recommended the the system administrator set a new ID and password in order to prevent users from making changes and to ensure security.

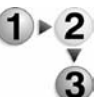

**1.** From the **System Settings** screen, select **System Administrator Settings**.

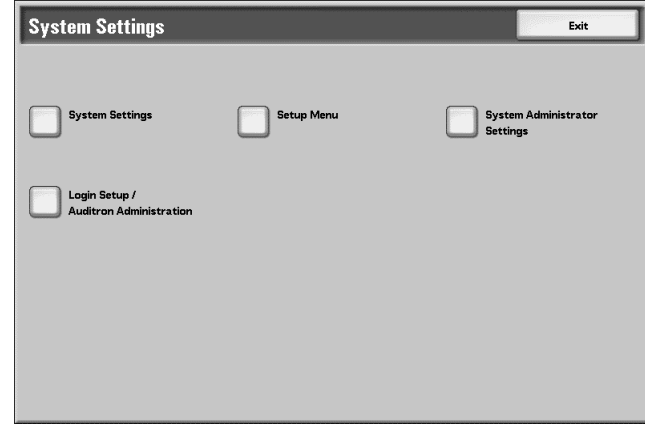

**2.** Select the item to be registered or changed.

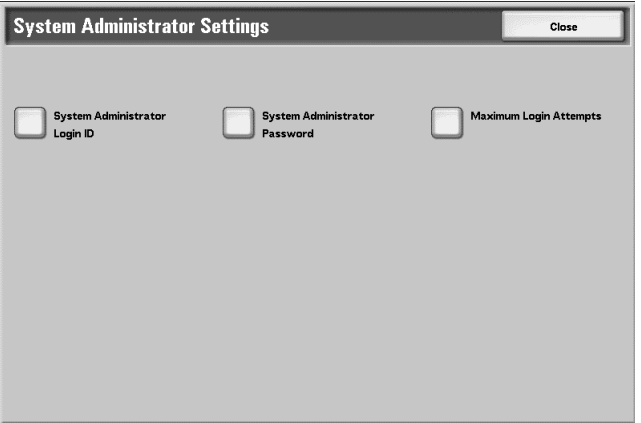

# **System Administrator Login ID**

 $\mathbb{P}$   $\frac{2}{\mathbb{P}}$ 

Set the system administrator UserID. You can enter from 1 to 32 characters.

*NOTE: The default setting of the system administrator UserID is 11111.*

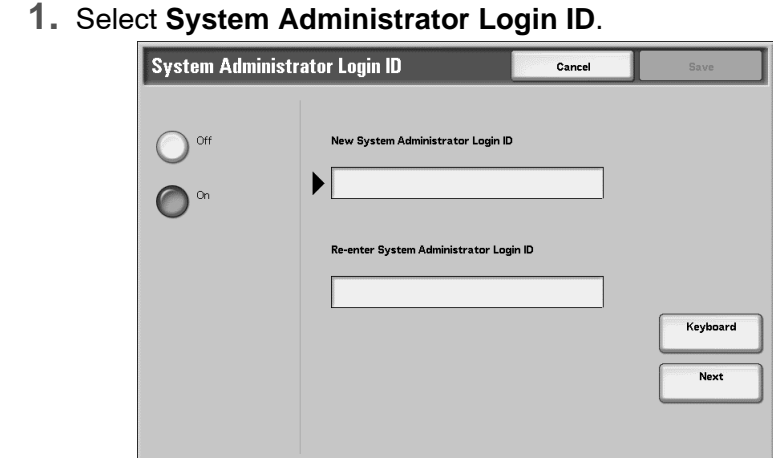

- **2.** Select **On**.
- **3.** Select **Keyboard**, then in **New System Administrator Login ID**, enter the system administrator ID, and select **Save**.
- **4.** Select **Keyboard** once more, and in **Re-enter System Administrator Login ID**, enter the same system administrator ID, and select **Save**.
- **5.** Select **Save**.

### <span id="page-333-0"></span>**System Administrator Password**

Set the password for System Administration mode.

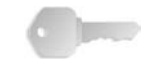

**KEY POINT:** This is recommended for stronger security.

*NOTE: The default setting of the system administrator password is x-admin.*

The **System Administrator Password** appears in the **Login Setup/Auditron Administration** operation after **Yes** is selected for using a password. Set the password after setting the system administrator UserID. The password can be from 4-12 numeric digits.

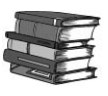

For more about enabling and disabling passwords, refer to Login *[Setup/Auditron Administration on page 8-178](#page-335-0).*

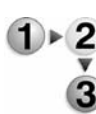

#### **1.** Select **System Administrator Password**.

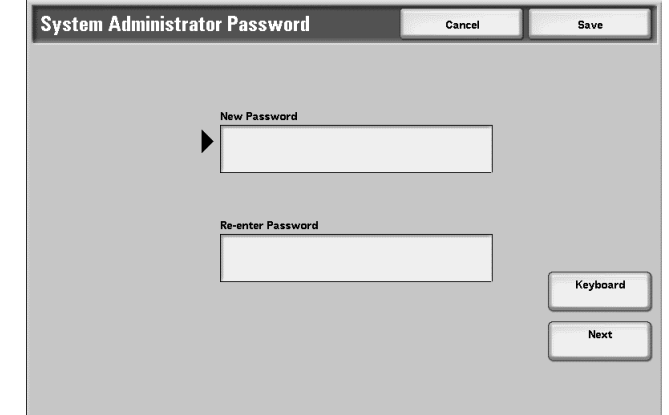

- **2.** Select **Keypad**.
- **3.** Select **Keyboard** to enter the new password from 4-12 numeric digits in **New Password**, and select **Next**.
- **4.** In **Re-enter Password**, enter the same password, and select **Save**.

*NOTE: To set no password, leave the password blank, and select Save.*

### **Maximum Login Attempts**

3

If system administrator ID authentication fails repeatedly, you can set a limit beyond which further tries are not allowed. Set the number of authentication attempts allowed between 1-10.

*NOTE 1:The count is reset when the machine is restarted.*

*NOTE 2:To cancel the access rejection, shut down the machine by switching off the power and switching it on again.*

#### **1.** Select **Maximum Login Attempts**.  $\mathbf{1}$   $\cdot$  2

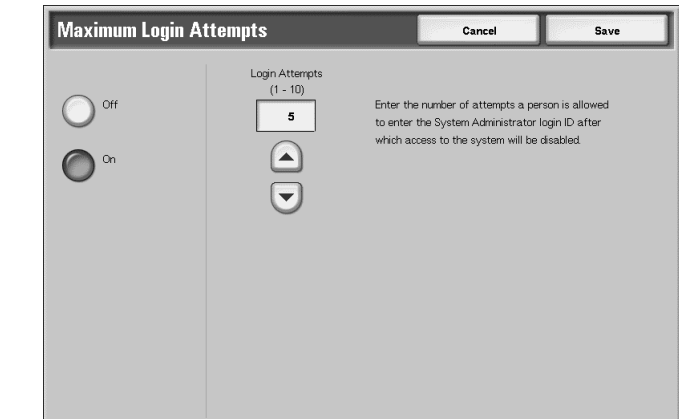

- **2.** Select **On**.
- **3.** With  $\blacktriangle$  and  $\nabla$ , set the number of authentication attempts allowed.
- **4.** Select **Save**.

# <span id="page-335-0"></span>**Login Setup/Auditron Administration**

Use **Login Setup/Auditron Administration** to prevent unauthorized users from accessing the machine. Set different restrictions for each user, or set limits on the number of pages each user can produce.

When the Login Setup/Auditron Administration feature is enabled, each user of the machine must enter a UserID and password, thus providing administrative control and accounting for the machine.

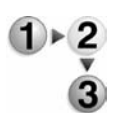

#### **1.** From the **System Settings** screen, select **Login Setup/Auditron Administration**.

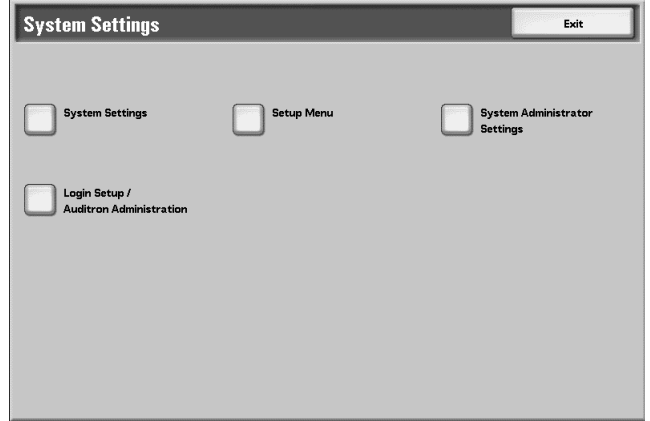

#### **2.** Select the item to be set or changed.

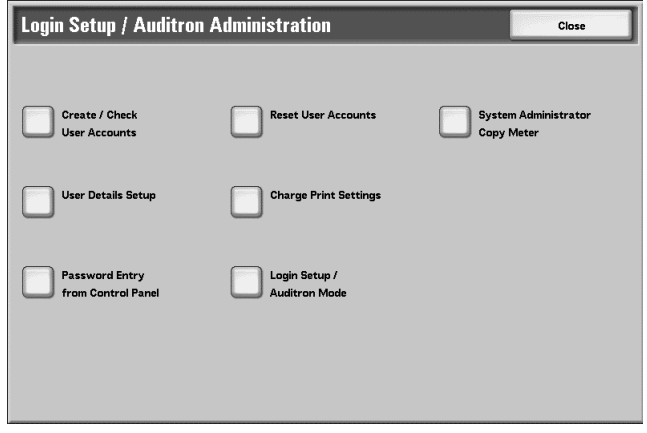

#### <span id="page-336-0"></span>**Create/Check User Accounts**

When the Login Setup/Auditron administration feature is enabled, in order to carry out authentication of registered users, the UserIDs, and user names are registered.

For a user of the machine, set a limit on the number of pages. For each registered user, you can also check the cumulative number of pages. Register up to 1,000 sets of user data.

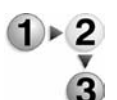

#### **1.** Select **Create/Check User Accounts**.

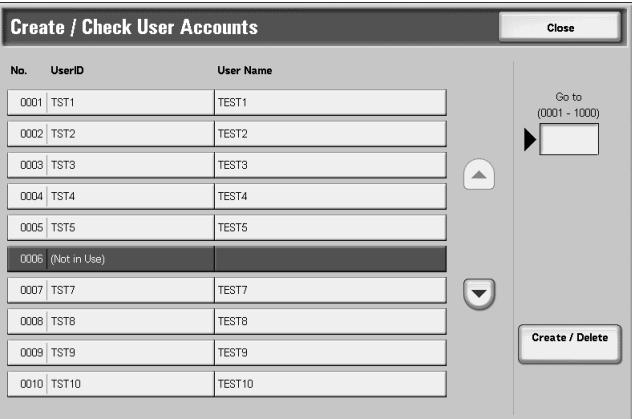

**2.** Select the **No.** for which you want to carry out user registration and select **Create/Delete**.

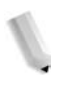

*NOTE 1: No. is user control number.*

*NOTE 2: Select* ▲ *to display the previous screen and select*  $\blacktriangledown$  to display the next screen.

*NOTE 3: By entering a four-character number with the numeric keypad, you can specify the user directly.*

• If you are creating a new account, the **Keyboard** screen is displayed.

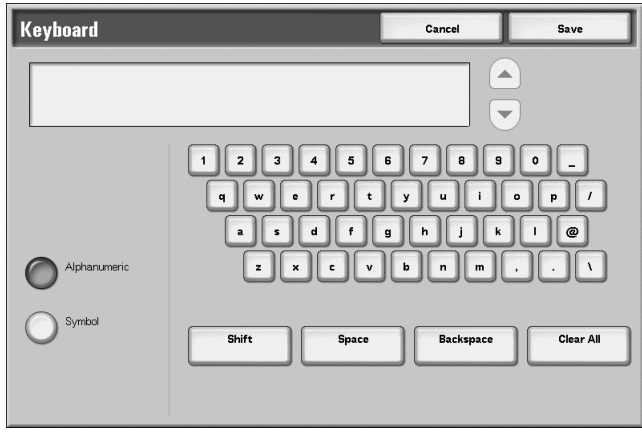

- Enter the desired information for the new account and select **Save**.
- **3.** Select any item.

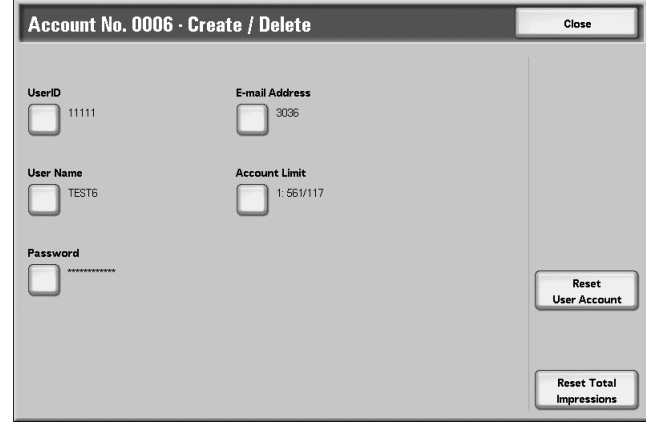

**4.** Select **Close**.

- **UserID** You can enter up to 32 characters for a UserID to use the machine.
- **User Name** Set the user name. You can enter up to 32 characters.

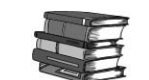

*For information about entering text, refer to [Entering Text on page](#page-172-0)  [8-15.](#page-172-0)*

**Password** Set a password. Passwords are recommended for stronger security. You can set the password to from 4 to 12 numeric digits.

<span id="page-338-0"></span>**E-mail Address** Enter the e-mail address. Addresses my not be more than 128 characters. An address set here will be seen in the **From** field for **E-mail**.

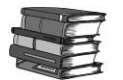

*For information about how to enter characters, refer to [Entering](#page-172-0)  [Text on page 8-15](#page-172-0).* 

**Account Limit** You can set the maximum number of pages that can be used in a copier, scanner and printer. You can set from 1 to 9,999,999 pages (7 digits) in 1 sheet increments.

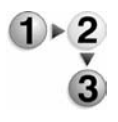

**1.** Select **Account Limit**.

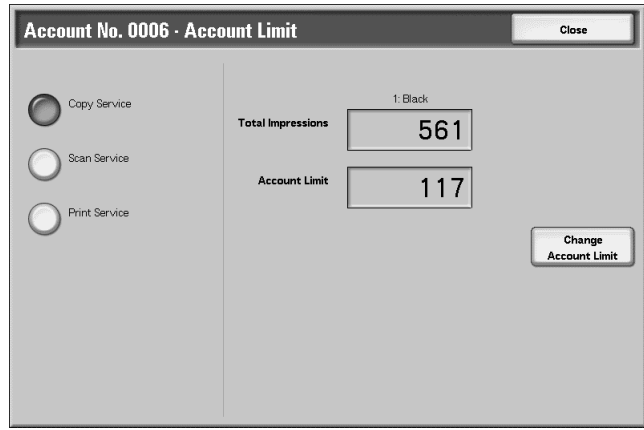

**2.** Select the features to be limited.

**3.** Select **Change Account Limit** and enter the maximum number of pages using numeric keypad.

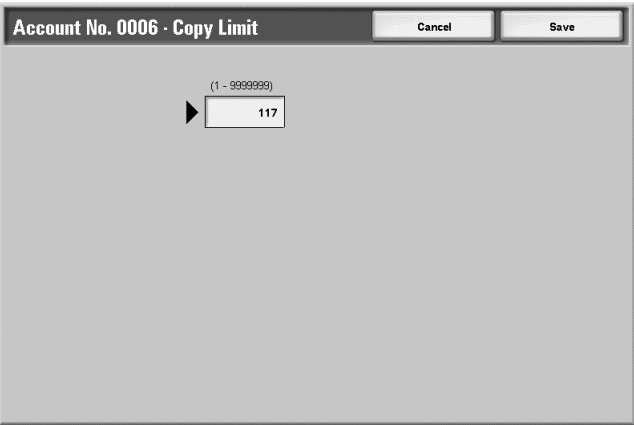

**Reset User Account** This deletes all registered information for the *selected* user.

**KEY POINT 1:** From the specific **Account No. - Create/Delete** screen, select **Delete All Settings**.

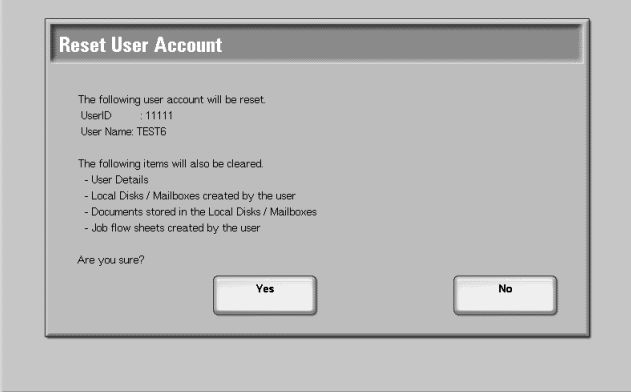

Yes: This deletes the registered user data. Once deleted, the data cannot be restored.

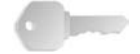

**KEY POINT:** All the contents of the mailbox (such as job flows, mailboxes, and documents) are deleted. If the user is owner of a large amount of material, the deletion may take a considerable amount of time.

• **No:** This cancels the deletion of the user data.

**Reset Total Impressions** Reset the current cumulative number of pages for a *selected* user, returning it to zero.

• Select **Reset Total Impressions**.

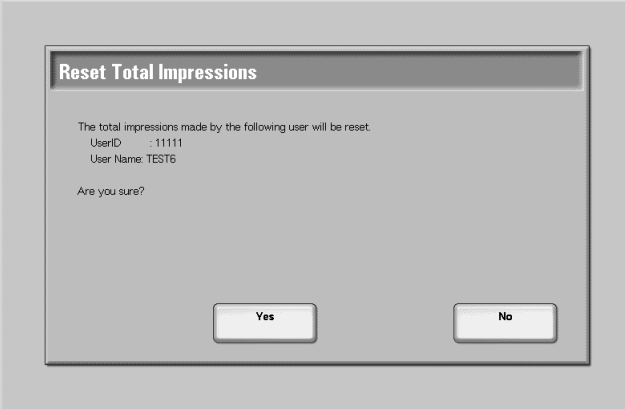

- **Yes:** Reset s the current cumulative number of pages for the user. Once reset, the previous count cannot be restored.
- **No:** Cancel resetting the cumulative number of pages.

### **Reset User Accounts**

You can delete all registered information for all registered users in a single operation, or just reset the statistics. This feature also enables you to print all service auditron reports.

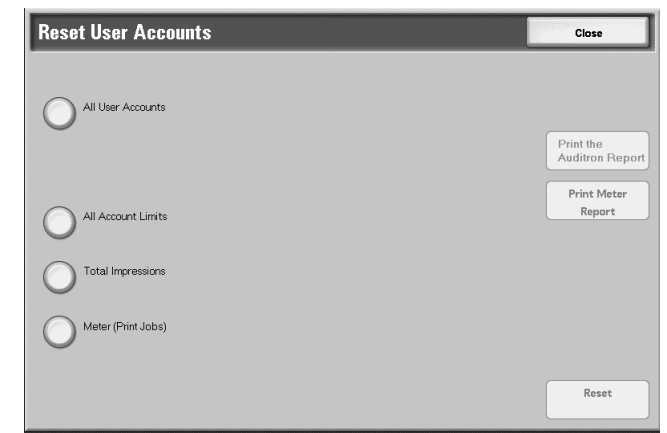

- **2.** When printing all the auditron reports for all accounts, select **All User Accounts**, and then select **Print the Auditron Report**.
- **3.** Select the item to delete/reset, and select **Reset**.

**1.** Select **Reset User Accounts**.

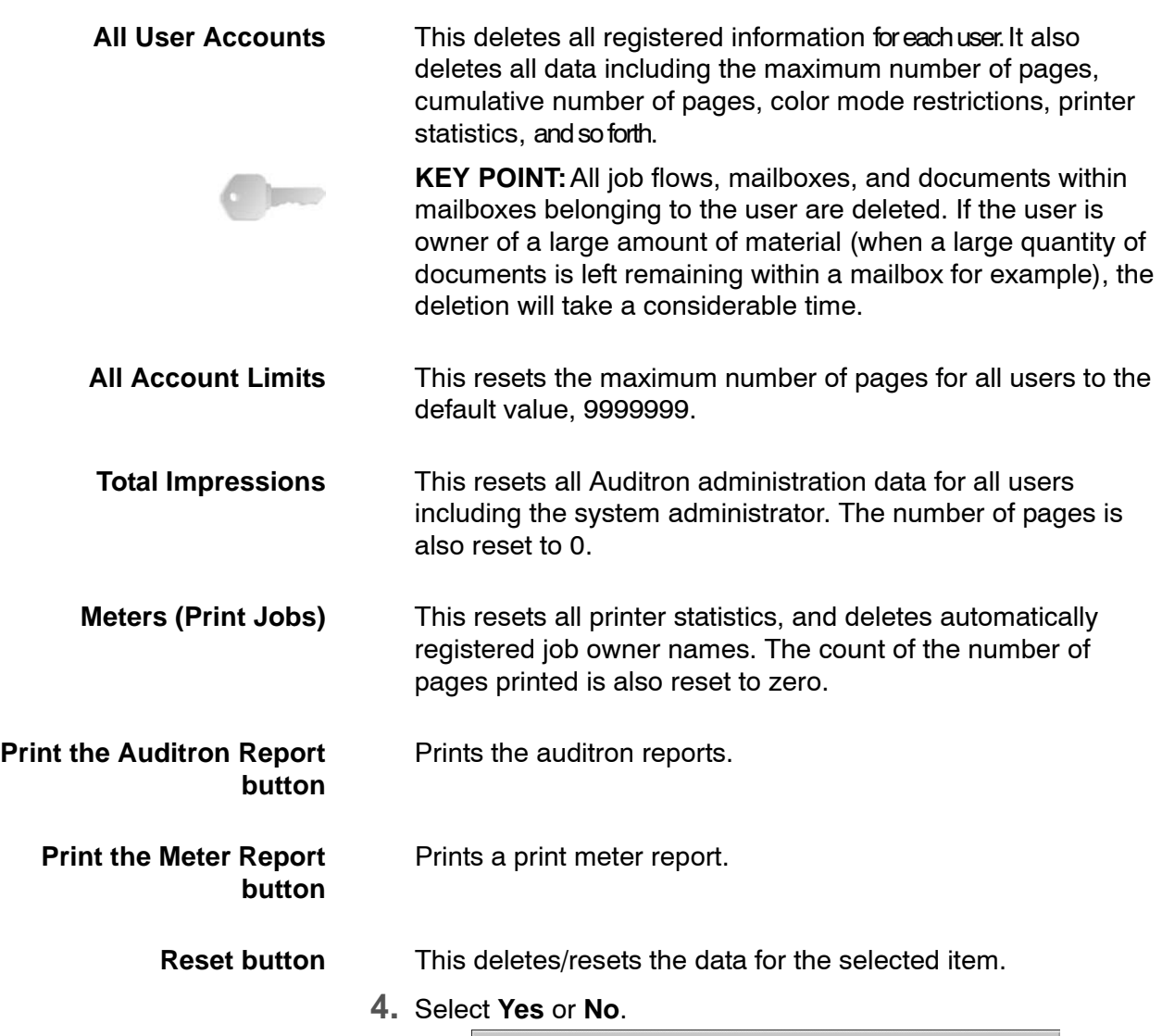

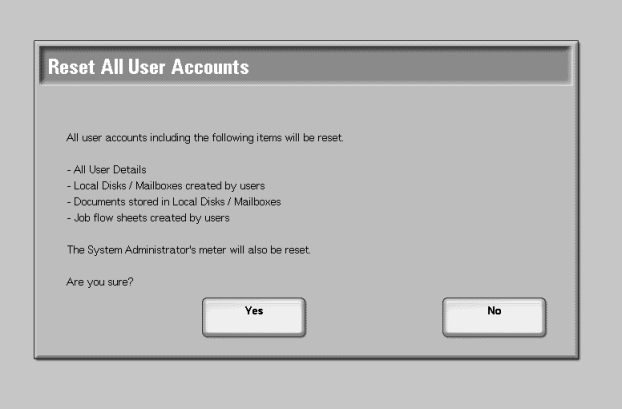

- **Yes:** This deletes/resets the data for the selected item. Once deleted/reset, it cannot be restored.
- **No:** This cancels the operation on the selected item.

### **System Administrator Copy Meter**

You can check/reset the cumulative number of pages copied using the System Administration mode on the screen. The cumulative number of page is counted up to 9,999,999 pages.

*NOTE: This item is not displayed when selecting Network Access in [Login Setup/Auditron Mode on page 8-192](#page-349-0).* 

#### **1.** Select **System Administrator Copy Meter**.

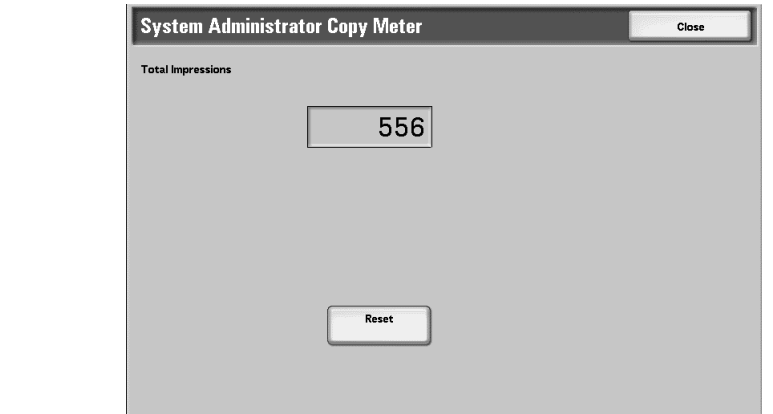

- **2.** This checks the cumulative number of pages.
- **3.** To reset, select **Reset**.

#### **User Details Setup**

Set the information required when carrying out authentication.

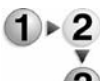

#### **1.** Select **User Details Setup**.

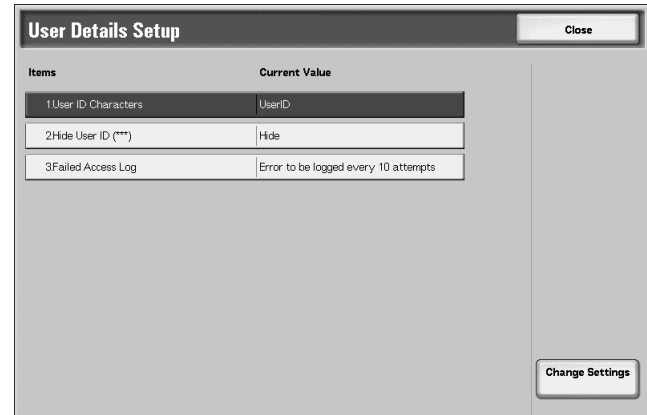

- **2.** Press any item, and set it.
- **3.** Select **Close**.

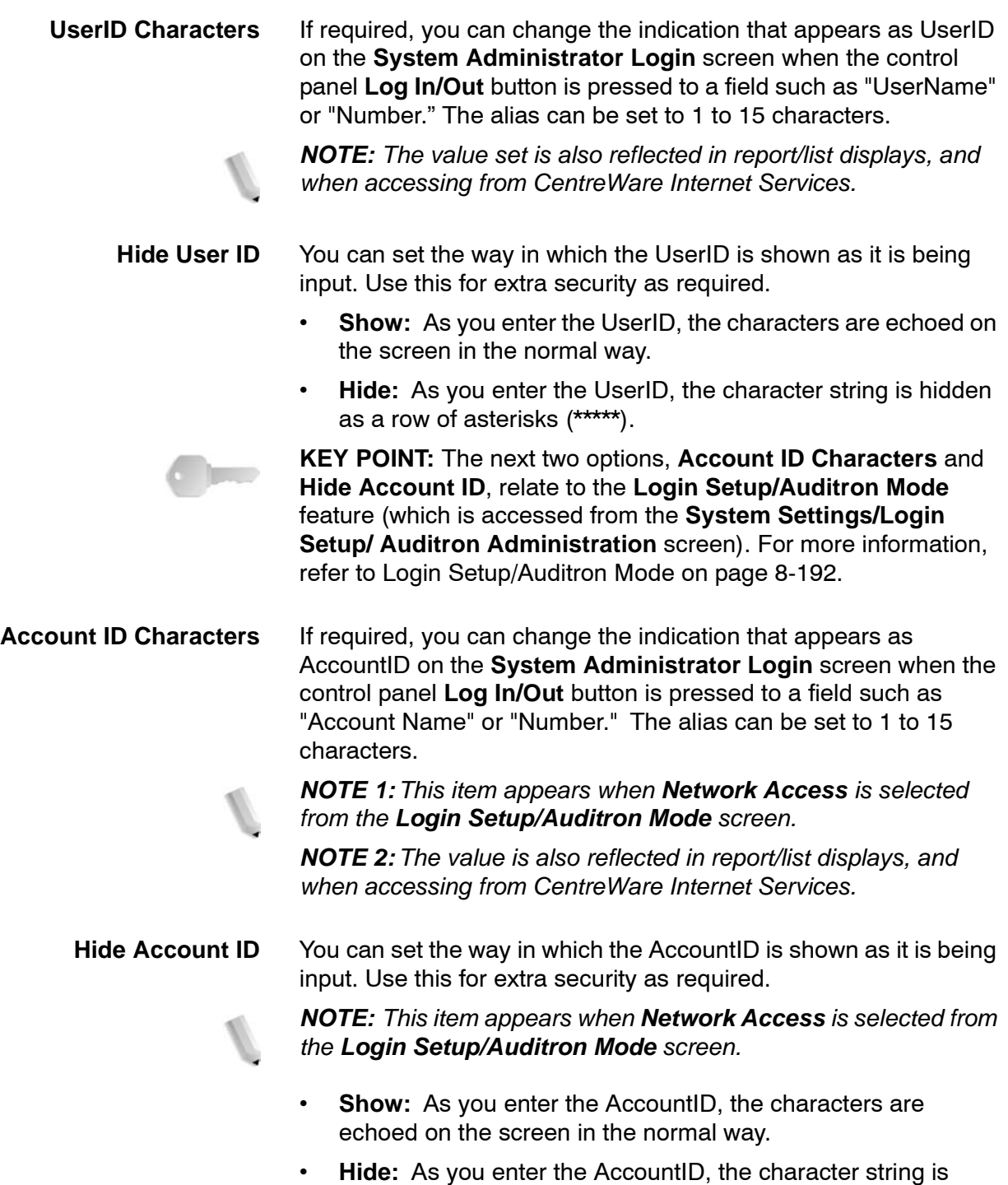

hidden as a row of asterisks (\*\*\*\*\*).

- **Failed Access Log** If the number of times that authentication fails within a set time exceeds the **Failed Attempts** value set here, then an error is logged. You can set the failing times within the range from 1 to 600.
	- **1.** Select **Failed Access Log**. 3. Failed Access Log Cancel Save **Failed Attempts**  $(1 - 600)$  $\bigcirc$  off  $10$ Enter the maximum number of<br>attempts to access the system<br>within a specified time before<br>it is logged as an error.  $\bigodot$ 
		- **2.** Enter the failing times using the numeric keypad.

**Store User Details** You can set the destination to save authentication information. Select NVM or hard disk.

> *NOTE: This item appears when Network Access is selected from the Login Setup/Auditron Mode screen.* For more information, refer to [Login Setup/Auditron Mode on page 8-192.](#page-349-0)

**PJL** 

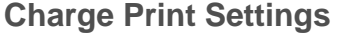

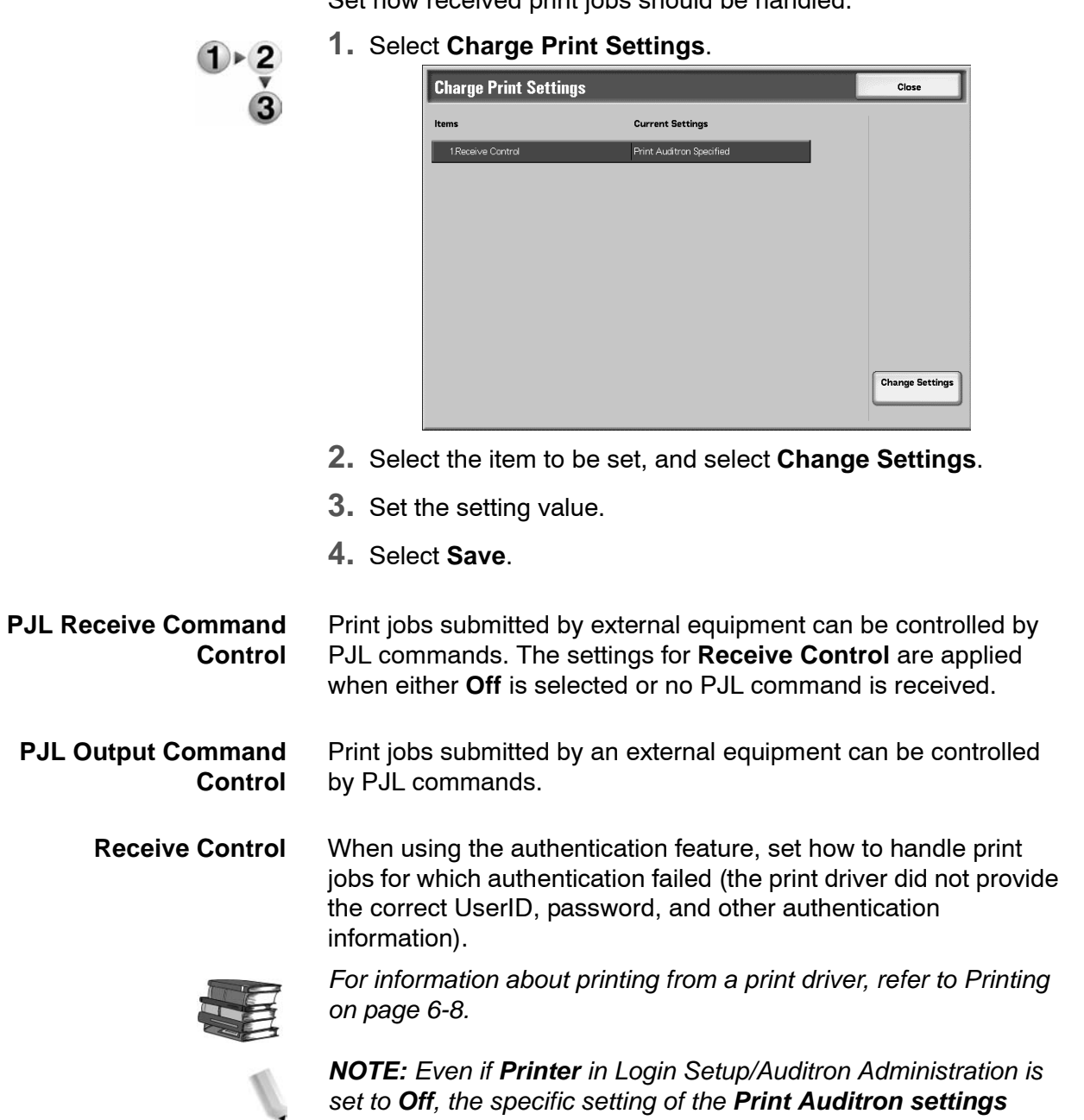

*feature is not affected.*

Set how received print jobs should be handled.

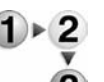

**1.** Select **Receive Control**.

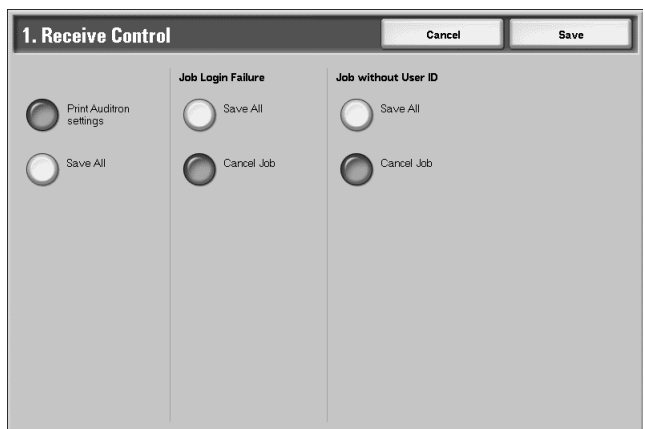

**2.** Select **Print Auditron settings** or **Save All**.

When **Print Auditron settings** is selected, items **Job Login Failure** and **Job without UserID** appear.

- **3.** Select the treatment of jobs with invalid authentication and jobs with no UserID.
	- **Jobs Login Failure:** Set the action for jobs for which authentication failed.
		- When **Save All** is selected, all jobs received are saved.
		- When **Cancel Job** is selected, jobs received are deleted.
	- **Jobs without UserID:** Set the action for jobs with no UserID input.
		- When **Save All** is selected, all jobs received are saved.
		- When **Cancel Job** is selected, jobs received are deleted.

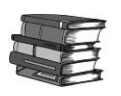

*For information about where jobs are saved, refer to the section entitled "Charge Print" in chapter 9 of the User Guide.*

• **Save All:** Regardless of whether the authentication feature is being used or not, all jobs received are saved.

# **Password Entry from Control Panel**

Set whether or not a password is required when the system administrator or a user is operating the machine.

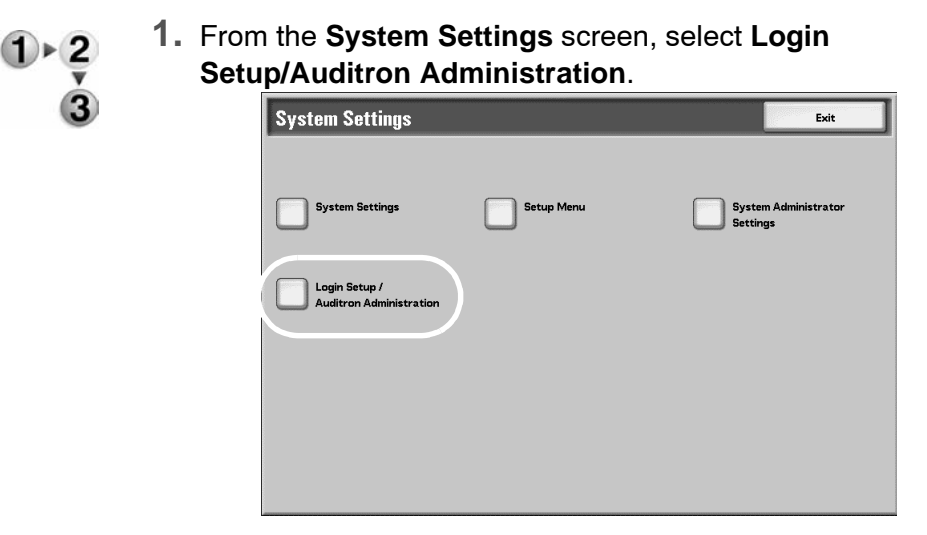

**2.** Select **Password Entry from Control Panel**.

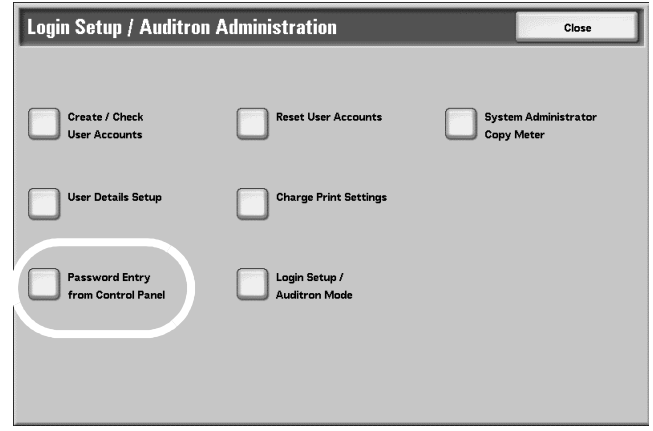

The **Password Entry from Control Panel** screen is displayed.

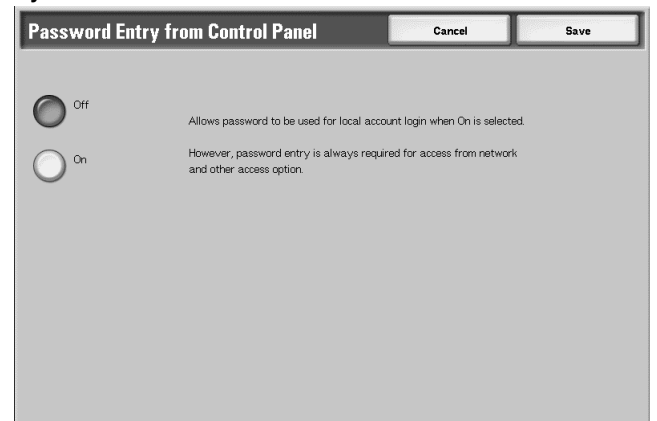

- **3.** Select **Off** or **On**.
	- **Off:** A password is not required even if the password is set by [System Administrator Password on page 8-176](#page-333-0) and [Password on page 8-181](#page-338-0) of [Create/Check User Accounts](#page-336-0)  [on page 8-179.](#page-336-0)
	- **On:** Setting of [System Administrator Password on page 8-](#page-333-0) [176](#page-333-0) and [Password on page 8-181](#page-338-0) of [Create/Check User](#page-336-0)  [Accounts on page 8-179](#page-336-0) becomes enabled and functional. Use a password when the control panel asks for it.

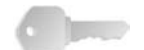

**KEY POINT:**The setting of **Password Entry from Control Panel** applies to functions occurring on the machine. If you are using CentreWare Internet Services (or other external access), a password is **ALWAYS** required regardless of the password settings on the machine. Furthermore, a password may be required depending on authentication methods set on the machine in System Settings.

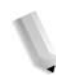

*NOTE: The system administrator password is also used to change settings from CentreWare Internet Services.*

### <span id="page-349-0"></span>**Login Setup/Auditron Mode**

Set whether or not the Auditron administration feature is enabled, and whether or not to request an authentication operation.

**1.** Select **Login Setup/Auditron Mode**. Login Setup / Auditron Mode Save **Auditron Mode Check User Details** Off (Keep<br>logon records) **2.** Select one of the following items: **Off**, **Local Machine Access**, or **Network Access**. **Off** The machine does *not* require a user login ID and password in order to operate it. *NOTE: Even if the Auditron Mode and Mailbox Access features are set to On, a login password is not required to operate the machine. For information about authentication on the machine and how it relates to the options here, refer to [Authentication and Auditron](#page-153-0)  [Administration on page 7-14](#page-153-0).* **Local Machine Access** Registered users much enter a valid login ID and password before using the machine. **Network Access** Carry out Auditron administration using user information managed by an external accounting service. **Check User Details** Set whether or not to collate the authentication information. When **Off (Keep logon records)** is selected, collation is not performed even though input of **User ID** and **Account ID** will be required. However, the job history report records inputted information. Setting **On** collates authentication information. **Remote Access** Verifies remote accounting server. Can be used to manage user information on a remote accounting server. User information cannot be registered on the machine. *For more information, refer to [Chapter 7 Authentication & Auditron](#page-140-0)  [Administration on page 7-1](#page-140-0)*

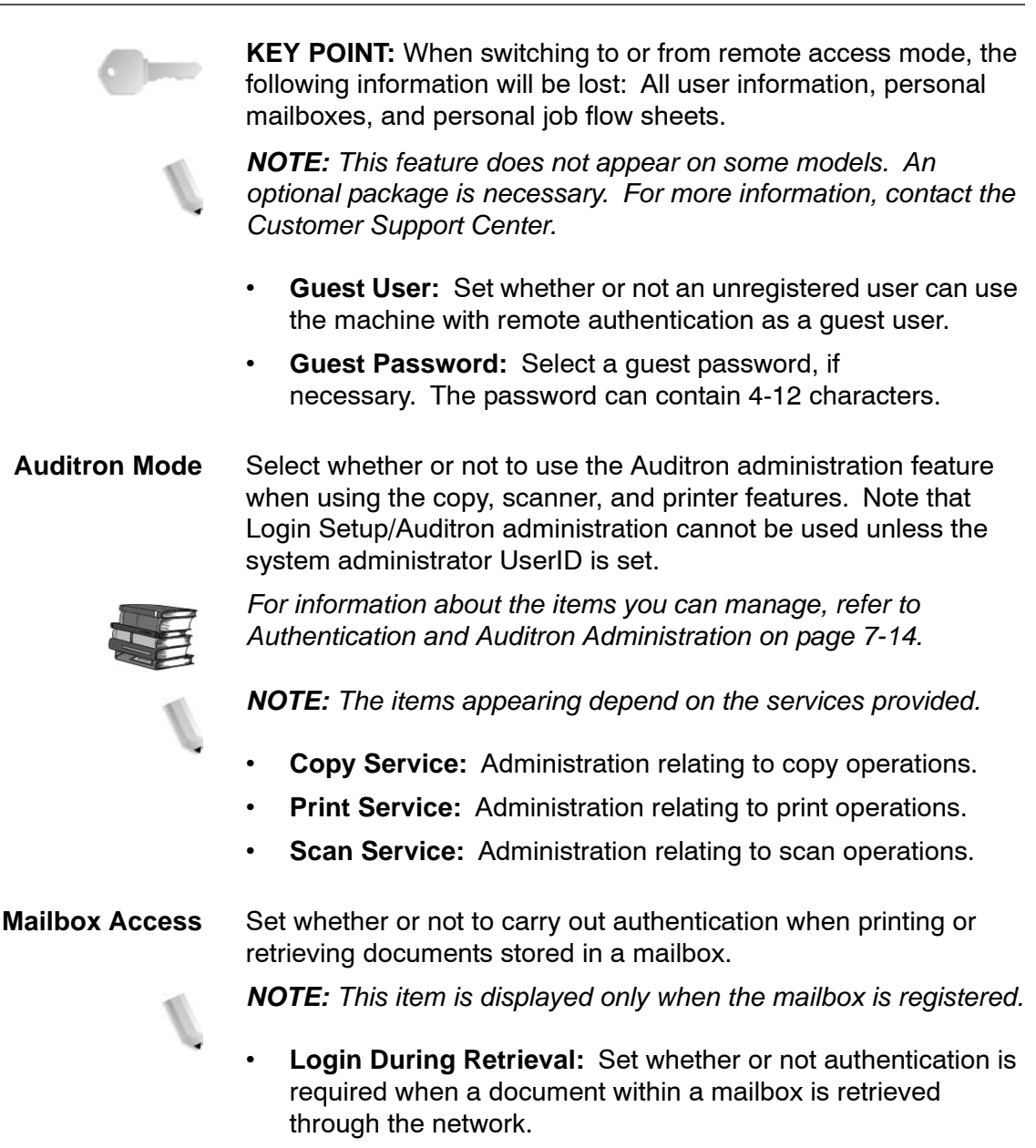

• **Login During Printing:** Set whether or not authentication is required when a document within a mailbox is printed.

# **System settings with optional FreeFlow scanner**

When your environment uses the optional FreeFlow scanner and its related software, you will need to set the following system settings in order to receive a job from FreeFlow.

*NOTE: Additional settings may be required on your machine in order to use the optional FreeFlow. Please refer to your user documentation and the FreeFlow user documentation. You may also contact your Customer Support Center.*

In order to use the optional FreeFlow with your machine, you must perform two procedures:

- Register an FTP user
- Enable the paper color customization

The following pages outline both these procedures

### **Register an FTP user**

To receive a job from the FreeFlow scanner you must register a user with the copier/printer. Use the following procedure to do this:

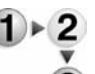

**1.** From the machine's control panel, press the Login/out button:

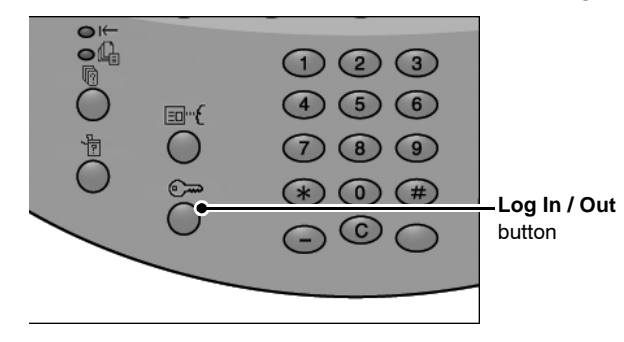

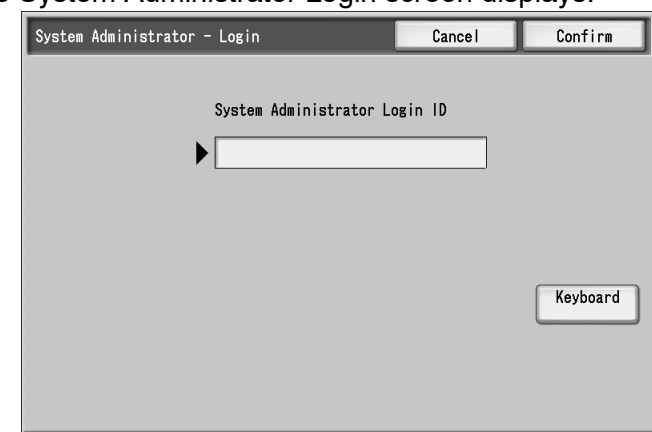

The System Administrator Login screen displays:

- **2.** Using the numeric keypad, enter the System Administrator UserID and password. (You may also select **Keyboard** to display a keypad screen and enter the user ID and password from there.)
- **3.** Select the **Confirm** button; the **System Administrator Menu** displays:

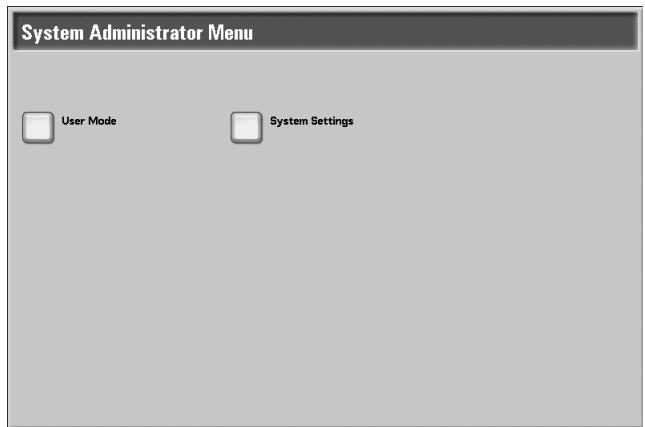

**4.** Select the **System Settings** button; the System Settings screen displays:

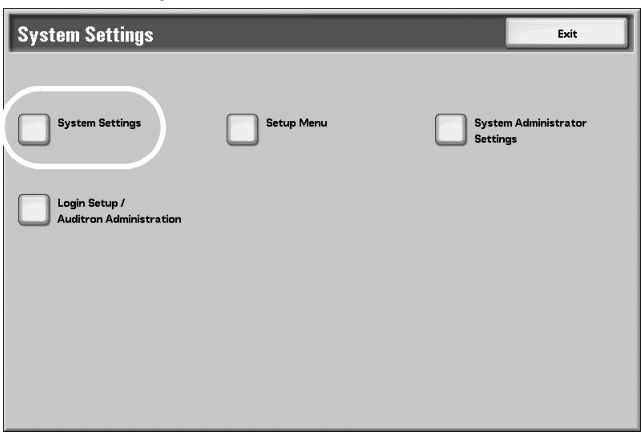

**5.** Select the **System Settings** button; the System Settings options display:

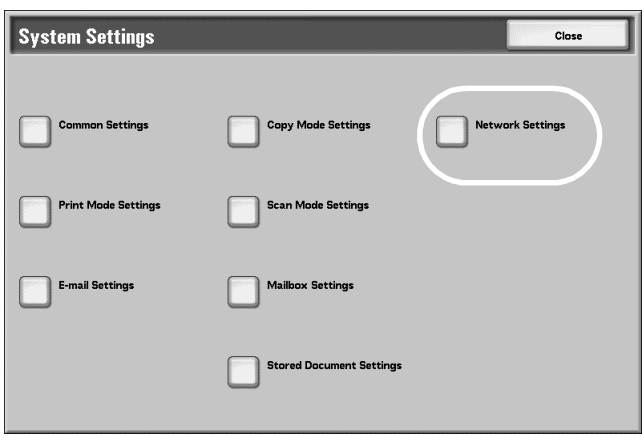

**6.** Select **Network Settings** to display the Network Settings screen:

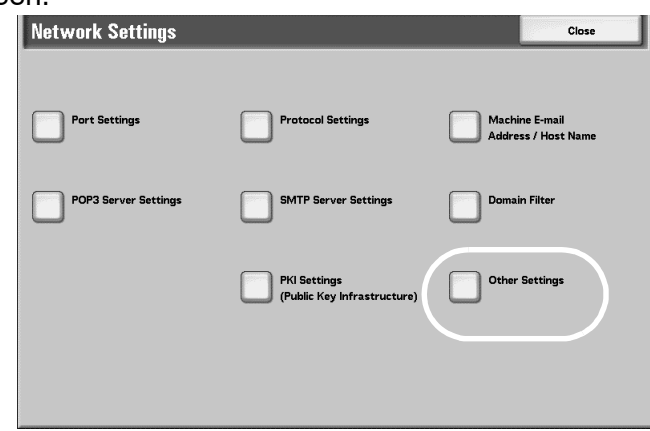

**7.** Select **Other Settings** to display the Other Settings screen:

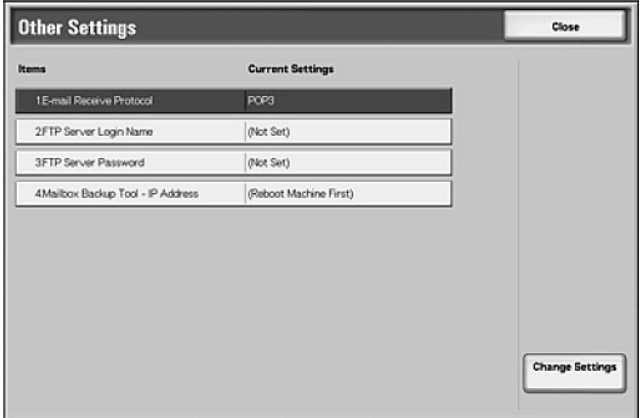

**8.** Select **2 FTP Server Login Name** and then select **Change Settings**.

**9.** The **Keyboard** screen displays:

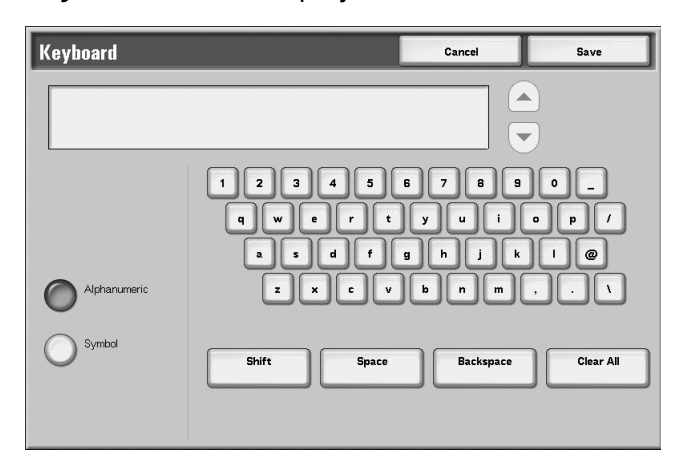

- **10.**Enter the login name using the Keyboard and select the **Save** button.
- **11.**The **Keyboard** screen displays again indicating that the password must be entered.

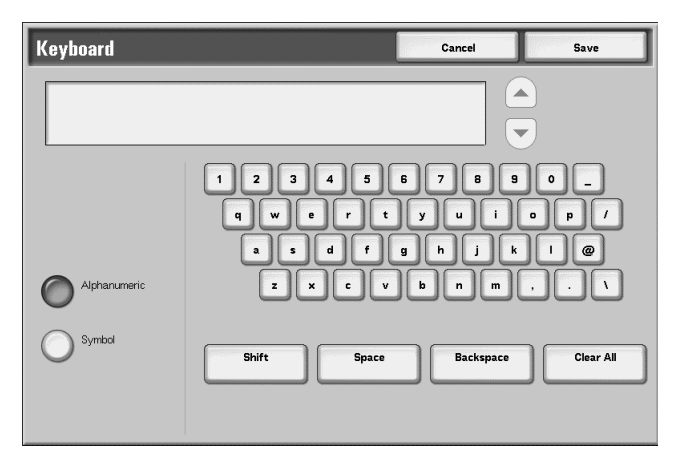

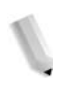

*NOTE: If the User Authentication dialog box displays when you print a job with the copier/printer from the optional FreeFlow, then you must enter the registered User Name and Password. The User Authentication dialog box displays when you print a job through the copier/printer for the first time after PC startup.*

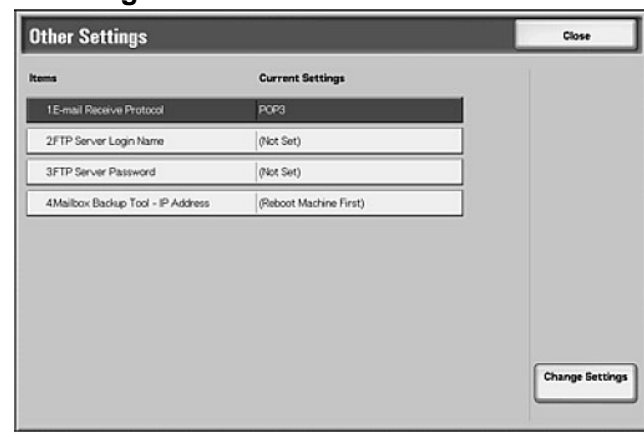

**12.**Enter the password and select **Save**. You are returned to the **Other Settings** screen:

**13.**Select the **Close** button three times and then select the **Exit** button. The machine reboots.

#### **Enabling the paper color customization**

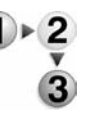

**1.** From the machine's control panel, press the Login/out button:

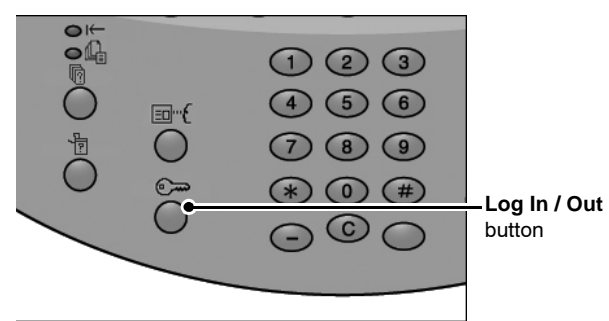

The System Administrator Login screen displays:

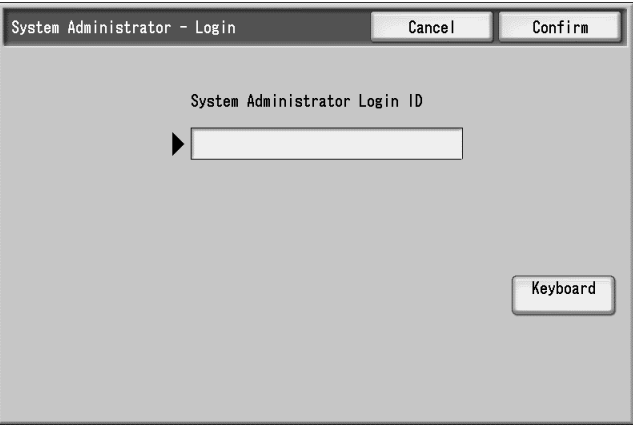

**2.** Using the numeric keypad, enter the System Administrator UserID and password. (You may also select **Keyboard** to display a keypad screen and enter the user ID and password from there.) Select the **Confirm** button.

**3.** The **System Administrator Menu** displays. Select the **System Settings** button.

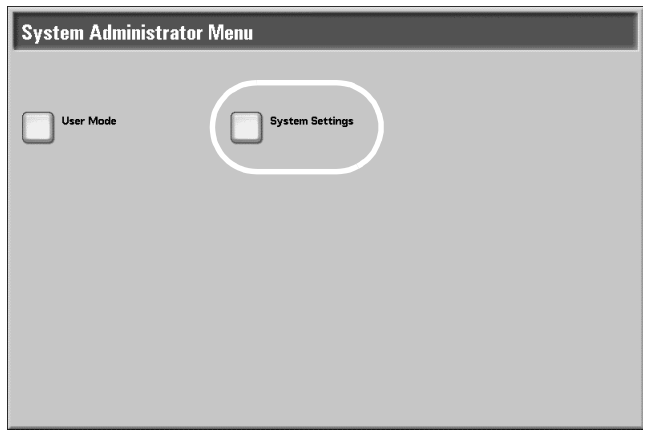

**4.** The **System Settings** screen displays. Select the **System Settings** button.

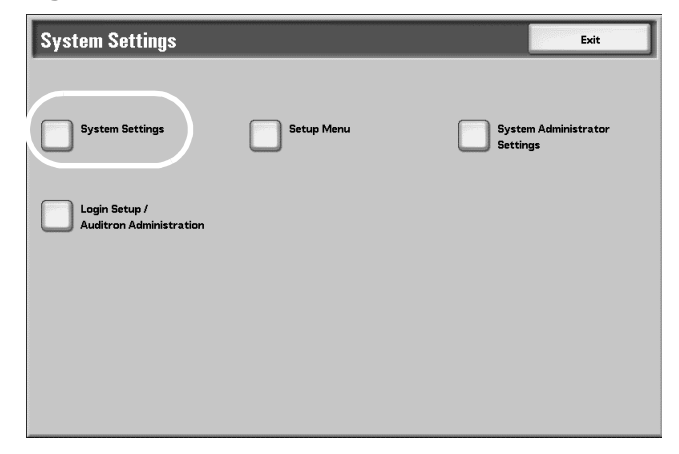

**5.** The **System Settings** options display. Select **Common Settings**.

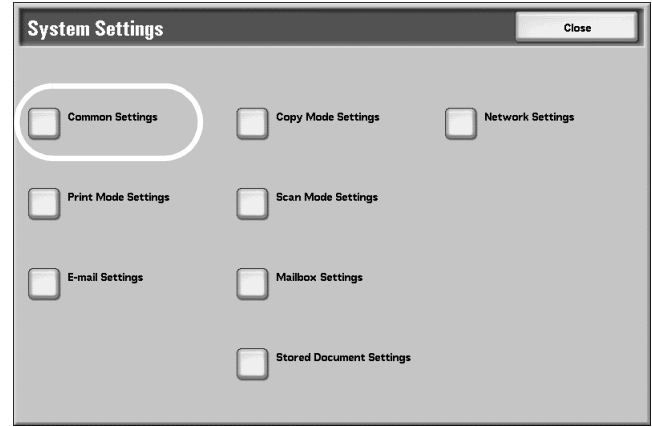

**6.** Select **Paper Tray Settings**.

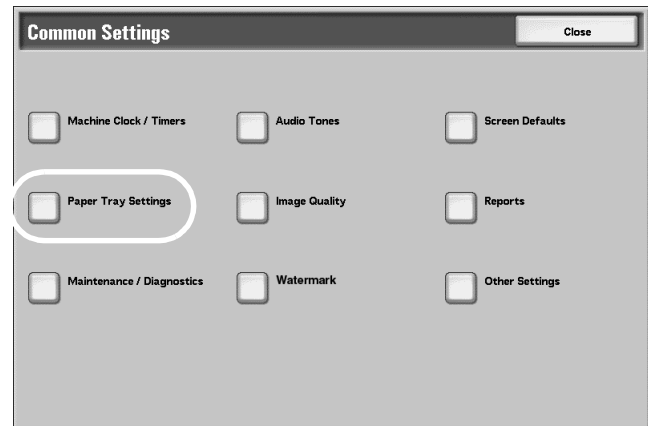

# **7.** Select **Customize Paper Supply Screen**.

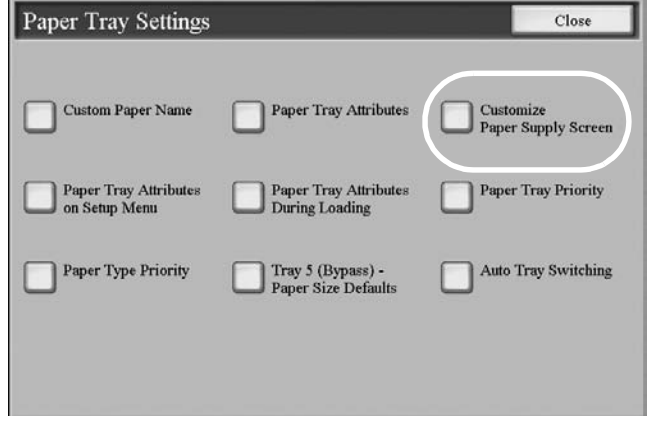

**8.** The **Customize Paper Supply Screen** displays. Select **Enabled** for **Paper Color** and select **Save** to return to the **Paper Tray Settings** screen.

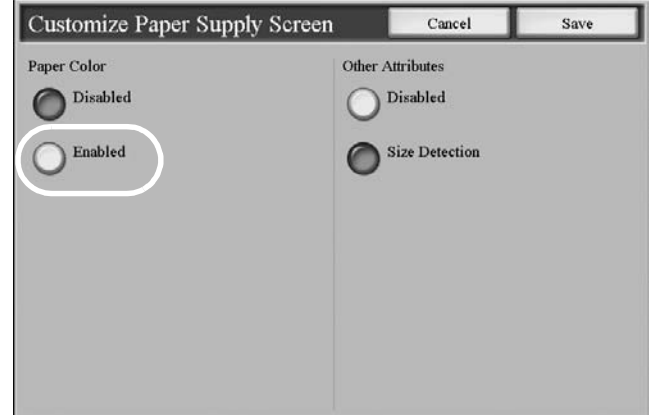

**9.** Select the **Close** button three times and then select the **Exit** button. The machine reboots.

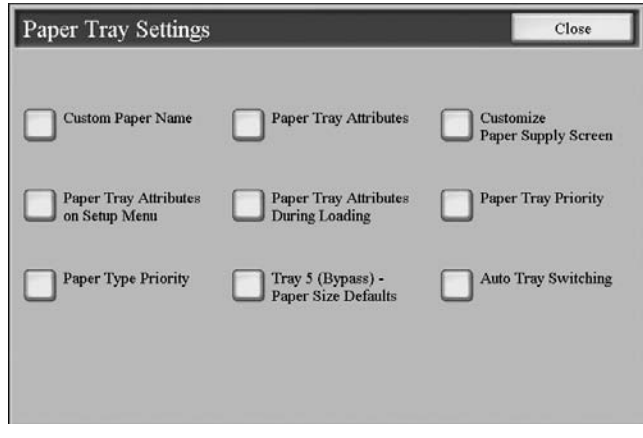
# **9. Troubleshooting**

## **SMB**

This section describes the troubleshooting, notes and restrictions when using SMB.

#### **Troubleshooting**

The possible causes, check points, and remedies for problems when using SMB are as follows:

**When you cannot communicate with the printer**

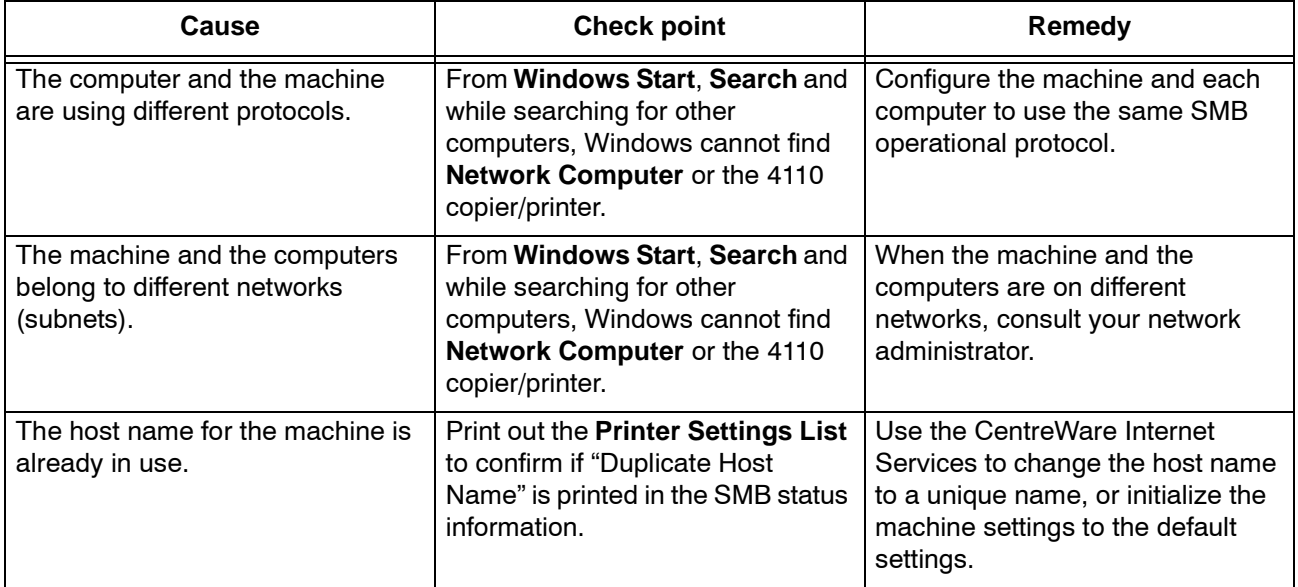

# **When you cannot print**

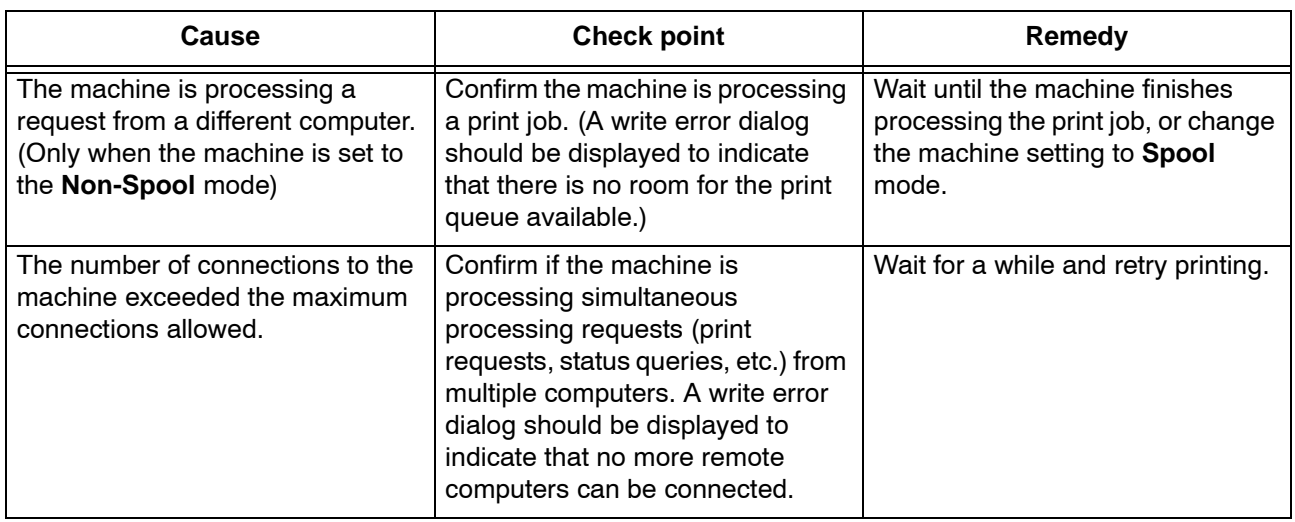

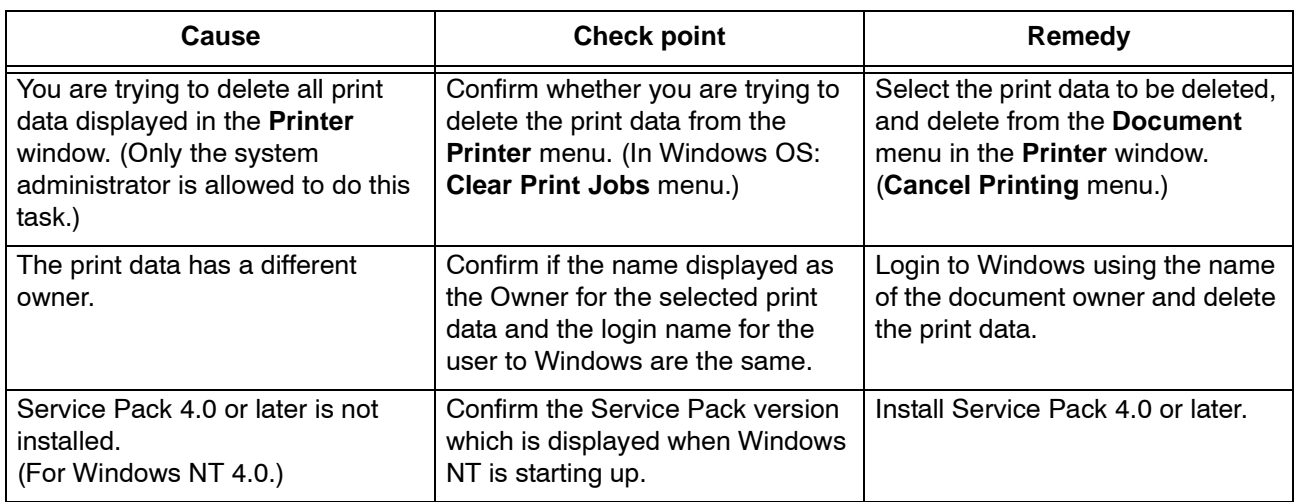

#### **You cannot delete documents from the Printer window.**

### **Notes and Restrictions**

The following are the notes and restrictions for using SMB:

### **Configuration on the Machine**

- Take maximum care with the IP address settings. IP addresses are managed throughout the system as a whole. The configuration should be performed only after consulting with your network administrator.
- Subnet Mask and Gateway addresses may be necessary depending on the network environment. Confirm with the network administrator and set up the necessary items.
- When the port status is set to Enable, it sometimes automatically switches to Disable if the machine has insufficient memory. If this happens, either set an unused port to Disable, or adjust the assigned memory size.
- Adjust the receiving buffer **SMB (Spool)** size according to usage. When the receiving buffer **SMB (Spool)** size is smaller than the transmitted data, the machine may not be able to receive the data.

## **Configuration on the Computer**

- Take maximum care with the IP address settings. IP addresses are managed throughout the system as a whole. The configuration should be performed only after consulting with your network administrator.
- When performing network settings (IP address, etc.) on a host under the NIS (Network Information Service) management, consult with the NIS administrator.

## **Switching Off the Power**

Check the following points when switching off the machine:

• When the **SMB (Spool)** is set to **Memory**.

All print data spooled within the machine memory, including the data which is being printed is erased. The print data will not be found when the machine is powered on again.

However, if the power was switched off immediately after a computer instructed a print job, the job may remain on the computer. In this case, the stored data on the computer will be printed out in order before any later instructions when the machine is powered back on.

• When the **SMB (Spool)** is set to **Hard Disk**.

All print data spooled in the machine hard disk, including the data which is being printed is preserved. In this case, the stored data on the machine hard disk will be printed out in order before any later instructions when the machine is powered back on.

• When the **SMB (Spool)** is set to **Off**.

All print data spooled in the machine receiving buffer, including the data which is being printed is erased. The print data will not be found when the machine is powered on again.

However, if the power was switched off immediately after a computer instructed a print job, the job may remain on the computer. In this case, the stored data on the computer will be printed out in order before any later instructions when the machine is powered back on.

## **While Printing**

• When the **SMB (Spool)** is set to either **Hard Disk** or **Memory**.

If the transmitted print data size exceeded the available amount of either hard disk or memory, the print data will not be received.

*NOTE: When the print data has exceeded the receivable size, some computers may immediately re-transmit the print data. When this occurs, the computer appears to be halted. Deal with this problem by canceling the print data transmission from the computer.*

• When the **SMB (Spool)** is set to **Off**.

While the machine is receiving a print request from a computer, the machine cannot accept any print requests from other computers.

• When an IP address of a computer or a computer name is changed.

When the IP address of a computer or a computer name is

changed, queries and cancel processes from the machine will not be performed correctly. Switch the machine off and on when there is no print data in the receiving buffer.

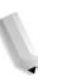

*NOTE: Canceling print jobs or forcing the machine to print the remaining jobs in the receiving buffer can be operated from the control panel on the machine. For information, refer to the User Guide, Chapter 2, the section entitled "Job Status."*

When the machine is off-line.

If a computer instructs a print job while the machine is off-line, the machine will not receive the data and a write error dialog will be displayed on the computer. However, when using SMB the print data can be received from a computer while the machine is off-line.

Deleting jobs.

For Windows NT 4.0, jobs can be deleted if Service Pack 4 or later is installed. A write error will be displayed if the job is deleted while it is being received. In this case, **Retry** displayed on the error dialog is of no use.

# **NetWare**

The possible causes, check points, and remedies for problems when using NetWare are as follows:

## **When you cannot print**

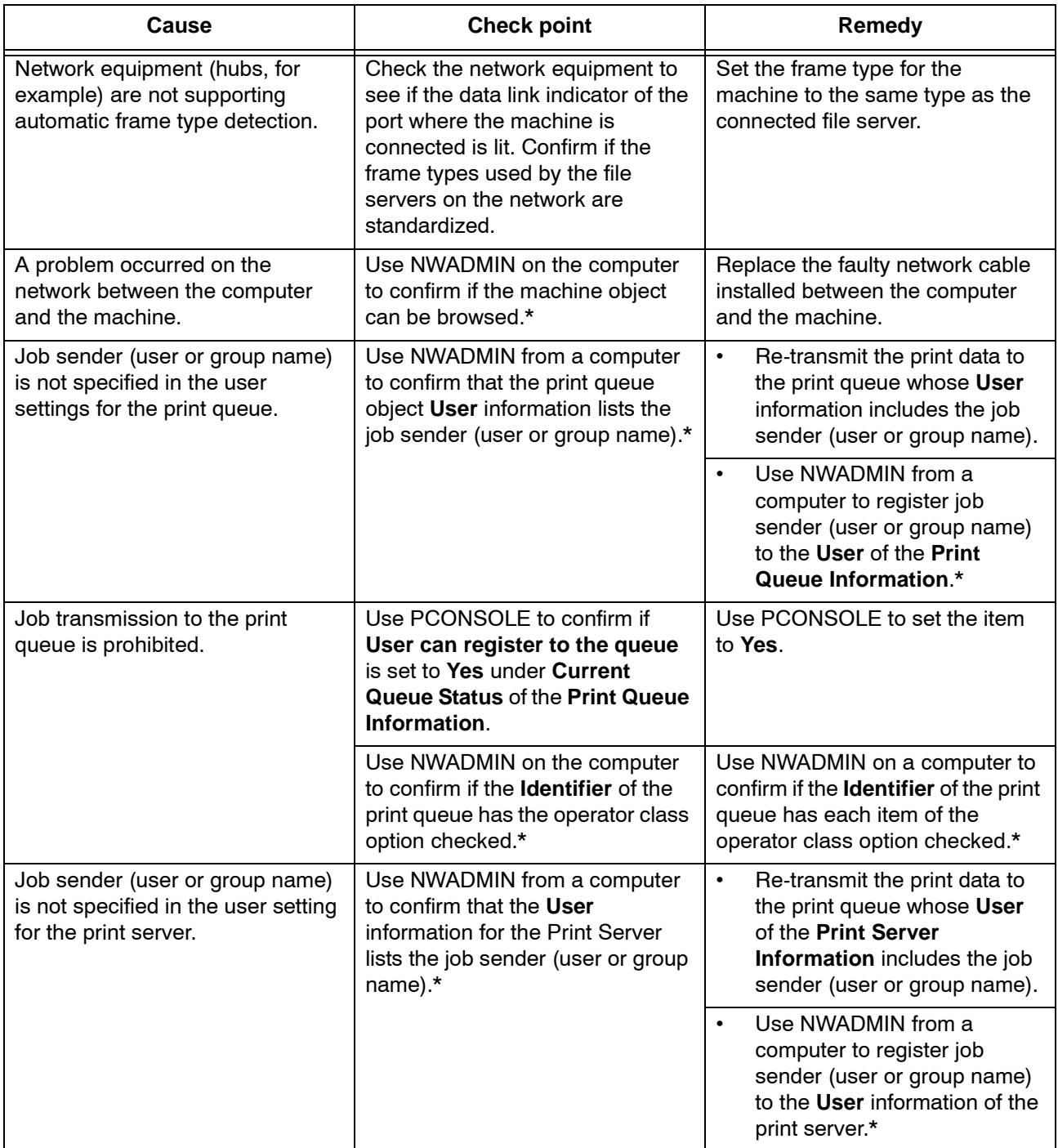

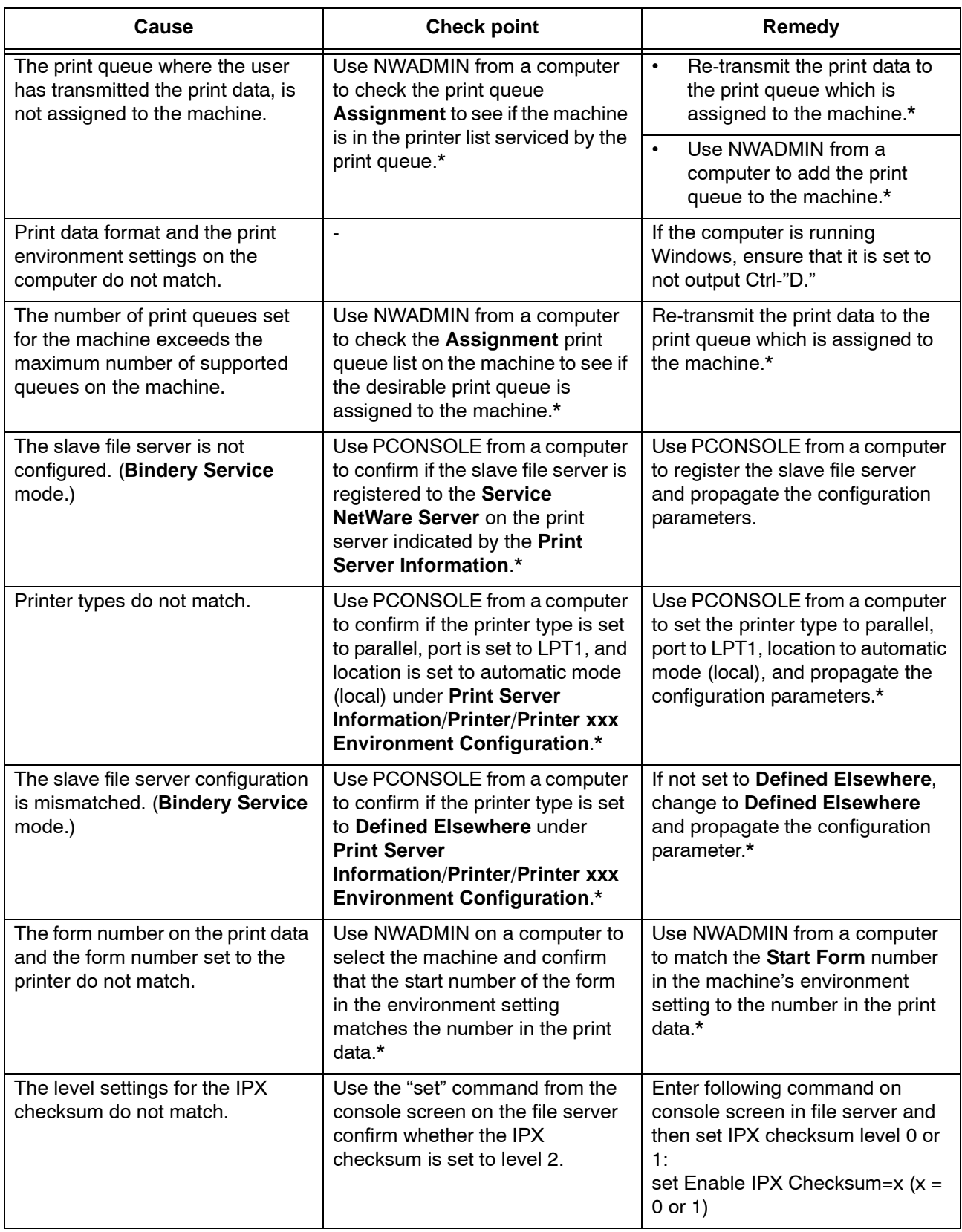

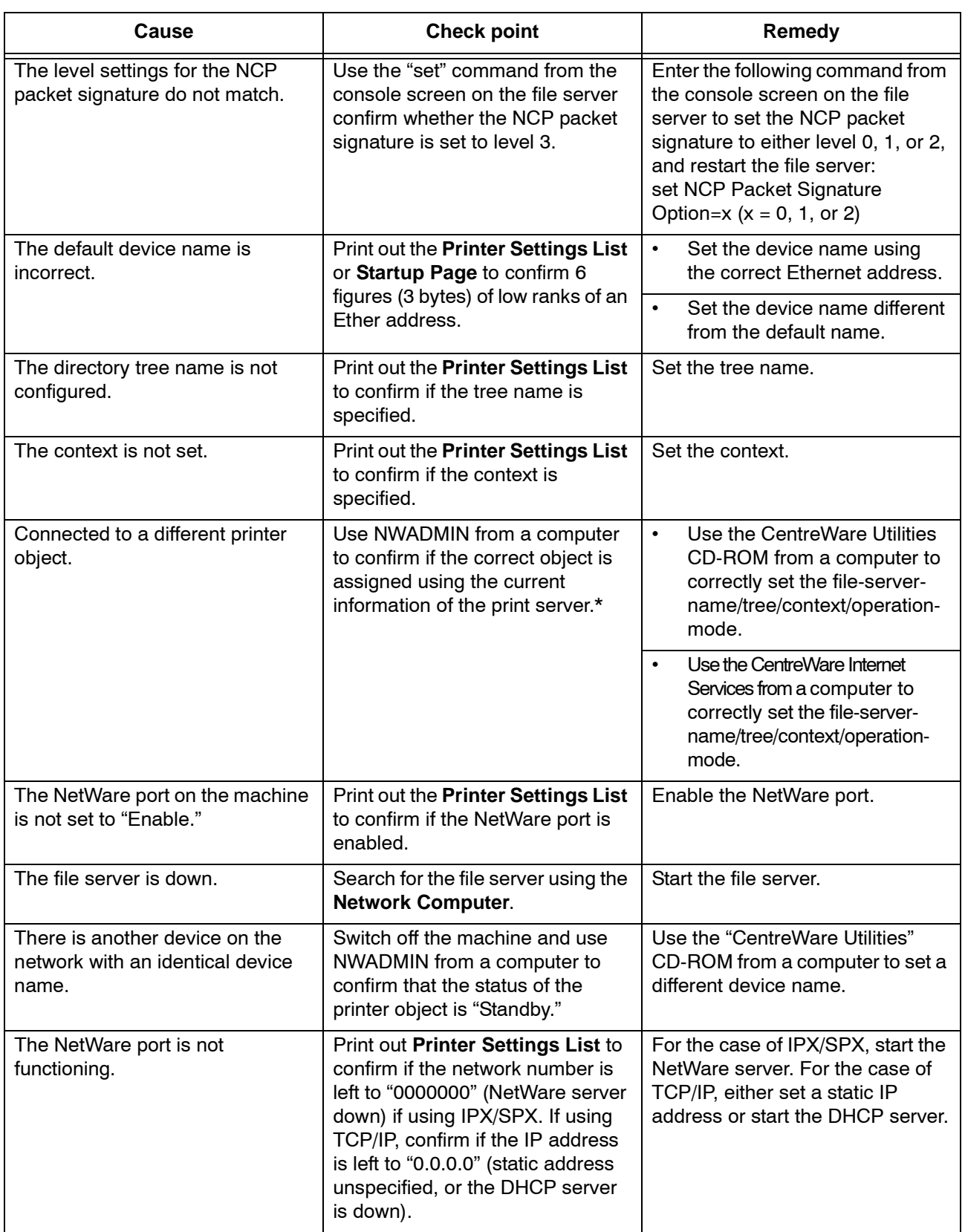

\*:Refer to NetWare Online Documentation for configuration and operations.

# **When "Switch the machine off" is displayed**

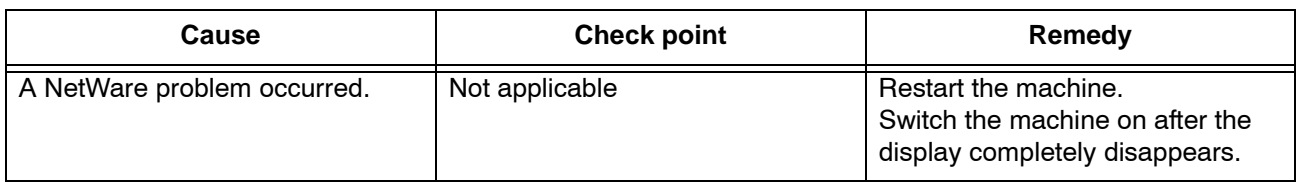

#### **When the print output is not as you expected**

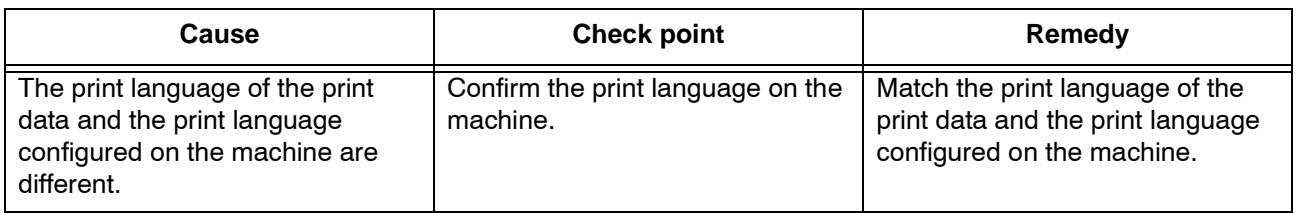

## **When no notification is received**

The possible causes, check points, and remedies when no notification is received on the computer which submitted a print job are as follows:

### **When the printing problems are not notified**

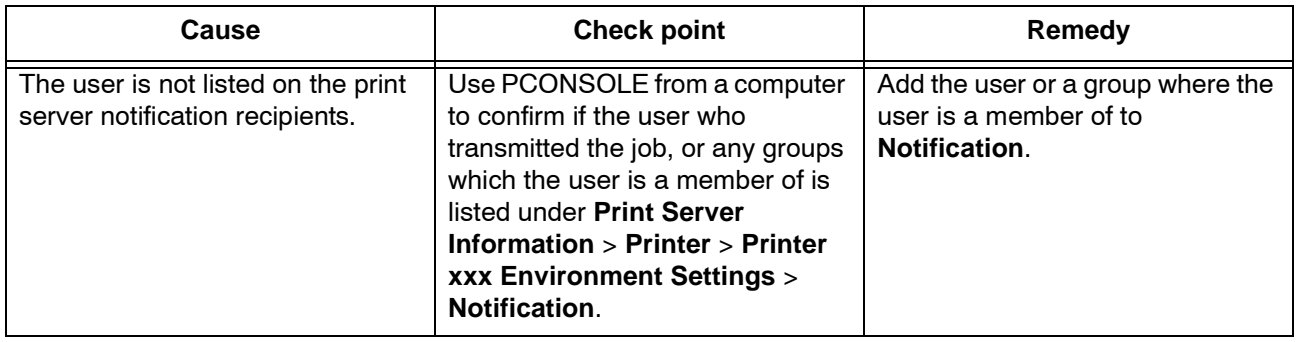

# **When the completion of the job is not notified**

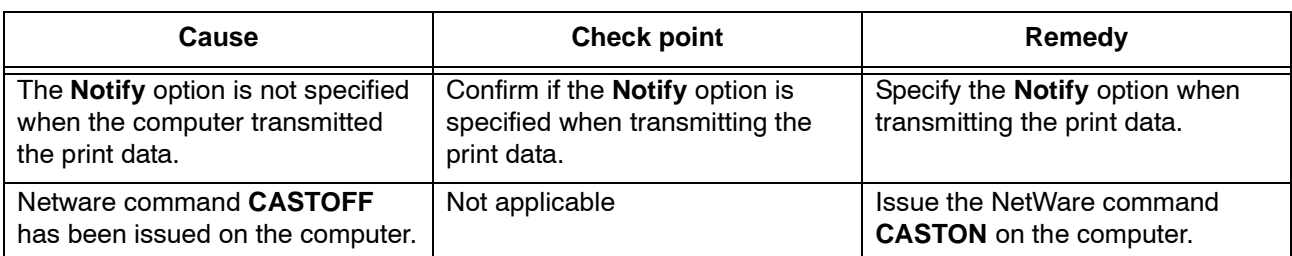

# **TCP/IP**

This section describes the troubleshooting, notes, and restrictions when using TCP/IP.

## **Troubleshooting**

The possible causes, check points, and remedies for problems when using TCP/IP (LPD) are as follows:

## **When using Windows 95, Windows 98, or Windows Me**

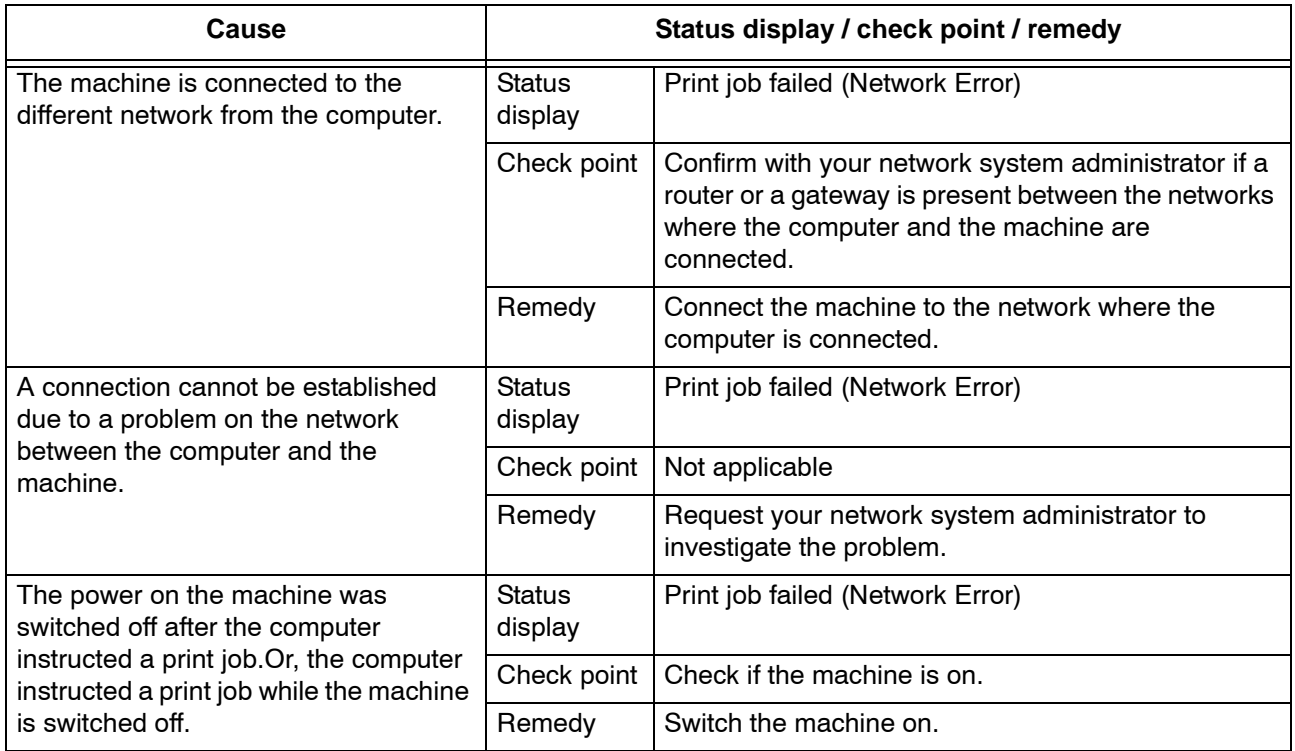

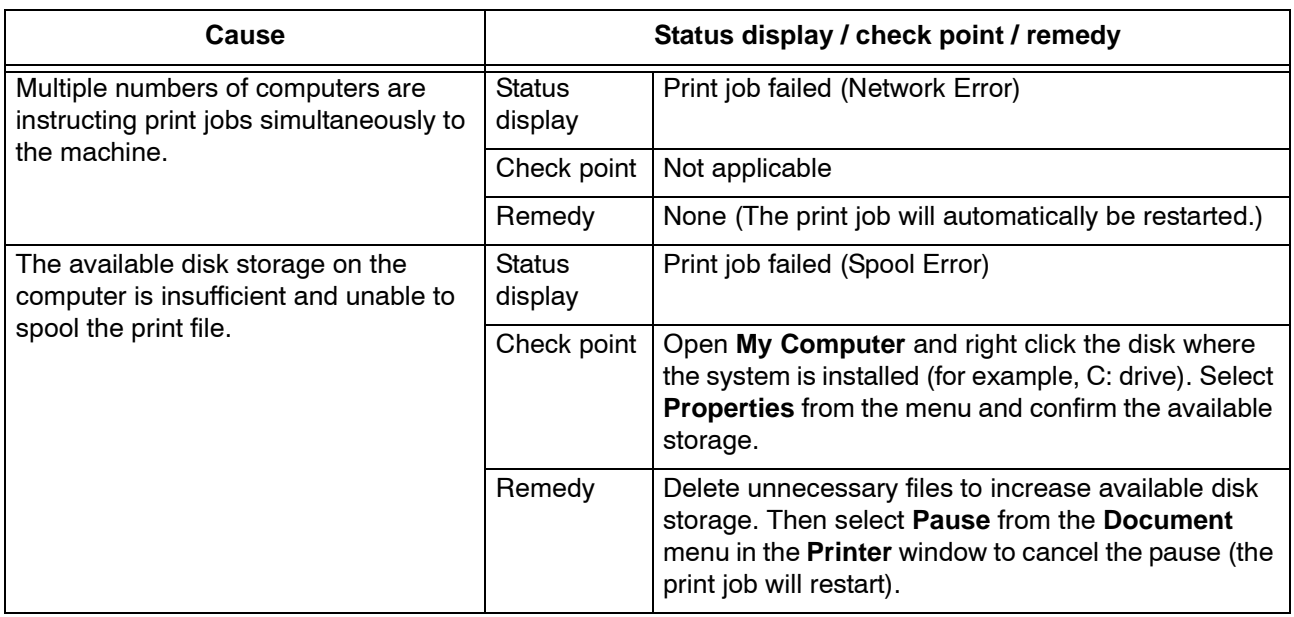

#### **When using Windows NT 4.0, Windows 2000, Windows XP, or Windows Server 2003.**

# **When you cannot print**

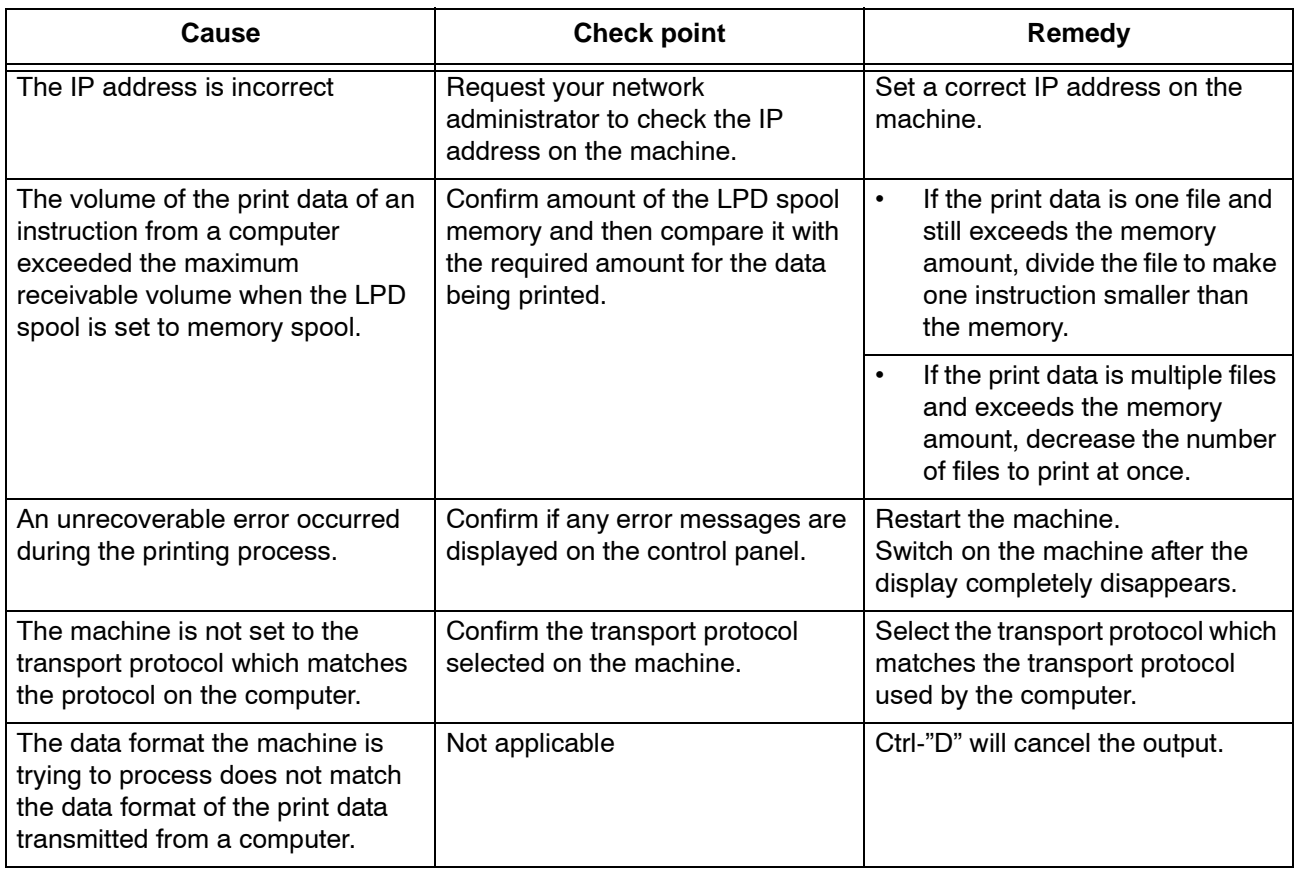

## **When the print output is not as you expected**

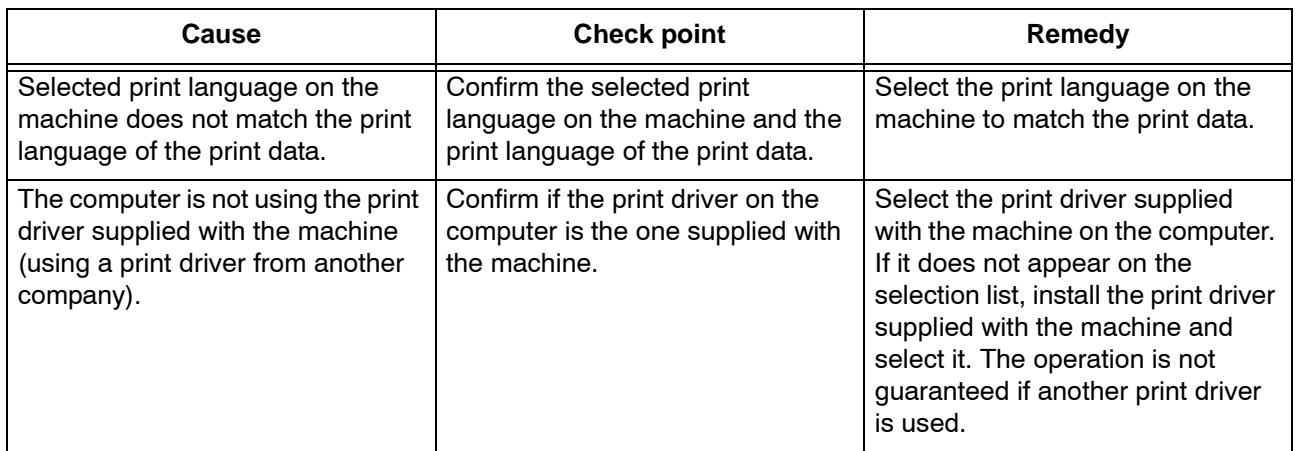

### **Notes and Restrictions**

The following are the notes and restrictions for using TCP/IP (LPD).

### **Configuration on the Machine**

- Take maximum care with the IP address settings. IP addresses are managed throughout the system as a whole. The configuration should be performed only after consulting with your network administrator.
- Subnet Mask and Gateway addresses may be necessary depending on the network environment. Confirm with the network administrator and set up the necessary items.
- When the port status is set to Enable, it sometimes automatically switches to Disable if the machine has insufficient memory. If this happens, either set an unused port to Disable, or adjust the assigned memory size.
- Adjust the receiving buffer **lpd (Spool)** size according to usage. When the receiving buffer **lpd (Spool)** size is smaller than the transmitted data, the machine may not be able to receive the data.

## **Configuration on the Computer**

- Take maximum care with the IP address settings. IP addresses are managed throughout the system as a whole. The configuration should be performed only after consulting with your network administrator.
- When performing network settings (IP address, and so forth) on a host under the NIS (Network Information Service) management, consult with the NIS administrator.

#### **Switching Off the Power**

Check the following points when switching off the machine:

• When the **lpd (Spool)** is set to **Memory**.

All print data spooled within the machine memory, including the data which is being printed is erased. The print data will not be found when the machine is powered on again.

However, if the power was switched off immediately after a computer instructed a print job, the job may remain on the computer. In this case, the stored data on the computer will be printed out in order before any later instructions when the machine is powered back on.

• When the **lpd (Spool)** is set to **Hard Disk**.

All print data spooled in the machine hard disk, including the data which is being printed is preserved. In this case, the stored data on the machine hard disk will be printed out in order before any later instructions when the machine is powered back on.

• When the **lpd (Spool)** is set to **Off**.

All print data spooled in the machine receiving buffer, including the data which is being printed is erased. The print data will not be found when the machine is powered on again.

However, if the power was switched off immediately after a computer instructed a print job, the job may remain on the computer. In this case, the stored data on the computer will be printed out in order before any later instructions when the machine is powered back on.

## **While Printing**

• When the **lpt (Spool)** is set to either **Hard Disk** or **Memory**.

If the transmitted print data size exceeded the available amount of either hard disk or memory, the print data will not be received.

*NOTE: When the print data has exceeded the receivable size, some computers may immediately re-transmit the print data. When this occurs, the computer appears to be halted. Deal with this problem by canceling the print data transmission from the computer.*

• When the **lpd (Spool)** is set to **Off**.

While the machine is receiving a print request from a computer, the machine cannot accept any print requests from other computers.

• When the IP address of a computer or a computer name is changed.

When the IP address of a computer or a computer name is changed, queries and chancel processes from the machine will not be performed correctly. Switch the machine off and on when there is no print data in the receiving buffer.

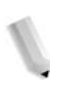

*NOTE: Canceling print jobs or forcing the machine to print the remaining jobs in the receiving buffer can be operated from the control panel on the machine. For information, refer to the User Guide, Chapter 2, the section entitled "Job Status."* 

# **CentreWare Internet Services**

#### **Troubleshooting**

This section describes the causes and recommended remedies for errors that may occur while using CentreWare Internet Services.

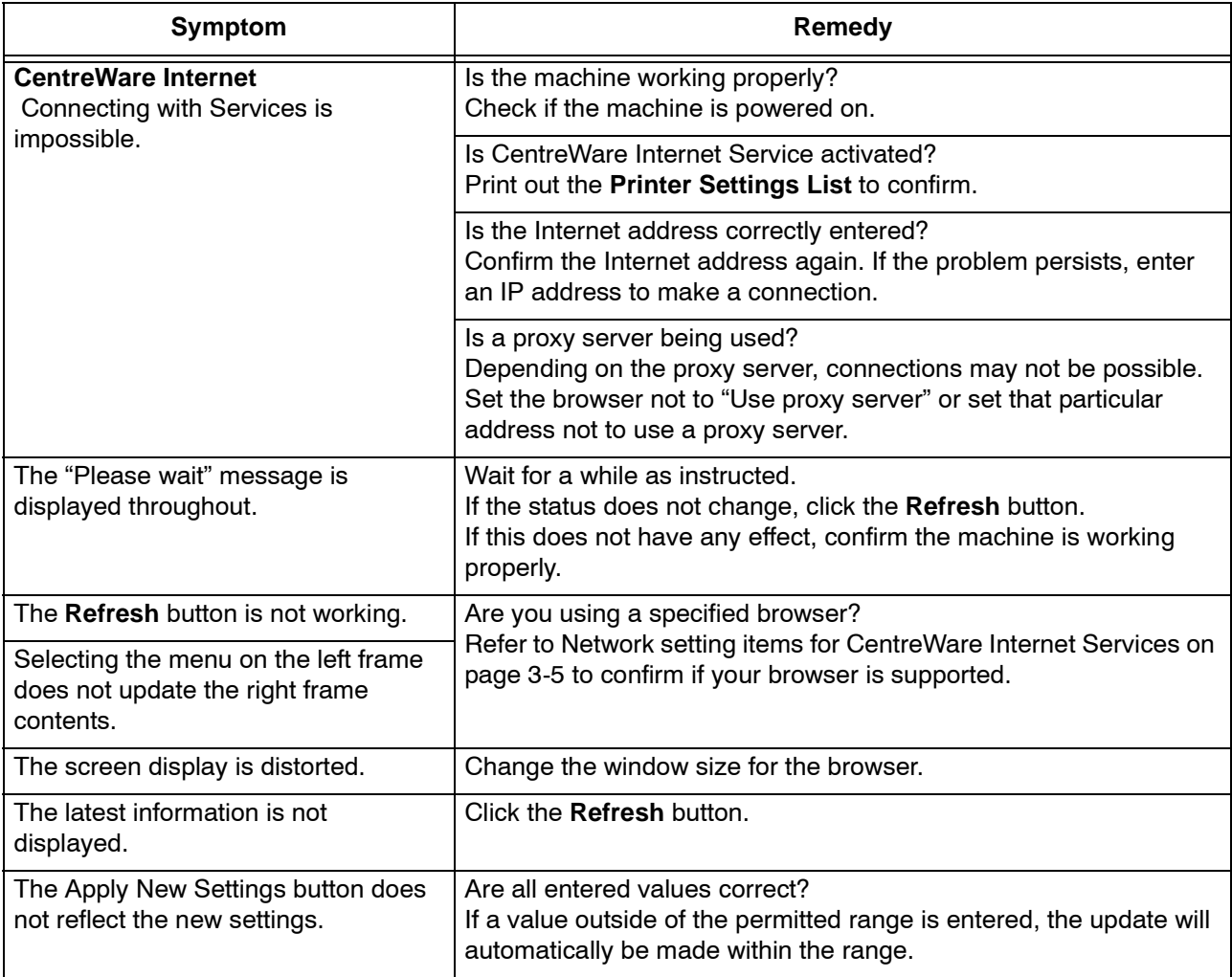

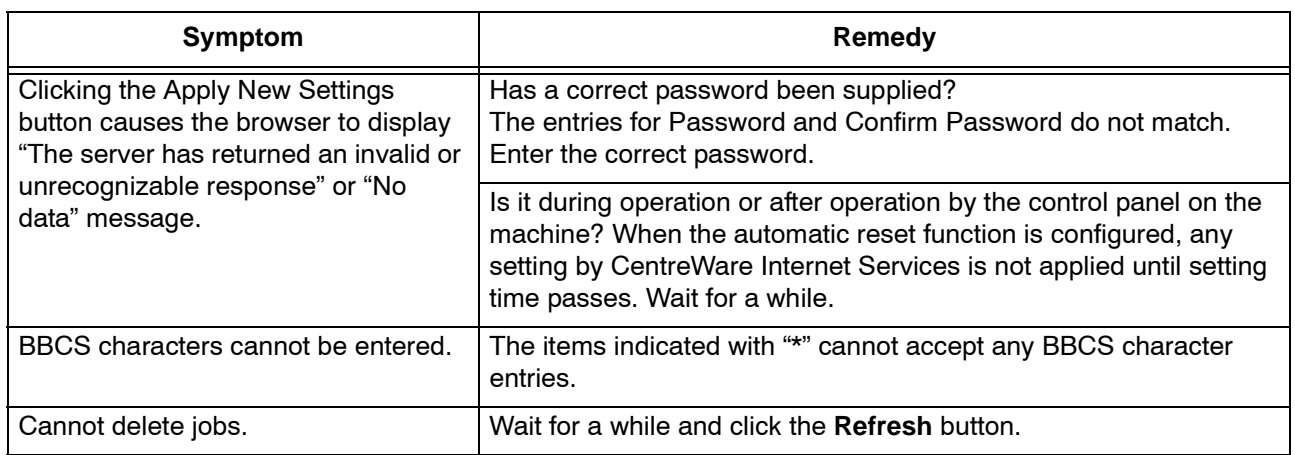

# **Scanner Features**

## **Notes and Restrictions**

The following are the notes and restrictions for using the scanner features.

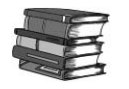

*Refer to the Readme contained in the CentreWare Utilities CD-ROM for the notes and restrictions on network scan driver and Mailbox Viewer 2.*

#### **When retrieving documents from mailbox**

- When Delete/Save Documents is set to Save, the same document can be accessed by multiple clients.
- When Delete/Save Documents is set to Delete, only one client can access any given document.The document which is being saved or imported by a client cannot be seen by other clients.

In both cases, documents can be added to a mailbox while it is accessed.

• When documents are retrieved from CentreWare Internet Services, the documents will not be deleted regardless of the setting of **Delete Documents After Retrieval**.

#### **Display**

When a multi-colored document is scanned, the image cannot be displayed in the correct colors if the display mode is set to fewer colors. Use a display mode which supports more colors than the image contains.

**Using network scan driver and Mailbox Viewer 2 simultaneously**

> You cannot use both the network scan driver and Mailbox Viewer 2 on a single computer to make a connection to the machine.

A maximum of three computers using either the network scan driver or Mailbox Viewer 2 may retrieve documents simultaneously from one machine.

**When printing documents saved in the mailbox**

If printing a saved document by selecting **Mailbox** from the touch screen on the machine, scan documents cannot be printed.

**When using TIFF files**

The TIFF files created by Mailbox Viewer 2 are compressed either into the MMR, MH, JBIG, or JPEG format. When opening TIFF files, use the appropriate application software which supports the format.

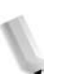

*NOTE: Mailbox Viewer 2 cannot create a TIFF file compressed by JBIG format.*

**Restriction on scanning capacity**

The maximum scanning capacity for one page is 297 x 432 mm. For standard sizes, A3 or 11 x 17 inches.

**Number of sheets for scanning (for Mailbox)**

A maximum of 999 pages can be scanned in at once for mailboxes. The number of pages may differ depending on the document size and resolution.

# **E-Mail Features**

# **Troubleshooting**

This section describes causes and recommended remedies for errors that may occur while using the mail notice service, mail print and scanner (mail transmission).

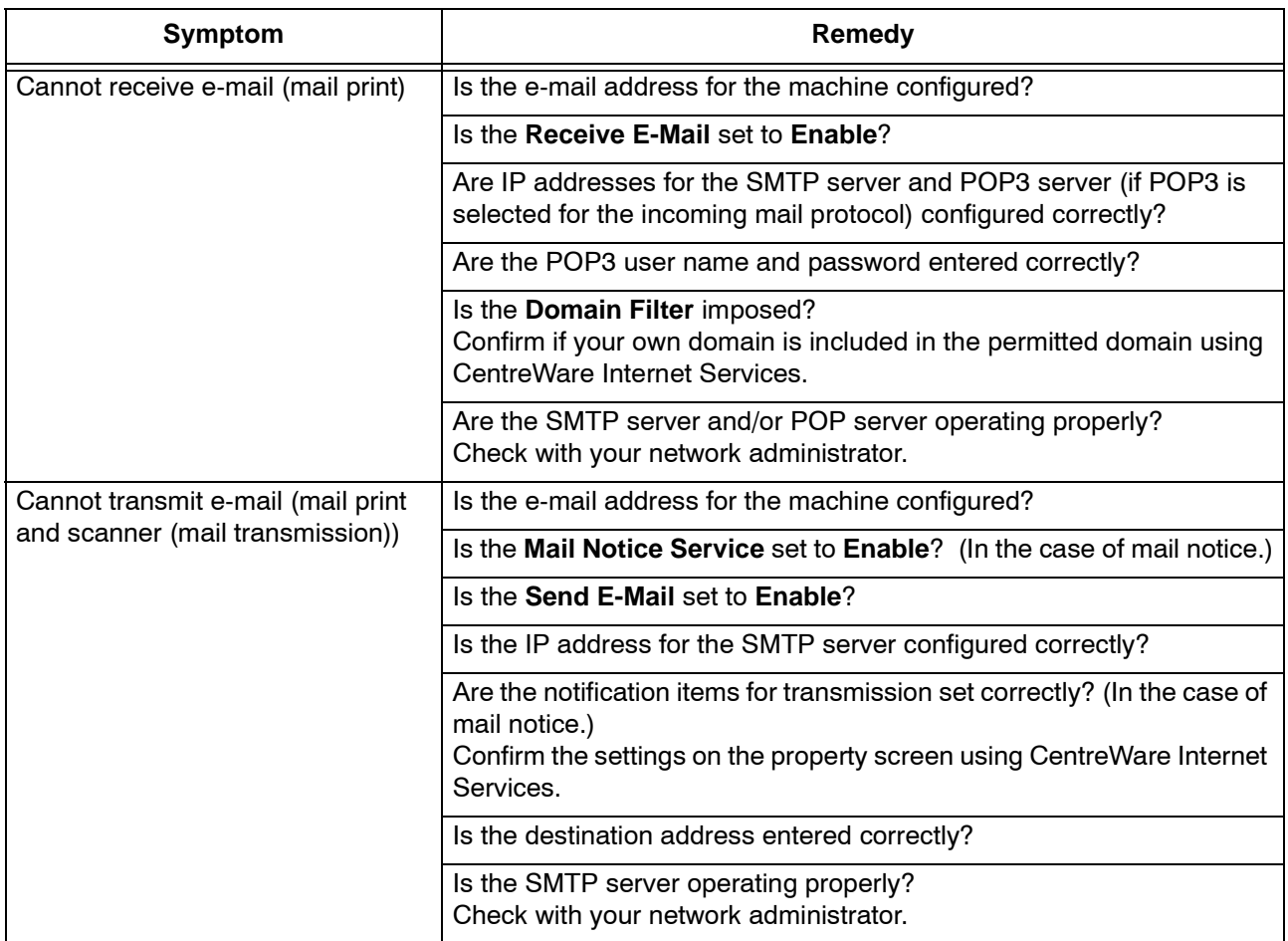

# **10. Safety and Notices**

# **Safety notices**

This Xerox product and the recommended supplies are designed and tested to meet strict safety requirements. These include safety agency approval and compliance to established environmental standards. Please read the following instructions carefully before operating the product, and refer to them as needed to ensure the continued safe operation of your product.

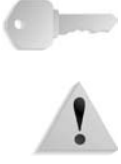

**KEY POINT:** The safety testing and performance of this product have been verified using Xerox materials only.

**WARNING:** Any unauthorized alteration, which may include the addition of new functions or connection of external devices, may impact the product certification. Please contact your authorized local dealer for more information.

#### **Electrical safety**

This product shall be operated from the type of electrical supply indicated on the product data plate label. If you are not sure that your electrical supply meets the requirements, please consult your local power company for advice.

- Use only the power cord supplied with this equipment.
- This equipment is to be used on a branch circuit that has larger capacity than rated ampere and voltage of the machine. See data plate on the rear panel for the rated ampere and voltage of this equipment. If the machine needs to be moved to a different location, contact a Xerox Service Representative or your authorized local representative or service support organization.
- Plug the power cord directly into a correctly grounded electrical outlet. Do not use an extension cord. If you do not know whether or not an outlet is grounded, consult a qualified electrician.
- Do not use a ground adapter plug to connect this equipment to an electrical outlet that lacks a ground connection terminal.

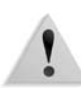

**WARNING:** You may incur a severe electrical shock if the outlet is not grounded correctly.

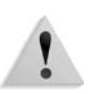

**WARNING:** This product must be connected to a protective earth circuit.

- Do not place the machine where people may step or trip on the power cord. Do not place objects on the power cord.
- Do not override or disable electrical or mechanical interlocks.
- Do not obstruct the ventilation openings. These openings prevent overheating of the machine.

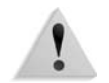

**WARNING:** Never push objects of any kind into slots or openings on this equipment. Making a contact with a voltage point or shorting out a part may result in fire or electrical shock.

If any of the following conditions occur, immediately switch off the power to the machine and disconnect the power cord from the electrical outlet. Call an authorized Xerox service representative to correct the problem.

- The machine emits unusual noises or odors.
- The power cord is damaged or frayed.
- A wall panel circuit breaker, fuse, or other safety device is tripped.
- Liquid is spilled into the press.
- The machine is exposed to water.
- Any part of the machine is damaged.

#### **Disconnect device**

The power cable is the disconnect device for this equipment and is attached to the back of the machine as a plug-in device. To remove all electrical power from the machine, disconnect the power cable from the electrical outlet.

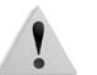

**WARNING:** This product must be connected to a protective earth circuit.

## **Laser safety**

#### **North America**

This product complies with safety standards and is certified as a Class 1 Laser product under the Center for Devices and Radiological Health (CDRH) of the United States Food and Drug Administration (FDA) implemented regulations for laser products. This product complies with FDA 21 CFR 1940.10 and 1040.11 except for deviations pursuant to Laser Notice No. 50, dated July 26, 2001. These regulations apply to laser products marketed in the United States. The label on the machine indicates compliance with CDRH regulations and must be attached to laser products marketed in the United States. This product does not emit hazardous laser radiation.

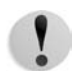

**CAUTION:** Use of controls or adjustments or performance of procedures other than those specified herein may result in hazardous exposure of laser light.

Since radiation emitted inside this product is completely confined within the protective housing and external covers, the laser beam cannot escape from the machine during any phase of the user operation.

This product contains laser warning labels. These labels are intended for use by the Xerox Service Representative and are placed on or near panels or shields that require special tools for removal. Do not remove any of the panels. There are no operator serviceable areas in these covers.

#### **Europe and other markets**

This product complies with IEC60825, Laser Safety Products.

The equipment complies with laser product performance standards set by governmental, national, and international agencies as a Class 1 Laser Product. It does not emit hazardous radiation as the beam is totally enclosed during all phases of customer operation and maintenance.

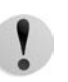

**CAUTION:** Use of controls or adjustments or performance of procedures other than those specified herein may result in hazardous radiation exposure.

This product contains laser warning labels. These labels are intended for use by the Xerox Service Representative and are placed on or near panels or shields that require special tools for removal. Do not remove any of the panels. There are no operator serviceable areas inside these covers.

If you need additional safety information concerning the product or Xerox supplied materials, you may call the following number:

+44 (0) 1707 353434

# **Safety standards**

#### **North America**

This Xerox product is safety certified by Underwriters Laboratories Incorporated to Standards UL60950-1 (first edition), and CSA International CAN/CSA C22.2 No. 60950-1-03 (First Edition).

### **Europe and other markets**

This Xerox product is safety certified by Underwriters Laboratories Incorporated to publication IEC60950-1 (2001) First Edition.

## **Maintenance safety**

- Do not attempt any maintenance procedure that is not specifically described in the documentation supplied with your product.
- Do not use aerosol cleaners. The use of supplies that are not approved may cause poor performance of the press and could create a dangerous condition.
- Use the supplies and cleaning materials only as directed in this manual. Keep all materials out of the reach of children.
- Do not remove the covers or guards that are fastened with screws. There are no parts behind these covers that you can maintain or service.

Do not perform any maintenance procedures unless you have been trained to do them by a Xerox representative, or unless a procedure is specifically described in one of the manuals included with your press.

# **Operational safety**

Your Xerox equipment and supplies were designed and tested to meet strict safety requirements. These include safety agency examination, approval, and compliance with established environmental standards.

Your attention to the following safety guidelines will help ensure the continued safe operation of your product:

- Use the materials and supplies specifically designed for your product. The use of unsuitable materials may result in poor performance of the machine and possibly a hazardous situation.
- Follow all warnings and instructions that are marked on or supplied with the machine.
- Place the machine in a room that provides adequate space for ventilation and servicing.
- Place the machine on a level, solid surface (not on a thick pile carpet) that has adequate strength to support the weight of the machine.
- Do not attempt to move the machine. A leveling device that was lowered when your machine was installed may damage the carpet or floor.
- Do not set up the machine near a heat source.
- Do not set up the machine in direct sunlight.
- Do not set up the machine in line with the cold air flow from an air conditioning system.
- Do not place containers of coffee or other liquid on the machine.
- Do not block or cover the slots and openings on the machine.
- Do not attempt to override any electrical or mechanical interlock devices.

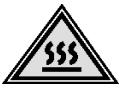

**WARNING:** Be careful when working in areas identified with this warning symbol. These areas may be very hot and should not be touched.

If you need any additional safety information concerning the machine or materials, contact your Xerox representative.

## **Ozone safety**

This product produces ozone during normal operation. The ozone is heavier than air, and the quantity is dependent on print volume. Providing the correct environmental parameters, as specified in the Xerox installation procedures, ensures that concentration levels meet safe limits.

If you need additional information about ozone, request the Xerox publication, *OZONE* by calling 1-800-828-6571 in the USA. For a French language version, call 1-800-828-6571 in the USA, then press 2.

## **Notices**

#### **Radio frequency emissions**

### **FCC in the USA**

This equipment has been tested and found to comply with the limits for a Class A digital device, pursuant to Part 15 of the Federal Communications Commission (FCC) Rules. These limits are designed to provide reasonable protection against harmful interference when the equipment is operated in a commercial environment. This equipment generates, uses, and can radiate radio frequency energy and, if not installed and used in accordance with the instruction manual, may cause harmful interference to radio communications. Operation of this equipment in a residential area is likely to cause harmful interference in which case the user will be required to correct the interference at his/her own expense.

Changes or modifications to this equipment not specifically approved by the Xerox Corporation may void the user's authority to operate this equipment.

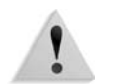

**WARNING:** Shielded cables must be used with this equipment to maintain compliance with FCC regulations.

**In Canada (ICES-003)**

This Class "A" digital apparatus complies with Canadian ICES-003.

Cet appareil numérique de la classe "A" est conforme á la norme NMB-003 du Canada.

#### **Regulatory information for RFID**

This product generates 13.56 MHz using an Inductive Loop System as a Radio Frequency IDentification system device (RFID). This system is certified in compliance with European Council Directive 99/5/EC and applicable local laws or regulations as applicable.

# **Safety extra low voltage approval**

This Xerox product is in compliance with various governmental agencies and national safety regulations. All system ports meet the Safety Extra Low Voltage (SELV) circuits for connection to customer-owned devices and networks. Additions of customerowned or third-party accessories that are attached to the press must meet or exceed the requirements previously listed. All modules that require external connection must be installed per the installation procedure.

# **Certifications in Europe**

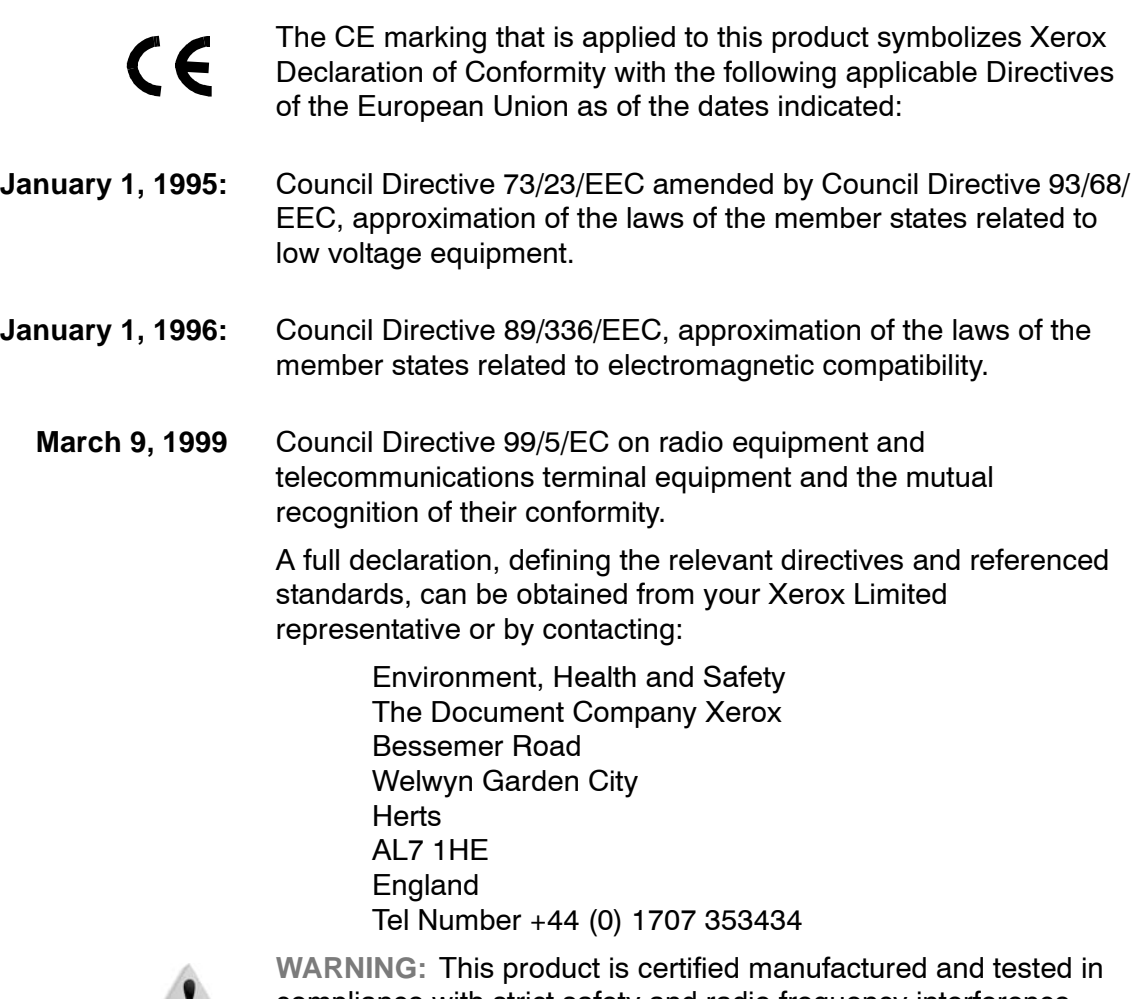

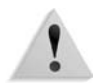

compliance with strict safety and radio frequency interference regulations. Any unauthorized alteration which includes the addition of new functions or the connection of external devices may impact this certification. Please contact your local Xerox Limited representative for a list of approved accessories.

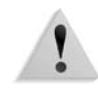

**WARNING:** In order to allow this equipment to operate in proximity to Industrial, Scientific, and Medical (ISM) equipment, the external radiation from the ISM equipment may have limited or special mitigation measures taken.

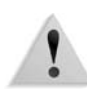

**WARNING:** This is a Class A product in a domestic environment. This product may cause radio frequency interference in which case the user may be required to take adequate measures.

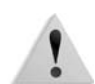

**WARNING:** Shielded cables must be used with this equipment to maintain compliance with Council Directive 89/336/EEC.

# **It's illegal...**

## **In the USA**

Congress, by statute, has forbidden the reproduction of the following subjects under certain circumstances. Penalties of fine or imprisonment may be imposed on those guilty of making such reproductions.

- **1.** Obligations or Securities of the United States Government, such as:
	- Certificates of Indebtedness National Bank
		- **Currency**
	- Coupons from Bonds Federal Reserve Bank
- **Notes** 
	- Silver Certificates Gold Certificates
	- United States Bonds Treasury Notes
	- Federal Reserve Notes Fractional Notes
	- Certificates of Deposit Paper Money

Bonds and Obligations of certain agencies of the government, such as FHA, etc.

Bonds. (U.S. Savings Bonds may be photographed only for publicity purposes in connection with the campaign for the sale of such bonds.)

Internal Revenue Stamps. (If it is necessary to reproduce a legal document on which there is a canceled revenue stamp, this may be done provided the reproduction of the document is performed for lawful purposes.)

Postage Stamps, canceled or uncanceled. (For philatelic purposes, Postage Stamps may be photographed, provided the reproduction is in black and white and is less than 75% or more than 150% of the linear dimensions of the original.)

Postal Money Orders.

Bills, Checks, or Drafts of money drawn by or upon authorized officers of the United States.

Stamps and other representatives of value, of whatever denomination, which have been or may be issued under any Act of Congress.

- **2.** Adjusted Compensation Certificates for Veterans of the World Wars.
- **3.** Obligations or Securities of any Foreign Government, Bank, or Corporation.
- **4.** Copyrighted material, unless permission of the copyright owner has been obtained or the reproduction falls within the "fair use" or library reproduction rights provisions of the copyright law. Further information of these provisions may be obtained from the Copyright Office, Library of Congress, Washington, D.C. 20559. Ask for Circular R21.
- **5.** Certificates of Citizenship or Naturalization. (Foreign Naturalization Certificates may be photographed.)
- **6.** Passports. (Foreign Passports may be photographed.)
- **7.** Immigration Papers.
- **8.** Draft Registration Cards.
- **9.** Selective Service Induction Papers that bear any of the following Registrant's information:
	- Earnings or Income Dependency Status
	- Court Record **•** Previous military
- service
	- Physical or mental condition
	- Exception: United States military discharge certificates may be photographed.
- **10.**Badges, Identification Cards, Passes, or Insignia carried by military personnel, or by members of the various Federal Departments, such as FBI, Treasury, etc. (unless photograph is ordered by the head of such department or bureau.)

Reproducing the following is also prohibited in certain states: Automobile Licenses, Drivers' Licenses, and Automobile Certificates of Title.

The above list is not all inclusive, and no liability is assumed for its completeness or accuracy. In case of doubt, consult your attorney.

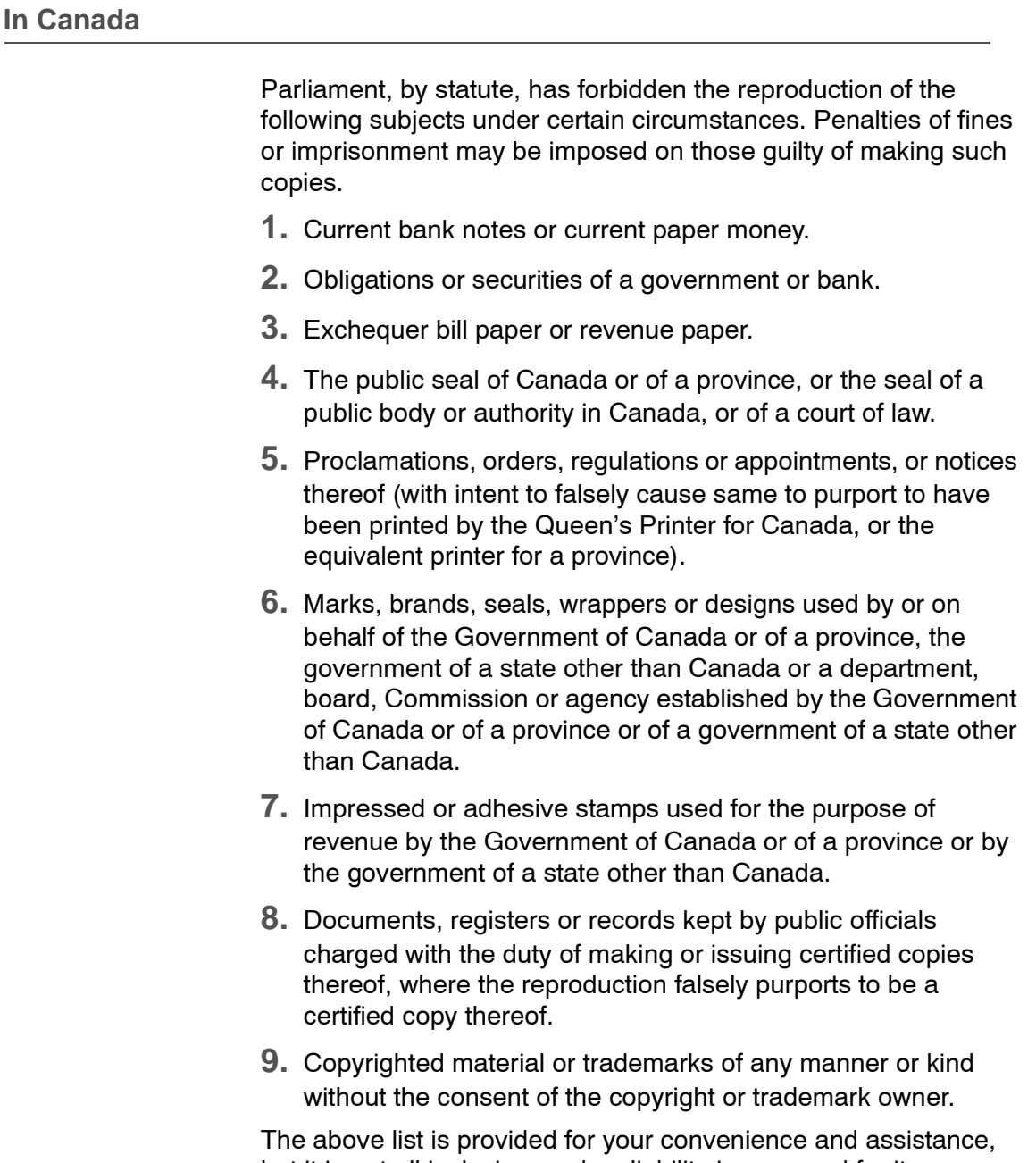

but it is not all inclusive, and no liability is assumed for its completeness or accuracy. In case of doubt, consult your solicitor.

#### **In other countries**

Copying certain documents may be illegal in your country. Penalties of a fine or imprisonment may be imposed on those found guilty of making such reproductions, which include:

- Currency notes
- Bank notes and cheques
- Band and government bonds and securities
- Passports and identification cards
- Copyright materials or trademarks without the consent of the owner
- Postage stamps and other negotiable instruments

This list is not inclusive and no liability is assumed for either its completeness or accuracy. In case of doubt, contact your legal counsel.

# **Environmental notices for the USA**

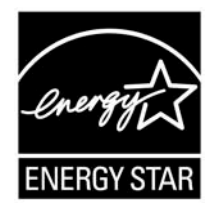

As an ENERGY STAR<sup>®</sup> partner, Xerox Corporation has determined that this product meets the ENERGY STAR guidelines for energy efficiency.

The ENERGY STAR and ENERGY STAR MARK are registered United Stated trademarks.

The ENERGY STAR Office Equipment Program is a team effort between U.S., European Union and Japanese governments, and the office equipment industry to promote energy-efficient copiers, printers, fax, multifunction machines, personal computers, and monitors. Reducing product energy consumption helps combat smog, acid rain, and long-term changes to the climate by decreasing the emissions that result from generating electricity.

Xerox ENERGY STAR equipment is preset at the factory. Your machine will be delivered with the timer for switching to Low Power Mode from the last copy/print output, set at 15 minutes. The time to switch to power save (auto off/sleep) mode is set at 60 minutes from the last copy/print output. A more detailed description of the Power Saver Mode, together with instructions on changing the default time to suit your work pattern, can be found in the System Administration Guide, Power Saver section.

# **Product recycling and disposal**

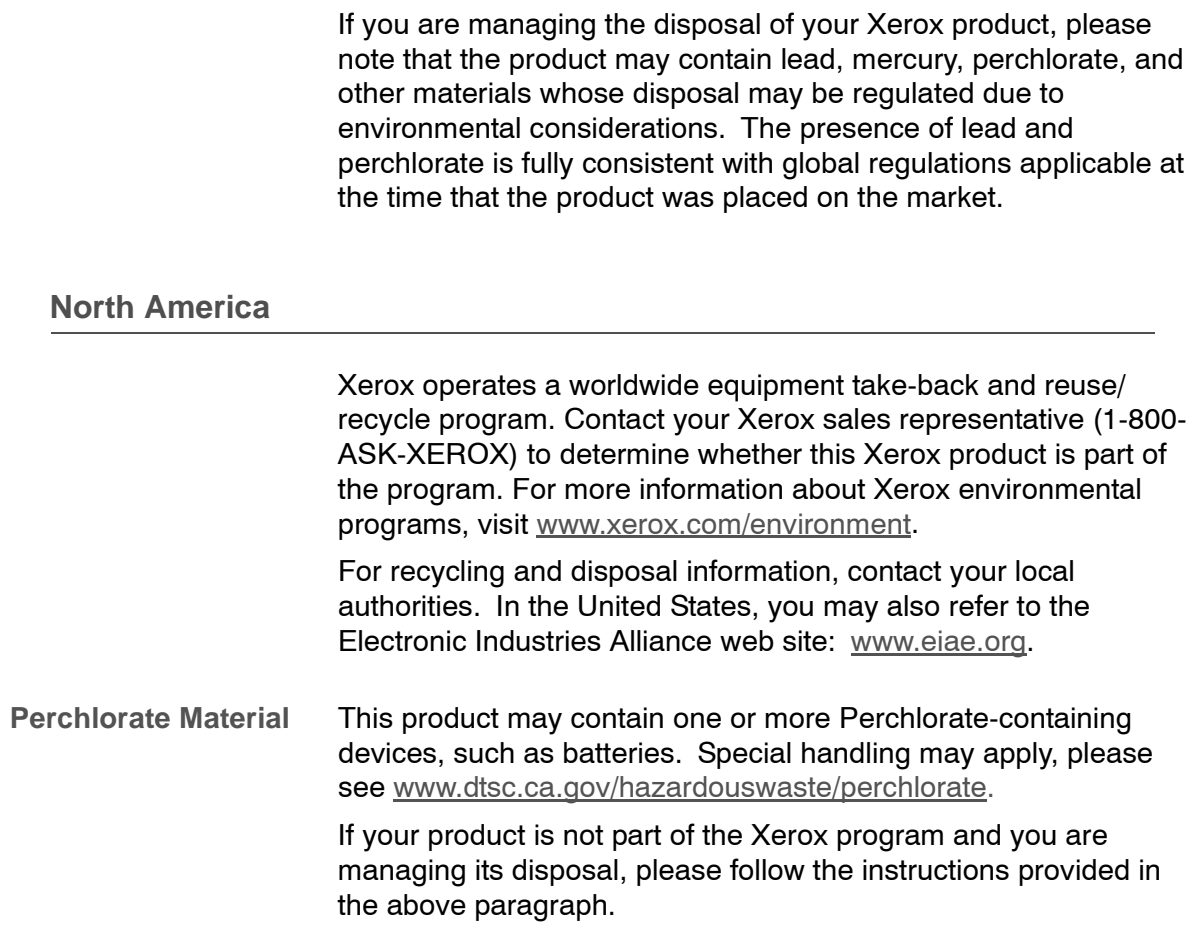

#### **European union**

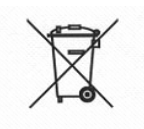

Application of this symbol on your equipment is confirmation that you must dispose of this equipment in compliance with agreed national procedures.

In accordance with European legislation end-of-life electrical and electronic equipment subject to disposal must be managed within agreed procedures.

Prior to disposal, contact your local dealer or Xerox representative for end-of-life take-back information.

#### **Other countries**

Please contact your local waste authorities and request disposal guidance.

# **Index**

## **Numerics**

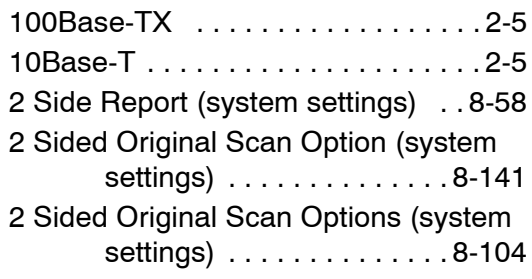

#### **A**

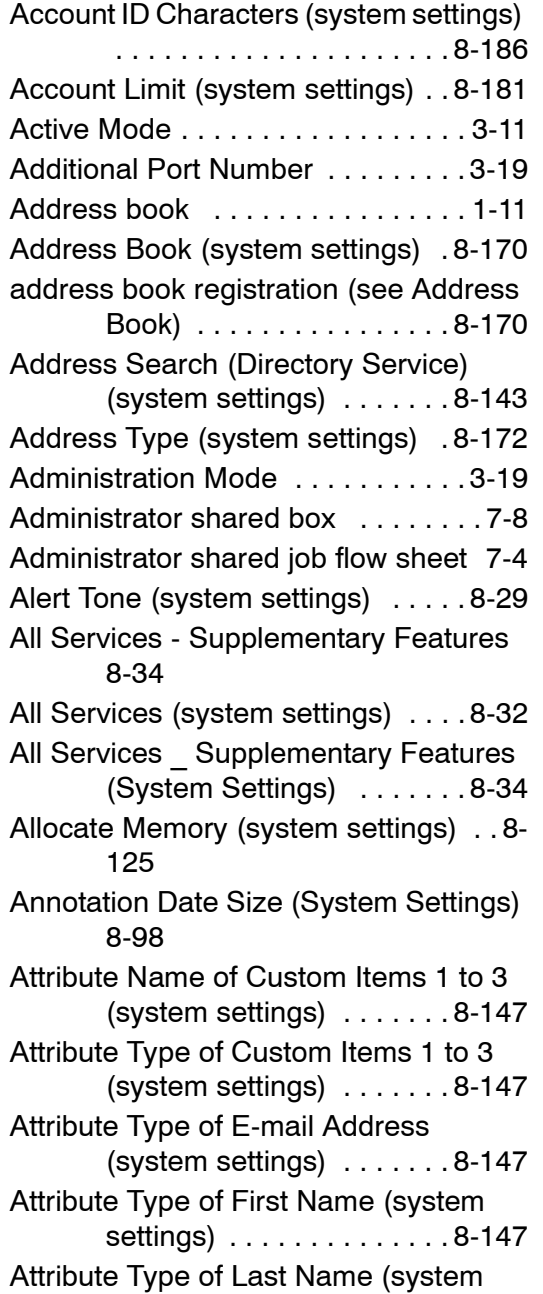

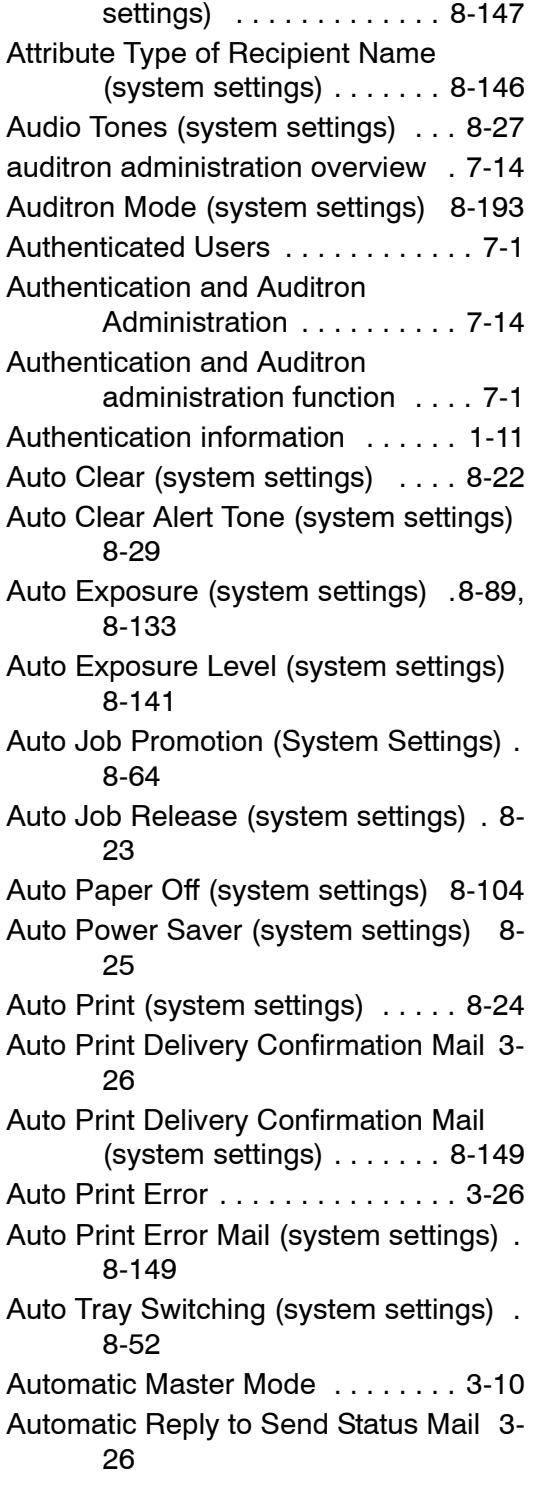

#### **B**

[Background Supression \(system](#page-290-1)  settings) . . . . . . . . . . . . . 8-133 [Background Supression Level \(system](#page-298-2)  settings) . . . . . . . . . . . . . 8-141

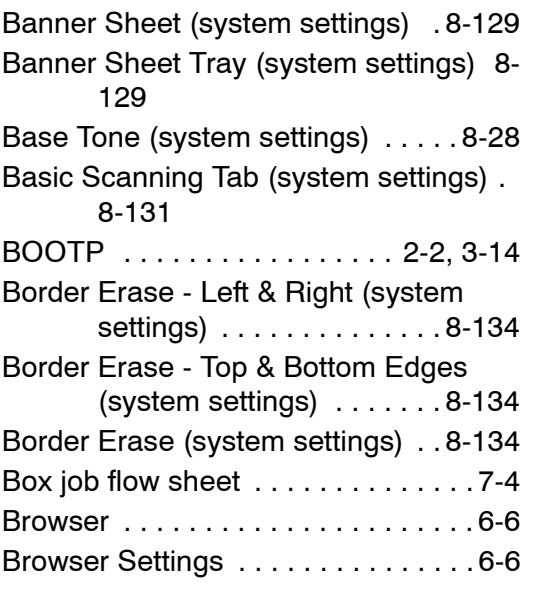

# **C**

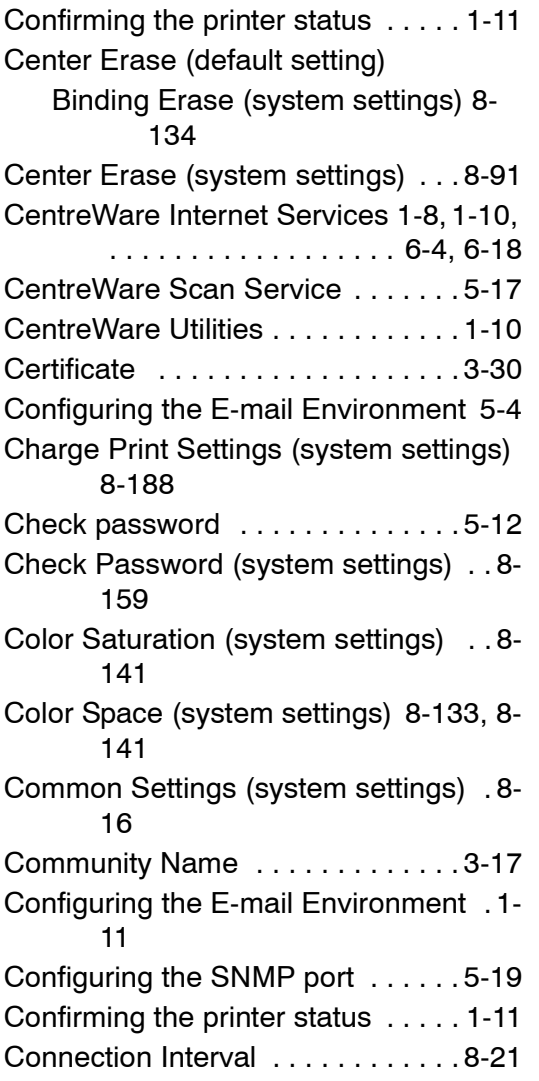

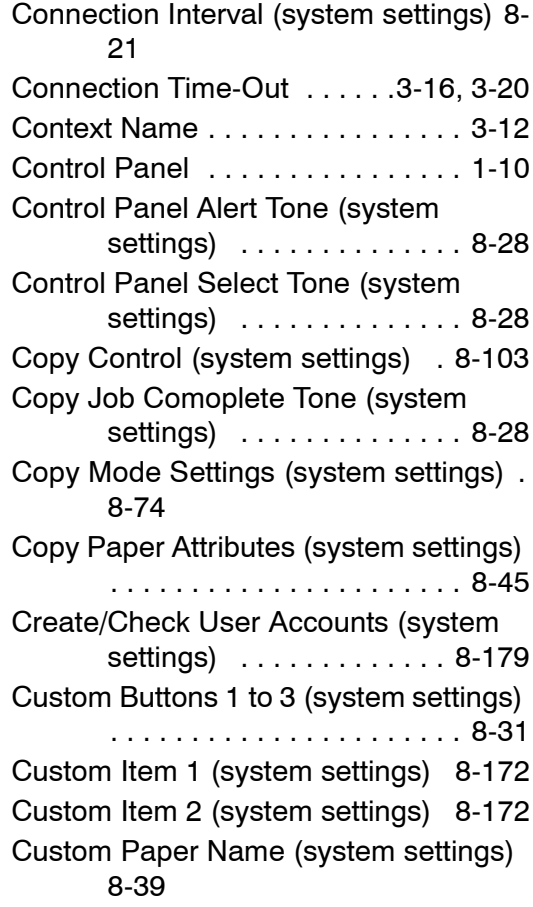

## **D**

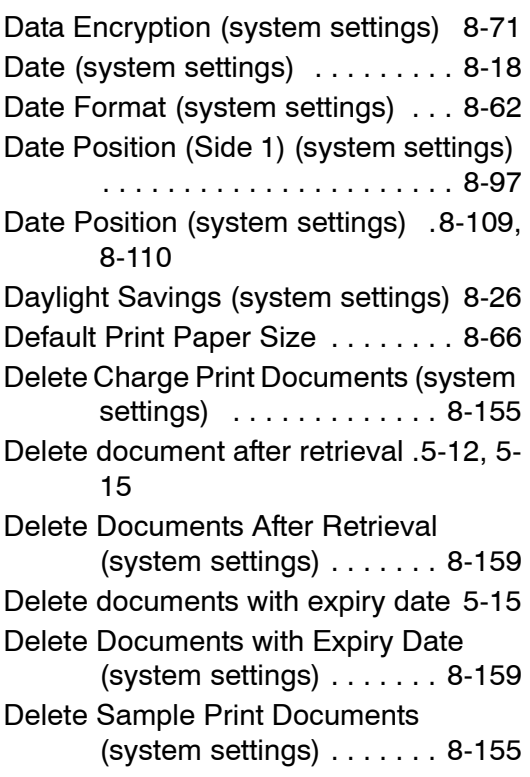

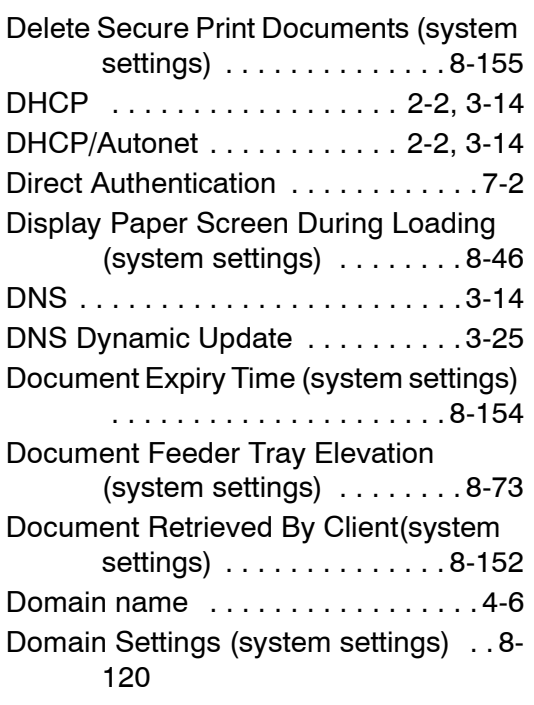

### **E**

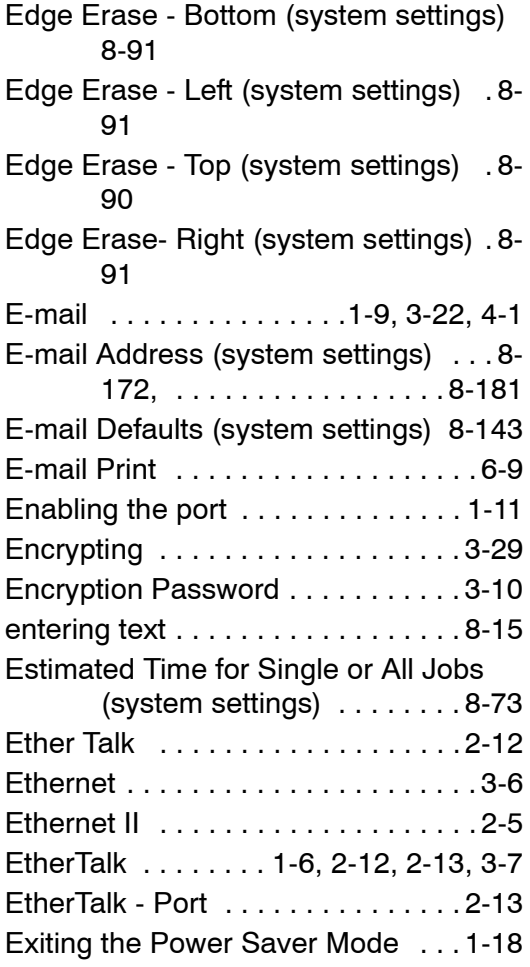

## **F**

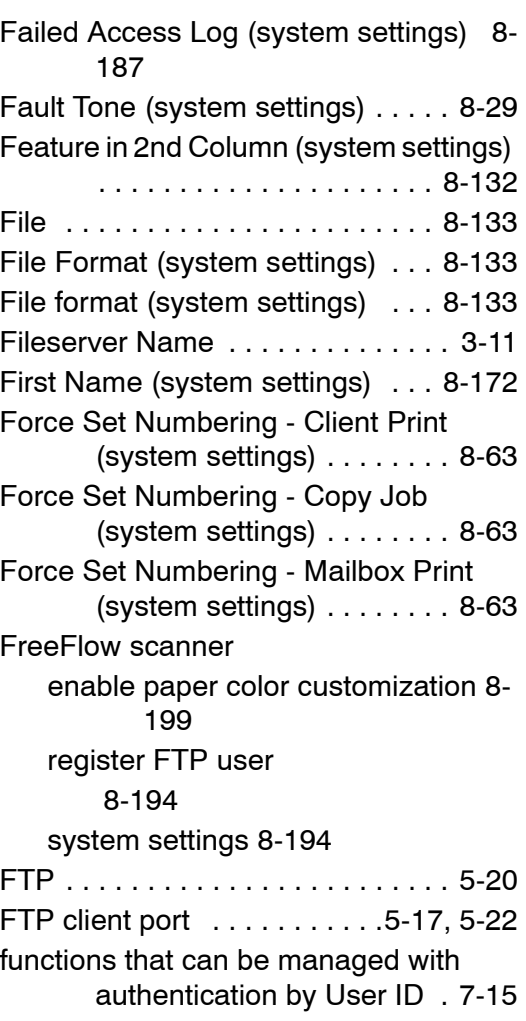

# **G**

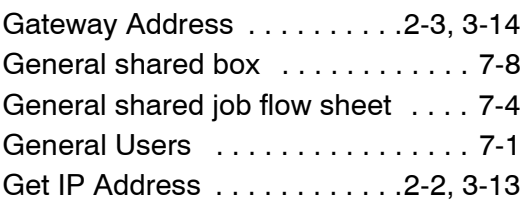

## **H**

[Hide Account ID \(system settings\) . . 8-](#page-343-1) 186 [Hide User ID \(system settings\) . . 8-186](#page-343-2) [Host Name . . . . . . 3-9,](#page-56-0) [3-11,](#page-58-2) [3-13,](#page-60-1) [4-6](#page-87-1) [HP-GL/2 Auto Layout Memory \(system](#page-283-0)  settings) . . . . . . . . . . . . 8-126 [HTTP . . . . . . . . . 3-2,](#page-49-0) [3-28,](#page-75-0) [5-17,](#page-108-2) [5-25](#page-116-0) [HTTP - SSL/TLS settings \(system](#page-280-0) 

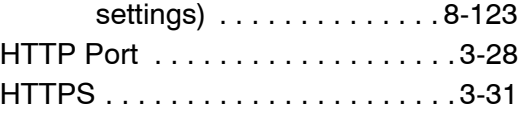

## **I**

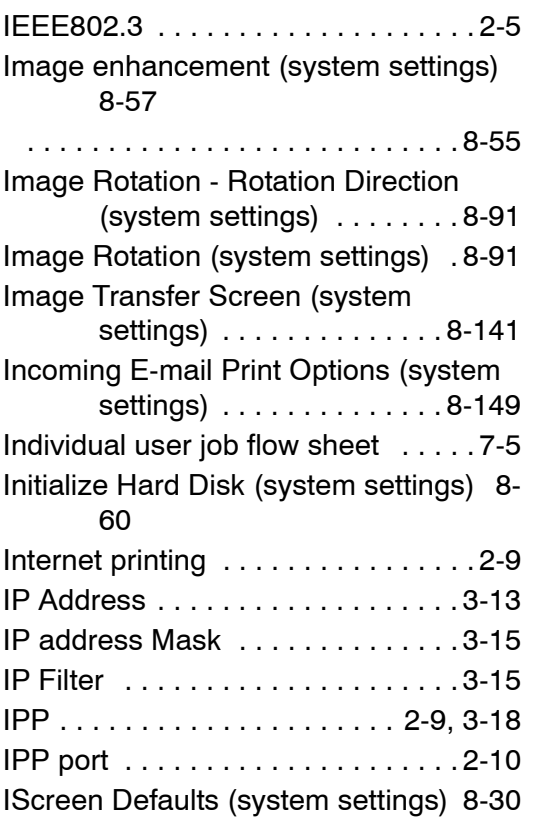

# **J**

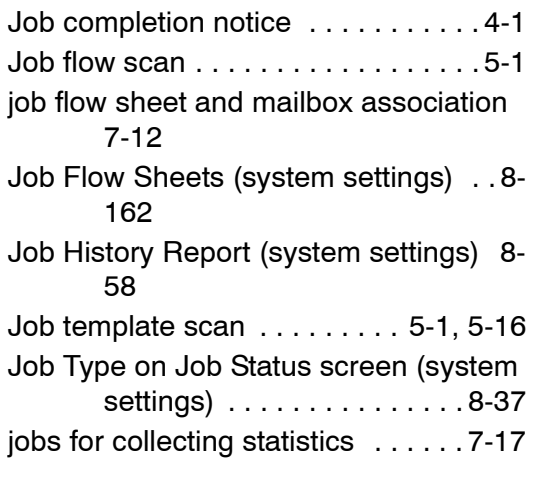

# **K**

[Keyboard Input Restrictions \(system](#page-227-0)  settings) . . . . . . . . . . . . . . . 8-70

# **L**

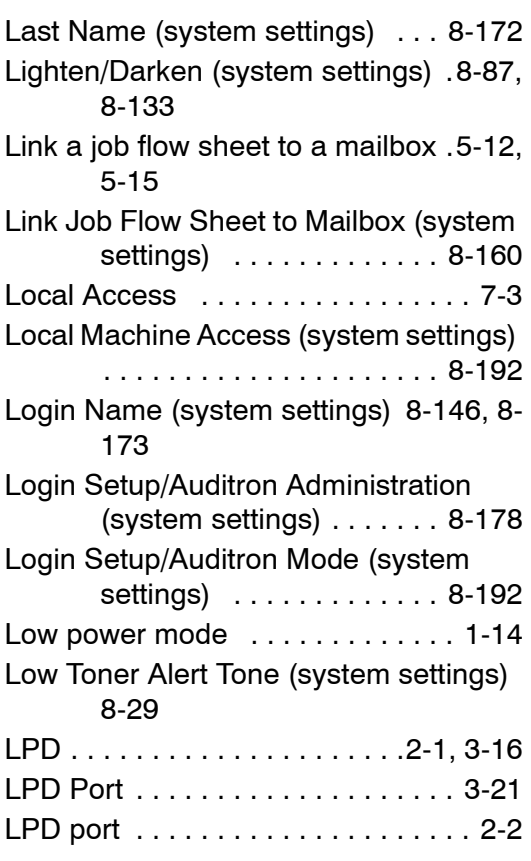

# **M**

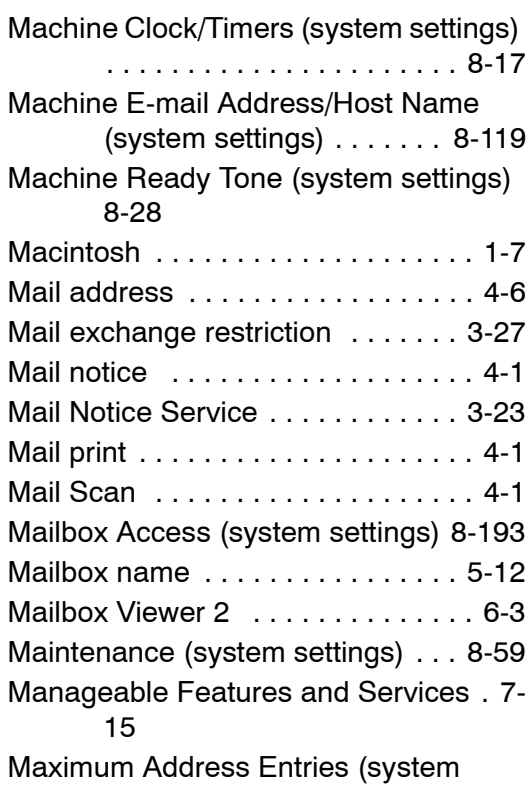
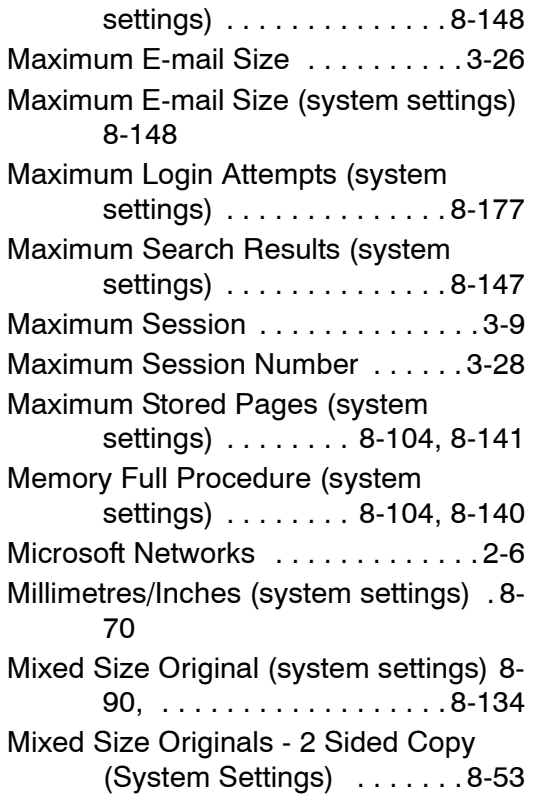

### **N**

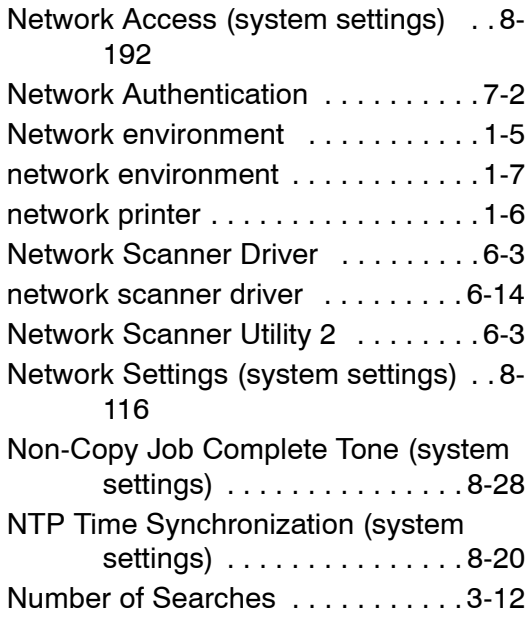

### **O**

[Object Class of Search Target \(system](#page-303-0)  settings) . . . . . . . . . . . . . . 8-146 [Offset Stacking \(Finisher Tray\) \(system](#page-222-0)  settings) . . . . . . . . . . . . . . 8-65

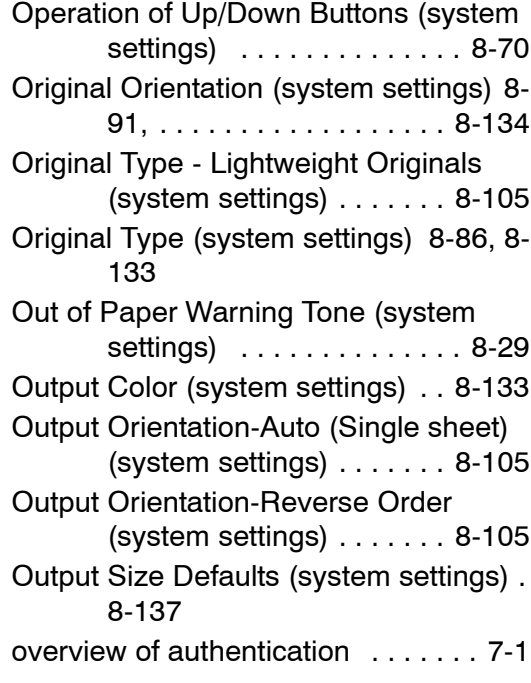

### **P**

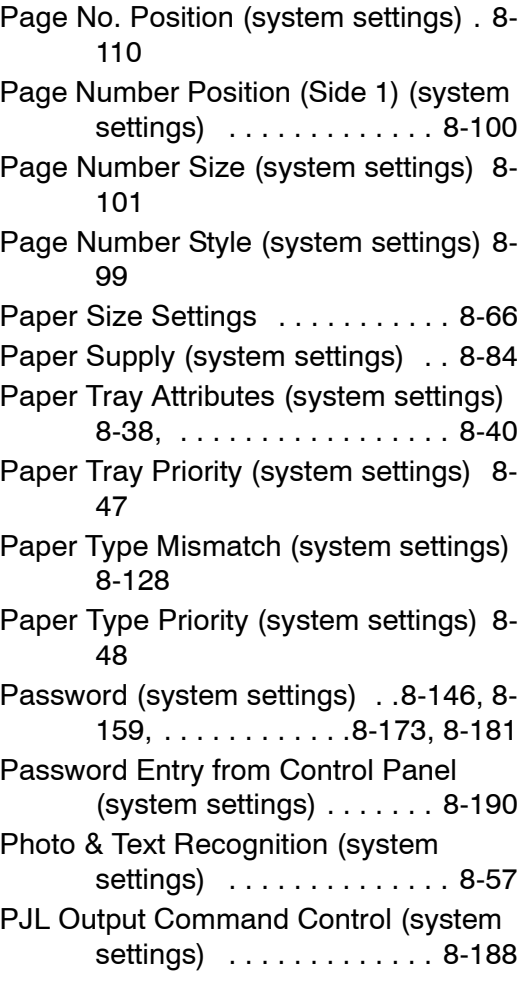

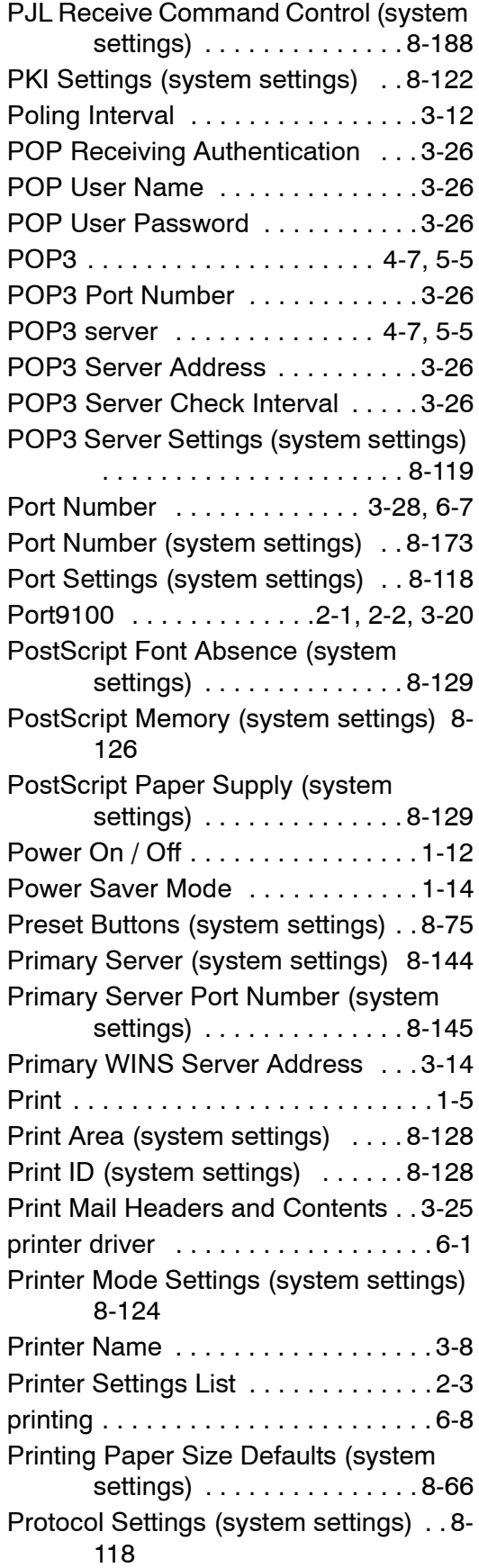

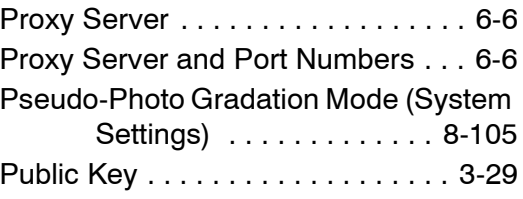

# **R**

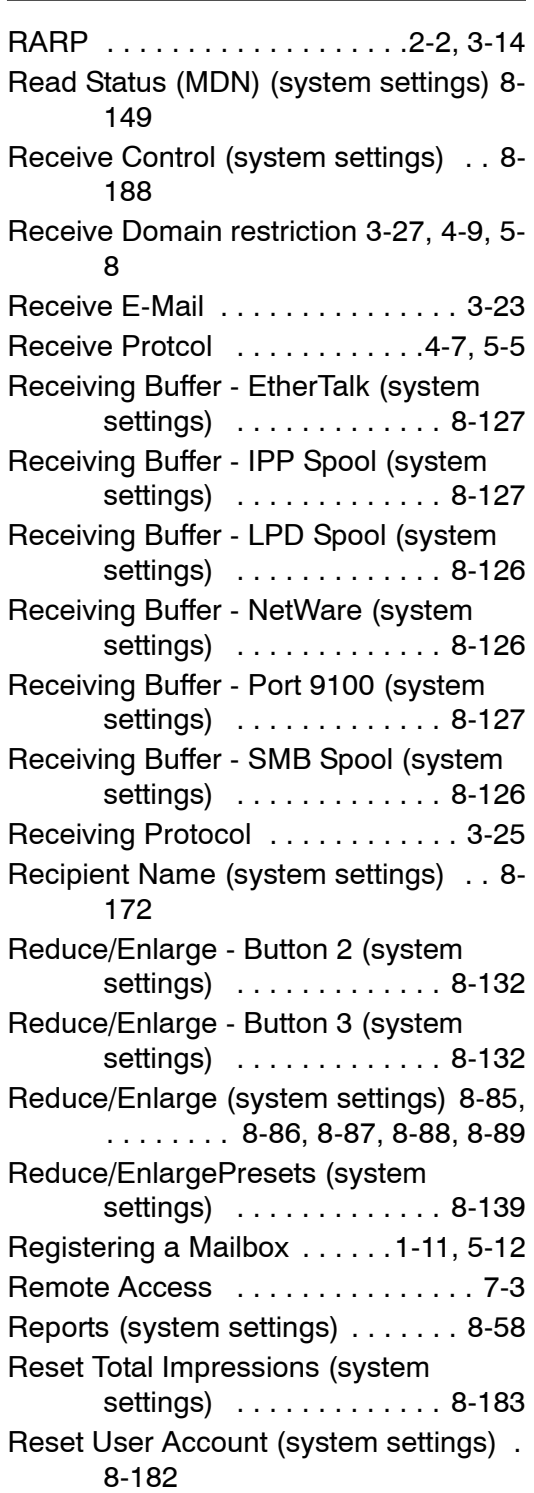

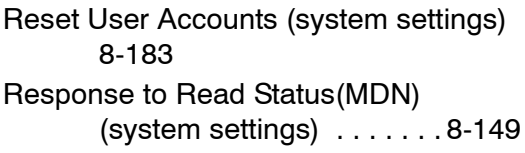

### **S**

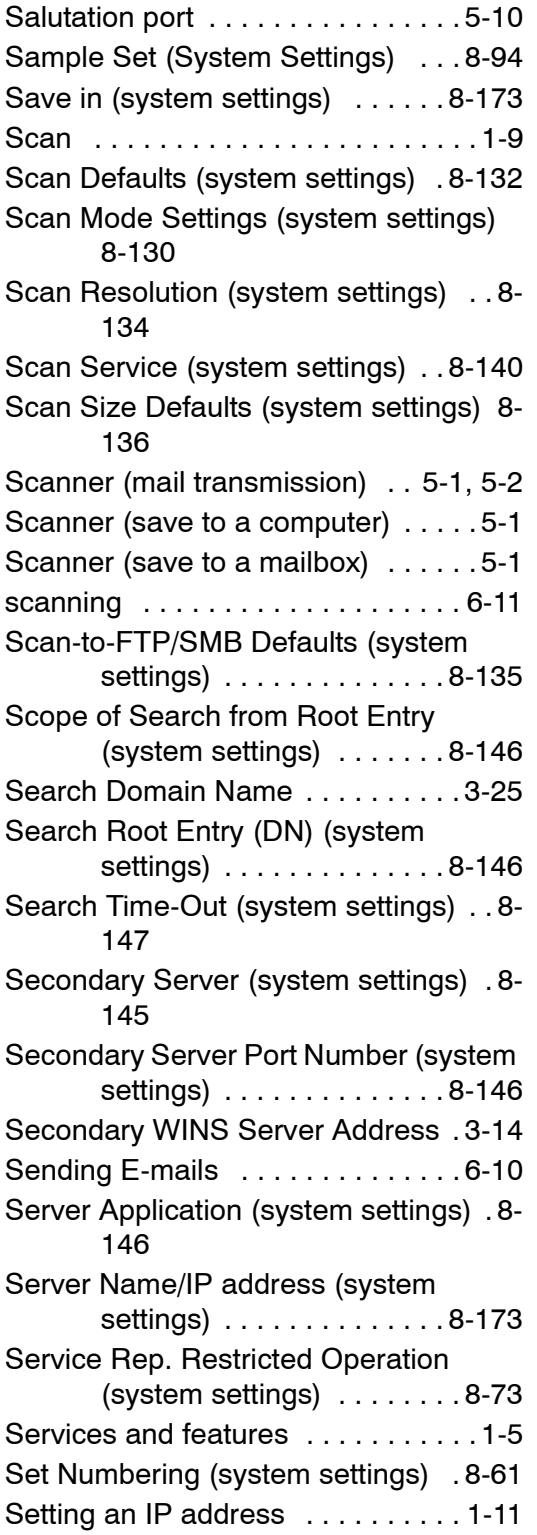

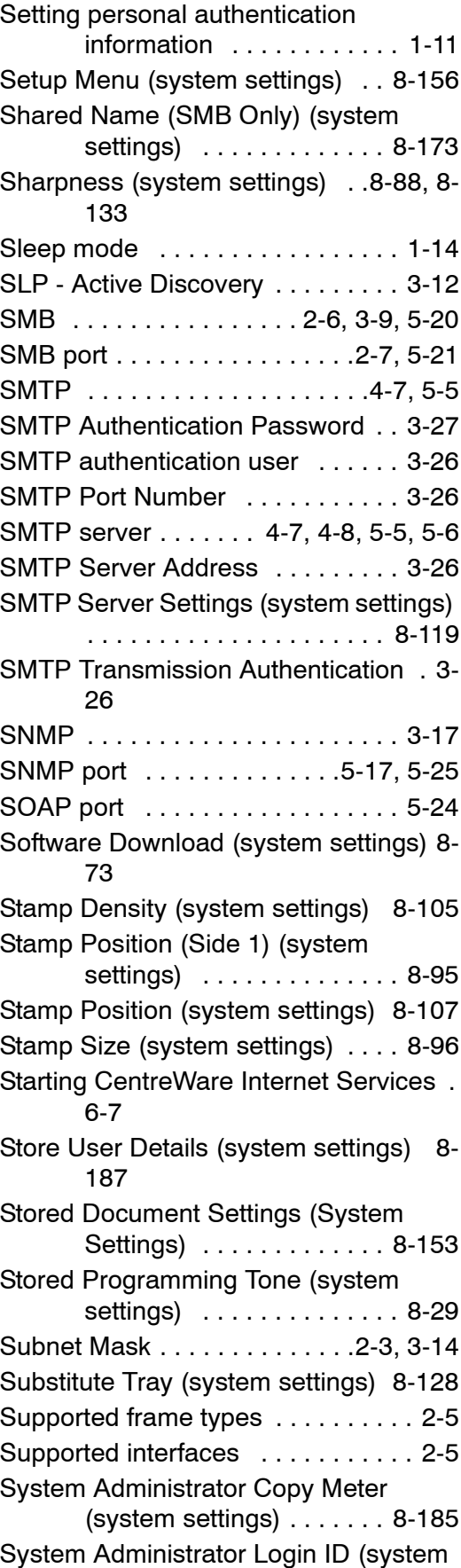

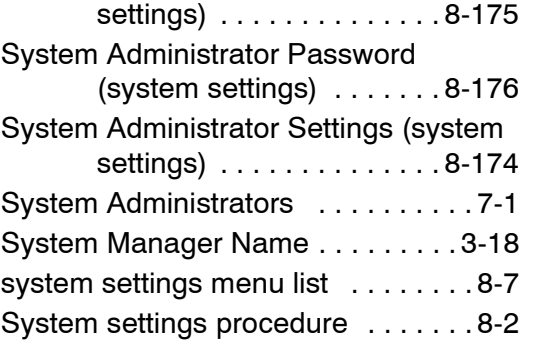

## **T**

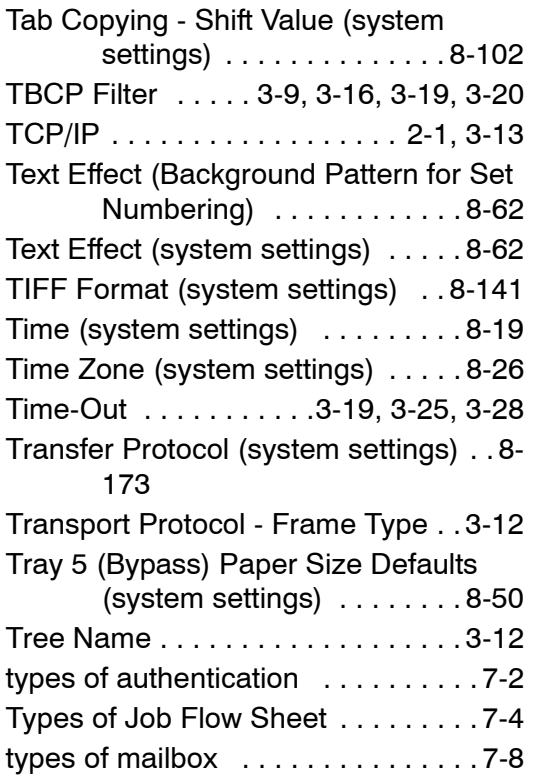

#### **U**

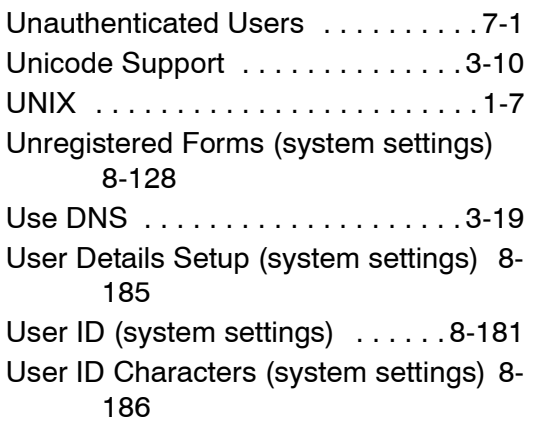

[User Name \(system settings\) . . . 8-181](#page-338-2) [Using the Ethernet Interface . . . . . 1-19](#page-30-0)

### **W**

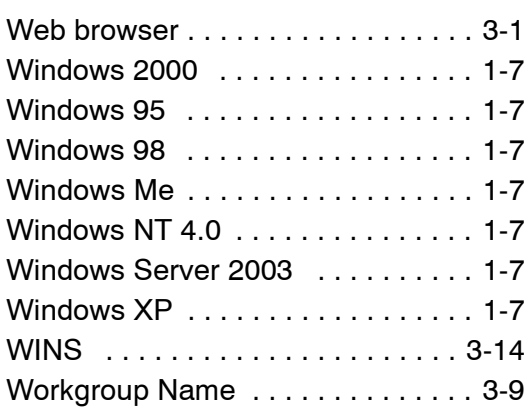

# **Z**

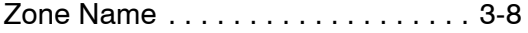